# **РУКОВОДСТВО ПОЛЬЗОВАТЕЛЯ ПРИ РАБОТЕ С ИНТЕРАКТИВНЫМ СЕРВИСОМ «ЛИЧНЫЙ КАБИНЕТ ЮРИДИЧЕСКОГО ЛИЦА»**

На 314 листах

2023 г.

#### **Аннотация**

<span id="page-1-0"></span>Настоящий документ содержит руководство пользователя при работе с интерактивным сервисом «Личный кабинет налогоплательщика юридического лица».

Документ содержит сведения о порядке работы с интерактивным сервисом «Личный кабинет налогоплательщика юридического лица».

<span id="page-2-0"></span>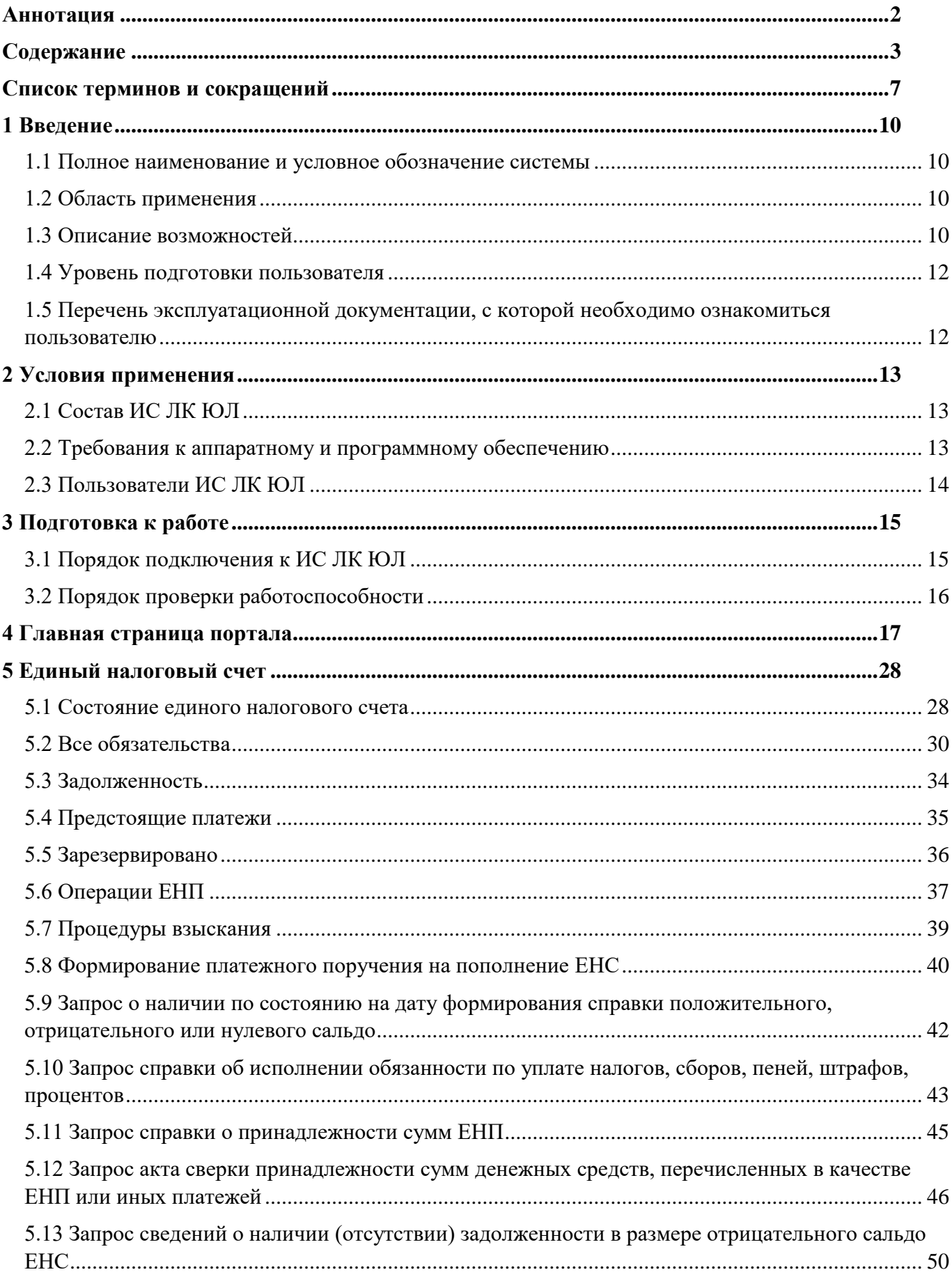

# Содержание

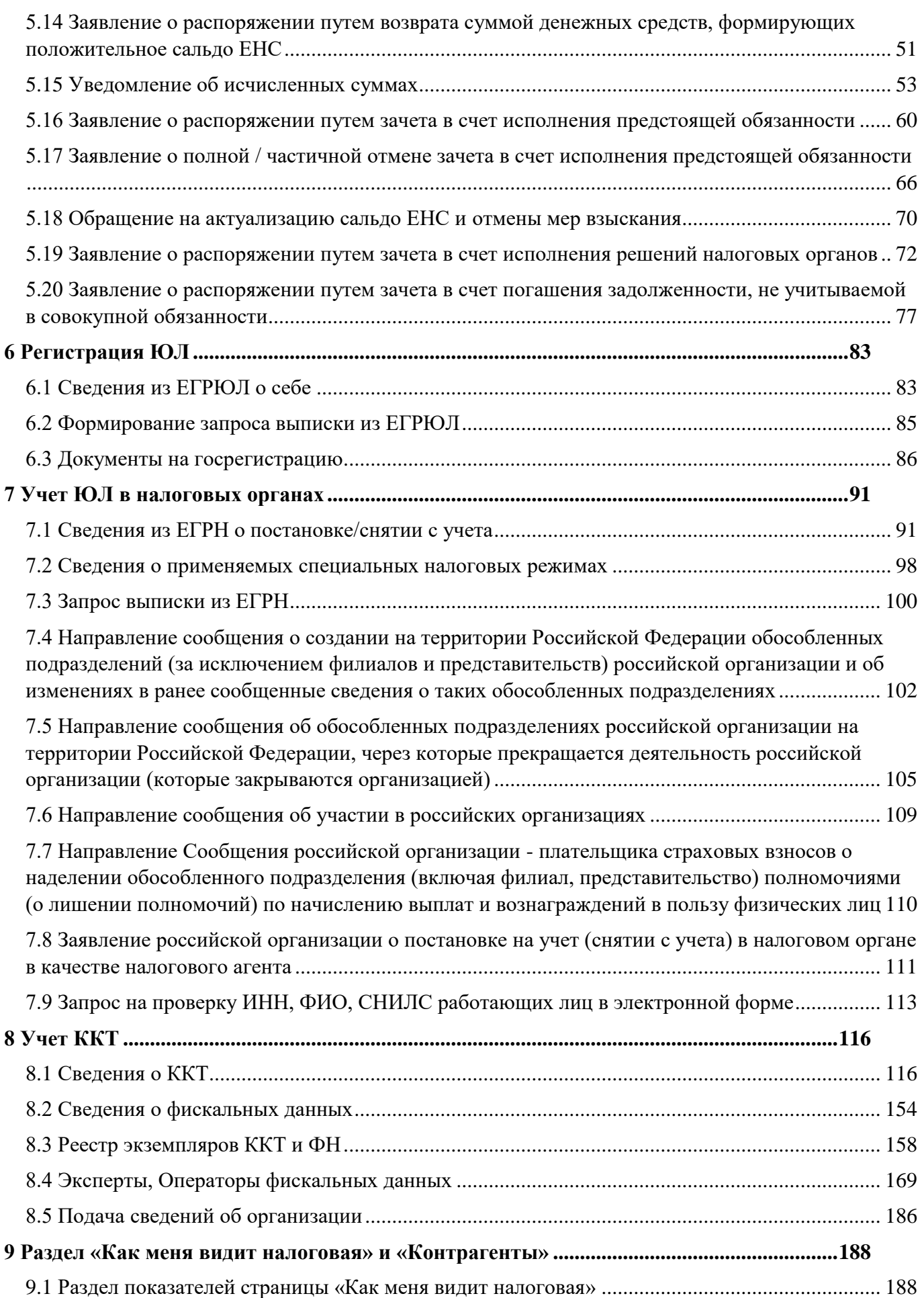

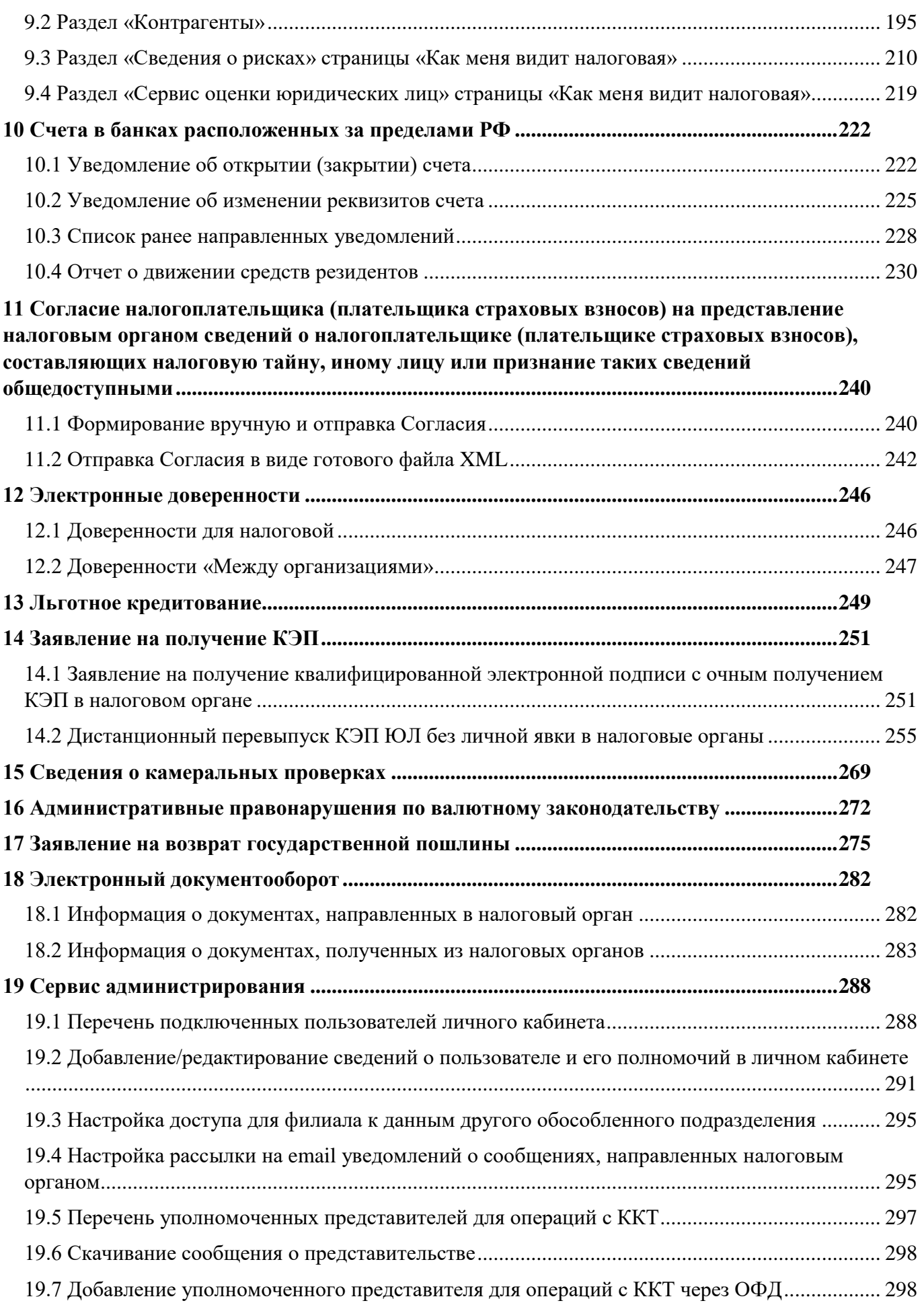

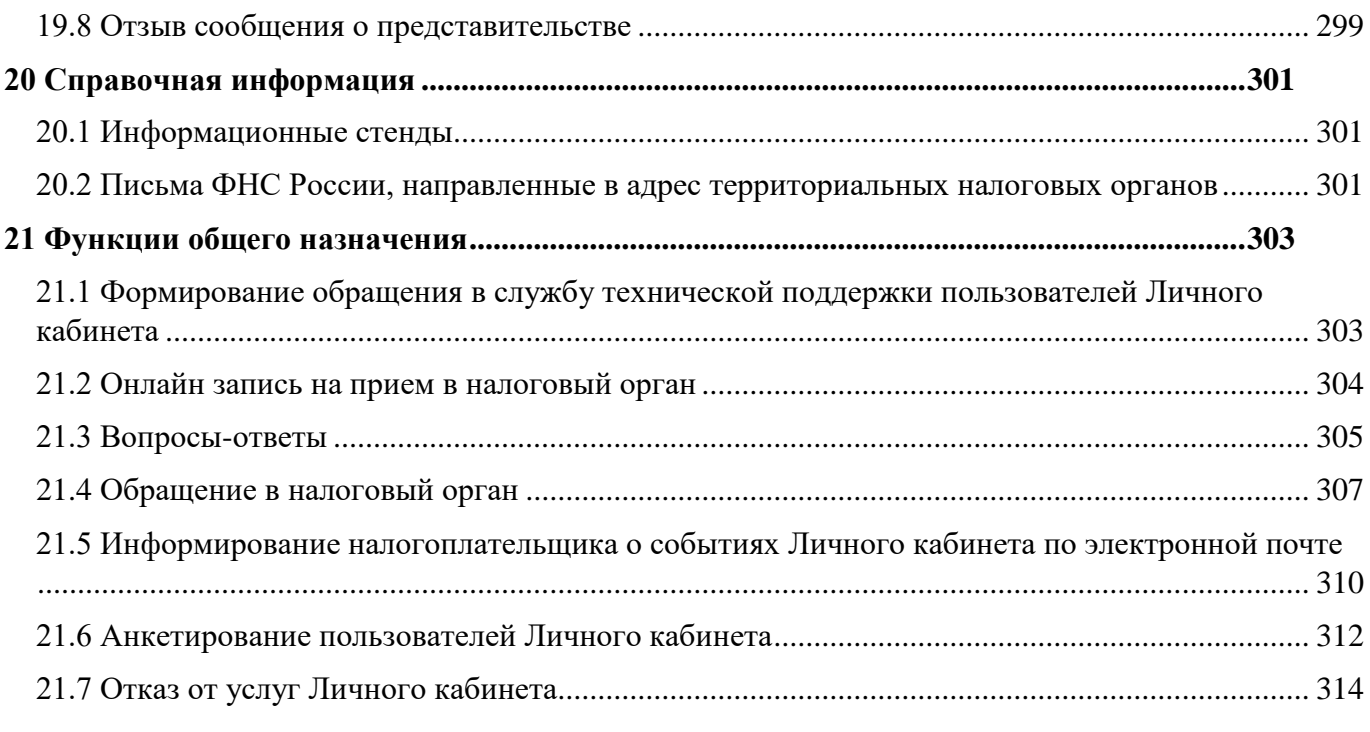

# **Список терминов и сокращений**

<span id="page-6-0"></span>Список терминов и сокращений, используемых в настоящем документе представлен в таблице [1.](#page-6-1)

<span id="page-6-1"></span>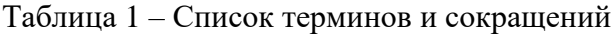

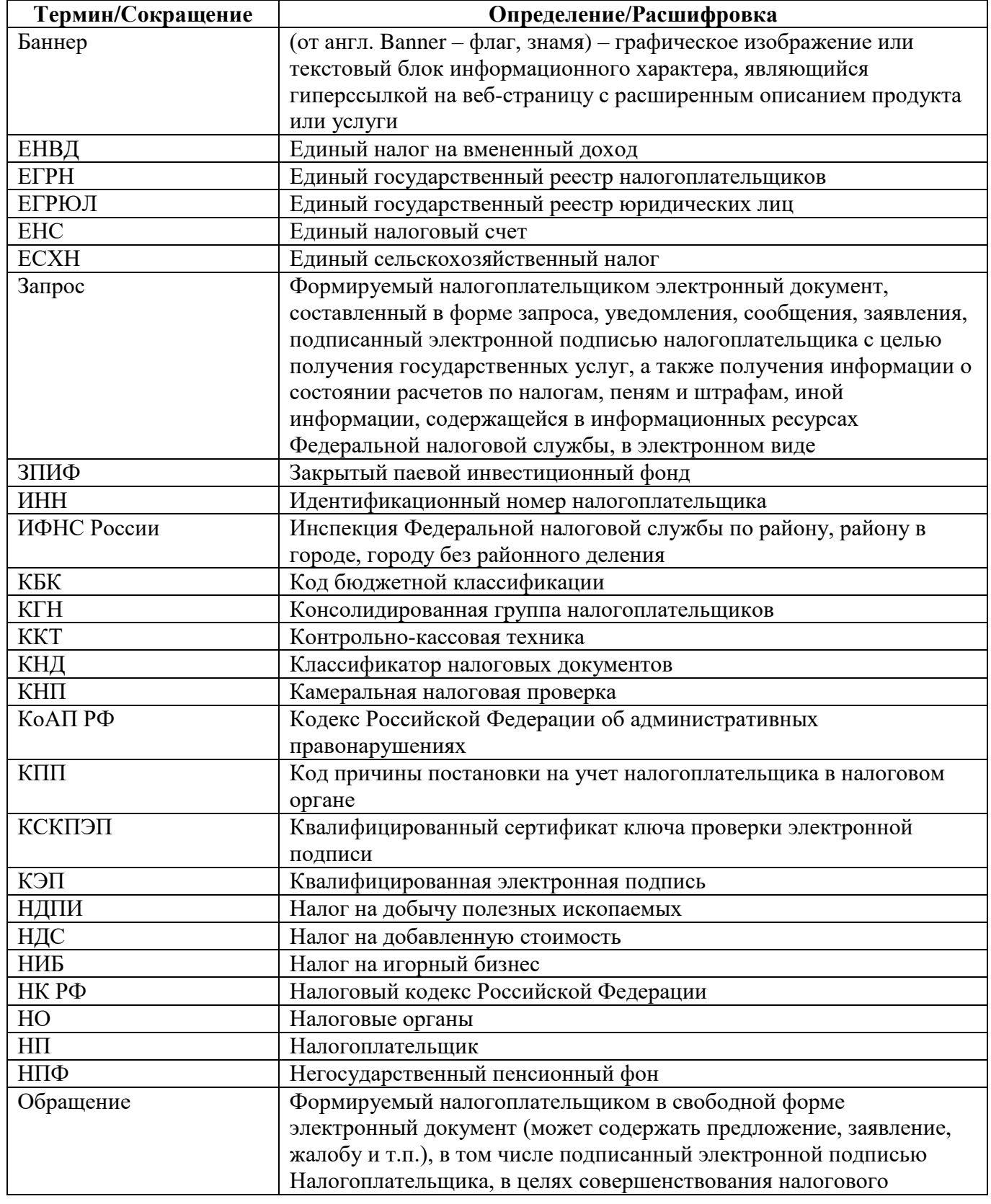

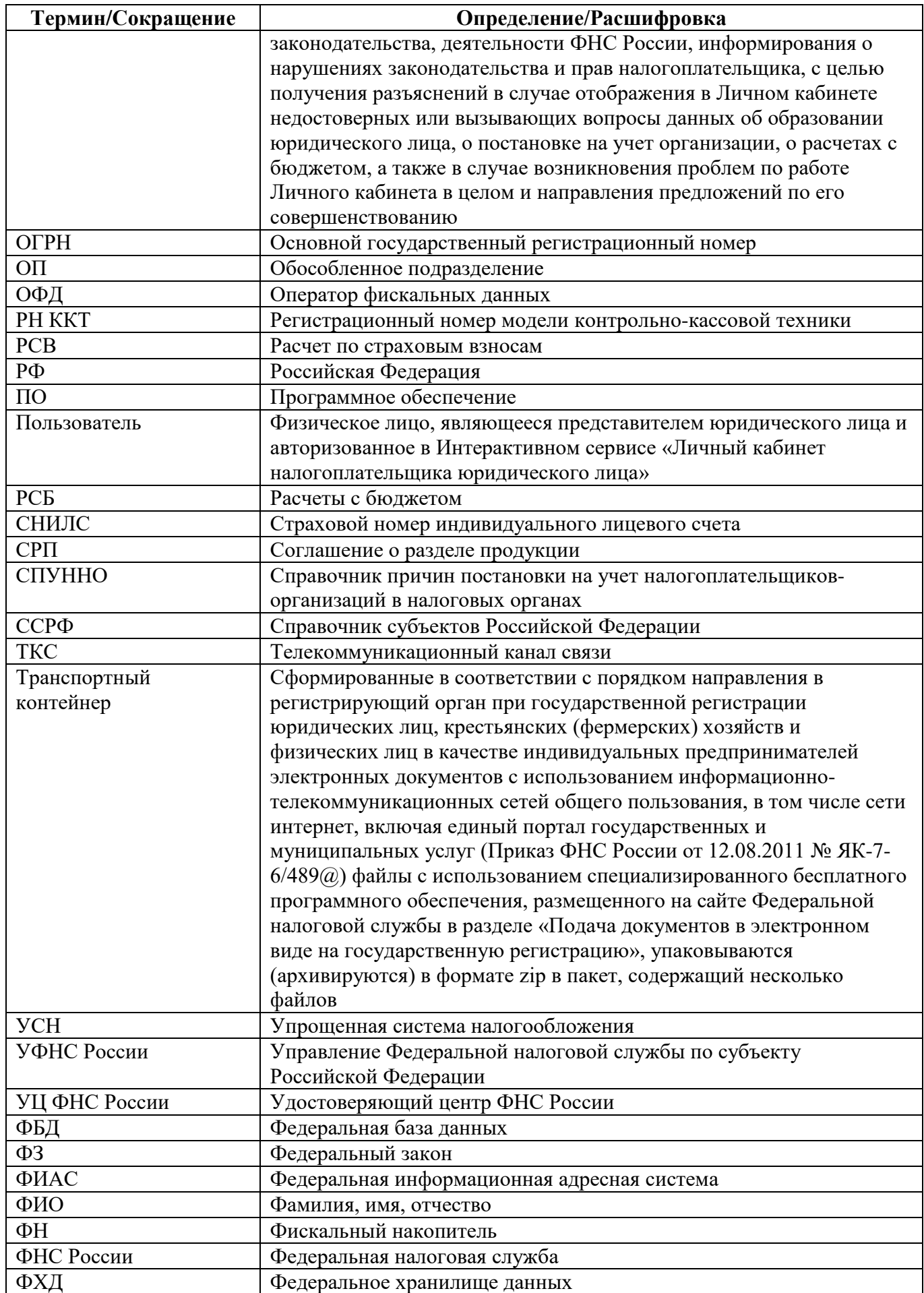

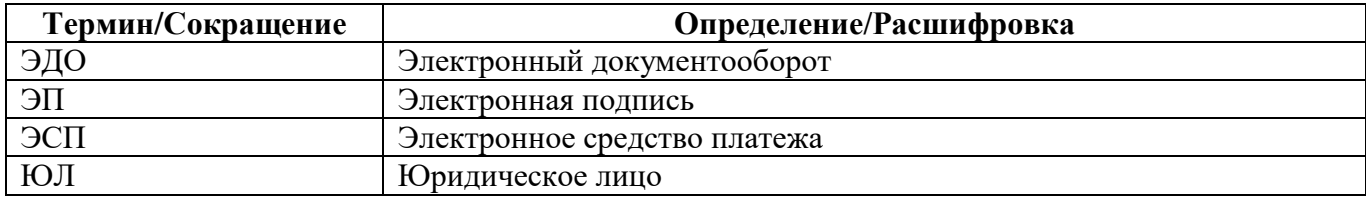

# <span id="page-9-0"></span>1 **Введение**

#### **1.1 Полное наименование и условное обозначение системы**

<span id="page-9-1"></span>Полное наименование системы: Интерактивный сервис «Личный кабинет налогоплательщика юридического лица».

Условное обозначение системы: ИС ЛК ЮЛ.

## **1.2 Область применения**

<span id="page-9-2"></span>ИС ЛК ЮЛ предназначен для оптимизации процессов взаимодействия налогоплательщика – юридического лица с подразделениями ФНС России путем предоставления налогоплательщику доступа к информационным ресурсам ФНС России с использованием сети Интернет и организации электронного документооборота.

# <span id="page-9-3"></span>**1.3 Описание возможностей**

ИС ЛК ЮЛ обеспечивает решение следующих задач:

– государственная регистрация юридического лица:

- 1) просмотр сведений о себе, внесенных в ЕГРЮЛ, в объеме краткой выписки посредством экранных форм;
- 2) формирование запроса и получение выписки из ЕГРЮЛ (о себе) в форме электронного документа;
- 3) просмотр непрочитанных уведомлений в сервисе Государственная онлайн регистрация бизнеса по заявлениям на госрегистрацию и возможность перехода в сервис для руководителя организации с целью подготовки и направления документов для регистрации бизнеса с получением результата госуслуги без уплаты госпошлины и без посещения налоговой инспекции;
- учет ЮЛ в налоговых органах:
	- 1) просмотр сведений, содержащихся в ЕГРН о постановке/снятии с учета в налоговых органах для пользователя, являющегося представителем организации (не подразделения);
	- 2) просмотр сведений, содержащихся в ЕГРН о постановке/снятии с учета в налоговых органах для пользователя, являющегося представителем филиала, представительства или иного обособленного подразделения;
	- 3) просмотр сведений о применяемых специальных налоговых режимах;
	- 4) направление сообщения об участии в российских организациях;

– единый налоговый счет:

- 1) просмотр информации о сальдо единого налогового счета;
- 2) просмотр информации об обязательствах по налогам, сборам, страховым взносам;
- 3) просмотр информации об операциях по обязательствам единого налогового счета;
- 4) просмотр информации об операциях по единому налоговому платежу;
- 5) просмотр сведений о процедурах взыскания: неисполненное требование, решение о взыскании за счет денежных средств, решения о взыскании за счет имущества;
- 6) формирование и направление заявления о распоряжении суммой денежных средств, формирующих положительное сальдо ЕНС, путем возврата на расчетных (лицевой) счет;
- 7) направление запроса на получение Справки о наличии положительного, отрицательного или нулевого сальдо единого налогового счета;
- 8) направление запроса на получение Справки об исполнении обязанности по уплате налогов, сборов, пеней, штрафов, процентов;
- 9) направление уведомления об исчисленных суммах налогов, авансовых платежей по налогам, страховых взносов;
- 10) направление Заявления о распоряжении путем зачета в счет исполнения предстоящей обязанности по уплате налога (сбора, страхового взноса);
- валютное законодательство:
	- 1) направление Уведомления об открытии (закрытии) счета (вклада) в банке или иной организации финансового рынка, расположенных за пределами территории РФ;
	- 2) направление Уведомления об изменении реквизитов счета (вклада) в банке или иной организации финансового рынка, расположенных за пределами территории РФ;
	- 3) направление Отчета о движении денежных средств и иных финансовых активов юридического лица – резидента и индивидуального предпринимателя – резидента по счету (вкладу) в банке и иной организации финансового рынка, расположенных за пределами территории РФ, и о переводах денежных средств без открытия банковского счета с использованием электронных средств платежа, предоставленных иностранными поставщиками платежных услуг;
	- 4) получение информации о документах по административному производству за нарушения валютного законодательства;
- формирование среды электронного взаимодействия налогоплательщиков с налоговыми органами на интернет-портале ФНС России, обеспечивающей упрощенные механизмы:
	- 1) оказания услуг налогоплательщику;
	- 2) исполнения налогоплательщиком обязанностей, возложенных на него НК РФ и Законом о государственной регистрации;
- контрольно-кассовая техника:
	- 1) формирование Заявления о регистрации (перерегистрации) контрольно-кассовой техники;
	- 2) пакетная подача заявлений о регистрации контрольно-кассовой техники;
	- 3) формирование Заявления о снятии контрольно-кассовой техники с регистрационного учета;
	- 4) Заявление о соответствии модели контрольно-кассовой техники требованиям законодательства РФ о применении контрольно-кассовой техники;
	- 5) Заявление о соответствии модели фискального накопителя требованиям законодательства РФ о применении контрольно-кассовой техники;
	- 6) Уведомление об изготовленных экземплярах модели контрольно-кассовой техники;
- 7) Уведомление об изготовленных экземплярах модели фискального накопителя;
- 8) Заявление об исключении экземпляра модели контрольно-кассовой техники из реестра контрольно-кассовой техники;
- 9) Заявление об исключении экземпляра модели фискального накопителя из реестра фискальных накопителей;
- 10) Заявление о включении в реестр экспертных организаций;
- 11) Заявление соискателя разрешения на обработку фискальных данных;

– функции общего назначения:

- 1) формирование обращения в ФНС/УФНС/ИФНС России;
- 2) формирование обращения в службу технической поддержки пользователей ИС ЛК ЮЛ;
- 3) просмотр часто задаваемых вопросов, возникающих при работе в ИС ЛК ЮЛ, и ответов на них;
- 4) заполнение анкеты;
- 5) предоставление доступа к ИС ЛК ЮЛ посредством сервиса администрирования;
- повышение степени информированности налогоплательщиков;
- повышение эффективности работы налоговых органов по сбору налогов.

## **1.4 Уровень подготовки пользователя**

<span id="page-11-0"></span>Пользователями ИС ЛК ЮЛ являются сотрудники юридических лиц – российских организаций.

Для успешного выполнения своих функций пользователи ИС ЛК ЮЛ должны знать нормативно-правовые и методические документы, регулирующие данную сферу деятельности, свободно владеть приемами работы в среде Windows 7 и выше, иметь навыки работы с соответствующими программными модулями ИС ЛК ЮЛ.

# <span id="page-11-1"></span>**1.5 Перечень эксплуатационной документации, с которой необходимо ознакомиться пользователю**

Эксплуатационная документация включает в себя:

- настоящее руководство пользователя;
- руководство администратора веб-сервера;
- руководство администратора сервера приложений.

# <span id="page-12-0"></span>2 **Условия применения**

# <span id="page-12-1"></span>**2.1 Состав ИС ЛК ЮЛ**

В состав ИС ЛК ЮЛ входят следующие программные компоненты:

- клиентское веб-приложение;
- программный компонент аутентификации налогоплательщика по квалифицированному сертификату ключа проверки электронной подписи;
- компонент формирования электронной подписи электронных документов на стороне налогоплательщика.

# **2.2 Требования к аппаратному и программному обеспечению**

<span id="page-12-2"></span>Комплекс аппаратных средств, на которых размещены компоненты ИС ЛК ЮЛ, располагается на рабочей станции налогоплательщика.

Для работы в ИС ЛК ЮЛ требуется программное обеспечение, которое перечислено в рубрике «Настройки ПО» в разделе «Вопросы-ответы» (см. рисунок [1\)](#page-12-3). Рубрика «Настройки ПО» доступна по ссылке https://lkul.nalog.ru/faq.php.

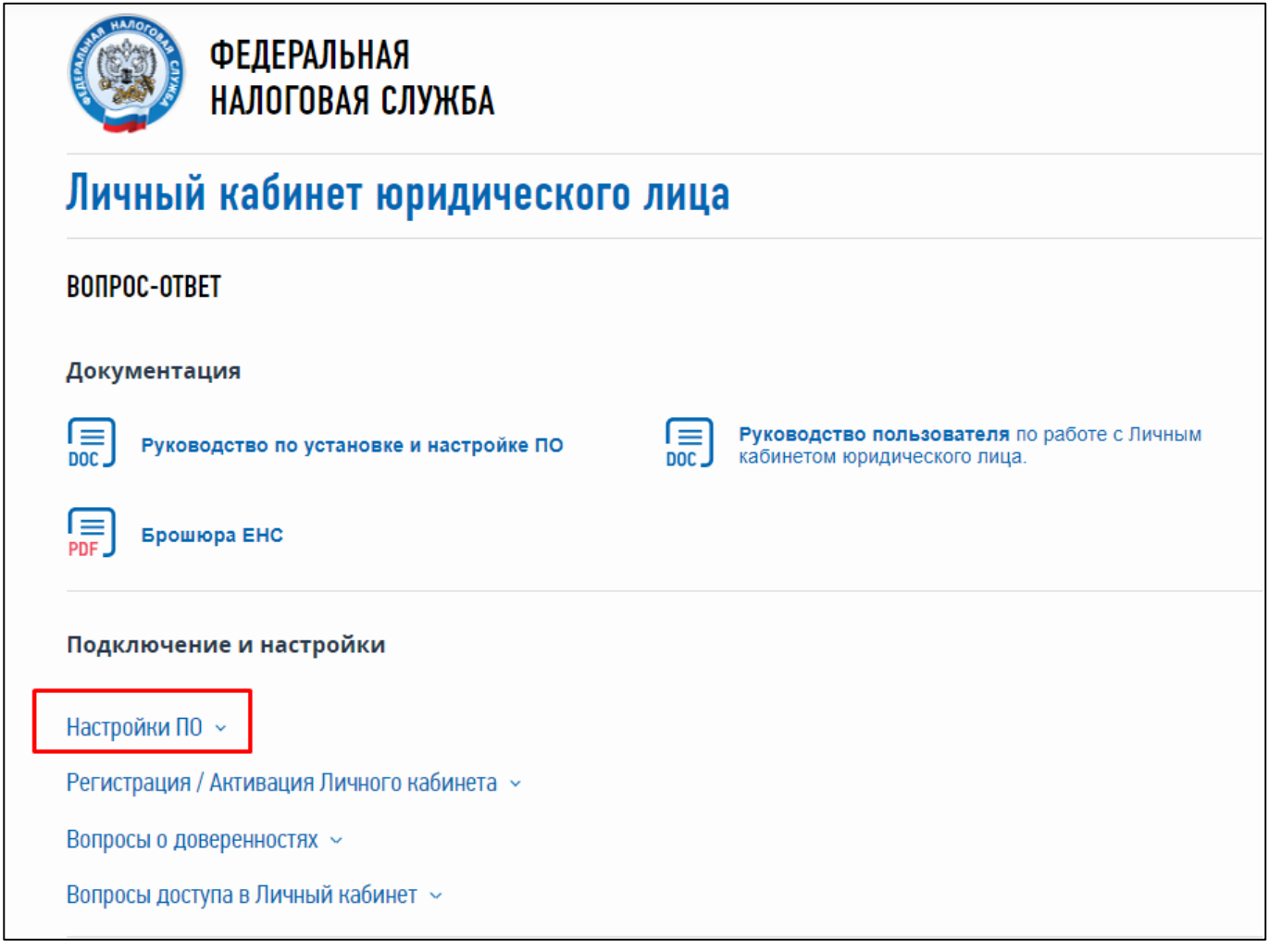

<span id="page-12-3"></span>Рисунок 1 – Рубрика «Настройки ПО» в разделе «Вопросы-ответы»

### **2.3 Пользователи ИС ЛК ЮЛ**

<span id="page-13-0"></span>Получение доступа к ИС ЛК ЮЛ осуществляется руководителем ЮЛ либо лицом, имеющим право действовать без доверенности от имени организации по сведениям ЕГРЮЛ, либо лицом, имеющим действующую доверенность с полными полномочиями, либо руководителем управляющей компании.

Установка программного обеспечения для работы в ИС ЛК ЮЛ описана в документе «Руководство по установке и настройке программного обеспечения для работы с электронной подписью на портале «Личный кабинет юридического лица». Документ доступен по ссылке https://lkul.nalog.ru/rules.php.

К ИС ЛК ЮЛ могут получить доступ представители организации, а также сотрудники филиалов, представительств и иных обособленных подразделений, не имеющие полномочий действовать без доверенности в отношении ЮЛ (не руководители). Количество таких пользователей не ограничено. Условием подключения является наличие у пользователя КСКПЭП. Доступ сотрудников в ЛК настраивается руководителем организации (см. раздел [19\)](#page-287-0).

#### <span id="page-14-0"></span>3 **Подготовка к работе**

#### **3.1 Порядок подключения к ИС ЛК ЮЛ**

<span id="page-14-1"></span>Для использования услуг ИС ЛК ЮЛ налогоплательщик должен иметь квалифицированный сертификат ключа проверки электронной подписи (далее – КСКПЭП), полученный в удостоверяющем центре, аккредитованном в соответствии с требованиями Федерального закона от 06.04.2011 № 63-ФЗ. Могут быть использованы КСКПЭП, выданные для представления налоговой и бухгалтерской отчетности по телекоммуникационным каналам связи. КСКПЭП должен быть выдан на руководителя организации либо лицо, имеющее право действовать без доверенности от имени организации по сведениям ЕГРЮЛ, либо лицо, имеющее действующую доверенность с полными полномочиями, либо на руководителя управляющей организации. Для пользователей, добавленных организацией на вкладке «Администрирование», вход осуществляется по КСКПЭП (серийный номер которого добавлен на вкладке), содержащему реквизиты данной организации (ИНН, ОГРН). Информация о подключении к ИС ЛК ЮЛ новых пользователей содержится в п. 2.4. Рекомендаций для налогоплательщика по работе с Личным кабинетом юридического лица. Документ доступен по ссылке https://lkul.nalog.ru/rules.php.

Загрузка ИС ЛК ЮЛ осуществляется при вводе в адресной строке браузера ссылки на главную страницу портала, либо по ссылке, расположенной на портале ФНС России, с применением КСКПЭП.

При обращении налогоплательщика к ИС ЛК ЮЛ, автоматически производится аутентификация и авторизация пользователя Личного кабинета. Аутентификация и авторизация пользователя осуществляется на основании сертификата открытого ключа электронной подписи. При этом осуществляется проверка наличия записи о налогоплательщике в таблице подключенных к Личному кабинету пользователей, а также проверка полномочий физического лица как руководителя юридического лица по ФБД ЕГРЮЛ.

В случае если налогоплательщик не зарегистрирован в Личном кабинете, т.е. отсутствует запись о нем в таблице подключенных пользователей, но подтверждены полномочия физического лица по ФБД ЕГРЮЛ, то обратившемуся налогоплательщику предлагается пройти процедуру открытия доступа к услугам ИС ЛК ЮЛ.

Процедура открытия доступа включает в себя:

- предоставление налогоплательщику текста Соглашения об открытии доступа, доступного для подписи в электронном виде;
- подписание налогоплательщиком своей электронной подписью соглашения;
- заполнение поля «E-mail» для направления письма со ссылкой активации учетной записи организации;
- отправление запроса на открытие доступа;
- получение по электронному адресу, указанному в запросе, уведомления о сроках открытия доступа к сервису Личного кабинета.

При каждом последующем обращении к Личному кабинету уже зарегистрированного налогоплательщика, необходимо будет выбрать КСКПЭП. При этом, каждый раз будет проводиться проверка КСКПЭП, проверка включен ли налогоплательщик в реестр подключенных пользователей Личного кабинета, а также проверка полномочий данного физического лица в отношении организации по сведениям ФБД ЕГРЮЛ. В случае если полномочия не подтверждена по ФБД ЕГРЮЛ, осуществляется проверка полномочий действовать как представитель обособленного подразделения.

При входе в Личный кабинет осуществляется загрузка Главной страницы портала. Главное меню страницы позволяет пользователю получить доступ к функционалу ИС ЛК ЮЛ.

Отображение сведений осуществляется в зависимости от пользователя, который авторизовался в Личном кабинете. В Личном кабинете может авторизоваться представитель организации (не обособленного подразделения) или представитель подразделения (филиала, представительства, иного обособленного подразделения).

Ввод данных в Личный кабинет производится вручную посредством заполнения специальных экранных форм (заявлений, запросов, сообщений), а также предусмотрена автоматическая загрузка данных.

### **3.2 Порядок проверки работоспособности**

<span id="page-15-0"></span>Проверка работоспособности ИС ЛК ЮЛ производится путем обращения из программыбраузера по стартовому адресу ИС ЛК ЮЛ и анализа адекватности ответных действий ИС ЛК ЮЛ действиям пользователя. Работоспособность ИС ЛК ЮЛ проверяется путем обращения к соответствующему пункту навигации.

При нормальном функционировании Личного кабинета не должно выдаваться сообщений об ошибках, в том числе и в системных журналах регистрации ошибок. В ответ на действие пользователя Личный кабинет должен выполнять ожидаемое действие.

## <span id="page-16-0"></span>4 **Главная страница портала**

Главная страница ИС Л ЮЛ (см. рисунки [2](#page-16-1) – [4\)](#page-17-0) представлена следующими блоками:

- верхняя часть («шапка»), содержащая:
	- 1) наименование ИС ЛК ЮЛ;
	- 2) ссылку для указания фильтрации по КПП филиала или иного обособленного подразделения;
	- 3) наименование организации-налогоплательщика и фамилия, имя, отчество пользователя, авторизованного в личном кабинете;
- главное меню личного кабинета;
- блок со сведениями о состоянии счета организации;
- слайды важных разделов личного кабинета;
- блок «Информация от ФНС»;
- блок «Документооборот»;
- блок «Заявления. Запросы»;
- блок «График проведения технологических работ Личного кабинета юридического лица»;
- нижняя часть («подвал»), содержащая:
	- 1) ссылку на сайт Технической поддержки;
	- 2) ссылку перехода в раздел «Вопросы-ответы»;
	- 3) ссылка для скачивания файла «Руководство пользователя».

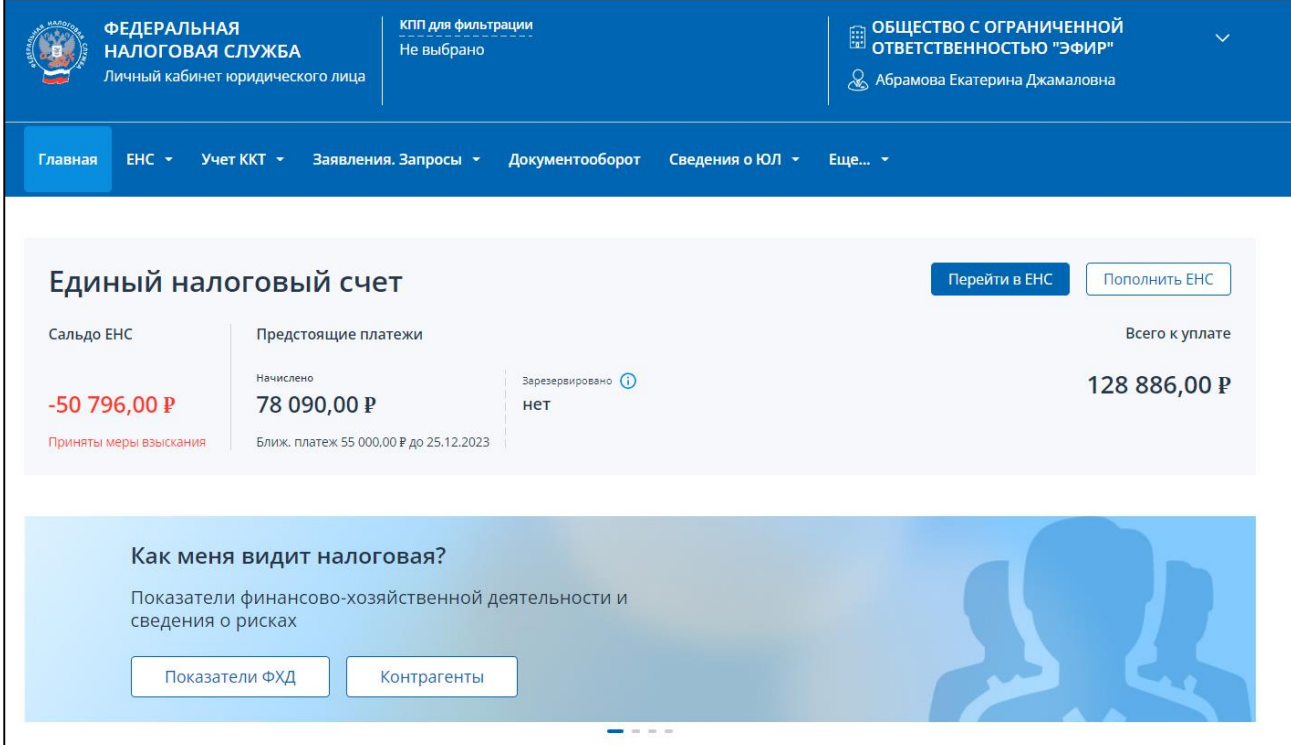

<span id="page-16-1"></span>Рисунок 2 – Главная страница ИС ЛК ЮЛ. Верхняя часть («шапка»), главное меню Личного кабинета, блок со сведениями о состоянии счета организации, слайды важных разделов Личного кабинета

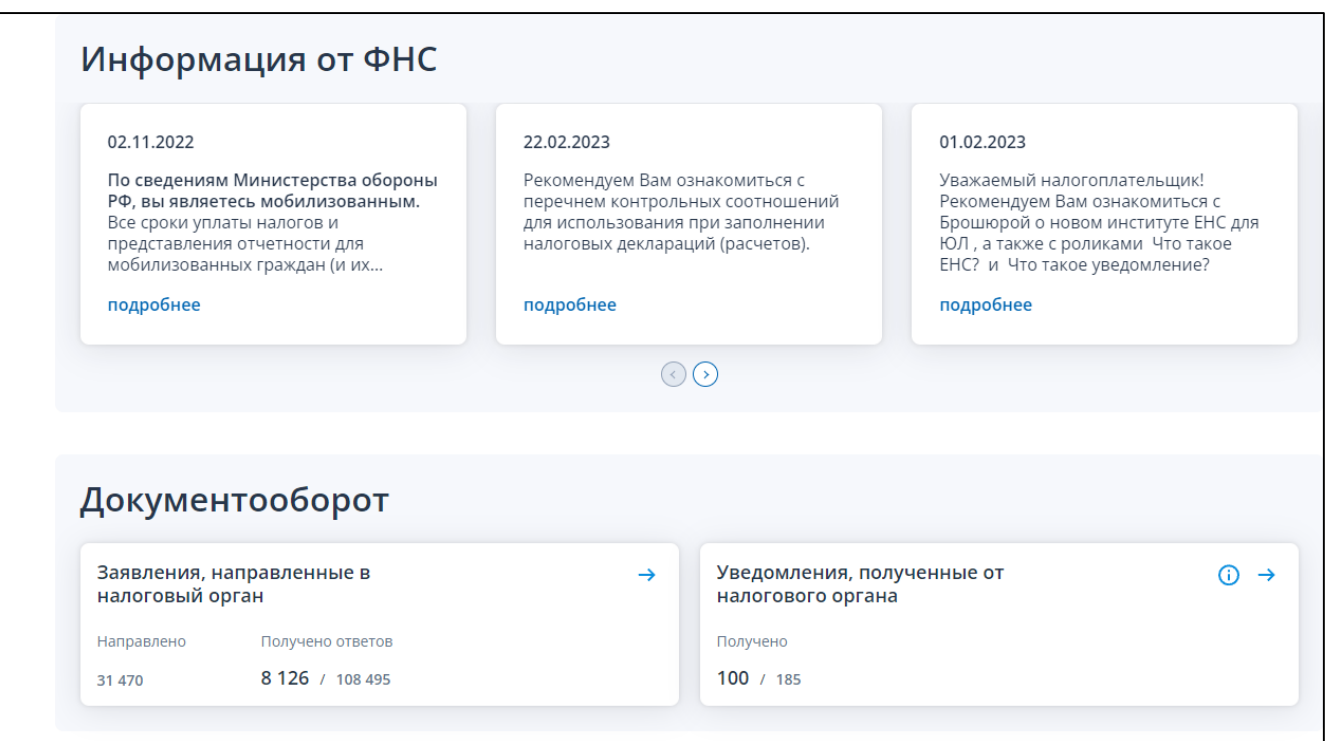

Рисунок 3 – Главная страница ИС ЛК ЮЛ. Блоки «Информация от ФНС» и «Документооборот»

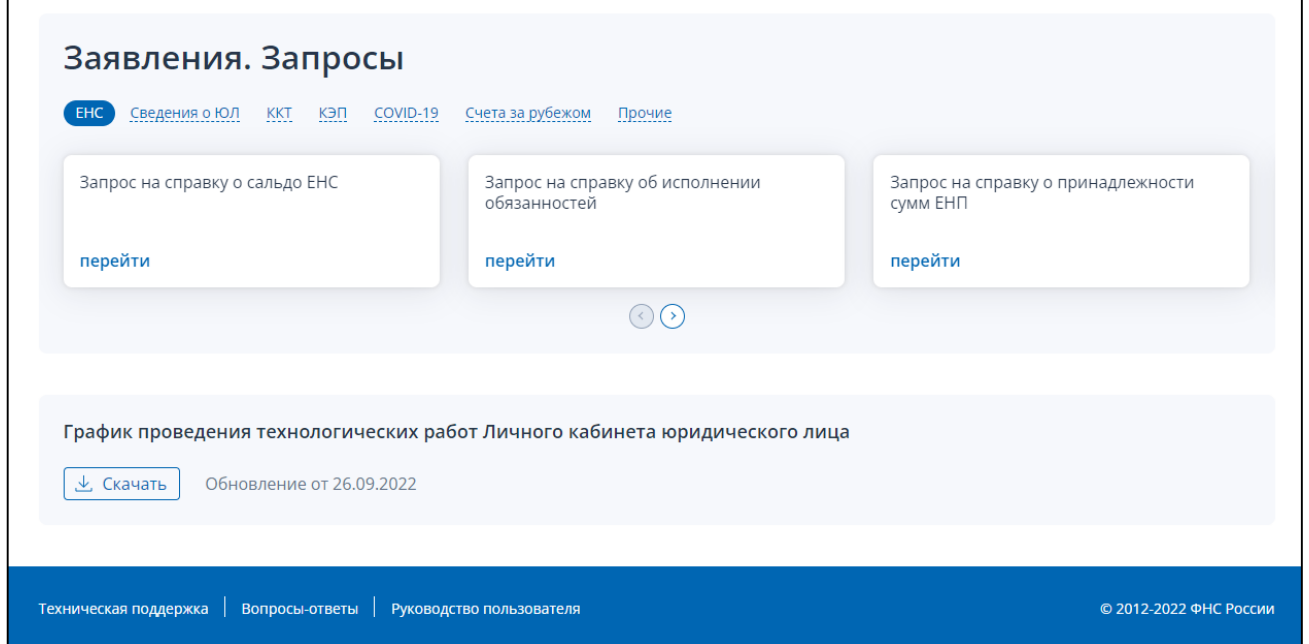

<span id="page-17-0"></span>Рисунок 4 – Главная страница Личного кабинета. Блоки «Заявления. Запросы» и «График проведения технологических работ», нижняя часть («подвал»)

В верхней части главной страницы блок с наименованием организации может быть раскрыт для отображения расширенных данных профиля организации (см. рисунок [5\)](#page-18-0).

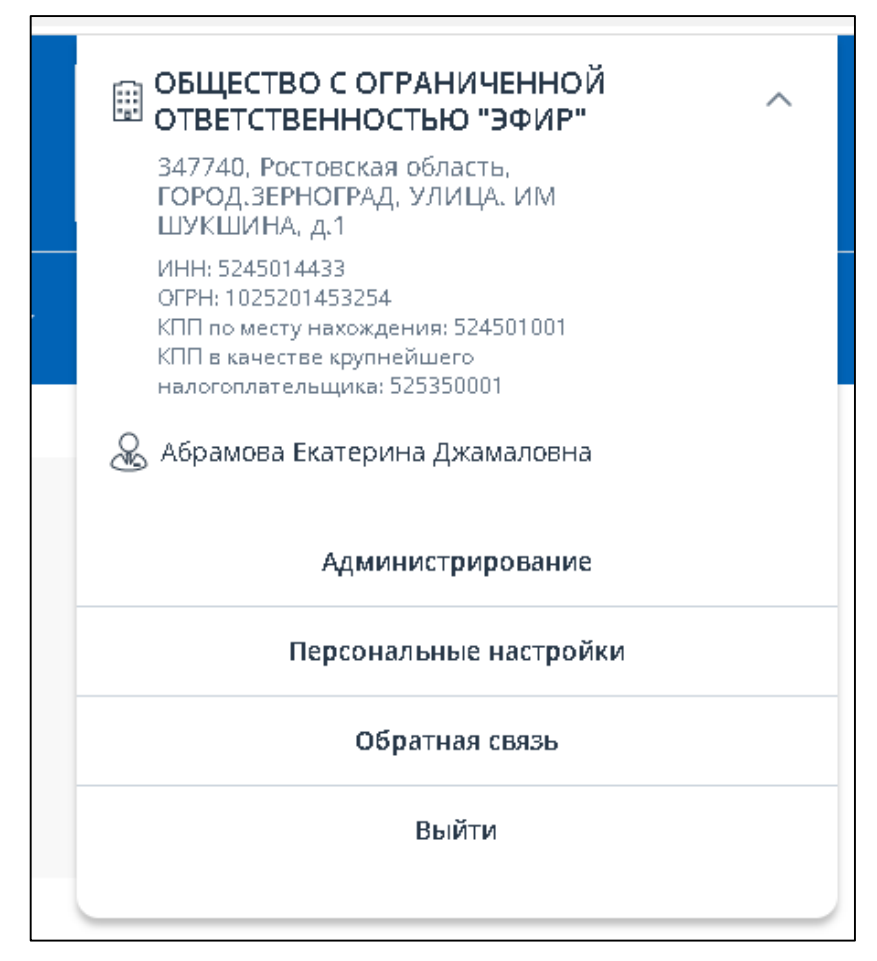

<span id="page-18-0"></span>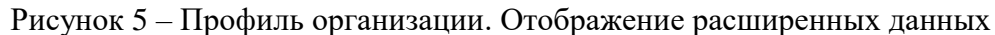

В раскрытом виде отображаются следующие сведения:

- наименование организации;
- адрес места нахождения организации;
- ИНН организации;
- $-$  OFPH:
- КПП по месту нахождения;
- КПП в качестве крупнейшего налогоплательщика;
- фамилия, имя, отчества пользователя, авторизованного в ИС ЛК ЮЛ;
- ссылки перехода на страницы:
	- 1) «Администрирование»;
	- 2) «Персональные настройки»;
	- 3) «Обратная связь»;
	- 4) «Выйти».

В верхней части страницы можно указать КПП для фильтрации сведений. Для этого нужно нажать на ссылку «КПП для фильтрации» (см. рисунок [6\)](#page-19-0).

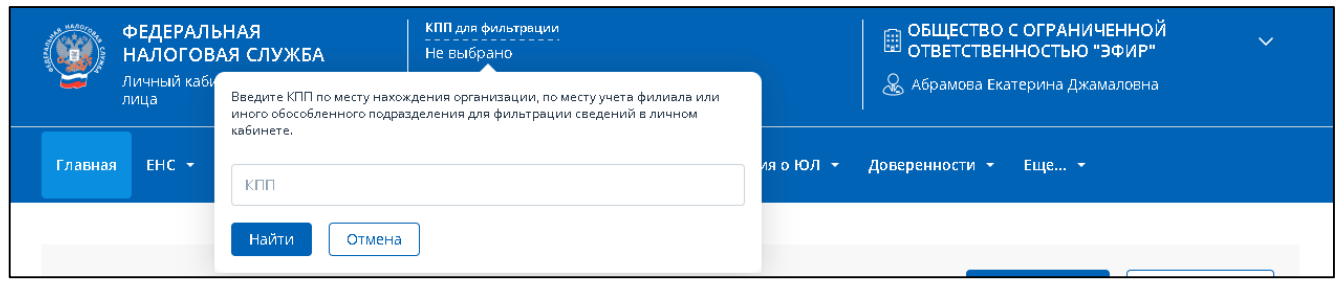

<span id="page-19-0"></span>Рисунок 6 – Ввод КПП для фильтрации

В открывшемся окне нужно ввести КПП по месту нахождения организации, по месту учета филиала или иного обособленного подразделения и нажать кнопку «Найти».

При отсутствии сведений о постановке на учет для указанного КПП, отображается соответствующее сообщение (см. рисунок [7\)](#page-19-1).

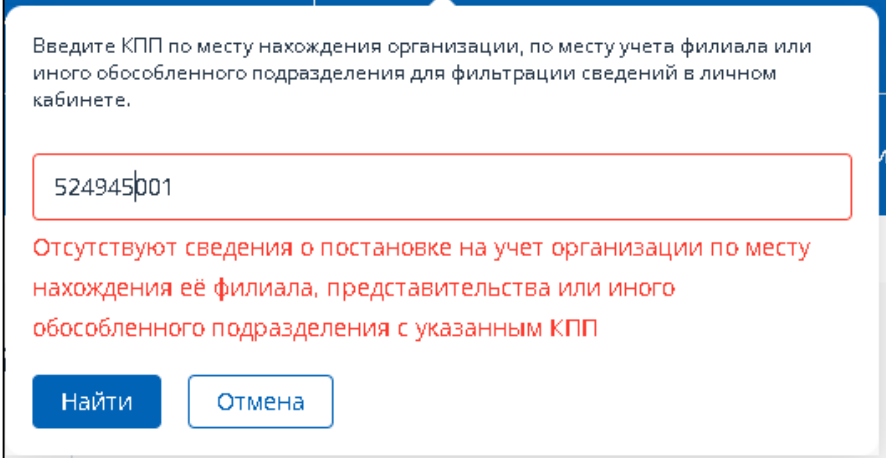

<span id="page-19-2"></span><span id="page-19-1"></span>Рисунок 7 – Неверный КПП для фильтрации

В случае наличия сведений о постановке на учет по указанному КПП, отобразится наименование и адрес филиала, представительства или иного обособленного подразделения, по которому будут отображаться сведения на страницах Личного кабинета (см. рисунок [8\)](#page-19-2).

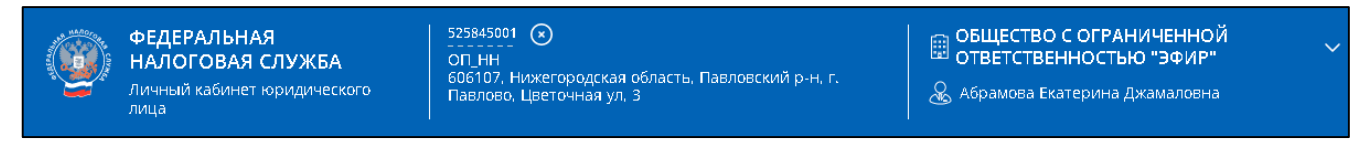

Рисунок 8 – Задан КПП для фильтрации

Вернуться к просмотру сведений по организации в целом можно нажав **одини** рядом с указанным КПП.

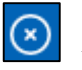

Меню Личного кабинета представлено на рисунке [9.](#page-20-0)

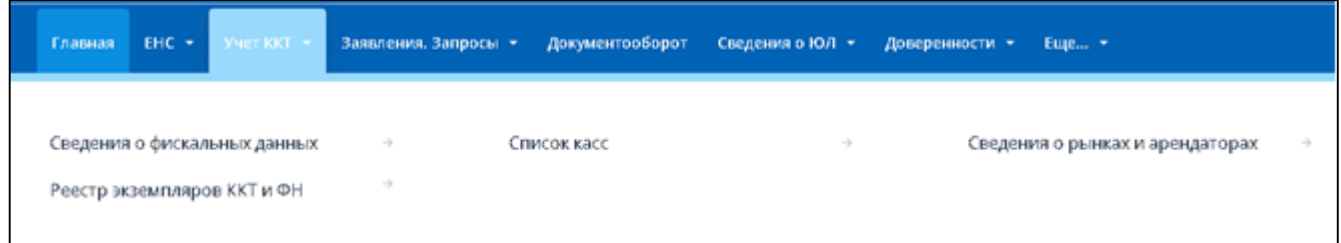

# <span id="page-20-0"></span>Рисунок 9 – Меню Личного кабинета

Меню Личного кабинета состоит из следующих пунктов:

- «Главная»:
- «ЕНС»:
	- 1) «Все обязательства»;
	- 2) «Зарезервировано»;
	- 3) «Решения об изменении срока уплаты»;
	- 4) «Задолженность»;
	- 5) «Операции ЕНП»;
	- 6) «Процедуры взыскания»;
	- 7) «Предстоящие платежи»;
	- 8) «История ЕНС»;
	- 9) «Пополнение ЕНС»;
- «Учет ККТ»:
	- 1) «Сведения о фискальных данных»;
	- 2) «Реестр экземпляров ККТ и ФН»;
	- 3) «Список касс»;
	- 4) «Сведения о рынках и арендаторах»;
- «Заявления.Запросы»:
	- 1) «ЕНС»:
		- а) «Уведомление об исчисленных суммах»;
		- б) «Запрос на справку о сальдо ЕНС»;
		- в) «Запрос на справку об исполнении обязанностей»;
		- г) «Запрос на справку о принадлежности сумм ЕНП»;
		- д) «Запрос акта сверки принадлежности сумм денежных средств, перечисленных в качестве ЕНП или иных платежей»;
		- е) «Запрос перечня налоговых деклараций (расчетов) и бухгалтерской отчетности»;
		- ж) «Запрос сведений о наличии (отсутствии) задолженности в размере отрицательного сальдо ЕНС»;
		- з) [«Направить обращение по вопросу актуализации сальдо ЕНС и отмены мер](http://master.lk-ul-portal.cert.studiotg.ru/feedback/form/pvz)  [взыскания»](http://master.lk-ul-portal.cert.studiotg.ru/feedback/form/pvz);
		- и) «Заявление о распоряжении путем возврата»;
		- к) «Заявление о распоряжении путем зачета за иное лицо»;
- л) [«Заявление о распоряжении путем зачета в счет исполнения предстоящей](http://master.lk-ul-portal.cert.studiotg.ru/v2/ens/statement/disposal-enp-regulations)  обязанности по [уплате налога \(сбора, страхового взноса\)»](http://master.lk-ul-portal.cert.studiotg.ru/v2/ens/statement/disposal-enp-regulations);
- м) «Заявление о полной/частичной отмене зачета в счет исполнения предстоящей обязанности»;
- н) «Заявление о распоряжении путем зачета в счет исполнения решений налоговых органов»;
- о) «Заявление о распоряжении путем зачета в счет погашения задолженности, не учитываемой в совокупной обязанности»;
- п) «Заявление о досрочном исполнении решения о представлении отсрочки (рассрочки)»;
- 2) «Сведения о ЮЛ»:
	- а) «Запрос выписки ЕГРЮЛ»;
	- б) «Запрос выписки ЕГРН»;
	- в) «Документы на госрегистрацию»;
	- г) «Сообщение об участии в российских организациях»;
	- д) «Согласие на раскрытие сведений, составляющих налоговую тайну (XML)»;
	- е) «Согласие на признание сведений, составляющих налоговую тайну, общедоступными»;
	- ж) «Сообщение о наделении (лишении) обособленного подразделения полномочиями по начислению выплат в пользу физических лиц»;
	- з) «Сообщение о создании обособленных подразделений (за исключением филиалов и представительств) и об изменениях в сведениях о таких обособленных подразделениях»;
	- и) «Сообщение о закрытии обособленных подразделений»;
	- к) «Запрос сведений о доверенностях»;
- 3) «ККТ»:
	- а) «Перечень автоматических устройств для расчетов в электронной почве»;
	- б) «Заявление налогоплательщика о предоставлении фискальных документов»;
	- в) «Заявление о регистрации ККТ»;
	- г) «Пакетная подача заявлений о регистрации ККТ»;
	- д) «Результат обработки пакетов заявлений на регистрацию ККТ»;
	- е) «Пакетная подача отчетов о регистрации ККТ»;
	- ж) «Результат обработки отчетов о регистрации»;
	- з) «Пакетная подача заявлений о перерегистрации ККТ»;
	- и) «Результат обработки пакетов заявлений на перерегистрацию ККТ»;
	- к) «Уведомление об изготовленных экземплярах модели ККТ»;
	- л) «Уведомление об изготовленных экземплярах модели фискального накопителя»;
	- м) «Заявление о соответствии модели ККТ требованиям законодательства РФ о применении ККТ»;
- н) «Заявление о соответствии модели фискального накопителя требованиям законодательства РФ о применении ККТ»;
- о) «Заявление об исключении экземпляра модели ККТ из реестра ККТ»;
- п) «Заявление об исключении экземпляра модели фискального накопителя из реестра фискальных накопителей»;
- р) «Заявление о включении в реестр экспертных организаций»;
- с) «Заключение о поломке фискального накопителя»;
- т) «Уведомление оператора фискальных данных об изменении сведений, указанных в заявлении соискателя разрешения на обработку фискальных данных»;
- у) «Заявление об аннулировании разрешения на обработку фискальных данных»;
- ф) «Подача сведений об организации»;
- 4) «Электронная подпись (КЭП)»:
	- а) «Заявление на получение квалифицированной электронной подписи в инспекции»;
	- б) «Информация о заявлениях на получение квалифицированной электронной подписи в инспекции»;
- 5) «COVID-19»:
	- а) «Статусы направленных заявлений о предоставлении субсидии на нерабочие дни»;
- 6) «Счета за рубежом»:
	- а) «Уведомить об открытии счета за рубежом»;
	- б) «Уведомить о закрытии счета за рубежом»;
	- в) «Уведомить об изменении счета за рубежом»;
	- г) «Отчет о движении средств резидента»;
- 7) «Госпошлина»:
	- а) «Заявление о возврате суммы государственной пошлины»;
- 8) «Прочие»:
	- а) «Запрос на проверку ИНН, ФИО, СНИЛС работающих лиц»;
	- б) «Обратиться в налоговый орган»;
- «Документооборот»;
- «Сведения о ЮЛ»:
	- 1) «Сведения из ЕГРЮЛ»;
	- 2) «Сведения о специальных налоговых режимах»;
	- 3) «Согласия»;
	- 4) «Сведения из ЕГРН»;
	- 5) «Переход к реестру субъектов малого и среднего предпринимательства»;
	- 6) «Валютное законодательство»;
	- 7) «Как меня видит налоговая»;
	- 8) «Льготные кредиты»;
- «Доверенности»:
- 1) «Доверенности для налоговой»;
- 2) «Между организациями»;
- 3) «Сформировать доверенность»;

– «Еще»:

- 1) «Камеральные проверки»;
- 2) «Нарушения валютного законодательства»;
- 3) «Сообщения об исчисленных налоговым органом суммах транспортного налога, налога на имущество организаций, земельного и налога»;
- 4) «Инструменты»:
	- а) «Обращение в налоговый орган»;
	- б) «Онлайн запись на прием»;
	- в) «Анкетирование»;
	- г) «Отказаться от использования ЛК ЮЛ»;
- 5) «Справочная информация»:
	- а) «Информационные стенды»;
	- б) «Письма ФНС России».

Блок «Единый налоговый счет» на главной странице отражает сведения о состоянии счета организации (см. рисунок [10\)](#page-23-0).

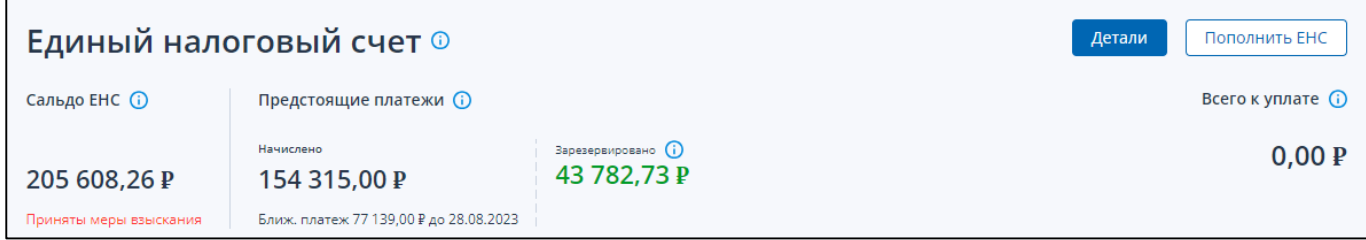

<span id="page-23-0"></span>Рисунок 10 – Блок «Единый налоговый счет»

В блоке представлены показатели:

- «Сальдо ЕНС»:
	- 1) положительное, отрицательное или нулевое сальдо;
	- 2) надпись «Приняты меры взыскание» при наличии таковых;
- «Предстоящие платежи»:
	- 1) «Начислено» сумма предстоящих начислений по данным расчетов, деклараций, а также по графикам урегулированной задолженности;
	- 2) сумма и дата ближайшего платежа;
- «Зарезервировано» сумма денежных средств, зачтенных в счет исполнения предстоящей обязанности;
- «Всего к уплате» складывается как: сумма предстоящих платежей минус сальдо ЕНС минус зарезервированная сумма. На примере выше: 78 090,00 -  $(-50796,00) - 0 =$ 128 886,00.

Блок «Единый налоговый счет» содержит кнопки перехода:

– «Детали» – переход на страницу с детализации сведений о едином налоговом счете;

– «Пополнить ЕНС» – переход на страницу формирования платежного поручения на пополнение ЕНС.

Блок слайдов важных разделов личного кабинета переключаются в автоматическом режиме, а также по кнопкам « $\ll$ » и « $\gg$ » в баннере. (см. рисунок [11\)](#page-24-0).

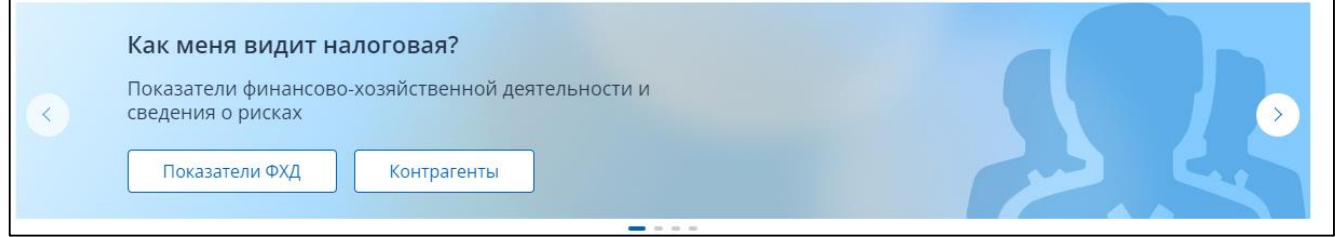

<span id="page-24-0"></span>Рисунок 11 – Слайды разделов кабинета

Баннер раздела предоставляет возможность перехода по соответствующим кнопкам к основным сведениям раздела.

Блок «Информация от ФНС» отображает сообщения для ознакомления с важной информацией для налогоплательщика, например, о мерах поддержки (см. рисунок [12\)](#page-24-1).

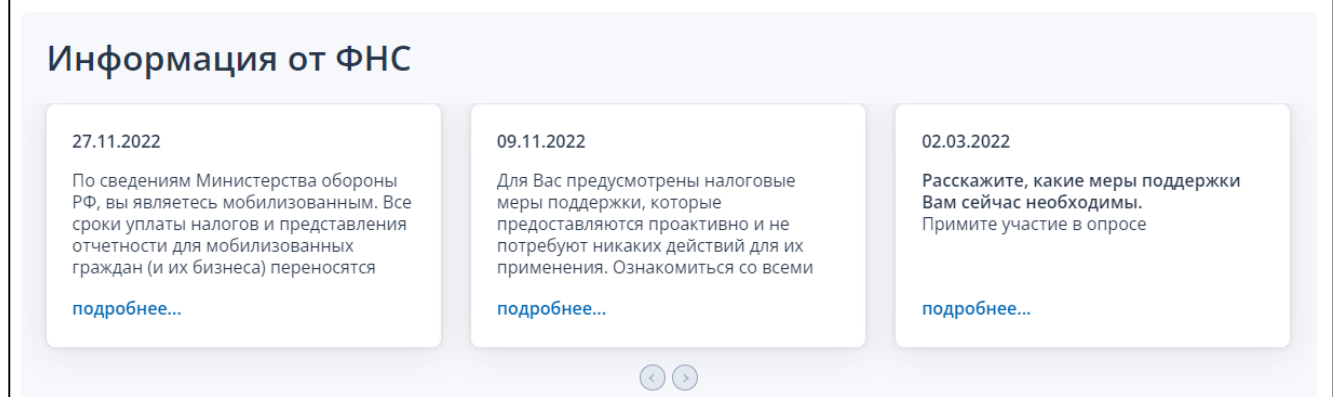

<span id="page-24-1"></span>Рисунок 12 – Блок «Информация от ФНС»

Полный текст сообщения можно прочитать по ссылке «подробнее» (см. рисунок [12\)](#page-24-1).

В этом же окне можно переключаться на следующее или предыдущее сообщение, в случае если их несколько (см. рисунок [13\)](#page-24-2).

<span id="page-24-2"></span>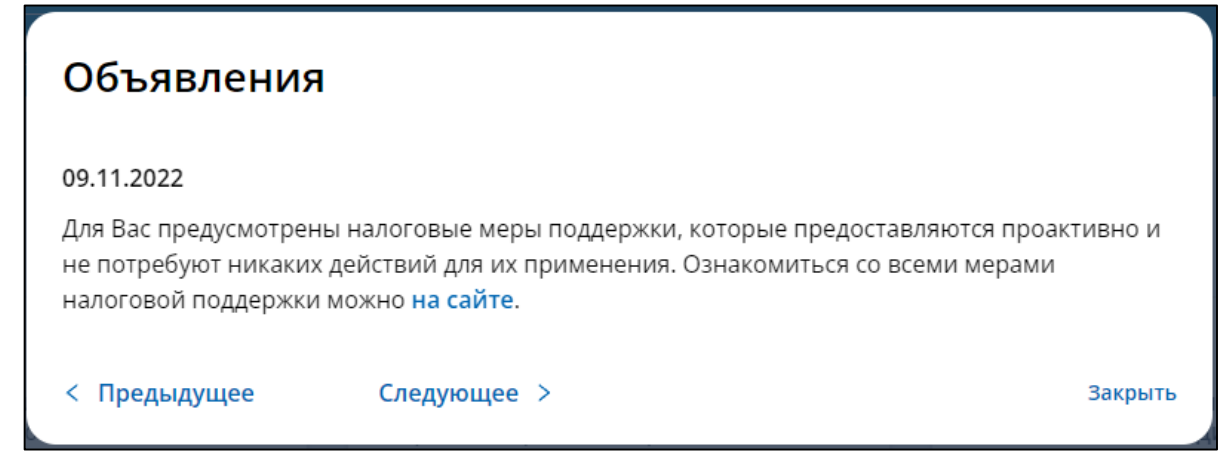

Рисунок 13 – Окно с текстом объявления ФНС

- В блоке «Документооборот» отображаются следующие показатели:
	- «Заявления, направленные в налоговый орган» количество заявлений, направленных в налоговый орган:
		- 1) «Направлено» количество направленных заявлений;
		- 2) «Получено ответов» количество полученных ответов на заявления: всего и из них непрочитанных, количество непрочитанных ответов отображается жирным начертанием;
	- «Уведомления, полученные от налогового органа» количество уведомлений, полученных от налогового органа – документы, поступившие от налогового органа по его инициативе:
		- 1) «Получено» количество полученных документов налогового органа: всего и из них непрочитанных, количество непрочитанных отображается жирным начертанием;

– список последних полученных документов.

Блоки с количеством являются кликабельными, по нажатию выполняется переход на соответствующую страницу документооборота (см. рисунок [14\)](#page-25-0).

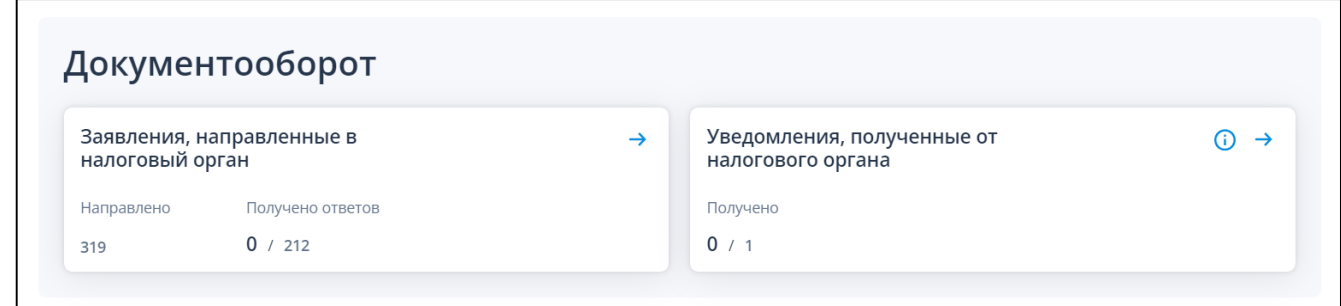

<span id="page-25-0"></span>Рисунок 14 – Блок «Документооборот»

В блоке «Заявления. Запросы» (см. рисунок [15\)](#page-25-1) представлены разделы аналогичные пункту меню «Заявления. Запросы». Каждый раздел содержит перечень ссылок для перехода к формированию и направлению заявления, запроса, сообщения или иного документа. Для просмотра списка используются стрелки «>» (вперед), «<» (назад).

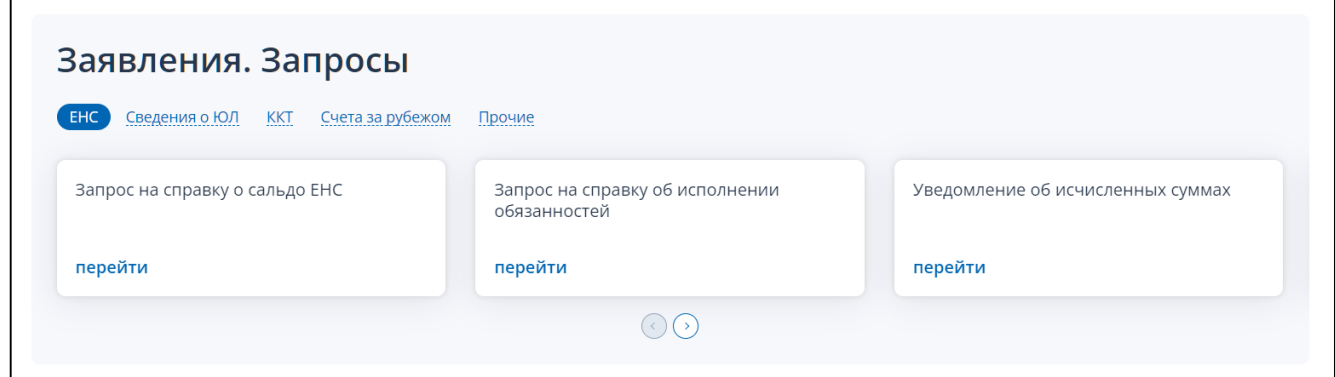

<span id="page-25-1"></span>Рисунок 15 – Блок «Заявления. Запросы»

В блоке «График проведения технологических работ» можно скачать график проведения технологических работ в формате pdf (см. рисунок [16\)](#page-26-0).

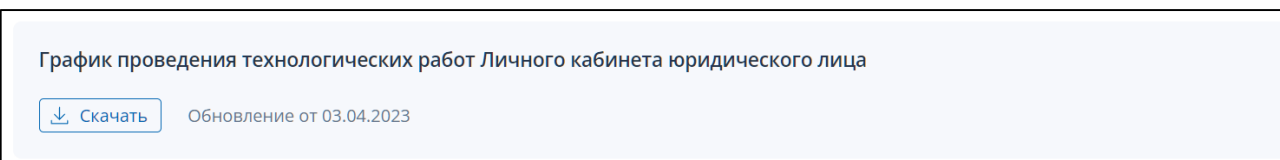

<span id="page-26-0"></span>Рисунок 16 – График проведения технологических работ

# <span id="page-27-0"></span>5 **Единый налоговый счет**

# **5.1 Состояние единого налогового счета**

<span id="page-27-1"></span>Состояние единого налогового счета организации отображается на главной странице в блоке «Единый налоговый счет» (см. рисунок [17\)](#page-27-2).

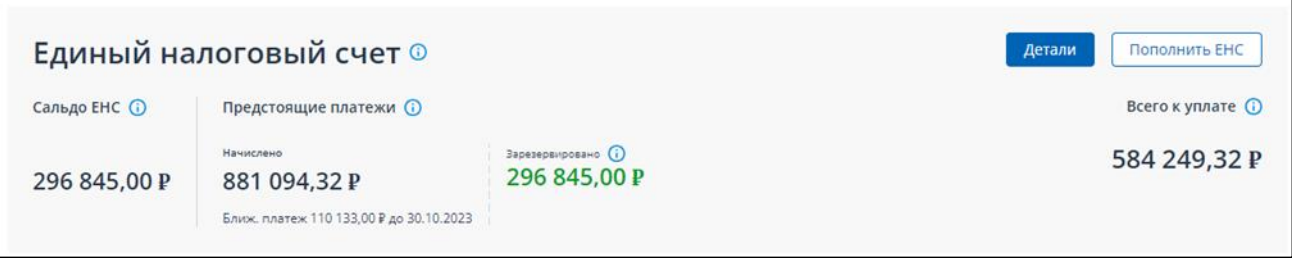

<span id="page-27-2"></span>Рисунок 17 – Блок «Единый налоговый счет» на главной странице

По кнопке «Детали» в данном блоке осуществляется переход на страницу с детализацией сведения о едином налоговом счете.

Верхняя часть страницы, отображает общие данные о ЕНС (см. рисунок [18\)](#page-27-3).

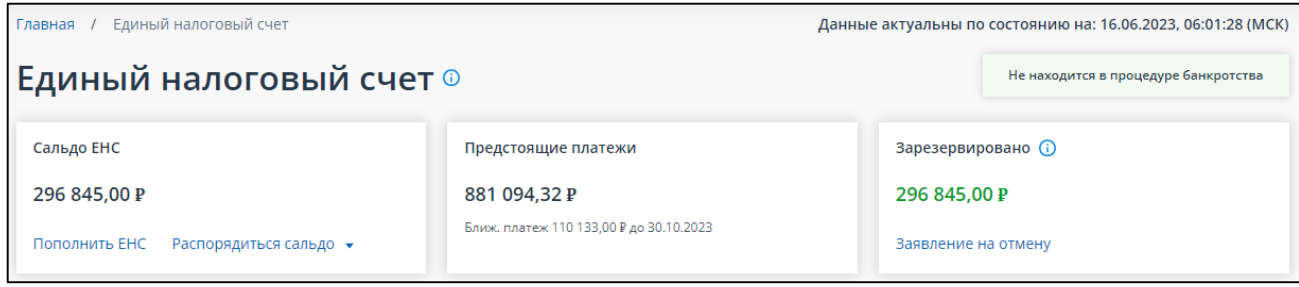

<span id="page-27-3"></span>Рисунок 18 – Показатели единого налогового счета

Отображаются показатели:

– «Сальдо ЕНС»:

- 1) положительное, отрицательное или нулевое сальдо;
- 2) маркер «Приняты меры взыскание» при наличии таковых;
- 3) ссылка «Пополнить ЕНС»;
- 4) ссылка «Распорядиться сальдо»;
- «Предстоящие платежи»:
	- 1) сумма предстоящих начислений по данным расчетов, деклараций, а также по графикам урегулированной задолженности;
	- 2) сумма и дата ближайшего платежа;
- «Зарезервировано»:
	- 1) сумма денежных средств, зачтенных в счет исполнения предстоящей обязанности;
	- 2) ссылка «Заявление на омену»;
- маркер наличия/отсутствия процедуры банкротства;
- дата, по состоянию на которую предоставлены показатели ЕНС.

В блоке с показателями можно выполнить переход по ссылкам (см. рисунок [19\)](#page-28-0):

– «Пополнить ЕНС» – переход на страницу формирования платежного поручения на пополнение ЕНС;

- «Заявление на отмену» переход на страницу формирования заявления о полной / частичной отмене зачета в счет исполнения предстоящей обязанности;
- «Распорядиться сальдо» доступно в случае положительного сальдо и представлено в виде ссылок:
	- 1) «Заявление о распоряжении путем возврата»;
	- 2) «Заявление о распоряжении путем зачета в счет исполнения предстоящей обязанности»;
	- 3) «Заявление о распоряжении путем зачета в счет исполнения решений налоговых органов»;
	- 4) «Заявление о распоряжении путем зачета в счет погашения задолженности, не учитываемой в совокупной обязанности».

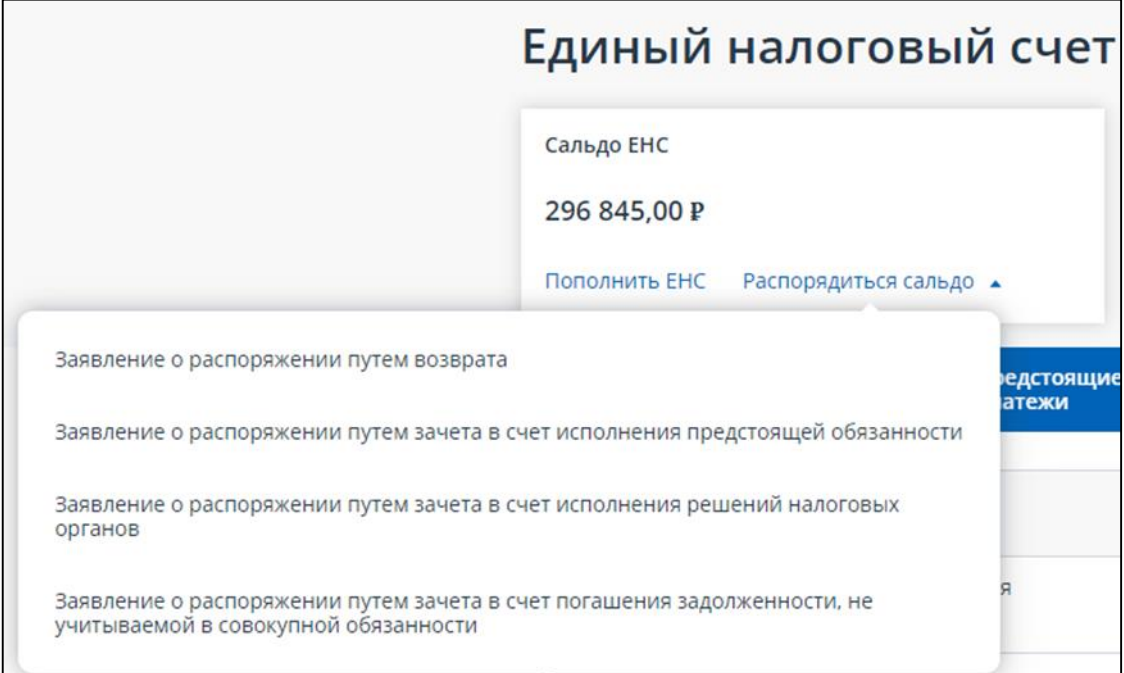

<span id="page-28-0"></span>Рисунок 19 – Ссылка «Распорядиться сальдо»

Ниже на странице представлены вкладки со сведениями (см. рисунок [20\)](#page-28-1):

- «Все обязательства»;
- «Задолженность» вкладка недоступна при положительном сальдо;
- «Предстоящие платежи»;
- «Зарезервировано»;
- «Операции ЕНП»;
- «История ЕНС»;
- «Решение об изменении срока уплаты»;
- «Процедуры взыскания» вкладка недоступна при положительном сальдо.

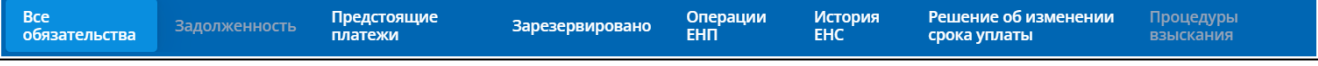

<span id="page-28-1"></span>Рисунок 20 – Вкладки со сведениями ЕНС

# **5.2 Все обязательства**

<span id="page-29-0"></span>Для просмотра обязательств необходимо на странице «Единый налоговый счет» открыть вкладку «Все обязательства» (см. рисунок [21\)](#page-29-1). Предоставляются сведения в разрезе видов обязательств:

- «Вид обязательства»;
- «Сальдо» сальдо ЕНС;
- «Предстоящий платеж» сумма предстоящих платежей, а также сумма и дата ближайшего платежа;
- «Зарезервировано» зарезервированная сумма в счет исполнения предстоящей обязанности.

| <b>Bce</b><br>Задолженность<br>обязательства | Предстоящие<br>платежи | Зарезервировано | Операции<br><b>EHN</b> | <b>История</b><br><b>EHC</b>           | Решение об изменении<br>срока уплаты |                 | Процедуры<br>взыскания |                |
|----------------------------------------------|------------------------|-----------------|------------------------|----------------------------------------|--------------------------------------|-----------------|------------------------|----------------|
| Вид обязательства                            |                        | Сальдо          |                        | Предстоящий платеж<br>Ближайший платеж |                                      | Зарезервировано |                        |                |
| Пени                                         |                        | 0,00P           |                        |                                        |                                      |                 | 0,00P                  | $\odot$        |
| Налог на добавленную стоимость               |                        | 0.00P           |                        |                                        |                                      |                 | 0.00P                  | ⊗              |
| Налог на прибыль                             |                        | 16 535,85 P     |                        |                                        |                                      | 16 535,85 P     |                        | $\circledcirc$ |
| Налог на доходы физических лиц               |                        | 0.00P           |                        | 260 860,00 ₽ до 28.06.2023             | 260 860.00 P                         |                 | 0.00P                  | $\circledcirc$ |
| Налог на имущество организаций               |                        | 22 559.51 P     |                        |                                        | -                                    | 14 618.51 P     |                        | ᠗              |
| Транспортный налог                           |                        | 810,00 P        |                        |                                        |                                      |                 | 810.00 P               | ல              |
| Земельный налог                              |                        | 0,00P           |                        |                                        |                                      |                 | 0,00P                  | ᠗              |
| Страховые взносы ОСС                         |                        | 0,00P           |                        |                                        |                                      |                 | 0.00P                  | $\circledcirc$ |
| Страховые взносы ОМС                         |                        | 3702.37P        |                        |                                        |                                      | 3702.37P        |                        | ⊙              |
| Страховые взносы ОПС                         |                        | 22 980.36 P     |                        |                                        |                                      | 22 980.36 P     |                        | $\circledcirc$ |
| Прочие налоги и сборы                        |                        | 0.00P           |                        | 103 149,85 ₽ до 28.06.2023             | 103 149.85 P                         |                 | 0.00P                  | G              |

<span id="page-29-1"></span>Рисунок 21 – Вкладка «Все обязательства»

По клику на строку можно перейти к списку обязательств данного вида.

# **5.2.1 Сведения по выбранному виду обязательства**

Для просмотра сведений по выбранному виду обязательства необходимо на странице «Единый налоговый счет» на вкладке «Все обязательства» кликнуть на строку с наименованием вида обязательства. Откроется страница с заголовком выбранного вида обязательства (см. рисунок [22\)](#page-30-0).

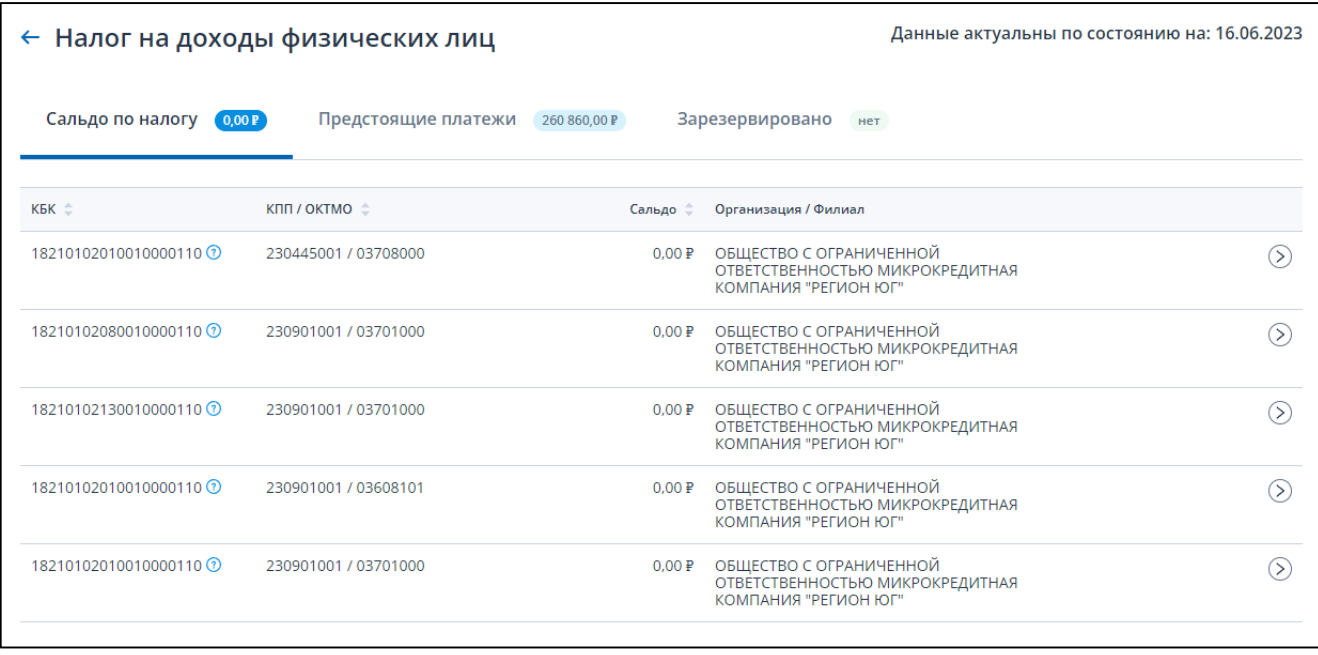

<span id="page-30-0"></span>Рисунок 22 – Сведения по выбранному виду обязательства. Сальдо расчетов

На странице представлены сведения на вкладках:

- «Сальдо по налогу»;
- «Предстоящие платежи»;
- «Зарезервировано».

Вкладка «Сальдо по налогу» отображает список обязательств данного вида в составе столбцов:

- $-$  «КБК»:
- «КПП/ОКТМО»;
- «Сальдо» сальдо расчетов;
- «Организация/Филиал» наименование организации/филиала присутствует только при наличии у организации филиалов или иных обособленных подразделений.

По клику на строке с обязательством можно перейти на страницу со списком операций данного обязательства.

Вкладка «Предстоящие платежи» (см. рисунок [23\)](#page-31-0) отображает список сумм и сроков уплаты по обязательствам данного вида в составе столбцов:

- «Срок уплаты»;
- «Сумма»;
- «КБК КПП/ОКТМО»;
- «Отчетный период»;
- «Основание»;
- «Организация/Филиал» наименование организации/филиала присутствует только при наличии у организации филиалов или иных обособленных подразделений.

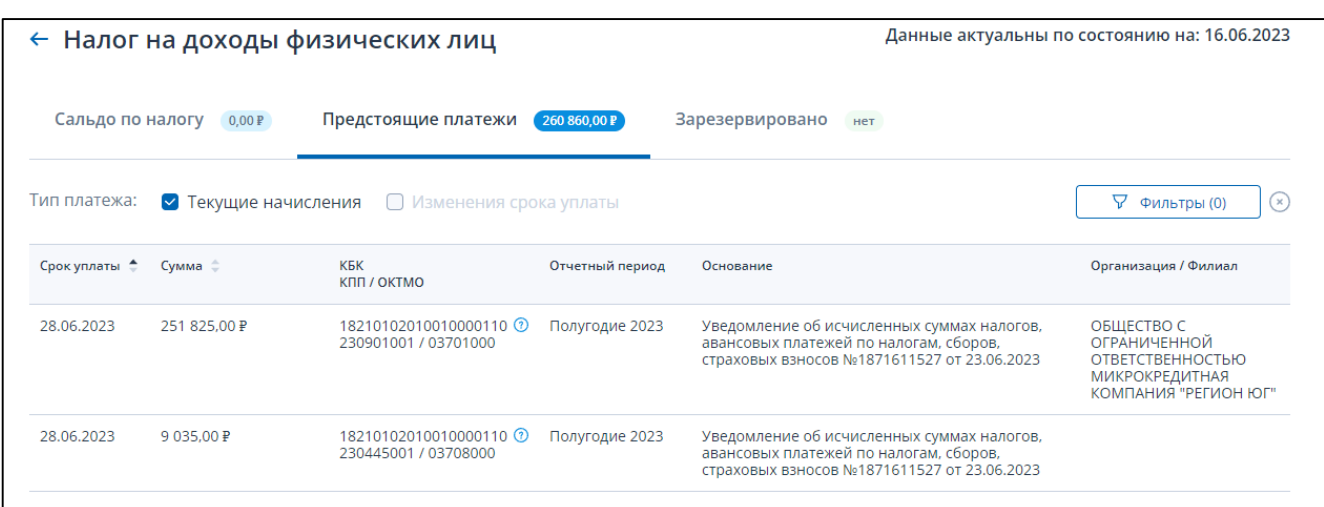

<span id="page-31-0"></span>Рисунок 23 – Сведения по выбранному виду обязательства. Предстоящие платежи

Предстоящие платежи можно отобрать по типу, используя флажки над таблицей:

- «Текущие начисления»;
- «Изменение срока уплаты».

Вкладка «Зарезервировано» (см. рисунок [24\)](#page-31-1) отображает список сумм, зачтенных в счет исполнения предстоящей обязанности по обязательствам данного вида в составе столбцов:

- «Дата создания»;
- «Сумма»;
- «КБК КПП/ОКТМО»;
- «Отчетный период»;
- «Основание»;

– «Организация/Филиал» – наименование организации/филиала – присутствует только при наличии у организации филиалов или иных обособленных подразделений.

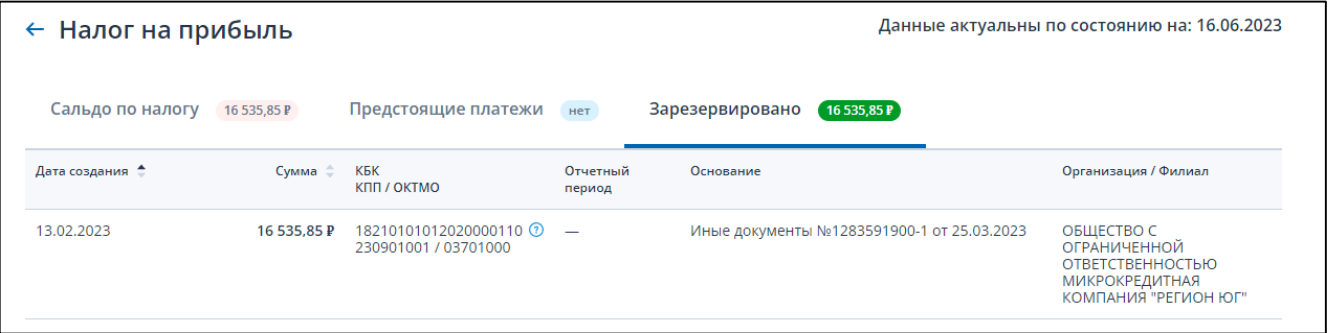

<span id="page-31-1"></span>Рисунок 24 – Сведения по выбранному виду обязательства. Зарезервировано

## **5.2.2 Операции по налогу, сбору, страховому взносу**

Для просмотра списка операций по конкретному налогу, сбору, страховому взносу необходимо на странице выбранного вида обязательства кликнуть по строке с конкретным обязательством. Откроется страница, представленная на рисунке [25.](#page-32-0)

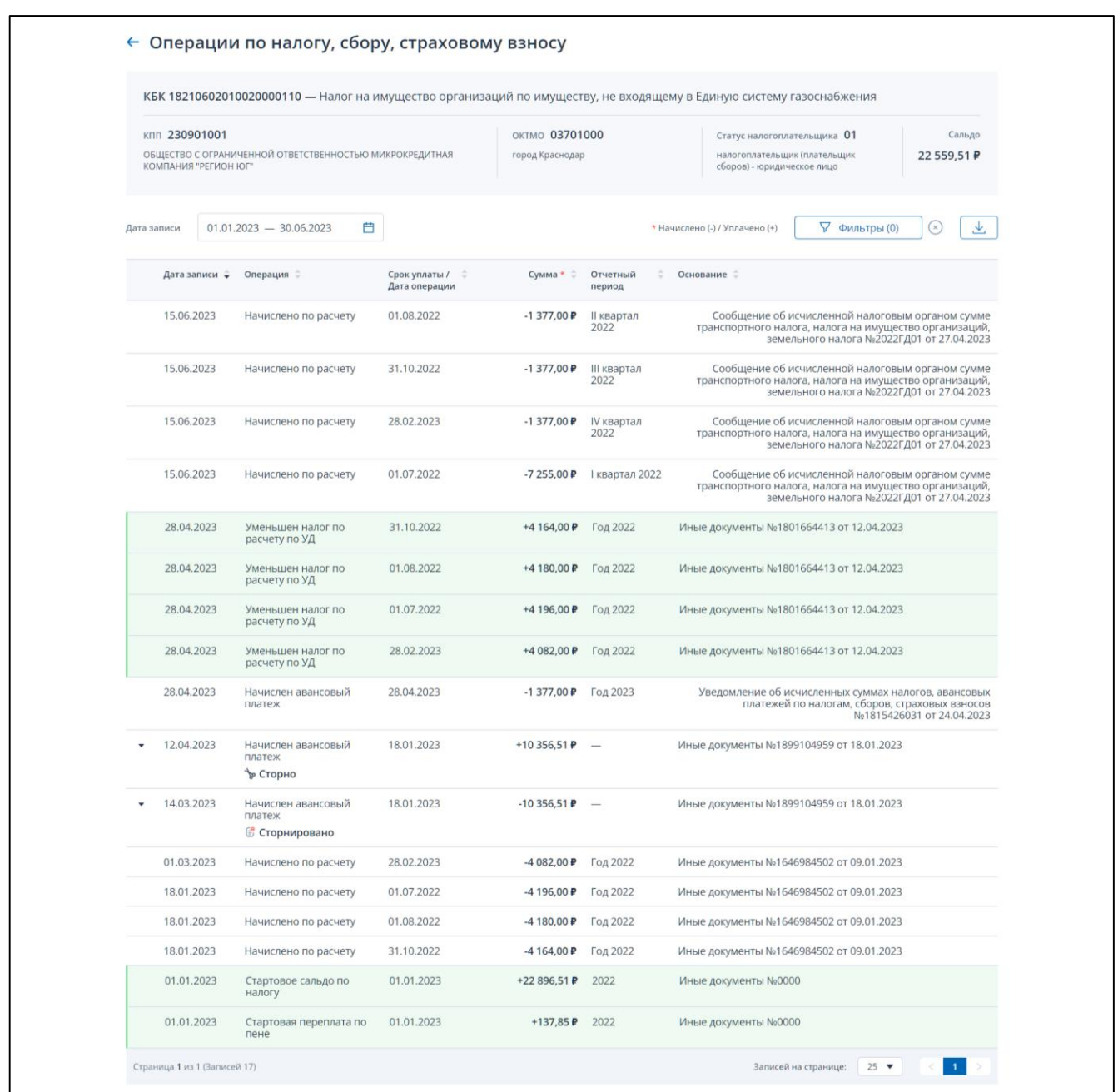

<span id="page-32-0"></span>Рисунок 25 – Операции по налогу, сбору, страховому взносу

В верхней части страницы отображаются реквизиты выбранного обязательства:

- КБК и наименование;
- КПП и наименование обособленного подразделения;
- ОКТМО и наименование территории;
- статус налогоплательщика;
- сальдо по обязательству.

Ниже отображается таблица со списком операций по обязательству за указанный период, по умолчанию год в составе столбцов:

- «Дата записи» дата записи по операции;
- «Операция» наименование операции;
- «Срок уплаты/Дата операции»;
- «Сумма» –сумма операции (+ начислено / уплачено);
- «Отчетный период»;
- «Основание».

## **5.3 Задолженность**

<span id="page-33-0"></span>Для просмотра обязательств с задолженностью необходимо на странице «Единый налоговый счет» открыть вкладку «Задолженность». На странице (см. рисунок [26\)](#page-33-1) отобразятся сведения о задолженности в двух представлениях:

– «По видам обязательств»;

– «Все неисполненные обязательства».

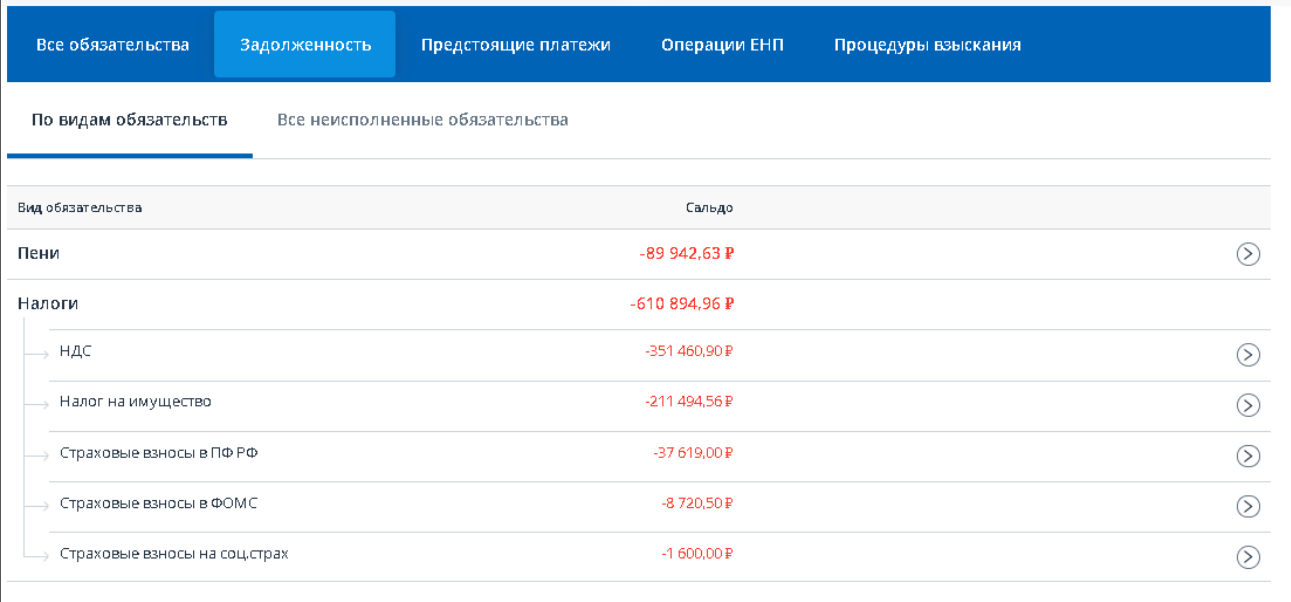

<span id="page-33-1"></span>Рисунок 26 – Вкладка «Задолженность». По видам обязательств

Отображаются только те виды обязательства, по которым образована задолженность.

По клику на строку можно перейти к списку обязательств данного вида.

Неисполненные обязательства отображаются в составе сведений (см. рисунок [27\)](#page-34-1):

- «Вид обязательства»;
- «Сумма»;
- «КБК КПП/ОКТМО»;
- «Организация/Филиал» наименование организации/филиала присутствует только при наличии у организации филиалов или иных обособленных подразделений.

| <b>Bce</b><br>обязательства    | Задолженность | Предстоящие<br>платежи          | Операции<br><b>EHN</b>                             | <b>История</b><br><b>EHC</b> | Решение об изменении<br>срока уплаты     | Процедуры<br>взыскания                      |            |
|--------------------------------|---------------|---------------------------------|----------------------------------------------------|------------------------------|------------------------------------------|---------------------------------------------|------------|
| По видам обязательств          |               | Все неисполненные обязательства |                                                    |                              |                                          |                                             |            |
|                                |               |                                 |                                                    |                              |                                          | $\nabla$ Фильтры (0)                        | $(\times)$ |
| Вид обязательства $\hat{\div}$ |               | Сумма $\hat{=}$                 | КБК<br><b>KNN / OKTMO</b>                          | Организация / Филиал         |                                          |                                             |            |
| Налог на прибыль               |               | $-38000.00P$                    | 1821010101202000011 ①<br>0 500145001 /<br>46704000 |                              | Обособленное подразделение по г.Балашиха |                                             | $\geq$     |
| Налог на прибыль               |               | $-2000,00P$                     | 0 500145001 /<br>22701000                          |                              |                                          |                                             | ல          |
| Страховые взносы ОПС           |               | $-10000,00P$                    | 1821020201006000000 ①<br>0 500145001 /<br>22701000 |                              |                                          |                                             | ⊳          |
| Пени                           |               | -796.00 ₽                       | 1821020201006000000 0<br>0 500145001 /<br>22701000 |                              |                                          |                                             | $\odot$    |
| Страница 1 из 1 (Записей 4)    |               |                                 |                                                    |                              | Записей на странице:                     | $10$ $\blacktriangledown$<br>$\blacksquare$ |            |

<span id="page-34-1"></span>Рисунок 27 – Вкладка «Задолженность». Все неисполненные обязательства

По клику на строку можно перейти к переченю операций по выбранному обязательству.

# **5.4 Предстоящие платежи**

<span id="page-34-0"></span>Для просмотра предстоящих платежей необходимо на странице «Единый налоговый счет» открыть вкладку «Предстоящие платежи». На странице отобразится список обязательств с суммами и будущими сроками уплат (см. рисунок [28\)](#page-35-1).

| <b>Bce</b><br>обязательства       | Задолженность        | Предстоящие<br>платежи           | Операции<br>EH <sub>I</sub>                      | <b>История</b><br><b>EHC</b> | Решение об изменении<br>срока уплаты                                              | Процедуры<br>взыскания                                    |
|-----------------------------------|----------------------|----------------------------------|--------------------------------------------------|------------------------------|-----------------------------------------------------------------------------------|-----------------------------------------------------------|
| Тип платежа:                      | • Текущие начисления | Изменения срока уплаты<br>$\sim$ |                                                  | <b>Варезервировано</b>       |                                                                                   | 7<br>Фильтры (0)<br>$(\ast)$                              |
| Вид обязательства $\hat{\div}$    | Срок уплаты ≑        | Сумма $\hat{=}$                  | <b>KBK</b><br>КПП / ОКТМО                        | Отчетный<br>период           | Основание                                                                         | Организация / Филиал                                      |
| Налог на добавленную<br>стоимость | 25.12.2023           | 40 000.00 ₽                      | 1821010101202000011 ①<br>0526101001 / 2270100    | III квартал<br>2023          | Налоговая декларация<br>№4742 от 21.10.2023                                       |                                                           |
| Страховые взносы ОПС              | 25.12.2023           | 15 000.00 ₽                      | 1821020201006000000<br>0526101001/<br>22701000   | ⊙<br>III квартал<br>2023     | Расчет                                                                            |                                                           |
| Налог на добавленную<br>стоимость | 25.03.2024           | 20 000.00 ₽                      | 1821010101202000011 ①<br>0526101001/<br>22701000 | $\overline{\phantom{0}}$     | Решение о<br>предоставлении<br>рассрочки №117 от<br>29.09.2023<br>Основной платеж |                                                           |
| Проценты                          | 25.03.2024           | 500.00 P                         | 1821030100001000011 ①<br>0526101001/<br>22701000 |                              | Решение о<br>предоставлении<br>рассрочки №117 от<br>29.09.2023<br>Проценты        |                                                           |
| Пени                              | 16.05.2024           | 2 500,00 ₽                       | 1821030100001000011<br>0 526101001 /<br>22701000 | $\odot$                      | Решение о<br>предоставлении отсрочки<br>No225 or 15.06.2023<br>Основной платеж    |                                                           |
| Проценты                          | 16.05.2024           | 90.00 $\blacktriangleright$      | 1821030100001000011<br>0526101001/<br>22701000   | $\odot$                      | Решение о<br>предоставлении отсрочки<br>No225 oт 15,06,2023<br>Проценты           |                                                           |
| Страница 1 из 10 (Записей 100)    |                      |                                  |                                                  | Записей на странице:         | $\overline{2}$<br>$10$ $\blacktriangledown$<br>$\mathbf{1}$                       | 3 <sup>1</sup><br>$4 \quad 5$<br>$10$ ><br>$\mathbb{Z}^2$ |

<span id="page-35-1"></span>Рисунок 28 – Вкладка «Предстоящие платежи»

Список обязательств отображается в составе столбцов:

- «Вид обязательства»;
- «Срок уплаты»;
- «Сумма»;
- «КБК КПП/ОКТМО»;
- «Отчетный период»;
- «Основание»;
- «Организация/Филиал» наименование организации/филиала присутствует только при наличии у организации филиалов или иных обособленных подразделений.

Предстоящие платежи можно отобрать по типу, используя флажки над таблицей:

– «Текущие начисления»;

– «Изменение срока уплаты».

## **5.5 Зарезервировано**

<span id="page-35-0"></span>Для просмотра зарезервированных на платежи сумм необходимо на странице «Единый налоговый счет» открыть вкладку «Зарезервировано» (см. рисунок [29\)](#page-36-1). На вкладке отобразится список обязательств с суммами и датами создания резерва.
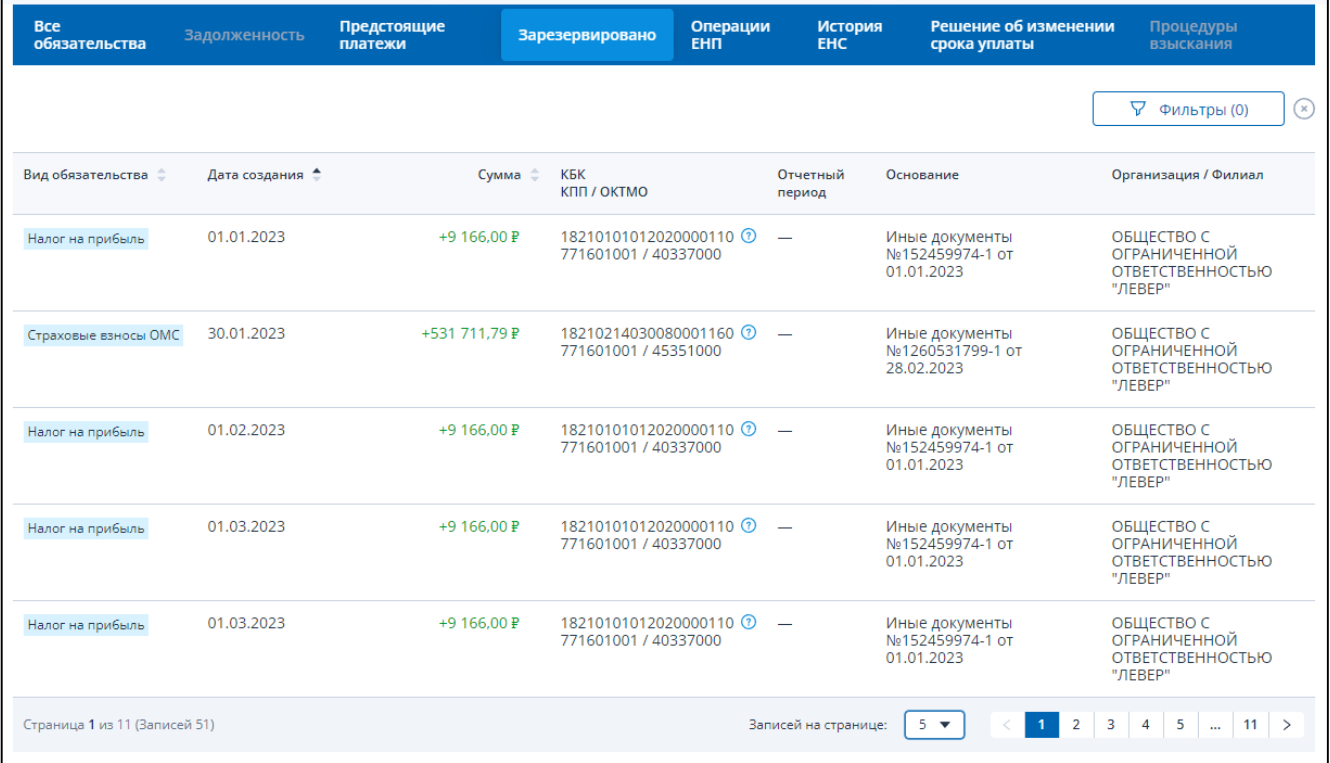

Рисунок 29 – Вкладка «Зарезервировано»

Список обязательств отображается в составе столбцов:

- «Вид обязательства»;
- «Дата создания»;
- «Сумма»;
- «КБК КПП/ОКТМО»;
- «Отчетный период»;
- «Основание»;
- «Организация/филиал» наименование организации/филиала присутствует только при наличии у организации филиалов или иных обособленных подразделений.

#### **5.6 Операции ЕНП**

Для просмотра операций ЕНП необходимо на странице «Единый налоговый счет» открыть вкладку «Операции ЕНП» (см. рисунок [30\)](#page-37-0). Операции ЕНП отображаются за период с 01.01.2023 по текущую дату, также отображается остаток ЕНП на начало и на конец периода.

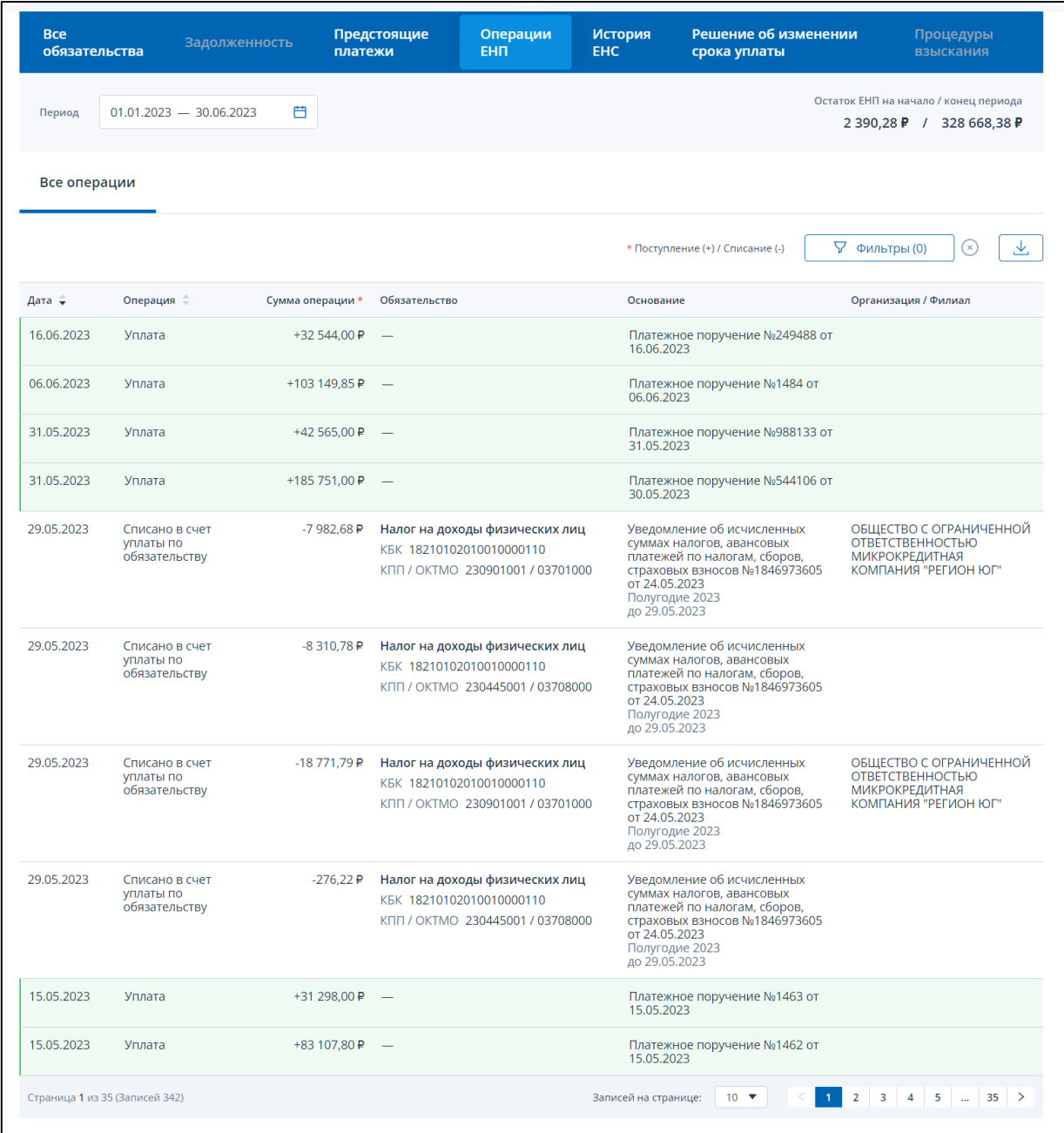

<span id="page-37-0"></span>Рисунок 30 – Вкладка «Операции ЕНП»

Данные о едином налоговом платеже отображаются в составе столбцов:

- «Дата» –дата операции;
- «Операция» наименование операции;
- «Сумма операции» (+ поступление / списание);
- «Обязательство» отображает реквизиты обязательства для операций списания в счет уплаты по обязательству или поступления переплаты, возникшей по обязательству:
	- 1) наименование вида обязательства;
	- 2) КБК;
	- 3) КПП;
	- 4) ОКТМО;

– «Основание» – наименование, номер и дата документа основания операции;

– «Организация/филиал» – наименование организации/филиала – присутствует только при наличии у организации филиалов или иных обособленных подразделений.

#### **5.7 Процедуры взыскания**

Для просмотра сведений о процедурах взыскания необходимо на странице «Единый налоговый счет» открыть вкладку «Процедуры взыскания» (см. рисунок [31\)](#page-38-0). На вкладке предоставляются сведения:

– «Требование об уплате»;

– «Решение о взыскании»;

– «Постановление о взыскании за счет имущества».

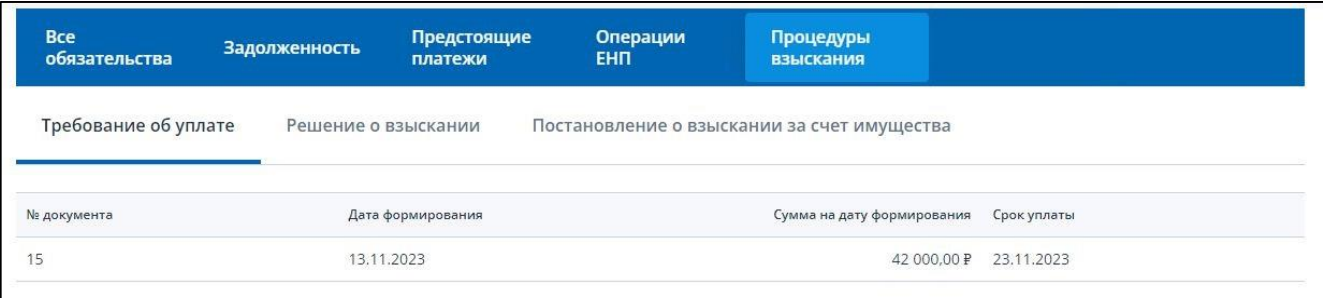

<span id="page-38-0"></span>Рисунок 31 – Вкладка «Процедуры взыскания». Требование об уплате

Сведения о сформированном требовании отображаются в составе столбцов:

- «Номер документа» номер документа требования;
- «Дата формирования» дата формирования требования;
- «Сумма на дату формирования» сумма требования;
- «Срок уплаты» сумма уплаты по требованию.

Сведения о сформированном решении о взыскании за счет денежных средств, а также за счет электронных денежных средств по ст.46 НК РФ отображаются в составе столбцов (см. рисунок [32\)](#page-38-1):

- «Документ» –номер документа решения и дата формирования решения;
- «Сумма на дату формирования» сумма решения;
- «Основание».

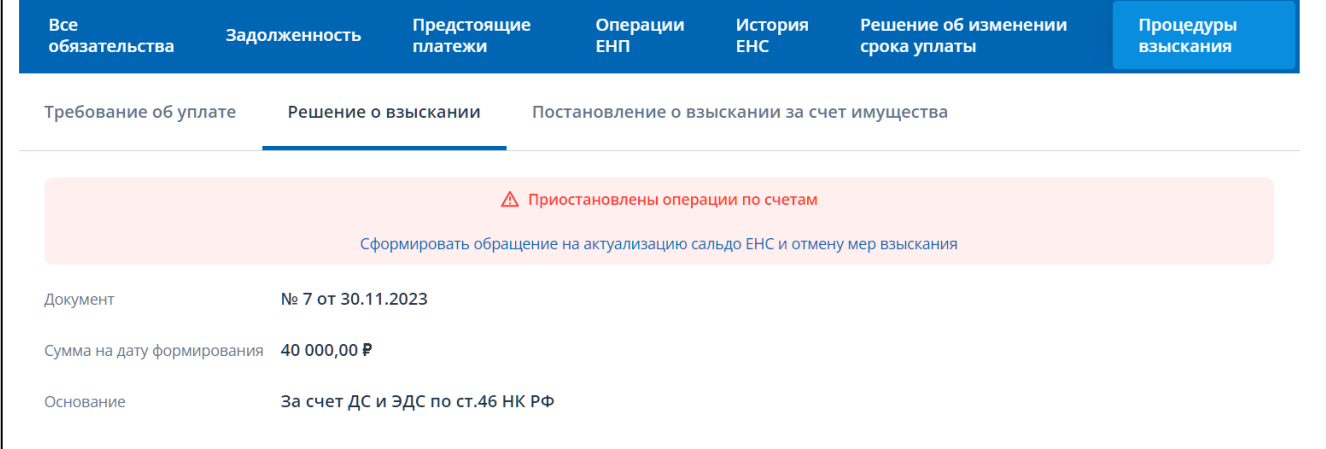

<span id="page-38-1"></span>Рисунок 32 – Вкладка «Процедуры взыскания». Решение о взыскании

В случае применения налоговым органом приостановления операций по счетам налогоплательщика (налогового агента), либо приостановление переводов электронных денежных средств, отображается соответствующее сообщение на данной вкладке.

На плашке о наличии мер взыскания также располагается ссылка перехода к обращению на актуализацию сальдо ЕНС и отмены мер взыскания.

Сведения о сформированных решениях о взыскании за счет имущества отображаются в составе столбцов (см. рисунок [33\)](#page-39-0):

– «Номер документа» –номер документа решения;

- «Дата формирования» дата формирования решения;
- «Сумма на дату формирования» сумма решения.

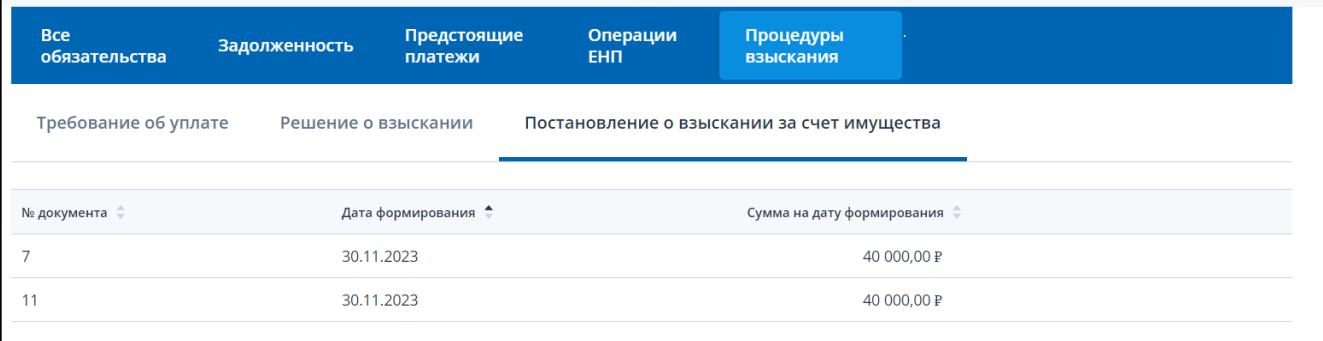

Рисунок 33 – Вкладка «Процедуры взыскания». Постановление о взыскании за счет имущества

#### <span id="page-39-0"></span>**5.8 Формирование платежного поручения на пополнение ЕНС**

Для формирования платежного поручения на пополнение ЕНС необходимо на главной странице в блоке «Единый налоговый счет» нажать кнопку «Пополнить ЕНС» или на странице «Единый налоговый счет» под значением сальдо перейти по ссылке «Пополнить ЕНС».

На странице необходимо указать сумму пополнения и выбрать счет. Указание суммы пополнения ЕНС определяется значением сальдо и общей суммой к уплате, которые отображаются на данной странице.

В случае, если сальдо отрицательное, то страница выглядит как на рисунке [34.](#page-39-1)

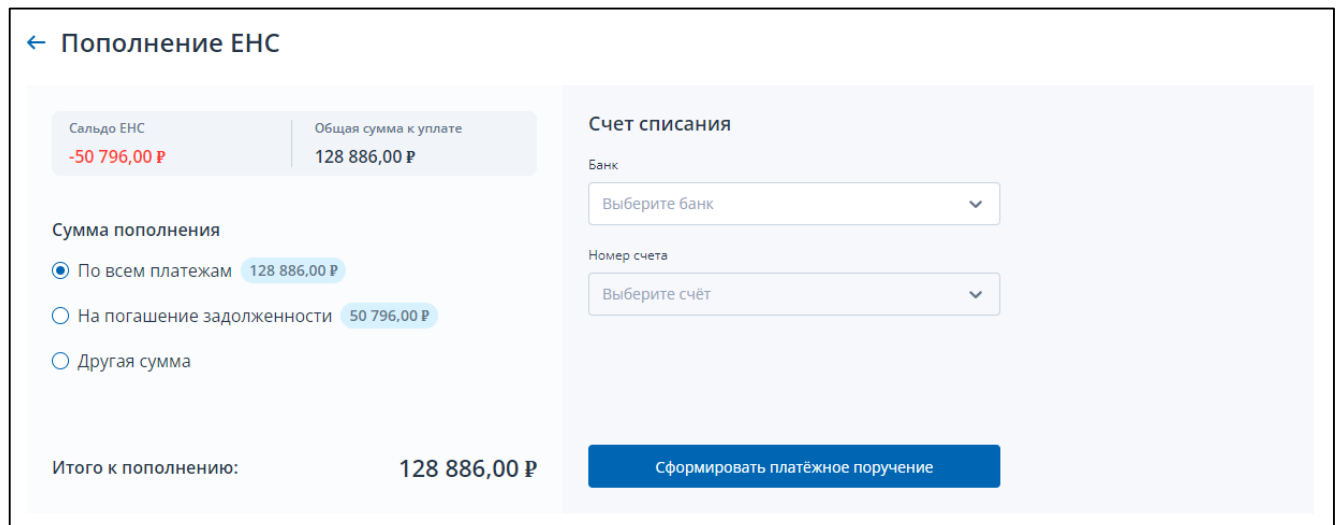

<span id="page-39-1"></span>Рисунок 34 – Пополнение ЕНС при отрицательном сальдо. По всем платежам

Для отрицательного сальдо сумму пополнения можно выбрать как один из вариантов:

- «По всем платежам» соответствует общей сумме к уплате. Общая сумма к уплате складывается как: сумма предстоящих платежей минус сальдо ЕНС минус зарезервированная сумма;
- «На погашение задолженности» соответствует значению отрицательного сальдо;
- «Другая сумма».

При выборе варианта «Другая сумма» открывается поле для ввода суммы пополнения ЕНС (см. рисунок [35\)](#page-40-0).

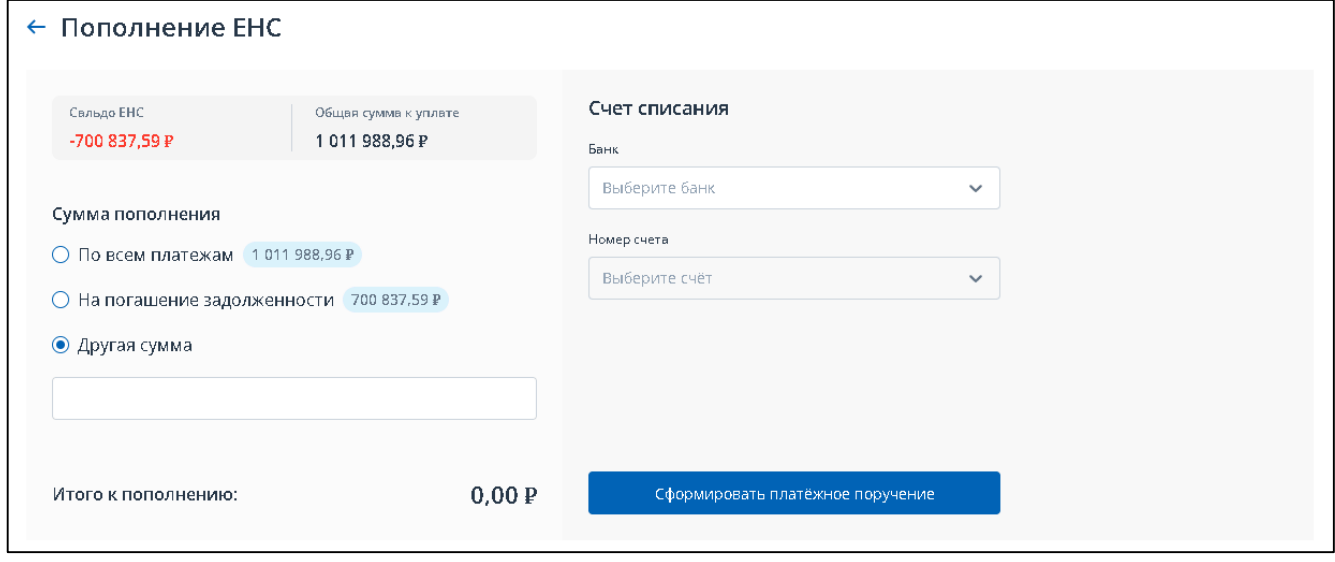

<span id="page-40-0"></span>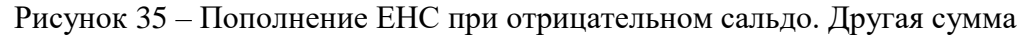

В случае, если сальдо положительное и общая сумма к уплате = 0, т.е. если денежных средств на едином налоговом счете с учетом суммы, зачтенной в счет предстоящей обязанности, достаточно для исполнения обязанности по предстоящим платежам, то страница пополнения ЕНС выглядит как на рисунке [36.](#page-40-1)

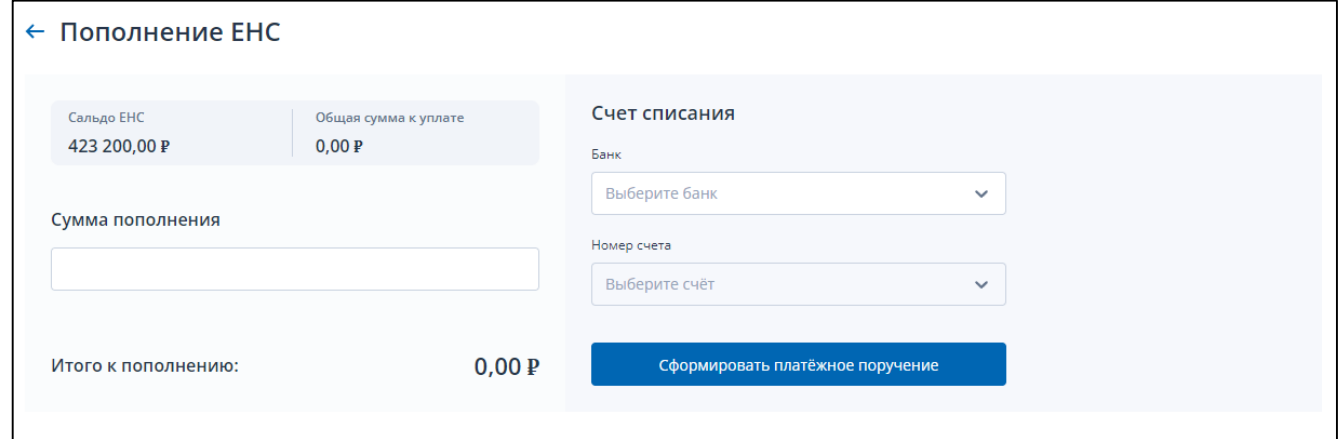

<span id="page-40-1"></span>Рисунок 36 – Пополнение ЕНС при положительном сальдо и суммой к уплате=0

В этом случае необходимо ввести сумму пополнения в соответствующем поле.

В случае, если сальдо положительное и общая сумма к уплате > 0, т.е если денежных средств на едином налоговом счете с учетом суммы, зачтенной в счет предстоящей обязанности, НЕ

достаточно для исполнения обязанности по предстоящим платежам, то страница пополнения ЕНС выглядит как на рисунке [37.](#page-41-0)

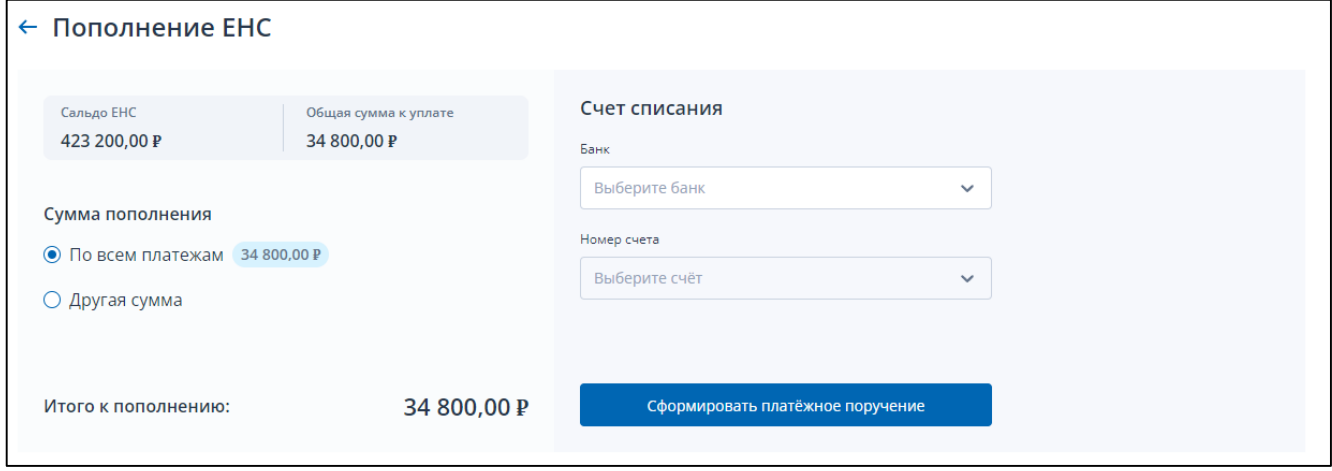

<span id="page-41-0"></span>Рисунок 37 – Пополнение ЕНС при положительном сальдо и суммой к уплате >0

В таком случае можно выбрать олин из варинтов указания суммы пополнения:

– «Сумма по всем платежам» – соответствует общей сумме к уплате;

– «Другая сумма».

При выборе варианта «Другая сумма» открывается поле для ввода суммы пополнения ЕНС. В правой части страницы необходимо выбрать:

– «Банк» – банк организации;

– «Номер» – номер расчетного счета в банке.

При нажатии на кнопку «Сформировать платежное поручение» в браузер выгружается файл pdf платежного поручения.

# **5.9 Запрос о наличии по состоянию на дату формирования справки положительного, отрицательного или нулевого сальдо**

Для формирования запроса справки о наличии положительного, отрицательного или нулевого сальдо нужно выбрать в меню пункт «Заявления. Запросы», раздел «ЕНС» и подпункт «Запрос на справку о сальдо ЕНС» или на главной странице в блоке «Заявления. Запросы» в разделе «ЕНС» выбрать «Запрос на справку о сальдо ЕНС» и нажать «перейти» или на странице «Единый налоговый счет» в нижней части в блоке «Заявления. Запросы» перейти по ссылке «Запрос на справку о сальдо ЕНС». Откроется страница, представленная на рисунке [38.](#page-42-0)

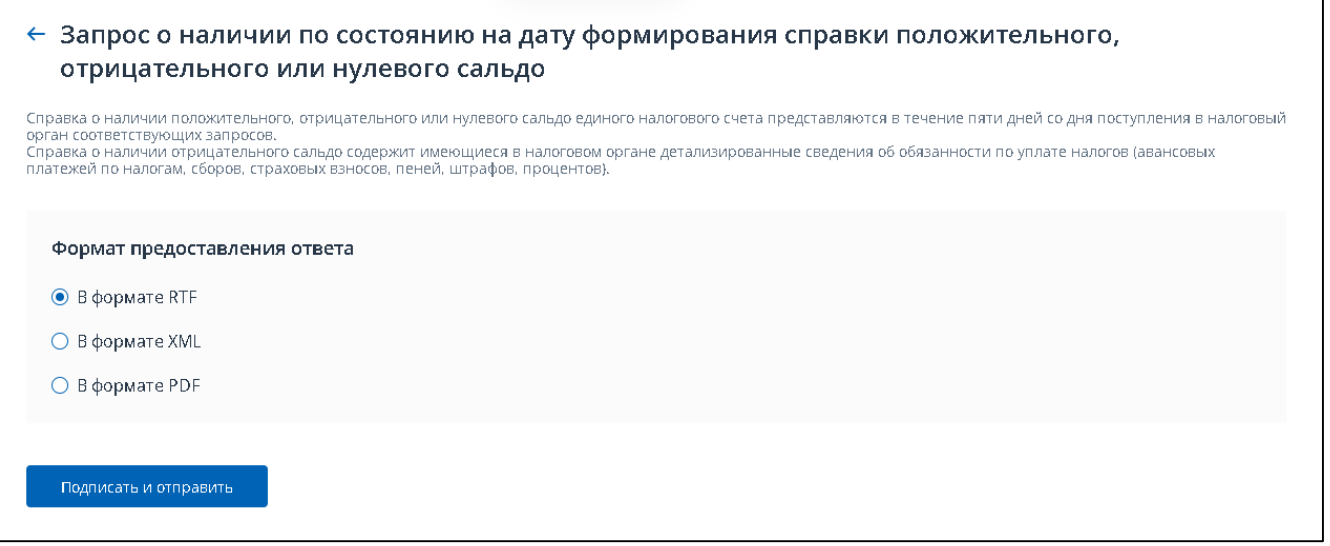

Рисунок 38 – Запрос справки о наличии положительного, отрицательного или нулевого сальдо

<span id="page-42-0"></span>На странице необходимо выбрать формат предоставления справки, один из:

- формат RTF;
- формат XML;
- формат PDF.

Нажать «Подписать и отправить» для направления запроса в налоговый орган. Отобразится окно с сообщением о том, что ответ можно будет получить на странице Личного кабинета «Заявления, направленные в налоговый орган» (см. рисунок [39\)](#page-42-1). При этом представление запроса в налоговый орган в электронной форме осуществляется в соответствии с утвержденным форматом и представляет собой файл xml.

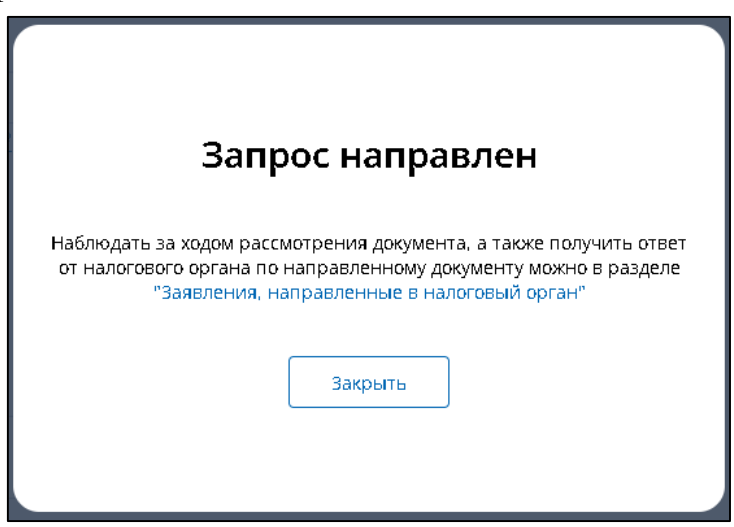

<span id="page-42-1"></span>Рисунок 39 – Окно с сообщением о том, что ответ можно будет получить на странице Личного кабинета «Заявления, направленные в налоговый орган»

# **5.10 Запрос справки об исполнении обязанности по уплате налогов, сборов, пеней, штрафов, процентов**

Для формирования запроса справки об исполнении обязанности по уплате налогов, сборов, пеней, штрафов, процентов нужно выбрать в меню пункт «Заявления. Запросы», раздел «ЕНС» и подпункт «Запрос на справку об исполнении обязанности» или на главной странице в блоке

«Заявления. Запросы» в разделе «ЕНС» выбрать «Запрос на справку об исполнении обязанности» и нажать «перейти» или на странице «Единый налоговый счет» в нижней части в блоке «Заявления. Запросы» перейти по ссылке «Запрос на справку об исполнении обязанности». Откроется страница, представленная на рисунке [40.](#page-43-0)

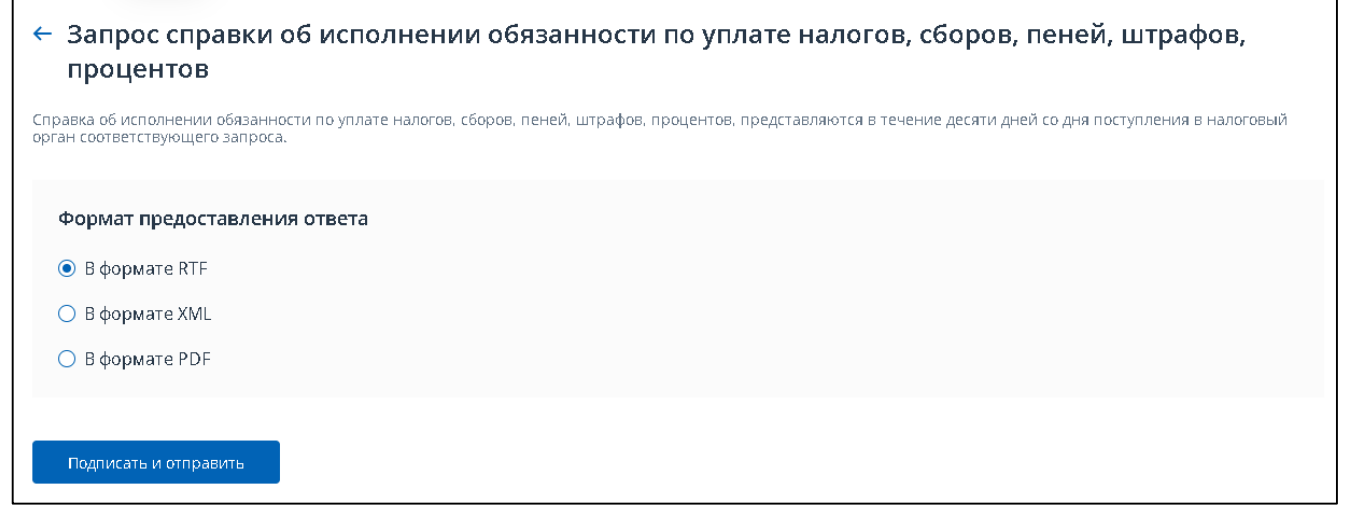

<span id="page-43-0"></span>Рисунок 40 – Запрос справки об исполнении обязанности по уплате налогов, сборов, пеней, штрафов, процентов

На странице необходимо выбрать формат предоставления справки, один из:

- формат RTF;
- формат XML;
- формат PDF.

Нажать «Подписать и отправить» для направления запроса в налоговый орган. Отобразится окно с сообщением о том, что ответ можно будет получить на странице Личного кабинета «Заявления, направленные в налоговый орган» (см. рисунок [41\)](#page-43-1). При этом, представление запроса в налоговый орган в электронной форме осуществляется в соответствии с утвержденным форматом и представляет собой файл xml.

<span id="page-43-1"></span>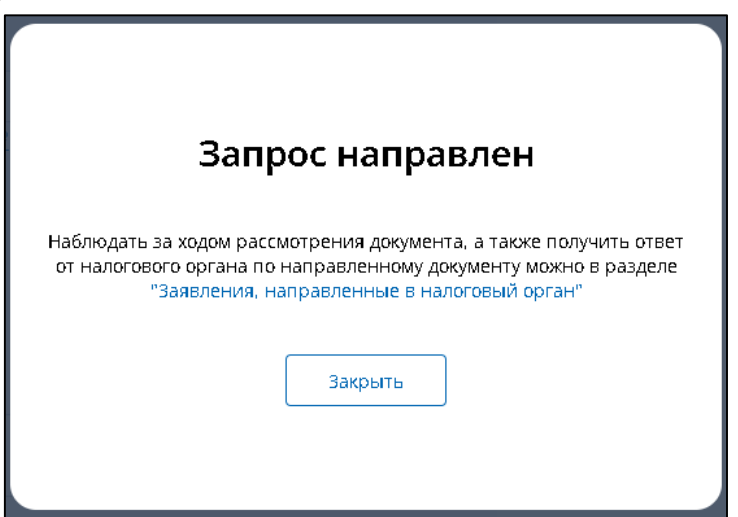

Рисунок 41 – Окно с сообщением о том, что ответ можно будет получить на странице Личного кабинета «Заявления, направленные в налоговый орган»

#### **5.11 Запрос справки о принадлежности сумм ЕНП**

Для формирования запроса справки о принадлежности сумм денежных средств, перечисленных в качестве единого налогового платежа, нужно выбрать в меню пункт «Заявления. Запросы», раздел «ЕНС» и подпункт «Запрос на справку о принадлежности сумм ЕНП» или на главной странице в блоке «Заявления. Запросы» в разделе «ЕНС» выбрать «Запрос на справку о принадлежности сумм ЕНП» и нажать «перейти» или на странице «Единый налоговый счет» в нижней части в блоке «Заявления. Запросы» перейти по ссылке «Запрос на справку о принадлежности сумм ЕНП». Откроется страница, представленная на рисунке [42.](#page-44-0)

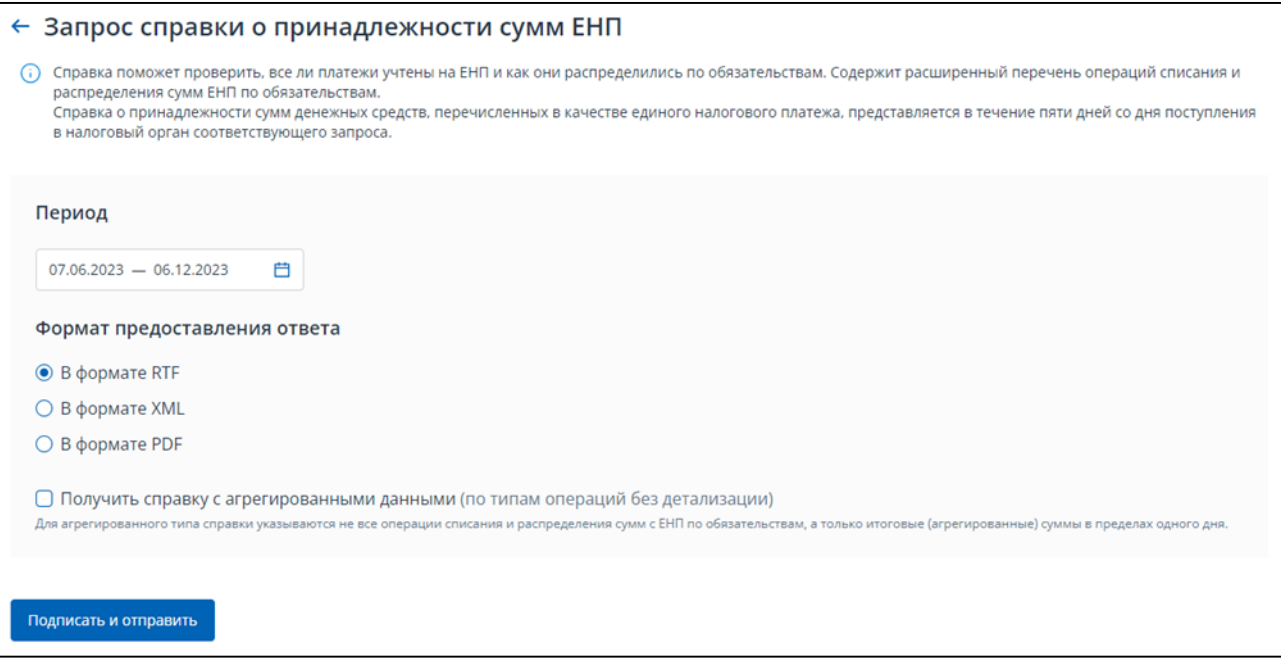

<span id="page-44-0"></span>Рисунок 42 – Запрос справки о принадлежности сумм денежных средств, перечисленных в качестве единого налогового платежа

На странице необходимо выбрать:

- период, за который запрашивается справка;
- формат предоставления ответа один из:
	- 1) формат RTF;
	- 2) формат XML;
	- 3) формат PDF;

– флаг для получения справки с агрегированными данными.

Период не может быть задан ранее 01.01.2023 – дата начала действия ЕНС. Указанный период не должен превышать трех лет.

Для получения справки с агрегированными данными нужно установить флаг на странице. Справка будет содержать только итоговые (агрегированные) суммы в пределах одного дня.

Нажать «Подписать и отправить» для направления запроса в налоговый орган. Отобразится окно с сообщением о том, что ответ можно будет получить на странице Личного кабинета «Заявления, направленные в налоговый орган» (см. рисунок [43\)](#page-45-0). При этом, представление заявления в налоговый орган в электронной форме осуществляется в соответствии с утвержденным форматом и представляет собой файл xml.

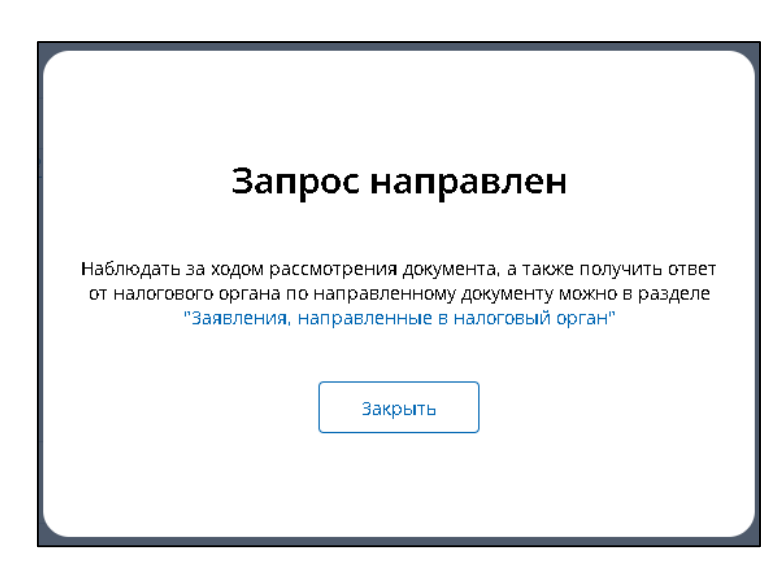

<span id="page-45-0"></span>Рисунок 43 – Окно с сообщением о том, что ответ можно будет получить на странице «Заявления, направленные в налоговый орган»

# **5.12 Запрос акта сверки принадлежности сумм денежных средств, перечисленных в качестве ЕНП или иных платежей**

Для формирования запроса акта сверки принадлежности сумм денежных средств, перечисленных в качестве ЕНП или иных платежей нужно выбрать в меню пункт «Заявления. Запросы», раздел «ЕНС» и подпункт «Запрос акта сверки принадлежности сумм денежных средств, перечисленных в качестве ЕНП или иных платежей» или на главной странице в блоке «Заявления. Запросы» в разделе «ЕНС» выбрать «Запрос акта сверки принадлежности сумм денежных средств, перечисленных в качестве ЕНП или иных платежей» и нажать «перейти» или на странице «Единый налоговый счет» в нижней части в блоке «Заявления. Запросы» перейти по ссылке «Запрос акта сверки принадлежности сумм денежных средств, перечисленных в качестве ЕНП или иных платежей».

Для пользователя откроется страница, представленная на рисунке [44.](#page-45-1)

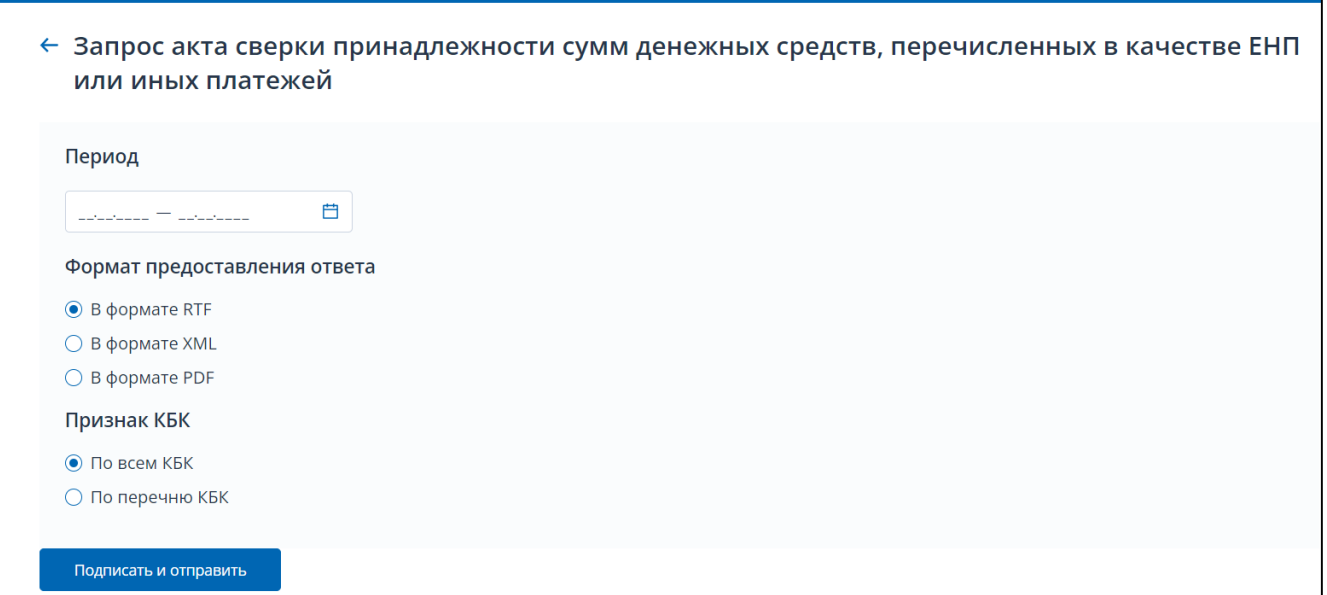

<span id="page-45-1"></span>Рисунок 44 – Запрос акта сверки принадлежности сумм денежных средств, перечисленных в качестве ЕНП или иных платежей

На странице необходимо выбрать:

- период за который запрашивается справка;
- формат предоставления ответа один из:
	- 1) формат RTF;
	- 2) формат XML;
	- 3) формат PDF;
- признак КБК:
	- 1) по всем КБК;
	- 2) по перечню КБК.

Период не может быть задан ранее 04.02.2017. Справку можно заказать только в рамках одного календарного года. Если необходимы справки за несколько лет, то их нужно сформировать отдельными запросами.

При выборе признака по перечню КБК появится кнопка «Добавить КБК» (см. рисунок [45\)](#page-46-0).

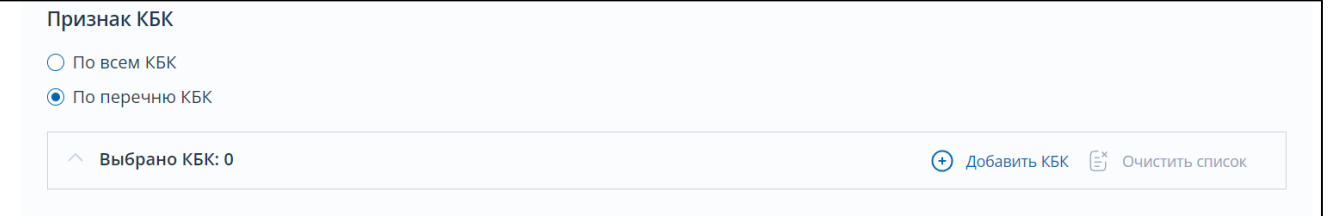

#### <span id="page-46-0"></span>Рисунок 45 – Выбор признака по перечню КБК

При нажатии появится модальное окно с перечнем всех текущих КБК организации. При отметке нужных КБК кнопка «Выбрать» становится активной и на ней указывается количество отобранных строк (см. рисунок [46\)](#page-47-0).

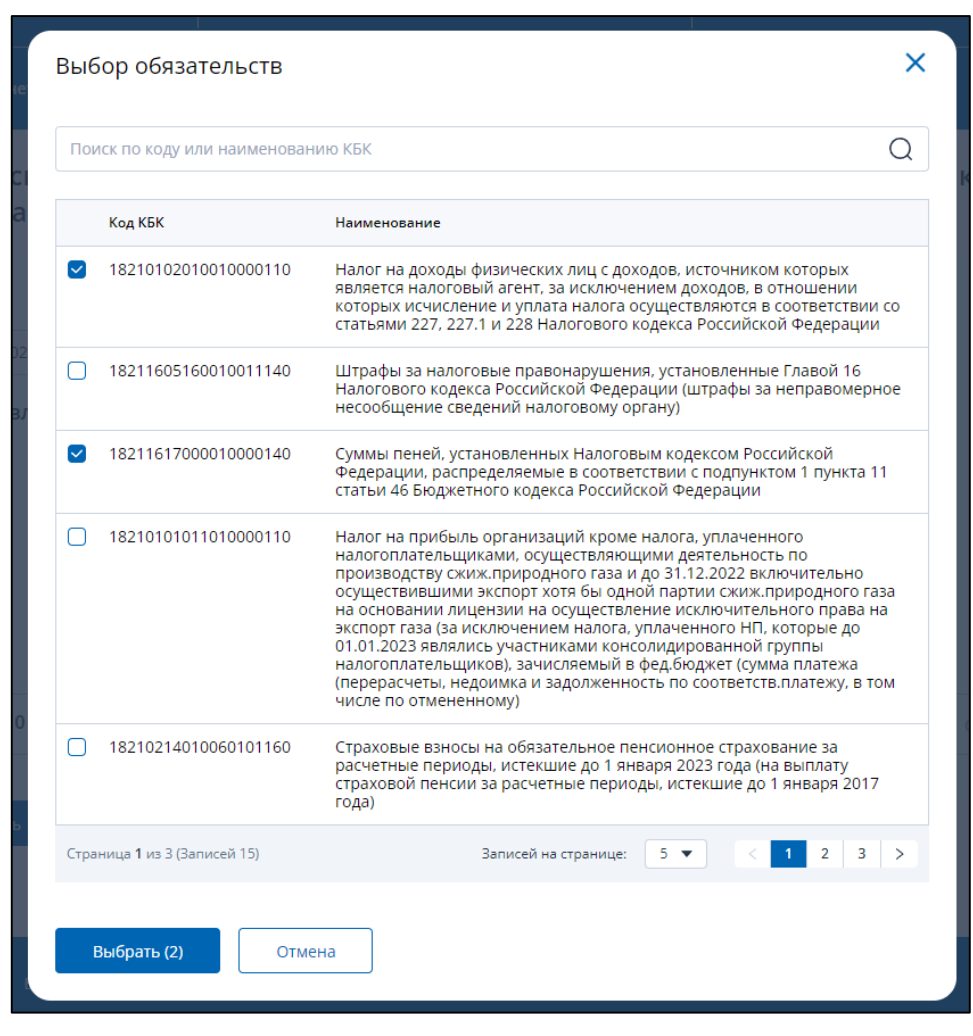

Рисунок 46 – Выбор КБК для акта сверки

<span id="page-47-0"></span>Список можно или очистить весь, или удалить ошибочно выбранные построчно. После добавления КБК в запрос, страница будет иметь вид, представленный на рисунке [47.](#page-48-0)

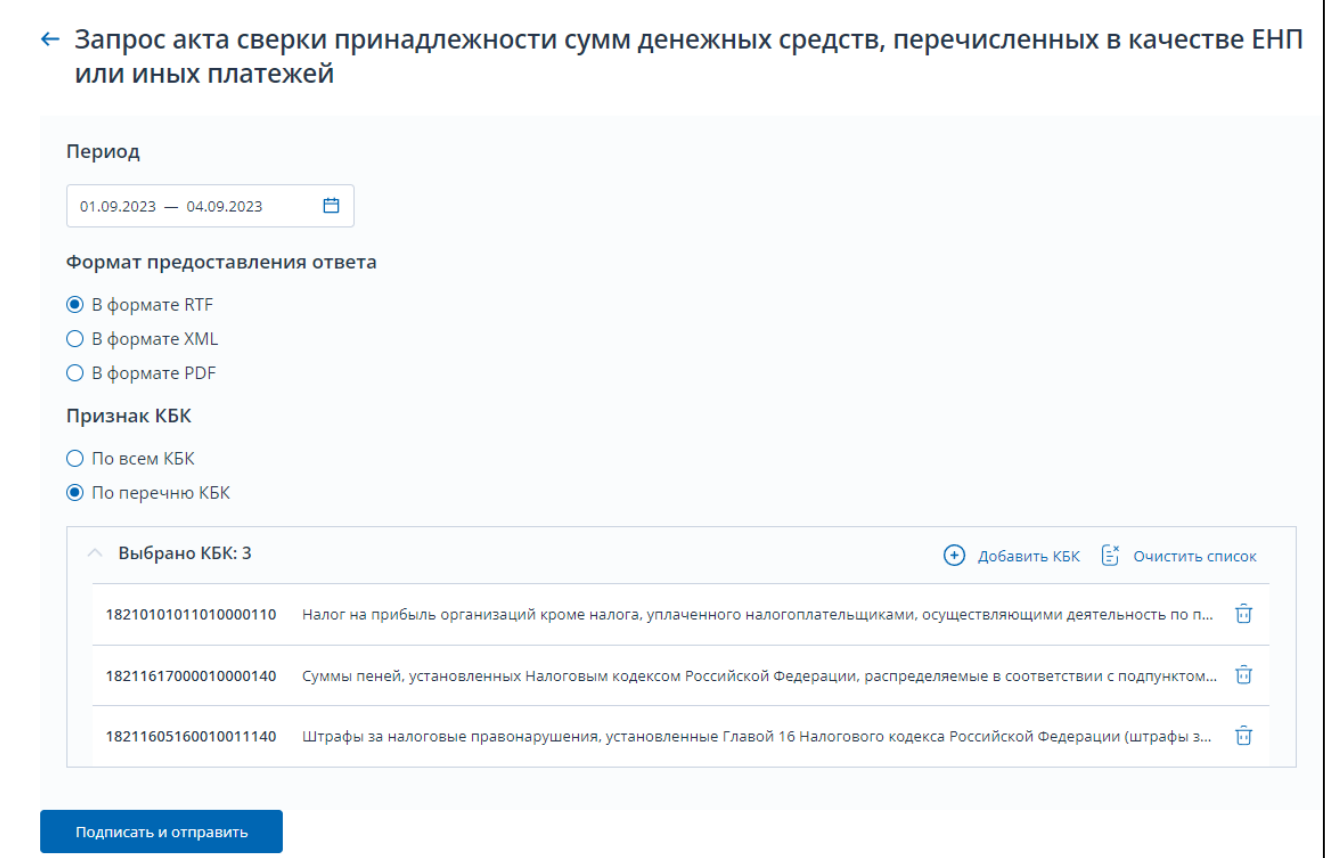

<span id="page-48-0"></span>Рисунок 47 – Запрос акта сверки принадлежности сумм денежных средств, перечисленных в качестве ЕНП или иных платежей со строками выбранных КБК

Далее необходимо нажать на «Подписать и отправить» для направления запроса в налоговый орган.

Отобразится окно для перехода на Главную страницу и в раздел «Документооборот» (см. рисунок [48\)](#page-48-1). При этом, представление заявления в налоговый орган в электронной форме осуществляется в соответствии с утвержденным форматом и представляет собой файл xml.

<span id="page-48-1"></span>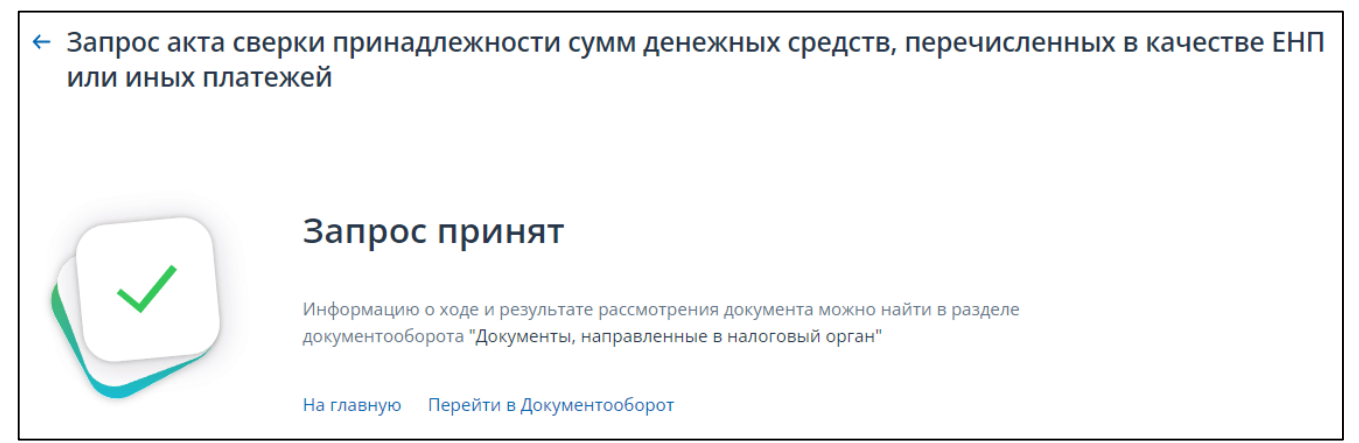

Рисунок 48 – Запрос отправлен. Ссылки перехода к Главной странице и в раздел «Документооборот»

### **5.13 Запрос сведений о наличии (отсутствии) задолженности в размере отрицательного сальдо ЕНС**

Для формирования запроса сведений о наличии (отсутствии) задолженности в размере отрицательного сальдо ЕНС, нужно выбрать в меню пункт «Заявления. Запросы», раздел «ЕНС» и подпункт «Запрос сведений о наличии (отсутствии) задолженности в размере отрицательного сальдо ЕНС» или на главной странице в блоке «Заявления. Запросы» в разделе «ЕНС» выбрать «Запрос сведений о наличии (отсутствии) задолженности в размере отрицательного сальдо ЕНС» и нажать «перейти» или на странице «Единый налоговый счет» в нижней части в блоке «Заявления. Запросы» перейти по ссылке «Запрос сведений о наличии (отсутствии) задолженности в размере отрицательного сальдо ЕНС». Откроется страница, представленная на рисунке [49.](#page-49-0)

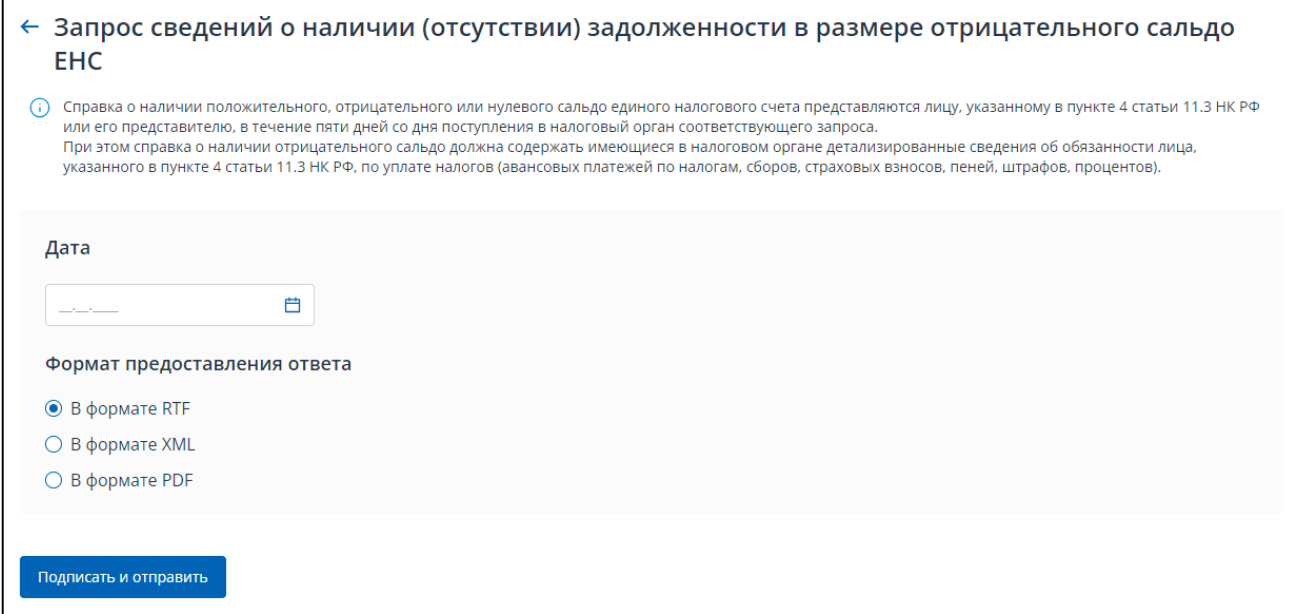

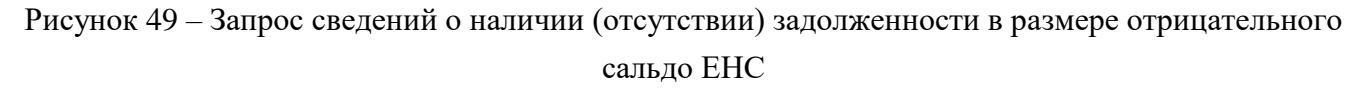

<span id="page-49-0"></span>На странице необходимо выбрать:

#### – дату, на которую запрашиваются сведения;

- формат предоставления ответа один из:
	- 1) формат RTF;
	- 2) формат XML;
	- 3) формат PDF.

Дата не может быть указана ранее 01.01.2023 – дата начала действия ЕНС.

Нажать «Подписать и отправить» для направления запроса в налоговый орган. Отобразится окно с сообщением о том, что ответ можно будет получить на странице Личного кабинета «Заявления, направленные в налоговый орган». При этом, представление заявления в налоговый орган в электронной форме осуществляется в соответствии с утвержденным форматом и представляет собой файл xml (см. рисунок [50\)](#page-50-0).

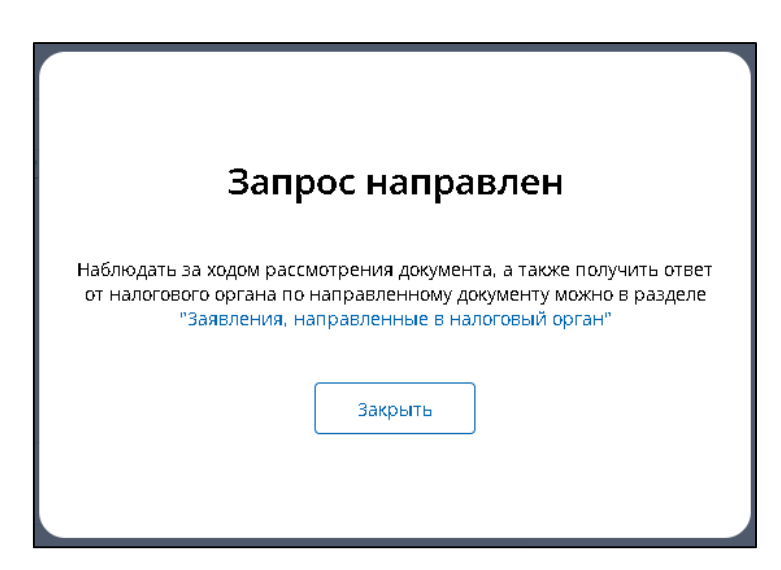

<span id="page-50-0"></span>Рисунок 50 – Окно с сообщением о том, что ответ можно будет получить на странице Личного кабинета «Заявления, направленные в налоговый орган»

# **5.14 Заявление о распоряжении путем возврата суммой денежных средств, формирующих положительное сальдо ЕНС**

Для формирования заявления о распоряжении путем возврата суммой денежных средств, формирующих положительное сальдо ЕНС, необходимо выбрать в меню пункт «Заявления. Запросы», раздел «ЕНС» и подпункт «Заявление о распоряжении путем возврата» или на главной странице в блоке «Заявления. Запросы» в разделе «ЕНС» выбрать «Заявление о распоряжении путем возврата» и нажать «перейти». Также перейти к формированию заявления о возврате можно на странице «Единый налоговый счет», в верхнем блоке под суммой положительного сальдо ЕНС раскрыть ссылку «Распорядиться сальдо» и выбрать пункт «Заявление о распоряжении путем возврата».

Откроется страница, представленная на рисунке [51.](#page-51-0)

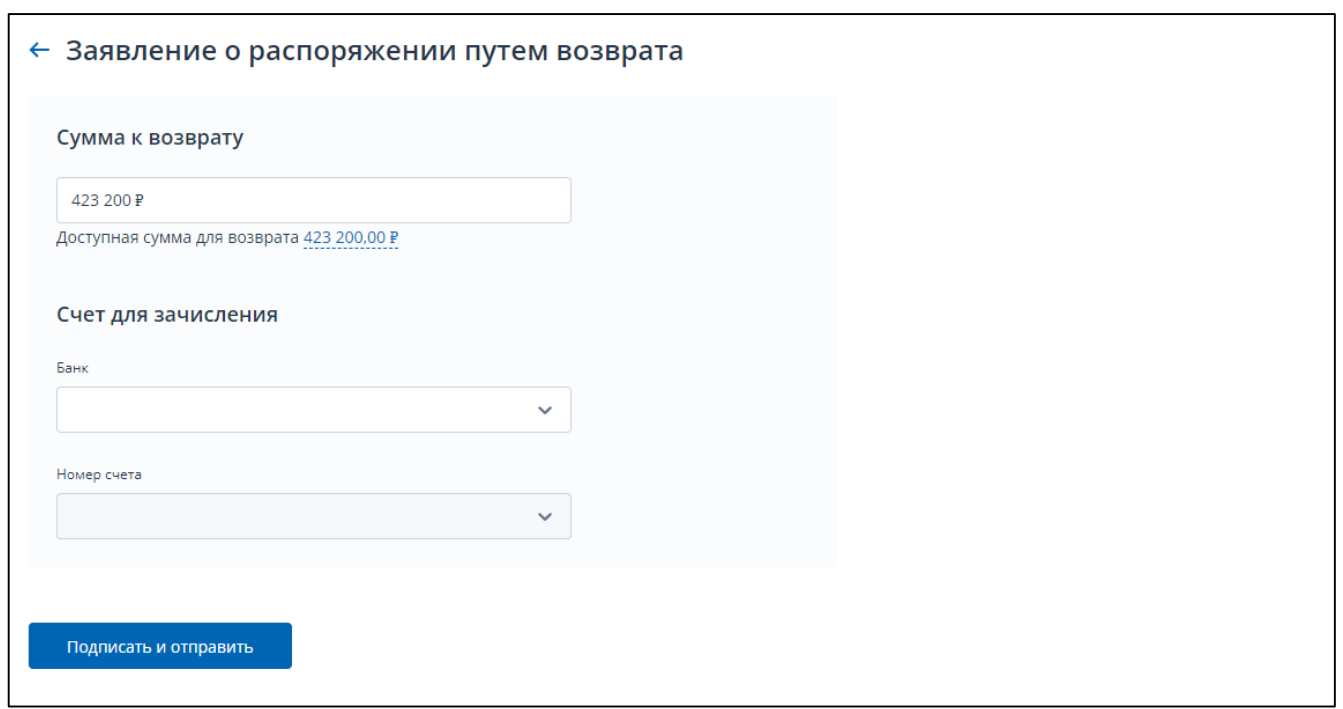

<span id="page-51-0"></span>Рисунок 51 – Заявление о распоряжении путем возврата суммой денежных средств, формирующих положительное сальдо ЕНС. Расчетный счет

На странице по умолчанию указана сумма к возврату соответствующая положительному сальдо ЕНС. Сумму можно отредактировать. Нужно указать сумму, не превышающую доступную сумму для возврата. При клике на значение доступной суммы в виде ссылки, данное значение вновь подставляется в поле суммы к возврату.

Ниже на странице необходимо выбрать:

– «Банк» – банк для зачисления возврата;

– «Номер счета» – расчетный счет в банке.

Для бюджетных организаций на странице формирования заявления на возврат будет представлен выбор лицевого счета (см. рисунок [52\)](#page-52-0).

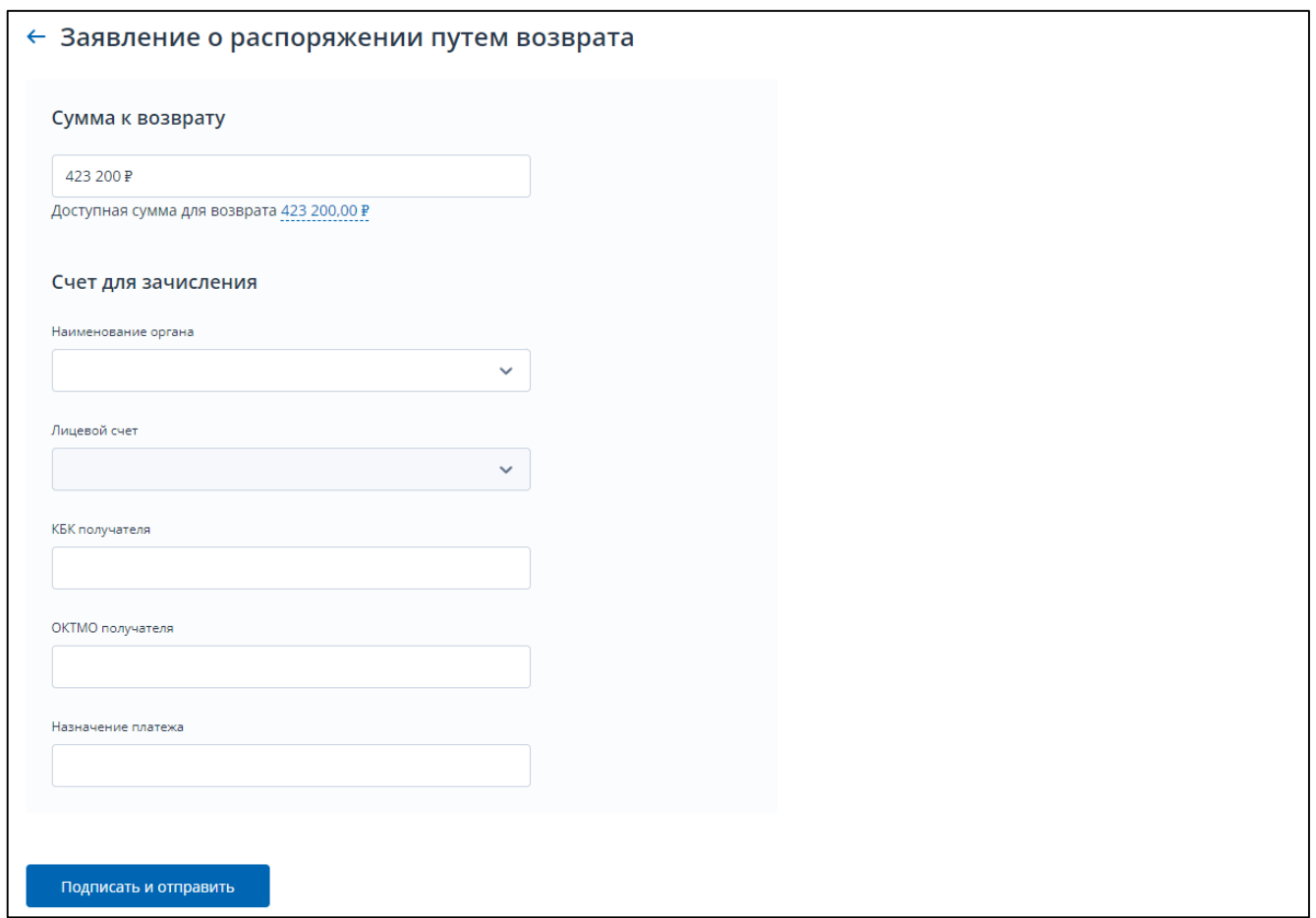

<span id="page-52-0"></span>Рисунок 52 – Заявление о распоряжении путем возврата суммой денежных средств, формирующих положительное сальдо ЕНС. Лицевой счет

Необходимо выбрать из списка:

- «Наименование органа» наименование органа, осуществляющего ведение лицевых счетов;
- «Лицевой счет» лицевой счет в указанном органе;
- «КБК получателя»;
- «ОКТМО получателя»;
- «Назначение платежа».

Для направления заявления в налоговый орган нажать «Подписать и отправить». При этом, представление заявления в налоговый орган в электронной форме осуществляется в соответствии с утвержденным форматом и представляет собой файл xml.

#### **5.15 Уведомление об исчисленных суммах**

Для формирования уведомления об исчисленных суммах налогов, авансовых платежей по налогам, страховым взносам необходимо выбрать в меню пункт «Заявления. Запросы», раздел «ЕНС» и подпункт «Уведомление об исчисленных суммах» или на главной странице в блоке «Заявления. Запросы» в разделе «ЕНС» выбрать «Уведомление об исчисленных суммах и нажать «перейти». Также перейти к формированию уведомления можно со страницы «Единый налоговый счет» по ссылке «Сформировать уведомление об исчисленных суммах».

Для пользователя без доверенности, откроется страница, представленная на рисунке [53.](#page-53-0)

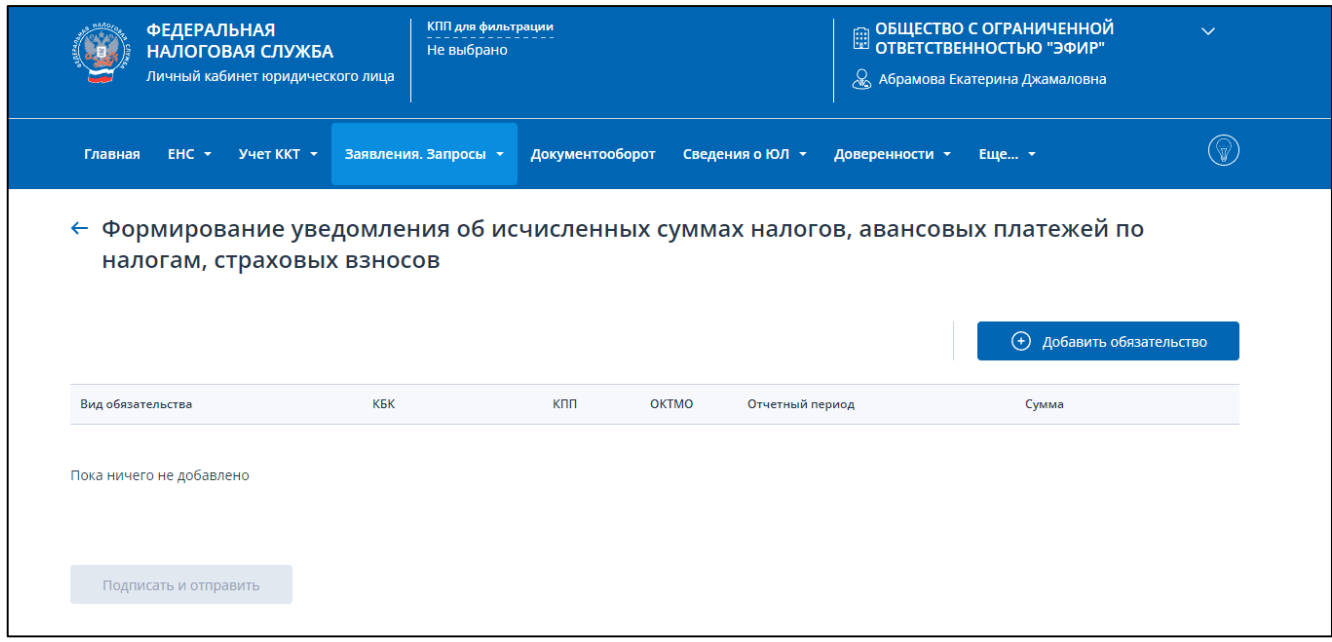

<span id="page-53-0"></span>Рисунок 53 – Формирование уведомления об исчисленных суммах налогов, авансовых платежей по налогам, страховым взносам

При необходимости прикрепления файла доверенности (Информационное сообщение о представительстве в отношениях, регулируемых законодательством о налогах и сборах) страница отобразится в виде (см. рисунок [54\)](#page-54-0):

- таблицы, в которой необходимо заполнить сведения об обязательствах для включения в уведомление;
- отдельного блока прикрепления файла доверенности в формате xml. Для прикрепления файла Доверенности нажмите «Выбрать файл» или перетащите в выделенную область файл xml Информационного сообщения о представительстве.

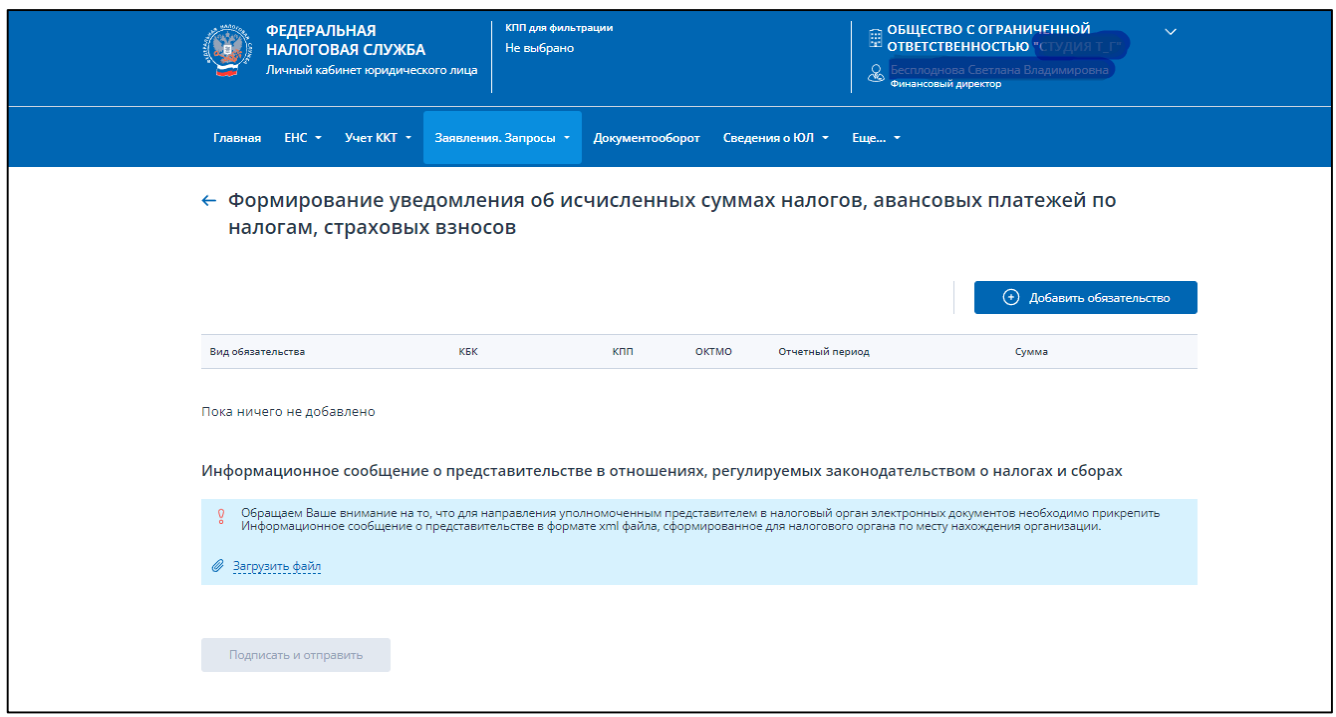

<span id="page-54-0"></span>Рисунок 54 – Формирование уведомления об исчисленных суммах налогов, авансовых платежей по налогам, страховым взносам с прикреплением доверенности

Пользователь может выбрать только те обязательства, которые допустимо указывать в уведомлении об исчисленных суммах. С перечнем допустимых обязательств можно ознакомиться на сайте ФНС России по ссылке [https://www.nalog.gov.ru/rn77/ens/.](https://www.nalog.gov.ru/rn77/ens/)

На странице необходимо добавить обязательства для включения уведомление и заполнить все обязательные поля.

Добавить обязательство можно выбором из текущих обязательств или ручным вводом (см. рисунок [55\)](#page-54-1).

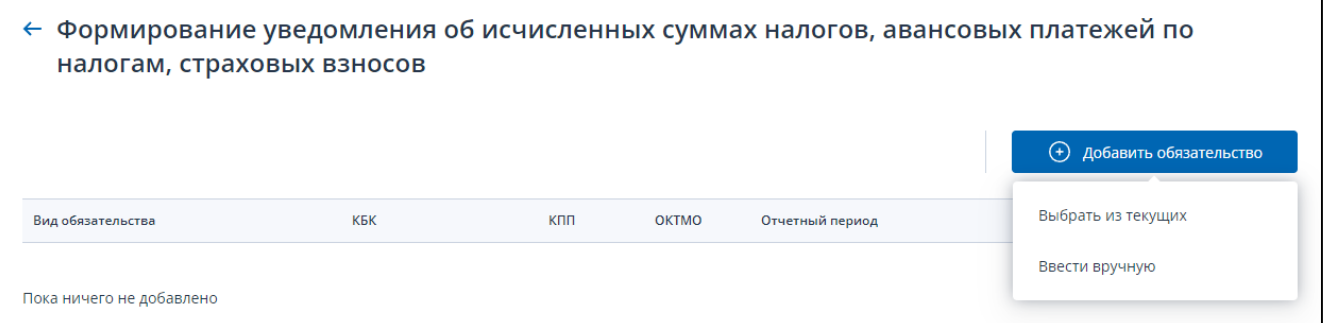

<span id="page-54-1"></span>Рисунок 55 – Варианты добавления обязательств в уведомление

Чтоб включить в уведомление сведения о текущих обязательств по авансовым платежам нажмите кнопку «Добавить обязательство», выберите пункт «Выбрать из текущих». Отобразится модальное окно выбора обязательств (см. рисунок [56\)](#page-55-0).

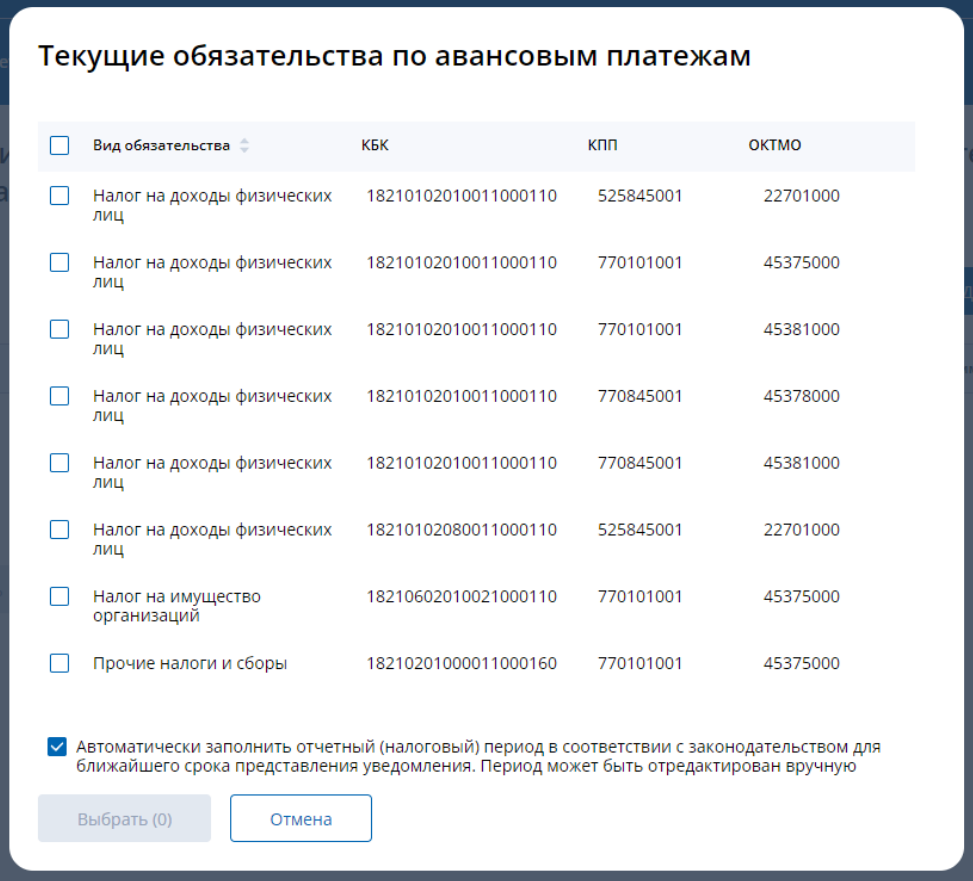

<span id="page-55-0"></span>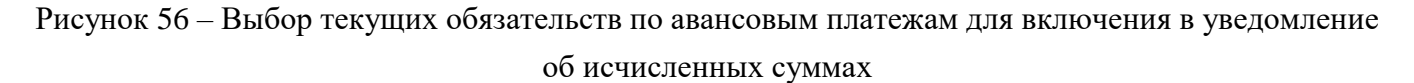

В подвале модального окна по дефолту установлен чекбокс об автоматическом заполнении налогового периода для выбранного обязательства. Налоговый период будет заполняться ближайшим значением. Если пользователь хочет сам заполнять налоговые периоды для всех выбранных обязательств, то галочку нужно убрать.

В модальном окне необходимо установить «флаги» в строках тех обязательств, сведения о которых требуется включить в уведомление. После выбора хотя бы одного обязательства нажмите кнопку «Выбрать». Выбранные обязательства отобразятся на странице формирования уведомления (см. рисунок [57\)](#page-56-0).

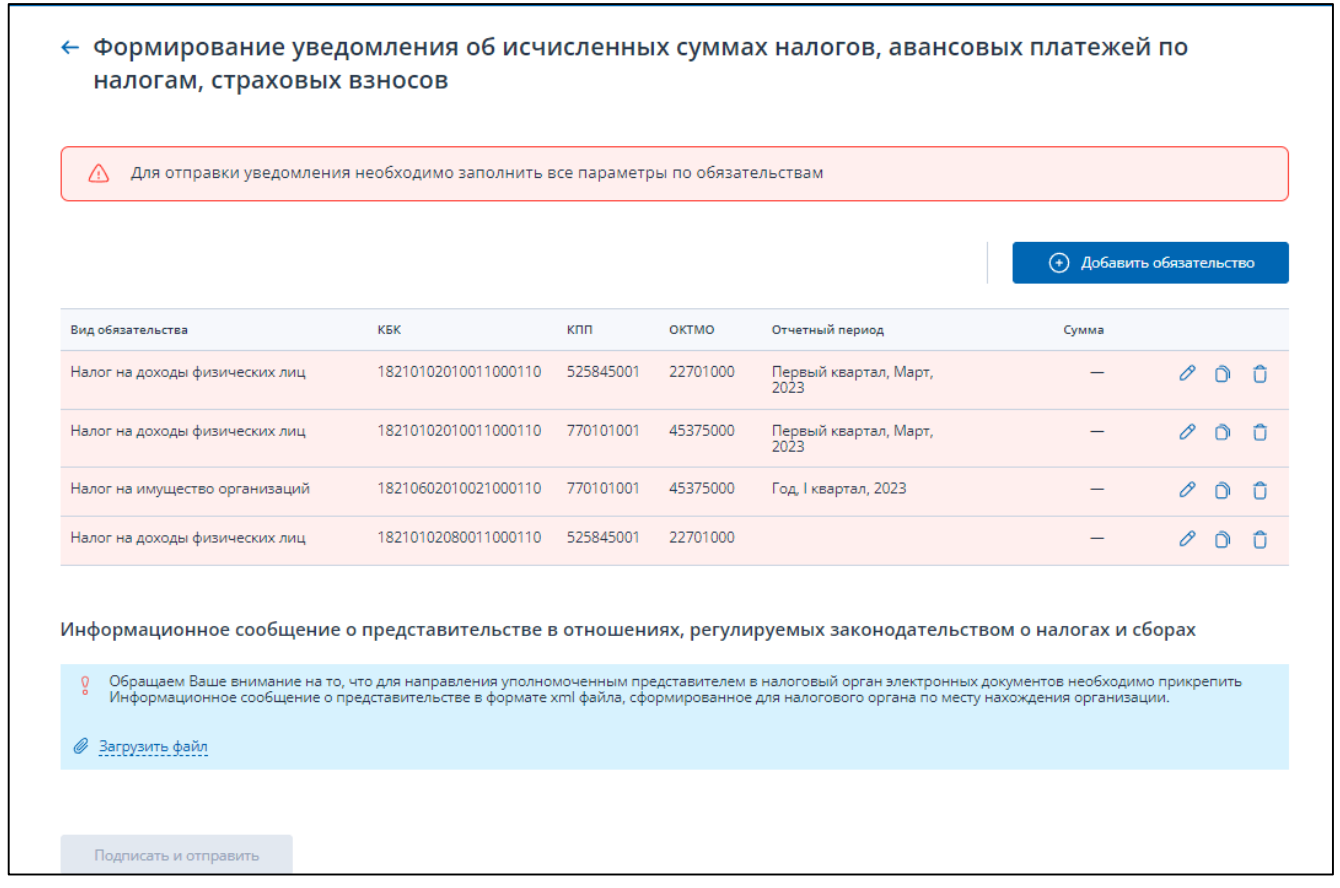

<span id="page-56-0"></span>Рисунок 57 – Отображение обязательств по авансовым платежам для включения в уведомление об исчисленных суммах с не заполненными сведениями об отчетном периоде и сумме

Также обязательство можно добавить ручным вводом. Для этого нажмите кнопку «Добавить обязательство», выберите пункт «Ввести вручную». Отобразится модальное окно добавления обязательства (см. рисунок [58\)](#page-56-1).

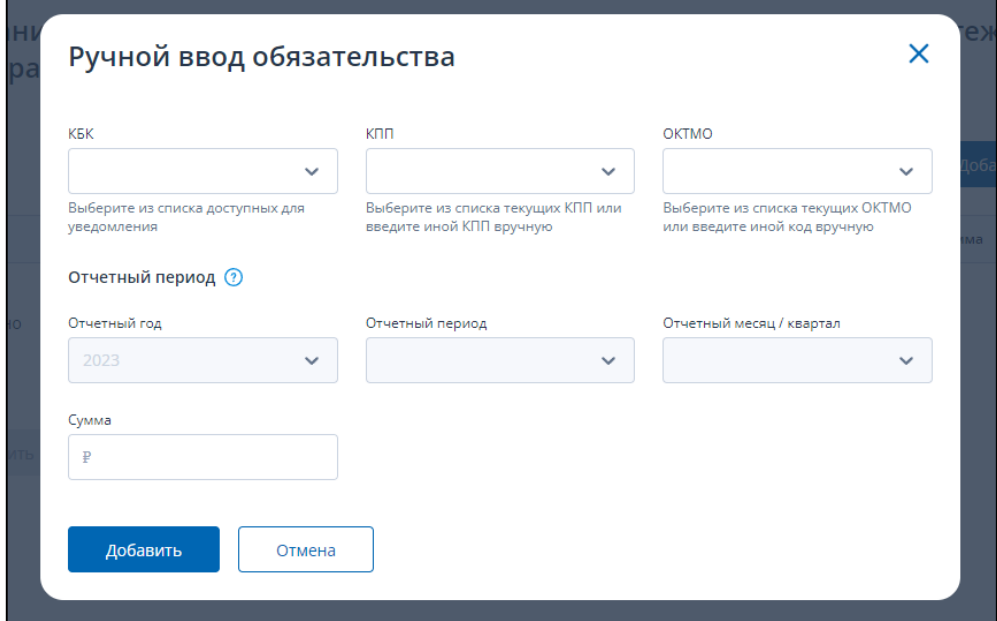

<span id="page-56-1"></span>Рисунок 58 – Добавление обязательства в уведомление ручным вводом

В поле КБК можно или выбрать нужное из списка, пролистав его, или ввести наименование или код КБК в поле. Далее нужно выбрать из списка КПП или ввести новое КПП. Корректность введенного КПП проверяется. Далее необходимо выбрать или добавить ОКТМО по обязательству.

Под каждым полем выбора есть подсказка как выбирать или добавлять значения в поле.

Далее нужно заполнить поля:

– «Отчетный год»;

- «Отчетный период» отчетный (налоговый) период, за который исчислен налог, авансовый платеж по налогу, страховой взнос в соответствии с порядком заполнения соответствующей налоговой декларации (расчета) по налогу, страховым взносам;
- «Отчетный месяц / квартал»;

– «Сумма» – сумма в рублях.

После заполнения всех полей модального окна нужно нажать «Добавить» для заполнения строки уведомления.

Строки таблицы подсвечиваются красным цветом в случае, когда не заполнен хотя бы один обязательный реквизит. В данном случае (см. рисунок [57\)](#page-56-0) по добавленным обязательствам, требуется заполнить отчетный период и сумму.

На странице предусмотрены следующие возможности редактирования/заполнения строк таблины:

- редактирование одной строки таблицы нажатием иконки «Карандаш»  $\Box$ . При нажатии иконки отображается модальное окно «Редактировать обязательство» (см. рисунок [59\)](#page-58-0). Необходимо заполнить поля:
	- 1) «Отчетный год»;
	- 2) «Отчетный период» отчетный (налоговый) период, за который исчислен налог, авансовый платеж по налогу, страховой взнос в соответствии с порядком заполнения соответствующей налоговой декларации (расчета) по налогу, страховым взносам;
	- 3) «Отчетный месяц / квартал»;
	- 4) «Сумма» сумма в рублях;

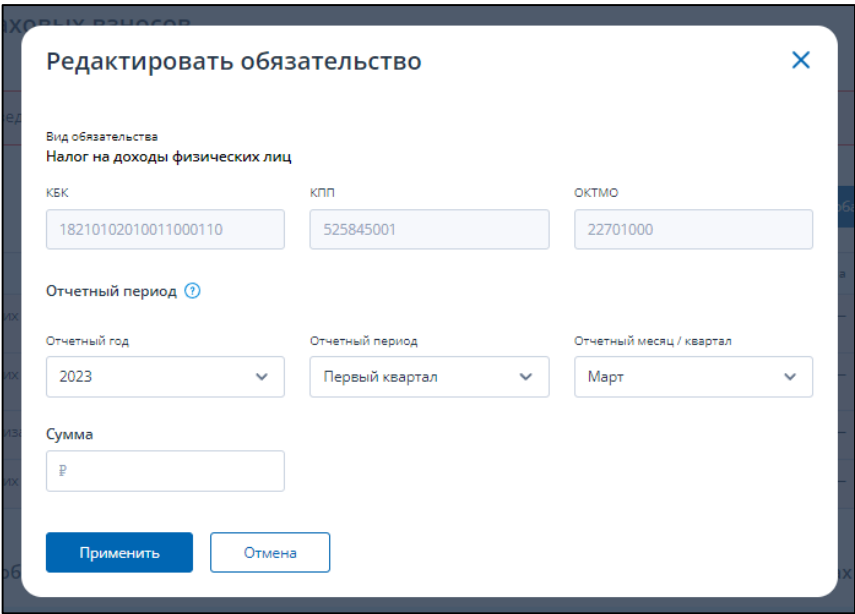

<span id="page-58-0"></span>Рисунок 59 – Редактирование сведений выбранного в таблице обязательства

- копирование одной строки таблицы нажатием кнопки «Копия»<sup><sup>1</sup>. При нажатии</sup> иконки «дочерняя» строка появляется под «родительской» с очищенным налоговым периодом и суммой, далее можно нажать на иконку редактирования и заполнить атрибуты. Копирование предусмотрено для кейса, когда по одному обязательству были начислены авансы за 2 и более отчетных периода;
- удаление одной строки таблицы нажатием иконки «Корзина»  $\boxed{\bigcirc}$ . Подтвердите удаление данных и строка с обязательством будет удалена из таблицы.

После заполнения всех сведений таблицы, станет активной кнопка «Подписать и отправить» (см. рисунок [60\)](#page-59-0). Для отправки уведомления в налоговый орган нажмите «Подписать и отправить». При этом, представление уведомления в налоговый орган в электронной форме осуществляется в соответствии с утвержденным форматом и представляет собой файл xml.

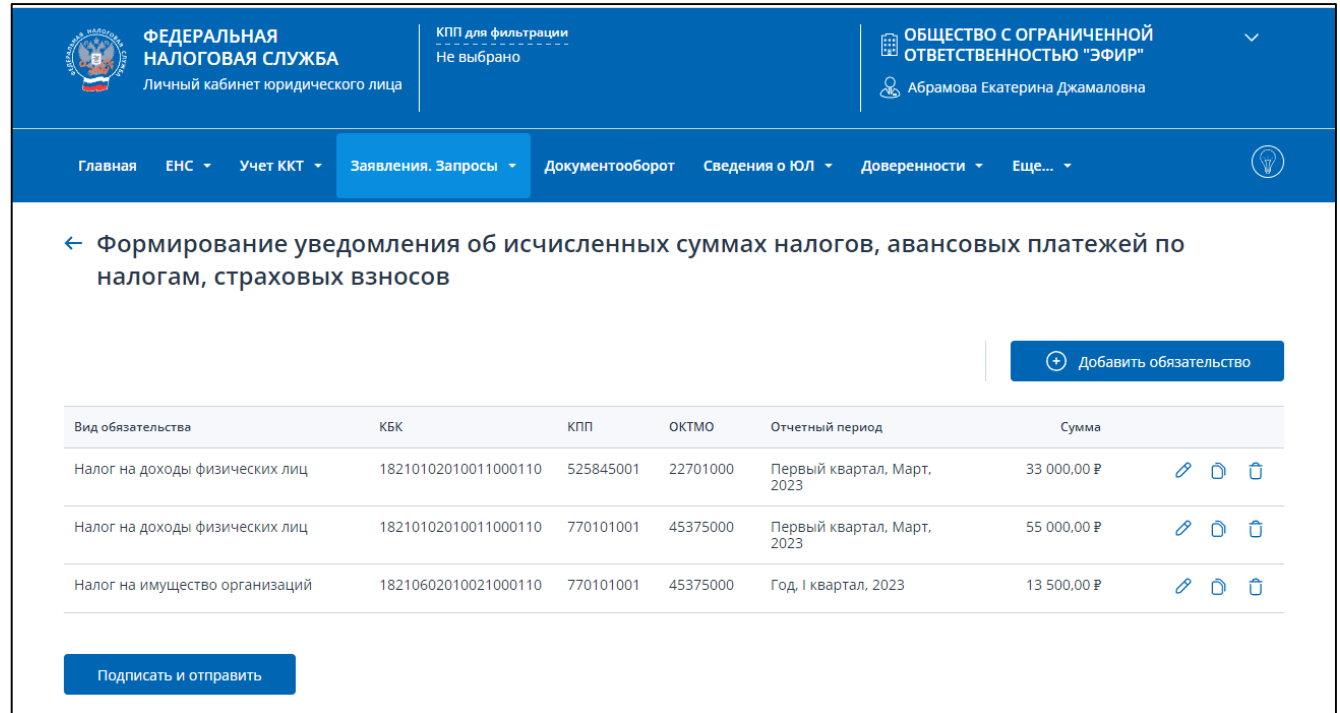

<span id="page-59-0"></span>Рисунок 60 – Все данные в таблице заполнены, кнопка «Подписать и отправить» активна. Уведомление готово к отправке

После отправки на странице будет информация об успешной отправке и ссылка перехода на главную страницу или к списку уведомлений, заявлений (см. рисунок [61\)](#page-59-1).

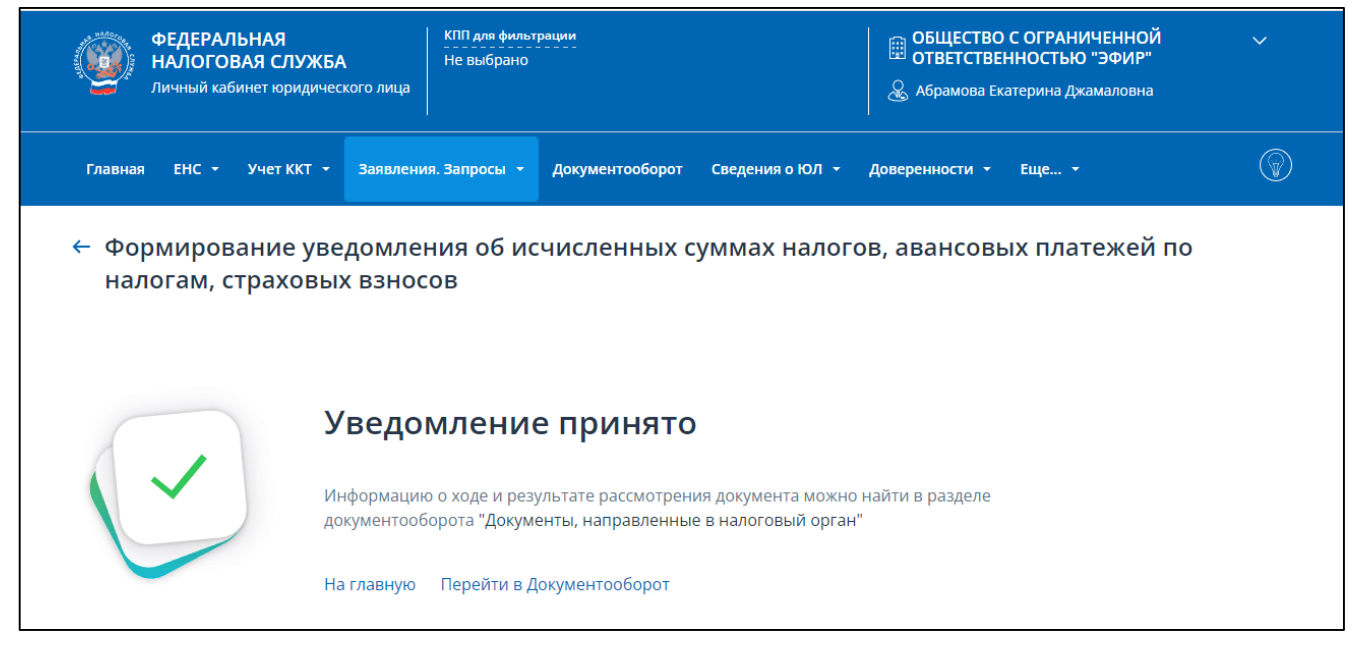

Рисунок 61 – Уведомление отправлено. Ссылки перехода к Главной странице и в раздел «Документооборот»

# <span id="page-59-1"></span>**5.16 Заявление о распоряжении путем зачета в счет исполнения предстоящей обязанности**

Для формирования заявления о распоряжении путем зачета в счет предстоящих обязанностей необходимо выбрать в меню пункт «Заявления. Запросы», раздел «ЕНС» и подпункт «Заявление о распоряжении путем зачета в счет предстоящей обязанности по уплате налога» или на главной

странице в блоке «Заявления. Запросы» в разделе «ЕНС» выбрать «Заявление о распоряжении путем зачета в счет предстоящей обязанности по уплате налога» и нажать «перейти». Также перейти к формированию заявления можно на странице «Единый налоговый счет» в блоке «Сальдо ЕНС», раскрыв меню «Распорядиться сальдо» и кликнув по ссылке «Заявление о распоряжении путем зачета в счет предстоящей обязанности».

Для пользователя без доверенности, откроется страница, представленная на рисунке [62.](#page-60-0)

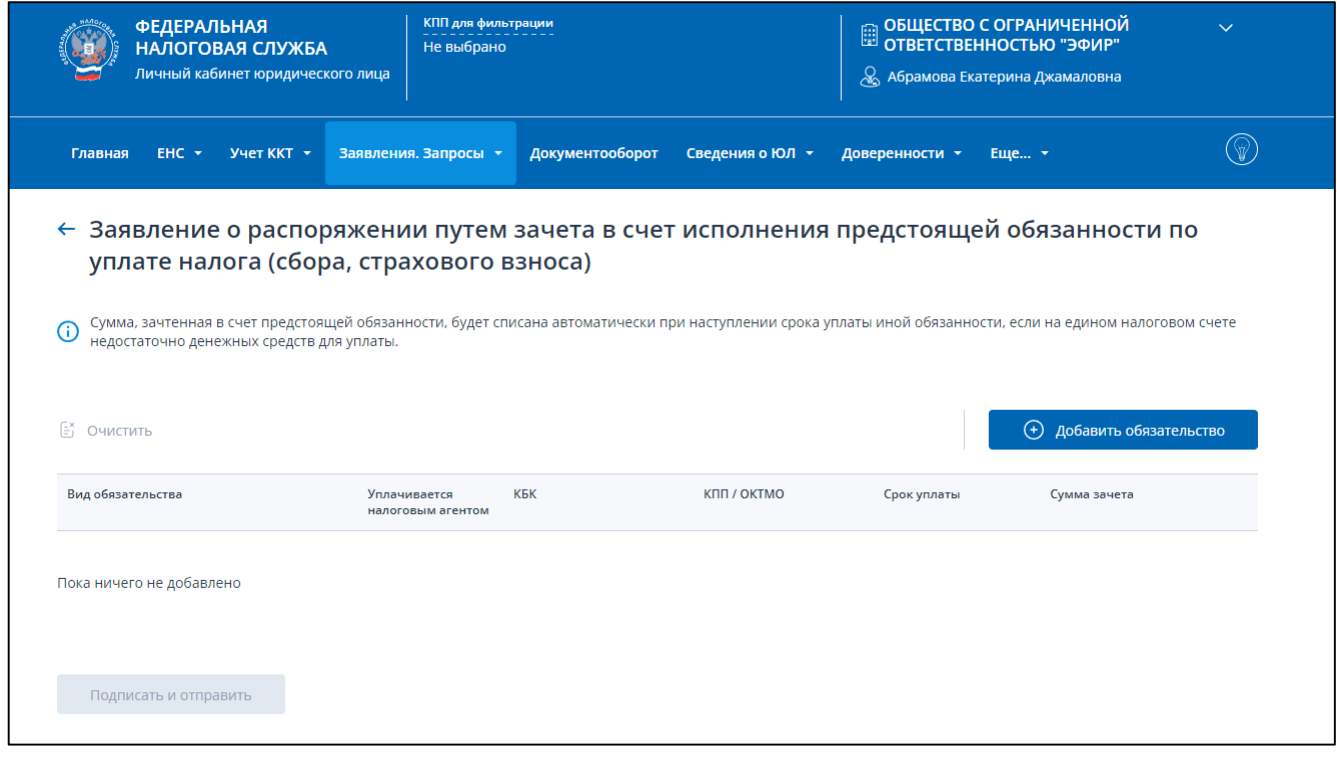

<span id="page-60-0"></span>Рисунок 62 – Формирование Заявления о распоряжении путем зачета в счет предстоящей обязанности

При необходимости прикрепления файла доверенности (информационное сообщение о представительстве в отношениях, регулируемых законодательством о налогах и сборах) страница отобразится в виде (см. рисунок [63\)](#page-61-0):

- таблицы, в которой необходимо заполнить сведения об обязательствах для включения в заявление;
- отдельного блока прикрепления файла доверенности в формате xml. Для прикрепления файла Доверенности нажмите «Выбрать файл» или перетащите в выделенную область файл xml Информационного сообщения о представительстве.

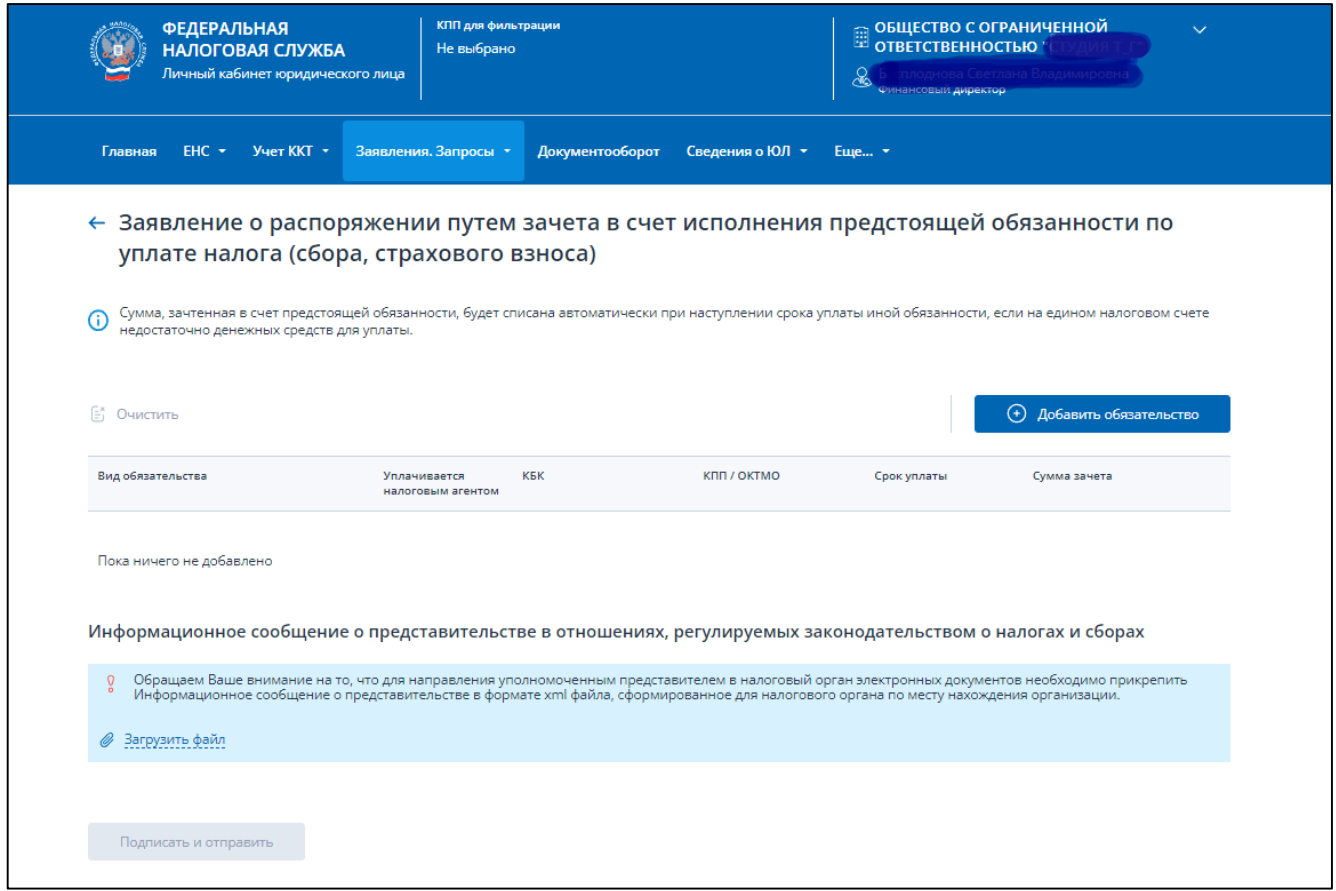

<span id="page-61-0"></span>Рисунок 63 – Формирование Заявления о распоряжении путем зачета в счет предстоящей обязанности с прикреплением доверенности

Необходимо заполнить заявление, выбрав обязательства, на которые будет распределено положительное сальдо ЕНС.

Нажмите кнопку «Добавить обязательство», выберите пункт «Ввести вручную». Отобразится модальное окно ввода данных по обязательству (см. рисунок [64\)](#page-62-0).

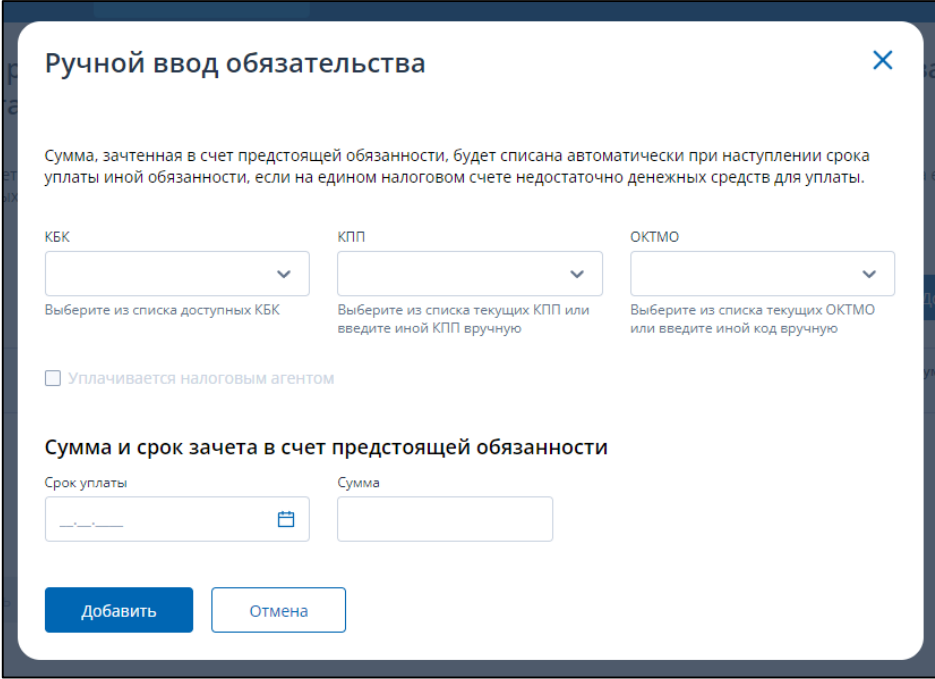

<span id="page-62-0"></span>Рисунок 64 – Выбор обязательства для зачета в счет предстоящих путем заполнения его параметров. Модальное окно не заполнено

В окне необходимо ввести данные:

- «КБК» выбрать из списка, можно использовать поиск по наименованию или коду в поле;
- «КПП» выбрать из списка или ввести новое КПП, отсутствующее в списке;
- «ОКТМО» выбрать из списка или ввести новое ОКТМО, отсутствующее в списке;
- флаг «Уплачивается налоговым агентом» становится доступным для изменения после выбора КБК в случае, если выбранное КБК по обязательству может уплачиваться налоговым агентом;
- «Срок уплаты» выбор из календаря даты позднее текущей;
- «Сумма» сумма зачета, не превышающая доступную сумму в размере положительного сальдо ЕНС.

После заполнения данных, нажать на кнопку «Добавить» (см. рисунок [65\)](#page-63-0).

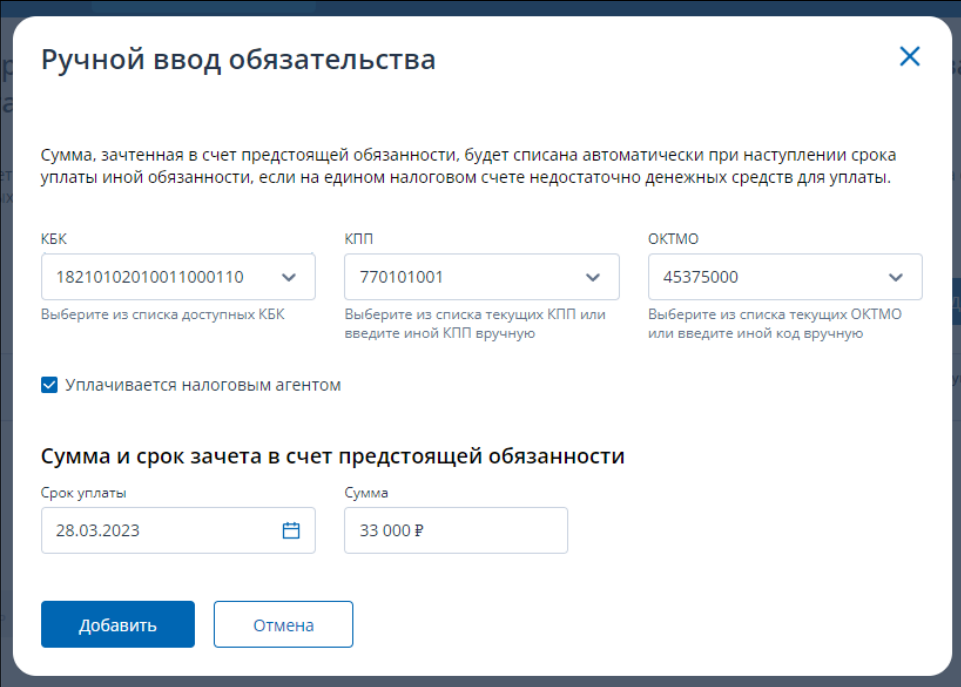

<span id="page-63-0"></span>Рисунок 65 – Выбор обязательства для зачета в счет предстоящих путем заполнения его параметров. Модальное окно заполнено

После нажатия кнопки «Добавить», обязательство появляется в строке заявления (см. рисунок [66\)](#page-64-0). В заполненном заявлении строку можно удалить по иконке «Корзина» в конце каждой строки. Если необходимо удалить все строки заявления, то нужно использовать ссылку «Очистить».

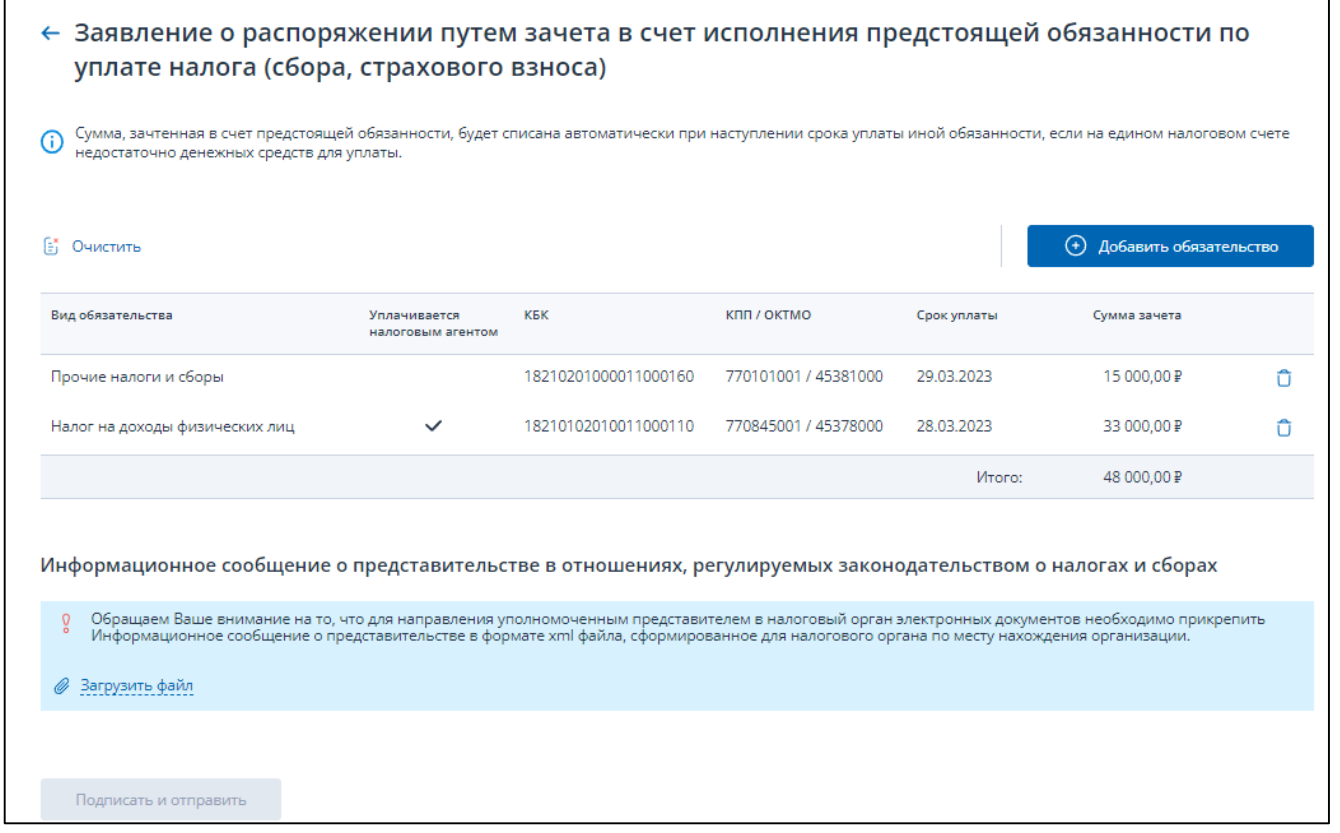

Рисунок 66 – Все данные в таблице заполнены, кнопка «Подписать и отправить». Заявление готово к отправке

<span id="page-64-0"></span>Остается подписать и отправить заявление.

После отправки на странице будет информация об успешной отправке и ссылка перехода на Главную страницу или к списку заявлений (см. рисунок [67\)](#page-64-1).

<span id="page-64-1"></span>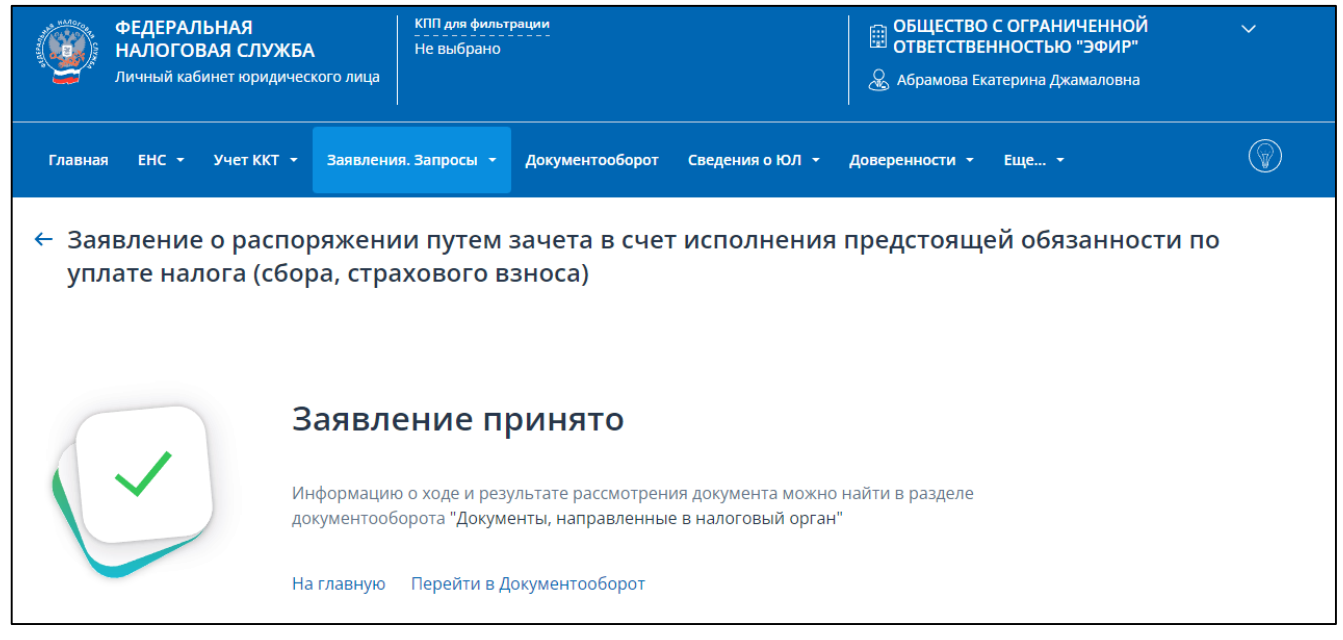

Рисунок 67 – Заявление отправлено. Ссылки перехода к Главной странице и в раздел «Документооборот»

### **5.17 Заявление о полной / частичной отмене зачета в счет исполнения предстоящей обязанности**

Для формирования заявления о полной / частичной отмене зачета в счет исполнения предстоящей обязанности необходимо выбрать в меню пункт «Заявления. Запросы», раздел «ЕНС» и подпункт «Заявление о полной / частичной отмене зачета в счет исполнения предстоящей обязанности» или на главной странице в блоке «Заявления. Запросы» в разделе «ЕНС» выбрать «Заявление о полной / частичной отмене зачета в счет исполнения предстоящей обязанности» и нажать «перейти». Также перейти к формированию заявления можно на странице «Единый налоговый счет» в блоке Зарезервировано по ссылке «Заявление на отмену».

Откроется страница, представленная на рисунке [68.](#page-65-0)

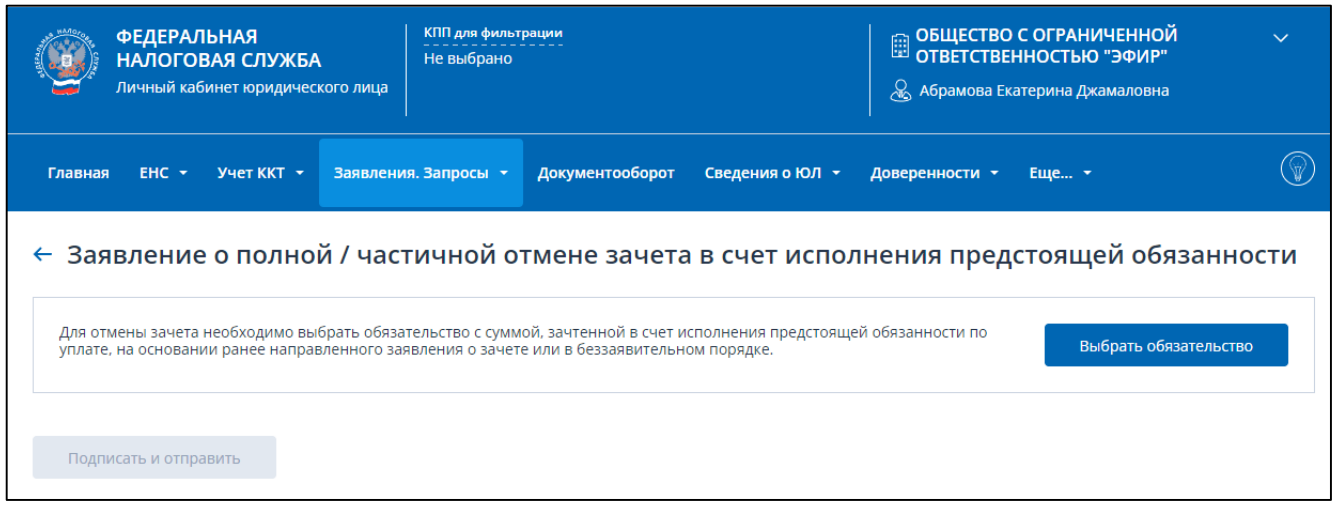

<span id="page-65-0"></span>Рисунок 68 – Заявление о полной / частичной отмене зачета в счет исполнения предстоящей обязанности

Для отмены зачета необходимо выбрать обязательство с суммой, зачтенной в счет исполнения предстоящей обязанности по уплате, на основании ранее направленного заявления о зачете или в беззаявительном порядке. Для этого нужно нажать кнопку «Выбрать обязательство».

Отобразиться модальное окно со списком обязательств, по которым доступен зачет в счет исполнения предстоящей обязанности по уплате налога, сбора или страхового взноса (см. рисунок [69\)](#page-66-0).

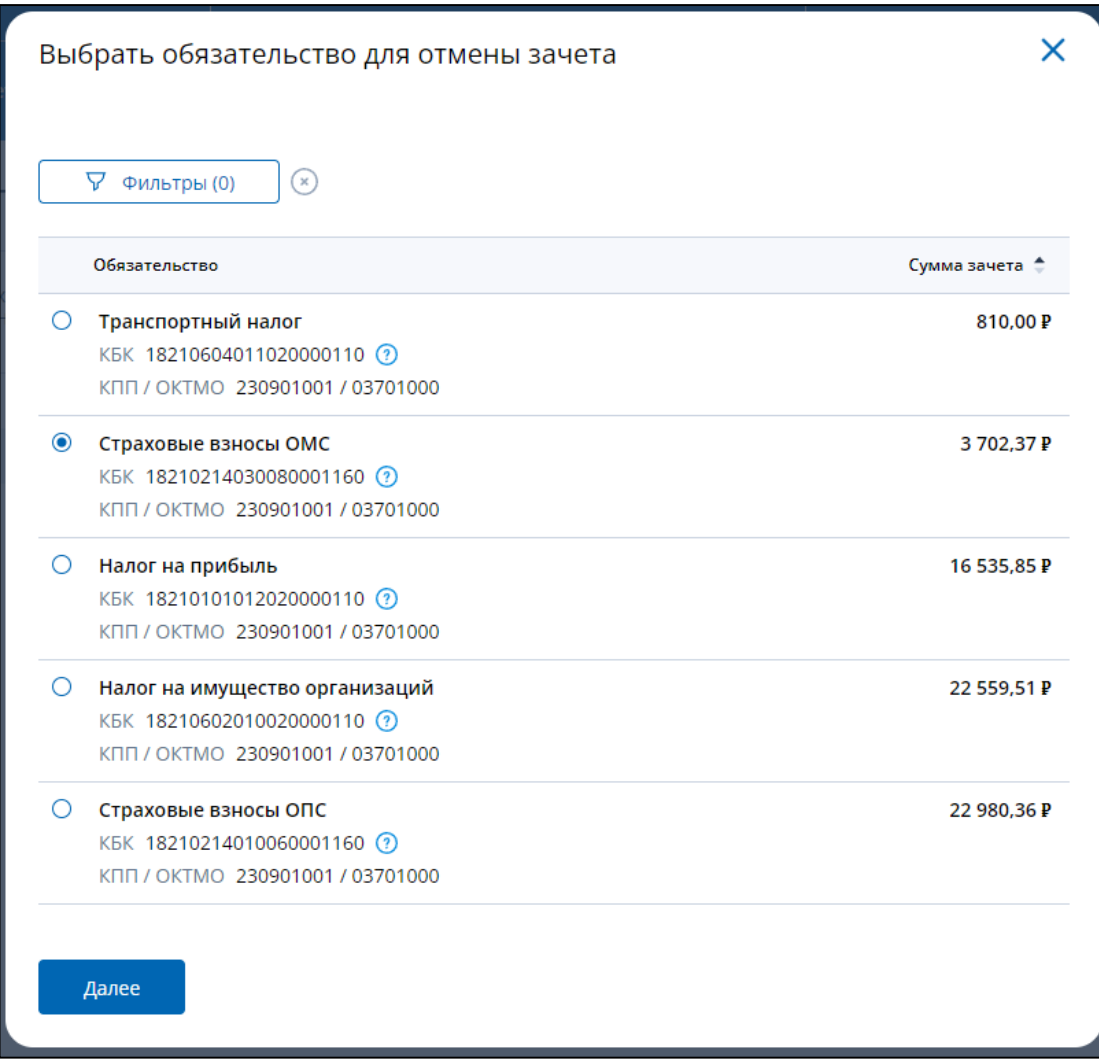

<span id="page-66-0"></span>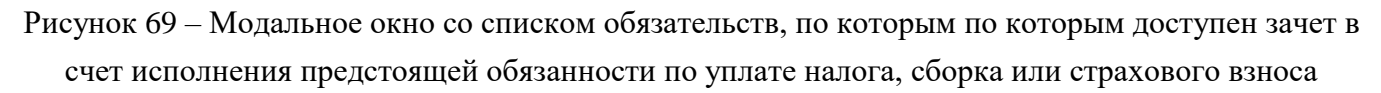

В окне нужно выбрать обязательство, по которому будет отменяться зачет, и нажать «Далее». В таблице будут представлены сведения о ранее исполненных заявлениях о зачете в счет предстоящих платежей по выбранному обязательству (см. рисунок [70\)](#page-67-0).

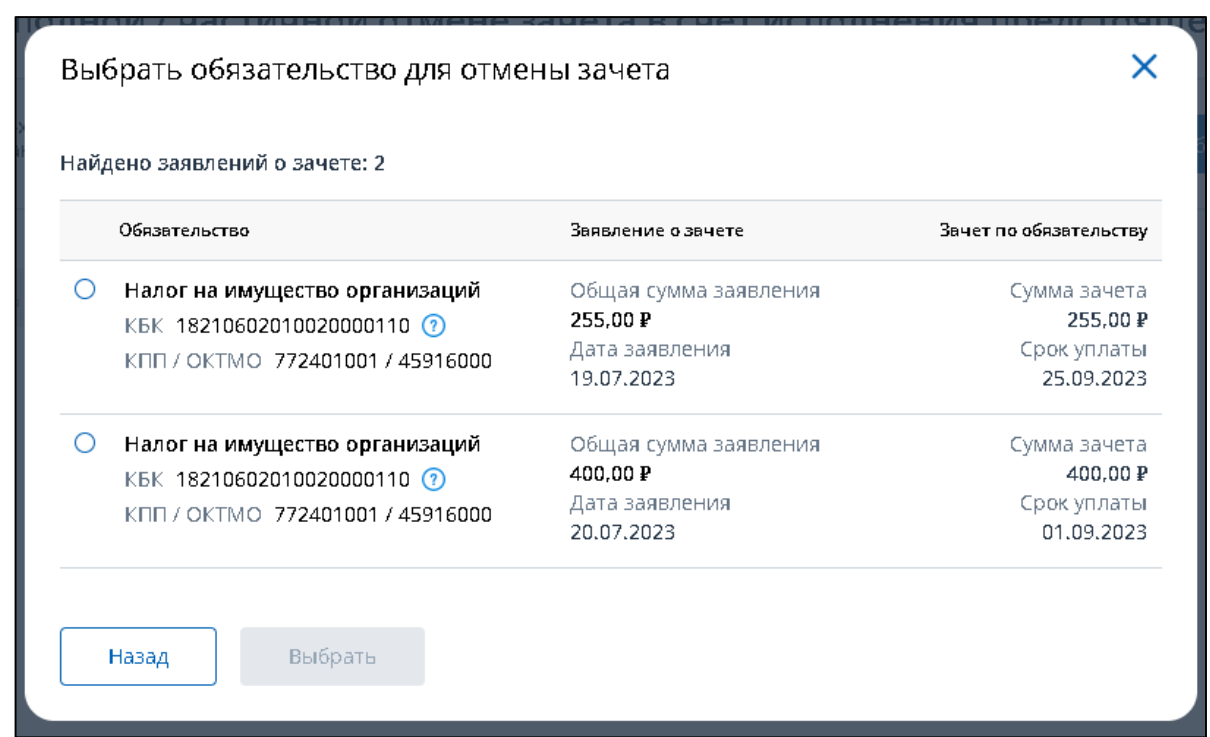

<span id="page-67-0"></span>Рисунок 70 – Выбор заявления о зачете по обязательству, по которому необходимо отменить сумму зачета

Выбранное обязательство будет добавлено на страницу заявления (см. рисунок [71\)](#page-67-1).

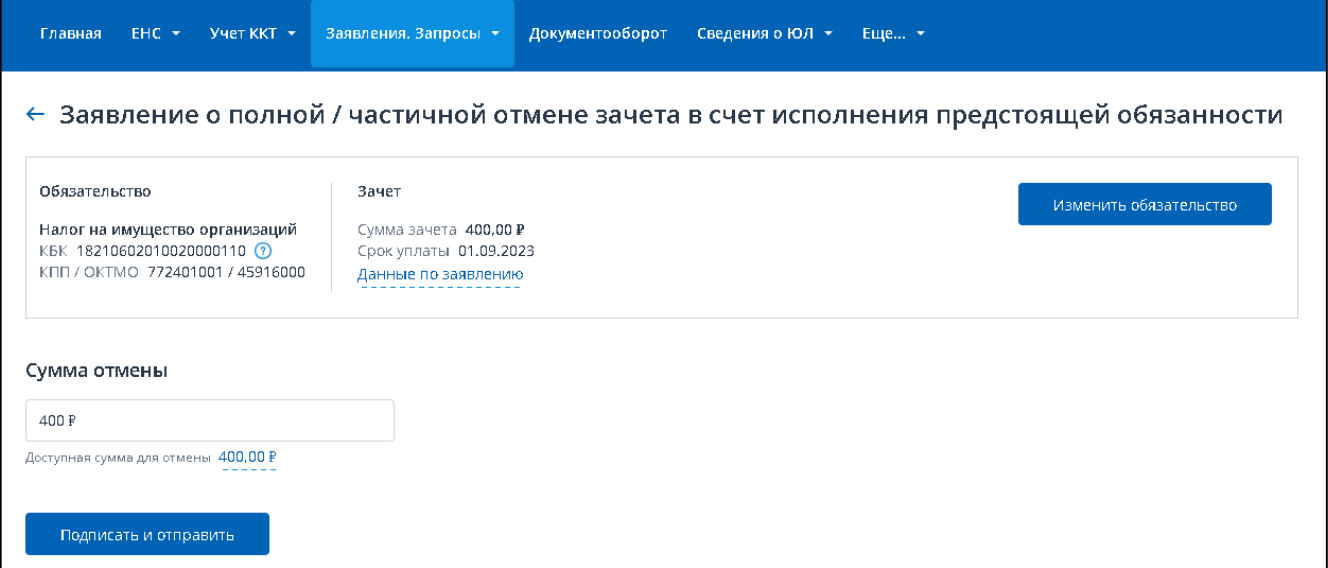

<span id="page-67-1"></span>Рисунок 71 – Заявление о полной / частичной отмене зачета в счет исполнения предстоящей обязанности. Выбрано обязательство с суммой зачета по заявлению

На странице отображаются сведения о выбранном обязательстве:

- «Обязательство»:
	- 1) наименование вида обязательства;
	- 2) КБК;
	- 3) КПП;
	- 4) ОКТМО;

– «Зачет»:

- 1) сумма зачета;
- 2) срок уплаты;
- 3) данные по заявлению ранее исполненное заявление о зачете в счет исполнения предстоящей обязанности. Сумма заявления и дата заявления – отображаются при наведении курсора мыши.

Для выбора другого обязательства нужно нажать кнопку «Изменить обязательство».

В случае, если по обязательству зачет выполнен налоговым органом в беззаявительном порядке (отсутствуют заявления о зачета в счет предстоящих платежей), то при выборе обязательства в модальном окне будет отражено сообщение «Без заявления о зачете» (см. рисунок [72\)](#page-68-0).

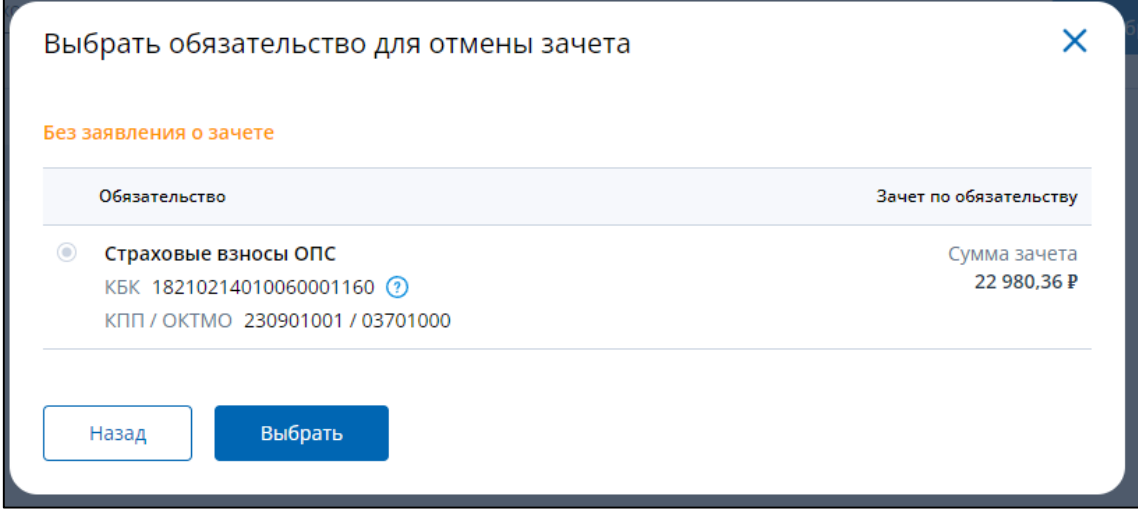

<span id="page-68-0"></span>Рисунок 72 – Заявление о полной / частичной отмене зачета в счет исполнения предстоящей обязанности. Выбрано обязательство без заявления о зачете

Для подтверждения отмены зачета по такому обязательству нужно нажать «Выбрать». Выбранное обязательство будет добавлено на страницу заявления об отмене со сведениями об обязательстве и суммой зачета по нему и подписью «Без заявления о зачете» (см. рисунок [73\)](#page-69-0).

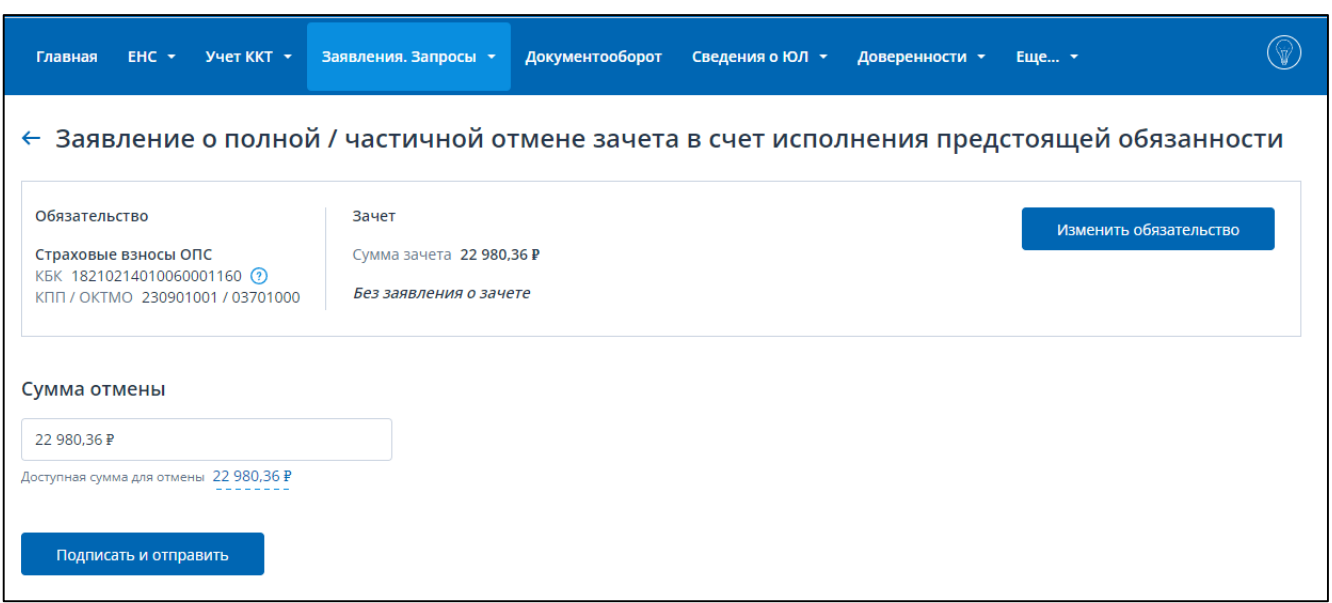

<span id="page-69-0"></span>Рисунок 73 – Заявление о полной / частичной отмене зачета в счет исполнения предстоящей обязанности. Выбрано обязательство с суммой зачета без заявления

Ниже на странице отображается поле «Сумма отмены», по умолчанию заполненное значением суммы зачета выбранного обязательства. Сумму отмены можно изменить, но она не должна превышать сумму зачета по обязательству.

Для направления Заявления об отмене в налоговый орган нужно нажать «Подписать и отправить».

После отправки на странице будет информация об успешной отправке и ссылка перехода на Главную страницу или к списку заявлений (см. рисунок [74\)](#page-69-1).

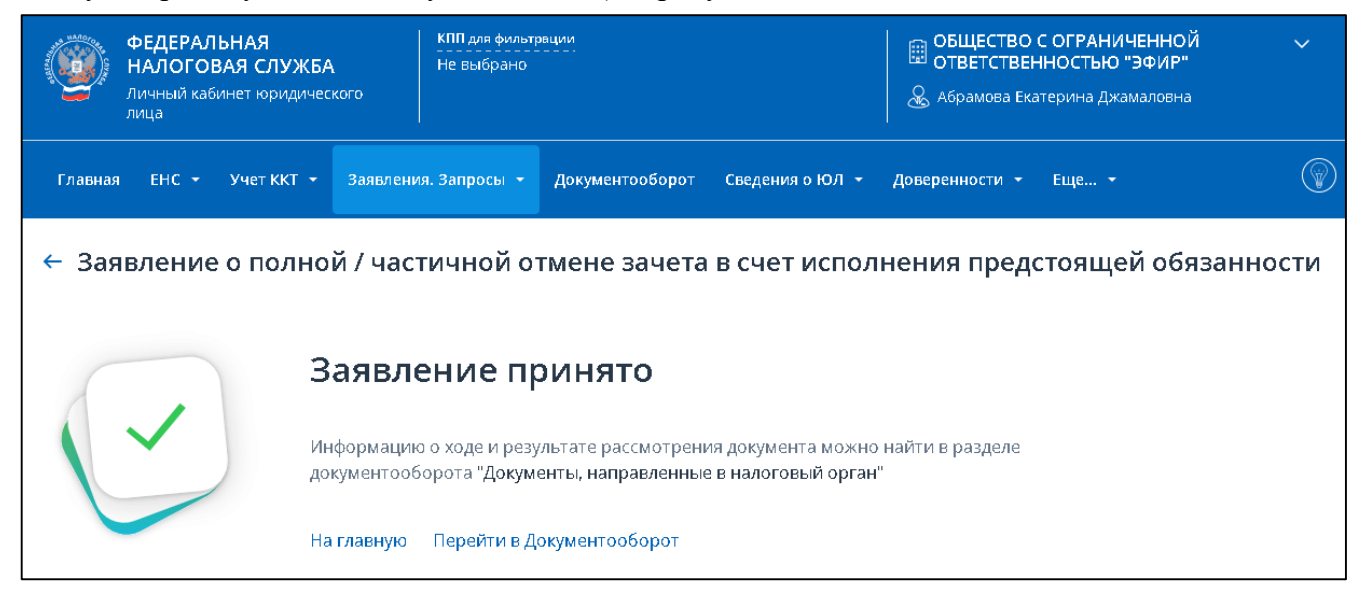

Рисунок 74 – Заявление отправлено. Ссылки перехода к главной странице и в раздел «Документооборот»

#### <span id="page-69-1"></span>**5.18 Обращение на актуализацию сальдо ЕНС и отмены мер взыскания**

Для формирования обращения на актуализацию сальдо ЕНС и отмены мер взыскания необходимо выбрать в меню пункт «Заявления. Запросы», раздел «ЕНС» и подпункт «Обращение на актуализацию сальдо ЕНС и отмены мер взыскания» или на Главной странице в блоке

«Заявления. Запросы» в разделе «ЕНС» выбрать «Обращение на актуализацию сальдо ЕНС и отмены мер взыскания» и нажать «перейти». Также перейти к формированию обращения можно на странице «Единый налоговый счет» во вкладке «Процедуры взыскания», в разделе Решение о взыскании, кликнув по ссылке «Обращение на актуализацию сальдо ЕНС и отмены мер взыскания». Для пользователя откроется страница, представленная на рисунке [75.](#page-70-0)

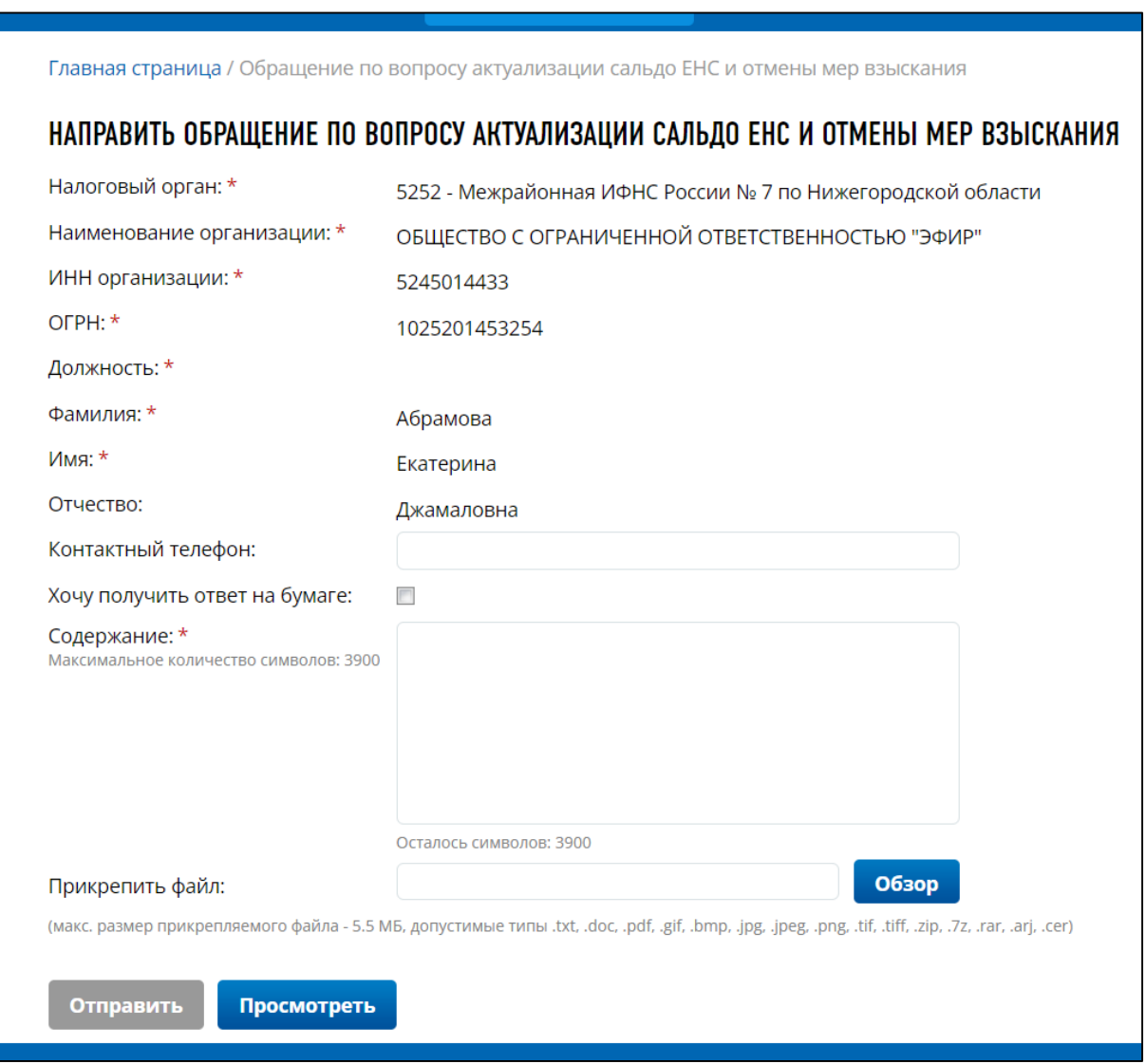

<span id="page-70-0"></span>Рисунок 75 – Незаполненная форма Обращения на актуализацию сальдо ЕНС и отмены мер взыскания

На странице отображаются автоматически заполненные поля:

- «Налоговый орган»;
- «Наименование организации»;
- «ИНН организации»;
- $-$  «ОГРН»;
- «Должность»;
- «Фамилия»;
- «Имя»;
- «Отчество»;

Поля, которые необходимо заполнить вручную:

– «Контактный телефон»;

– «Содержание».

Все поля, отмеченные звездочкой, являются обязательными.

К обращению, при необходимости, можно прикрепить файл в формате .txt, .doc, .pdf, .gif, .bmp, .jpg, .jpeg, .png, .tif, .tiff, .zip, .7z, .rar, .arj, .cer.

Кнопка «Отправить» становится активной при заполнении всех обязательных полей. Заполненное обращение представлено на рисунке [76.](#page-71-0)

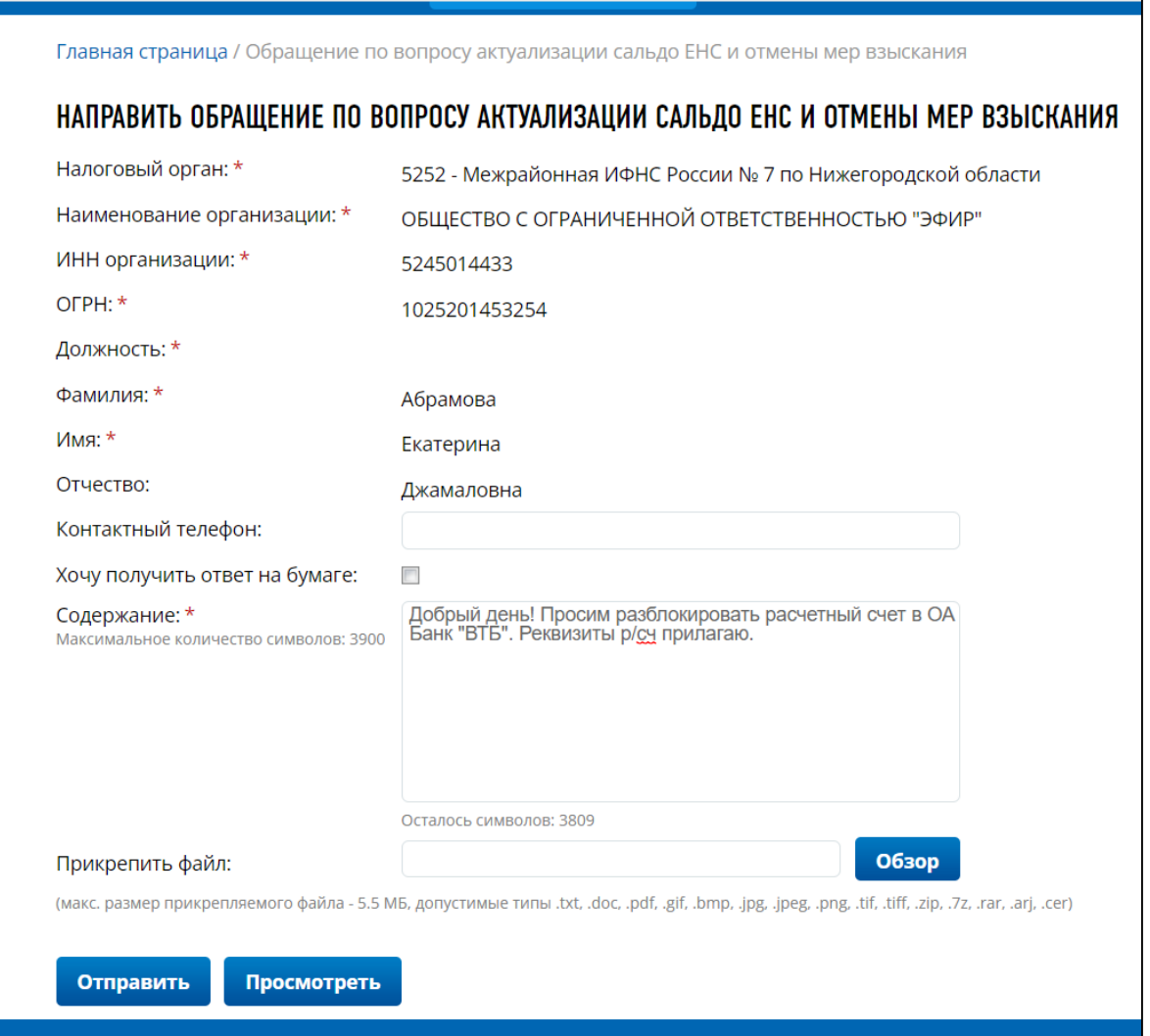

<span id="page-71-0"></span>Рисунок 76 – Заполненная форма Обращения на актуализацию сальдо ЕНС и отмены мер взыскания

# **5.19 Заявление о распоряжении путем зачета в счет исполнения решений налоговых органов**

Для формирования заявления о распоряжении путем зачета в счет исполнения решений налоговых органов необходимо выбрать в меню пункт «Заявления. Запросы», раздел «ЕНС» и подпункт «Заявление о распоряжении путем зачета в счет исполнения решений налоговых органов» или на главной странице в блоке «Заявления. Запросы» в разделе «ЕНС» для «Заявление о распоряжении путем зачета в счет исполнения решений налоговых органов» нажать «перейти».
Также перейти к формированию заявления можно на странице «Единый налоговый счет» в блоке «Сальдо», раскрыв меню «Распорядиться сальдо» и кликнув по ссылке «Заявление о распоряжении путем зачета в счет исполнения решений налоговых органов».

Для пользователя, имеющего право действовать без доверенности, откроется страница, представленная на рисунке [77.](#page-72-0)

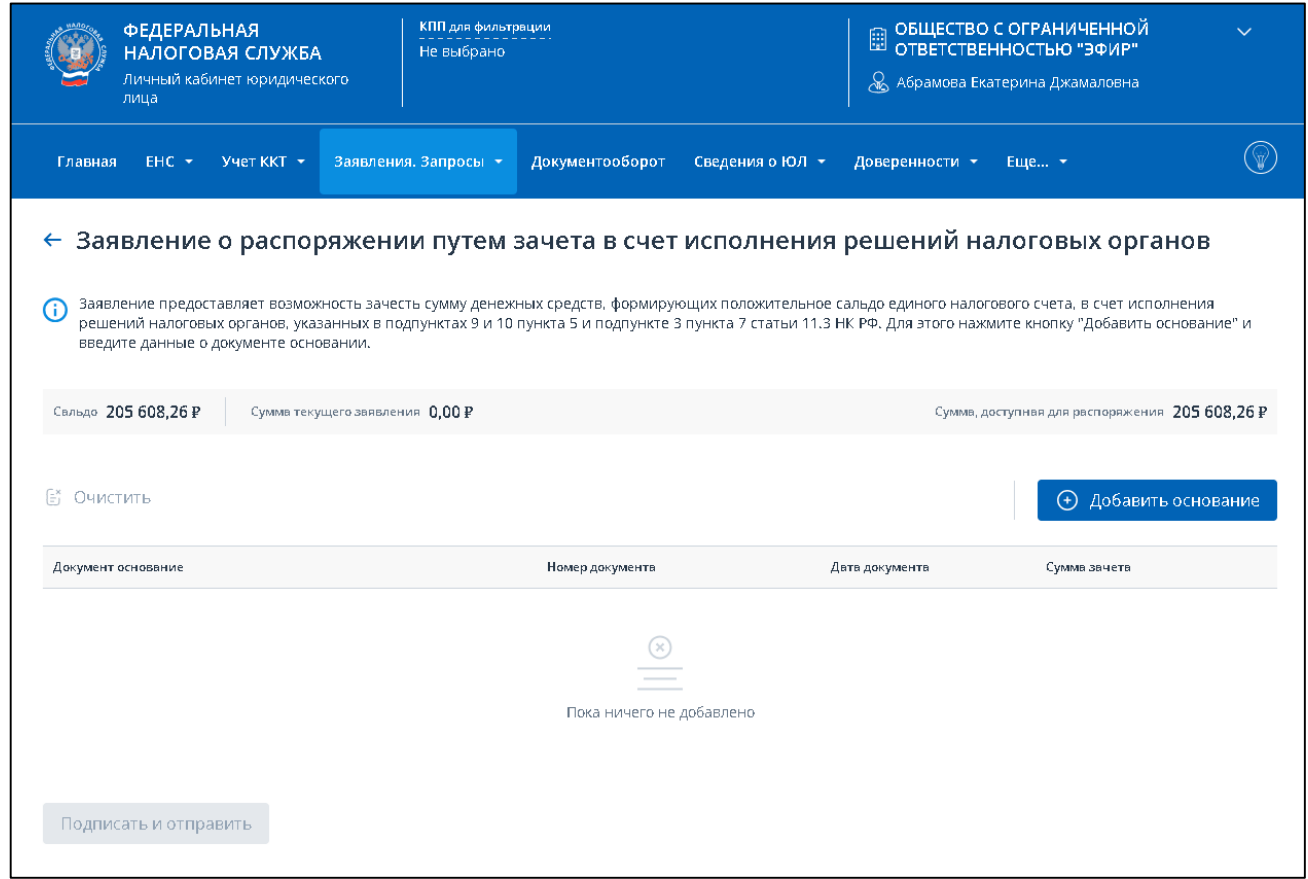

<span id="page-72-0"></span>Рисунок 77 – Формирование заявления о распоряжении путем зачета в счет исполнения решений налоговых органов

Для пользователя, действующего на основании доверенности, на странице дополнительно отобразится блок прикрепления файла Информационного сообщения о представительстве в отношениях, регулируемых законодательством о налогах и сборах в формате xml (см. рисунок [78\)](#page-73-0). Данное сообщение должно быть сформировано на основании сведений доверенности, которая должна быть представлена в налоговый орган до отправки документов. Сообщение может быть сформировано в стороннем ПО, например, в «Налогоплательщик ЮЛ».

Для прикрепления файла нажмите «Выбрать файл» или перетащите в выделенную область файл xml Информационного сообщения о представительстве.

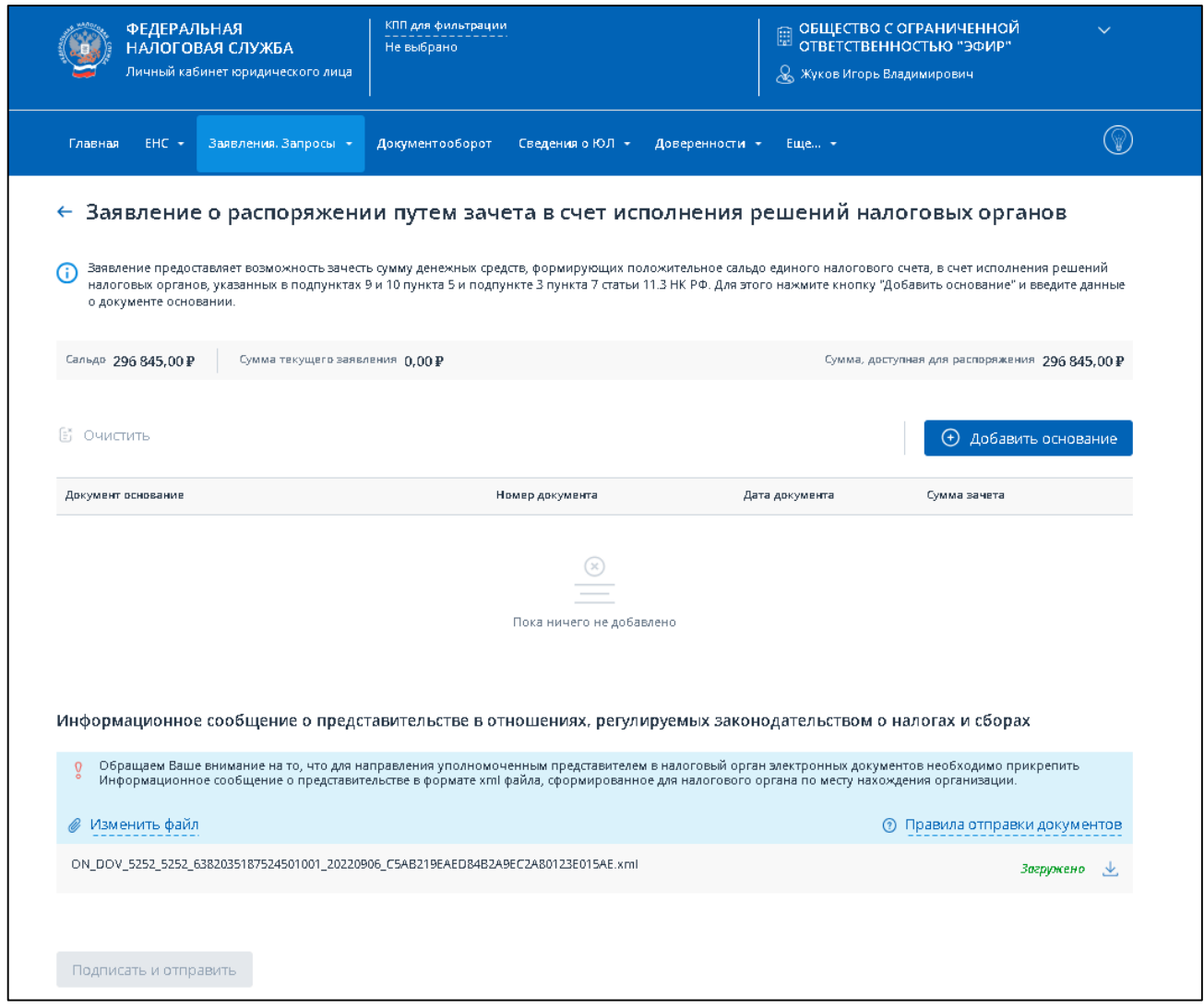

<span id="page-73-0"></span>Рисунок 78 – Формирование заявления о распоряжении путем зачета в счет исполнения решений налоговых органов с прикреплением доверенности

Для добавления в заявление документа основания нужно нажать кнопку «Добавить основание». Отобразится модальное окно ввода данных (см. рисунок [79\)](#page-74-0).

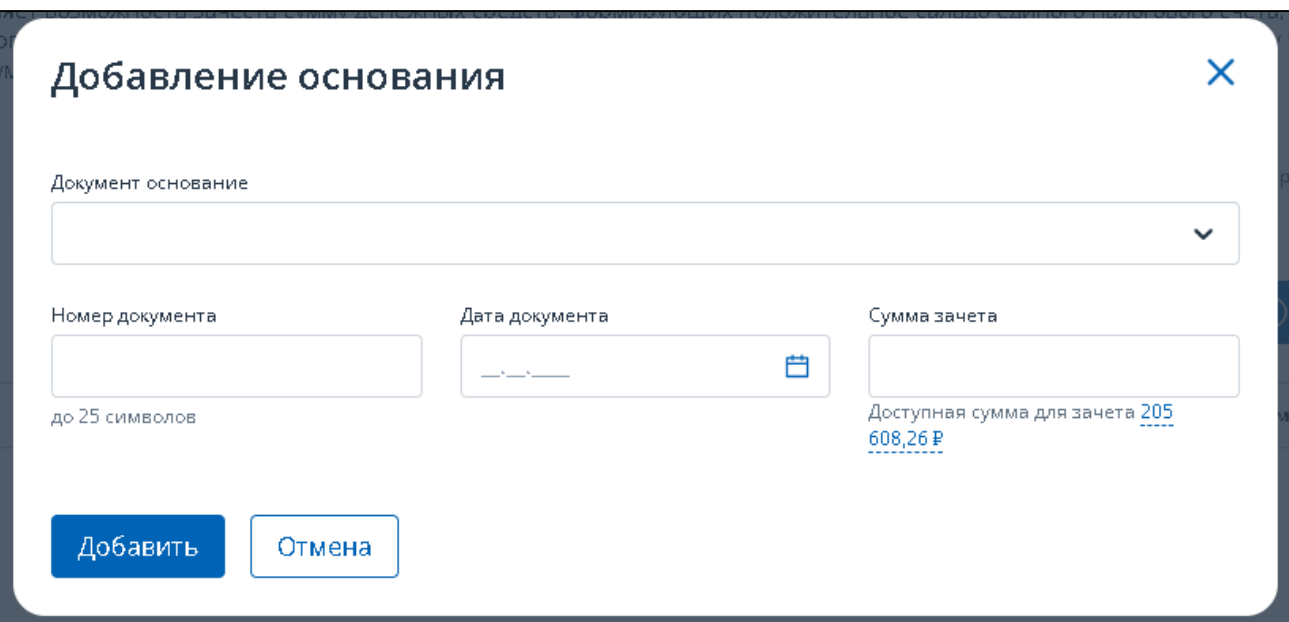

<span id="page-74-0"></span>Рисунок 79 – Выбор основания для зачета в счет исполнения решения налогового органа. Модальное окно не заполнено

В открывшемся окне нужно:

- выбрать из списка «Документ основание»;
- ввести номер документа (до 25 символов);
- выбрать дату документа (не позднее текущей);
- ввести сумму зачета, не превышающей доступную сумму, которая первоначально соответствует сумме сальдо ЕНС.

По нажатию «Добавить» сведения о введенном основании будут добавлены в таблицу (см. рисунок [80\)](#page-75-0).

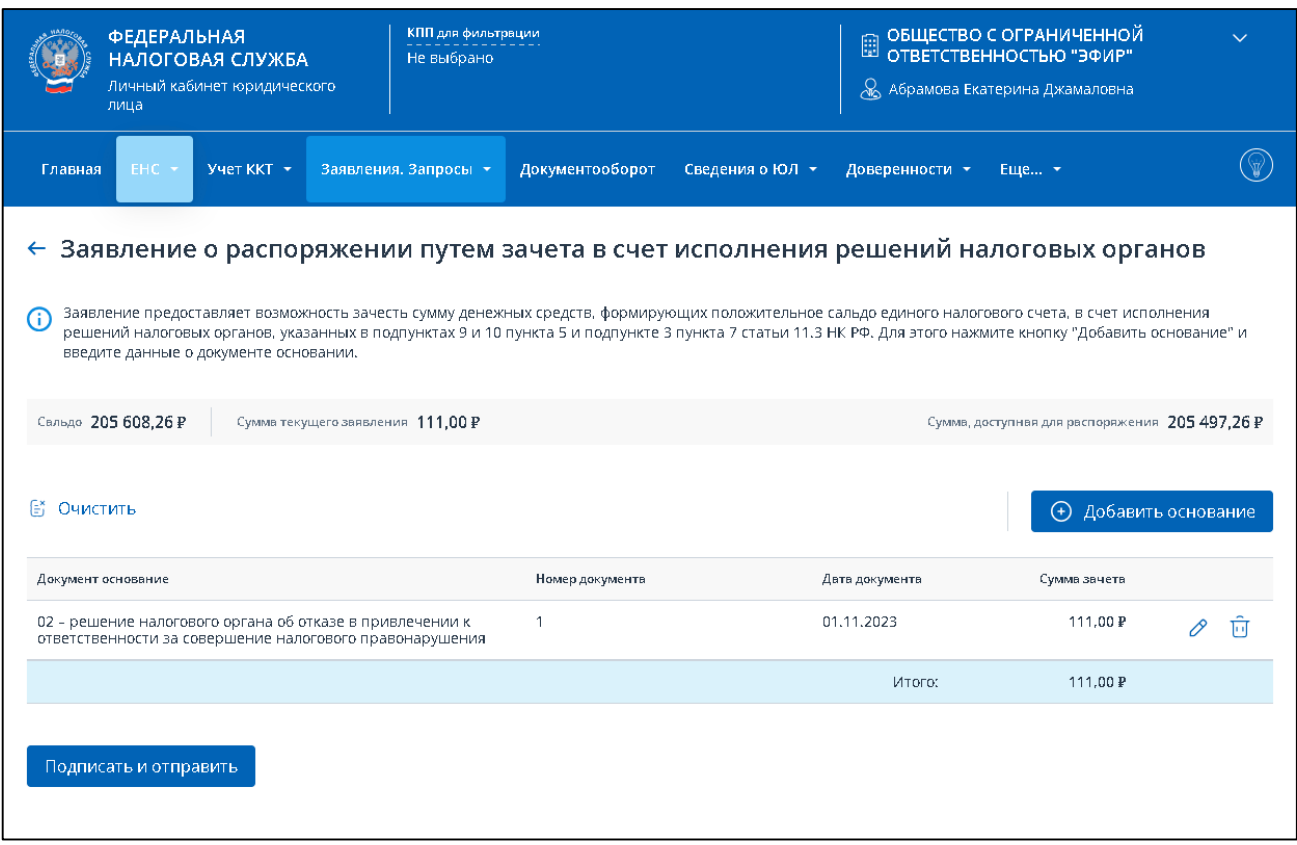

<span id="page-75-0"></span>Рисунок 80 – Все данные в таблице заполнены, кнопка «Подписать и отправить» активна. Заявление готово к отправке

В заявление может быть добавлено несколько оснований для зачета. Для каждого добавленного документа основания доступно его удаление из заявления или редактирование по

 $\frac{\partial}{\partial \theta}$  соответствующей иконке в строке

Если необходимо удалить все основания, то нужно использовать ссылку «Очистить» над таблиней.

Остается подписать и отправить заявление.

После отправки на странице будет информация об успешной отправке и ссылка перехода на главную страницу или к списку заявлений (см. рисунок [81\)](#page-76-0).

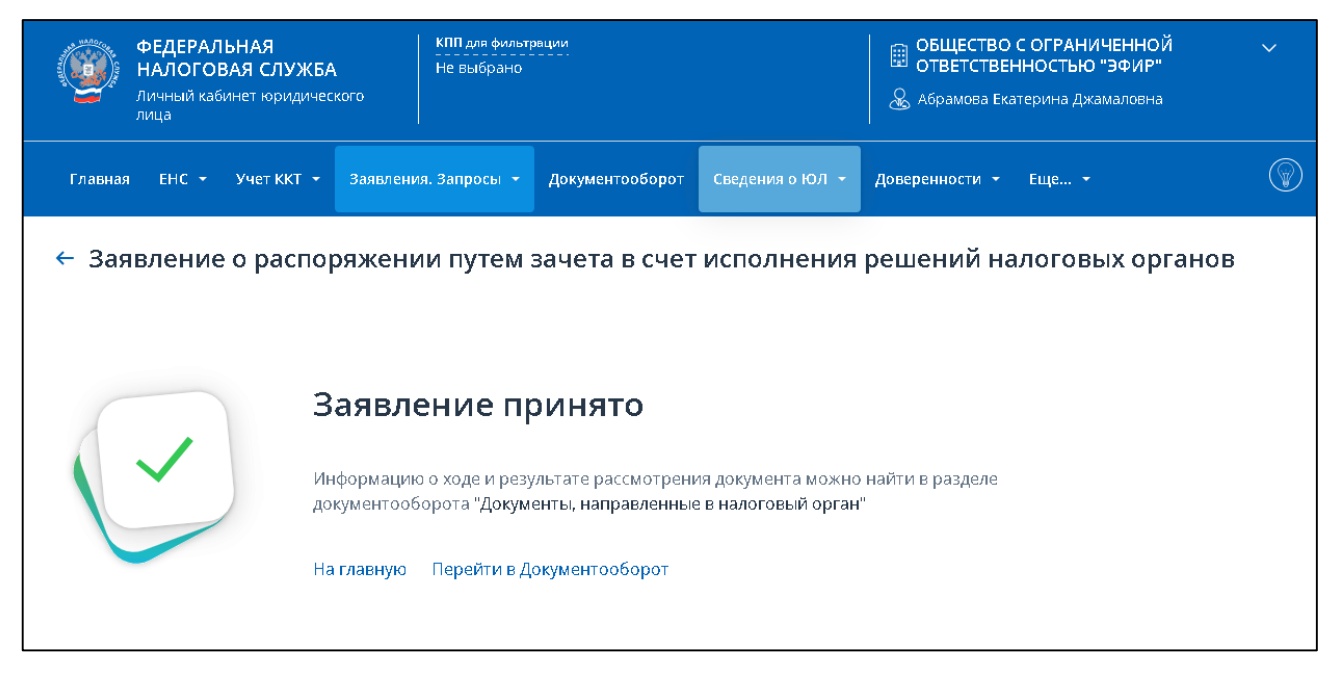

<span id="page-76-0"></span>Рисунок 81 – Заявление отправлено. Ссылки перехода к главной странице и в документооборот

# **5.20 Заявление о распоряжении путем зачета в счет погашения задолженности, не учитываемой в совокупной обязанности**

Для формирования заявления о распоряжении путем зачета в счет погашения задолженности, не учитываемой в совокупной обязанности необходимо выбрать в меню пункт «Заявления. Запросы», раздел «ЕНС» и подпункт «Заявление о распоряжении путем зачета в счет погашения задолженности, не учитываемой в совокупной обязанности» или на главной странице в блоке «Заявления. Запросы» в разделе «ЕНС» для «Заявление о распоряжении путем зачета в счет погашения задолженности, не учитываемой в совокупной обязанности» нажать «перейти». Также перейти к формированию заявления можно на странице «Единый налоговый счет» в блоке Сальдо, раскрыв меню «Распорядиться сальдо» и кликнув по ссылке «Заявление о распоряжении путем зачета в счет погашения задолженности, не учитываемой в совокупной обязанности».

Для пользователя, имеющего право действовать без доверенности, откроется страница, представленная на рисунке [82.](#page-77-0)

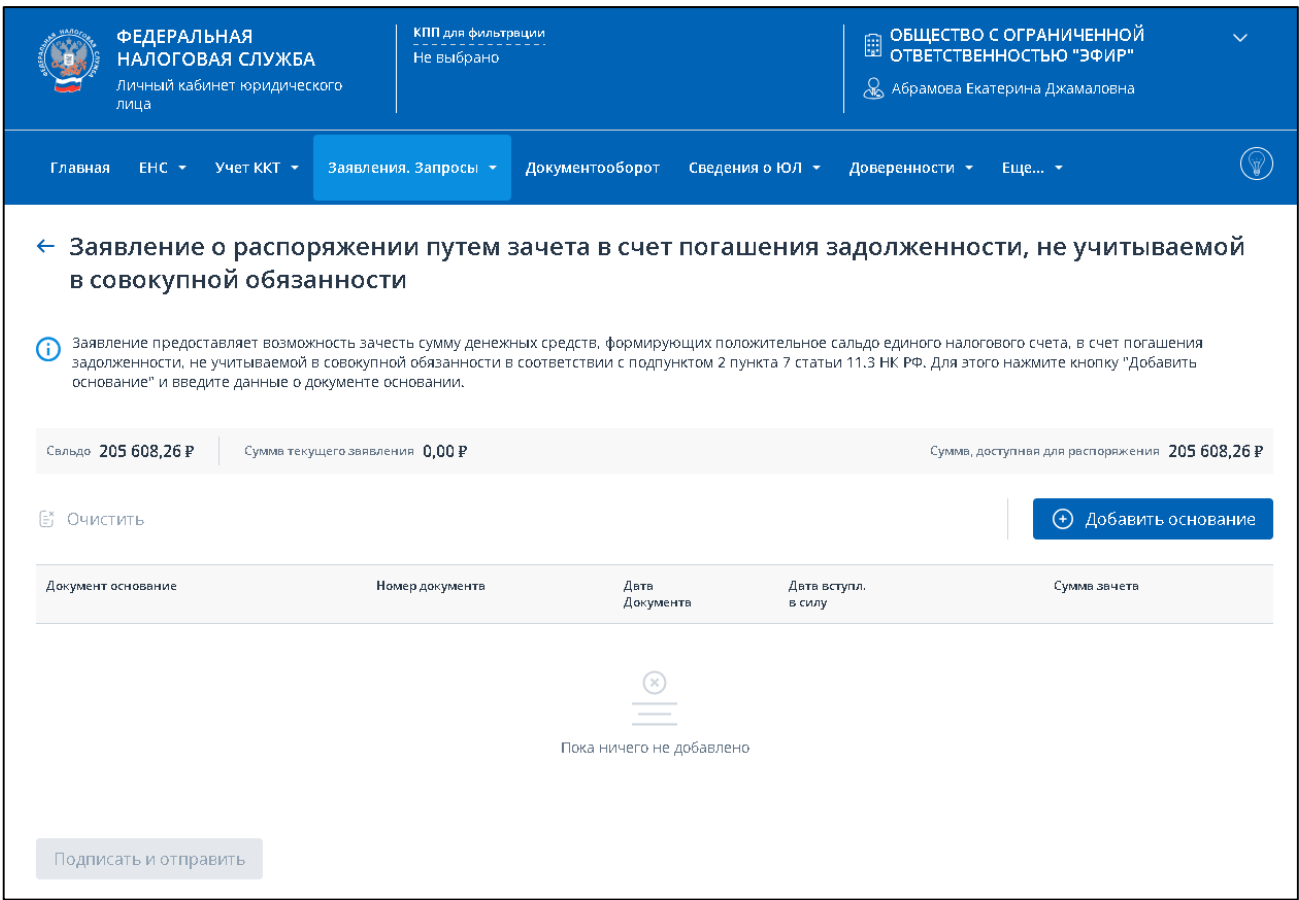

<span id="page-77-0"></span>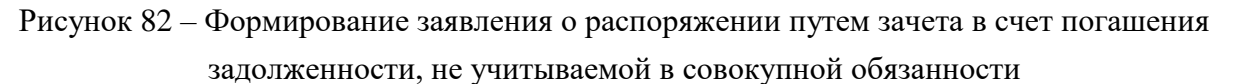

Для пользователя, действующего на основании доверенности, на странице дополнительно отобразится блок прикрепления файла Информационного сообщения о представительстве в отношениях, регулируемых законодательством о налогах и сборах в формате xml. Данное сообщение должно быть сформировано на основании сведений доверенности, которая должна быть представлена в налоговый орган до отправки документов. Сообщение может быть сформировано в стороннем ПО, например, в «Налогоплательщик ЮЛ». Для прикрепления файла нажмите «Выбрать файл» или перетащите в выделенную область файл xml Информационного сообщения о представительстве (см. рисунок [83\)](#page-78-0).

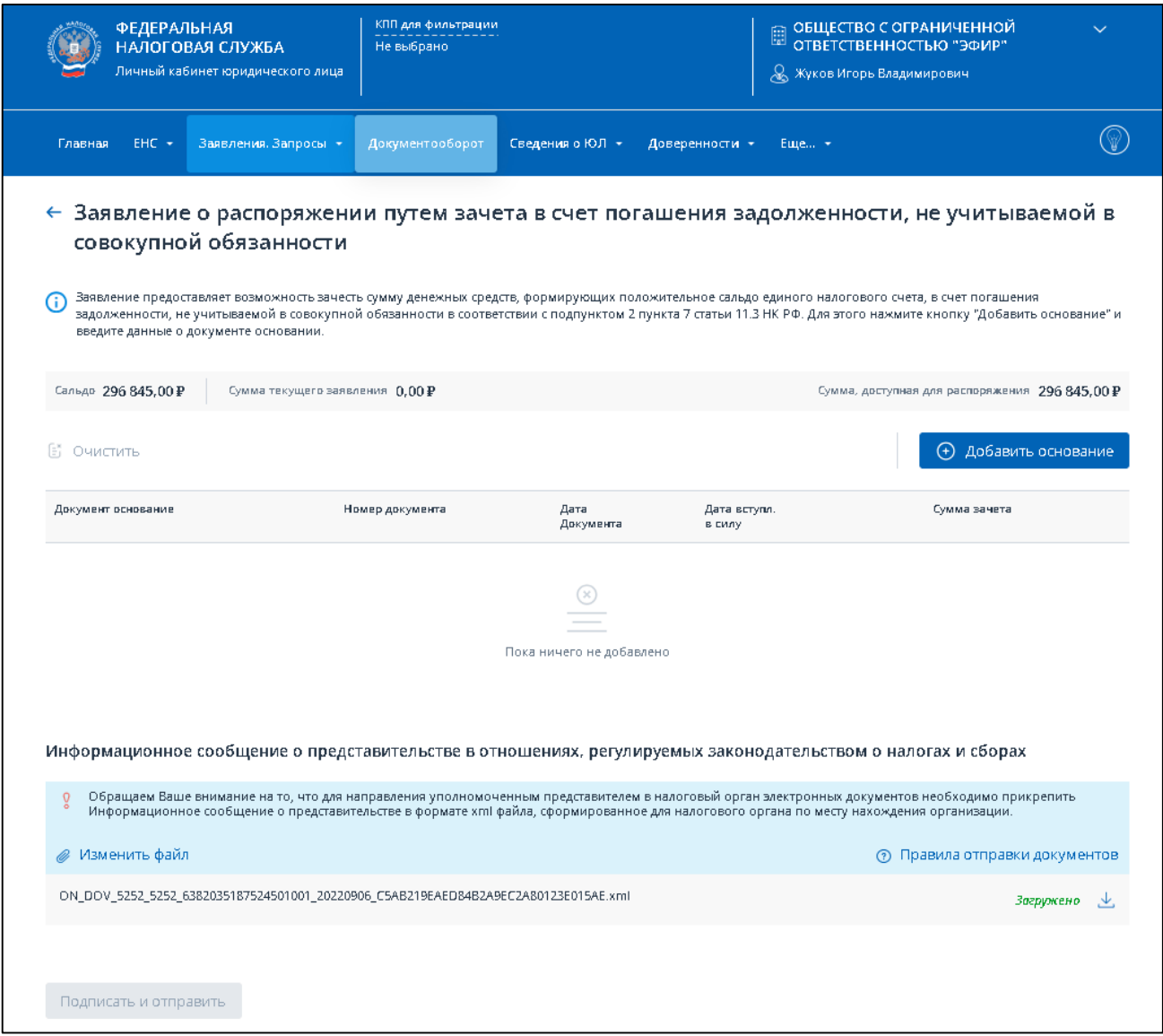

<span id="page-78-0"></span>Рисунок 83 – Формирование заявления о распоряжении путем зачета в счет погашения задолженности, не учитываемой в совокупной обязанности, с прикреплением доверенности

Для добавления в заявление документа основания нужно нажать кнопку «Добавить основание». Отобразится модальное окно ввода данных (см. рисунок [84\)](#page-79-0).

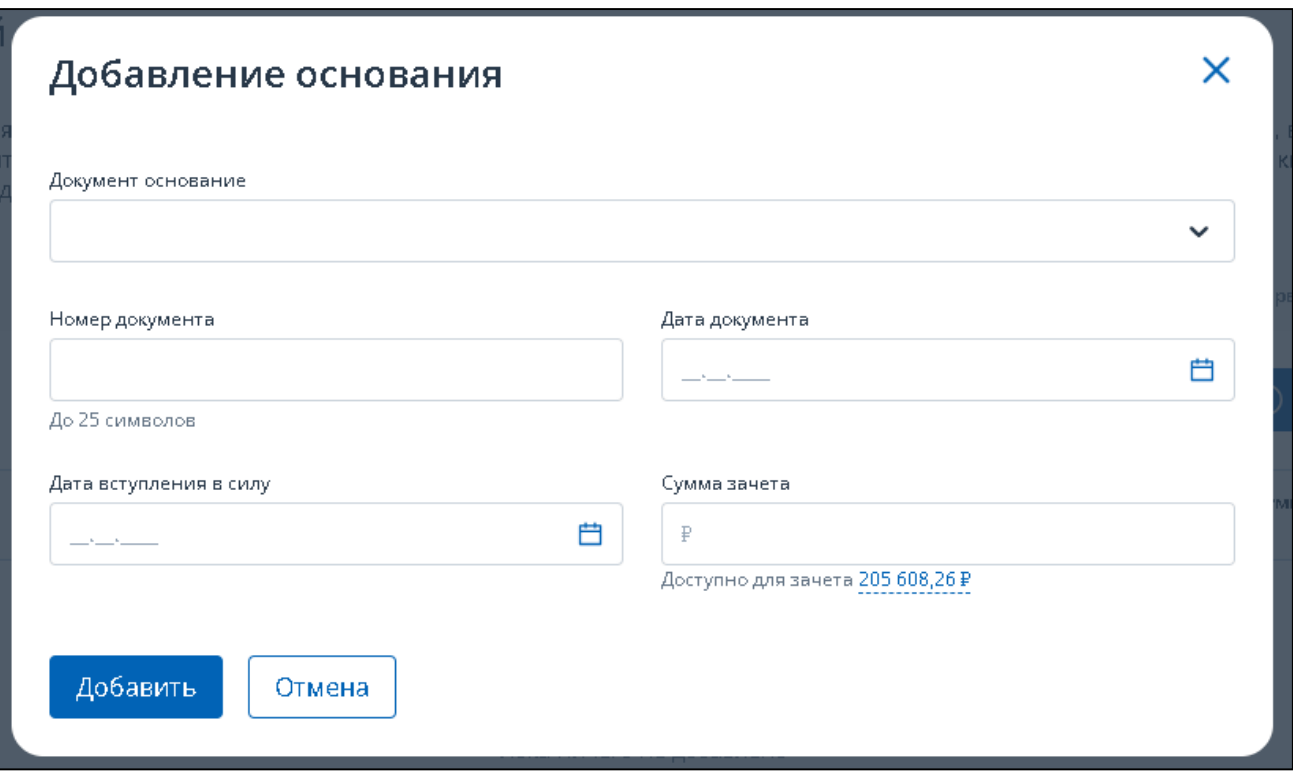

<span id="page-79-0"></span>Рисунок 84 – Выбор основания для зачета в счет погашения задолженности, не учитываемой в совокупной обязанности. Модальное окно не заполнено

В открывшемся окне нужно:

- выбрать из списка «Документ основание»;
- ввести номер документа (до 25 символов);
- выбрать дату документа (не позднее текущей);
- выбрать дату вступления в силу (не ранее даты документа);
- ввести сумму зачета, не превышающей доступную сумму, которая первоначально соответствует сумме сальдо ЕНС.

По нажатию «Добавить» сведения о введенном основании будут добавлены в таблицу (см. рисунок [85\)](#page-80-0).

80

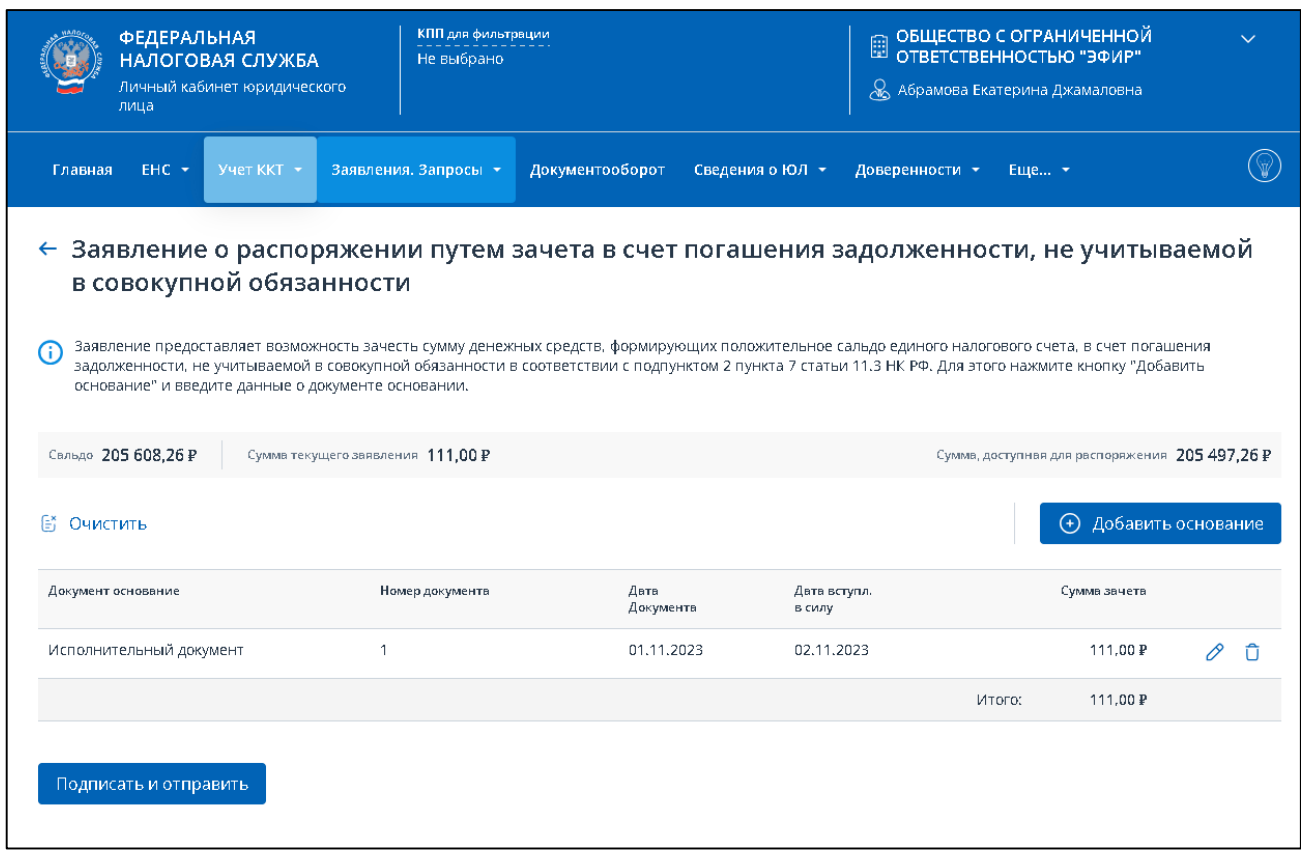

<span id="page-80-0"></span>Рисунок 85 – Все данные в таблице заполнены, кнопка «Подписать и отправить» активна. Заявление готово к отправке

В заявление может быть добавлено несколько оснований для зачета. Для каждого добавленного документа основания доступно его удаление из заявления или редактирование по

соответствующей иконке в строке

ਯਿ

Если необходимо удалить все основания, то нужно использовать ссылку «Очистить» над таблицей.

Остается подписать и отправить заявление.

После отправки на странице будет информация об успешной отправке и ссылка перехода на главную страницу или к списку заявлений (см. рисунок [86\)](#page-81-0).

<span id="page-81-0"></span>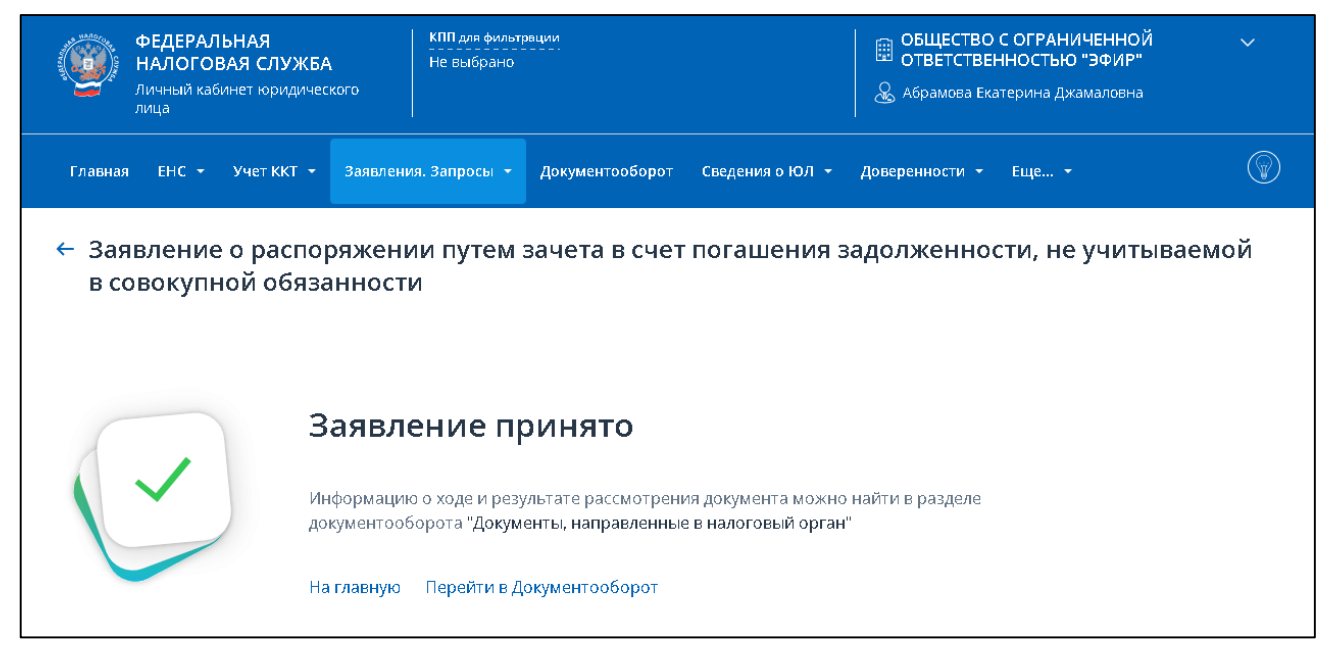

Рисунок 86 – Заявление отправлено. Ссылки перехода к главной странице и в документооборот

# 6 **Регистрация ЮЛ**

### **6.1 Сведения из ЕГРЮЛ о себе**

Для просмотра сведений о себе из ЕГРЮЛ необходимо перейти по ссылке в меню «Сведения о ЮЛ», пункт «Сведения из ЕГРЮЛ».

Откроется страница, содержащая информацию о данных ЕГРЮЛ в объеме краткой выписки (см. рисунок [87\)](#page-82-0).

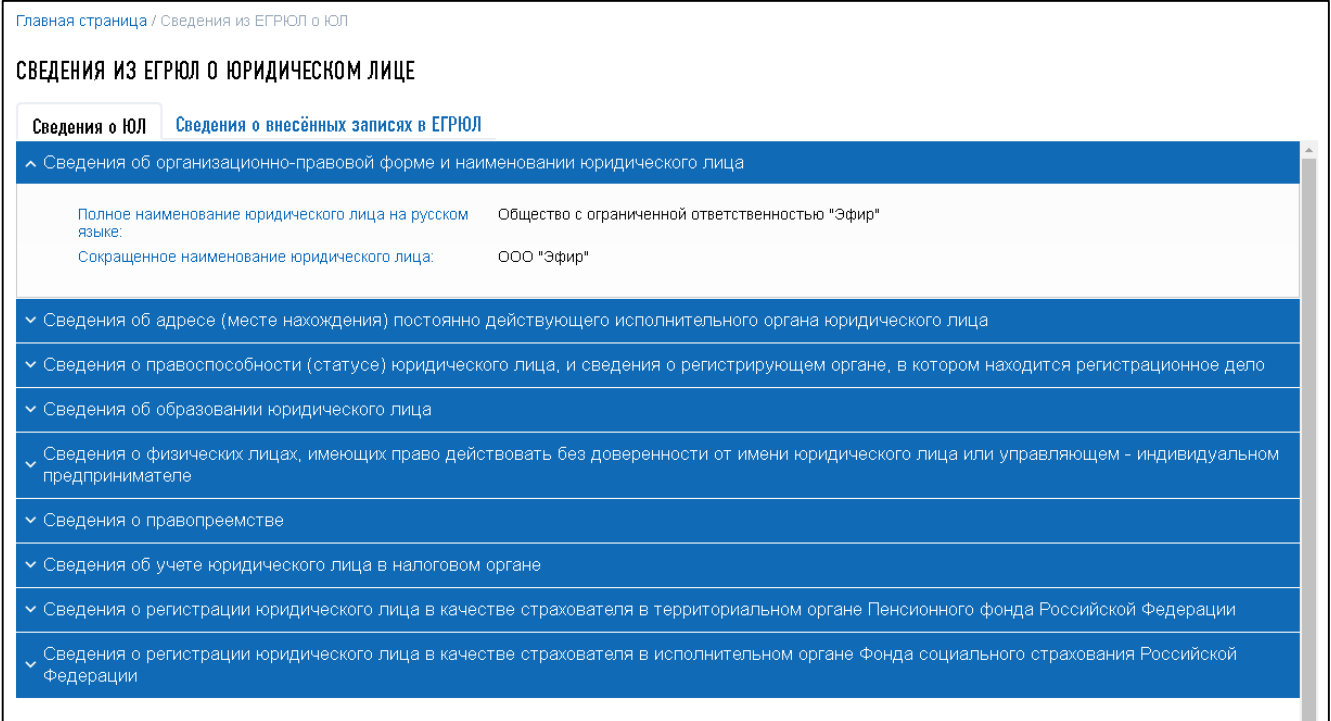

<span id="page-82-0"></span>Рисунок 87 – Сведения из ЕГРЮЛ о юридическом лице

На экранной форме налогоплательщику предоставляются открытые и общедоступные сведения из ЕГРЮЛ. Для просмотра сведений на вкладке «Сведения о ЮЛ» нужно щелкнуть мышью по заголовку соответствующего раздела:

– «Сведения об организационно-правовой форме и наименовании юридического лица»:

- 1) «Полное наименование юридического лица на русском языке»;
- 2) «Сокращенное наименование юридического лица»;
- «Сведения об адресе (месте нахождения) постоянно действующего исполнительного органа юридического лица» – в случае отсутствия постоянно действующего исполнительного органа юридического лица – иного органа или лица, имеющих право действовать от имени юридического лица без доверенности, по которому осуществляется связь с юридическим лицом;
- «Сведения о правоспособности (статусе) юридического лица, и сведения о регистрирующем органе, в котором находится регистрационное дело»:
	- 1) «Статус юридического лица»;
	- 2) «Наименование регистрирующего (налогового) органа, в котором находится регистрационное дело»;
- «Сведения об образовании юридического лица»:
	- 1) «Способ образования»;
	- 2) «Дата регистрации»;
	- 3) «Дата присвоения ОГРН»;
	- 4) «Государственный регистрационный номер записи, на основании которой внесены сведения в ЕГРЮЛ»;
	- 5) «Наименование органа, зарегистрировавшего создание юридического лица»;

– «Сведения о физических лицах, имеющих право действовать без доверенности от имени юридического лица или управляющем – индивидуальном предпринимателе»:

- 1) «Вид должностного лица»;
- 2) «Наименование должности»;
- 3) «ИНН физического лица»;
- 4) «Основной государственный регистрационный номер индивидуального предпринимателя – управляющего юридическим лицом»;
- 5) «Контактный телефон»;
- 6) «Фамилия, имя, отчество»;
- 7) «Сведения о дисквалификации»;
- «Сведения о правопреемстве»:
	- 1) «Основной государственный регистрационный номер юридического лица»;
	- 2) «ИНН юридического лица»;
	- 3) «Наименование»;
	- 4) «Вид преемства»;
- «Сведения об учете юридического лица в налоговом органе»:
	- 1) «ИНН юридического лица»;
	- 2) «КПП юридического лица»;
	- 3) «Дата постановки на учет в налоговом органе»;
	- 4) «Наименование налогового органа»;
- «Сведения о регистрации юридического лица в качестве страхователя в территориальном органе Пенсионного фонда Российской Федерации»:
	- 1) «Регистрационный номер»;
	- 2) «Дата регистрации юридического лица в качестве страхователя»;
	- 3) «Наименование территориального органа Пенсионного фонда Российской Федерации»;
- «Сведения о регистрации юридического лица в качестве страхователя в исполнительном органе Фонда социального страхования Российской Федерации»:
	- 1) «Регистрационный номер»;
	- 2) «Дата регистрации юридического лица в качестве страхователя»;
	- 3) «Наименование исполнительного органа Фонда социального страхования Российской Федерации»;
- «Сведения о размере указанного в учредительных документах коммерческой организации уставного капитала (складочного капитала, уставного фонда, паевого фонда)»:
	- 1) «Наименование вида капитала»;
	- 2) «Размер в рублях»;
- «Сведения об учредителях (участниках) юридического лица»:
	- 1) «Основной государственный регистрационный номер (ОГРН) юридического лица» учредителя (участника);
	- 2) «ИНН юридического лица» учредителя (участника);
	- 3) «Полное наименование на русском языке юридического лица учредителя (участника)»;
	- 4) «Доля в уставном капитале (складочном капитале, уставном фонде, паевом фонде)»:
		- а) «Номинальная стоимость в рублях»;
		- б) «Признак нахождения доли в залоге или о нахождении в ином обременении»;
		- в) «Размер доли в процентах».

#### **6.2 Формирование запроса выписки из ЕГРЮЛ**

Чтобы перейти к формированию запроса на получение полной выписки, нужно выбрать в меню «Заявления. Запросы» в разделе «Сведения о ЮЛ» пункт «Запрос выписки из ЕГРЮЛ» (см. рисунок [88\)](#page-84-0).

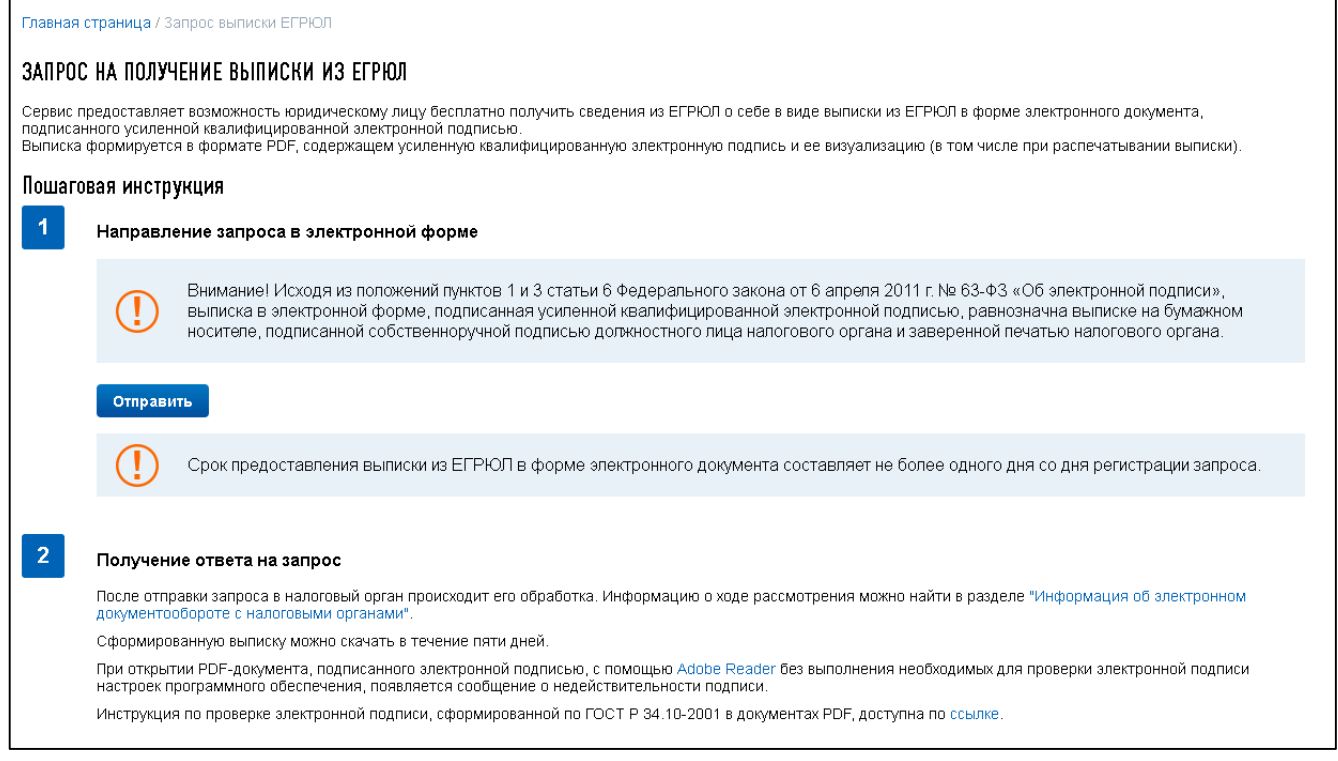

<span id="page-84-0"></span>Рисунок 88 – Запрос на получение выписки из ЕГРЮЛ

Данные об ОГРН и ИНН налогоплательщика при формировании запроса заполняются автоматически.

Для направления запроса в электронной форме необходимо нажать кнопку «Отправить». Запрос формируется в формате \*.xml.

Выписка формируется в формате \*.pdf и содержит усиленную квалифицированную электронную подпись и ее визуализацию, в том числе при распечатывании выписки.

Для скачивания выписки из ЕГРЮЛ необходимо перейти в меню «Подача заявления» к разделу «Информация о документах, направленных в налоговый орган» (см. раздел [18.1\)](#page-281-0).

#### **6.3 Документы на госрегистрацию**

Для перехода к разделу Личного кабинета «Документы на госрегистрацию» на главной странице в баннере «Государственная онлайн регистрация бизнеса» нажмите на ссылку «Подробнее» (см. рисунки [89](#page-85-0) – [91\)](#page-85-1). Переход также доступен из меню «Заявления. Запросы» / «Сведения о ЮЛ» по ссылке «Документы на госрегистрацию».

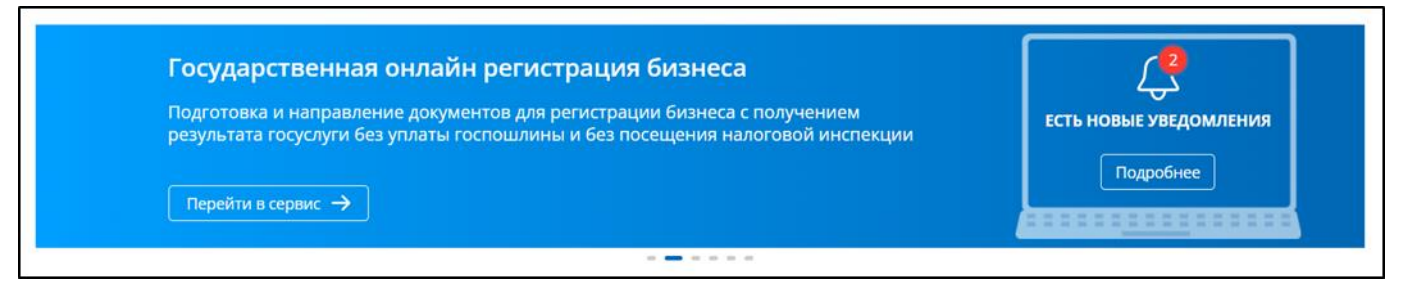

<span id="page-85-0"></span>Рисунок 89 – Баннер сервиса Государственная онлайн регистрация бизнеса на главной странице Личного кабинета при наличии уведомлений (для руководителя организации)

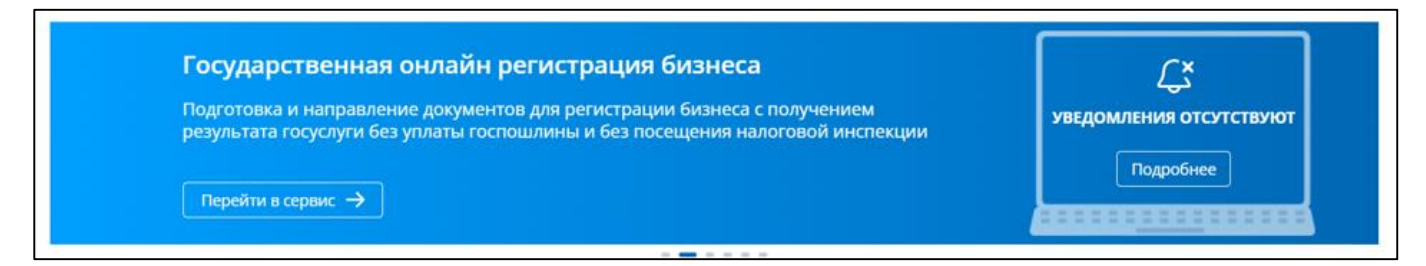

Рисунок 90 – Баннер сервиса Государственная онлайн регистрация бизнеса на главной странице Личного кабинета при отсутствии уведомлений (для руководителя организации)

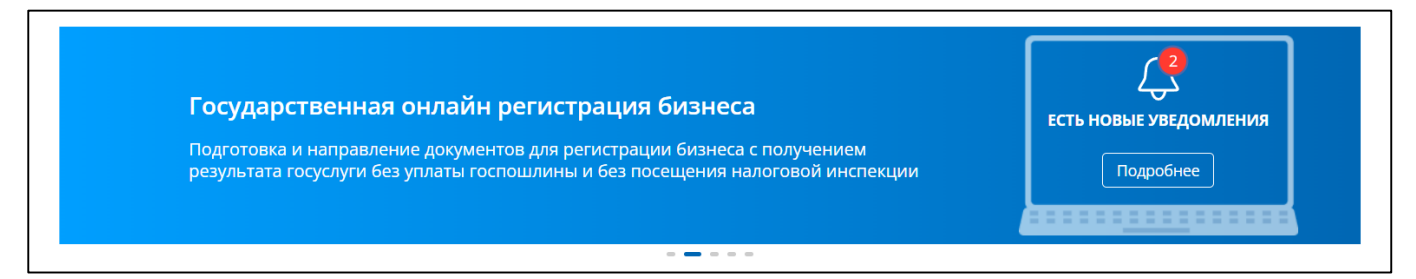

<span id="page-85-1"></span>Рисунок 91 – Баннер сервиса Государственная онлайн регистрация бизнеса на главной странице Личного кабинета при наличии уведомлений (для представителя организации)

Состав сведений баннера «Государственная онлайн регистрация бизнеса»:

- маркер наличия непрочитанных в сервисе Государственная онлайн регистрация бизнеса уведомлений по заявлениям на госрегистрацию;
- кнопка «Подробнее» переход к странице Личного кабинета «Документы на госрегистрацию»;

– кнопка «Перейти в сервис» – переход в авторизованную зону сервиса «Государственная онлайн регистрация бизнеса». Отображается только для руководителя организации.

На странице «Документы на госрегистрацию» отображаются:

- блок статистики, по направленным в сервисе Государственная онлайн регистрация бизнеса заявлениям, в составе показателей (отображается при наличии заявлений):
	- 1) «Всего» общее количество направленных заявлений;
	- 2) «В обработке» количество заявлений, по которым еще не получен конечный ответ;
	- 3) «Уведомления по заявлениям» новые уведомления об изменении статусов заявлений, которые еще не прочитаны в сервисе Государственная онлайн регистрация бизнеса;
- таблица с информацией по уведомлениям (отображается при наличии уведомлений):
	- 1) «Дата изменения» дата присвоения статуса по данному заявлению;
	- 2) «Заявление» наименование и номер заявления;
	- 3) «Статус» присвоенный заявлению статус;
- ссылка «Перейти в сервис госрегистрации» доступна только руководителю организации.

Варианты отображения страницы «Документы на госрегистрацию» представлены на рисунках [92](#page-86-0) – [97.](#page-89-0)

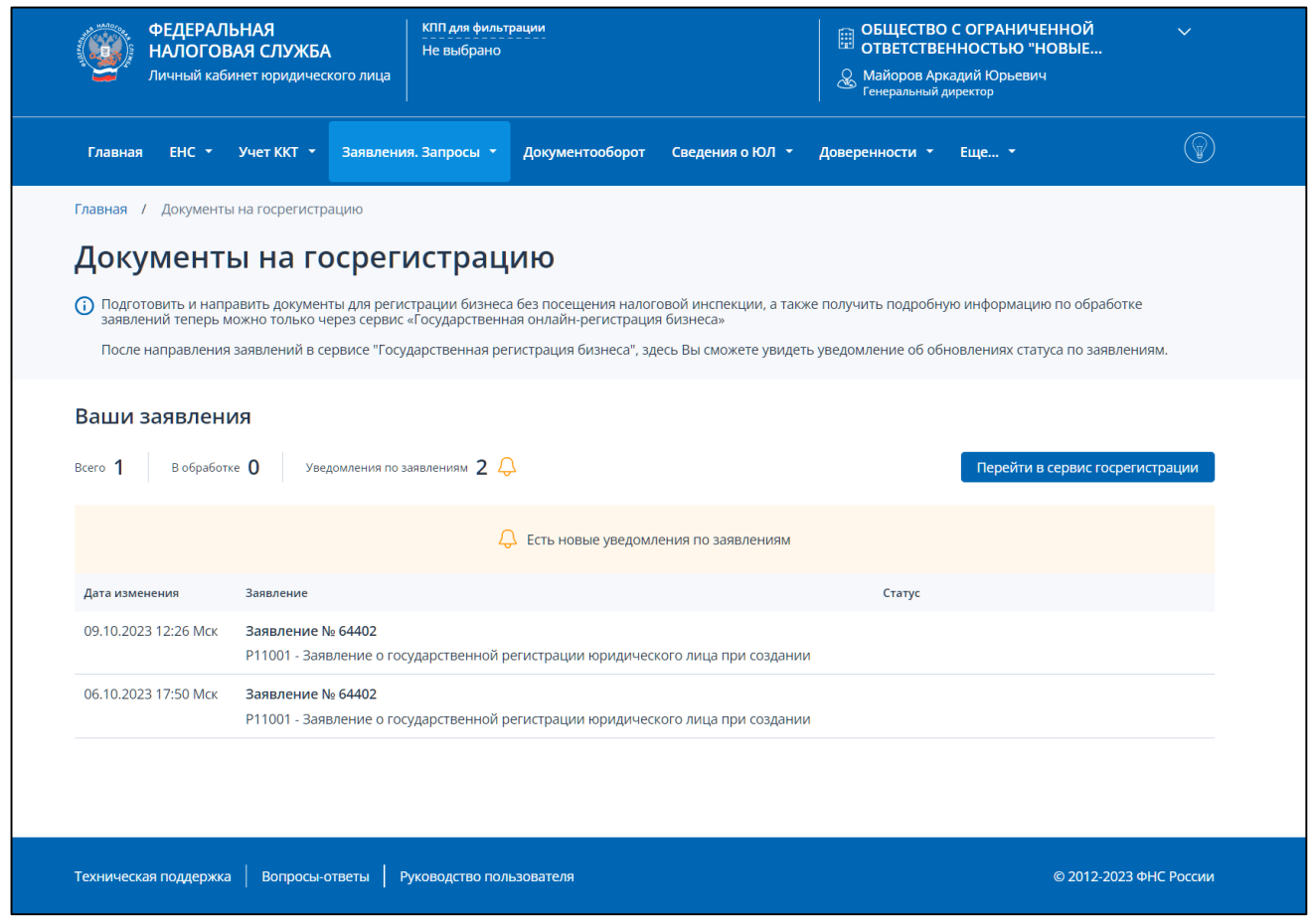

<span id="page-86-0"></span>Рисунок 92 – Страница «Документы на госрегистрацию» при наличии заявлений на госрегистрацию и новых непрочитанных в сервисе Государственная онлайн регистрация бизнеса уведомлений по заявлениям (для руководителя организации)

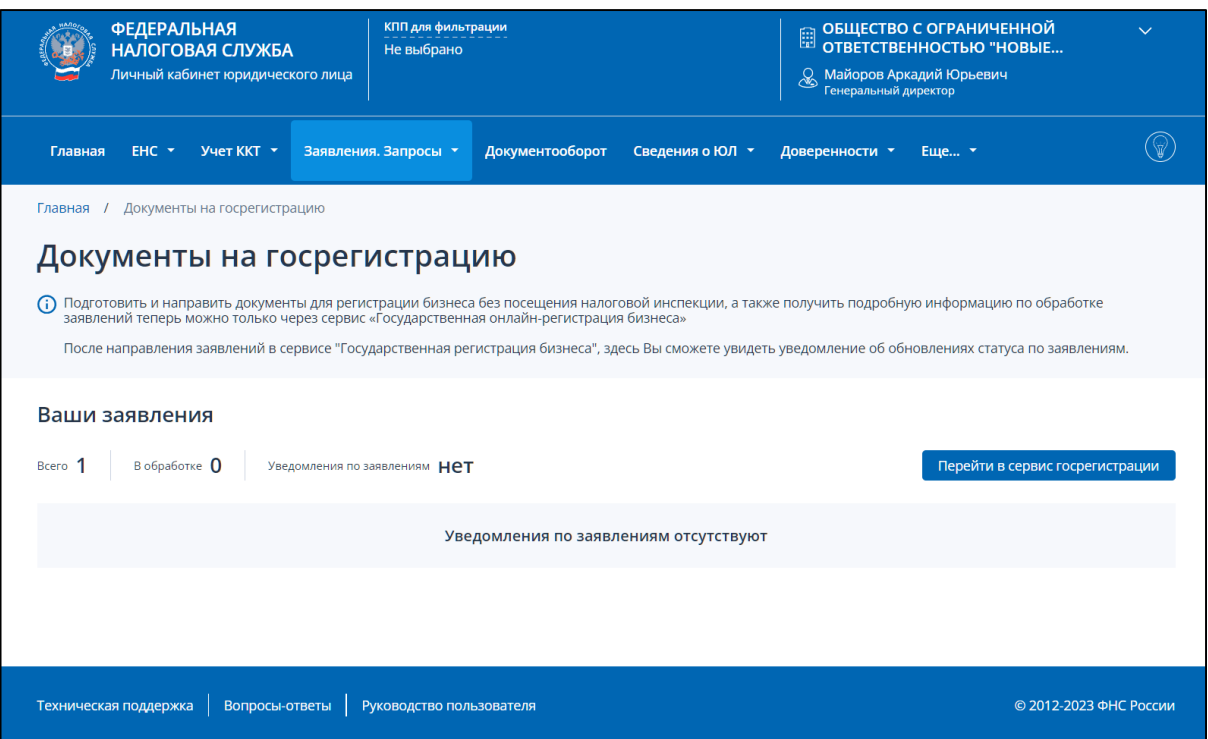

Рисунок 93 – Страница «Документы на госрегистрацию» при наличии заявлений,

сформированных в сервисе Государственная онлайн регистрация бизнеса, и отсутствии уведомлений (для руководителя организации)

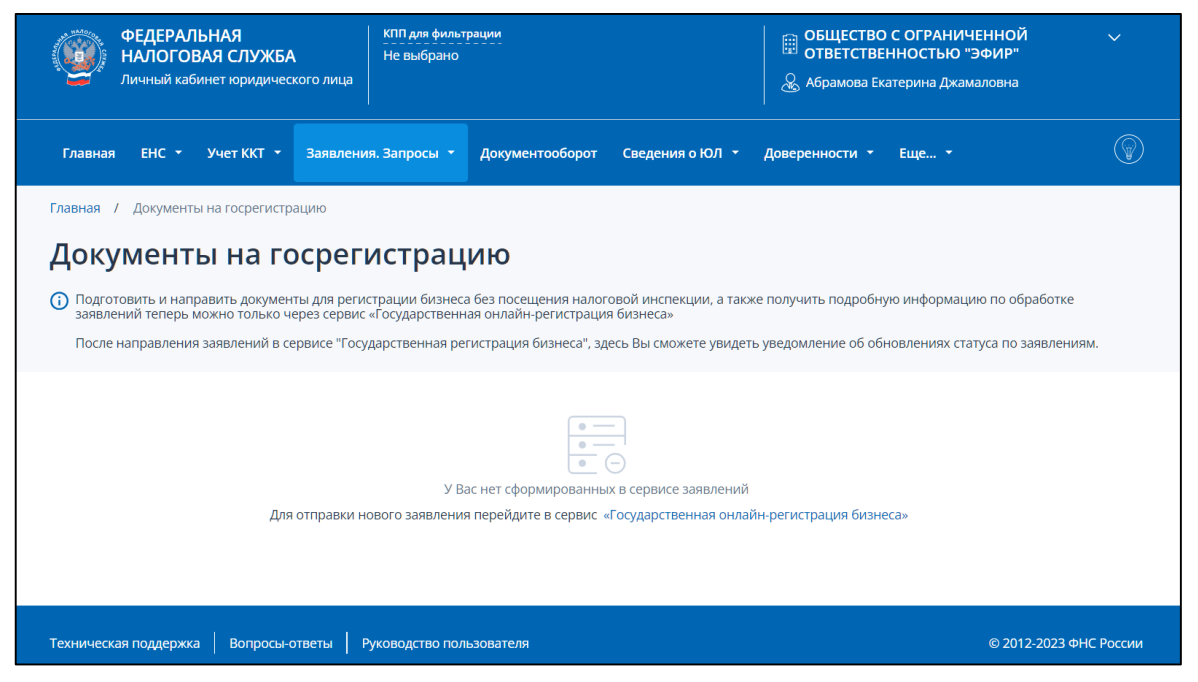

Рисунок 94 – Страница «Документы на госрегистрацию» при отсутствии сформированных в сервисе Государственная онлайн регистрация бизнеса заявлений (для руководителя организации)

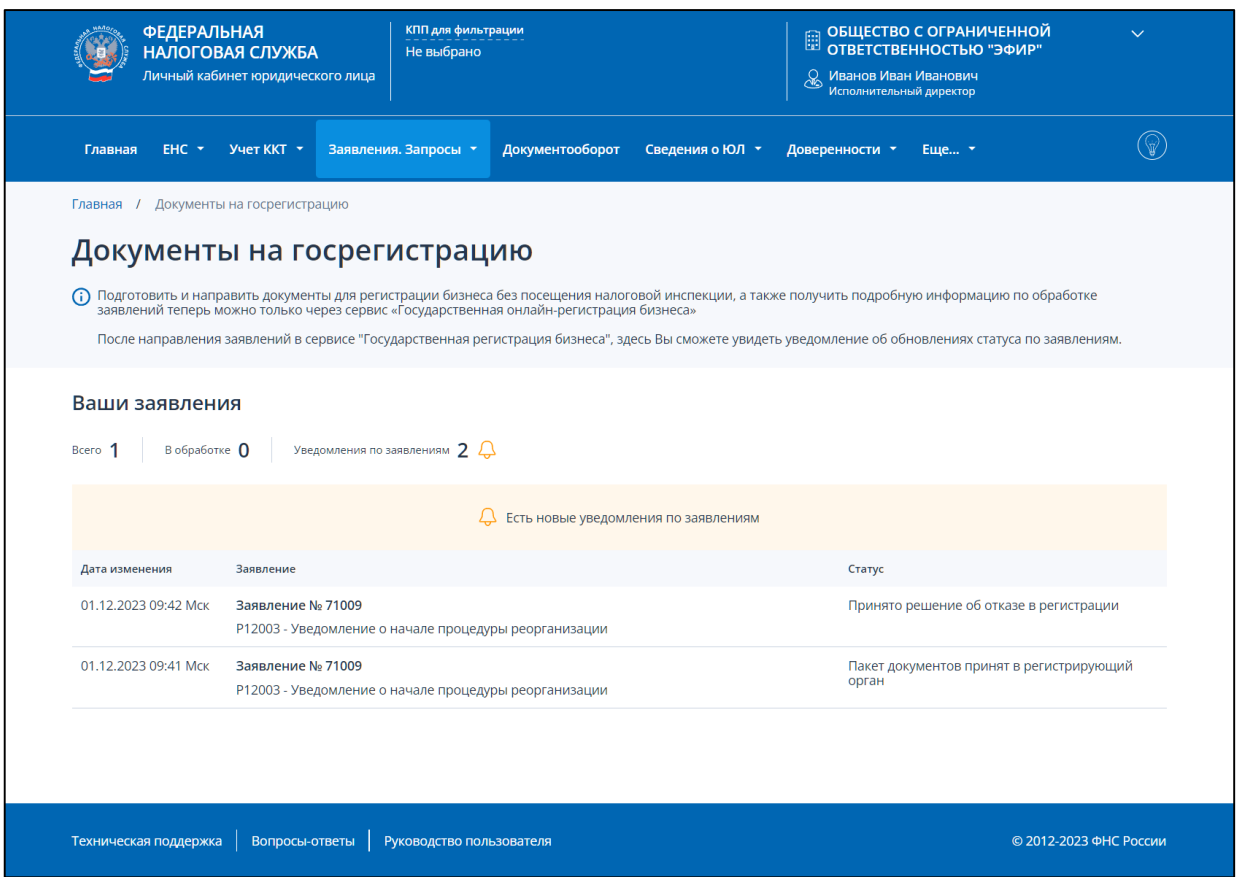

Рисунок 95 – Страница «Документы на госрегистрацию» при наличии заявлений на госрегистрацию и новых непрочитанных в сервисе Государственная онлайн регистрация бизнеса уведомлений по заявлениям (для представителя организации)

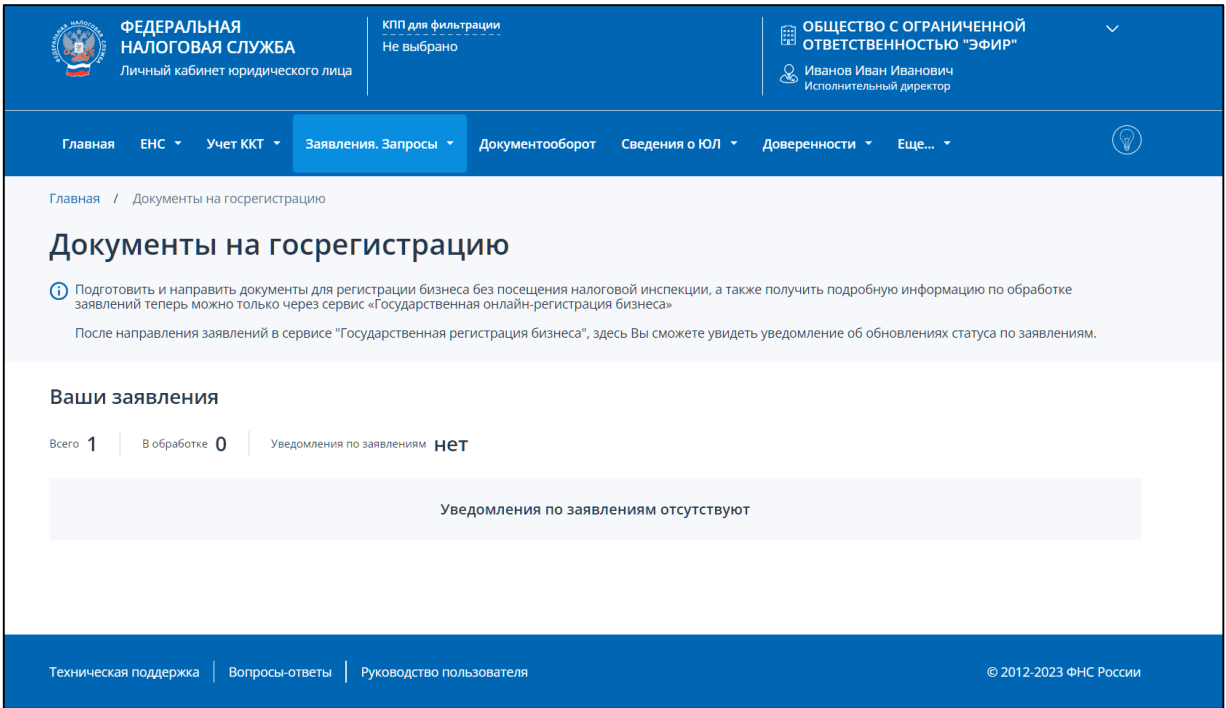

Рисунок 96 – Страница «Документы на госрегистрацию» при наличии заявлений,

сформированных в сервисе Государственная онлайн регистрация бизнеса, и отсутствии уведомлений (для представителя организации)

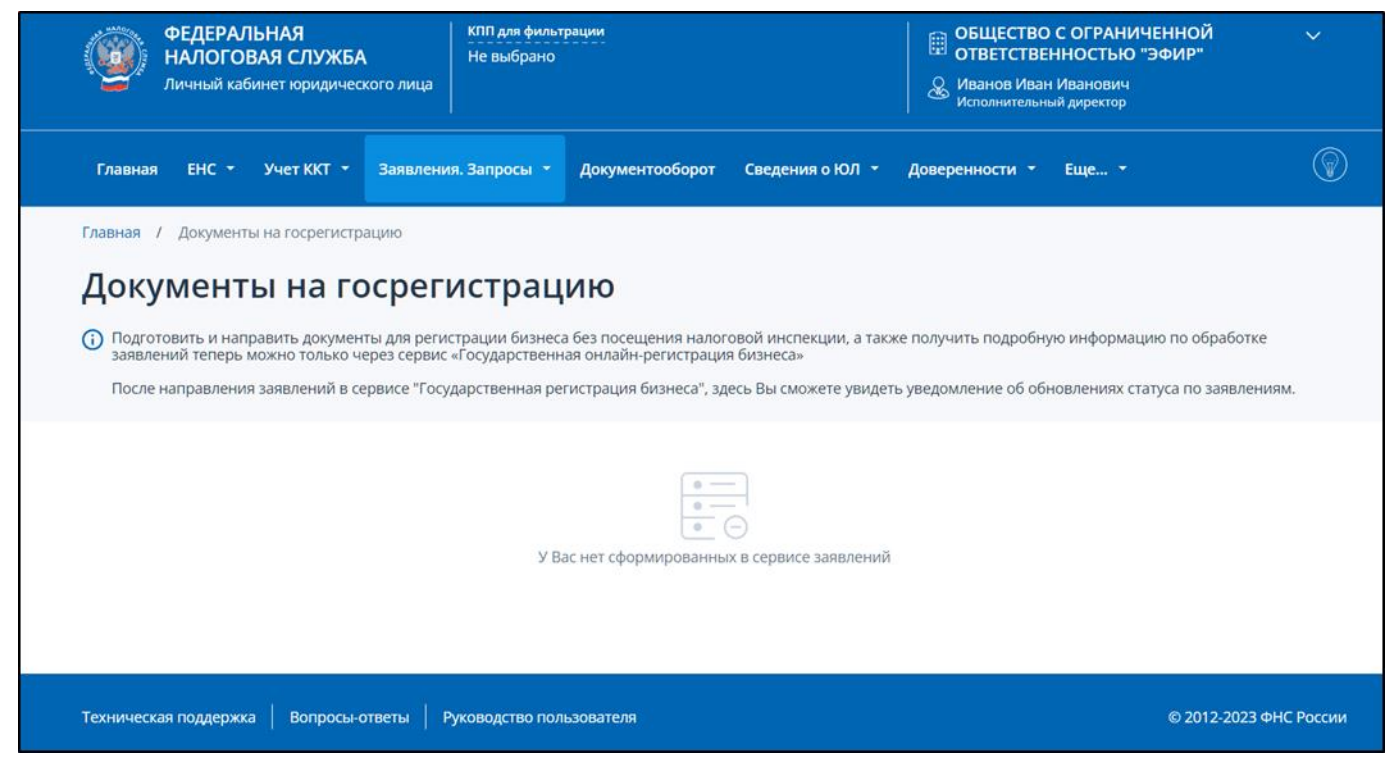

<span id="page-89-0"></span>Рисунок 97 – Страница «Документы на госрегистрацию» при отсутствии сформированных в сервисе Государственная онлайн регистрация бизнеса заявлений (для представителя организации)

### 7 **Учет ЮЛ в налоговых органах**

## **7.1 Сведения из ЕГРН о постановке/снятии с учета**

Информация из ЕГРН о постановке на учет и снятии с учета в налоговых органах доступна из меню «Сведения о ЮЛ» пункт «Сведения из ЕГРН» (см. рисунок [98\)](#page-90-0).

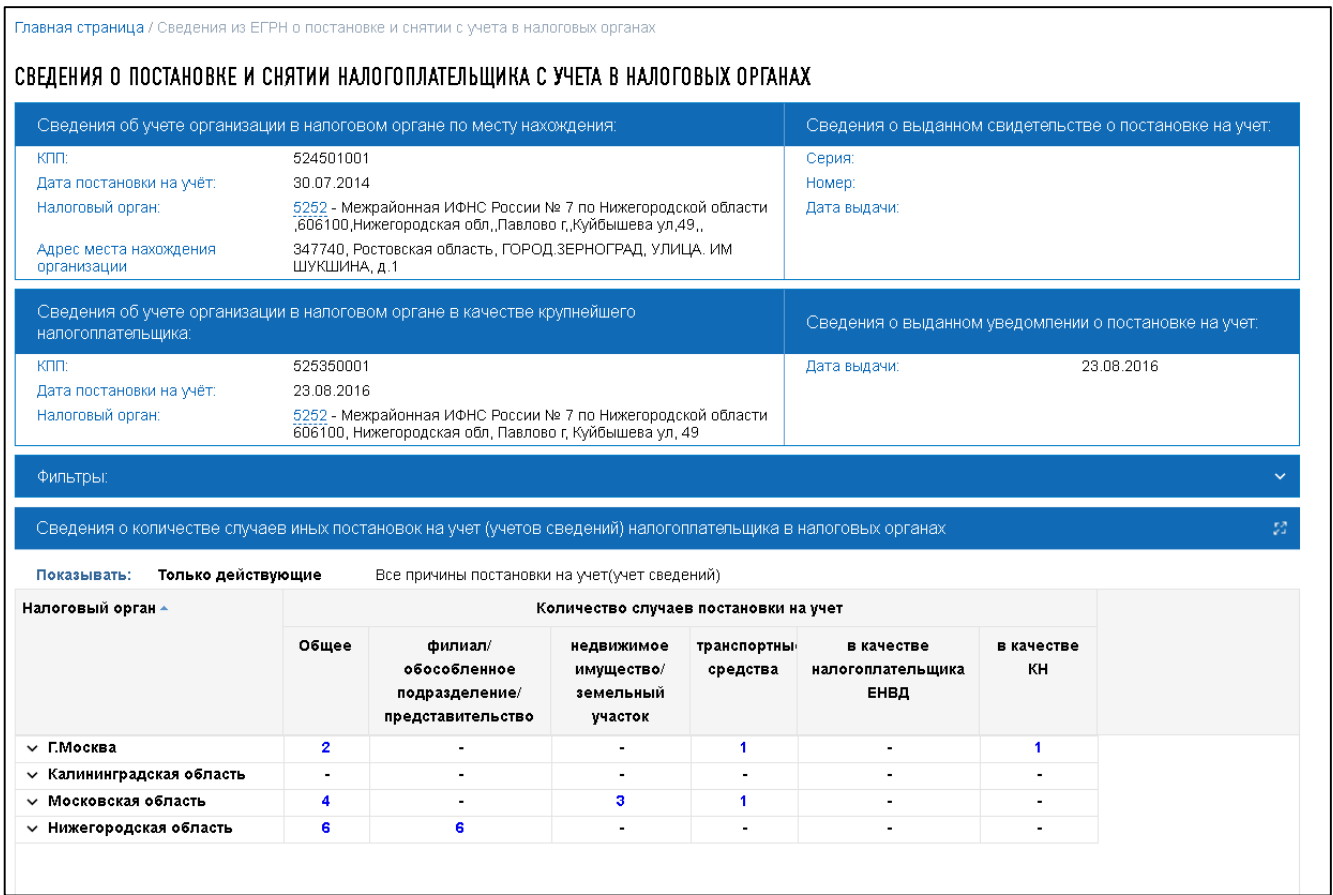

<span id="page-90-0"></span>Рисунок 98 – Сведения из ЕГРН о постановке и снятии с учета в налоговых органах

Сведения отображаются в представленном виде, если на сайте авторизован представитель головной организации и КПП для фильтрации сведений не задан.

На странице отображаются основные сведения о налогоплательщике и о количестве случаев постановки на учет организации в разрезе регионов и налоговых органов.

На странице представлена следующая информация:

– «Сведения об учете организации в налоговом органе по месту нахождения»:

- 1) «КПП»;
- 2) «Дата постановки на учет»;
- 3) «Налоговый орган»;
- 4) «Адрес места нахождения организации»;

– «Сведения о выданном свидетельстве о постановке на учет»:

- 1) «Серия»;
- 2) «Номер»;
- 3) «Дата выдачи»;
- «Сведения об учете организации в налоговом органе в качестве крупнейшего налогоплательщика»:
	- 1) «КПП»;
	- 2) «Дата постановки на учет»;
	- 3) «Налоговый орган»;
- «Сведения о выданном уведомлении о постановке на учет»:
	- 1) «Дата выдачи»;
- «Сведения о количестве случаев постановки на учет налогоплательщика в налоговых органах»:
	- 1) переключатель «Показывать», служащий для выбора режима отображения таблицы: «Только действующие» и «Все случаи постановки на учет» (учет сведений);
- набор фильтров для отображения/скрытия записей в таблице.

Столбцы таблицы «Сведения о количестве случаев постановки на учет налогоплательщика в налоговых органах» отображают количество случаев постановки на учет организации (учет сведений), сгруппированных по причинам постановки на учет, следующим образом:

- филиал/обособленное подразделение/представительство;
- недвижимое имущество/земельный участок;
- транспортные средства;
- в качестве налогоплательщика НДПИ;
- в качестве налогоплательщика ЕНВД;
- в качестве исполнителя договора простого товарищества;
- по месту уплаты отдельных видов налогов;
- в качестве налогоплательщика НИБ;
- в качестве КНП;
- в качестве инвестора (оператора) по СРП;
- в качестве участника проекта «Сколково»;
- в качестве объекта концессионного соглашения;
- в качестве управляющей компании ЗПИФ.

Отображаются только те столбцы, в которых количество случаев постановки на учет больше нуля. Пустые столбцы в таблице не отображаются. Строки таблицы соответствуют количеству случаев постановки на учет в разрезе регионов или налоговых органов.

Значок • рядом с названием региона раскрывает строки, отображающие количественные показатели в разрезе налоговых органов по данному региону (см. рисунок [99\)](#page-92-0) – сокращенные наименования налоговых органов, осуществивших постановку на учет организации в данном регионе. При повторном нажатии на значок данные строки снова скрываются.

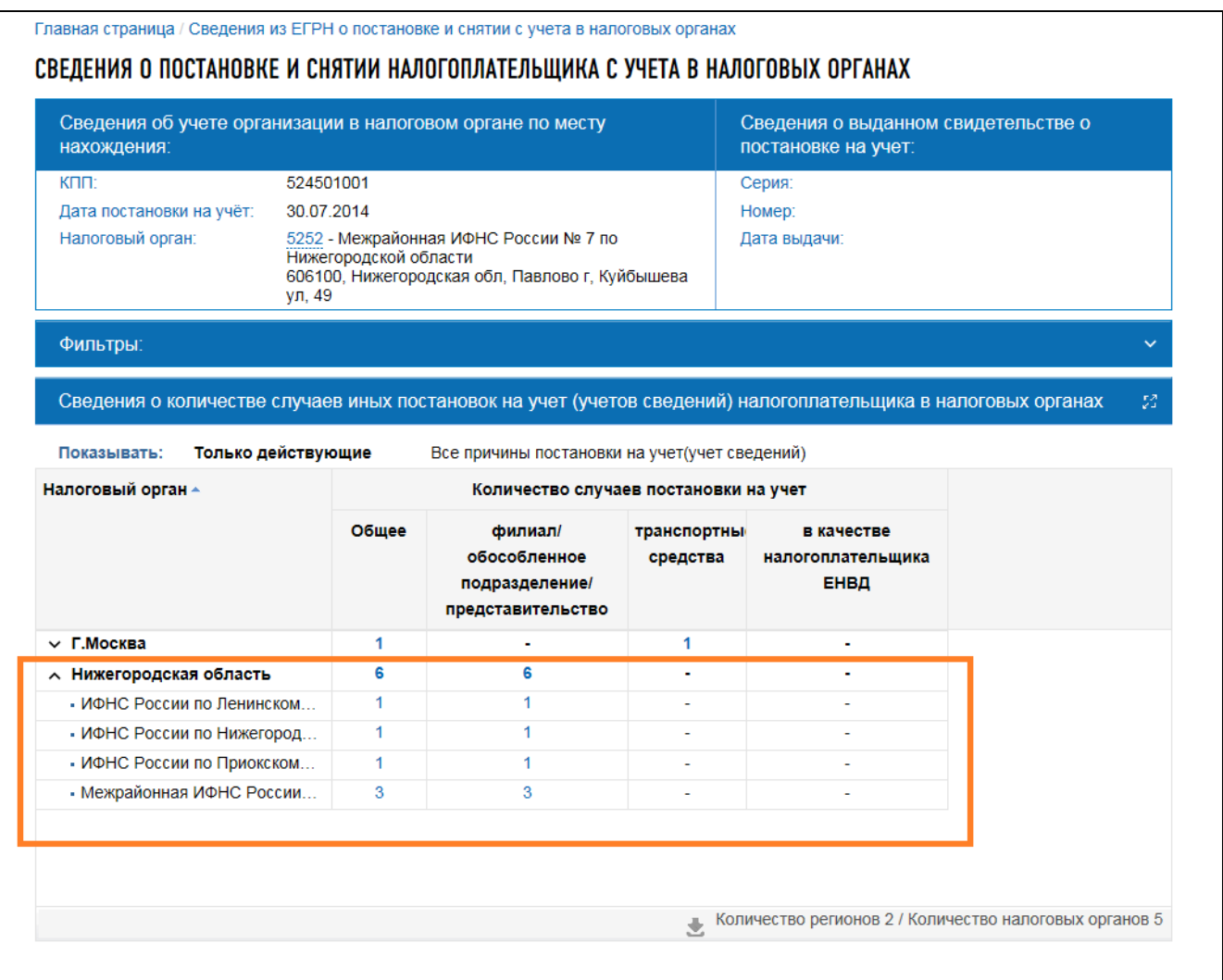

<span id="page-92-0"></span>Рисунок 99 – Страница со сведениями о количестве действующих случаев постановки на учет (учета сведений) организации в разрезе налоговых органов

Страница содержит блок фильтров (см. рисунок [100\)](#page-93-0), позволяющий фильтровать выводимые в таблице записи по одному или нескольким условиям:

- поле «Регион» список регионов из справочника ССРФ, отсортированный по наименованию;
- поле «Налоговый орган» список налоговых органов, осуществивших постановку на учет организации (код налогового органа и сокращенное наименование), отсортированный по коду налогового органа;
- поле «Причина постановки на учет» список причин постановки на учет организации из справочника СПУННО (код и наименование), отсортированный по коду причины постановки на учет;
- поле «Дата постановки на учет»;
- поле «Дата снятия с учета» отображается в случае, если значение переключателя «Показывать» = «Все причины постановки на учет (учет сведений)».

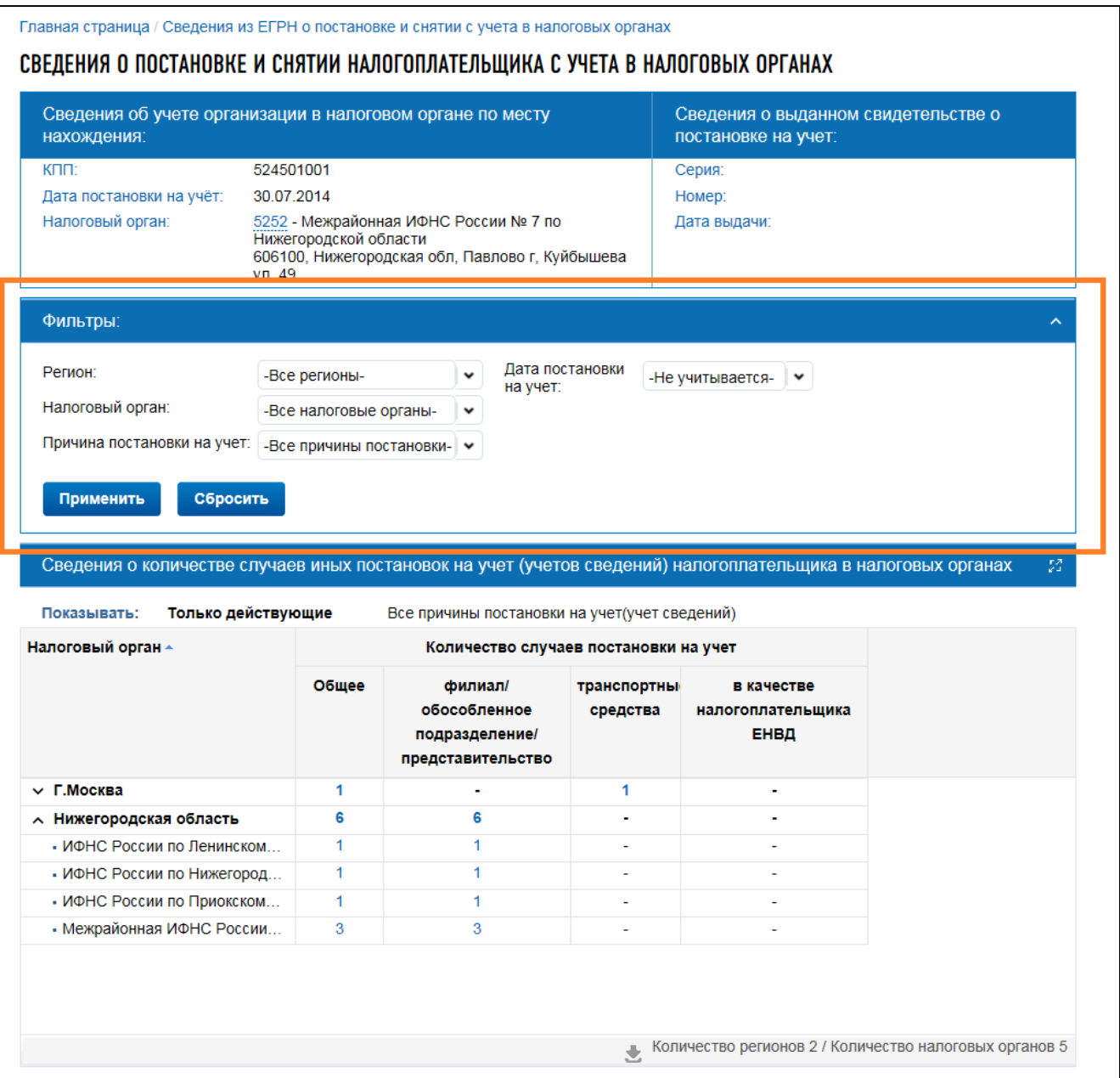

#### <span id="page-93-0"></span>Рисунок 100 – Поля фильтра

По умолчанию поля фильтра содержат все возможные уникальные значения. Поля являются зависимыми, то есть при последовательном заполнении полей фильтра в последующих (незаполненных) полях остаются только значения, соответствующие введенным данным.

Поля фильтра и результаты в таблице заполняются в зависимости от значения режима переключателя «Показывать»:

– если выбран режим отображения «Только действующие» (см. рисунок [100\)](#page-93-0), в таблице отображается количество действующих случаев постановки на учет, а также только те столбцы и строки, которые относятся к действующим записям. При этом поля фильтра «Регион», «Налоговый орган», «Причина постановки на учет» содержат только те значения, для которых существует хотя бы один действующий факт постановки на учет налогоплательщика. Поле «Дата снятия с учета» не отображается;

– если выбран режим отображения «Все причины постановки на учет (учет сведений)» (см. рисунок [101\)](#page-94-0), в таблице через знак «/» отображается как общее количество случаев постановки на учет (учета сведений) организации, так и количество случаев снятия с учета из общего количества случаев постановки на учет. Поля фильтра «Регион», «Налоговый орган», «Причина постановки на учет» содержат только те значения, для которых существует хотя бы один факт постановки на учет налогоплательщика, а также отображается поле «Дата снятия с учета».

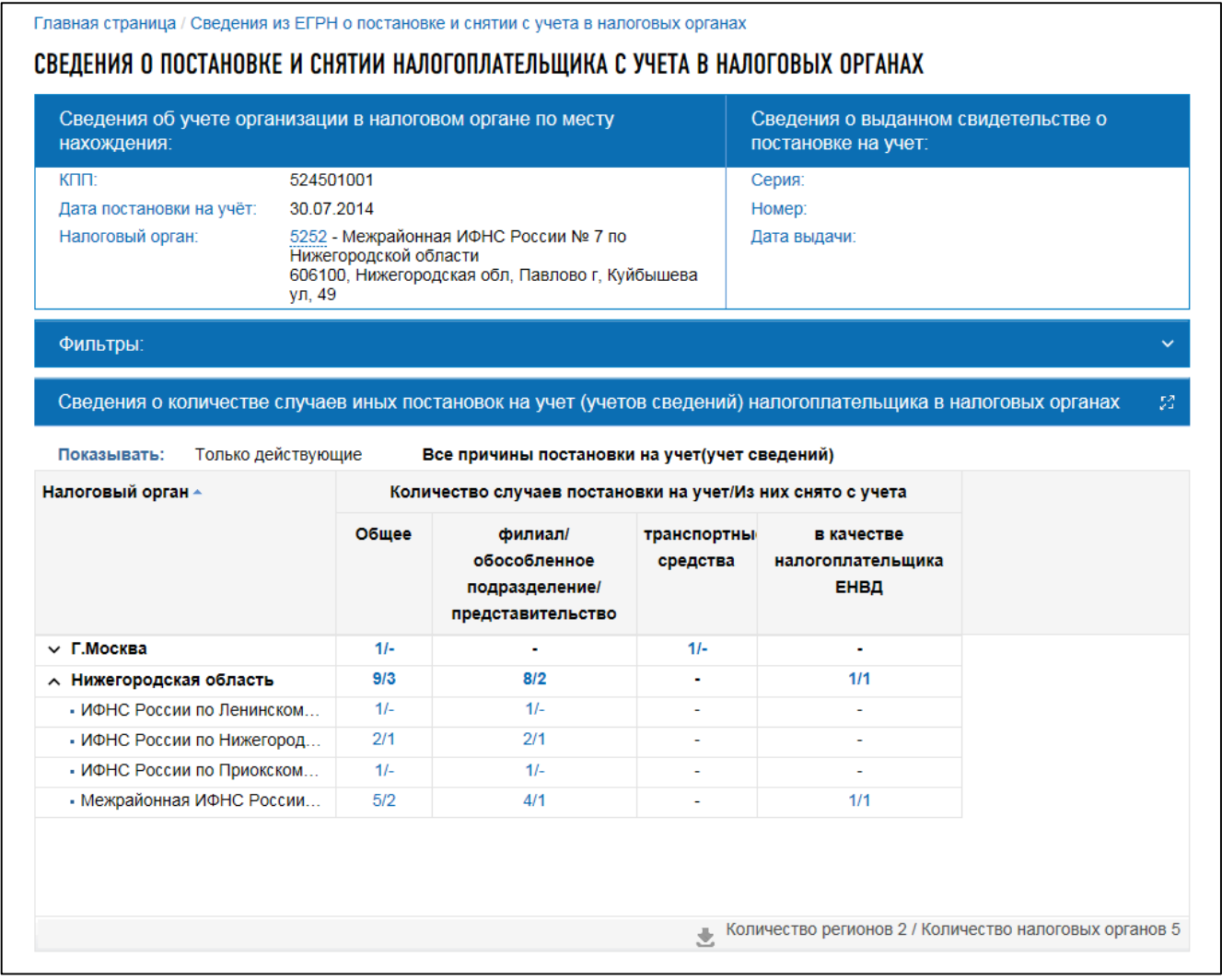

<span id="page-94-0"></span>Рисунок 101 – Страница со сведениями о количестве всех случаев постановки на учет (учет сведений) организации в разрезе регионов

Количество случаев постановки на учет представляет собой ссылку, которая ведет на страницу, содержащую детальные сведения о выбранных случаях постановки на учет (см. рисунок [102\)](#page-95-0). Наполнение страницы также зависит от значения режима переключателя «Показывать».

При выборе значения «Все причины постановки на учет (учет сведений)» – таблица детальных сведений представлена на рисунке [102.](#page-95-0)

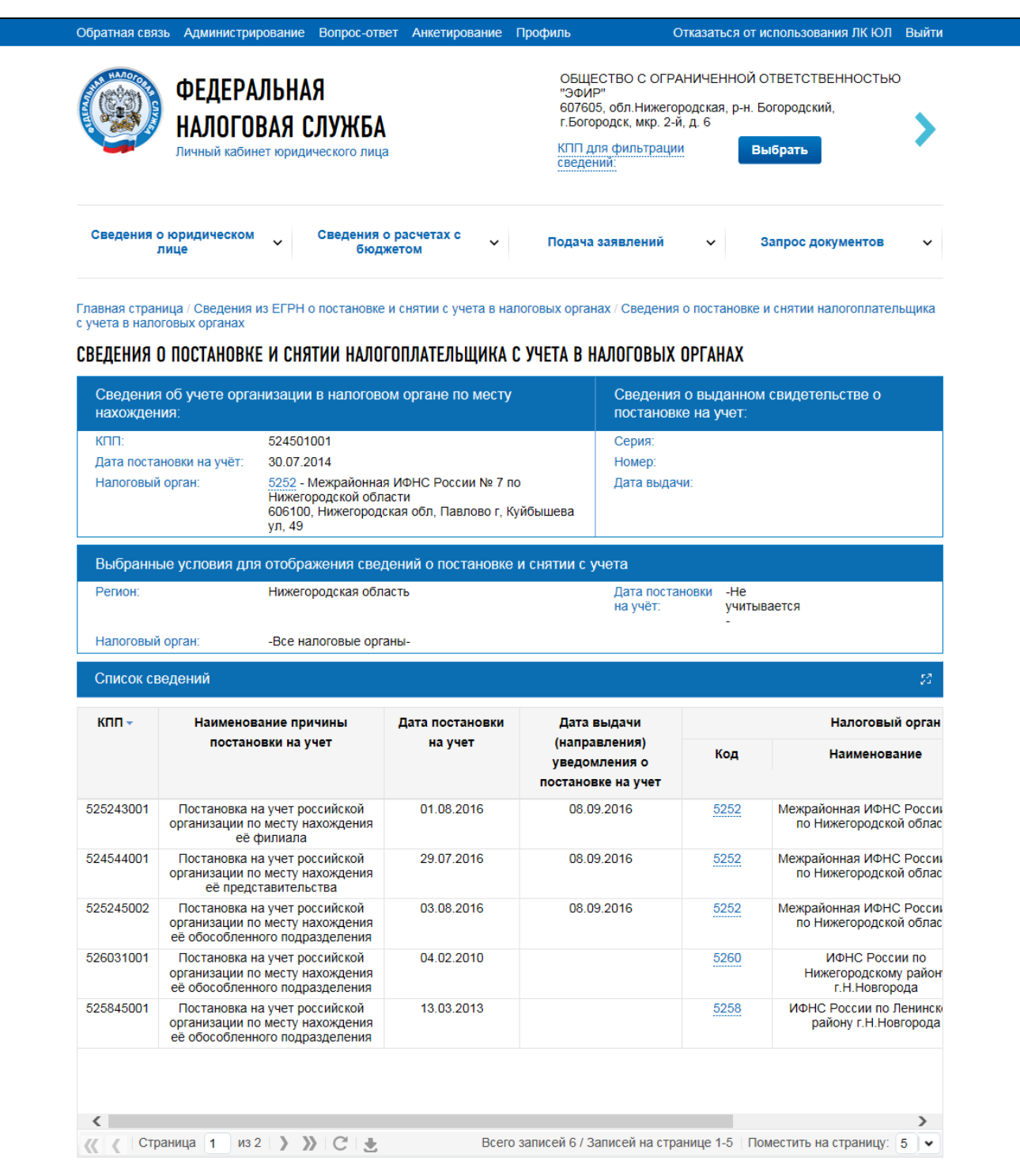

<span id="page-95-0"></span>Рисунок 102 – Страница с детальной информацией о выбранных случаях постановки на учет организации

На странице содержится следующая информация:

- «Сведения об учете организации в налоговом органе по месту нахождения»:
	- 1) «КПП»;
	- 2) «Дата постановки на учет»;
	- 3) «Налоговый орган»;
- «Сведения о выданном свидетельстве о постановке на учет»:
	- 1) «Серия»;

96

- 2) «Номер»;
- 3) «Дата выдачи»;
- «Выбранные условия для отображения сведений о постановке и снятии с учета»:
	- 1) «Регион»;
	- 2) «Налоговый орган»;
	- 3) «Дата постановки на учет»;
	- 4) «Дата снятия с учета»;

– «Список сведений»:

- 1) «КПП»;
- 2) «Наименование причины постановки на учет»;
- 3) «Дата постановки на учет»;
- 4) «Дата снятия с учета»;
- 5) «Дата выдачи (направления) уведомления о постановке на учет»;
- 6) «Налоговый орган по месту учета»:
	- а) «Код»;
	- б) «Наименование».

Если переключатель «Показывать» установлен в значение «Только действующие» – таблица детальных сведений выглядит аналогично, но в блоке «Выбранные условия для отображения сведений о постановке и снятии с учета» и таблице «Список сведений» отсутствуют поля «Дата снятия с учета».

Для представителя обособленного подразделения или для представителя головной организации, в случае если указан КПП для фильтрации, страница представлена как на рисунке [103.](#page-96-0)

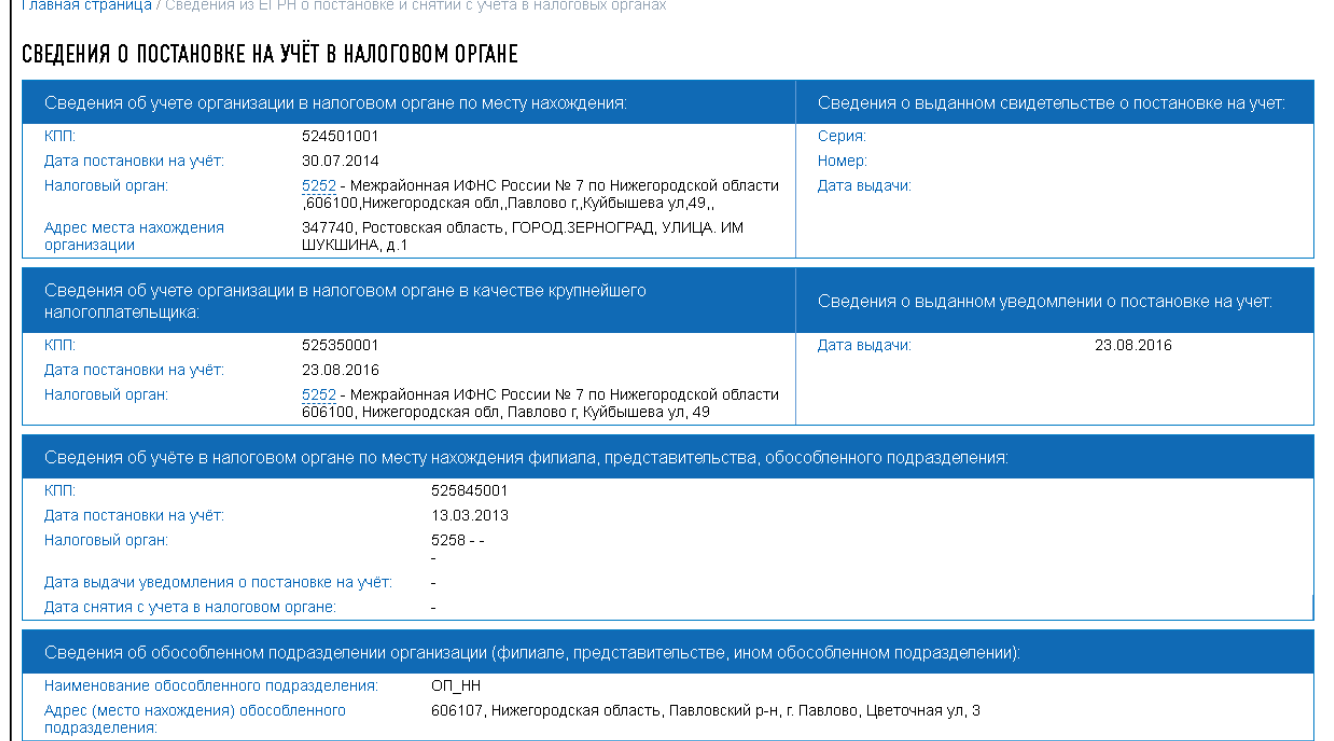

<span id="page-96-0"></span>Рисунок 103 – Страница со сведениями о постановке на учет данного филиала, представительства или обособленного подразделения

Страница представляет следующую информацию:

- «Сведения об учете организации в налоговом органе по месту нахождения»:
	- 1) «КПП»;
	- 2) «Дата постановки на учет»;
	- 3) «Налоговый орган»;
	- 4) «Адрес места нахождения организации»;
- «Сведения о выданном свидетельстве о постановке на учет»:
	- 1) «Серия»;
	- 2) «Номер»;
	- 3) «Дата выдачи»;
- «Сведения об учете организации в налоговом органе в качестве крупнейшего налогоплательщика»:
	- 1) «КПП»;
	- 2) «Дата постановки на учет»;
	- 3) «Налоговый орган»;
- «Сведения об учете в налоговом органе по месту нахождения филиала, представительства, обособленного подразделения»:
	- 1) «КПП»;
	- 2) «Дата постановки на учет»;
	- 3) «Налоговый орган»;
	- 4) «Дата выдачи уведомления о постановке на учет»;
	- 5) «Дата снятия с учета в налоговом органе»;
- «Сведения об обособленном подразделении организации (филиале, представительстве, ином обособленном подразделении)»:
	- 1) «Наименование обособленного подразделения»;
	- 2) «Адрес (место нахождения) обособленного подразделения».

#### **7.2 Сведения о применяемых специальных налоговых режимах**

Сведения о применяемых специальных налоговых режимах доступны для просмотра из меню «Сведения о ЮЛ» пункт «Сведения о специальных налоговых режимах».

Основная информация о применяемых специальных налоговых режимах разделена по вкладкам УСН, ЕСХН.

Данные о применении УСН отображаются в следующем составе (см. рисунок [104\)](#page-98-0):

- «Ставка»;
- «Объект налогообложения»;
- «Налоговый орган»;
- «Номер уведомления о переходе»;
- «Дата уведомления о переходе»;
- «Дата начала действия».

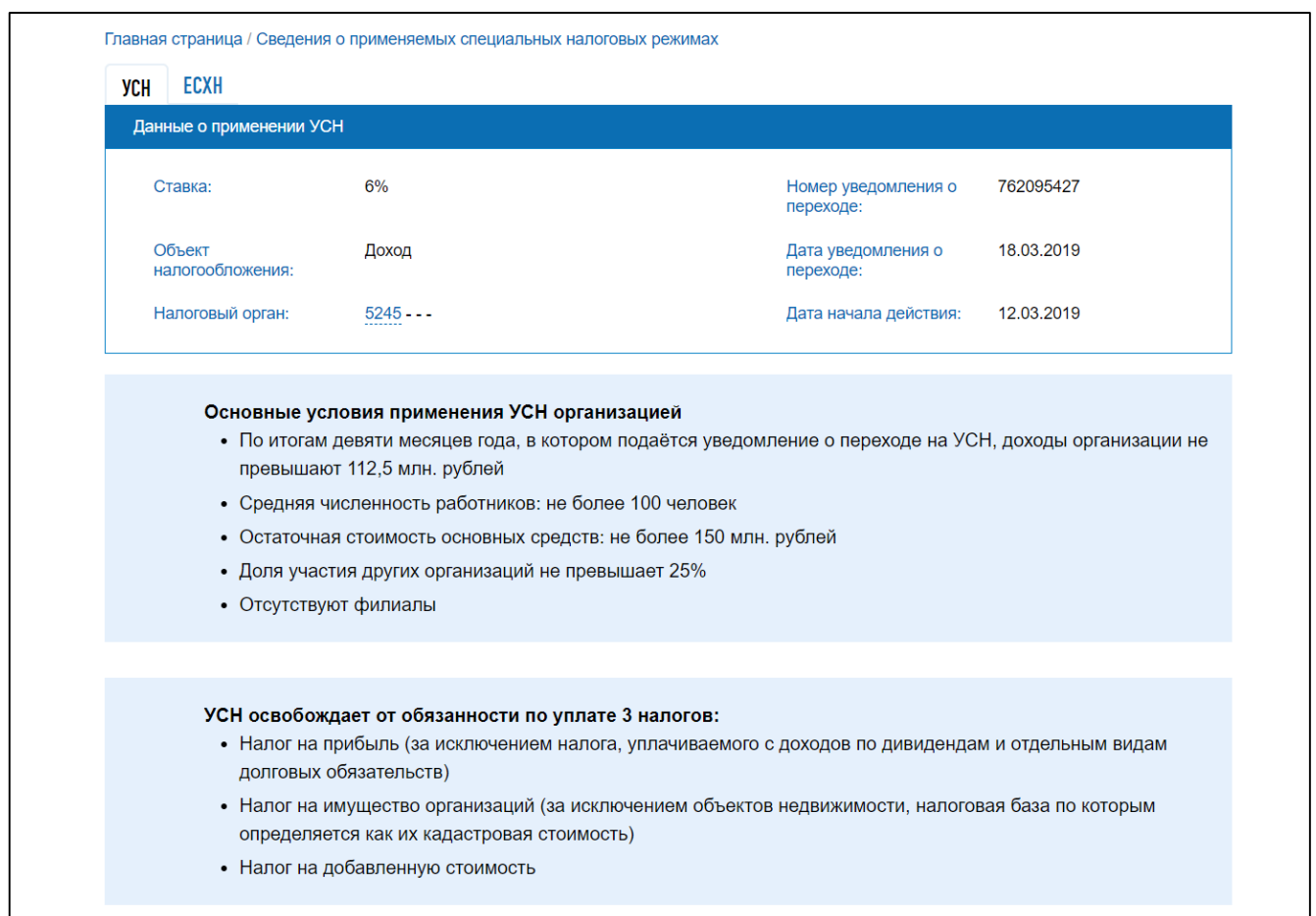

Рисунок 104 – Сведения о применяемых специальных налоговых режимах. Вкладка «УСН»

<span id="page-98-0"></span>Данные о применении ЕСХН отображаются в составе (см. рисунок [105\)](#page-99-0):

- «Ставка»;
- «Объект налогообложения»;
- «Налоговый орган»;
- «Номер уведомления о переходе»;
- «Дата уведомления о переходе»;
- «Дата начала действия».

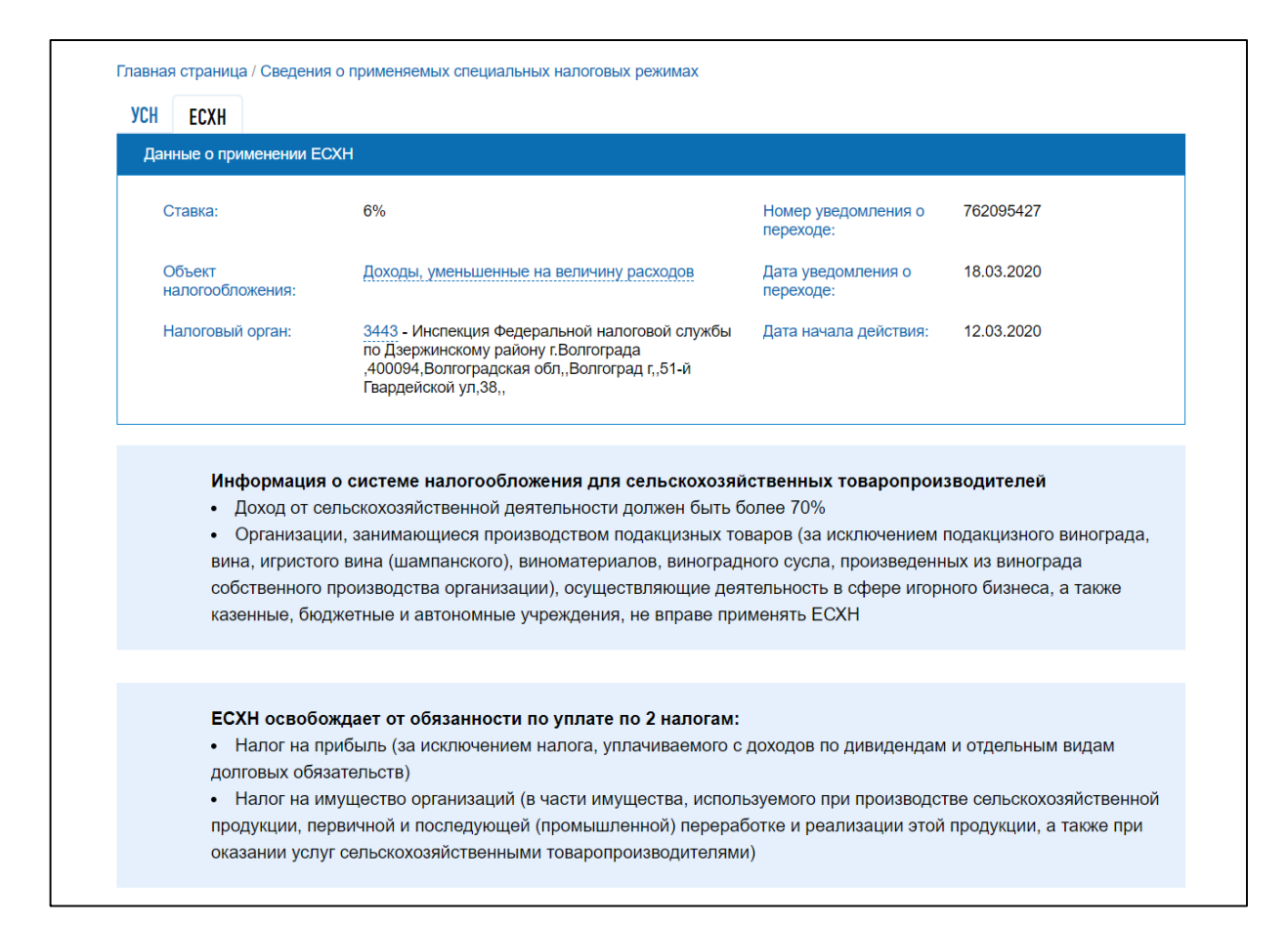

Рисунок 105 – Сведения о применяемых специальных налоговых режимах. Вкладка «ЕСХН»

### <span id="page-99-0"></span>**7.3 Запрос выписки из ЕГРН**

Формирование запроса на получение выписки из ЕГРН выполняется из меню «Заявления. Запросы» раздел «Сведения о ЮЛ» пункт «Запрос выписки ЕГРН» (см. рисунок [106\)](#page-100-0).

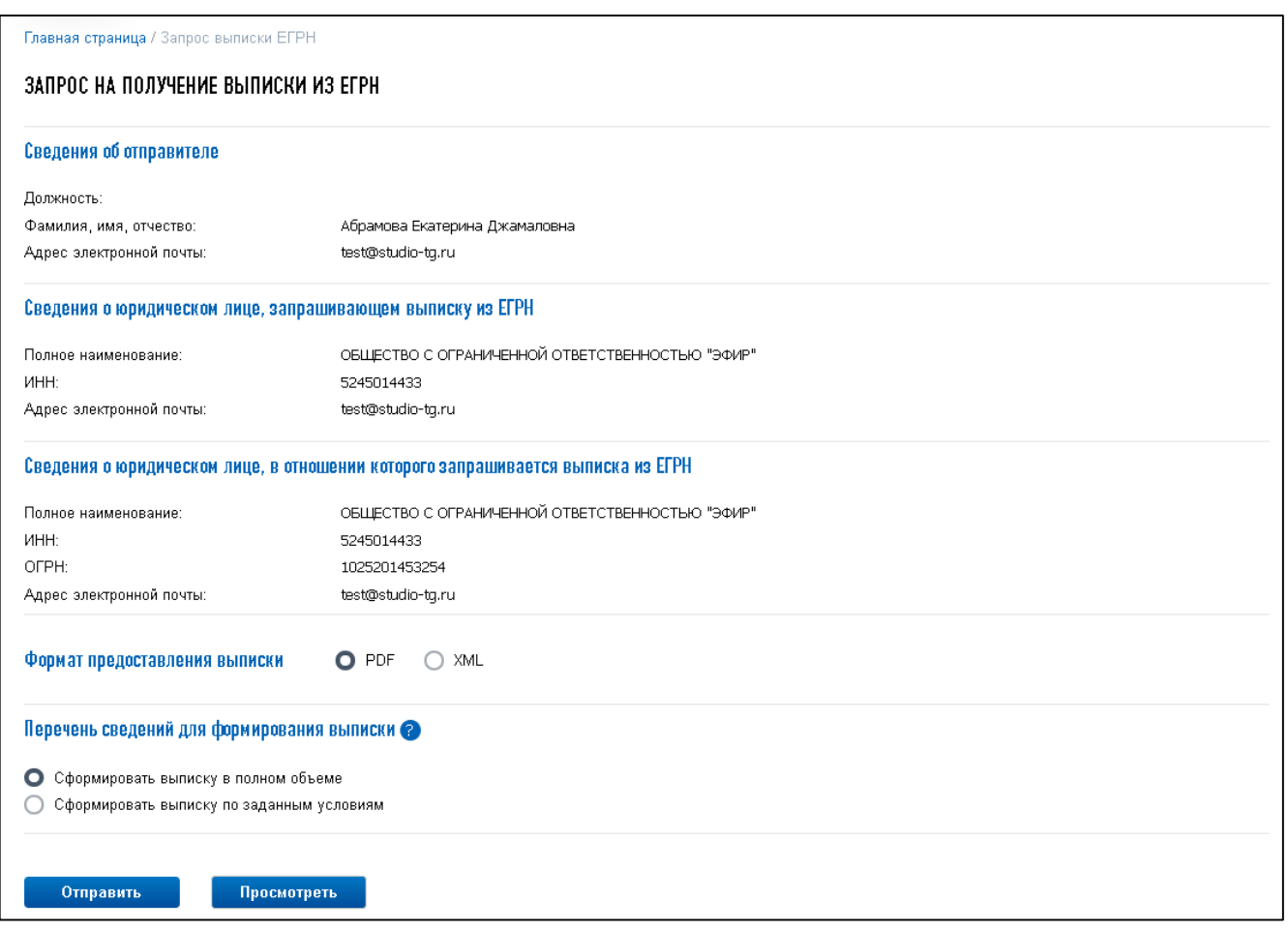

<span id="page-100-0"></span>Рисунок 106 – Запрос на получение выписки из ЕГРН

Данные на странице заполняются автоматически на основании сведений о лице, авторизованном в Личном кабинете. На странице можно изменить формат предоставления выписки из ЕГРН. Выписку из ЕГРН можно запросить в формате PDF или XML.

Вы можете сформировать выписку в полном объеме или запросить выписку по заданным условиям. В случае если по заданным условиям сведений в ЕГРН не выявлено (например, в выбранном регионе постановки на учет у организации отсутствуют), то в выписку из ЕГРН по условиям, формируемую в отношении организации, будут включены следующие разделы:

- «Сведения о российской организации»;
- «Сведения о постановке на учет российской организации в налоговом органе по месту нахождения»;
- «Сведения о постановке на учет российской организации в налоговом органе в качестве крупнейшего налогоплательщика».

При выборе в разделе «Перечень сведений для формирования выписки» пункта «Сформировать выписку по заданным условиям» необходимо будет выбрать ограниченный перечень сведений о Регионах и/или Постановках на учет. Если требуется получить выписку по всем регионам и всем основаниям, необходимо выбрать пункт «Сформировать выписку в полном объеме».

Для направления запроса необходимо нажать кнопку «Отправить».

Чтобы отследить статус обработки запроса, а также скачать выписку из ЕГРН в указанном формате, необходимо перейти в меню «Подача заявлений» к разделу «Информация о документах, направленных в налоговый орган».

**7.4 Направление сообщения о создании на территории Российской Федерации обособленных подразделений (за исключением филиалов и представительств) российской организации и об изменениях в ранее сообщенные сведения о таких обособленных подразделениях**

Для направления сообщения необходимо перейти по ссылке в меню «Заявления. Запросы» раздел «Сведения о ЮЛ» пункт **«**Сообщение о создании обособленных подразделений (за исключением филиалов и представительств) и об изменениях в сведения о таких обособленных подразделениях**»**.

Доступна возможность приложить файл в формате xml, сформированный в стороннем ПО, либо сформировать сообщение вручную (см. рисунках [107](#page-101-0) – [109\)](#page-103-0).

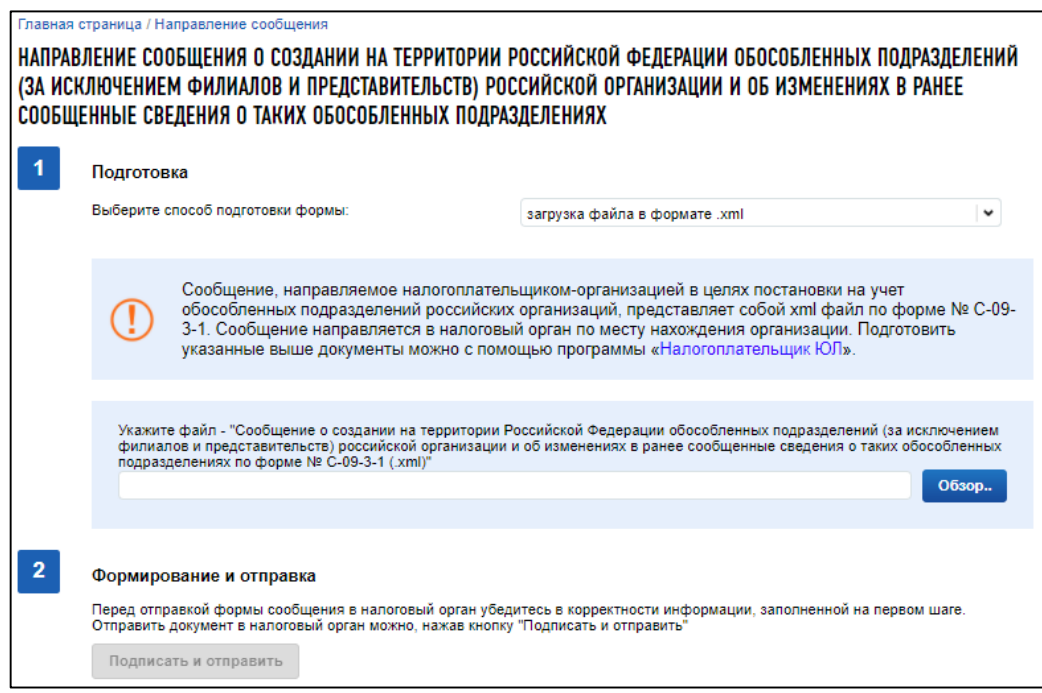

<span id="page-101-0"></span>Рисунок 107 – Страница направления сообщения о создании на территории Российской Федерации обособленных подразделений (за исключением филиалов и представительств) российской организации и об изменениях в ранее сообщенные сведения о таких обособленных подразделениях. Приложить файл xml, сформированный в стороннем ПО

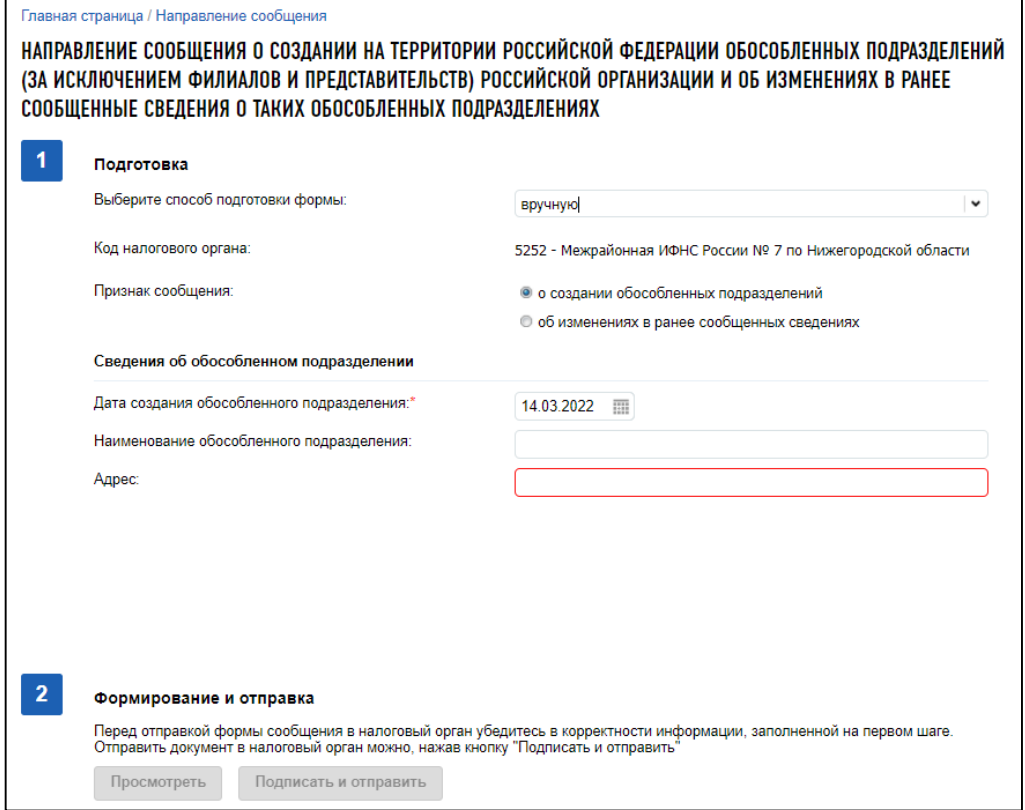

Рисунок 108 – Страница направления сообщения о создании на территории Российской Федерации обособленных подразделений (за исключением филиалов и представительств) российской организации и об изменениях в ранее сообщенные сведения о таких обособленных подразделениях. Формирование сообщения о создании обособленного подразделения вручную

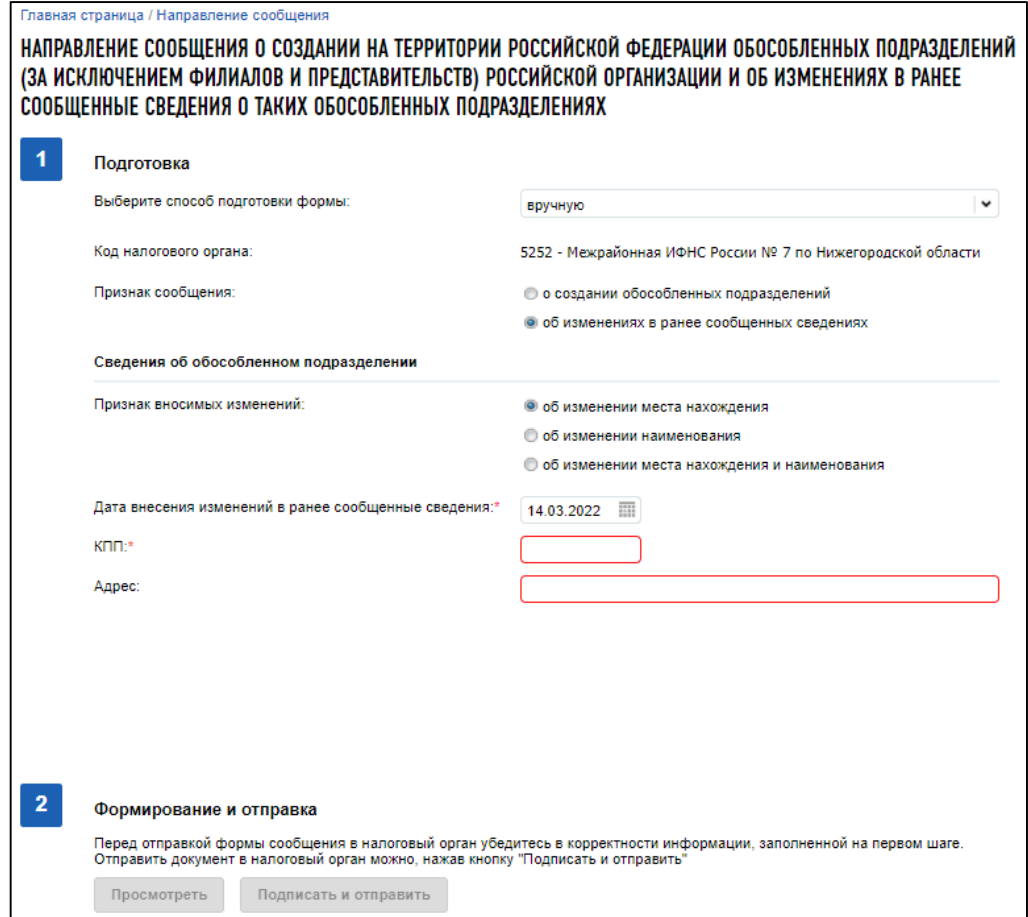

<span id="page-103-0"></span>Рисунок 109 – Страница направления сообщения о создании на территории Российской Федерации обособленных подразделений (за исключением филиалов и представительств) российской организации и об изменениях в ранее сообщенные сведения о таких обособленных подразделениях. Формирование сообщения об изменениях в сведениях вручную

Для пользователей, которые осуществляют вход по доверенности с полными полномочиями, есть возможность прикрепить «Информационное сообщение о представительстве в отношениях, регулируемых законодательством о налогах и сборах». При нажатии кнопки «Прикрепить сообщение о представительстве» отобразится поле, где нужно указать путь к файлу с расширением \*.xml. Файл информационного сообщения о представительстве предварительно формируется с помощью стороннего программного обеспечения.

Для того чтобы кнопка «Подписать и отправить» стала активной, необходимо прикрепить файл «Сообщение о создании на территории Российской Федерации обособленных подразделений (за исключением филиалов и представительств) российской организации и об изменениях в ранее сообщенные сведения о таких обособленных подразделениях по форме № С-09-3-1(.xml)», либо заполнить все обязательные поля экранной формы при формировании сообщения вручную. При нажатии кнопки «Подписать и отправить» xml-документы подписываются с использованием того КСКПЭП, с которым осуществлен вход в Личный кабинет, и направляются в налоговый орган по месту нахождения организации.

В случае успешной отправки документов существует возможность отслеживать статус их обработки, а также скачать электронные документы ответа регистрирующего органа. Это можно

сделать в меню «Запрос документов» в разделе «Информация о документах, направленных в налоговый орган».

# **7.5 Направление сообщения об обособленных подразделениях российской организации на территории Российской Федерации, через которые прекращается деятельность российской организации (которые закрываются организацией)**

Для направления сообщения необходимо перейти по ссылке в меню «Заявления. Запросы» раздел «Сведения о ЮЛ» пункт **«**Сообщение о закрытии обособленных подразделений**».**

Доступна возможность приложить файл в формате xml, сформированный в стороннем ПО, либо сформировать сообщение вручную (см. рисунки [110](#page-104-0) – [113\)](#page-107-0).

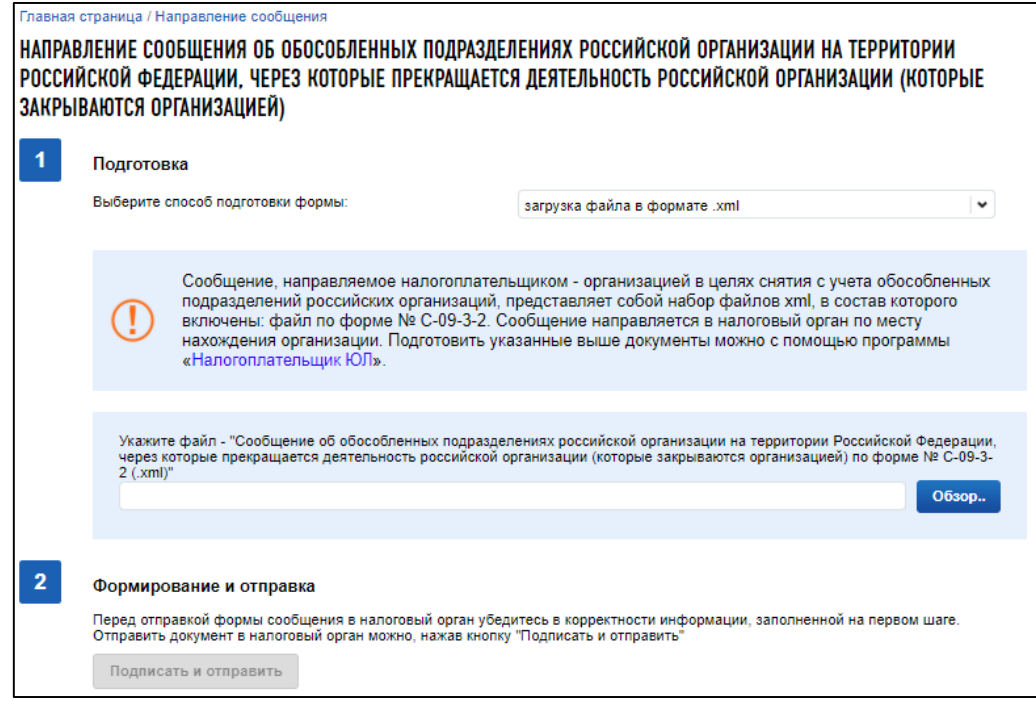

<span id="page-104-0"></span>Рисунок 110 – Страница направления сообщения об обособленных подразделениях российской организации на территории Российской Федерации, через которые прекращается деятельность российской организации (которые закрываются организацией). Приложить файл xml, сформированный в стороннем ПО

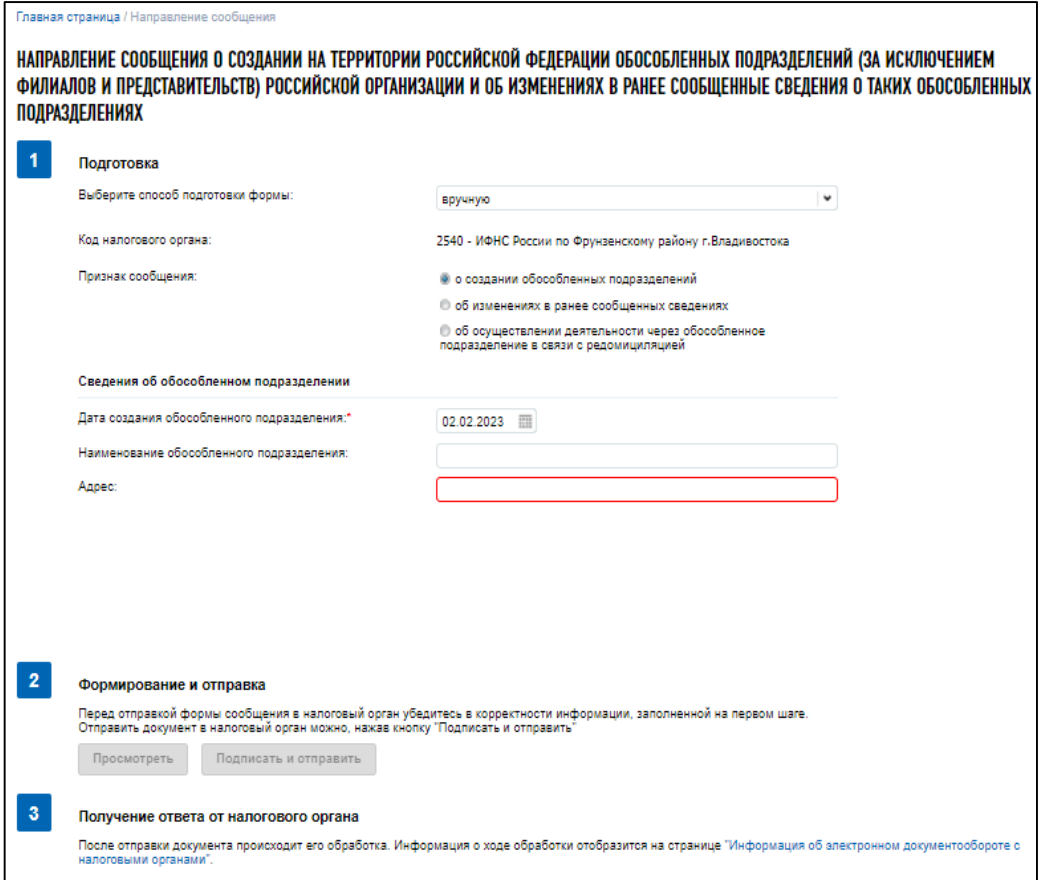

Рисунок 111 – Страница направления сообщения об обособленных подразделениях российской организации на территории Российской Федерации, через которые прекращается деятельность российской организации (которые закрываются организацией). Приложить файл xml, сформированный в стороннем ПО. Формирование сообщения вручную

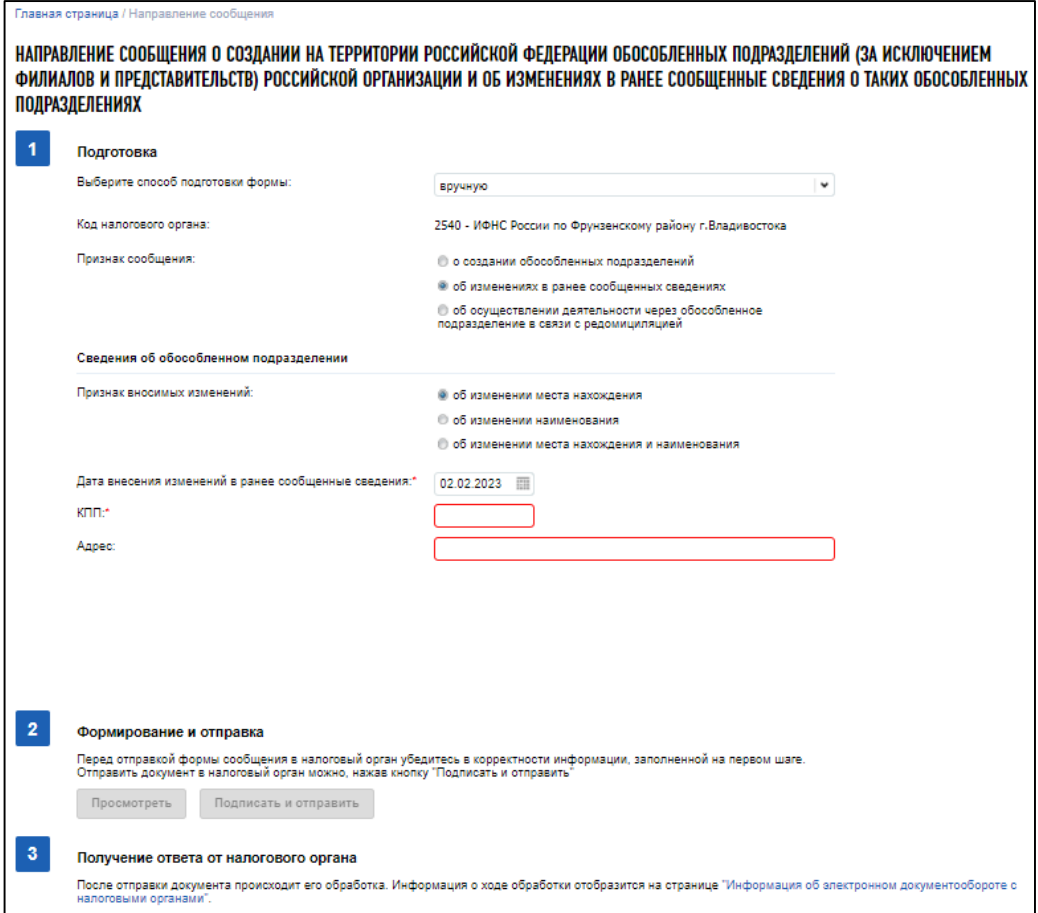

Рисунок 112 – Страница направления сообщения об обособленных подразделениях российской организации на территории Российской Федерации, через которые прекращается деятельность

российской организации (которые закрываются организацией). Приложить файл xml, сформированный в стороннем ПО. Формирование сообщения об изменении сведений вручную

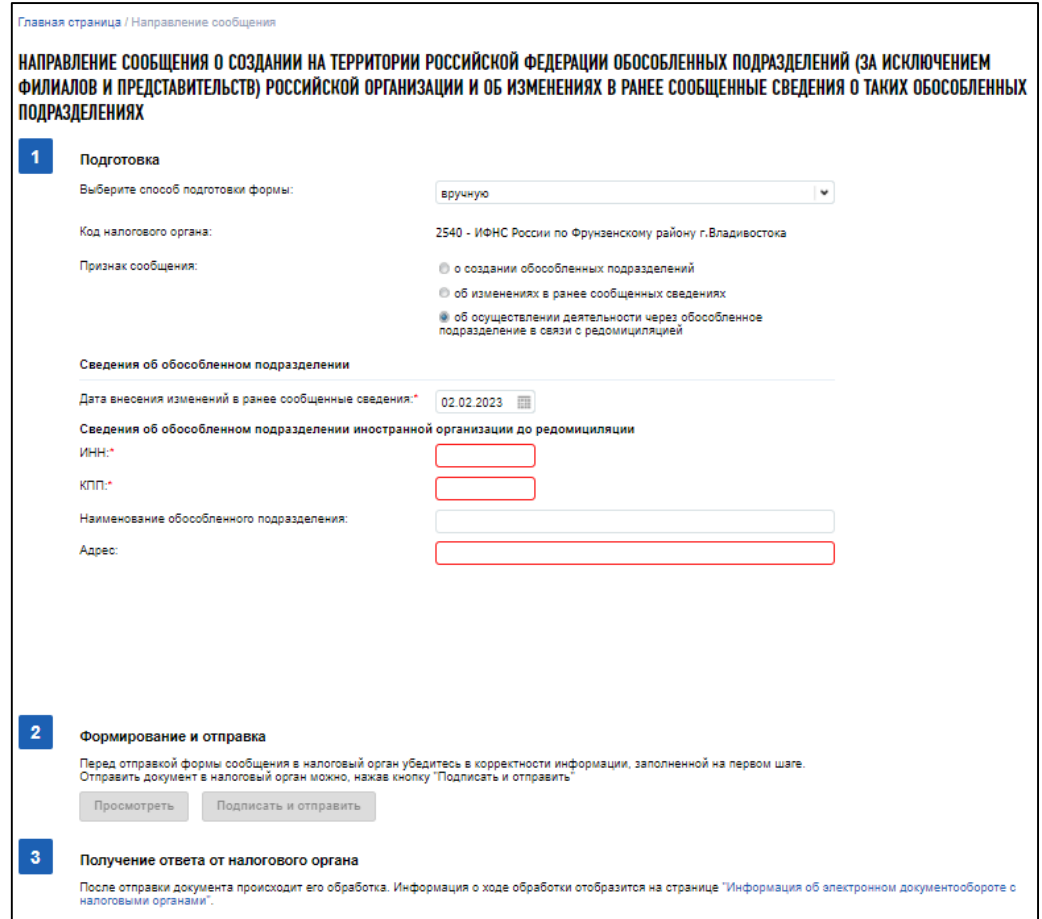

<span id="page-107-0"></span>Рисунок 113 – Страница направления сообщения об обособленных подразделениях российской организации на территории Российской Федерации, через которые прекращается деятельность российской организации (которые закрываются организацией). Приложить файл xml, сформированный в стороннем ПО. Формирование сообщения о редомициляции вручную

Для пользователей, которые осуществляют вход по доверенности с полными полномочиями, есть возможность прикрепить «Информационное сообщение о представительстве в отношениях, регулируемых законодательством о налогах и сборах». При нажатии кнопки «Прикрепить сообщение о представительстве» отобразится поле, где нужно указать путь к файлу с расширением \*.xml. Файл информационного сообщения о представительстве предварительно формируется с помощью стороннего программного обеспечения.

Для того, чтобы кнопка «Подписать и отправить» стала активной, необходимо прикрепить файл «Сообщение об обособленных подразделениях российской организации на территории Российской Федерации, через которые прекращается деятельность российской организации (которые закрываются организацией) по форме № С-09-3-2 (.xml)» или заполнить все обязательные поля. При нажатии кнопки «Подписать и отправить» прикрепленные документы подписываются с использованием того КСКПЭП, с которым осуществлен вход в Личный кабинет, и направляются в налоговый орган по месту нахождения организации.

В случае успешной отправки документов существует возможность отслеживать статус их обработки, а также скачать электронные документы ответа регистрирующего органа. Это можно
сделать в меню «Запрос документов» в разделе «Информация о документах, направленных в налоговый орган».

#### **7.6 Направление сообщения об участии в российских организациях**

Ссылка на страницу «Направление сообщения об участии в российских организациях» доступна из меню «Заявления. Запросы» раздел «Сведения о ЮЛ» пункт «Сообщение об участии в российских организациях».

Страница раздела представлена на рисунке [114.](#page-108-0)

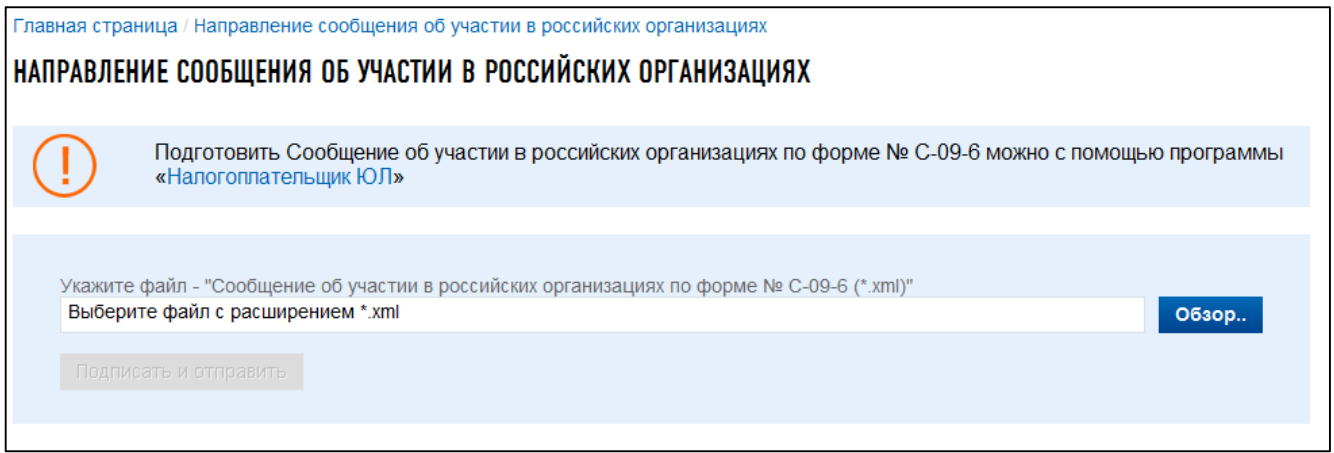

<span id="page-108-0"></span>Рисунок 114 – Направление сообщения об участии в российских и иностранных организациях

Далее необходимо указать путь к файлу сообщения c расширением \*.xml. Предварительно сообщение формируется с помощью стороннего программного обеспечения (например, ПО «Налогоплательщик ЮЛ»).

Для пользователей, которые осуществляют вход по доверенности с полными полномочиями, есть возможность прикрепить «Информационное сообщение о представительстве в отношениях, регулируемых законодательством о налогах и сборах». При нажатии кнопки «Прикрепить сообщение о представительстве» отобразится поле, где нужно указать путь к файлу с расширением \*.xml. Файл информационного сообщения о представительстве предварительно формируется с помощью стороннего программного обеспечения (например, ПО «Налогоплательщик ЮЛ»).

Для того чтобы кнопка «Подписать и отправить» стала доступна, на форме необходимо прикрепить файл «Сообщение об участии в российских организациях по форме № С-09-6 (\*.xml)». Файл информационного сообщения о представительстве – не обязателен. С помощью кнопки «Подписать и отправить» прикрепленные документы подписываются с использованием того КСКПЭП, с которым осуществлен вход в Личный кабинет, и направляются в налоговый орган по месту нахождения организации.

В случае успешной отправки документов существует возможность отслеживать статус их обработки, а также скачать электронные документы ответа регистрирующего органа. Это можно сделать в меню «Подача заявлений» в разделе «Информация о направленных в налоговый орган документах».

**7.7 Направление Сообщения российской организации - плательщика страховых взносов о наделении обособленного подразделения (включая филиал, представительство) полномочиями (о лишении полномочий) по начислению выплат и вознаграждений в пользу физических лиц**

Для направления сообщения необходимо перейти по ссылке в меню «Заявления. Запросы» раздел «Сведения о ЮЛ» пункт «Сообщение о наделении (лишении) обособленного подразделения полномочиями по начислению выплат в пользу физических лиц».

Откроется страница, представленная на рисунке [115.](#page-109-0)

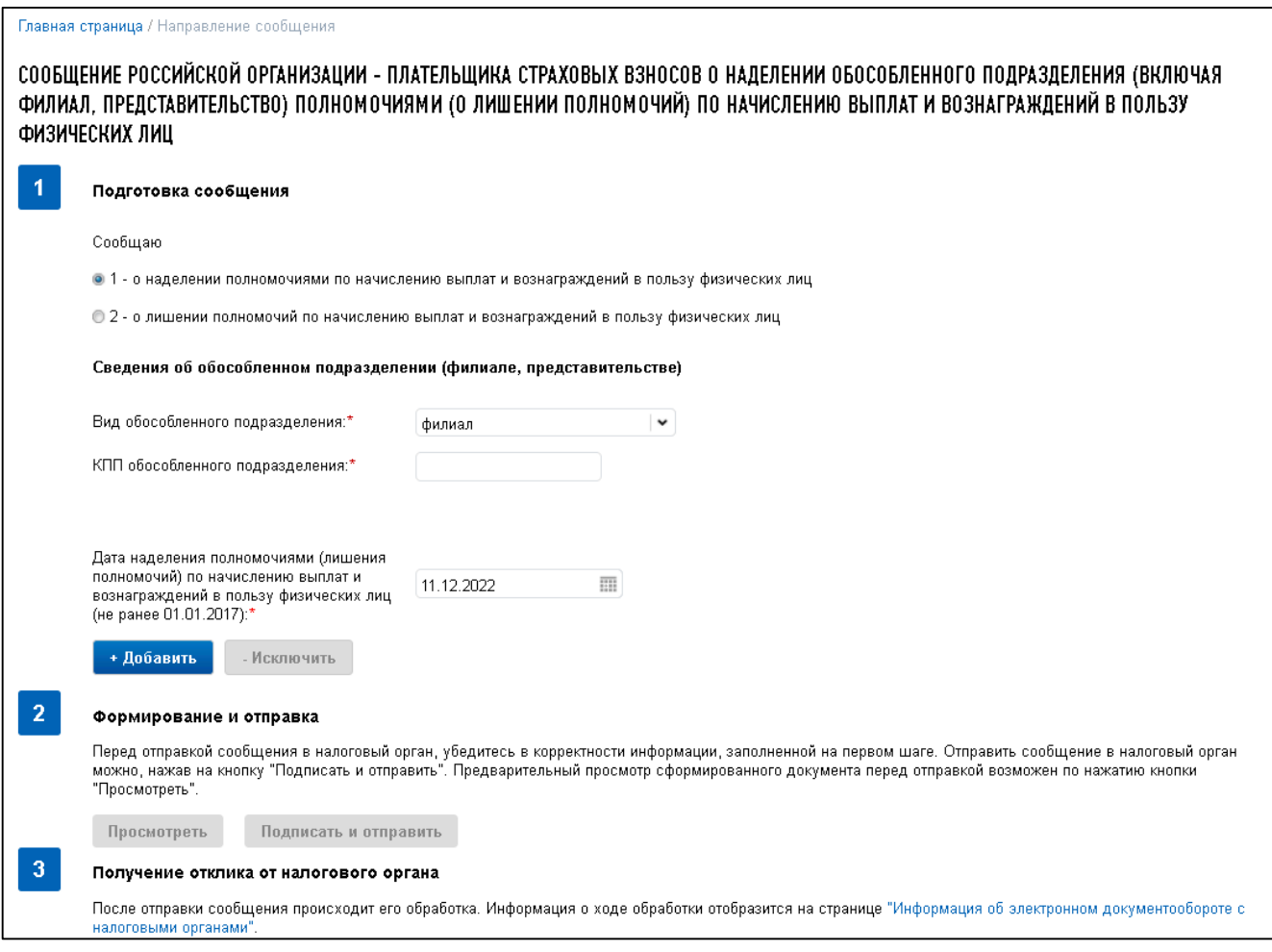

Рисунок 115 – Сообщение российской организации-плательщика страховых взносов о наделении обособленного подразделения (включая филиал, представительство) полномочиями (о лишении

<span id="page-109-0"></span>полномочий) по начислению выплат и вознаграждений в пользу физических лиц

Страница представлена в виде пошаговой инструкции.

**1 шаг.** Подготовка сообщения – заполнение сведений для формирования сообщения.

**2 шаг.** Формирование и отправка сообщения содержит кнопки «Просмотреть» и «Подписать и отправить», которые станут активными после заполнения всех обязательных полей на 1 шаге. Перед отправкой сообщения в налоговый орган необходимо убедиться в корректности информации, заполненной на шаге 1. После заполнения всех обязательных полей на 1 шаге, при нажатии кнопки «Просмотреть» доступен просмотр/скачивание печатной формы Сообщения российской организации-плательщика страховых взносов о наделении обособленного подразделения (включая

филиал, представительство) полномочиями (о лишении полномочий) по начислению выплат и вознаграждений в пользу физических лиц. При нажатии кнопки «Подписать и отправить» документ «Сообщение российской организации-плательщика страховых взносов о наделении обособленного подразделения (включая филиал, представительство) полномочиями (о лишении полномочий) по начислению выплат и вознаграждений в пользу физических лиц» в электронном виде в формате \*.xml будет сформирован, подписан электронной подписью и направлен в налоговый орган, на странице отобразится сообщение об успешной отправке документа.

**3 шаг**. Получение отклика от налогового органа. После отправки сообщения в налоговый орган происходит его обработка. Ответ из налогового органа отобразится в разделе «Информация об электронном документообороте с налоговыми органами».

Сообщение содержит следующие реквизиты:

– «Сообщаю» – признак сообщения:

- 1) «1 о наделении полномочиями по начислению выплат и вознаграждений в пользу физических лиц»;
- 2) «2 о лишении полномочий по начислению выплат и вознаграждений в пользу физических лиц»;
- «Сведения об обособленном подразделении (филиале, представительстве)»:
	- 1) «Вид обособленного подразделения» выбор из списка;
	- 2) «КПП обособленного подразделения» ввод вручную с проверкой на введенные значения;
	- 3) «Дата наделения полномочиями (лишения полномочий) по начислению выплат и вознаграждений в пользу физических лиц (не ранее 01.01.2017)»;
	- 4) кнопка «Добавить» добавляет поля для заполнения сведений об обособленном подразделении (филиале, представительстве);
	- 5) кнопка «Исключить» удаляет добавленные поля для заполнения сведений об обособленном подразделении (филиале, представительстве).

# **7.8 Заявление российской организации о постановке на учет (снятии с учета) в налоговом органе в качестве налогового агента**

Перейти к странице формирования документа можно из меню «Заявления. Запросы» раздел «Сведения о ЮЛ» пункт «Заявление о постановке на учет (снятии с учета) в налоговом органе в качестве налогового агента». Страница раздела представлена на рисунке [116.](#page-111-0)

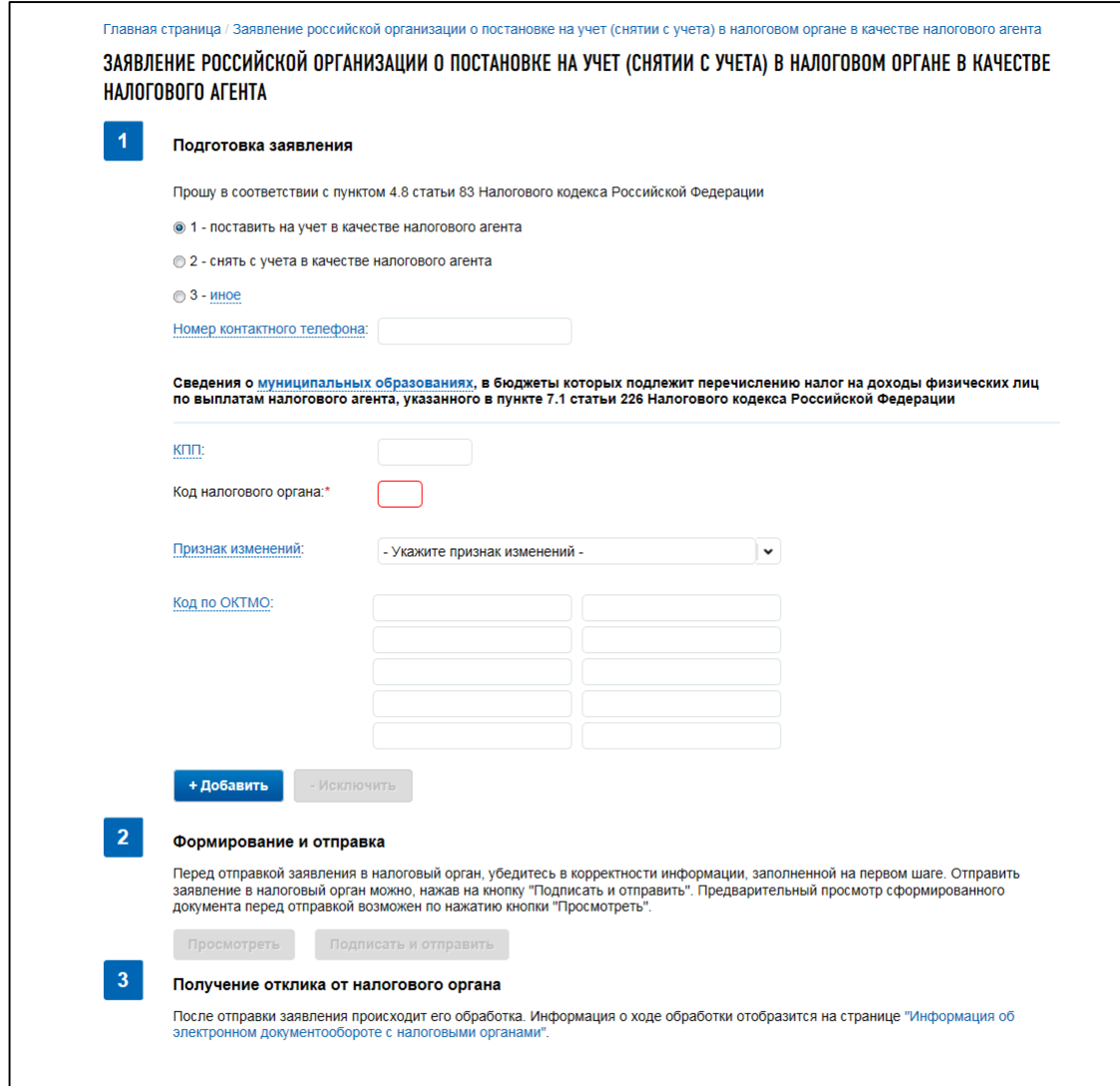

<span id="page-111-0"></span>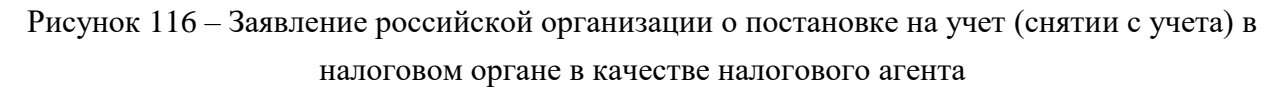

Страница представляет собой пошаговую инструкцию.

**1 шаг.** Подготовка – заполнение сведений для формирования Заявления российской организации о постановке на учет (снятии с учета) в налоговом органе в качестве налогового агента.

**2 шаг**. Формирование и отправка заявления содержит кнопки «Просмотреть» и «Подписать и отправить», которые станут активными после заполнения всех обязательных полей на 1 шаге. Перед отправкой заявления в налоговый орган необходимо убедиться в корректности информации, заполненной на шаге 1. После заполнения всех обязательных полей на 1 шаге, при нажатии кнопки «Просмотреть» доступен просмотр/скачивание печатной формы Заявление российской организации о постановке на учет (снятии с учета) в налоговом органе в качестве налогового агента. При нажатии кнопки «Подписать и отправить» – Заявление российской организации о постановке на учет (снятии с учета) в налоговом органе в качестве налогового агента будет сформировано, подписано электронной подписью и направлен в налоговый орган, отобразится сообщение об успешной отправке.

**3 шаг.** Получение ответа от налогового органа. После отправки документа в налоговый орган происходит его обработка. Ответ из налогового органа отобразится в разделе «Информация об электронном документообороте с налоговыми органами».

## **7.9 Запрос на проверку ИНН, ФИО, СНИЛС работающих лиц в электронной форме**

Перейти к странице формирования запроса можно из меню «Заявления. Запросы» раздел «Прочие» пункт «Запрос на проверку ИНН, ФИО, СНИЛС работающих лиц». Страница раздела представлена на рисунке [117.](#page-112-0)

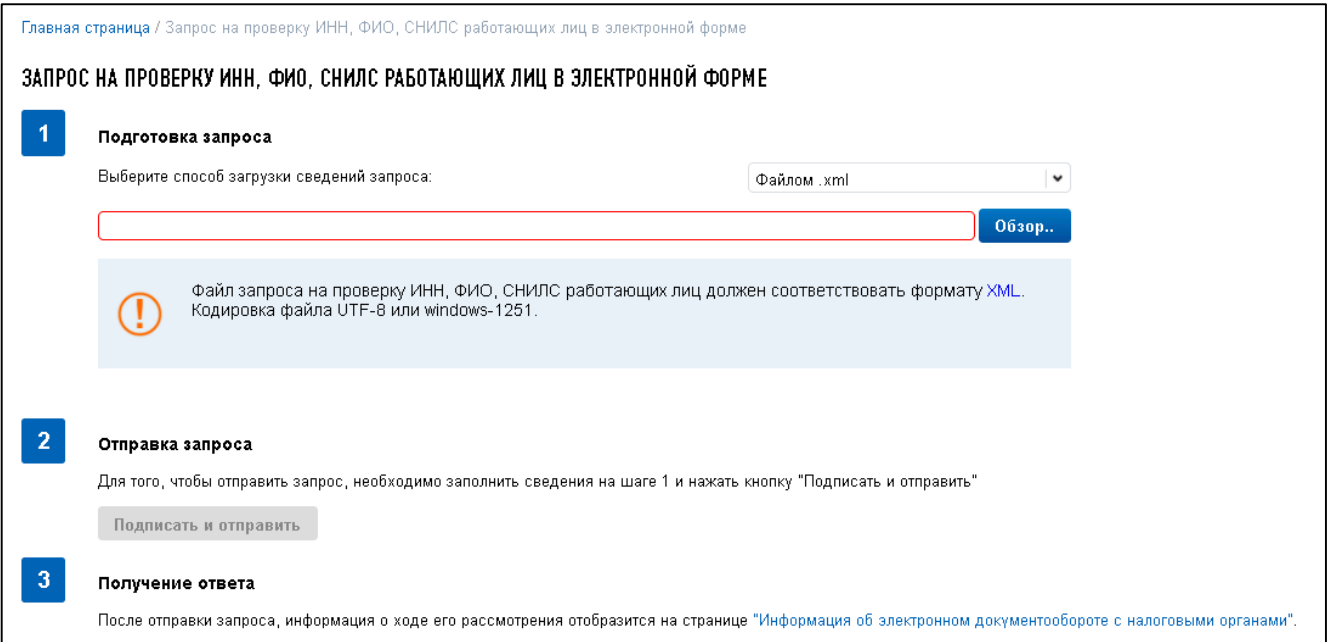

Рисунок 117 – Запрос на проверку ИНН, ФИО, СНИЛС работающих лиц в электронной форме

<span id="page-112-0"></span>Страница представлена в виде пошаговой инструкции.

**1 шаг.** Подготовка запроса – заполнение сведений для формирования заявления.

**2 шаг.** Отправка запроса. Содержит кнопку «Подписать и отправить», которая станет активной после заполнения всех обязательных полей на 1 шаге. Перед отправкой заявления в налоговый орган необходимо убедиться в корректности информации, заполненной на шаге 1. При нажатии кнопки «Подписать и отправить» – Запрос на проверку ИНН, ФИО, СНИЛС работающих лиц в электронной форме в формате \*.xml будет сформирован, подписан электронной подписью и направлен в налоговый орган, отобразится сообщение об успешной отправке запроса.

**3 шаг.** Получение ответа от налогового органа. После отправки запроса в налоговый орган происходит его обработка. Ответ из налогового органа отобразится в разделе «Информация об электронном документообороте с налоговыми органами».

На этапе подготовки запроса предусмотрена возможность добавить запрос в виде файла в формате xml, или сформировать заявление вручную, заполнив обязательные поля.

Инструкция по загрузке запроса файлом .xml представлена ниже.

Для выбора файла с расширением .xml необходимо нажать кнопку «Обзор». Файл запроса на проверку ИНН, ФИО, СНИЛС работающих лиц должен соответствовать формату XML. Кодировка файла UTF-8.

Файл XML должен быть сформирован по схеме VO  $ZAPRRAB_2_213_10_04_01_01$ .rar.

В файле по каждому физическому лицу обязательно должно быть заполнено одно значение из двух: «ИННФЛ» или «УдЛичнФЛ». Значение «Отчество» заполняется при наличии. Остальные атрибуты обязательны для заполнения.

Пример файла XML:

```
<Файл ТипИнф="ЗАПР_ПРОВ_РАБ" ВерсПрог="1.01"
ИдФайл="VO_ZAPRRAB_0000<sup>-0000000380000001001_20170630_64e47983-fd44-470c-ba3a-</sup>
ab7090b198\overline{b}f'' Bepc\overline{\Phi}орм="4.02">
\leqСвРаб СНИЛС="000-000-000-01" ДатаРожд="01.01.1969" ИННФЛ="100000000000">
<ФИО Фамилия="Дмитриев" Имя="Дмитрий" Отчество="Дмитриевич" />
\langle/СвPaб><СвРаб СНИЛС="000-000-000-10" ДатаРожд="01.01.1985">
<ФИО Фамилия="Антонов" Имя="Антон" Отчество="Антонович" />
<УдЛичнФЛ КодВыдДок="100-001" КодВидДок="21" ВыдДок="ОВД по Павловскому 
району Нижегородской области" ДатаДок="29.01.2000" СерНомДок="22 22 222221"
/>
</СвРаб>
<СвРаб СНИЛС="000-000-001-00" ДатаРожд="01.01.1974">
<ФИО Фамилия="Марьина" Имя="Мария" />
<УдЛичнФЛ КодВыдДок="100-001" КодВидДок="21" ВыдДок="ОВД по Павловскому 
району Нижегородской области" ДатаДок="29.03.2000" СерНомДок="22 22 222223"
/</СвРаб>
</Файл>
```
Инструкция по формированию запроса вручную представлена ниже.

В наименовании «Выберите способ загрузки сведений запроса» необходимо выбрать «Вручную». 1 шаг отобразится в виде, представленном на рисунке [118.](#page-114-0)

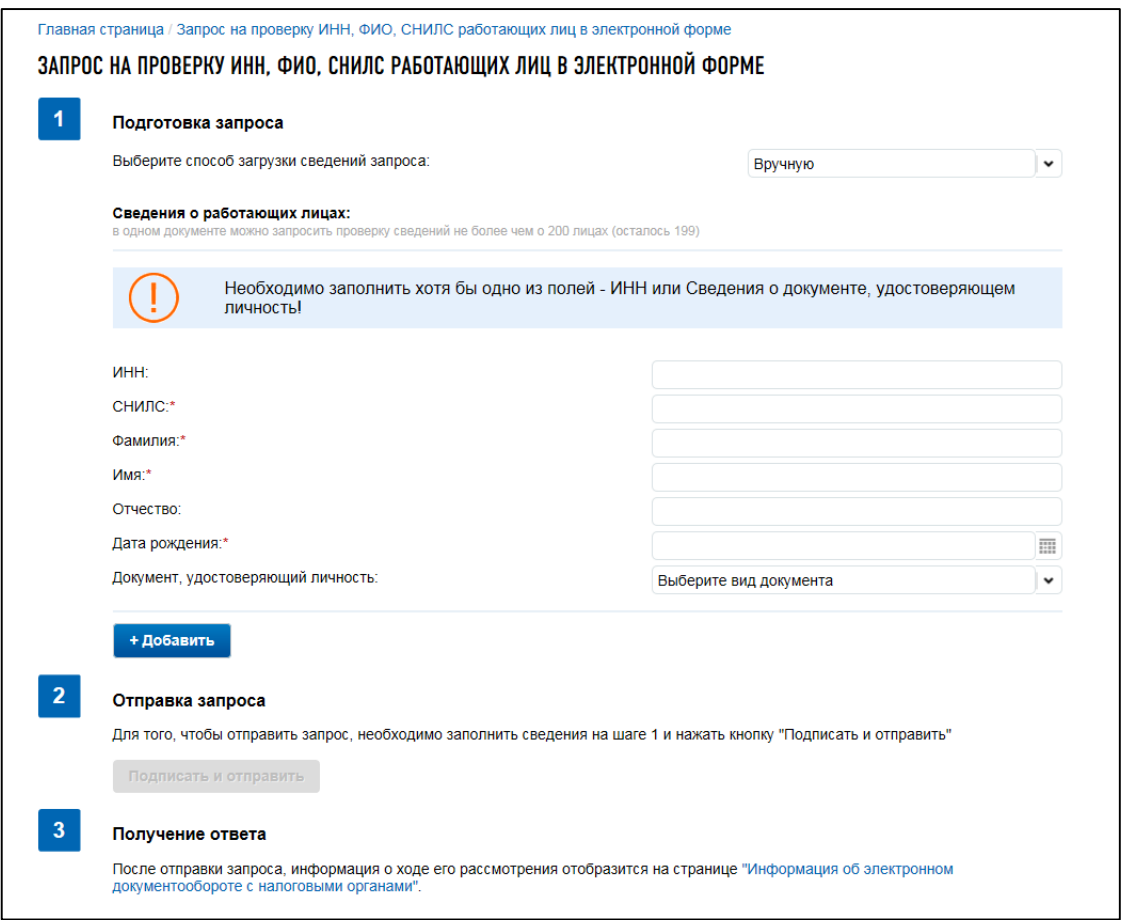

<span id="page-114-0"></span>Рисунок 118 – Запрос на проверку ИНН, ФИО, СНИЛС работающих лиц в электронной форме. Формирование вручную

Необходимо заполнить блок Сведения о работающих лицах хотя бы один раз, то есть хотя бы для 1 лица. В одном документе можно запросить проверку сведений не более чем о 200 лицах. Для добавления сведений о работающем лице необходимо нажать кнопку «Добавить».

Состав сведений о работающих лицах:

- «ИНН» поле для заполнения. Обязательно для заполнения, если не заполнены сведения о документе, удостоверяющем личность;
- «СНИЛС» обязательное для заполнения поле;
- «Фамилия» поле, обязательное для заполнения;
- «Имя» поле, обязательное для заполнения;
- «Отчество» заполняется при наличии. Не обязательное поле;
- «Дата рождения» поле, обязательное для заполнения;
- «Документ, удостоверяющий личность» заполняются соответствующие сведения в зависимости от выбранного типа документа. Обязательно для заполнения в случае, когда не заполнено поле «ИНН».

## 8 **Учет ККТ**

Для быстрой навигации между формами подачи заявлений/уведомлений раздела контрольно-кассовой техники можно воспользоваться пунктом меню «Подача заявлений», разделом «Контрольно-кассовая техника».

## **8.1 Сведения о ККТ**

## **8.1.1 Список ККТ**

Для просмотра списка контрольно-кассовой техники необходимо выбрать пункт меню «Учет ККТ» и перейти по ссылке «Список касс».

Страница представлена на рисунке [119.](#page-115-0)

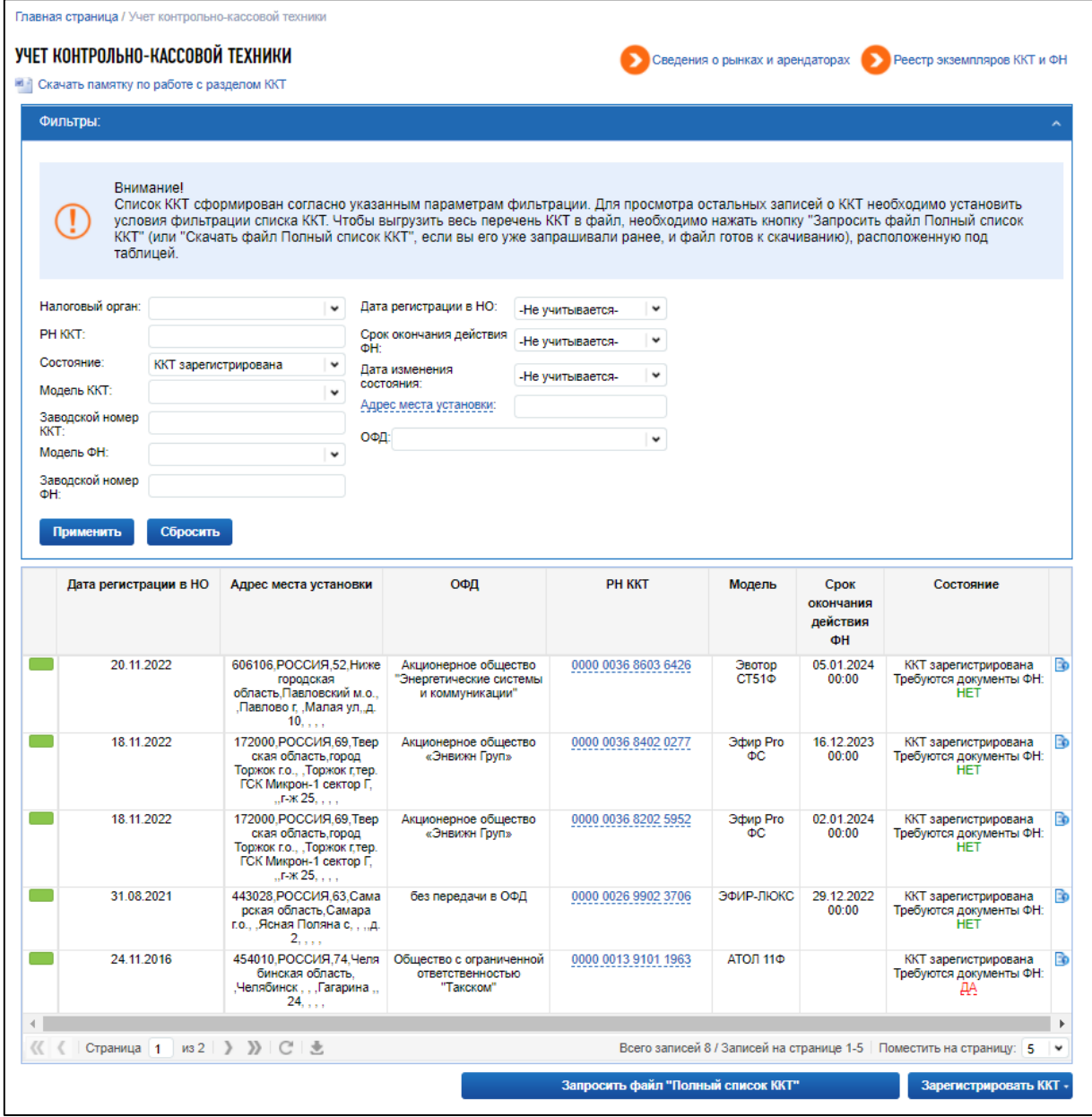

<span id="page-115-0"></span>Рисунок 119 – Страница «Учет контрольно-кассовой техники»

Страница содержит следующие элементы:

- ссылка «Реестр экземпляров ККТ и ФН» ссылка на реестр произведенных экземпляров ККТ и ФН. Доступна только для изготовителей (см. п. [8.3\)](#page-157-0);
- ссылка-переход «Сведения о рынках и арендаторах» для перехода на соответствующий сайт. Доступна только для организаций, находящихся в реестре арендодателей;
- блок фильтров, позволяющий фильтровать выводимые в таблице записи по одному или нескольким условиям;
- таблица регистрационных сведений контрольно-кассовой техники;
- кнопка «Зарегистрировать ККТ» ссылка-переход на страницу формирования Заявления о регистрации ККТ вручную (см. п. [8.1.2\)](#page-118-0) или Пакетной подачи заявлений на регистрацию ККТ (см. п. [8.1.7\)](#page-135-0).

По умолчанию содержимое блока «Фильтры» скрыто. Для отображения всех полей, доступных для фильтрации, необходимо нажать на синюю строку «Фильтры». После чего блок «Фильтры» отобразится в виде, показанном на рисунке [119.](#page-115-0) Чтобы применить фильтр для просмотра данных нужно выбрать значения и нажать на кнопку «Применить». Блок фильтров содержит следующие реквизиты:

- «Налоговый орган» выбор из выпадающего списка;
- «Дата регистрации в налоговом органе»;
- «РН ККТ» регистрационный номер модели ККТ. Текстовый фильтр. Вводите несколько начальных символов наименования для отображения всех данных по моделям ККТ, которые содержат указанные комбинации в регистрационном номере;
- «Состояние» выбор из выпадающего списка;
- «Модель ККТ» выбор из выпадающего списка;
- «Заводской номер ККТ» текстовый фильтр. Вводите заводской номер модели ККТ целиком для отображения всех сведений по моделям ККТ с данным номером;
- «Модель ФН» выбор из выпадающего списка;
- «Заводской номер ФН»;
- «Дата регистрации в НО»;
- «Срок окончания действия ФН»;
- «Дата изменения состояния»;
- «Адрес места установки» поиск по данному полю ведется в режиме «Адрес содержит текст»;
- «ОФД» выбор из выпадающего списка.

Вернуться к просмотру информации в целом по налогоплательщику можно, нажав на кнопку «Сбросить».

Под блоком фильтров располагается таблица с регистрационными сведениями о моделях контрольно-кассовой техники. Таблица имеет следующий состав реквизитов:

– колонка с цветовым индикатором – при наведении курсора на цветовой индикатор отображается состояние регистрируемой ККТ;

– «КПП» – по умолчанию колонка не отображается в таблице. Для того, чтобы добавить ее

необходимо нажать кнопку  $\Box$ , появляющуюся при наведении курсора на столбец таблицы, и отметить соответствующее наименование столбца флажком;

– «Дата регистрации в налоговом органе»;

– «Код НО» – по умолчанию колонка не отображается в таблице. Для того, чтобы добавить

ее необходимо нажать кнопку  $\Box$ , появляющуюся при наведении курсора на столбец таблицы, и отметить соответствующее наименование столбца флажком;

- «Адрес места установки»;
- «РН ККТ» регистрационный номер модели ККТ;

– «Модель»;

– «Срок окончания действия ФН»;

– «Заводской номер» – по умолчанию колонка не отображается в таблице. Для того, чтобы

добавить ее необходимо нажать кнопку  $\Box$ , появляющуюся при наведении курсора на столбец таблицы, и отметить соответствующее наименование столбца флажком;

- «Состояние» в данном столбце указывается текущее состояние ККТ, а также признак необходимости предоставить по данной ККТ дополнительные документы;
- «ККТ предшественника».

Если данный признак «Требуются документы ФН» установлен в положение «НЕТ», то это означает, что в налоговом органе есть все необходимые документы по данной ККТ. В случае, когда ККТ снимается с регистрации или проводится перерегистрация в связи с заменой ФН по поломке (без загрузки данных с фискального накопителя), в столбце «Состояние» после текущего состояния ККТ и фразы «Требуются документы ФН» будет написано «Да». При клике по ссылке отображается список документов, которые необходимо предоставить в налоговый орган.

Колонка со ссылкой «История заявлений» – при клике на иконку **в отобразится окно** истории направленных заявлений и ответов налогового органа по данной ККТ. При нажатии на документ в формате \*.zip в столбце скачать или ответ налогового органа в формате \*.pdf в столбце скачать, открывается ссылка на скачивание документа.

При клике левой кнопкой мыши по регистрационному номеру модели (колонка «РН ККТ») в строке модели контрольно-кассовой техники, отображается детализация сведений в составе реквизитов:

 $-$  « $K\Pi\Pi$ »:

- «Дата регистрации в налоговом органе»;
- «Налоговый орган»;
- «Статус обработки заявления»;
- «Адрес установки(применения) контрольно-кассовой техники»;
- «Наименование места установки ККТ»;
- $-$  «ОФД»;
- «Модель ККТ»;
- «Заводской номер ККТ»;
- «Регистрационный номер ККТ»;
- «Модель фискального накопителя»;
- «Заводской номер фискального накопителя»;
- «Сведения об использовании контрольно-кассовой техники, заявленной на регистрацию (перерегистрацию) в налоговом органе» – при наличии;
- кнопка «Подать повторное заявление» отображается только в статусе обработки заявления «Отказ по отчету ФН». При нажатии на кнопку на ранее поданное Заявление о регистрации ККТ будет сформирован Отказ налогового органа, после чего Вы сможете повторно подать новое Заявление о регистрации ККТ без присвоения нового регистрационного номера (РН ККТ) для данной ККТ. При этом Вы не сможете изменить модель и заводской номер экземпляра ККТ;
- кнопка «Завершить регистрацию» отображается при незавершенной регистрации ККТ. При нажатии на кнопку осуществляется заполнение формы Отчета о регистрации (см. п. [8.1.3\)](#page-124-0), либо Отчета о закрытии ФН (см. п. [8.1.8.1\)](#page-142-0), либо Отчета об изменении параметров (см. п. [8.1.6.1\)](#page-135-1) в зависимости от текущего состояния регистрации ККТ;
- кнопка «Перерегистрировать» при наличии технической возможности перерегистрации ККТ отображается ссылка-переход на страницу формирования Заявления на перерегистрацию модели контрольно-кассовой техники (см. п. [8.1.2\)](#page-118-0);
- кнопка «Снять с регистрации» при наличии технической возможности перерегистрации ККТ отображается ссылка-переход на страницу формирования заявления на снятие с регистрационного учета модели контрольно-кассовой техники (см. п. [8.1.8\)](#page-140-0);

Скачать регистрационную карточку – при наличии регистрационной карточки по модели ссылка на ее скачивание в формате \*.pdf.

#### **8.1.2 Формирование заявления о регистрации контрольно-кассовой техники**

<span id="page-118-0"></span>Для перехода на страницу формирования заявления о регистрации контрольно-кассовой техники необходимо на странице «Учет контрольно-кассовой техники» (см. рисунок [119\)](#page-115-0) нажать кнопку «Зарегистрировать ККТ», «Заполнить параметры заявления вручную». Либо в меню «Заявления. Запросы», раздел «ККТ» выбрать ссылку «Заявление о регистрации ККТ». Страница формирования заявления о регистрации контрольно-кассовой техники отобразится в виде, представленном на рисунке [120.](#page-119-0)

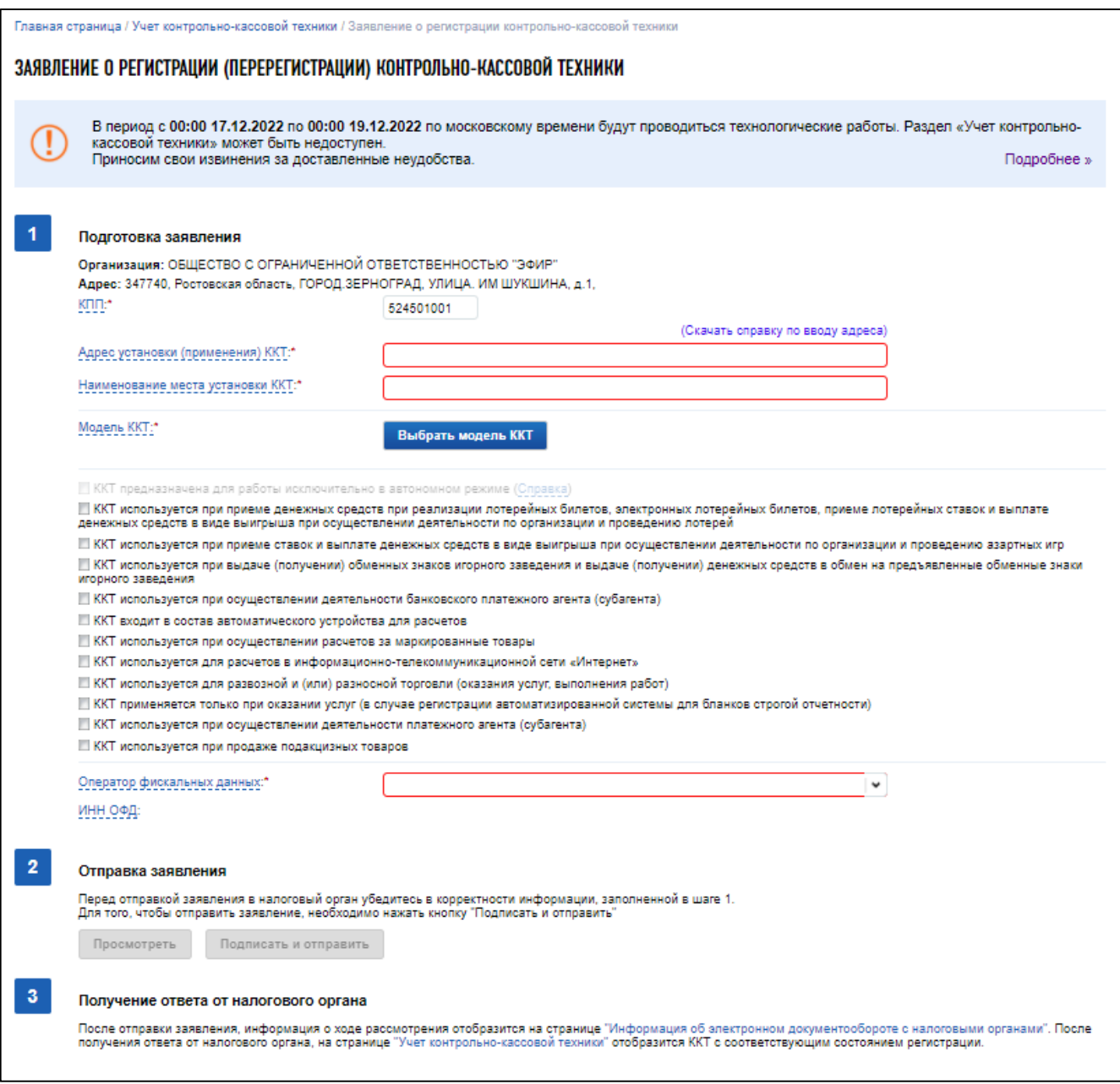

<span id="page-119-0"></span>Рисунок 120 – Страница «Заявление о регистрации контрольно-кассовой техники»

Страница представлена в виде пошаговой инструкции.

**1 шаг.** Подготовка заявления – заполнение сведений для формирования заявления.

**2 шаг.** Формирование и отправка заявления содержит кнопки «Просмотреть» и «Подписать и отправить», которые станут активными после заполнения всех обязательных полей на 1 шаге. Перед отправкой заявления в налоговый орган необходимо убедиться в корректности информации, заполненной на шаге 1. После заполнения всех обязательных полей на 1 шаге, при нажатии кнопки «Просмотреть» доступен просмотр/скачивание печатной формы заявления о регистрации ККТ. При нажатии кнопки «Подписать и отправить» – Заявление о регистрации контрольно-кассовой техники в электронном виде в формате \*.xml будет сформировано, подписано электронной подписью и направлено в налоговый орган, отобразится сообщение об успешной отправке заявления.

**3 шаг.** Получение отклика от налогового органа. После отправки заявления в налоговый орган происходит его обработка. Ответ из налогового органа отобразится в разделе «Информация

об электронном документообороте с налоговыми органами». Информация о процессе регистрации ККТ отобразится в таблице контрольно-кассовой техники на странице «Учет контрольно-кассовой техники».

Заявление содержит следующие реквизиты:

- «Подготовка заявления»:
	- 1) «КПП» поле для заполнения КПП из перечня КПП обособленных подразделений головной организации. Для изменения КПП укажите нужное значения КПП в фильтре «КПП для фильтрации сведений» в верхней части страницы. При смене КПП фильтрации в верхней части страницы, головная организация будет перенаправлена на страницу со списком ККТ выбранного подразделения;
	- 2) «Адрес места установки (применения) ККТ» для получения более подробных рекомендаций по заполнению адресной строки можно скачать Справку по вводу адреса, перейдя на странице формирования Заявления о регистрации (перерегистрации) контрольно-кассовой техники по ссылке «(Скачать справку по вводу адреса)»;
	- 3) «Наименование места установки ККТ» текстовое поле, предназначенное для ввода, например, наименования торговой точки;
	- 4) «Модель ККТ» для заполнения сведений о модели ККТ нажмите кнопку «Выбрать модель ККТ». В отобразившемся окне Вам необходимо указать модель контрольнокассовой техники, указанной в эксплуатационной документации. Для этого необходимо выбрать модель из таблицы (для удобного поиска можно воспользоваться фильтром по наименованию). После этого, необходимо ввести заводской номер контрольно-кассовой техники;
	- 5) «Модель ФН» отображается после выбора модели ККТ. Для заполнения сведений о модели ФН нажмите кнопку «Выбрать модель ФН». В отобразившемся окне Вам необходимо указать модель фискального накопителя, указанную в эксплуатационной документации. Для этого необходимо выбрать модель из таблицы (для удобного поиска можно воспользоваться фильтром по наименованию). После этого необходимо ввести номер фискального накопителя, присвоенный изготовителем, указанный в эксплуатационной документации;
	- 6) сведения об использовании контрольно-кассовой техники, заявленной на регистрацию в налоговом органе – по умолчанию флажки не проставлены, что означает «нет» в форме заявления о регистрации ККТ. Необходимо проставить флажок рядом с необходимым наименованием – проставленный флажок означает «да». При необходимости, заполнить дополнительные сведения, отображающиеся на форме;
	- 7) «Оператор фискальных данных» выбор из списка наименований операторов фискальных данных (заполняется при необходимости). Обратите внимание, применение контрольно-кассовой техники в режиме, не предусматривающем обязательной передачи фискальных документов в налоговые органы в электронной

форме через оператора фискальных данных, возможно только в отдаленных от сетей связи местностях, определенных в соответствии с критериями, установленными федеральным органом исполнительной власти, и указанных в перечне местностей, удаленных от сетей связи, утвержденном органом государственной власти субъекта Российской Федерации (п. 7 ст. 2 Федерального закона от 22 мая 2003 г. № 54-ФЗ);

8) «ИНН ОФД».

Инструкция по заполнению сведений об адресе места установки (применения) ККТ приведена ниже.

Для того чтобы указать адрес, начните ввод адреса в строке в свободной форме.

При вводе адреса предлагаются подсказки по указанию региона, района, населенного пункта, улицы и дома (здания или сооружения). Подсказки предлагаются в виде выпадающего списка подходящих вариантов адреса. Для завершения ввода адреса выберите адрес из выпадающего списка подсказок или нажмите Enter в строке ввода, в случае, если искомый адрес установки (применения) ККТ отсутствует в списке.

При этом происходит проверка на полноту введенного адреса. Под условием полноты адреса подразумевается, что при наличии для указанного адреса подчиненных адресных объектов уровня не ниже уровня дома, адрес должен быть введен с указанием подчиненного адресного объекта. Если не выполнено условие полноты ввода адреса, сообщение на экране: «Адрес введен не полностью. Пожалуйста, уточните адрес».

После указания адреса полностью (с указанием дома) в строке ввода адреса, осуществляется проверка правильности введенного адреса – его присутствия в ФИАС. После указания адреса полностью (с указанием дома) в строке ввода адреса, осуществляется проверка правильности введенного адреса – его присутствия в ФИАС.

Если адрес введен правильно, то далее выбранный адрес будет представлен отдельными полями:

- «Уникальный идентификационный номер»;
- «Регион»;
- «Муниципальный район (округ)»;
- «Поселение»;
- «Населенный пункт (село поселок и т.д.)»;
- «Элемент улично-дорожной сети (улица, переулок и т.п.»;
- «Номер здания (сооружения)»;
- «Инлекс».

Дополнительно можно указать «Номер квартиры (помещения) в здании», «Машино-место (номер)», «Помещение в пределах квартиры».

В строке «Помещение в здании/машино-место» можно выбрать тип из справочника типов:

- «Помещение»;
- «Квартира»;
- «Офис»;
- «Комната»;

– «Рабочий участок»;

– «Склад»;

– «Торговый зал»;

 $-$  « $\text{Hex}$ »;

– «Павильон»;

– «Гараж»;

– «Подвал»;

– «Котельная»;

– «Погреб»;

– «Машино-место».

В строке «Помещение в пределах квартиры» можно выбрать тип из справочника типов:

– «Комната»;

– «Помещение» – если выбран тип помещения в здании или тип помещения в пределах квартиры, то необходимо указать «Номер» помещения в здании (сооружении);

– также можно указать номер в строке «Машино-место».

В том случае, если адрес не найден в ФИАС, то отобразится сообщение: «Указанный Вами адрес отсутствует в Федеральной информационной системе. Пожалуйста, уточните адрес или перейдите к вводу адреса в отдельных полях».

При клике по ссылке «перейдите к вводу адреса в отдельных полях» отобразится дополнительное окно ввода адреса.

Внимание! Введенный адрес должен присутствовать в Федеральной информационной справочной системе до последнего возможного уровня (населенный пункт, улица) выше уровня дома. Ввод дома Вы можете осуществить в дополнительных полях с использованием справочников типов и ограничениями ввода.

Обращаем Ваше внимание, что Вы несете ответственность за полноту и достоверность указанного адреса!

В этом окне тоже осуществляется проверка на полноту введенного адреса, но с отличием от выше описанной: под условием полноты адреса подразумевается, что при наличии для введенного адреса подчиненных адресных объектов уровня не ниже уровня улицы, адрес должен быть введен с указанием подчиненного адресного объекта.

Если проверка не пройдена, отобразится сообщение: «Адрес введен не полностью. Пожалуйста, уточните адрес».

Также, возможна ситуация, когда для некоторых адресов в ФИАС отсутствуют сведения о налоговой инспекции, т.е. код налогового органа не определен. В этом случае, отобразится сообщение: «В Федеральной информационной адресной системе отсутствует код инспекции для выбранного Вами адреса. При необходимости регистрации ККТ по выбранному адресу, пожалуйста, обратитесь в налоговый орган лично с заявлением о регистрации ККТ, составленном на бумажном носителе».

Введенный адрес должен присутствовать в Федеральной информационной справочной системе до последнего возможного уровня (населенный пункт, улица) выше уровня дома. Иначе в

окне отобразится сообщение: «Указанный Вами адрес отсутствует в Федеральной информационной справочной системе. Пожалуйста, уточните адрес до последнего возможного уровня (населенный пункт, улица) выше уровня дома».

Если проверка пройдена, то далее выбранный адрес будет представлен отдельными полями:

– «Регион»;

– «Муниципальный район (округ)»;

– «Поселение»;

- «Населенный пункт (село поселок и т.д.)»;
- «Элемент улично-дорожной сети (улица, переулок и т.п.»;

 $-$  «Инлекс».

Поля в строках «Номер земельного участка», «Признак здания (сооружения)», «Признак дополнительного номера здания (сооружения)» будут доступны для редактирования.

Данные для поля «Признак здания (сооружения)» выбираются из справочника:

– «Дом»;

– «Гараж»;

– «Здание»;

- «Шахта»;
- «Строение»;
- «Сооружение»;
- «Корпус»;
- «Владение»;
- «Домовладение»;
- «Литер»;
- «Объект незавершенного строительства».

Данные для поля «Признак дополнительного номера здания (сооружения)» выбираются из справочника:

– «Корпус»;

- «Строение»;
- «Сооружение»;
- «Литер».

Обязательными для ввода являются данные полей «Признак здания (сооружения) + Номер». Могут быть заданы и все указанные на форме поля.

После чего необходимо нажать кнопку «Выбрать».

После завершения ввода адреса, осуществляется проверка на нахождение введенного адреса в отдаленной от сетей связей местности. Отдаленные от сетей связи местности определяются в соответствии с критериями, установленными федеральным органом исполнительной власти, и указываются в перечне местностей, удаленных от сетей связи, утвержденном органом государственной власти субъекта Российской Федерации.

При нахождении адреса в отдаленной от сетей связей местности, контрольно-кассовая техника может применяться в режиме, не предусматривающем обязательной передачи фискальных документов в налоговые органы в электронной форме через оператора фискальных данных.

При положительном результате последней проверки признак «ККТ предназначена для работы исключительно в автономном режиме» станет доступным для указания. При отрицательном результате последней проверки признак «ККТ предназначена для работы исключительно в автономном режиме» станет недоступным для указания. В случае, если признак был установлен, то он снимается, и под данным признаком будет отображаться сообщение красным цветом: «ККТ не может использоваться в автономном режиме, так как не находится в местности, удаленной от сетей связи».

#### **8.1.3 Отчет о регистрации ККТ**

<span id="page-124-0"></span>После того, как на Заявление о регистрации (перерегистрации) будет получен Регистрационный номер ККТ из ФНС России, необходимо завершить регистрацию. Для завершения регистрации ККТ, необходимо передать сведения Отчета о регистрации со страницы «Учет контрольно-кассовой техники» (см. рисунок [119\)](#page-115-0).

**Внимание!** При формировании Отчета о регистрации, в контрольно-кассовой технике необходимо вводить полученный в Личном кабинете Регистрационный номер ККТ, при этом Регистрационный номер ККТ необходимо вводить с ведущими нулями. В поле «ИНН ОФД» вводить соответствующий ИНН ОФД, указанный в Заявлении на регистрацию ККТ.

В Личном кабинете для завершения регистрации необходимо в списке ККТ кликом левой кнопки мыши на РН ККТ в соответствующей строке открыть детализацию по ККТ, затем нажать кнопку «Завершить регистрацию».

После нажатия кнопки «Завершить регистрацию» отобразится окно с реквизитами отчета о регистрации. Вы можете воспользоваться «Подсказкой по заполнению отчета». При клике на соответствующее наименование отобразится пример заполнения формы Отчета о регистрации.

Для передачи сведений отчета о регистрации через Личный кабинет, необходимо из Отчета о регистрации, сформированного ККТ, заполнить поля:

- «Дата, время получения фискального признака» поле, обязательное для заполнения. Обязательно скорректируйте дату и время получения фискального признака в соответствии с данными Вашего чека;
- «Номер фискального документа» поле, обязательное для заполнения. В номере фискального документа начальные нули можно не вводить;
- «Фискальный признак» поле, обязательное для заполнения. Фискальный признак следует вводить точно так, как в отчете.

После корректного заполнения реквизитов необходимо нажать «Подписать и отправить».

После передачи сведений Отчета о регистрации происходит его обработка. Ответ из налогового органа на направленный Отчет о регистрации отобразится в разделе «Информация об электронном документообороте с налоговыми органами». Информация о процессе регистрации ККТ отобразится в таблице контрольно-кассовой техники на странице «Учет контрольно-кассовой техники».

### **8.1.4 Пакетная подача заявлений о регистрации контрольно-кассовой техники**

Для перехода на страницу пакетной подачи заявлений о регистрации контрольно-кассовой техники необходимо на странице «Учет контрольно-кассовой техники» (см. рисунок [119\)](#page-115-0) нажать кнопку «Зарегистрировать ККТ», «Загрузить из файла». Также, для перехода можно воспользоваться меню «Заявления. Запросы», раздел «ККТ», ссылка «Пакетная подача заявлений о регистрации ККТ».

Страница пакетной подачи заявлений о регистрации контрольно-кассовой техники представлена на рисунке [121.](#page-125-0)

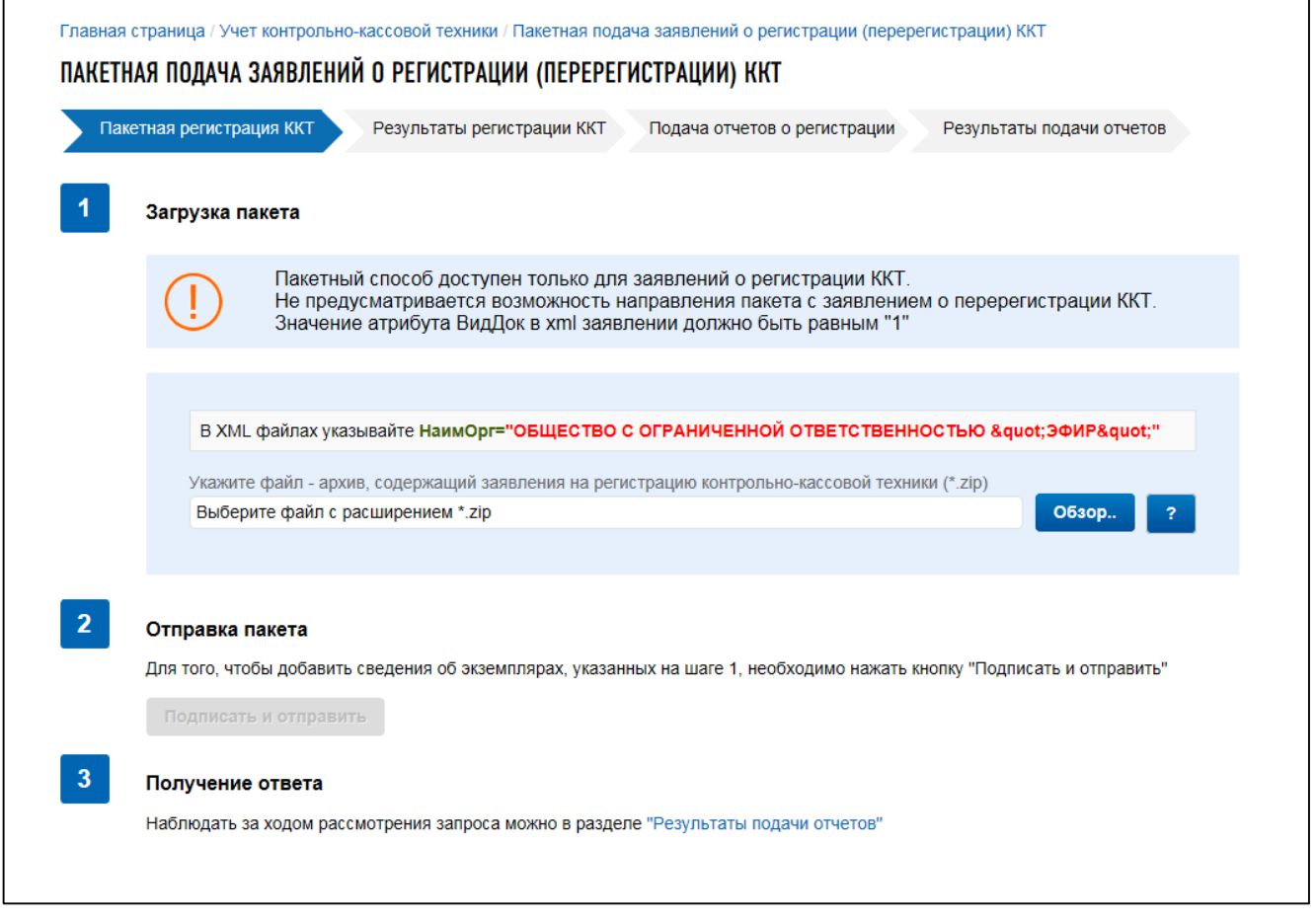

<span id="page-125-0"></span>Рисунок 121 – Страница «Пакетная подача заявлений о регистрации ККТ»

Справочная информация отображается при клике на кнопку **. В** информационных сообщениях с восклицательным знаком изложены основные требования к прикрепляемому файлу, содержащему заявления на регистрацию контрольно-кассовой техники.

Пакет заявлений на регистрацию представляет собой ZIP архив, в который может быть упаковано до 1000 файлов формата XML. Каждый файл XML – это одно заявление. Рекомендуется присваивать именам файлов XML названия, содержащие заводской номер ККТ. Дублирование в пакете заявлений по одной и той же кассе не допускается. Если название организации или места установки содержат кавычки, замените их на последовательность символов ". Общая структура одного xml файла архива выглядит следующим образом:

```
<Документ КНД="1110061" ДатаДок="07.11.2016" КодНО="7701">
<СвНП>\leqНПЮЛ НаимОрг="ОБЩЕСТВО С ОГРАНИЧЕННОЙ ОТВЕТСТВЕННОСТЬЮ \&quot; ABCDEF \&quot; "
ИННЮЛ="7701010101" КПП="770101001"/>
\langle/СвНП>
<Подписант ПрПодп="1">
<ФИО Фамилия="Иванов" Имя="Иван" Отчество="Петрович"/>
</Подписант>
<ЗаявРегККТ КодНОМУст="5252" ВидДок="1">
<СведРегККТ МоделККТ="ЭФИР-ЛЮКС" ЗаводНомерККТ="0234567890" МоделФН="Эфирный
ФН-9998" ЗаводНомерФН="04560100" ПрАвтоном="2" ПрЛотерея="2" ПрАзарт="2"
ПрИгорнЗавед="2" ПрБанкПлат="1" ПрАвтоматУстр="1" ПрРасчМарк="2"
ПрИнтернет="2" ПрРазвозРазнос="2" ПрБланк="2" ПрПлатАгент="2"
ПрАкцизТовар="2">
<СведОФД ИННЮЛ="7728699517" НаимОрг="Общество с ограниченной ответственностью
" Apyc" "/>
<СведАдрМУст НаимМУст="кафе Пилот">
<АдрМУстККТ>
\langle \text{A}_{\text{MD}}ФИАС ИдНом="EEC41927-897B-440F-9EF6-5A70932DA0DE" Индекс="607600">
<Регион>52</Регион>
<МуниципРайон ВидКод="1" Наим="Богородский"/>
<ГородСелПоселен ВидКод="1" Наим="город Богородск"/>
<НаселенПункт Наим="Богородск" Вид="город"/>
<ЭлУлДорСети Тип="улица" Наим="Новая"/>
<Здание Тип="дом" Номер="6"/>
</АдрФИАС>
</АдрМУстККТ>
</СведАдрМУст>
<СведАвтУстр НомерАвтоматУстр="12345" НаимМУст="Тестовое устройство">
<АдрМУстАвтУстр>
<АдрФИАС ИдНом="EEC41927-897B-440F-9EF6-5A70932DA0DE" Индекс="607600">
<Регион>52</Регион>
<МуниципРайон ВидКод="1" Наим="Богородский"/>
<ГородСелПоселен ВидКод="1" Наим="город Богородск"/>
<НаселенПункт Наим="Богородск" Вид="город"/>
<ЭлУлДорСети Тип="улица" Наим="Новая"/>
<Здание Тип="дом" Номер="6"/>
</АдрФИАС>
</АдрМУстАвтУстр>
</СведАвтУстр>
</СведРегККТ>
</ЗаявРегККТ>
</Документ>
</Файл>
```
Вы можете скачать архив со схемой данных и описанием формата XML файлов по ссылке «скачать архив со схемой данных и описанием формата».

После того, как ZIP архив будет сформирован, необходимо нажать кнопку «Обзор» на форме, затем выбрать необходимый файл и нажать «Открыть». По окончании загрузки ZIP архива на сервер, вы сможете наблюдать результат:

– статистика о количестве:

- 1) заявлений о регистрации, прошедших проверки;
- 2) заявлений о регистрации, не прошедших проверки;
- 3) кнопка «Подробнее» раскрывает результат проверки файлов загружаемого архива в виде таблицы с полями: колонка с выбором/отменой выбора заявления – чтобы файл заявления из загружаемого архива не был отправлен в налоговый орган, необходимо снять флажок;
- имя загружаемого файла;
- информация об отчете указываются сведения о модели ККТ/ФН, заводском номере ККТ/ФН загружаемого файла;
- статус загрузки.

Отметьте в этой таблице некоторые или все заявления, прошедшие проверку и нажмите кнопку «Подписать и отправить».

На форме отобразится сообщение об отправке. Далее, наблюдать за ходом рассмотрения запроса можно в разделе «Результат обработки пакетов заявлений на регистрацию ККТ».

## **8.1.5 Результат обработки пакетов заявлений на регистрацию ККТ**

После того, как был отправлен пакет с заявлениями на регистрацию (перерегистрацию) контрольно-кассовой техники, за ходом обработки заявлений можно наблюдать на странице «Результат обработки пакетов заявлений на регистрацию ККТ». Для перехода на страницу результата обработки, в меню «Заявления. Запросы» в разделе «ККТ» необходимо выбрать соответствующую ссылку.

Страница результата обработки представлена на рисунке [122.](#page-127-0)

| Пакетная регистрация ККТ  | Результаты регистрации ККТ |                 | Подача отчетов о регистрации<br>Результаты подачи отчетов |    |
|---------------------------|----------------------------|-----------------|-----------------------------------------------------------|----|
| За сегодня<br>Показывать: | За неделю                  |                 |                                                           |    |
| Заявлений в обработке     | $\mathbf 0$                |                 |                                                           |    |
| © Присвоен РНМ            | 24                         |                 |                                                           |    |
| © Отказов по заявлению    | 18                         |                 |                                                           |    |
| PHM -                     | Модель                     | Заводской номер | Дата загрузки                                             |    |
| 0000 0111 5603 0395       | ЭФИР-ЛЮКС                  | 123456123456015 | 14.11.2016 13:57                                          | B  |
| 0000 0111 5503 6920       | ЭФИР-ЛЮКС                  | 123456123456013 | 14.11.2016 13:57                                          | Po |
| 0000 0111 5402 6869       | ЭФИР-ЛЮКС                  | 123456123456021 | 14.11.2016 13:57                                          | Do |
| 0000 0111 5305 9811       | ЭФИР-ЛЮКС                  | 123456123456020 | 14.11.2016 13:57                                          | B  |
| 0000 0111 5204 0965       | ЭФИР-ЛЮКС                  | 123456123456019 | 14.11.2016 13:57                                          | Bo |

<span id="page-127-0"></span>Рисунок 122 – Страница «Результат обработки пакетов заявлений на регистрацию ККТ»

На странице отображаются сведения о результатах обработки пакетов заявлений на регистрацию ККТ «За сегодня»/ «За неделю» по состояниям:

- «Заявлений в обработке» при клике на наименование осуществляется переход на странице «Информация о прохождении документов, направленных в налоговый орган» с предустановленными условиями фильтрации по виду заявления «Заявление о регистрации (перерегистрации) контрольно-кассовой техники» и статусу заявления «Документ принят на рассмотрение»;
- «Присвоен РНМ» при выборе наименования, в таблице на странице результатов отобразится вся контрольно-кассовая техника с присвоенными РНМ;
- «Отказов по заявлению» при выборе наименования, в таблице на странице результатов отобразится вся контрольно-кассовая техника с состоянием «Отказ по заявлению».

Сведения таблицы:

- колонка с индикацией визуализирует текущий статус регистрации ККТ;
- наименование модели ККТ;
- заводской номер модели ККТ;
- дата загрузки;
- состояние по умолчанию колонка не отображается в таблице. Для того, чтобы добавить
	- ее, необходимо нажать кнопку  $\Box$ , появляющуюся при наведении курсора на столбец таблицы, и отметить соответствующее наименование столбца флажком;
- ссылка на историю документооборота по выбранной ККТ;
- $-$  PHM.

На странице расположены следующие кнопки:

- кнопка «Скачать в csv» позволяет сохранить сведения таблицы в формате \*.csv;
- кнопка «Загрузить еще» переход на страницу пакетной подачи заявлений о регистрации (перерегистрации) ККТ;
- кнопка «Загрузка отчетов о регистрации» переход на страницу пакетной подачи отчетов о регистрации (см. п. [8.1.5.1\)](#page-128-0).

После того, как Вы убедились, что отправленным в архиве Заявлениям о регистрации (перерегистрации) контрольно-кассовой техники присвоен РНМ, необходимо завершить регистрацию ККТ. Для завершения регистрации ККТ, необходимо передать сведения Отчета о регистрации, воспользовавшись Завершением регистрации по каждой ККТ со страницы «Учет контрольно-кассовой техники» (см. п. [8.1.3\)](#page-124-0), либо пакетной загрузкой отчетов о регистрации (см. п. [8.1.5.1\)](#page-128-0).

### **8.1.5.1 Пакетная подача отчетов о регистрации**

<span id="page-128-0"></span>После того, как заявлениям на регистрацию (перерегистрацию) контрольно-кассовой техники были присвоены РНМ, необходимо завершить регистрацию. Для этого необходимо подать Отчет о регистрации для каждой ККТ по-отдельности (см. п. [8.1.5.1\)](#page-128-0), либо воспользовавшись пакетной загрузкой отчетов о регистрации. Для перехода на страницу пакетной подачи отчетов о регистрации, в меню «Заявления. Запросы» в разделе «ККТ» необходимо выбрать соответствующую ссылку. Страница отобразится в виде, представленном на рисунке [123.](#page-129-0)

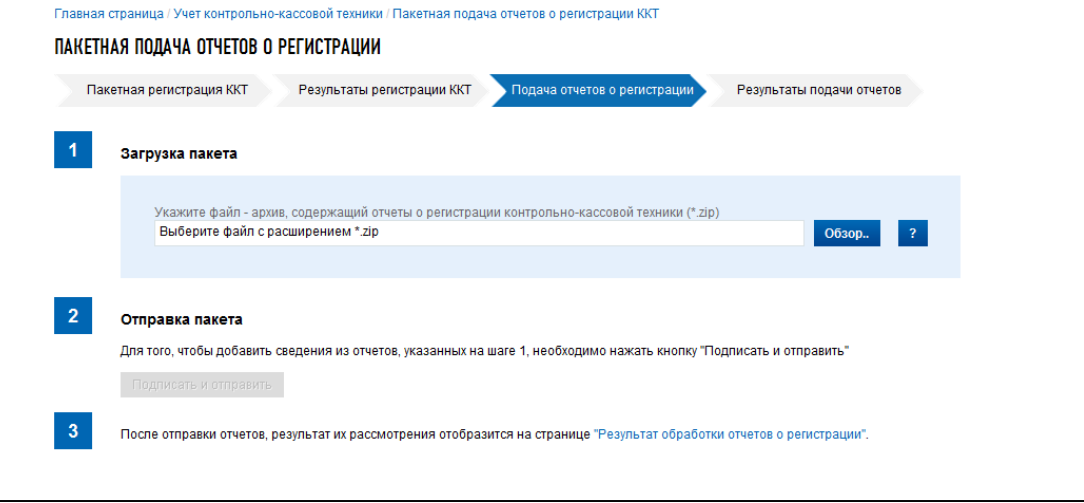

<span id="page-129-0"></span>Рисунок 123 – Страница «Пакетная подача отчетов о регистрации»

Необходимо сформировать пакет отчетов о регистрации самостоятельно и прикрепить его, нажав кнопку «Обзор», либо создать пакет отчетов из CSV файла.

Пакет отчетов о регистрации представляет собой ZIP архив, в который может быть упаковано до 1000 файлов формата XML. Каждый файл XML – это один отчет. Рекомендуется присваивать именам файлов XML названия, содержащие заводской номер ККТ.

Общая структура одного xml файла архива выглядит следующим образом:

```
<Файл ТипИнф="ОтчетФискализацииККТ" ВерсФорм="5.01"
ИдФайл="FiscalizationKKTFNS">
<Документ ТипОтчет="1" ДатаФП="2016-11-07Т17:08:00" НомерКПК="1"
Значение КПК="3356100544" ЗаводНомерККТ="0234567890" РегНомерККТ="1034567890"
/>
</Файл>
```
Атрибуты узлов, которые нужно заполнить:

- «ДатаФП» дата, время получения фискального признака, формат значения «ГГГГ-ММ-ДДТЧЧ:ММ:СС»;
- «НомерКПК» номер фискального документа;
- «ЗначениеКПК» фискальный признак;
- «ЗаводНомерККТ заводской номер ККТ;
- «РегНомерККТ» регистрационный номер.

По окончании загрузки архива на сервер, вы сможете наблюдать результат его проверки в таблице на этой же странице (см. рисунок [124\)](#page-130-0).

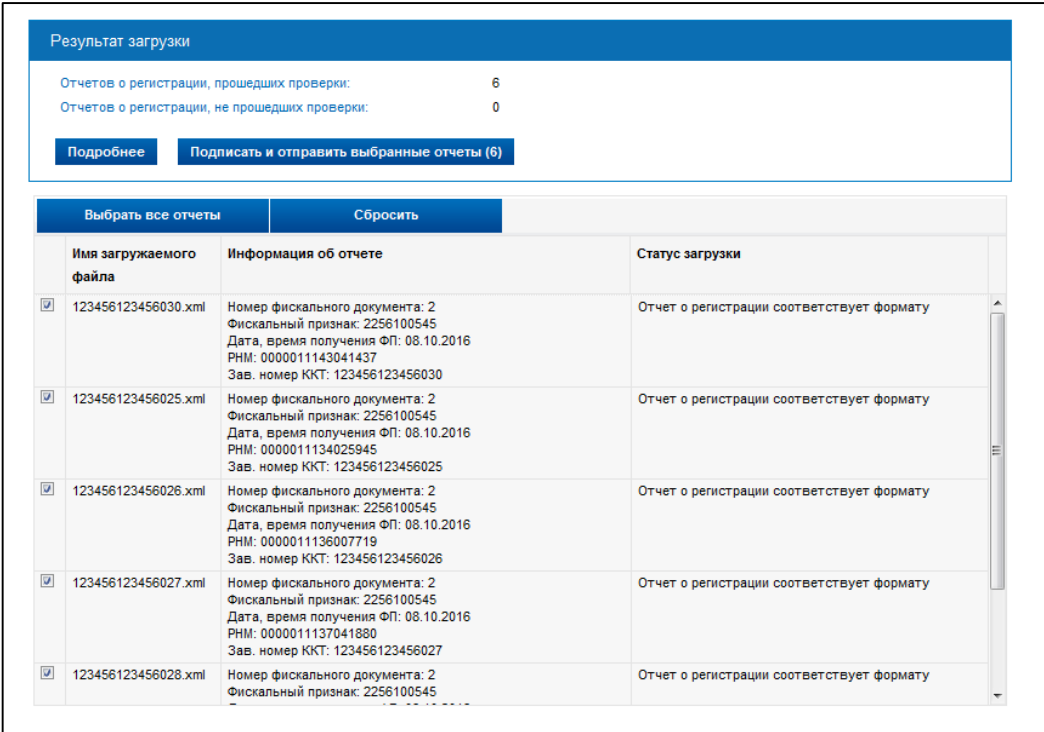

<span id="page-130-0"></span>Рисунок 124 – Страница «Пакетная подача отчетов о регистрации» после загрузки архива»

Отметьте в этой таблице некоторые или все заявления, прошедшие проверку, и нажмите кнопку «Подписать и отправить выбранные заявления».

На форме отобразится сообщение об отправке. Далее, наблюдать за ходом рассмотрения запроса можно в разделе «Результат обработки отчетов о регистрации».

Для создания пакета отчетов о регистрации в формате ZIP архива, и их автоматической загрузки может быть использован CSV-файл, содержащий сведения для создания отчетов о регистрации и удовлетворяющий следующим условиям:

Строки передаются в следующем формате:

- «Заводской номер ККТ»;
- «Дата, время получения фискального признака»;
- «Номер КПК»;

– «Значение КПК»;

– «Регистрационный номер ККТ».

Файл должен быть в кодировке UTF-8 и содержать не более 1000 строк.

Файл не должен содержать наименований столбцов в первой строке.

Каждая строка файла – это одна запись для создания отчета о регистрации ККТ.

Заводской номер ККТ и регистрационный номер ККТ могут содержать только цифры, не более 20 символов каждый.

При передаче значений заводского номера ККТ и регистрационного номера ККТ допускается разделять группы цифр пробелами.

Дата, время получения фискального признака передается в формате ДД.ММ.ГГГГ ЧЧ:ММ. Значения отдельных колонок (полей) разделяются символом точка с запятой (;).

Скачать заполненный пример загрузки сведений для отчетов о регистрации ККТ можно нажав на ссылку «Скачать».

Нажмите кнопку «Создать пакет отчетов из CSV файла» и выберите подготовленный CSV файл, нажав кнопку «Обзор». После чего необходимо нажать «Далее». На шаге 2 отобразятся сведения о Заявлениях о регистрации, прошедших проверки и Заявлениях о регистрации, не прошедших проверки. Для отображения подробной информации о загруженных сведениях нажмите кнопку «Подробнее». Если вы убедились в корректности заполненных данных для подписания и отправки пакета отчетов о регистрации, нажмите кнопку «Подписать и отправить».

## **8.1.5.2 Результат обработки отчетов о регистрации**

После того, как был отправлен пакет отчетов о регистрации наблюдать за ходом обработки отчетов можно на странице «Результат обработки отчетов о регистрации. Для перехода на страницу просмотра результатов обработки отчетов о регистрации, в меню «Заявления. Запросы» в разделе «ККТ» необходимо выбрать соответствующую ссылку. Страница отобразится в виде, представленном на рисунке [125.](#page-131-0)

| Пакетная регистрация ККТ |                                     |           | Результаты подачи отчетов<br>Результаты регистрации ККТ<br>Подача отчетов о регистрации |                                                                       |             |
|--------------------------|-------------------------------------|-----------|-----------------------------------------------------------------------------------------|-----------------------------------------------------------------------|-------------|
| Показывать:              | За сегодня                          | За неделю |                                                                                         |                                                                       |             |
|                          | Отчетов в обработке<br>$\mathbf{0}$ |           |                                                                                         |                                                                       |             |
|                          | • Зарегистрировано ККТ              | 24        |                                                                                         |                                                                       |             |
|                          | © Отказов по отчетам<br>$\mathbf 0$ |           |                                                                                         |                                                                       |             |
|                          | $PHM -$                             | Модель    | Заводской номер                                                                         | Дата загрузки                                                         |             |
|                          | 0000 0111 5603 0395                 | ЭФИР-ЛЮКС | 123456123456015                                                                         | 14.11.2016 13:57                                                      | Bo          |
|                          | 0000 0111 5503 6920                 | ЭФИР-ЛЮКС | 123456123456013                                                                         | 14.11.2016 13:57                                                      | B           |
|                          | 0000 0111 5402 6869                 | ЭФИР-ЛЮКС | 123456123456021                                                                         | 14.11.2016 13:57                                                      | ro          |
|                          | 0000 0111 5305 9811                 | ЭФИР-ЛЮКС | 123456123456020                                                                         | 14.11.2016 13:57                                                      | Bo          |
|                          | 0000 0111 5204 0965                 | ЭФИР-ЛЮКС | 123456123456019                                                                         | 14.11.2016 13:57                                                      | Bo          |
|                          | Страница 1 из 5   > > >   С   ±     |           |                                                                                         | Всего записей 24 / Записей на странице 1-5   Поместить на страницу: 5 | $\check{~}$ |

<span id="page-131-0"></span>Рисунок 125 – Страница «Результат обработки отчетов о регистрации»

На странице отображаются сведения о результатах обработки отчетов о регистрации «За сегодня»/ «За неделю» по состояниям:

- «Отчетов в обработке» при клике на наименование осуществляется переход на страницу «Информация о прохождении документов, направленных в налоговый орган» с предустановленными условиями фильтрации по виду заявления «Отчет о регистрации ККТ» и статусу заявления «Документ принят на рассмотрение»;
- «Зарегистрировано ККТ» при выборе наименования в таблице на странице результатов отобразится вся контрольно-кассовая техника с состоянием «ККТ зарегистрирована»;
- «Отказов по отчетам» при выборе наименования в таблице на странице результатов отобразится вся контрольно-кассовая техника с состоянием «Отказ по заявлению».

Сведения таблицы:

- колонка с индикацией визуализирует текущий статус регистрации ККТ;
- наименование модели ККТ;
- заводской номер модели ККТ;
- дата загрузки;
- состояние;
- ссылка на историю документооборота по выбранной ККТ;
- РНМ по умолчанию колонка не отображается в таблице. Для того, чтобы добавить ее

необходимо нажать кнопку  $\Box$ , появляющуюся при наведении курсора на столбец таблицы, и отметить соответствующее наименование столбца флажком.

На странице расположены следующие кнопки:

- кнопка «Скачать в csv» позволяет сохранить сведения таблицы в формате \*.csv;
- кнопка «Загрузить еще» переход на страницу пакетной подачи заявлений о регистрации (перерегистрации) ККТ;
- кнопка «Загрузка отчетов о регистрации» переход на страницу пакетной подачи отчетов о регистрации (см. п. [8.1.5.1\)](#page-128-0).

#### **8.1.6 Формирование заявления о перерегистрации контрольно-кассовой техники**

Для перехода на страницу формирования заявления о перерегистрации контрольно-кассовой техники необходимо на странице «Учет контрольно-кассовой техники» (см. рисунок [119\)](#page-115-0) в таблице выбрать зарегистрированную модель контрольно-кассовой техники и кликом левой кнопкой мыши по регистрационному номеру модели (колонка «РН ККТ») в строке модели контрольно-кассовой техники открыть окно детализации сведений. Затем, нажать кнопку «Перерегистрировать». Страница отобразится в виде, представленном на рисунке [126.](#page-133-0)

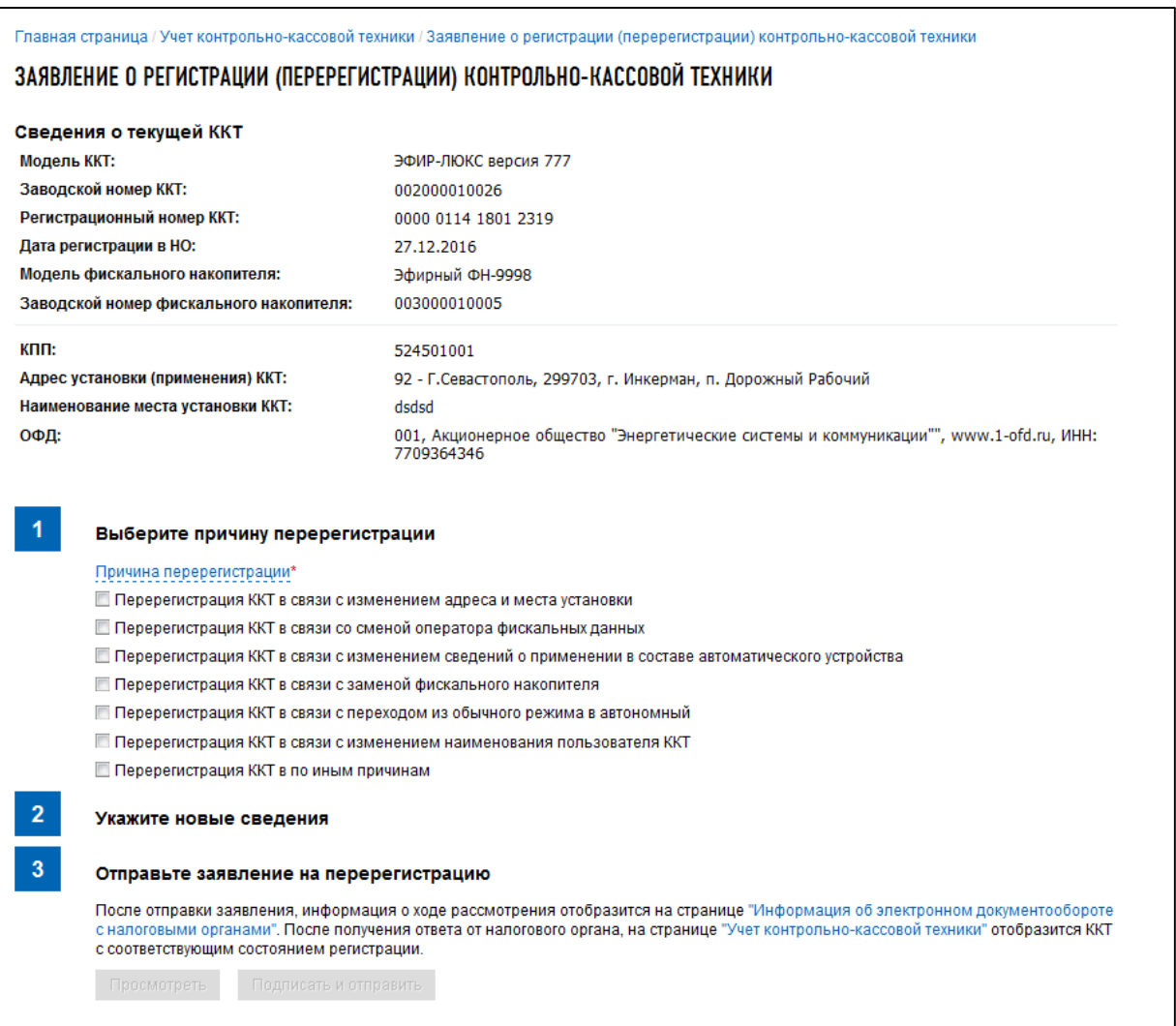

# <span id="page-133-0"></span>Рисунок 126 – Страница «Заявление о перерегистрации ККТ»

Сведения о модели ККТ содержат следующие реквизиты:

- «Модель ККТ»;
- «Заводской номер ККТ»;
- «Регистрационный номер ККТ»;
- «Дата регистрации в НО»;
- «Модель фискального накопителя»;
- «Заводской номер фискального накопителя»;
- «Адрес установки (применения) ККТ»;
- «Наименование места установки ККТ»;
- «ОФД».

Страница представлена в виде пошаговой инструкции.

**1 шаг.** Выбор причины перерегистрации – выбор из списка причин перерегистрации:

- «Перерегистрация ККТ в связи с изменением адреса и места установки»;
- «Перерегистрация ККТ в связи со сменой оператора фискальных данных»;
- «Перерегистрация ККТ в связи с изменением сведений о применении в составе автоматического устройства»;
- «Перерегистрация ККТ в связи с заменой фискального накопителя»;
- «Перерегистрация ККТ в связи с переходом из обычного режима в автономный»;
- «Перерегистрация ККТ в связи с изменением наименования пользователя ККТ»;
- «Перерегистрация ККТ по иным причинам» данную причину необходимо выбрать, в том числе, и при необходимости изменения КПП.

**2 шаг**. Укажите новые сведения. В зависимости от выбранной причины перерегистрации, по необходимости, заполните поля формы.

При выборе причины «Перерегистрация ККТ в связи с заменой фискального накопителя» на 2 шаге заполняется Отчет о закрытии фискального накопителя и Отчет об изменении параметров регистрации фискального накопителя, которые передаются одновременно с заявлением о перерегистрации, а также новые сведения о фискальном накопителе (см. рисунок [127\)](#page-134-0).

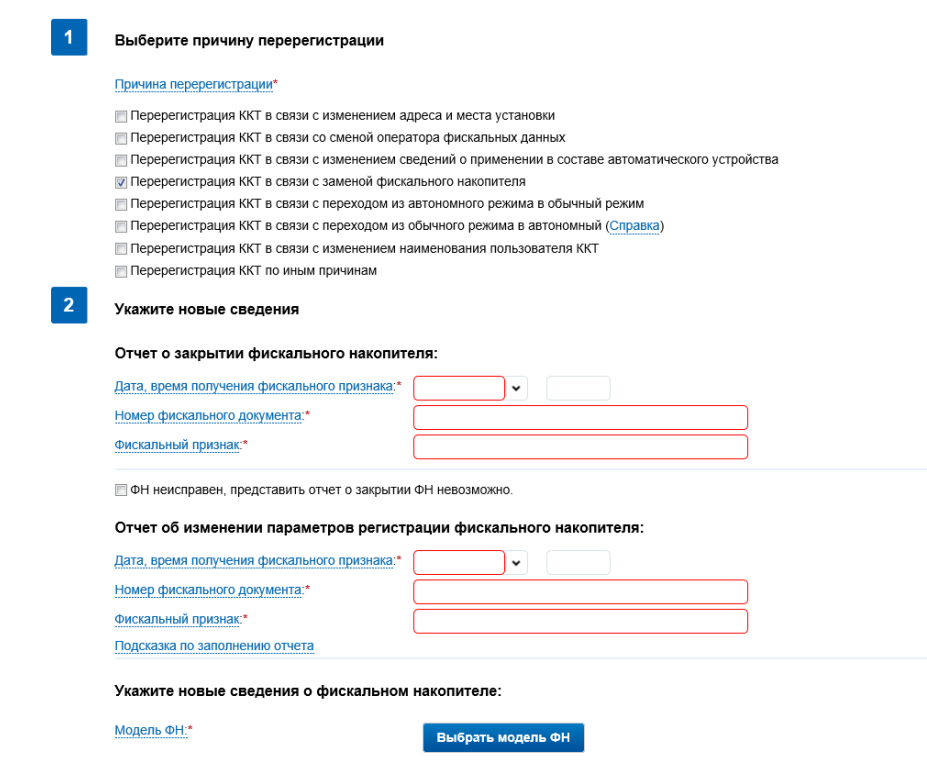

<span id="page-134-0"></span>Рисунок 127 – Перерегистрация ККТ в связи с заменой фискального накопителя. Отчет о закрытии ФН и Отчет об изменении параметров регистрации ФН

**3 шаг.** Отправьте заявление о перерегистрации. Кнопки «Просмотреть» и «Подписать и отправить» станут активными после выбора причины перерегистрации и заполнения всех обязательных полей на 2 шаге.

Перед отправкой заявления в налоговый орган необходимо убедиться в корректности информации, заполненной на шаге 2. При нажатии кнопки «Просмотреть» доступен просмотр/скачивание печатной формы заявления. При нажатии кнопки «Подписать и отправить» – Заявление о перерегистрации контрольно-кассовой техники в электронном виде в формате \*.xml будет сформировано, подписано электронной подписью и направлено в налоговый орган, отобразится сообщение об успешной отправке заявления. После отправки заявления в налоговый орган происходит его обработка. Ответ из налогового органа отобразится в разделе «Информация

об электронном документообороте с налоговыми органами». Информация о процессе перерегистрации ККТ отобразится в таблице контрольно-кассовой техники на странице «Учет контрольно-кассовой техники».

#### **8.1.6.1 Отчет о закрытии ФН и Отчет об изменении параметров регистрации ККТ**

<span id="page-135-1"></span>Данные отчеты необходимо передавать только в случае выбора причины перерегистрации «Перерегистрация ККТ в связи с заменой фискального накопителя». За исключением случая, когда фискальный накопитель неисправен и представить отчет о закрытии фискального накопителя невозможно. Для остальных причин перерегистрации, указываемых в заявлении завершение регистрации не требуется.

После отправки Заявления о регистрации (перерегистрации) контрольно-кассовой техники с причиной «Перерегистрация ККТ в связи с заменой фискального накопителя» проводится проверка фискального признака, указанного в отчете о закрытии с контролем количества попыток. В случае если проверка не пройдена, но количество попыток передачи сведений не исчерпано, в списке ККТ отобразится со статусом «Ожидается отчет о закрытии ФН» и кнопка «Завершить регистрацию» в детализации. Необходимо нажать кнопку «Завершить регистрацию» для передачи сведений Отчета о закрытии ФН. Формирование Отчета о закрытии ФН происходит аналогично процессу описанному в п. [8.1.3.](#page-124-0)

В случае, когда проверка фискального признака, указанного в отчете о закрытии, пройдена успешно, в списке ККТ отобразится со статусом «Ожидается отчет о перерегистрации ФН» и кнопкой завершения регистрации в детализации – формирование Отчета об изменении параметров регистрации ККТ (см п. [8.1.3\)](#page-124-0).

## **8.1.7 Пакетная подача заявлений о перерегистрации ККТ**

<span id="page-135-0"></span>Переход на страницу пакетной подачи заявлений о перерегистрации ККТ осуществляется с главной страницы Личного кабинета налогоплательщика. Для перехода на страницу Пакетной подачи заявлений о перерегистрации ККТ, необходимо в меню «Заявления. Запросы» выбрать раздел «ККТ» и далее ссылку «Пакетная подача заявлений о перерегистрации ККТ» (см. рисунок [128\)](#page-136-0).

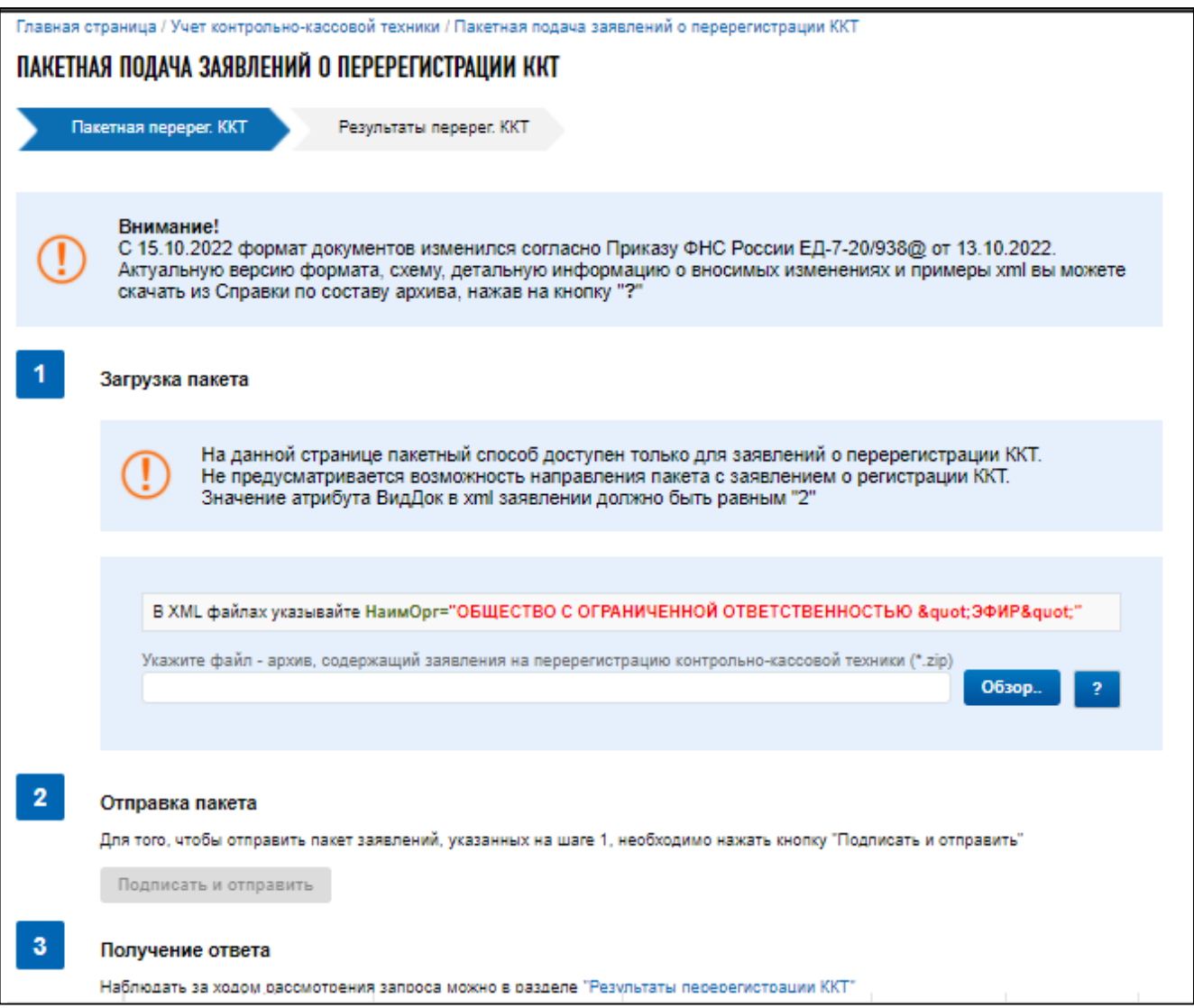

<span id="page-136-0"></span>Рисунок 128 – Раздел «Пакетная подача заявлений о перерегистрации ККТ».

Подача пакета заявлений осуществляется пошагово. Порядок шагов приведен ниже.

**1 шаг**. Загрузка пакета.

Для загрузки пакета заявлений о перерегистрации необходимо нажать кнопку «Обзор» и, указав путь к сформированному ZIP-архиву, нажать «Открыть».

Справочная информация по формированию пакета отображается при клике на кнопку . В сообщениях с восклицательным знаком изложены основные требования к прикрепляемому файлу, содержащему заявления на перерегистрацию контрольно-кассовой техники.

Пакет заявлений на перерегистрацию представляет собой ZIP архив, в который может быть упаковано до 1000 файлов формата XML. Каждый файл XML – это одно заявление (с приложением фискальных отчетов при необходимости). Рекомендуется присваивать именам файлов XML названия, содержащие заводской номер ККТ. Дублирование в пакете заявлений по одной и той же кассе не допускается. Если название организации или места установки содержат кавычки, замените их на последовательность символов ".

Общая структура одного xml файла архива выглядит следующим образом:

```
<?xml version="1.0" encoding="windows-1251"?>
<Файл ВерсПрог="1.0" ВерсФорм="5.06" ИдФайл="KO_ZVLREGKKT">
<Документ КНД="1110061" ДатаДок="17.04.2018" КодНО="5245">
\langleCRH\neg\leqНПЮЛ НаимОрг="ОБШЕСТВО С ОГРАНИЧЕННОЙ ОТВЕТСТВЕННОСТЬЮ \& auot; ABCDEF \& auot;"
ИННЮЛ="5245014433" КПП="524501001"/>
\langle/СвНП><Подписант ПрПодп="1">
<ФИО Фамилия="Абрамова" Имя="Екатерина" Отчество="Джамаловна"/>
</Подписант>
<ЗаявРегККТ КодНОМУст="5252" ВидДок="2" РегНомерККТ="0000012452062509"
ПрЗамФН="1">
<СведРегККТ МоделККТ="ЭФИР-ЛЮКС" ЗаводНомерККТ="3450299" МоделФН="Эфирный ФН-
9998" ЗаводНомерФН="09130698" ПрАвтоном="2" ПрЛотерея="2" ПрАзарт="2"
ПрИгорнЗавед="2" ПрБанкПлат="2" ПрАвтоматУстр="1" ПрРасчМарк="2"
ПрИнтернет="2" ПрРазвозРазнос="2" ПрБланк="2" ПрПлатАгент="2"
ПрАкцизТовар="2">
<СведОФД НаимОрг="Общество с ограниченной ответственностью &quot; Apyc&quot;"
ИННЮЛ="7728699517"/>
<СведАдрМУст НаимМУст="кафе">
<АдрМУстККТ>
\langle \text{A}_{\text{MD}}ФИАС ИдНом="EEC41927-897B-440F-9EF6-5A70932DA0DE" Индекс="607600">
<Регион>52</Регион>
<МуниципРайон ВидКод="1" Наим="Богородский"/>
<ГородСелПоселен ВидКод="1" Наим="город Богородск"/>
<НаселенПункт Наим="Богородск" Вид="город"/>
<ЭлУлДорСети Тип="улица" Наим="Новая"/>
<Здание Тип="дом" Номер="6"/>
</АдрФИАС>
</АдрМУстККТ>
</СведАдрМУст>
<СведАвтУстр НомерАвтоматУстр="776565" НаимМУст="Тестовое устройство">
<АдрМУстАвтУстр>
<АдрФИАС ИдНом="EEC41927-897B-440F-9EF6-5A70932DA0DE" Индекс="607600">
<Регион>52</Регион>
<МуниципРайон ВидКод="1" Наим="Богородский"/>
<ГородСелПоселен ВидКод="1" Наим="город Богородск"/>
<НаселенПункт Наим="Богородск" Вид="город"/>
<ЭлУлДорСети Тип="улица" Наим="Новая"/>
<Здание Тип="дом" Номер="6"/>
</АдрФИАС>
</АдрМУстАвтУстр>
</СведАвтУстр>
</СведРегККТ>
<СведФискДок ПрЗаменПолом="2">
<СведОтчРег НомерОтчРег="2" ДатаОтчРег="31.08.2018" ВремяОтчРег="12.21"
\PhiПД="12345"/>
<СведОтчЗакрФН НомерОтчЗакрФН="2" ДатаОтчЗакрФН="14.09.2018"
ВремяОтчЗакрФН="12.12" ФПД="12345"/>
</СведФискДок>
</ЗаявРегККТ>
</Документ>
</Файл>
```
Вы можете скачать архив со схемой данных и описанием формата XML файлов по ссылке «скачать архив со схемой данных и описанием формата».

После того, как ZIP архив будет сформирован, необходимо нажать кнопку «Обзор» на форме, затем выбрать необходимый файл и нажать «Открыть».

**2 шаг.** Отправка пакета.

После загрузки файла на сервер вы сможете наблюдать результат, представленный на рисунке [129.](#page-138-0)

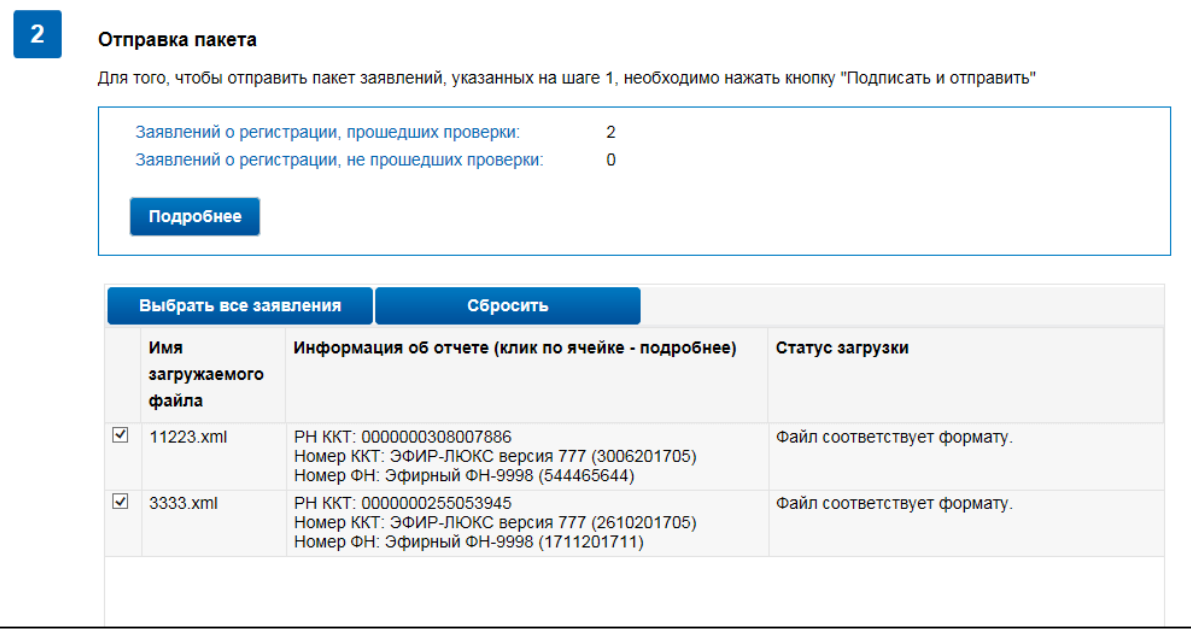

<span id="page-138-0"></span>Рисунок 129 – Статистика загрузки пакета заявлений о перерегистрации ККТ

На странице расположены следующие элементы:

- «Заявлений о перерегистрации, прошедших проверки»;
- «Заявлений о перерегистрации, не прошедших проверки»;
- кнопка «Подробнее» раскрывает результат проверки файлов загружаемого архива в виде таблицы с полями: колонка с выбором/отменой выбора заявления – чтобы файл заявления из загружаемого архива не был отправлен в налоговый орган, необходимо снять флажок;
- кнопки в верхней части информационной таблицы:
	- 1) «Выбрать все заявления» кнопка позволяет единовременно выбрать все заявления;
	- 2) «Сбросить» кнопка позволяет снять флажки со всех заявлений;
- «Имя загружаемого файла»;
- «Информация об отчете (клик по ячейке подробнее)» указываются сведения о модели ККТ/ФН, заводском номере ККТ/ФН загружаемого файла;
- «Статус загрузки».

Отметьте в этой таблице некоторые или все заявления, прошедшие проверку, и нажмите кнопку «Подписать и отправить».

В форме отобразится сообщение об отправке.

**3 шаг.** Получение ответа.

Далее наблюдать за ходом рассмотрения запроса можно в разделе «Результат обработки пакетов заявлений на перерегистрацию ККТ» (см. рисунок [130\)](#page-139-0).

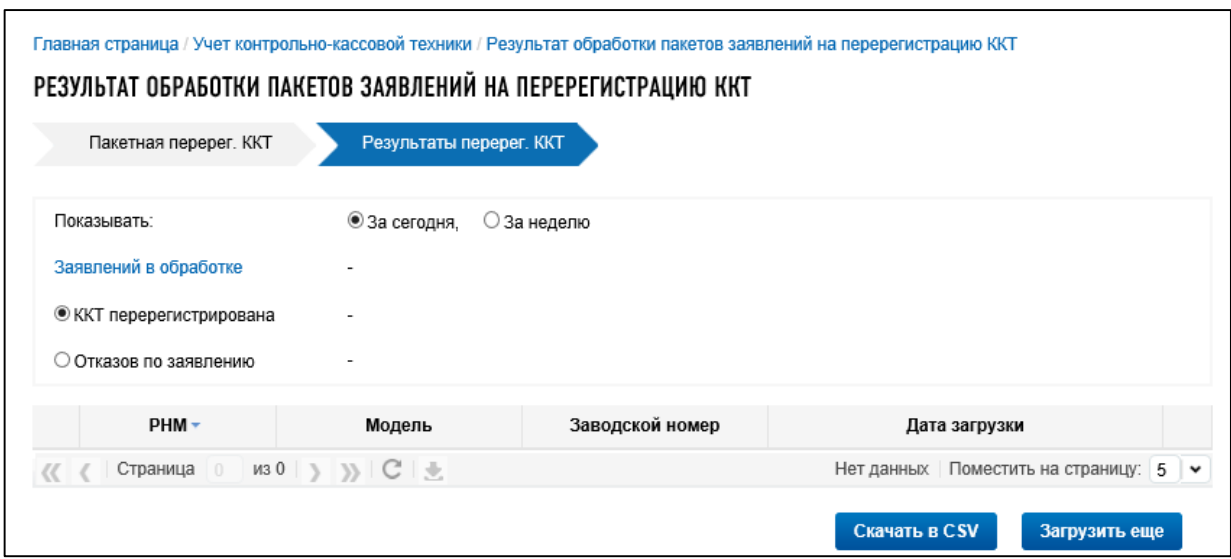

<span id="page-139-0"></span>Рисунок 130 – Вкладка «Результаты обработки пакетов заявлений на перерегистрацию ККТ»

В блоке статистики отображается следующая информация по ККТ, проходящей пакетную перерегистрацию:

– «Показывать» – позволяет пользователю сортировать ККТ для отображения в списке:

- 1) «За сегодня»;
- 2) «За неделю»;
- «Заявлений в обработке» указано количество заявлений, находящихся в обработке:
	- 1) «ККТ перерегистрирована» количество ККТ успешно прошедших пакетную перерегистрацию;
	- 2) «Отказов по заявлению» количество ККТ, не прошедших пакетную перерегистрацию.

Установка флажка в положение «ККТ перерегистрирована» или «Отказов по заявлению» дает возможность получить в списке информацию по заявлениям, находящимся в либо в одном, либо в другом статусе.

В списке ККТ отображается следующая информация:

– «РНМ» – регистрационный номер ККТ. Клик по ссылке РНМ открывает окно с более подробной информацией по ККТ;

– «Модель»;

– «Заводской номер»;

– «Дата загрузки»;

– «Состояние» – по умолчанию данный столбец скрыт. Для его отображения необходимо

нажать на кнопку  $\Box$ , появляющуюся при наведении курсора на столбец таблицы, выбрать в выпадающем меню пункт «Столбец» и поставить флажок у строки «Состояние».

На странице расположены следующие кнопки:

- кнопка «Скачать в CSV», расположенная внизу списка ККТ, позволяет выгрузить все данные таблицы в отдельный файл;
- кнопка «Загрузить еще» переводит на главную страницу «Пакетная подача заявлений на перерегистрацию ККТ» (см. рисунок [130\)](#page-139-0).

# <span id="page-140-0"></span>**8.1.8 Формирование заявления о снятии контрольно-кассовой техники с регистрационного учета**

Для перехода на страницу формирования заявления о снятии с регистрационного учета контрольно-кассовой техники необходимо на странице «Учет контрольно-кассовой техники» в таблице выбрать модель контрольно-кассовой техники и в появившейся детализации сведений нажать кнопку «Снять с регистрации». Страница отобразится в виде, представленном на рисунке [131.](#page-140-1)

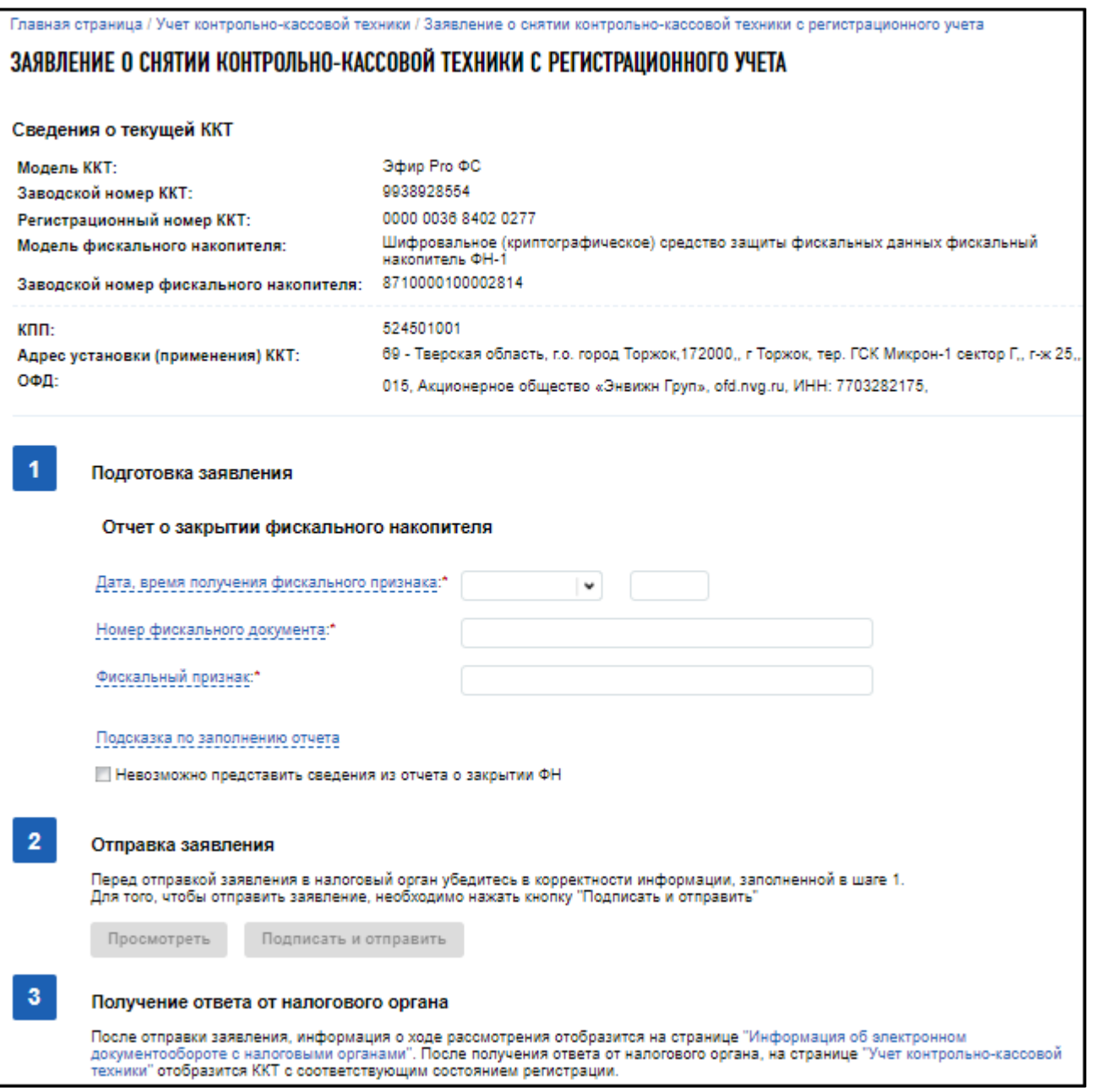

<span id="page-140-1"></span>Рисунок 131 – Страница «Заявление о снятии ККТ с регистрационного учета»

На странице представлены сведения о модели ККТ, заявление на снятие с регистрации которой будет направлено, а также пошаговая инструкция.

Сведения о модели ККТ содержат следующие реквизиты:

- «Модель ККТ»;
- «Заводской номер ККТ»;
- «Регистрационный номер ККТ»;
- «Модель фискального накопителя»;
- «Заводской номер фискального накопителя»;
- $-$  «КПП»;
- «Адрес установки (применения) ККТ»;
- «ОФД».

Пошаговая инструкция формирования Заявления о снятии ККТ с регистрационного учета представлена ниже.

**1 шаг.** Отчет о закрытии фискального накопителя. Одновременно с заявлением о снятии ККТ с регистрационного учета передается отчет о закрытии фискального накопителя. Необходимо заполнить следующие реквизиты:

- «Дата и время получения фискального признака»;
- «Номер фискального документа»;
- «Фискальный признак».

Вы можете воспользоваться «Подсказкой по заполнению отчета». При клике на соответствующее наименование отобразится пример заполнения реквизитов Отчета о закрытии фискального накопителя.

Для ККТ, работающей в автономном режиме, необходимо прикрепить файл в формате \*.fnc, содержащий Фискальные данные из ФН. Нажав кнопку «Обзор», необходимо указать путь к отправляемому файлу.

По ссылке «Скачать архив с дистрибутивом» доступно программное обеспечение для формирования файла формата \*.fnc со всеми требуемыми данными фискального накопителя.

**2 шаг.** Укажите причину снятия с регистрации, выбрав из предложенных. При подаче заявления о снятии с регистрационного учета в связи с хищением или утерей контрольно-кассовой техники передача Отчета о закрытии фискального накопителя в заявлении о снятии контрольнокассовой техники с регистрационного учета не требуется.

**3 шаг.** Отправка заявления. Кнопки «Просмотреть» и «Подписать и отправить», которые станут активными после выбора причины снятия с регистрации. При нажатии кнопки «Просмотреть» доступен просмотр/скачивание печатной формы заявления. При нажатии кнопки «Подписать и отправить» – Заявление о снятии контрольно-кассовой техники с регистрационного учета в электронном виде в формате \*.xml будет сформировано, подписано электронной подписью и направлено в налоговый орган, отобразится сообщение об успешной отправке заявления.

**4 шаг.** Получение отклика от налогового органа. После отправки заявления в налоговый орган происходит его обработка. Ответ из налогового органа отобразится в разделе «Информация об электронном документообороте с налоговыми органами». Информация о процессе регистрации

отобразится в таблице контрольно-кассовой техники на странице «Учет контрольно-кассовой техники».

#### **8.1.8.1 Отчет о закрытии ФН**

<span id="page-142-0"></span>Отчет о закрытии ФН, при необходимости, может быть передан, только если в заявлении о снятии с учета не были выбраны причины «Заявление о снятии с регистрационного учета представляется в связи с хищением контрольно-кассовой техники» или «Заявление о снятии с регистрационного учета представляется в связи с потерей контрольно-кассовой техники».

После отправки Заявления о снятии контрольно-кассовой техники с регистрационного учета, в составе которого направлен Отчет о закрытии фискального накопителя, проводится проверка фискального признака, указанного в отчете о закрытии с контролем количества попыток. В случае если проверка не пройдена, но количество попыток передачи сведений не исчерпано, в списке ККТ отобразится со статусом «Ожидается отчет о закрытии ФН» и кнопка «Завершить регистрацию». Необходимо нажать кнопку «Завершить регистрацию» для передачи сведений Отчета о закрытии ФН. Формирование отчета о закрытии ФН происходит аналогично процессу описанному в п. [8.1.3.](#page-124-0) В случае, когда проверка фискального признака, указанного в отчете о закрытии пройдена успешно, передачи дополнительных сведений не требуется и в списке ККТ отобразится со статусом «ККТ снята с регистрации».

# **8.1.9 Уведомление об исключении экземпляра ККТ из перечня украденных (потерянных)**

Переход на страницу осуществляется при нажатии кнопки направить «Заявление об исключении из перечня украденных (потерянных)» в окне детализации кассы, находящейся в состоянии «Перенесена в реестр УП». Страница формирования заявления отобразится в виде, представленном на рисунке [132.](#page-143-0)

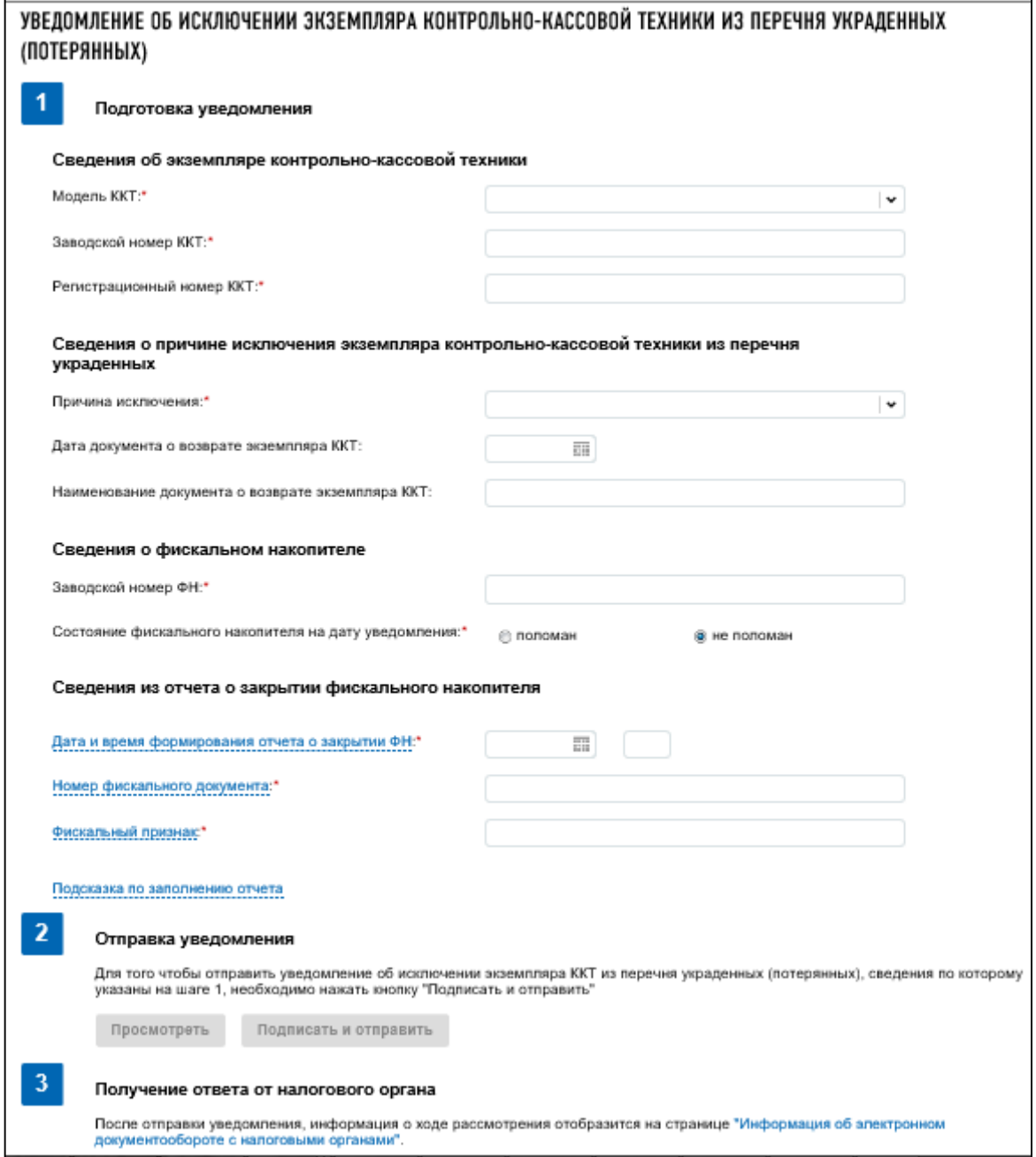

Рисунок 132 – Страница « Уведомление об исключении экземпляра ККТ из перечня украденных (потерянных)»

<span id="page-143-0"></span>Страница представлена в виде пошаговой инструкции, приведенной ниже.

**1 шаг**. Подготовка заявления – заполнение сведений для формирования заявления.

**2 шаг.** Формирование и отправка заявления содержит кнопку «Подписать и отправить», которая станет активной после заполнения всех обязательных полей на 1 шаге. При нажатии кнопки «Подписать и отправить» – Уведомление об исключении экземпляра ККТ из перечня украденных (потерянных) в электронном виде в формате \*.xml будет сформировано, подписано электронной подписью и направлено в налоговый орган, отобразится сообщение об успешной отправке заявления.
**3 шаг.** Получение отклика от налогового органа. После отправки заявления в налоговый орган происходит его обработка. Ответ из налогового органа отобразится в разделе «Информация об электронном документообороте с налоговыми органами».

Заявление содержит следующие реквизиты:

- «Сведения об изготовителе контрольно-кассовой техники»;
- «Наименование организации» заполняется автоматически;
- «ИНН организации» заполняется автоматически;
- «Сведения о контрольно-кассовой технике».

# **8.1.10 [Заявление о соответствии модели контрольно-кассовой техники требованиям](http://lk3-nalog.ru/feedback/form/kkt156/) [законодательства РФ о применении ККТ](http://lk3-nalog.ru/feedback/form/kkt156/)**

Для перехода на страницу формирования заявления необходимо воспользоваться пунктом меню «Заявления. Запросы», где в разделе «ККТ» выбрать соответствующую ссылку. Страница формирования заявления отобразится в виде, представленном на рисунке [133.](#page-145-0)

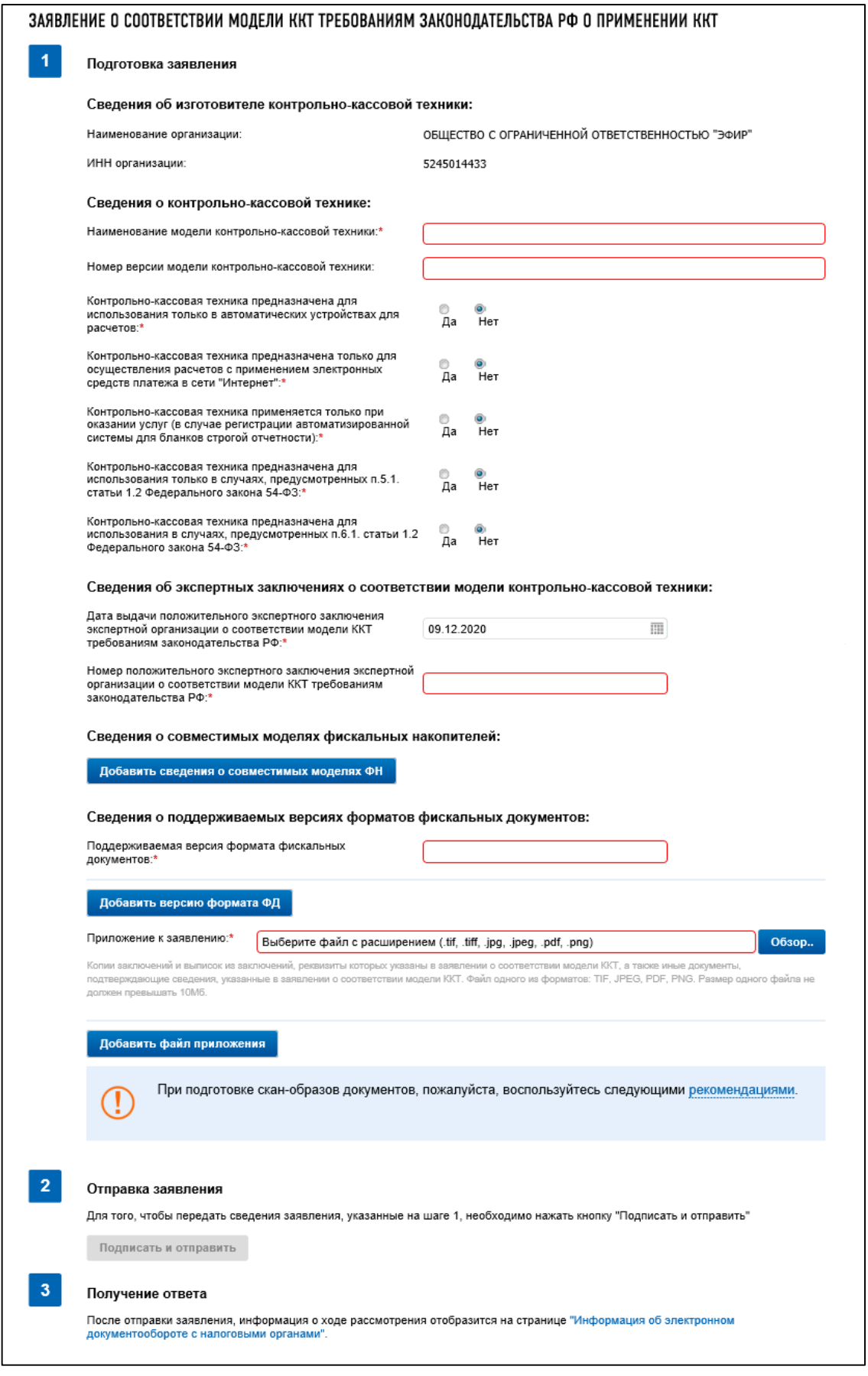

<span id="page-145-0"></span>Рисунок 133 – Страница «Заявление о соответствии модели ККТ требованиям законодательства РФ о применении ККТ»

Страница представлена в виде пошаговой инструкции, приведенной ниже.

**1 шаг.** Подготовка заявления – заполнение сведений для формирования заявления.

**2 шаг.** Формирование и отправка заявления содержит кнопку «Подписать и отправить», которая станет активной после заполнения всех обязательных полей на 1 шаге. При нажатии кнопки «Подписать и отправить» – Заявление о соответствии модели ККТ требованиям законодательства РФ о применении ККТ в электронном виде в формате \*.xml будет сформировано, подписано электронной подписью и направлено в налоговый орган, отобразится сообщение об успешной отправке заявления.

**3 шаг.** Получение отклика от налогового органа. После отправки заявления в налоговый орган происходит его обработка. Ответ из налогового органа отобразится в разделе «Информация об электронном документообороте с налоговыми органами».

Заявление содержит следующие реквизиты:

– «Сведения об изготовителе контрольно-кассовой техники»:

- 1) «Наименование организации» заполняется автоматически;
- 2) «ИНН организации» заполняется автоматически;

– «Сведения о контрольно-кассовой технике»:

- 1) «Наименование модели контрольно-кассовой техники»;
- 2) «Номер версии модели контрольно-кассовой техники»;
- 3) «Контрольно-кассовая техника предназначена для использования только в автоматических устройствах для расчетов»;
- 4) «Контрольно-кассовая техника предназначена только для осуществления расчетов с применением электронных средств платежа в сети «Интернет»;
- 5) «Контрольно-кассовая техника является автоматизированной системой для бланков строгой отчетности»;
- 6) «Контрольно-кассовая техника предназначена для использования только в случаях, предусмотренных п.5.1. статьи 1.2 Федерального закона 54-ФЗ»;
- 7) «Контрольно-кассовая техника предназначена для использования в случаях, предусмотренных п.6.1. статьи 1.2 Федерального закона 54-ФЗ»;
- «Сведения об экспертных заключениях о соответствии модели контрольно-кассовой техники»:
	- 1) «Дата выдачи положительного экспертного заключения экспертной организации о соответствии модели ККТ требованиям законодательства РФ»;
	- 2) «Номер положительного экспертного заключения экспертной организации о соответствии модели ККТ требованиям законодательства РФ»;
- «Сведения о совместимых моделях фискальных накопителей» при нажатии кнопки «Добавить сведения о совместимых моделях ФН» открывается окно, содержащее:
	- 1) поле для ввода номера положительного экспертного заключения в отношении ФН;
	- 2) дату положительного экспертного заключения в отношении ФН;
	- 3) список моделей ФН с возможностью отметить все модели или выбрать требуемые;
- сведения о поддерживаемых версиях форматов фискальных документов поле для указания формата, ручной ввод». При нажатии кнопки «Добавить версию формата ФД» появляется:
	- 1) дополнительное поле для указания еще одной версии формата. При необходимости исключить из заявления добавленные сведения о поддерживаемой версии формата ФД нажмите кнопку «Исключить»;
	- 2) поле «Приложение к заявлению»;
	- 3) кнопка «Обзор» вы можете приложить к заявлению копии заключений и выписок из заключений, реквизиты которых указаны в заявлении о соответствии модели ККТ, а также иные документы, подтверждающие сведения, указанные в заявлении о соответствии модели ККТ. Принимаются файлы с расширением .tif, .tiff, jpg, .jpeg, .pdf, .png);
	- 4) кнопка «Добавить файл приложения» при нажатии кнопки появляется дополнительная строка для прикрепления файла с кнопкой «Обзор». При необходимости исключить приложенный файл нажмите кнопку «Исключить».

При подготовке скан-образов документов, пожалуйста, воспользуйтесь следующими рекомендациями:

- по техническим причинам суммарный максимальный объем файлов не должен превышать 20 Мб;
- для того чтобы не превысить указанный объем, рекомендуется использовать при сканировании следующие параметры:
	- 1) разрешение  $200 300$  DPI (точек на дюйм);
	- 2) геометрические размеры изображения 1024х768;
	- 3) одноцветное (черно-белое) изображение;
- для сохранения необходимо использовать форматы PDF, TIFF или JPEG.

После сканирования рекомендуется просмотреть полученное изображение в масштабе 100%, чтобы убедиться, что текст уверенно читается. Основной задачей сканирования бумажных оригиналов документов является получение результирующего файла документа, содержащего подписи и печати, с изображением приемлемого качества.

## **8.1.11 [Заявление о соответствии модели фискального накопителя требованиям](http://lk3-nalog.ru/feedback/form/kkt158/)  [законодательства РФ о применении ККТ](http://lk3-nalog.ru/feedback/form/kkt158/)**

Для перехода на страницу формирования заявления необходимо воспользоваться пунктом меню «Заявления. Запросы», где в разделе «ККТ» выбрать соответствующую ссылку. Страница формирования заявления отобразится в виде, представленном на рисунке [134.](#page-148-0)

### ЗАЯВЛЕНИЕ О СООТВЕТСТВИИ МОДЕЛИ ФИСКАЛЬНОГО НАКОПИТЕЛЯ ТРЕБОВАНИЯМ ЗАКОНОДАТЕЛЬСТВА РФ О **THE TERM CONTROL**

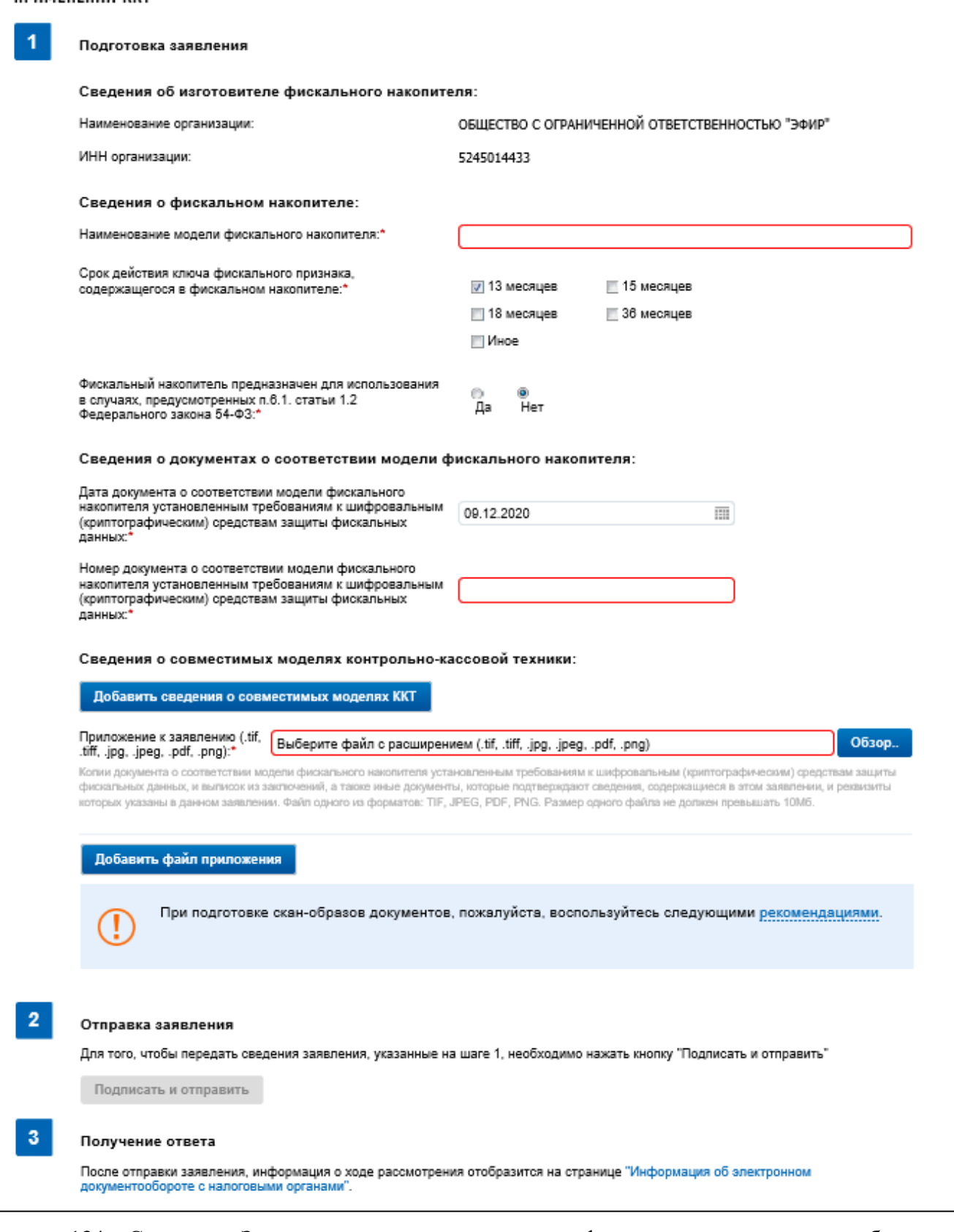

<span id="page-148-0"></span>Рисунок 134 – Страница «Заявление о соответствии модели фискального накопителя требованиям законодательства РФ о применении ККТ»

Страница представлена в виде пошаговой инструкции, приведенной ниже.

**1 шаг.** Подготовка заявления – заполнение сведений для формирования заявления.

**2 шаг.** Формирование и отправка заявления содержит кнопку «Подписать и отправить», которая станет активной после заполнения всех обязательных полей на 1 шаге. При нажатии кнопки «Подписать и отправить» – Заявление о соответствии модели фискального накопителя требованиям законодательства РФ о применении ККТ в электронном виде в формате \*.xml будет сформировано, подписано электронной подписью и направлено в налоговый орган, отобразится сообщение об успешной отправке заявления.

**3 шаг.** Получение отклика от налогового органа. После отправки заявления в налоговый орган происходит его обработка. Ответ из налогового органа отобразится в разделе «Информация об электронном документообороте с налоговыми органами».

Заявление содержит следующие реквизиты:

– «Сведения об изготовителе фискального накопителя»:

- 1) «Наименование организации» заполняется автоматически;
- 2) «ИНН организации» заполняется автоматически;
- «Сведения о фискальном накопителе»:
	- 1) «Наименование модели фискального накопителя»;
	- 2) «Срок действия ключа фискального признака, содержащегося в фискальном накопителе»;
	- 3) «Фискальный накопитель предназначен для использования в случаях, предусмотренных п.6.1. статьи 1.2 Федерального закона 54-ФЗ»;

– «Сведения о документах о соответствии модели фискального накопителя»:

- 1) «Дата документа о соответствии модели фискального накопителя установленным требованиям к шифровальным (криптографическим) средствам защиты фискальных данных»;
- 2) «Номер документа о соответствии модели фискального накопителя установленным требованиям к шифровальным (криптографическим) средствам защиты фискальных данных»;
- «Сведения о совместимых моделях контрольно-кассовой техники» –при нажатии кнопки «Добавить сведения о совместимых моделях ФН» открывается окно, содержащее:
	- 1) поле для ввода номера положительного экспертного заключения в отношении ККТ;
	- 2) дата положительного экспертного заключения в отношении ККТ;
	- 3) список моделей ККТ с возможностью отметить все модели или выбрать требуемые;

– сведения о поддерживаемых версиях форматов фискальных документов – поле для указания формата, ручной ввод». При нажатии кнопки «Добавить версию формата ФД» появляется:

- 1) дополнительное поле для указания еще одной версии формата. При необходимости исключить из заявления добавленные сведения о поддерживаемой версии формата ФД нажмите кнопку «Исключить»;
- 2) поле «Приложение к заявлению»;
- 3) кнопка «Обзор» вы можете приложить к заявлению копии заключений и выписок из заключений, реквизиты которых указаны в заявлении о соответствии модели ККТ, а также иные документы, подтверждающие сведения, указанные в заявлении о соответствии модели ККТ. Принимаются файлы с расширением .tif, .tiff, jpg, .jpeg, .pdf, .png);
- 4) кнопка «Добавить файл приложения» при нажатии кнопки появляется дополнительная строка для прикрепления файла с кнопкой «Обзор». При необходимости исключить приложенный файл нажмите кнопку «Исключить».

При подготовке скан-образов документов, пожалуйста, воспользуйтесь следующими рекомендациями:

- по техническим причинам суммарный максимальный объем файлов не должен превышать 20 Мб;
- для того чтобы не превысить указанный объем, рекомендуется использовать при сканировании следующие параметры:
	- 1) разрешение  $200 300$  DPI (точек на дюйм);
	- 2) геометрические размеры изображения 1024х768;
	- 3) одноцветное (черно-белое) изображение;
- для сохранения необходимо использовать форматы PDF, TIFF или JPEG.

После сканирования рекомендуется просмотреть полученное изображение в масштабе 100%, чтобы убедиться, что текст уверенно читается.

Основной задачей сканирования бумажных оригиналов документов является получение результирующего файла документа, содержащего подписи и печати, с изображением приемлемого качества.

### **8.1.12 Перечень автоматических устройств для расчетов в электронной форме**

Для перехода на страницу подачи перечня автоматических устройств необходимо воспользоваться пунктом меню «Заявления. Запросы», где в разделе «ККТ» выбрать соответствующую ссылку. Страница направления перечня отобразится в виде, представленном на рисунке [135.](#page-150-0)

<span id="page-150-0"></span>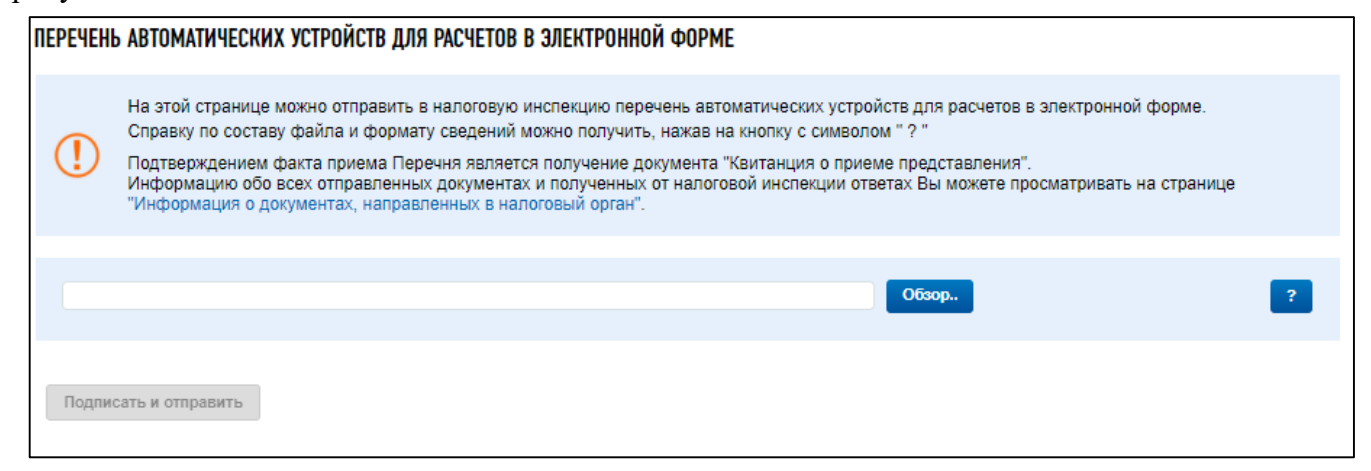

Рисунок 135 – Страница «Перечень автоматических устройств для расчетов в электронной форме»

Необходимо сформировать перечень самостоятельно и прикрепить его, нажав кнопку «Обзор.

Пакет с перечнем автоматических устройств для расчетов представляет собой ZIP архив, содержащий файл формата XML со сведениями. Справка о составе архива и описанием формата XML файла открывается при нажатии кнопки «?».

Общая структура xml файла архива выглядит следующим образом:

```
<?xml version="1.0" encoding="windows-1251"?>
<Файл ВерсПрог="a" ВерсФорм="5.02"
ИдФайл="KO_PERAVTUSTRRAS_5252_5252_5245014433524501001_20171003_41be4148-
c8ea-42f7-8850-9777eadeffeb">
<Документ КНД="1184012" ДатаДок="07.08.2017" КодНО="5252">
<СвНП><НПЮЛ КГРКО="a" ОГРН="1025201453254" ИННЮЛ="5245014433" НаимОрг="ОБЩЕСТВО С
ОГРАНИЧЕННОЙ ОТВЕТСТВЕННОСТЬЮ & quot; ЭФИР & quot; " БИК="000000000"
КПП="100000000"/>
</СвНП>
<Подписант ПрПодп="1">
<ФИО Фамилия="Абрамова" Имя="Екатерина" Отчество="Джамаловна"/>
</Подписант>
<ПеречАУРасч Тлф="81234567890" ДатаРазмАУРасч="31.12.2000" ПрМУстАУРасч="2"
ДатаДемАУРасч="31.12.2000" ИнНомАУРасч="a" КоордСШ="12.12345" ТипАУРасч="2"
ПрПринАУРасч="2" КоордВД="12.12345">
<СведАдрМУст НаимМУст="На остановке за углом">
<АдрМУст>
<АдрФИАС ИдНом="EEC41927-897B-440F-9EF6-5A70932DA0DE">
<Регион>52</Регион>
<МуниципРайон ВидКод="1" Наим="Богородский"/>
<ГородСелПоселен ВидКод="1" Наим="город Богородск"/>
<НаселенПункт Наим="Богородск" Вид="город"/>
<ЭлУлДорСети Тип="улица" Наим="Новая"/>
<Здание Тип="дом" Номер="6"/>
</АдрФИАС>
</АдрМУст>
</СведАдрМУст>
</ПеречАУРасч>
</Документ>
</Файл>
```
При нажатии кнопки «Подписать и отправить» – перечень автоматических устройств для расчетов в электронном виде в формате \*.xml будет подписан электронной подписью и направлено в налоговый орган, отобразится сообщение об успешной отправке документа. После отправки перечня автоматических устройств для расчетов в налоговый орган происходит его обработка. Ответ из налогового органа отобразится в разделе «Информация об электронном документообороте с налоговыми органами».

# **8.1.13 Формирование заявления налогоплательщика о представлении фискальных документов**

Для перехода на страницу формирования заявления налогоплательщика о представлении фискальных документов необходимо в меню «Заявления. Запросы», раздел «ККТ» ссылка «Заявление налогоплательщика о представлении фискальных документов». Страница

формирования заявления налогоплательщика о представлении фискальных документов отобразится в виде, представленном на рисунке [136.](#page-152-0)

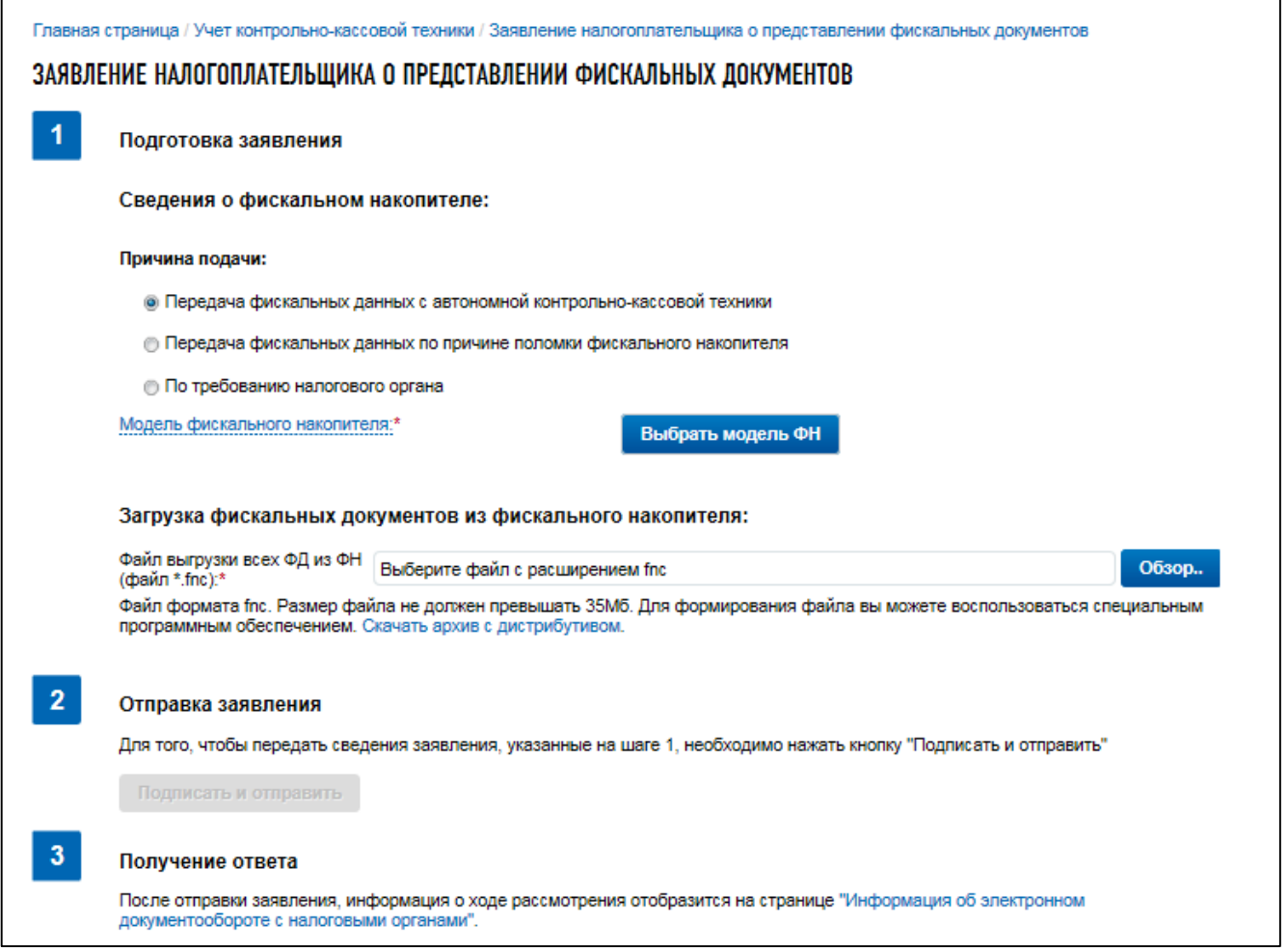

<span id="page-152-0"></span>Рисунок 136 – Страница «Заявление налогоплательщика о представлении фискальных

документов»

Страница представлена в виде пошаговой инструкции, приведенной ниже.

**1 шаг.** Подготовка заявления – заполнение сведений о фискальном накопителе и загрузка фискальных документов из фискального накопителя.

**2 шаг.** Отправка заявления содержит кнопку «Подписать и отправить», которая станет активной после заполнения всех обязательных полей на 1 шаге. Перед отправкой заявления в налоговый орган необходимо убедиться в корректности информации, заполненной на шаге 1. После заполнения всех обязательных полей на 1 шаге, при нажатии кнопки «Подписать и отправить» – Заявление налогоплательщика о представлении фискальных документов в электронном виде в формате \*.xml будет сформировано, подписано электронной подписью и направлено в налоговый орган, отобразится сообщение об успешной отправке заявления.

**3 шаг.** Получение отклика от налогового органа. После отправки заявления в налоговый орган происходит его обработка. Ответ из налогового органа отобразится в разделе «Информация об электронном документообороте с налоговыми органами».

Заявление содержит следующие поля для заполнения:

- «Сведения о фискальном накопителе» сведения о фискальном накопителе с выбором причины подачи заявления. Необходимо выбрать одну из причин:
	- 1) «Передача фискальных данных с автономной контрольно-кассовой техники»;
	- 2) «Передача фискальных данных по причине поломки фискального накопителя»;
	- 3) «По требованию налогового органа»;
- «Модель фискального накопителя» для заполнения сведений о модели ФН нажмите кнопку «Выбрать модель ФН». В отобразившемся окне Вам необходимо указать модель фискального накопителя, сведения по которой нужно передать. Для этого необходимо выбрать модель из таблицы (для удобного поиска можно воспользоваться фильтром по наименованию). После этого необходимо ввести номер фискального накопителя;
- «Загрузка фискальных документов из фискального накопителя» файл выгрузки всех ФД из ФН. Файл прикладывается в формате \*.fnc. Размер файла не должен превышать 35Мб. Для формирования файла вы можете воспользоваться специальным программным обеспечением. Вы можете скачать архив с дистрибутивом по ссылке «Скачать архив с дистрибутивом».

При нажатии кнопки «Подписать и отправить» – Заявление налогоплательщика о представлении фискальных документов в электронном виде в формате \*.xml будет сформировано, подписано электронной подписью и направлено в налоговый орган, отобразится сообщение об успешной отправке заявления. После отправки заявления в налоговый орган происходит его обработка. Ответ из налогового органа отобразится в разделе «Информация об электронном документообороте с налоговыми органами».

### **8.2 Сведения о фискальных данных**

Раздел отображается только для представителей головной организации и содержит информацию о сумме выручки налогоплательщика, сформированной на основе фискальных документов, переданных в налоговый орган.

Для перехода к разделу необходимо выбрать пункт меню «Учет ККТ», ссылка «Сведения о фискальных данных».

### **8.2.1 Сводная информация по выручке на основе фискальных данных**

Страница сведений о ККТ отображается в виде, представленном на рисунке [137.](#page-154-0)

|                                         | Главная страница / Учет контрольно-кассовой техники / Сведения о ККТ<br>СВЕДЕНИЯ О КОНТРОЛЬНО-КАССОВОЙ ТЕХНИКЕ                                                                                                    |            |                                   |                               |                              |                                               |                                   |               |                                    |  |
|-----------------------------------------|----------------------------------------------------------------------------------------------------|------------|-----------------------------------|-------------------------------|------------------------------|-----------------------------------------------|-----------------------------------|---------------|------------------------------------|--|
|                                         | В период с 00:00 17.12.2022 по 00:00 19.12.2022 по московскому времени будут проводиться технологические<br>работы. Раздел «Учет контрольно-кассовой техники» может быть недоступен.<br>Приносим свои извинения за доставленные неудобства. |            |                                   | Подробнее »                   |                              |                                               |                                   |               |                                    |  |
|                                         | За последние 7 дней фискальные документы не содержат ошибок                                                                                                    |            |                                   |                               |                              |                                               |                                   |               | Лента чеков<br>на 16:58 16.12.2022 |  |
|                                         | Мои агенты<br>Торговые точки                                                                                                    |            | Мои принципалы                    |                               |                              |                                               |                                   |               |                                    |  |
| Сводная информация<br>С начала квартала |                                                                                                    |            |                                   |                               |                              |                                               |                                   |               |                                    |  |
|                                         | Дата актуализации: 24.11.2022 11:14:35                                                                                                    |            | Обновить                          |                               |                              |                                               |                                   |               |                                    |  |
|                                         | Суммарная выручка<br>196 000,00 py6.                                                                                                    |            | Наличные<br>102 000,00 py6.       |                               | Средний чек<br>9 600,00 py6. |                                               | Выручка агентов<br>90 000,00 py6. |               |                                    |  |
|                                         |                                                                                                    |            | в том числе НДС<br>22 570,00 py6. | Безналичные<br>90 000,00 py6. |                              | Сумма возвратов по<br>kacce<br>46 000,00 py6. |                                   |               |                                    |  |
|                                         |                                                                                                    |            |                                   |                               |                              |                                               |                                   | $\mathcal{Q}$ |                                    |  |
|                                         | Торговая точка                                                                                                    | <b>KKT</b> | Выручка                           |                               | Наличные Безналичные         | Возврат                                       | Кассовые<br>чеки / БСО            |               |                                    |  |
|                                         | 107140, РОССИЯ.<br>Г. Москва, Красносельская<br>Верхн ул элем. улично-<br>дорожн.сети, д. ЗА                                                                                                    | 0/10       | 0.00                              | 0.00                          | 0.00                         | 0.00                                          | ٥                                 |               |                                    |  |
|                                         | 107140, РОССИЯ,<br>Г.Москва, ул<br>Красносельская Верхн<br>элем. улично-дорожн.сети,<br>д. д ЗА                                                                                                    | 0/31       | 0.00                              | 0.00                          | 0.00                         | 0.00                                          | o                                 |               |                                    |  |
|                                         | 108811, РОССИЯ,<br>Г. Москва, Московский п<br>м.р-н., 34 кв-л н.п., д. 1, к. 1<br>стр                                                                                                    | 0/12       | 0.00                              | 0.00                          | 0.00                         | 0.00                                          | 0                                 |               |                                    |  |
|                                         | 108811, РОССИЯ,<br>Г.Москва, Московский п<br>м.р-н., 34 кв-л н.п., д. двлд<br>1 стр 1                                                                                                    | 0/5        | 0,00                              | 0.00                          | 0,00                         | 0.00                                          | ٥                                 |               |                                    |  |
|                                         | 108811, РОССИЯ,                                                                                                    | 0/1        | 0.00                              | 0.00                          | 0.00                         | 0.00                                          | 0                                 |               |                                    |  |
|                                         | Страница 1<br>из 35 ) > > ) ) C                                                                                                    |            |                                   |                               |                              | Bcero 346 / 1-10                              | $10 \times$                       |               |                                    |  |

Рисунок 137 – Сведения о ККТ. Страница «Сводная информация» раздела Сведения о ККТ

<span id="page-154-0"></span>Страница содержит следующие блоки информации:

– статус – информация об ошибках на ККТ за последние 7 дней:

- 1) при наличии ошибок в блоке отображаются рекомендации о действиях, которые необходимо выполнить для устранения ошибок;
- 2) при наведении указателя мышки на блок появится окно с информацией об ошибках и количестве ошибочных чеков;
- 3) при клике на блок осуществляется переход на вкладку «Ошибки/Аномальные ФД» страницы «Детальная информация по выручке и фискальным данным» (см. рисунок [140\)](#page-157-0);
- «Сводная информация» информация о выручке в целом по НП;
- «Дата запроса актуализации» это дата, когда последний раз обновлялись сведения. При нажатии кнопки «Обновить» запускается процесс актуализации, который может занять несколько минут. При этом сохраняется возможность с прежними данными. Фильтр позволяет выбрать интересующий период отображаемых сведений:
	- 1) «Сегодня»;
	- 2) «Со вчерашнего дня»;
	- 3) «С начала месяца»;
	- 4) «С начала квартала»;
- данные о выручке в разрезе:
	- 1) «Суммарная выручка»;
	- 2) «Наличные»;
	- 3) «в том числе НДС»;
	- 4) «Средний чек»;
	- 5) «Безналичные»;
	- 6) «Выручка агентов»;
	- 7) «Сумма возвратов по кассе».

– вкладки:

1) «Торговые точки» – перечень торговых точек НП, на которых установлена ККТ, с общими данными о выручке, возвратах, количестве ККТ и чеков, а также о наличии ошибок.

При клике на цветовой индикатор осуществляется переход на вкладку «Ошибки/Аномальные ФД» страницы «Детальная информация по выручке и фискальным данным» (см. рисунок [140\)](#page-157-0).

При клике на адрес торговой точки происходит переход на вкладку «Детализация выручки» страницы «Детальная информация по выручке и фискальным данным» по конкретной торговой точке (см. рисунок [138\)](#page-156-0);

- 2) «Мои агенты» сведения о выручке агентов. Отображается при наличии признака, что у налогоплательщика есть агенты;
- 3) «Мои принципалы сведения о выручке принципалов». Отображается при наличии признака, что у налогоплательщика есть принципалы;
- «Лента чеков» информация о 20 последних кассовых чеках, обработанных ФНС России.

### **8.2.2 Детальная информация по выручке и фискальным данным**

Детальная информация по выручке и фискальным данным содержит следующие элементы:

- блок фильтров содержит поля:
	- 1) «Выбрать торговую точку» выпадающий список торговых точек налогоплательщика;
	- 2) «ККТ» выпадающий список регистрационных номеров ККТ на выбранной торговой точке;

\* если фильтры не установлены, отображаются сведения о выручке в целом по налогоплательщику;

\* если выбрана торговая точка, но пустой фильтр ККТ – сведения о выручке по торговой точке;

\* если выбрана торговая точка и ККТ – информация о выручке на конкретной ККТ; – вкладка «Детализация выручки» (см. рисунок [138\)](#page-156-0) – сведения на вкладке «Детализация выручки» отображаются в разрезе применяемых налогоплательщиком систем налогообложения. На вкладке доступны фильтры:

- 1) год;
- 2) период;
- 3) способ расчета/ признак расчета;

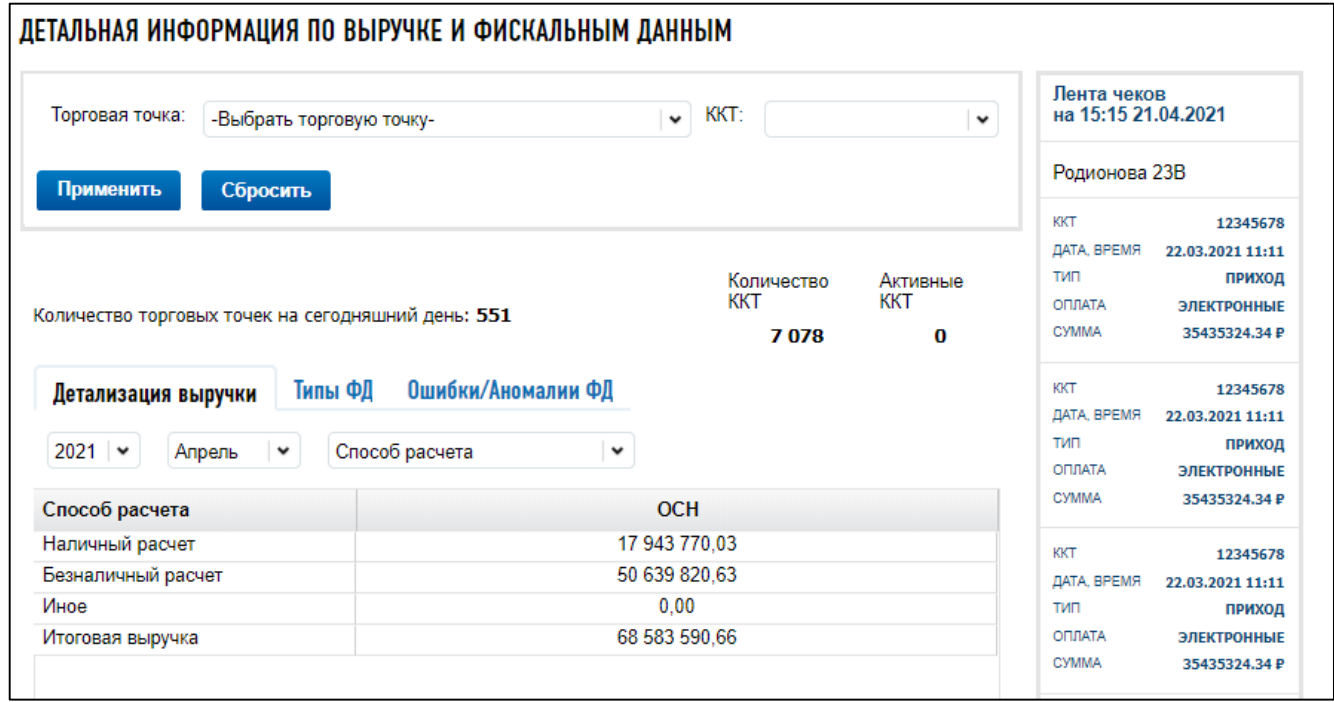

<span id="page-156-0"></span>Рисунок 138 – Страница «Детальная информация по выручке и фискальным данным» вкладка «Детализация выручки»

- вкладка «Типы ФД» (см. рисунок [139\)](#page-157-1) сведения о фискальных документах представлены в разрезе применяемых налогоплательщиком систем налогообложения. На вкладке доступны фильтры:
	- 1) год;
	- 2) период;
	- 3) типы фискальных данных;

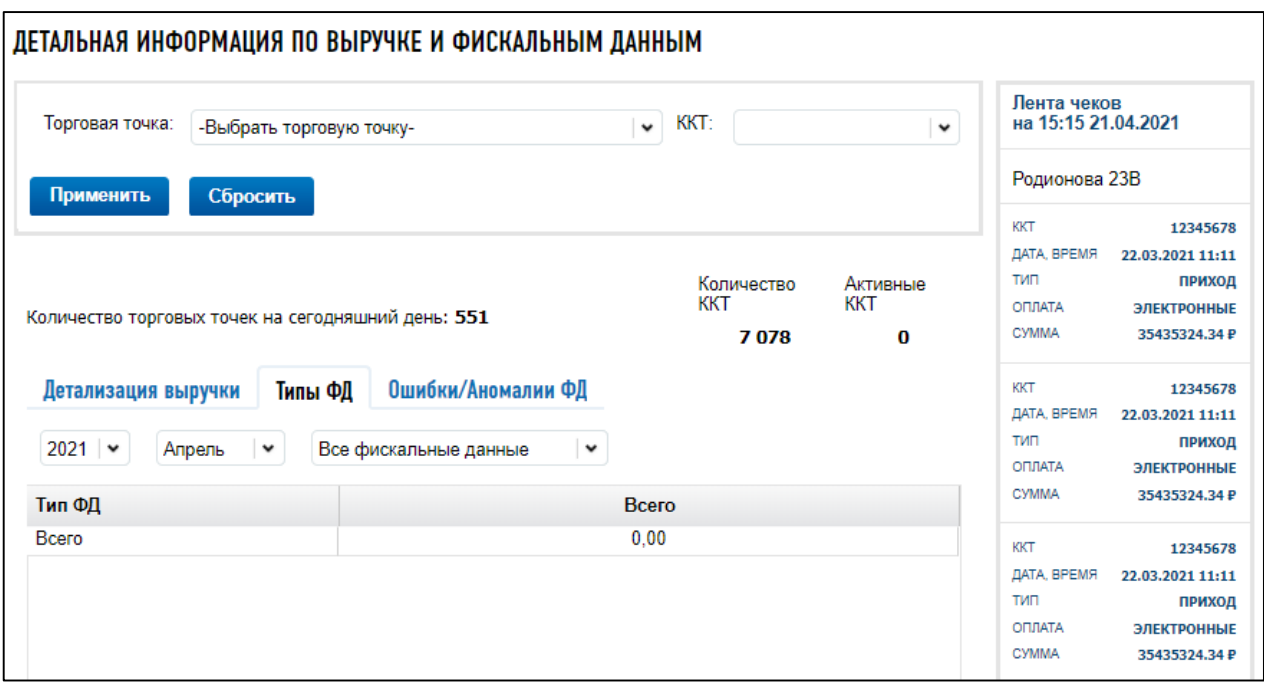

<span id="page-157-1"></span>Рисунок 139 – Страница «Детальная информация по выручке и фискальным данным» вкладка «Типы ФД»

– вкладка «Ошибки/Аномальные ФД» (см. рисунок [140\)](#page-157-0) – сведения об ошибках и аномальных фискальных документах на ККТ с указанием типа ошибки, рекомендаций по устранению, источника ошибки и количества ошибочных/аномальных чеков.

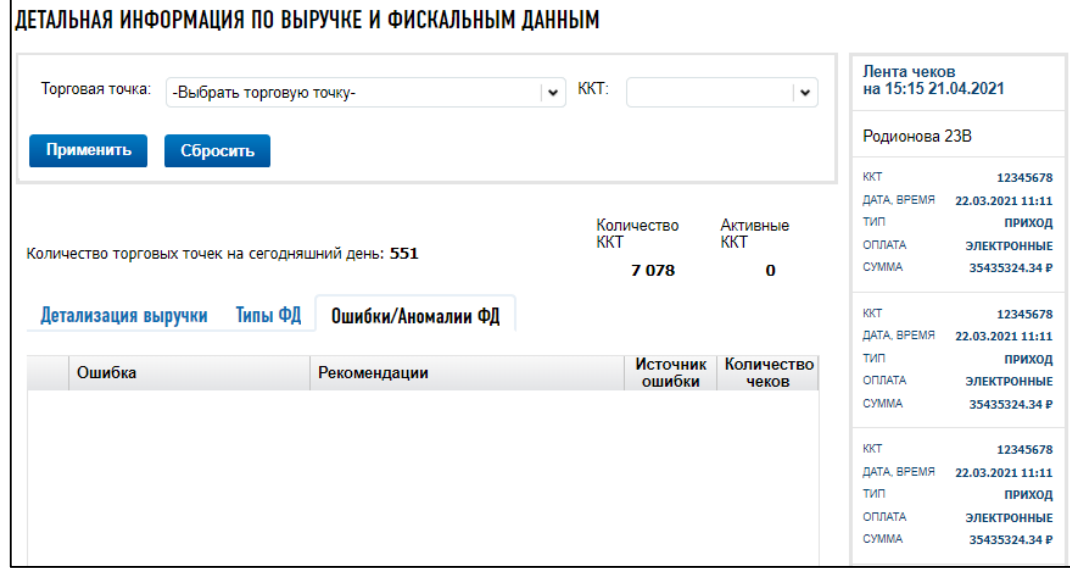

<span id="page-157-0"></span>Рисунок 140 – Страница «Детальная информация по выручке и фискальным данным» вкладка «Ошибки/Аномальные ФД»

## **8.3 Реестр экземпляров ККТ и ФН**

Данный функционал доступен только для изготовителей ККТ и ФН.

Для перехода на страницу реестра экземпляров ККТ и ФН необходимо выбрать пункт меню «Учет ККТ», ссылка «Реестр экземпляров ККТ и ФН». Страница отобразится в виде, представленном на рисунке [141.](#page-158-0)

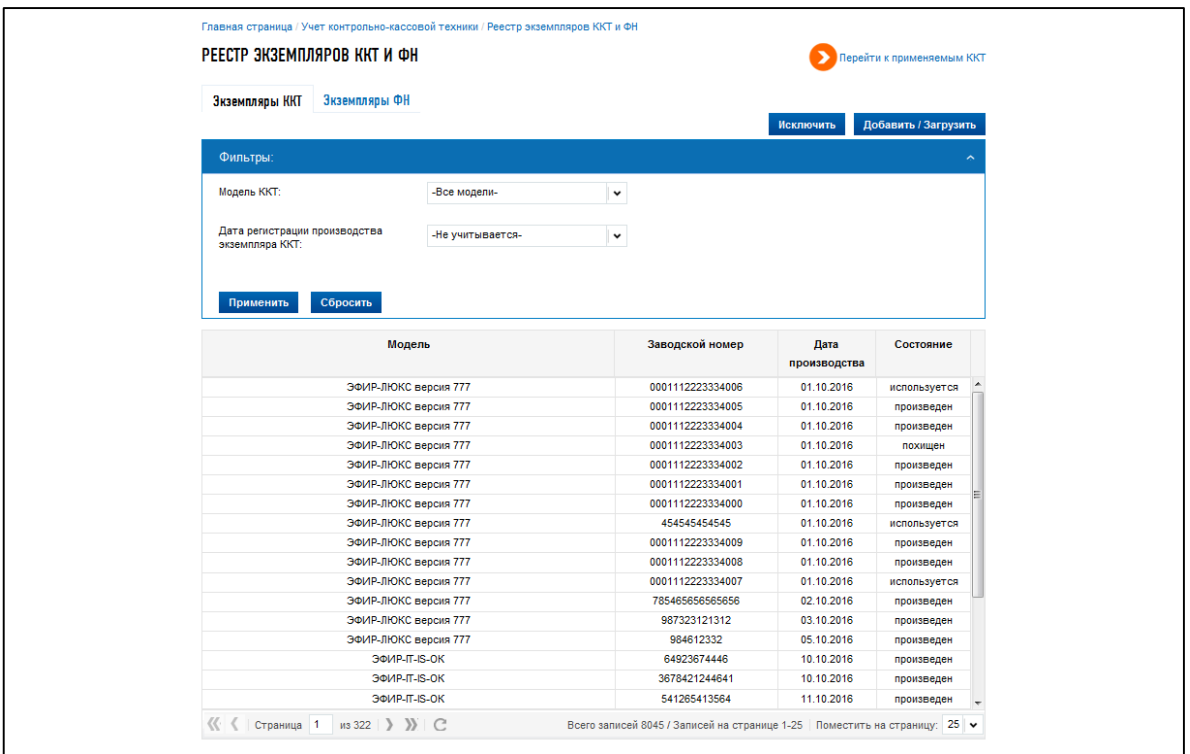

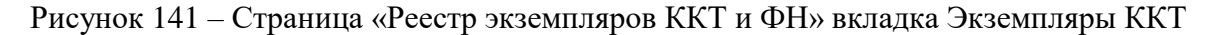

<span id="page-158-0"></span>На странице отображаются:

- ссылка «Перейти к применяемым ККТ» ссылка-переход на страницу «Учет контрольнокассовой техники» со списком ККТ;
- вкладка «Экземпляры ККТ» (см. рисунок [141\)](#page-158-0):
	- 1) кнопка «Исключить» ссылка-переход к направлению Заявления об исключении экземпляра модели контрольно-кассовой техники из реестра контрольно-кассовой техники (см. п. [8.3.3\)](#page-164-0);
	- 2) кнопка «Добавить/Загрузить» ссылка-переход к направлению Уведомления об изготовленных экземплярах модели контрольно-кассовой техники (см. п. [8.3.1\)](#page-160-0);
	- 3) фильтры условия фильтрации для таблицы со списком экземпляров ККТ:
		- а) «Модель ККТ» выбор из списка;
		- б) «Дата регистрации производства экземпляров ККТ» –чтобы установить фильтр по дате регистрации производства экземпляров ККТ, необходимо из выпадающего списка выбрать одно из возможных значений: «Не учитывается», «На этой неделе», «Сегодня», «Соответствует (=)», «Больше (>=)», «Меньше (<=)», «В периоде».

Для значений «соответствует (=)», «больше (>=)», «меньше (<=)» отобразится поле для выбора даты из календаря. Для значения «в периоде» отобразятся два поля для выбора диапазона дат.

Для отображения в таблице записей по заданным условиям, необходимо нажать на кнопку «Применить». Для возврата ко всему списку экземпляров ККТ (без учета условий фильтрации) необходимо нажать «Сбросить».

- 4) таблица со списком экземпляров ККТ. Таблица содержит следующие реквизиты:
	- а) «Модель» наименование модели ККТ;
	- б) «Заводской номер»;
	- в) «Дата производства экземпляра»;
	- г) «Состояние».

В таблице со списком экземпляров ККТ доступна функция сортировки наименования модели, заводского номера, даты производства по возрастанию/убыванию. Для применения условия сортировки необходимо кликнуть левой кнопкой мыши на наименование колонки;

– вкладка «Экземпляры ФН» (см. рисунок [142\)](#page-160-1):

- 1) кнопка «Исключить» ссылка-переход к направлению Заявления об исключении экземпляра модели фискального накопителя из реестра фискальных накопителей (см. п. [8.3.4\)](#page-166-0);
- 2) кнопка «Добавить/Загрузить» ссылка-переход к направлению Уведомления об изготовленных экземплярах модели фискального накопителя (см. п. [8.3.2\)](#page-162-0);
- 3) фильтры условия фильтрации для таблицы со списком экземпляров ФН;
	- а) «Модель ФН» выбор из списка;
	- б) «Дата регистрации производства экземпляров ФН» чтобы установить фильтр по Дате регистрации производства экземпляров ФН, необходимо из выпадающего списка выбрать одно из возможных значений: «Не учитывается», «На этой неделе», «Сегодня», «Соответствует (=)», «Больше (>=)», «Меньше (<=)», «В периоде».

Для значений «соответствует (=)», «больше (>=)», «меньше (<=)» отобразится поле для выбора даты из календаря. Для значения «в периоде» отобразятся два поля для выбора диапазона дат.

Для отображения в таблице записей по заданным условиям, необходимо нажать на кнопку «Применить». Для возврата ко всему списку экземпляров ФН (без учета условий фильтрации) необходимо нажать «Сбросить»;

- 4) таблица со списком экземпляров ФН:
	- а) «Модель» наименование модели ККТ;
	- б) «Заводской номер»;
	- в) «Дата производства экземпляра»;
	- г) «Состояние».

В таблице со списком экземпляров ФН доступна функция сортировки заводского номера, даты производства по возрастанию/убыванию. Для применения условия сортировки необходимо кликнуть левой кнопкой мыши на наименование колонки.

| РЕЕСТР ЭКЗЕМПЛЯРОВ ККТ И ФН                     |                  |                  |                      | Перейти к применяемым ККТ         |
|-------------------------------------------------|------------------|------------------|----------------------|-----------------------------------|
| Экземпляры ККТ<br>Экземпляры ФН                 |                  |                  |                      |                                   |
|                                                 |                  |                  |                      | Добавить / Загрузить<br>Исключить |
| Фильтры:                                        |                  |                  |                      |                                   |
| Модель ФН:                                      | -Все модели-     | $\check{~}$      |                      |                                   |
|                                                 |                  |                  |                      |                                   |
| Дата регистрации производства<br>экземпляра ФН: | -Не учитывается- | $\check{~}$      |                      |                                   |
|                                                 |                  |                  |                      |                                   |
|                                                 |                  |                  |                      |                                   |
| Сбросить<br>Применить                           |                  |                  |                      |                                   |
|                                                 |                  |                  |                      |                                   |
| Модель                                          |                  | Заводской номер  | Дата<br>производства | Состояние                         |
| Эфирный ФН-9998                                 |                  | 0001112223334000 | 01.10.2016           | используется                      |
| Эфирный ФН-9998                                 |                  | 0001112223334008 | 01.10.2016           | произведен                        |
| Эфирный ФН-9998                                 |                  | 0001112223334007 | 01.10.2016           | закрыт                            |
| Эфирный ФН-9998                                 |                  | 0001112223334006 |                      |                                   |
|                                                 |                  |                  | 01.10.2016           | произведен                        |
| Эфирный ФН-9998                                 |                  | 0001112223334005 | 01.10.2016           | произведен                        |
| Эфирный ФН-9998                                 |                  | 0001112223334004 | 01.10.2016           | произведен                        |
| Эфирный ФН-9998                                 |                  | 0001112223334003 | 01.10.2016           | произведен                        |
| Эфирный ФН-9998                                 |                  | 0001112223334002 | 01.10.2016           | закрыт                            |
| Эфирный ФН-9998                                 |                  | 0001112223334001 | 01.10.2016           | произведен                        |
| Эфирный ФН-9998                                 |                  | 0001112223334009 | 01.10.2016           | произведен                        |
| Эфирный ФН-9998                                 |                  | 3344002211       | 03.10.2016           | исключен из реестра изгтовите     |
| Эфирный ФН-9998                                 |                  | 0011223344       | 04.10.2016           | закрыт                            |
| Эфирный ФН-9998                                 |                  | 110022334455     | 10.10.2016           | произведен                        |
| Эфирный ФН-9998                                 |                  | 221100334455     | 12.10.2016           | произведен                        |
| Эфирный ФН-9998                                 |                  | 454565645        | 12.10.2016           | произведен                        |
| Эфирный ФН-9998                                 |                  | 817562933        | 15.10.2016           | закрыт                            |

<span id="page-160-1"></span>Рисунок 142 – Страница «Реестр экземпляров ККТ и ФН» вкладка Экземпляры ФН

# <span id="page-160-0"></span>**8.3.1 Уведомление об изготовленных экземплярах модели контрольно-кассовой техники**

Для перехода на страницу формирования Уведомления об изготовленных экземплярах модели контрольно-кассовой техники необходимо на странице «Реестр экземпляров ККТ и ФН» перейти на вкладку «Экземпляры ККТ» (см. рисунок [141\)](#page-158-0), затем нажать кнопку «Добавить/Загрузить». Страница «Уведомление об изготовленных экземплярах модели контрольно-кассовой техники» отобразится в виде, представленном на рисунке [143.](#page-161-0)

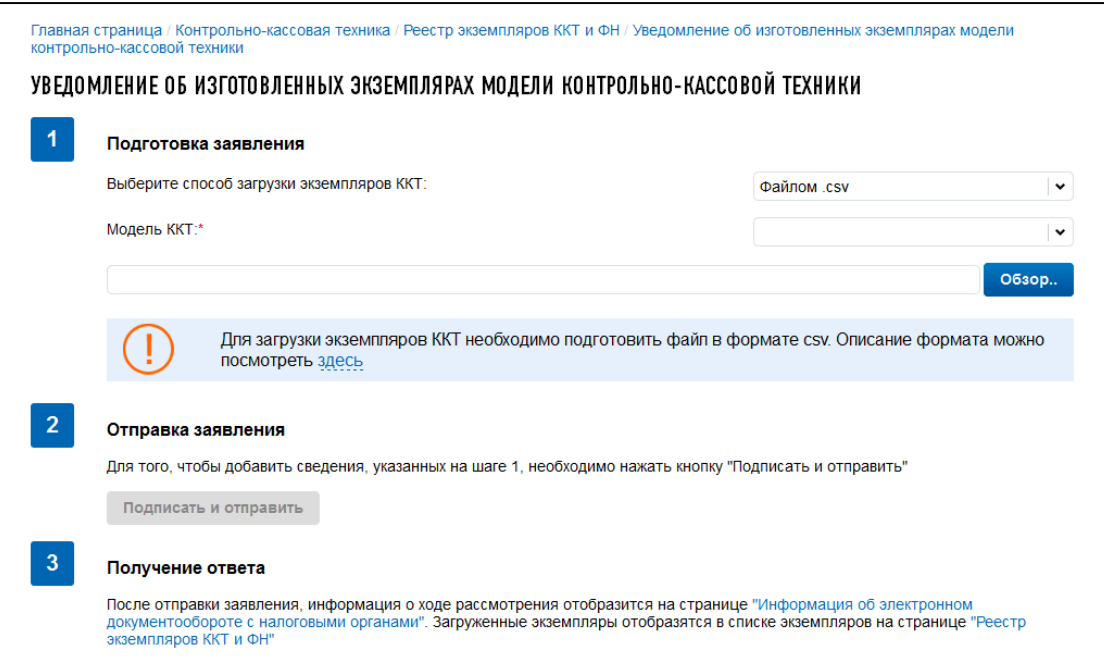

<span id="page-161-0"></span>Рисунок 143 – Страница «Уведомление об изготовленных экземплярах модели контрольнокассовой техники»

Страница представлена в виде пошаговой инструкции, приведенной ниже.

**1 шаг.** Подготовка уведомления – заполнение сведений для формирования уведомления.

**2 шаг.** Формирование и отправка уведомления содержит кнопку «Подписать и отправить», которая станет активной после заполнения всех обязательных полей на 1 шаге. Перед отправкой уведомления в налоговый орган необходимо убедиться в корректности информации, заполненной на шаге 1. При нажатии кнопки «Подписать и отправить» – Уведомление об изготовленных экземплярах модели контрольно-кассовой техники в электронном виде в формате \*.xml будет сформировано, подписано электронной подписью и направлено в налоговый орган, отобразится сообщение об успешной отправке заявления.

**3 шаг.** Получение отклика от налогового органа. После отправки уведомления в налоговый орган происходит его обработка. Ответ из налогового органа отобразится в разделе «Информация об электронном документообороте с налоговыми органами». Информация о зарегистрированных экземплярах ККТ отобразится на странице «Реестр экземпляров ККТ и ФН» на вкладке Экземпляры ККТ.

Уведомление содержит следующие реквизиты:

– «Выберите способ загрузки экземпляров ККТ» – способ загрузки экземпляров ККТ:

- 1) «Файлом \*.csv»;
- 2) «Вручную»;
- «Модель ККТ» выбор из списка наименований моделей ККТ;

– загрузка экземпляров ККТ файлом \*.csv.

При выборе способа загрузки экземпляров ККТ «файлом \*.csv» необходимо загрузить подготовленный файл, нажав кнопку «Обзор».

Для импорта данных должен быть использован CSV-файл, удовлетворяющий следующим условиям:

- в первой строке файла загрузки должно быть указано наименование модели ККТ в кавычках «»; при наличии версии у модели ККТ, эту версию необходимо добавить к наименованию модели в таком порядке: пробел, слово «версия», пробел и номер версии модели ККТ, например, «АТОЛ 30Ф версия 061»;
- все последующие строки передаются в следующем формате: заводской номер ККТ; дата производства ККТ;
- файл должен быть в кодировке UTF-8;
- файл не должен содержать наименований столбцов в первой строке;
- каждая строка файла кроме первой это одна запись об экземпляре;
- значения отдельных колонок (полей) разделяются символом точка с запятой (;);
- текстовые значения обрамляются символом двойные кавычки («»);
- дробные части чисел отделяются символом точка (.);
- если в значении встречаются кавычки они представляются в файле в виде двух кавычек подряд;
- даты передаются в формате ДД.ММ.ГГГГ;

На форме можно скачать заполненный пример файла загрузки сведений об экземплярах ККТ, нажав ссылку «Скачать».

При выборе способа загрузки экземпляров ККТ «Вручную» необходимо заполнить для каждого экземпляра:

- «Модель ККТ» выбор из списка;
- «Заводской номер ККТ»;

– «Дата производства ККТ».

Чтобы добавить сведения об экземпляре ККТ необходимо нажать кнопку «Добавить экземпляр ККТ». Отказаться от ввода сведений по дополнительному экземпляру можно нажав кнопку «Исключить».

### **8.3.2 Уведомление об изготовленных экземплярах модели фискального накопителя**

<span id="page-162-0"></span>Для перехода на страницу формирования Уведомления об изготовленных экземплярах модели фискального накопителя необходимо на странице «Реестр экземпляров ККТ и ФН» перейти на вкладку «Экземпляры ФН» (см. рисунок [142\)](#page-160-1), затем нажать кнопку «Добавить/Загрузить». Страница «Уведомление об изготовленных экземплярах модели фискального накопителя» отобразится в виде, представленном на рисунке [144.](#page-163-0)

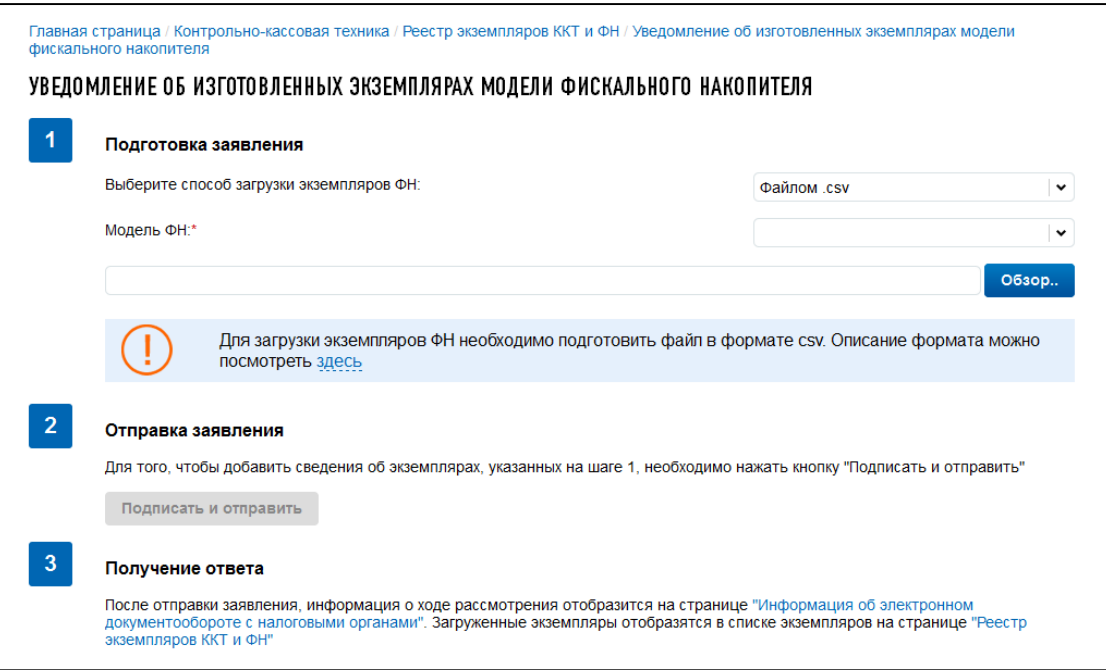

<span id="page-163-0"></span>Рисунок 144 – Страница [«Уведомление об изготовленных экземплярах модели фискального](http://lk3-nalog.ru/kkt/fn/newinstance)  [накопителя»](http://lk3-nalog.ru/kkt/fn/newinstance)

Страница представлена в виде пошаговой инструкции, приведенной ниже.

**1 шаг.** Подготовка уведомления – заполнение сведений для формирования уведомления.

**2 шаг**. Формирование и отправка уведомления содержит кнопку «Подписать и отправить», которая станет активной после заполнения всех обязательных полей на 1 шаге. Перед отправкой уведомления в налоговый орган необходимо убедиться в корректности информации, заполненной на шаге 1. При нажатии кнопки «Подписать и отправить» – Уведомление об изготовленных экземплярах модели фискального накопителя в электронном виде в формате \*.xml будет сформировано, подписано электронной подписью и направлено в налоговый орган, отобразится сообщение об успешной отправке уведомления.

**3 шаг.** Получение отклика от налогового органа. После отправки уведомления в налоговый орган происходит его обработка. Ответ из налогового органа отобразится в разделе «Информация об электронном документообороте с налоговыми органами». Информация о зарегистрированных экземплярах ККТ отобразится на странице «Реестр экземпляров ККТ и ФН» на вкладке «Экземпляры ФН».

Уведомление содержит следующие реквизиты:

– «Выберите способ загрузки экземпляров ФН» – способ загрузки экземпляров ФН:

- 1) «Файлом \*.csv»;
- 2) «Вручную»;
- «Модель ФН» выбор из списка наименований моделей ФН;

– загрузка экземпляров ФН файлом \*.csv.

При выборе способа загрузки экземпляров ФН «Файлом \*.csv» необходимо загрузить подготовленный файл, нажав кнопку «Обзор».

Для импорта данных должен быть использован CSV-файл, удовлетворяющий следующим условиям:

- в первой строке файла загрузки должно быть указано наименование модели ФН в кавычках «»;
- все последующие строки передаются в следующем формате: заводской номер ФН, дата производства ФН;
- файл должен быть в кодировке UTF-8;
- файл не должен содержать наименований столбцов в первой строке;
- каждая строка файла кроме первой это одна запись об экземпляре;
- значения отдельных колонок (полей) разделяются символом точка с запятой (;);
- текстовые значения обрамляются символом двойные кавычки («»);
- дробные части чисел отделяются символом точка (.);
- если в значении встречаются кавычки они представляются в файле в виде двух кавычек подряд;
- даты передаются в формате ДД.ММ.ГГГГ.

На форме можно скачать заполненный пример файла загрузки сведений об экземплярах ФН, нажав ссылку «Скачать».

При выборе способа загрузки экземпляров ФН «Вручную» необходимо заполнить для каждого экземпляра:

- «Модель ФН» выбор из списка;
- «Заводской номер ФН»;
- «Дата производства ФН».

Чтобы добавить сведения об экземпляре ФН необходимо нажать кнопку «Добавить экземпляр ФН». Отказаться от ввода сведений по дополнительному экземпляру можно нажав кнопку «Исключить».

# <span id="page-164-0"></span>**8.3.3 Заявление об исключении экземпляра модели контрольно-кассовой техники из реестра контрольно-кассовой техники**

Для перехода на страницу формирования Заявления об исключении экземпляра модели контрольно-кассовой техники из реестра контрольно-кассовой техники необходимо на странице «Реестр экземпляров ККТ и ФН» перейти на вкладку «Экземпляры ККТ» (см. рисунок [141\)](#page-158-0), затем нажать кнопку «Исключить». Страница «Заявление об исключении экземпляра модели контрольнокассовой техники из реестра контрольно-кассовой техники» отобразится в виде, представленном на рисунке [145.](#page-165-0)

Главная страница / Контрольно-кассовая техника / Реестр экземпляров ККТ и ФН / Заявление об исключении экземпляра молели контрольнокассовой техники из реестра контрольно-кассовой техни ЗАЯВЛЕНИЕ ОБ ИСКЛЮЧЕНИИ ЭКЗЕМПЛЯРА МОДЕЛИ КОНТРОЛЬНО-КАССОВОЙ ТЕХНИКИ ИЗ РЕЕСТРА КОНТРОЛЬНО-КАССОВОЙ ТЕХНИКИ  $\overline{A}$ Подготовка заявления Выберите способ загрузки экземпляров ККТ для исключения из реестра  $\overline{\mathbf{v}}$ Файлом сѕу Молель ККТ  $\ddot{\phantom{0}}$ O63op., Лля загрузки сведений об исключаемых экземплярах ККТ необходимо полготовить файл в формате csv Описание формата можно посмотреть здесь Укажите причину исключения экземпляров ККТ из реестра: Отправка заявления Для того, чтобы исключить сведения об указанных на шаге 1 экземплярах ККТ из реестра экземпляров ККТ, необходимо нажать кнопку "Подписать и отправить" Подписать и отправить  $\mathbf{R}$ Получение ответа После отправки заявления, информация о ходе рассмотрения отобразится на странице "Информация об электронном документообороте с налоговыми органами". Исключенные экземпляры не будут отображаться в списке экземпляров на странице треестр экземпляров ККТ и ФН"

<span id="page-165-0"></span>Рисунок 145 – Страница «Заявление об исключении экземпляра модели контрольно-кассовой техники из реестра контрольно-кассовой техники»

Страница представлена в виде пошаговой инструкции.

**1 шаг.** Подготовка заявления – заполнение сведений для формирования заявления.

**2 шаг.** Формирование и отправка заявления содержит кнопку «Подписать и отправить», которая станет активной после заполнения всех обязательных полей на 1 шаге. Перед отправкой заявления в налоговый орган необходимо убедиться в корректности информации, заполненной на шаге 1. При нажатии кнопки «Подписать и отправить» – Заявление об исключении экземпляра модели контрольно-кассовой техники из реестра контрольно-кассовой техники в электронном виде в формате \*.xml будет сформировано, подписано электронной подписью и направлено в налоговый орган, отобразится сообщение об успешной отправке заявления.

**3 шаг.** Получение отклика от налогового органа. После отправки заявления в налоговый орган происходит его обработка. Ответ из налогового органа отобразится в разделе «Информация об электронном документообороте с налоговыми органами». Как только будет получен ответ из налогового органа об исключении направленных экземпляров, они перестанут отображаться в списке экземпляров ККТ на странице «Реестр экземпляров ККТ и ФН» на вкладке Экземпляры ККТ.

Заявление содержит следующие реквизиты:

- «Выберите способ загрузки экземпляров ККТ для исключения из реестра» –способ загрузки экземпляров ККТ:
	- 1) «Файлом \*.csv»;
	- 2) «Вручную»;
- «Модель ККТ» выбор из списка наименований моделей ККТ;
- «Укажите причину исключения экземпляров ККТ из реестра» причина исключения экземпляров ККТ из реестра загрузка экземпляров ККТ файлом \*.csv;
- загрузка экземпляров ККТ для исключения из реестра файлом \*.csv.

При выборе способа загрузки экземпляров ККТ для исключения из реестра «файлом \*.csv» необходимо загрузить подготовленный файл, нажав кнопку «Обзор».

Для импорта данных должен быть использован CSV-файл, удовлетворяющий следующим условиям:

- в первой строке файла загрузки должно быть указано наименование модели ККТ в кавычках «». При наличии версии у модели ККТ, эту версию необходимо добавить к наименованию модели в таком порядке: пробел, слово «версия», пробел и номер версии модели ККТ, например, «АТОЛ 30Ф версия 061»;
- все последующие строки передаются в следующем формате: Заводской номер ККТ;
- файл должен быть в кодировке UTF-8;
- файл не должен содержать наименований столбцов в первой строке;
- каждая строка файла кроме первой это одна запись об экземпляре;
- значения отдельных колонок (полей) разделяются символом точка с запятой (;);
- текстовые значения обрамляются символом двойные кавычки («»);
- дробные части чисел отделяются символом точка (.);
- если в значении встречаются кавычки они представляются в файле в виде двух кавычек подряд.

На форме можно скачать заполненный пример загрузки сведений об исключаемых из реестра экземплярах ККТ, нажав ссылку «Скачать».

При выборе способа загрузки экземпляров ККТ для исключения из реестра «Вручную» необходимо заполнить для каждого экземпляра:

– «Модель ККТ» – выбор из списка;

– «Заводской номер ККТ».

А также указать общую для всех причину исключения экземпляров ККТ из реестра.

Чтобы добавить сведения об исключаемом из реестра экземпляре ККТ необходимо нажать кнопку «Добавить экземпляр ККТ». Отказаться от ввода сведений по дополнительному экземпляру можно нажав кнопку «Исключить».

## <span id="page-166-0"></span>**8.3.4 Заявление об исключении экземпляра модели фискального накопителя из реестра фискальных накопителей**

Для перехода на страницу формирования Заявления об исключении экземпляра модели фискального накопителя из реестра фискальных накопителей необходимо на странице «Реестр экземпляров ККТ и ФН» перейти на вкладку «Экземпляры ФН» (см. рисунок [142\)](#page-160-1), затем нажать кнопку «Исключить». Страница «Заявление об исключении экземпляра модели фискального накопителя из реестра фискальных накопителей» отобразится в виде, представленном на рисунке [146.](#page-167-0)

Главная страница / Контрольно-кассовая техника / Реестр экземпляров ККТ и ФН / Заявление об исключении экземпляра модели фискального накопителя из реестра фискальных накопителей ЗАЯВЛЕНИЕ ОБ ИСКЛЮЧЕНИИ ЭКЗЕМПЛЯРА МОДЕЛИ ФИСКАЛЬНОГО НАКОПИТЕЛЯ ИЗ РЕЕСТРА ФИСКАЛЬНЫХ **НАКОПИТЕЛЕЙ**  $\overline{1}$ Полготовка заявления Выберите способ загрузки экземпляров ФН для исключения из реестра Файлом сву Молель ФН<sup>-</sup> **O6300** Для загрузки сведений об исключаемых экземплярах ФН необходимо подготовить файл в формате csy. Описание формата можно посмотреть здесь Укажите причину исключения экземпляров ФН из реестра"  $\overline{2}$ Отправка заявления Лля того, чтобы исключить сведения об указанных на шаге 1 экземплярах ФН из реестра экземпляров ФН, необходимо нажать кнопку "Подписать и отправить" Подписать и отправить  $\overline{3}$ Получение ответа После отправки заявления, информация о ходе рассмотрения отобразится на странице "Информация об электронном<br>документообороте с налоговыми органами". Исключенные экземпляры не будут отображаться в списке экземпляров на стр

<span id="page-167-0"></span>Рисунок 146 – Страница «Заявление об исключении экземпляра модели фискального накопителя из реестра фискальных накопителей»

Страница представлена в виде пошаговой инструкции, приведенной ниже.

**1 шаг.** Подготовка заявления – заполнение сведений для формирования заявления.

**2 шаг.** Формирование и отправка заявления содержит кнопку «Подписать и отправить», которая станет активной после заполнения всех обязательных полей на 1 шаге. Перед отправкой заявления в налоговый орган необходимо убедиться в корректности информации, заполненной на шаге 1. При нажатии кнопки «Подписать и отправить» – Заявление об исключении экземпляра модели фискального накопителя из реестра фискальных накопителей в электронном виде в формате \*.xml будет сформировано, подписано электронной подписью и направлено в налоговый орган, отобразится сообщение об успешной отправке заявления.

**3 шаг.** Получение отклика от налогового органа. После отправки заявления в налоговый орган происходит его обработка. Ответ из налогового органа отобразится в разделе «Информация об электронном документообороте с налоговыми органами». Как только будет получен ответ из налогового органа об исключении направленных экземпляров, они перестанут отображаться в списке экземпляров ФН на странице «Реестр экземпляров ККТ и ФН» на вкладке Экземпляры ФН.

Заявление содержит следующие реквизиты:

- «Выберите способ загрузки экземпляров ФН для исключения из реестра» способ загрузки экземпляров ФН для исключения из реестра:
	- 1) «Файлом \*.csv»;
	- 2) «Вручную»;
- «Модель ФН» выбор из списка наименований моделей ФН;
- «Укажите причину исключения экземпляров ФН из реестра» причина исключения экземпляров ФН из реестра;
- загрузка экземпляров ФН для исключения из реестра файлом \*.csv

При выборе способа загрузки экземпляров ФН для исключения из реестра «Файлом \*.csv» необходимо загрузить подготовленный файл, нажав кнопку «Обзор».

Для импорта данных должен быть использован CSV-файл, удовлетворяющий следующим условиям:

- в первой строке файла загрузки должно быть указано наименование модели ФН в кавычках «»;
- все последующие строки передаются в следующем формате: Заводской номер ФН;
- файл должен быть в кодировке UTF-8;
- файл не должен содержать наименований столбцов в первой строке;
- каждая строка файла кроме первой это одна запись об экземпляре;
- значения отдельных колонок (полей) разделяются символом точка с запятой (;);
- текстовые значения обрамляются символом двойные кавычки («»);
- дробные части чисел отделяются символом точка (.);
- если в значении встречаются кавычки они представляются в файле в виде двух кавычек подряд.

На форме можно скачать заполненный пример загрузки сведений об исключаемых из реестра экземплярах ФН, нажав ссылку «Скачать».

При выборе способа загрузки экземпляров ФН для исключения из реестра «Вручную» необходимо заполнить для каждого экземпляра:

– «Модель ФН» – выбор из списка;

– «Заводской номер ФН».

А также указать общую для всех причину исключения экземпляров ФН из реестра.

Чтобы добавить сведения об исключаемом из реестра экземпляре ФН необходимо нажать кнопку «Добавить экземпляр ФН». Отказаться от ввода сведений по дополнительному экземпляру можно нажав кнопку «Исключить».

### **8.4 Эксперты, Операторы фискальных данных**

#### **8.4.1 Заявление о включении организации в реестр экспертных организаций**

<span id="page-168-0"></span>Для перехода на страницу формирования заявления необходимо воспользоваться пунктом меню «Заявления. Запросы», где в разделе «ККТ» выбрать соответствующую ссылку. Ссылка отображается только для организаций, которые еще не включены в реестр экспертных организаций.

Страница формирования заявления отобразится в виде, представленном на рисунке [147.](#page-169-0)

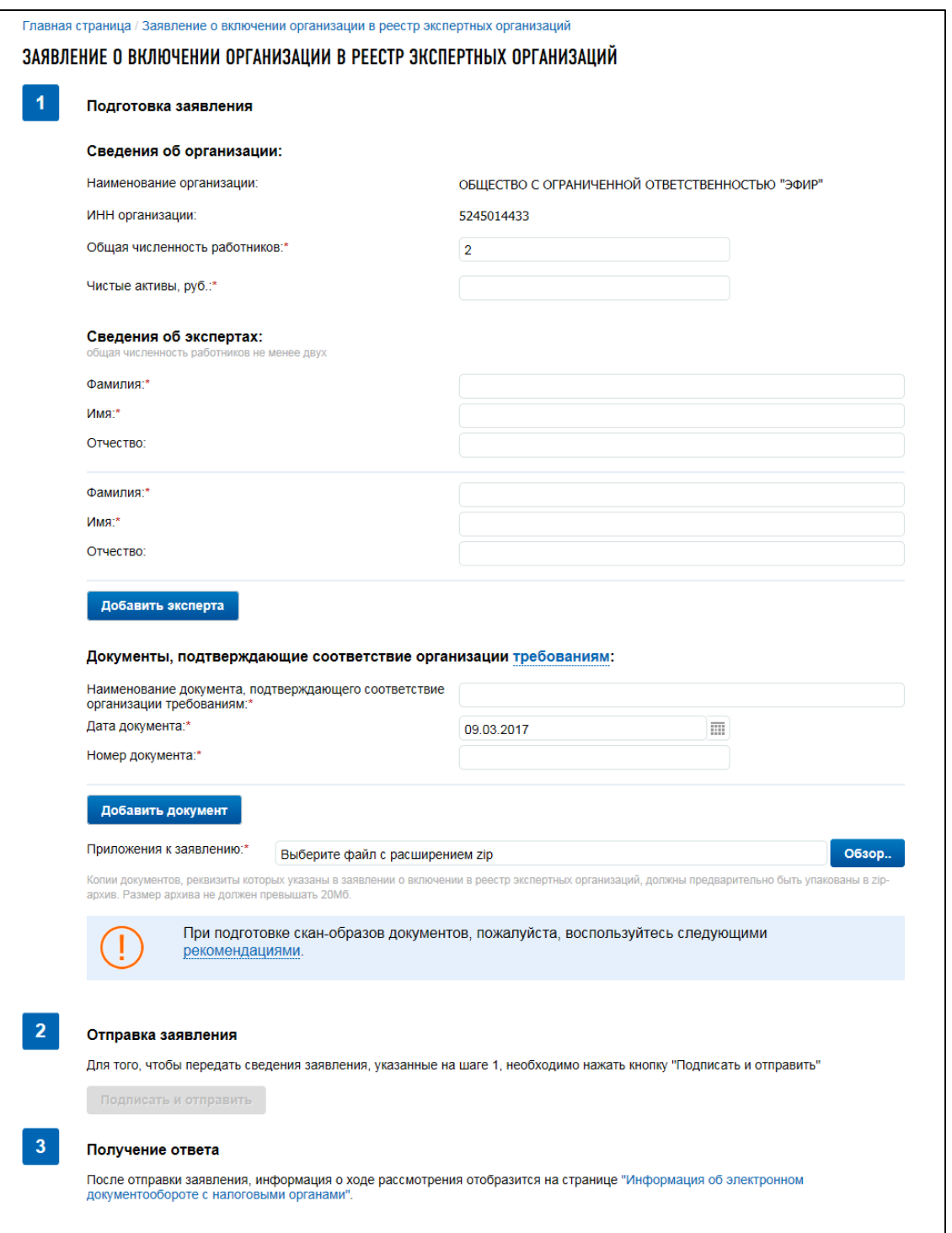

Рисунок 147 – Страница «Заявление о включении организации в реестр экспертных организаций»

<span id="page-169-0"></span>Страница представлена в виде пошаговой инструкции, приведенной ниже.

**1 шаг.** Подготовка заявления – заполнение сведений для формирования заявления.

**2 шаг.** Формирование и отправка заявления содержит кнопку «Подписать и отправить», которая станет активной после заполнения всех обязательных полей на 1 шаге. При нажатии кнопки «Подписать и отправить» – Заявление о включении в реестр экспертных организаций в электронном виде в формате \*.xml будет сформировано, подписано электронной подписью и направлено в налоговый орган, отобразится сообщение об успешной отправке заявления.

**3 шаг.** Получение отклика от налогового органа. После отправки заявления в налоговый орган происходит его обработка. Ответ из налогового органа на направленное заявление отобразится в разделе «Информация об электронном документообороте с налоговыми органами».

Заявление содержит следующие реквизиты:

– «Сведения об организации»:

- 1) «Наименование организации» заполняется автоматически;
- 2) «ИНН организации» заполняется автоматически;
- 3) «Общая численность работников» по умолчанию заполняется численность равная 2, так как общая численность работников организации не должна быть меньше, чем количество заявленных экспертов;
- 4) «Чистые активы, руб.»;
- «Сведения об экспертах»:
	- 1) «Фамилия, Имя, Отчество» Фамилия, Имя, Отчество первого эксперта;
	- 2) «Фамилия, Имя, Отчество» Фамилия, Имя, Отчество второго эксперта;
- кнопка «Добавить эксперта» добавляет к заполнению дополнительные поля «Фамилия, Имя, Отчество». Для исключения из заявления сведений о дополнительно добавленном эксперте необходимо нажать «Исключить»;
- «Документы, подтверждающие соответствие организации требованиям»:
	- 1) «Наименование документа, подтверждающего соответствие организации требованиям»;
	- 2) «Дата документа»;
	- 3) «Номер документа»;
- кнопка «Добавить документ» добавляет к заполнению дополнительные поля Наименование документа, подтверждающего соответствие организации требованиям, Дата документа, Номер документа. Для исключения из заявления сведений о дополнительно добавленном документе необходимо нажать «Исключить»;

– кнопка «Обзор» – для прикрепления приложений к заявлению.

При подаче заявления о включении в реестр экспертных организаций необходимо соответствовать требованиям:

– иметь численность экспертов, являющихся работниками экспертной организации и на основании трудовых договоров, в количестве не менее двух;

– обладать чистыми активами в размере не менее 10 миллионов рублей.

Прикрепляя к заявлению приложения (по нажатию кнопки «Обзор») необходимо учитывать, что Копии документов, реквизиты которых указаны в заявлении о включении в реестр экспертных организаций, должны предварительно быть упакованы в zip-архив. Размер архива не должен превышать 20 Мб.

При подготовке скан-образов документов, пожалуйста, воспользуйтесь следующими рекомендациями:

– по техническим причинам суммарный максимальный объем файлов не должен превышать 20 Мб;

- для того чтобы не превысить указанный объем, рекомендуется использовать при сканировании следующие параметры:
	- 1) разрешение  $200 300$  DPI (точек на дюйм);
	- 2) геометрические размеры изображения 1024х768;
	- 3) одноцветное (черно-белое) изображение;
	- 4) для сохранения необходимо использовать форматы PDF, TIFF или JPEG.

После сканирования рекомендуется просмотреть полученное изображение в масштабе 100%, чтобы убедиться, что текст уверенно читается.

Основной задачей сканирования бумажных оригиналов документов является получение результирующего файла документа, содержащего подписи и печати, с изображением приемлемого качества.

### **8.4.2 Заявление об изменении сведений в реестре экспертных организаций**

Для перехода на страницу формирования заявления необходимо воспользоваться пунктом меню «Заявления. Запросы», где в разделе «ККТ» выбрать соответствующую ссылку. Ссылка отображается только для организаций, включенных в реестр экспертных организаций.

Страница формирования заявления аналогична странице формирования Заявления о включении в реестр экспертных организаций (см. п. [8.4.1\)](#page-168-0), но содержит заполненные сведения из реестра экспертных организаций доступные для изменения.

### **8.4.3 Заявление о продлении срока нахождения в реестре экспертных организаций**

Для перехода на страницу формирования заявления необходимо воспользоваться пунктом меню «Заявления. Запросы», где в разделе «ККТ» выбрать соответствующую ссылку. Ссылка отображается только для организаций, включенных в реестр экспертных организаций.

Страница формирования заявления аналогична странице формирования Заявления о включении в реестр экспертных организаций (см. п. [8.4.1\)](#page-168-0), но содержит заполненные сведения из реестра экспертных организаций доступные для изменения.

#### **8.4.4 Заявление о прекращении деятельности экспертной организации**

Для перехода на страницу формирования заявления необходимо воспользоваться пунктом меню «Заявления. Запросы», где в разделе «ККТ» выбрать соответствующую ссылку. Ссылка отображается только для организаций, которые еще не включены в реестр экспертных организаций.

Страница формирования заявления отобразится в виде, представленном на рисунке [148.](#page-172-0)

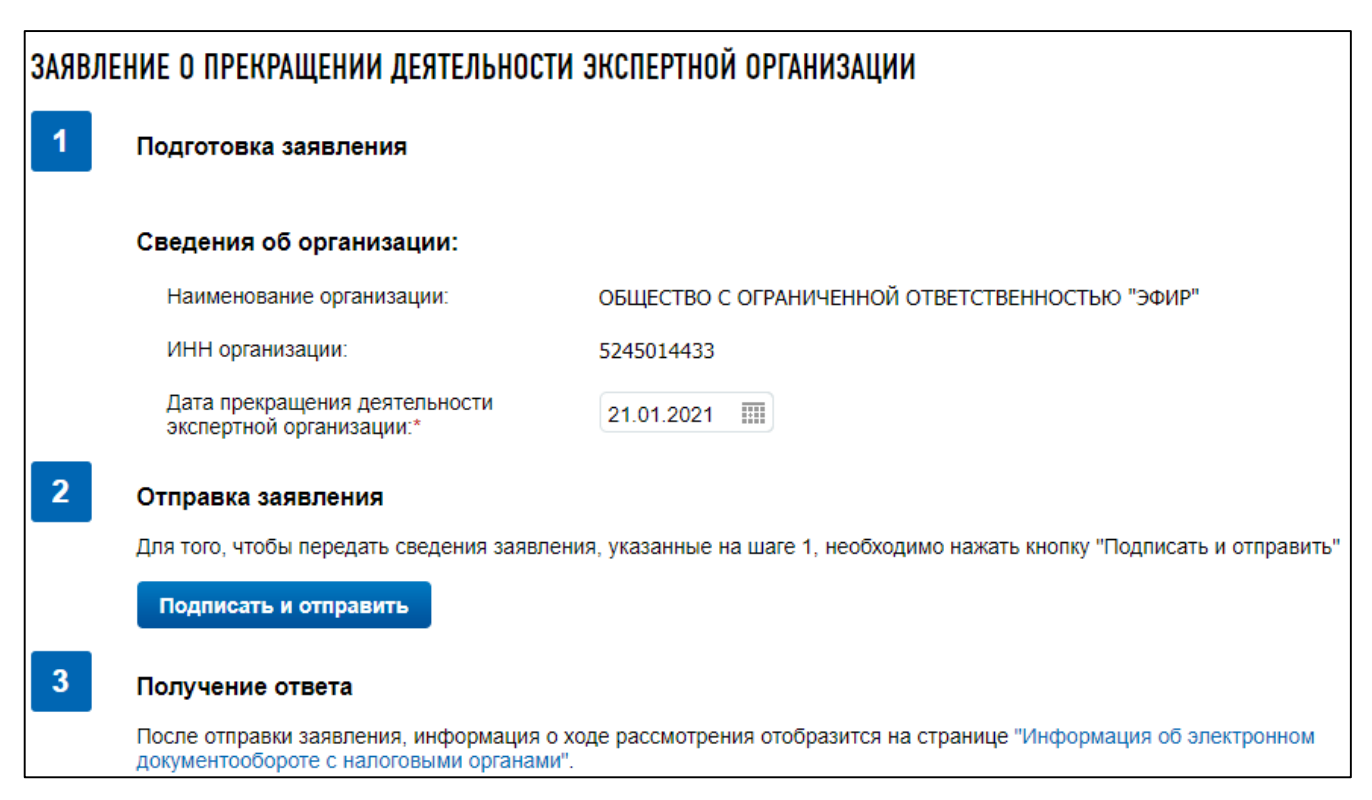

Рисунок 148 – Страница «Заявление о включении организации в реестр экспертных организаций»

<span id="page-172-0"></span>Страница представлена в виде пошаговой инструкции, приведенной ниже.

**1 шаг.** Подготовка заявления – заполнение сведений для формирования заявления.

**2 шаг.** Формирование и отправка заявления содержит кнопку «Подписать и отправить», которая станет активной после заполнения всех обязательных полей на 1 шаге. При нажатии кнопки «Подписать и отправить» – Заявление о прекращении деятельности экспертной организации в электронном виде в формате \*.xml будет сформировано, подписано электронной подписью и направлено в налоговый орган, отобразится сообщение об успешной отправке заявления.

**3 шаг.** Получение отклика от налогового органа. После отправки заявления в налоговый орган происходит его обработка. Ответ из налогового органа на направленное заявление отобразится в разделе «Информация об электронном документообороте с налоговыми органами».

Заявление содержит следующие реквизиты:

– «Сведения об организации»:

- 1) «Наименование организации» заполняется автоматически;
- 2) «ИНН организации» заполняется автоматически;
- 3) «Дата прекращения деятельности экспертной организации» по умолчанию заполнена текущая дата с возможностью изменения.

### **8.4.5 Заявление соискателя разрешения на обработку фискальных данных**

Для перехода на страницу формирования заявления необходимо воспользоваться пунктом меню «Заявления. Запросы», где в разделе «ККТ» выбрать соответствующую ссылку. Страница формирования заявления отобразится в виде, представленном на рисунке [149.](#page-173-0)

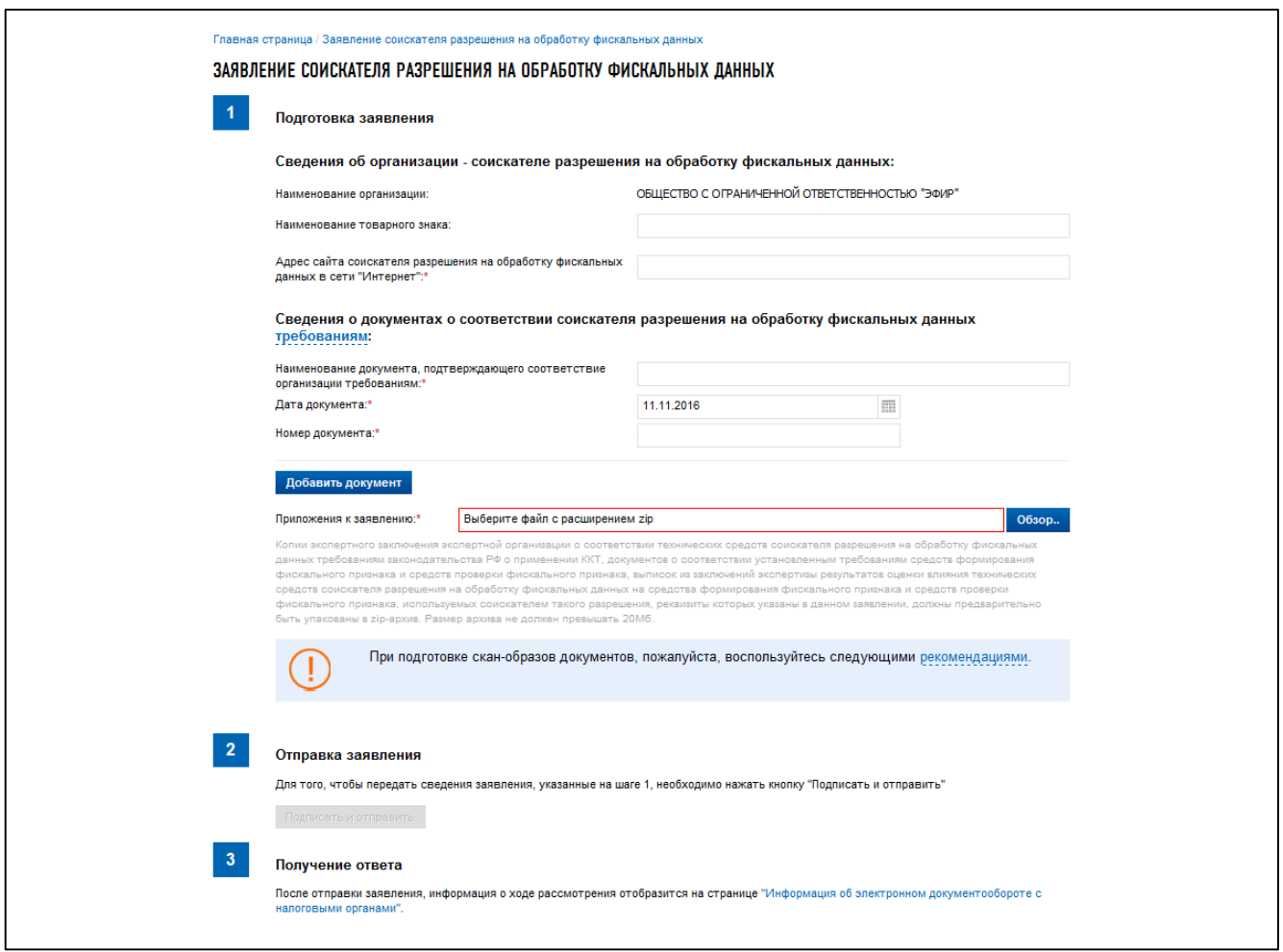

Рисунок 149 – Страница «Заявление соискателя разрешения на обработку фискальных данных»

<span id="page-173-0"></span>Страница представлена в виде пошаговой инструкции, приведенной ниже.

**1 шаг.** Подготовка заявления – заполнение сведений для формирования заявления.

**2 шаг.** Формирование и отправка заявления содержит кнопку «Подписать и отправить», которая станет активной после заполнения всех обязательных полей на 1 шаге. При нажатии кнопки «Подписать и отправить» – Заявление соискателя разрешения на обработку фискальных данных в электронном виде в формате \*.xml будет сформировано, подписано электронной подписью и направлено в налоговый орган, отобразится сообщение об успешной отправке заявления.

**3 шаг.** Получение отклика от налогового органа. После отправки заявления в налоговый орган происходит его обработка. Ответ из налогового органа на направленное заявление отобразится в разделе «Информация об электронном документообороте с налоговыми органами».

Заявление содержит следующие реквизиты:

– «Сведения об организации-соискателе разрешения на обработку фискальных данных»:

- 1) «Наименование организации» заполняется автоматически;
- 2) «Наименование товарного знака»;
- 3) «Адрес сайта соискателя разрешения на обработку фискальных данных в сети «Интернет» – поле обязательно для заполнения;
- 1) «Наименование документа, подтверждающего соответствие организации требованиям»;
- 2) «Дата документа»;
- 3) «Номер документа»;

При подаче заявления о включении в реестр экспертных организаций необходимо указать реквизиты следующих документов:

- 1) экспертное заключение экспертной организации о соответствии технических средств соискателя разрешения на обработку фискальных данных требованиям законодательства Российской Федерации о применении контрольно-кассовой техники;
- 2) документов о соответствии установленным требованиям средств формирования фискального признака и средств проверки фискального признака, используемых соискателем разрешения на обработку фискальных данных, выданных федеральным органом исполнительной власти в области обеспечения безопасности;
- 3) выписок из заключений экспертизы результатов оценки влияния технических средств соискателя разрешения на обработку фискальных данных на средства формирования фискального признака и средств проверки фискального признака, используемых соискателем такого разрешения, выданных федеральным органом исполнительной власти в области обеспечения безопасности.
- кнопка «Добавить документ» добавляет к заполнению дополнительные поля Наименование документа, подтверждающего соответствие организации требованиям, Дата документа, Номер документа. Для исключения из заявления сведений о дополнительно добавленном документе необходимо нажать «Исключить»;

– кнопка «Обзор» – для прикрепления приложений к заявлению.

Прикрепляя к заявлению приложения (по нажатию кнопки «Обзор») необходимо учитывать, что копии экспертного заключения экспертной организации о соответствии технических средств соискателя разрешения на обработку фискальных данных требованиям законодательства РФ о применении ККТ, документов о соответствии установленным требованиям средств формирования фискального признака и средств проверки фискального признака, выписок из заключений экспертизы результатов оценки влияния технических средств соискателя разрешения на обработку фискальных данных на средства формирования фискального признака и средств проверки фискального признака, используемых соискателем такого разрешения, реквизиты которых указаны в данном заявлении, должны предварительно быть упакованы в zip-архив. Размер архива не должен превышать 20 Мб.

При подготовке скан-образов документов, пожалуйста, воспользуйтесь следующими рекомендациями:

– по техническим причинам суммарный максимальный объем файлов не должен превышать 20 Мб;

- для того чтобы не превысить указанный объем, рекомендуется использовать при сканировании следующие параметры:
	- 1) разрешение  $200 300$  DPI (точек на дюйм);
	- 2) геометрические размеры изображения 1024х768;
	- 3) одноцветное (черно-белое) изображение;
	- 4) для сохранения необходимо использовать форматы PDF, TIFF или JPEG.

После сканирования рекомендуется просмотреть полученное изображение в масштабе 100%, чтобы убедиться, что текст уверенно читается.

Основной задачей сканирования бумажных оригиналов документов является получение результирующего файла документа, содержащего подписи и печати, с изображением приемлемого качества.

# **8.4.6 Уведомление оператора фискальных данных об изменении сведений, указанных в заявлении соискателя разрешения на обработку фискальных данных**

Для перехода на страницу формирования Уведомления оператора фискальных данных об изменении сведений, указанных в заявлении соискателя разрешения на обработку фискальных данных необходимо воспользоваться пунктом меню «Заявления. Запросы», где в разделе «ККТ» выбрать соответствующую ссылку.

Страница формирования уведомления отобразится в виде, представленном на рисунке [150.](#page-175-0)

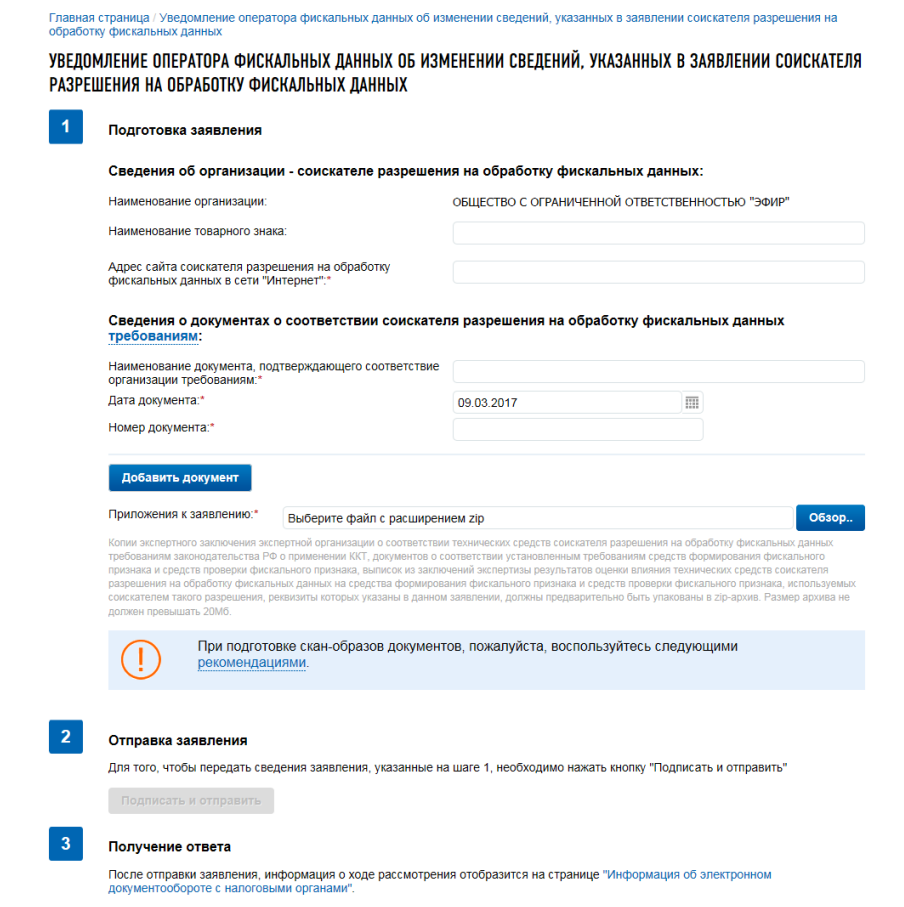

<span id="page-175-0"></span>Рисунок 150 – Страница «Уведомление оператора фискальных данных об изменении сведений, указанных в заявлении соискателя разрешения на обработку фискальных данных»

Страница представлена в виде пошаговой инструкции, приведенной ниже.

**1 шаг.** Подготовка заявления – заполнение сведений для формирования заявления.

**2 шаг.** Отправка заявления содержит кнопку «Подписать и отправить», которая станет активной после заполнения всех обязательных полей на 1 шаге. При нажатии кнопки «Подписать и отправить» – Уведомление оператора фискальных данных об изменении сведений, указанных в заявлении соискателя разрешения на обработку фискальных данных в электронном виде в формате \*.xml будет сформировано, подписано электронной подписью и направлено в налоговый орган, отобразится сообщение об успешной отправке заявления.

**3 шаг.** Получение ответы. После отправки уведомления, информация о ходе рассмотрения отобразится на странице «Информация об электронном документообороте с налоговыми органами».

Уведомление содержит следующие реквизиты:

– «Сведения об организации-соискателе разрешения на обработку фискальных данных»:

- 1) «Наименование организации» заполняется автоматически;
- 2) «Наименование товарного знака»;
- 3) «Адрес сайта соискателя разрешения на обработку фискальных данных в сети «Интернет» – поле обязательно для заполнения;

– «Сведения о документах о соответствии соискателя разрешения на обработку фискальных данных требованиям»:

- 1) «Наименование документа, подтверждающего соответствие организации требованиям»;
- 2) «Дата документа»;
- 3) «Номер документа»;

При подаче заявления о включении в реестр экспертных организаций необходимо указать реквизиты следующих документов:

- 1) экспертное заключение экспертной организации о соответствии технических средств соискателя разрешения на обработку фискальных данных требованиям законодательства Российской Федерации о применении контрольно-кассовой техники;
- 2) документов о соответствии установленным требованиям средств формирования фискального признака и средств проверки фискального признака, используемых соискателем разрешения на обработку фискальных данных, выданных федеральным органом исполнительной власти в области обеспечения безопасности;
- 3) выписок из заключений экспертизы результатов оценки влияния технических средств соискателя разрешения на обработку фискальных данных на средства формирования фискального признака и средств проверки фискального признака, используемых соискателем такого разрешения, выданных федеральным органом исполнительной власти в области обеспечения безопасности;
- кнопка «Добавить документ» добавляет к заполнению дополнительные поля Наименование документа, подтверждающего соответствие организации требованиям,

Дата документа, Номер документа. Для исключения из заявления сведений о дополнительно добавленном документе необходимо нажать «Исключить»;

– кнопка «Обзор» – для прикрепления приложений к заявлению.

Прикрепляя к заявлению приложения (по нажатию кнопки «Обзор») необходимо учитывать, что копии экспертного заключения экспертной организации о соответствии технических средств соискателя разрешения на обработку фискальных данных требованиям законодательства РФ о применении ККТ, документов о соответствии установленным требованиям средств формирования фискального признака и средств проверки фискального признака, выписок из заключений экспертизы результатов оценки влияния технических средств соискателя разрешения на обработку фискальных данных на средства формирования фискального признака и средств проверки фискального признака, используемых соискателем такого разрешения, реквизиты которых указаны в данном заявлении, должны предварительно быть упакованы в zip-архив. Размер архива не должен превышать 20 Мб.

При подготовке скан-образов документов, пожалуйста, воспользуйтесь следующими рекомендациями:

- по техническим причинам суммарный максимальный объем файлов не должен превышать 20 Мб;
- для того чтобы не превысить указанный объем, рекомендуется использовать при сканировании следующие параметры:
	- 1) разрешение  $200 300$  DPI (точек на дюйм);
	- 2) геометрические размеры изображения 1024х768;
	- 3) одноцветное (черно-белое) изображение;
	- 4) для сохранения необходимо использовать форматы PDF, TIFF или JPEG.

После сканирования рекомендуется просмотреть полученное изображение в масштабе 100%, чтобы убедиться, что текст уверенно читается.

Основной задачей сканирования бумажных оригиналов документов является получение результирующего файла документа, содержащего подписи и печати, с изображением приемлемого качества.

### **8.4.7 Экспертное заключение о поломке ФН**

Для перехода на страницу формирования Экспертного заключения о поломке ФН необходимо воспользоваться пунктом меню «Заявления. Запросы», где в разделе «ККТ» выбрать соответствующую ссылку.

Страница формирования уведомления отобразится в виде, представленном на рисунке [151.](#page-178-0)

178

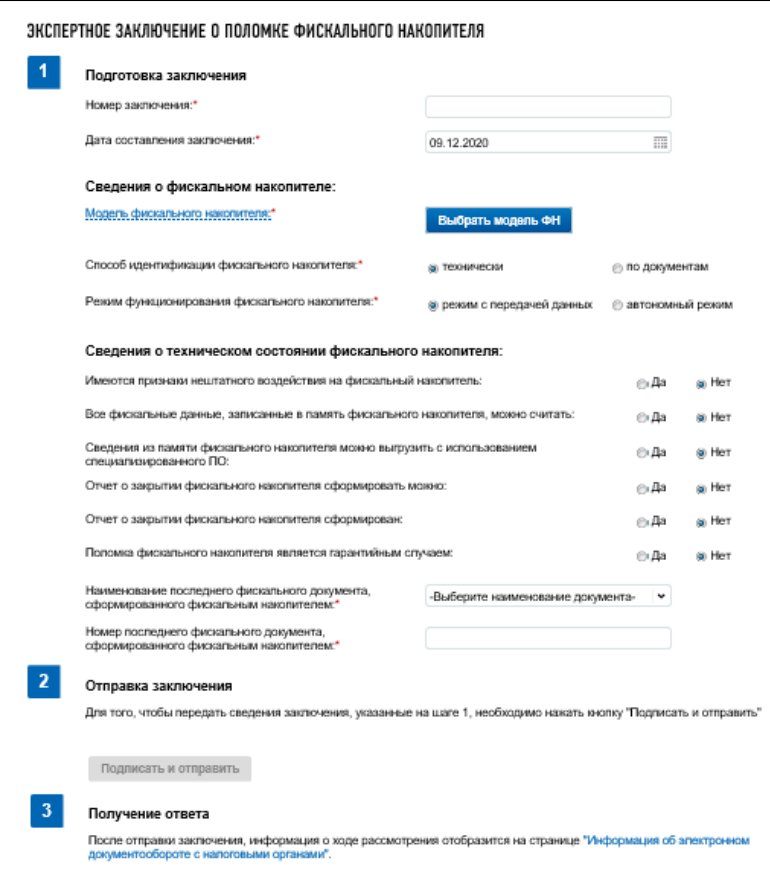

<span id="page-178-0"></span>Рисунок 151 – Страница «Экспертное заключение о поломке ФН»

Страница представлена в виде пошаговой инструкции, приведенной ниже.

**1 шаг.** Подготовка заявления – заполнение сведений для формирования заявления.

**2 шаг.** Отправка заявления содержит кнопку «Подписать и отправить», которая станет активной после заполнения всех обязательных полей на 1 шаге. При нажатии кнопки «Подписать и отправить» – Экспертное заключение о поломке ФН в электронном виде в формате \*.xml будет сформировано, подписано электронной подписью и направлено в налоговый орган, отобразится сообщение об успешной отправке заявления.

**3 шаг.** Получение ответы. После отправки уведомления, информация о ходе рассмотрения отобразится на странице «Информация об электронном документообороте с налоговыми органами».

Уведомление содержит следующие реквизиты:

- «Номер заключения»;
- «Дата составления заключения»;
- «Сведения о фискальном накопителе»:
	- 1) кнопка «Выбрать модель ФН» при нажатии кнопки открываются поля;
	- 2) «Модель фискального накопителя» выбор из списка;
	- 3) «Заводской номер ФН»;
	- 4) кнопка «Выбрать» при нажатии кнопки проверяется, что указанный фискальный накопитель находится в состоянии «Не исправен по заявлению пользователя»;
	- 5) «Способ идентификации фискального накопителя»;

179

- 6) «Режим функционирования фискального накопителя»;
- «Сведения о техническом состоянии фискального накопителя»:
	- 1) «Имеются признаки нештатного воздействия на фискального накопителя»;
	- 2) «Все фискальные данные, записанные в память фискального накопителя, можно считать»;
	- 3) «Сведения из памяти фискального накопителя можно выгрузить с использованием специализированного ПО»;
	- 4) «Отчет о закрытии фискального накопителя сформировать можно»;
	- 5) «Отчет о закрытии фискального накопителя сформирован»;
	- 6) «Поломка фискального накопителя является гарантийным случаем»;
	- 7) «Наименование последнего фискального документа» выбор из выпадающего списка;
	- 8) «Номер последнего фискального документа, сформированного фискального накопителя».

# **8.4.8 Заключение по итогам экспертизы образца модели ККТ на соответствие требованиям законодательства РФ о применении ККТ**

Для перехода на страницу формирования Заключения по итогам экспертизы образца модели ККТ на соответствие требованиям законодательства РФ о применении ККТ необходимо воспользоваться пунктом меню «Заявления. Запросы», где в разделе «ККТ» выбрать соответствующую ссылку.

Страница формирования уведомления отобразится в виде, представленном на рисунке [152.](#page-180-0)
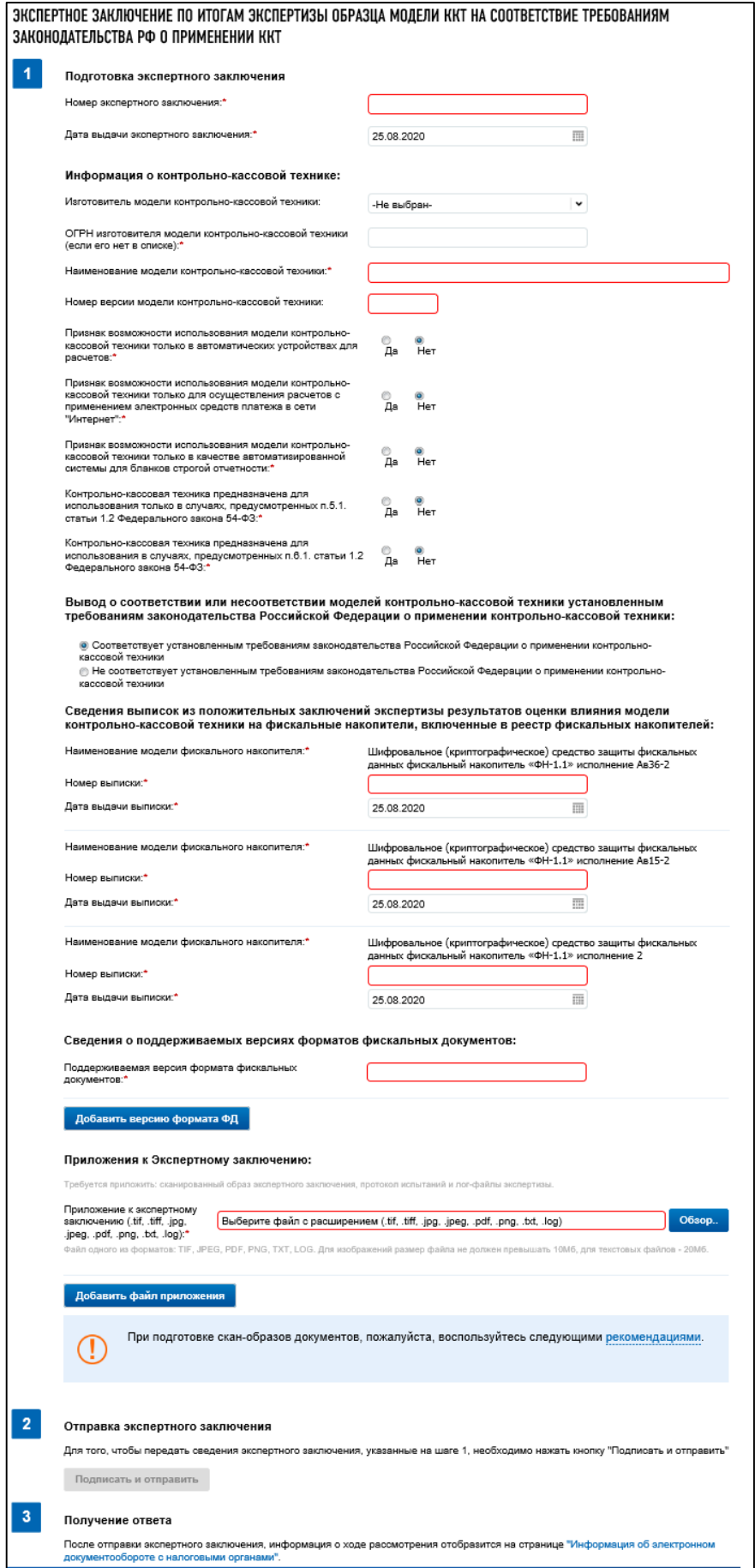

Рисунок 152 – Страница «Экспертное заключение по итогам экспертизы образцы модели ККТ на соответствие требованиям законодательства РФ о применении ККТ»

Страница представлена в виде пошаговой инструкции, приведенной ниже.

**1 шаг.** Подготовка заявления – заполнение сведений для формирования заключения.

**2 шаг.** Отправка заявления содержит кнопку «Подписать и отправить», которая станет активной после заполнения всех обязательных полей на 1 шаге. При нажатии кнопки «Подписать и отправить» – Экспертное заключение в электронном виде в формате \*.xml будет сформировано, подписано электронной подписью и направлено в налоговый орган, отобразится сообщение об успешной отправке заявления.

**3 шаг.** Получение ответа. После отправки уведомления, информация о ходе рассмотрения отобразится на странице «Информация об электронном документообороте с налоговыми органами».

Заключение содержит следующие реквизиты:

- «Номер экспертного заключения»;
- «Дата выдачи экспертного заключения»;
- «Информация о контрольно-кассовой технике»:
	- 1) «Изготовитель модели контрольно-кассовой техники» выбор из списка;
	- 2) «ОГРН изготовителя модели контрольно-кассовой техники (если его нет в списке)» – указывается в случае отсутствия в списке наименования изготовителя модели контрольно-кассовой техники»;
	- 3) «Наименование модели контрольно-кассовой техники»;
	- 4) «Номер версии модели контрольно-кассовой техники»;
	- 5) «Признак возможности использования модели контрольно-кассовой техники только в автоматических устройствах для расчетов»;
	- 6) «Признак возможности использования модели контрольно-кассовой техники только для осуществления расчетов с применением электронных средств платежа в сети «Интернет»;
	- 7) «Признак возможности использования модели контрольно-кассовой техники только в качестве автоматизированной системы для бланков строгой отчетности»;
	- 8) «Контрольно-кассовая техника предназначена для использования только в случаях, предусмотренных п. 5.1. статьи 1.2. Федерального закона 54-ФЗ»;
	- 9) «Контрольно-кассовая техника предназначена для использования в случаях, предусмотренных п. 6.1. статьи 1.2. Федерального закона 54-ФЗ»;
- «Вывод о соответствии или несоответствии моделей ККТ установленным требованиям законодательства РФ о применении контрольно-кассовой техники»:
	- 1) «Соответствует установленным требованиям законодательства Российской Федерации о применении контрольно-кассовой техники»;
	- 2) «Не соответствует установленным требованиям законодательства Российской Федерации о применении контрольно-кассовой техники»;
- «Сведения выписок из положительных заключений экспертизы результатов оценки влияния модели контрольно-кассовой техники на фискальные накопители, включенные в реестр фискальных накопителей»:
	- 1) «Наименование модели фискального накопителя» указывается автоматически на основании сведений из реестра;
	- 2) «Номер выписки»;
	- 3) «Дата выписки»;
- «Сведения о поддерживаемых версиях форматов фискальных документов»:
	- 1) «Поддерживаемая версия формата фискальных документов»;
- кнопка «Добавить версию формата» при нажатии кнопки появляются;
- поле «Поддерживаемая версия формата фискальных документов»;
- кнопка «Исключить»;
- «Приложения к экспертному заключению»:
	- 1) кнопка «Обзор» допускается прикрепление файлов в форматах .tif, .tiff, .jpg, .jpeg, .pdf, .png, .txt, .log.

При подготовке скан-образов документов, пожалуйста, воспользуйтесь следующими рекомендациями:

- по техническим причинам суммарный максимальный объем файлов не должен превышать 20 Мб;
- для того чтобы не превысить указанный объем, рекомендуется использовать при сканировании следующие параметры:
	- 1) разрешение  $200 300$  DPI (точек на дюйм);
	- 2) геометрические размеры изображения 1024х768;
	- 3) одноцветное (черно-белое) изображение;
	- 4) для сохранения необходимо использовать форматы PDF, TIFF или JPEG.

После сканирования рекомендуется просмотреть полученное изображение в масштабе 100%, чтобы убедиться, что текст уверенно читается.

Основной задачей сканирования бумажных оригиналов документов является получение результирующего файла документа, содержащего подписи и печати, с изображением приемлемого качества.

# **8.4.9 Заключение по итогам экспертизы технических средств ОФД (соискателя разрешения на обработку фискальных данных)**

Для перехода на страницу формирования «Экспертное заключение по итогам экспертизы технических средств ОФД (соискателя разрешения на обработку фискальных данных)» необходимо воспользоваться пунктом меню «Заявления. Запросы», где в разделе «ККТ» выбрать соответствующую ссылку.

Страница формирования заключения отобразится в виде, представленном на рисунке [153.](#page-183-0)

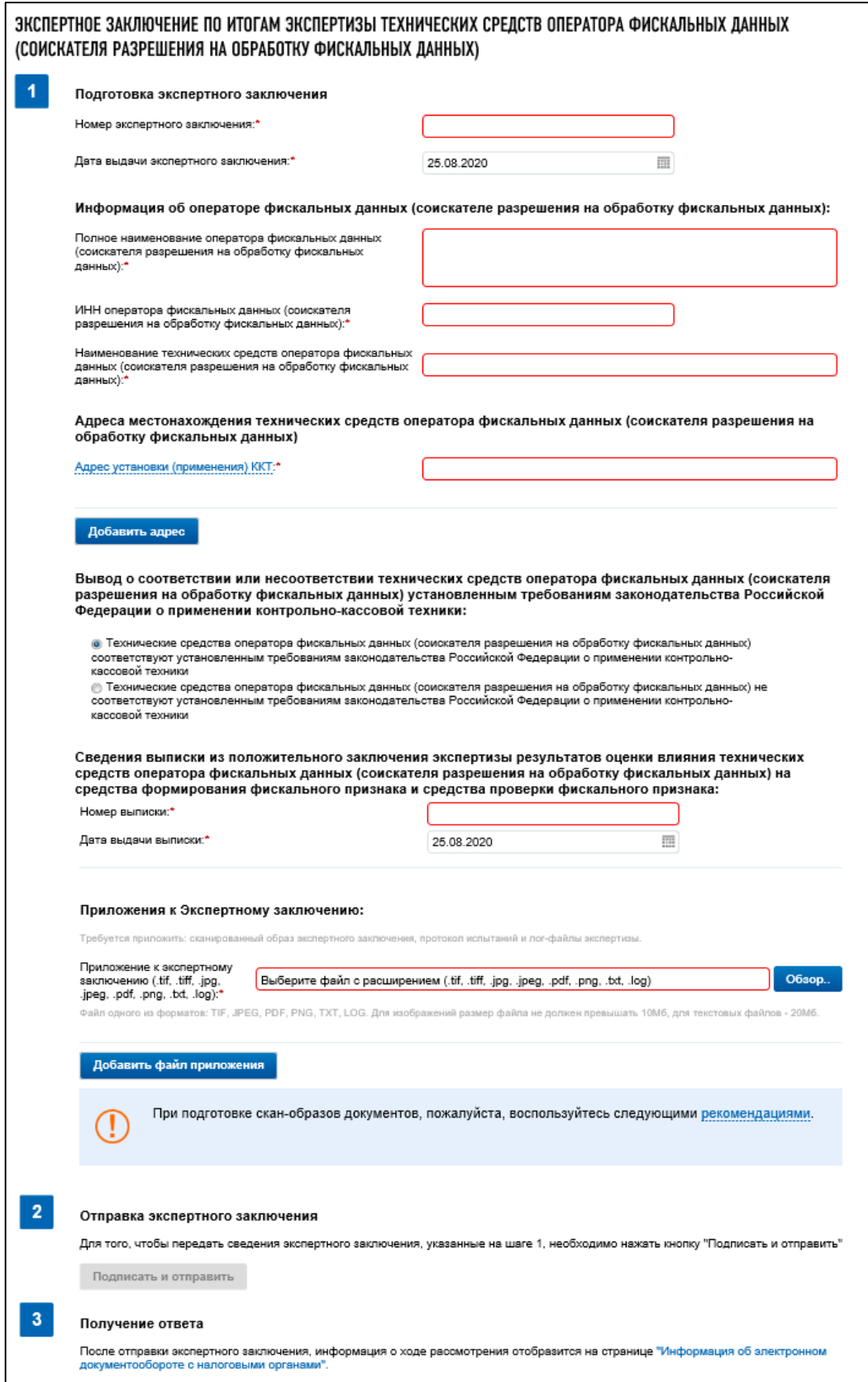

<span id="page-183-0"></span>Рисунок 153 – Страница «Экспертное заключение по итогам экспертизы технических средств оператора фискальных данных (соискателя разрешения на обработку фискальных данных)»

Страница представлена в виде пошаговой инструкции, приведенной ниже.

**1 шаг.** Подготовка заявления – заполнение сведений для формирования заключения.

**2 шаг.** Отправка заявления содержит кнопку «Подписать и отправить», которая станет активной после заполнения всех обязательных полей на 1 шаге. При нажатии кнопки «Подписать и отправить» – Экспертное заключение в электронном виде в формате \*.xml будет сформировано, подписано электронной подписью и направлено в налоговый орган, отобразится сообщение об успешной отправке заявления.

**3 шаг.** Получение ответы. После отправки заключения, информация о ходе рассмотрения отобразится на странице «Информация об электронном документообороте с налоговыми органами».

Заключение содержит следующие реквизиты:

- «Номер экспертного заключения»;
- «Дата выдачи экспертного заключения»;
- «Информация об операторе фискальных данных (соискателе разрешения на обработку фискальных данных»:
	- 1) «Полное наименование оператора фискальных данных (соискателя разрешения на обработку фискальных данных)»;
	- 2) «ИНН оператора фискальных данных (соискателя разрешения на обработку фискальных данных)»;
	- 3) «Наименование технических средств оператора фискальных данных (соискателя разрешения на обработку фискальных данных)»;
- «Адреса местонахождения технических средств оператора фискальных данных (соискателя разрешения на обработку фискальных данных)»:
	- 1) «Адрес установки (применения) ККТ»;
	- 2) кнопка «Добавить адрес» при нажатии кнопки появляются поля:
		- а) «Адрес местонахождения технических средств оператора фискальных данных (соискателя разрешения на обработку фискальных данных)»;
		- б) кнопка «Исключить»;

– «Вывод о соответствии или несоответствии технических средств оператора фискальных данных (соискателя разрешения на обработку фискальных данных) установленным требованиям законодательства Российской Федерации о применении контрольнокассовой техники»:

- 1) «Технические средства оператора фискальных данных (соискателя разрешения на обработку фискальных данных) соответствуют установленным требованиям законодательства Российской Федерации о применении контрольно-кассовой техники»;
- 2) «Технические средства оператора фискальных данных (соискателя разрешения на обработку фискальных данных) не соответствуют установленным требованиям законодательства Российской Федерации о применении контрольно-кассовой техники»;
- «Сведения выписки из положительного заключения экспертизы результатов оценки влияния технических средств оператора фискальных данных (соискателя разрешения на

обработку фискальных данных) на средства формирования фискального признака и средства проверки фискального признака»:

- 1) «Номер выписки»;
- 2) «Дата выписки»;

– «Приложения к экспертному заключению»:

1) кнопка «Обзор» – допускается прикрепление файлов в форматах .tif, .tiff, .jpg, .jpeg, .pdf, .png, .txt, .log.

При подготовке скан-образов документов, пожалуйста, воспользуйтесь следующими рекомендациями:

- по техническим причинам суммарный максимальный объем файлов не должен превышать 20 Мб;
- для того чтобы не превысить указанный объем, рекомендуется использовать при сканировании следующие параметры:
	- 1) разрешение  $200 300$  DPI (точек на дюйм);
	- 2) геометрические размеры изображения 1024х768;
	- 3) одноцветное (черно-белое) изображение;
	- 4) для сохранения необходимо использовать форматы PDF, TIFF или JPEG.

После сканирования рекомендуется просмотреть полученное изображение в масштабе 100%, чтобы убедиться, что текст уверенно читается.

Основной задачей сканирования бумажных оригиналов документов является получение результирующего файла документа, содержащего подписи и печати, с изображением приемлемого качества.

### **8.5 Подача сведений об организации**

Для перехода на страницу подачи сведений о руководстве, членах коллегиального исполнительного органа (при наличии) и учредителях, о выгодоприобретателях и бенефициарных владельцах руководителя, главного бухгалтера, членов коллегиального исполнительного органа, а также о выгодоприобретателях, бенефициарных владельцах, учредителях (участниках) учредителей необходимо воспользоваться пунктом меню «Заявления. Запросы», где в разделе «ККТ» выбрать ссылку «Подача сведений об организации».

На странице необходимо заполнить все обязательные поля.

Страница формирования заключения отобразится в виде, представленном на рисунке [154.](#page-186-0)

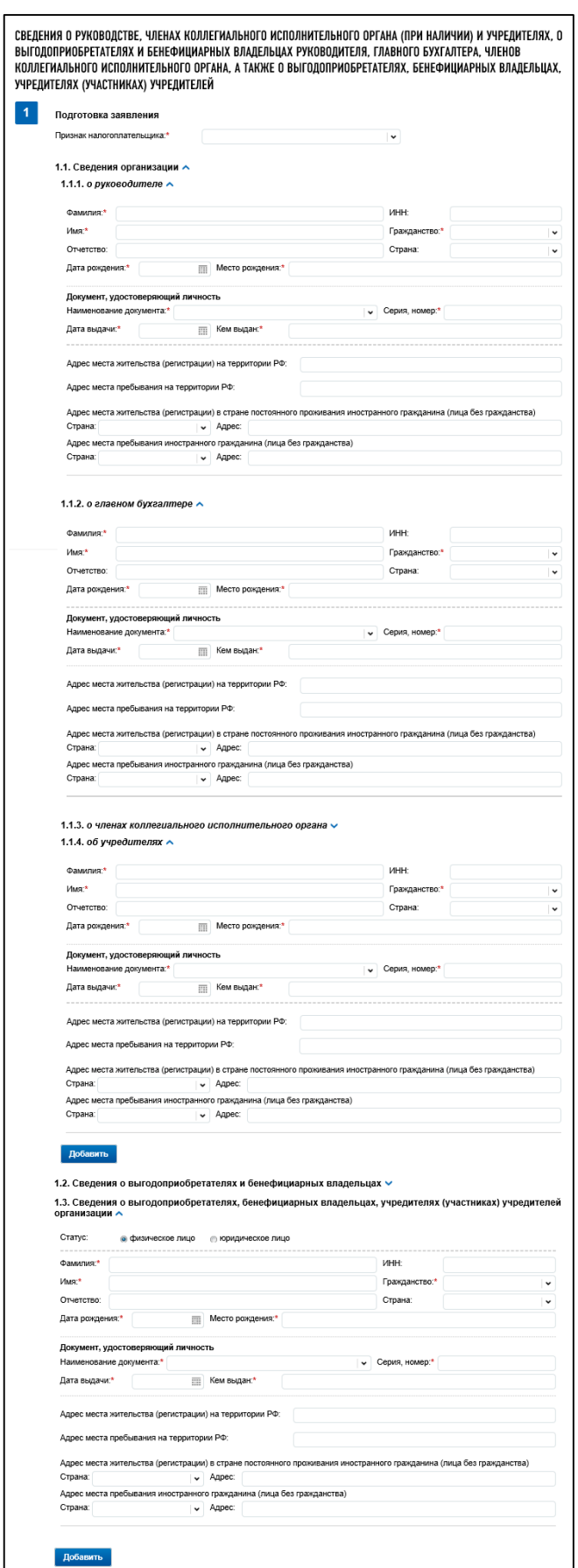

<span id="page-186-0"></span>Рисунок 154 – Страница подачи сведений об организации

#### 9 **Раздел «Как меня видит налоговая» и «Контрагенты»**

Сервис «Как меня видит налоговая» содержит уникальные расчетные показатели, которые могут использоваться налоговыми органами при выборе объекта для проведения мероприятий налогового контроля.

Сервис «Как меня видит налоговая» включает в себя разделы, которые дают возможность ознакомиться со следующей информацией:

- показатели финансово-хозяйственной деятельности, рассчитанные ФНС России на основании данных из представленной отчетности и данных из иных источников (вкладка «Показатели ФХД» страницы «Как меня видит налоговая»);
- показатели финансово-хозяйственной деятельности, раскрываемые подтвержденному в сервисе «Контрагенты» партнеру;
- показатели (сведения) о деятельности Вашего партнера, рассчитанные ФНС России на основании данных из представленной отчетности и данных из иных источников. Показатели отображаются для партнера, который подтвердил ваш запрос на предоставление показателей ФХД через сервис «Контрагенты». На странице «Контрагенты», по ссылке «Подробнее» на вкладке «Мои партнеры» / «Предоставили мне показатели»;
- сведения о рисках приостановления операций по счетам (вкладка «Сведения о рисках» страницы «Как меня видит налоговая»).

Сервис «Как меня видит налоговая» и «Контрагенты» доступны в ИС ЛК ЮЛ руководителю ЮЛ, либо лицу, имеющему право действовать без доверенности в отношении организации по ЕГРЮЛ, либо лицу, имеющему доверенность с полными полномочиями. Доступ к просмотру сведений страницы «Как меня видит налоговая» и «Контрагенты» для других пользователей организации предоставляется руководителем ЮЛ, либо лицом, имеющем право действовать без доверенности в отношении организации по ЕГРЮЛ, либо лицу, имеющему доверенность с полными полномочиями, через сервис «Администрирование».

### **9.1 Раздел показателей страницы «Как меня видит налоговая»**

Переход к разделу осуществляется с главной страницы из слайда-баннера «Как меня видит налоговая» по ссылке «Показатели ФХД». Также переход на страницу доступен из пункта меню «Сведения о ЮЛ» по ссылке «Как меня видит налоговая».

Страница отображается в виде, представленном на рисунке [155.](#page-188-0)

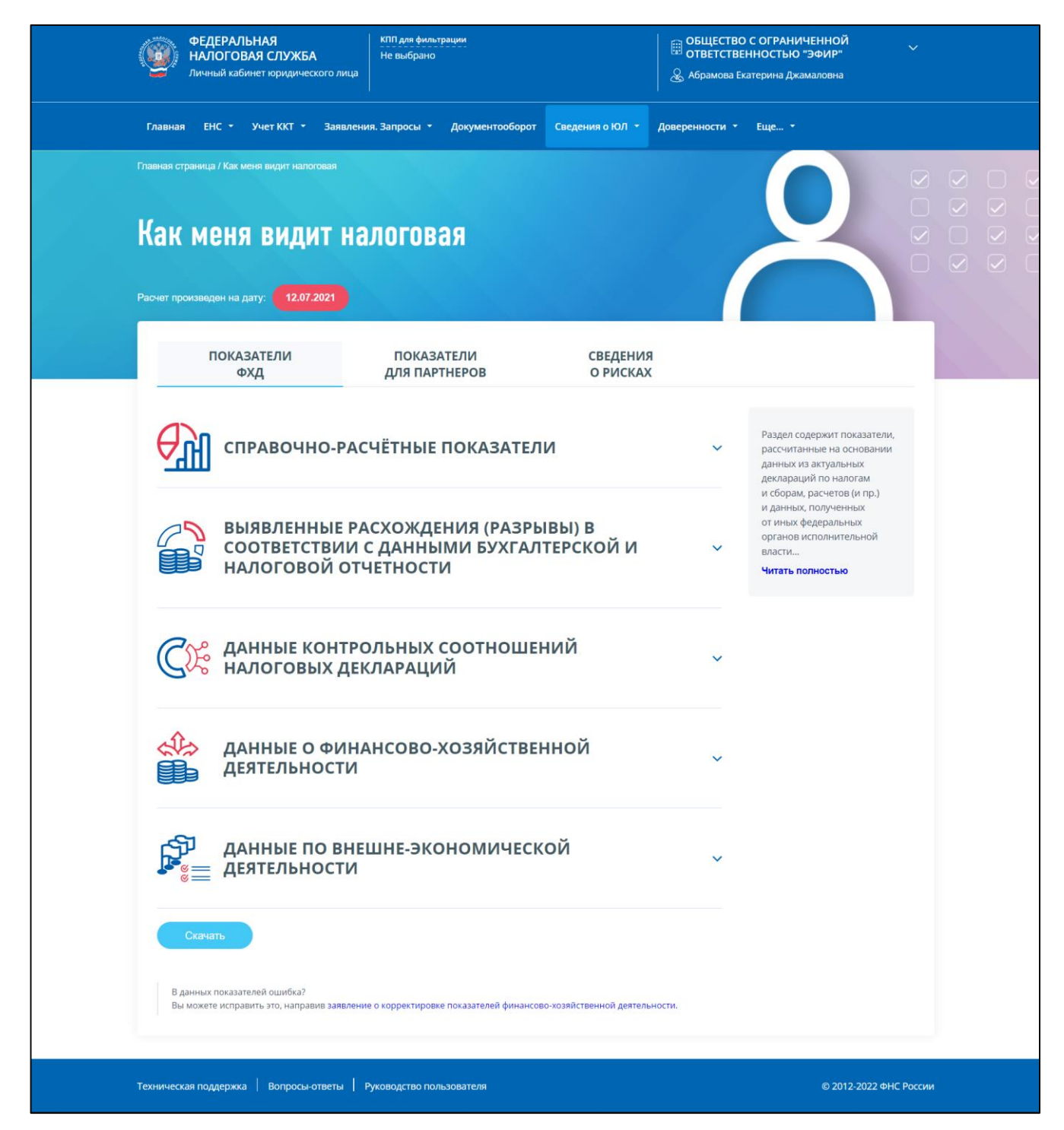

<span id="page-188-0"></span>Рисунок 155 – Сервис «Как меня видит налоговая», вид по умолчанию, вкладка «Показатели ФХД»

В зависимости от рассчитанных для налогоплательщика показателей, на вкладке «Показатели ФХД» могут отображаться следующие разделы со своими наборами показателей:

- «Справочно-расчетные показатели»;
- «Выявленные расхождения (разрывы) в соответствии с данными бухгалтерской и налоговой отчетности»;
- «Данные контрольных соотношений налоговых деклараций»;
- «Данные о финансово-хозяйственной деятельности»;
- «Данные по внешнеэкономической деятельности»;

– кнопка «Скачать» – выгрузка показателей и их рассчитанных значений в файл формата xls.

Для исправления сведений о показателях финансово-хозяйственной деятельности вы можете направить в налоговый орган Заявление о корректировке показателей финансово-хозяйственной деятельности.

В ИС ЛК ЮЛ вкладка «Показатели ФХД» доступна руководителю ЮЛ, либо лицу, имеющему право действовать без доверенности в отношении организации по ЕГРЮЛ, либо лицу, имеющему доверенность с полными полномочиями. Доступ к просмотру сведений страницы «Как меня видит налоговая» для других пользователей организации предоставляется руководителем ЮЛ, либо лицом, имеющем право действовать без доверенности в отношении организации по ЕГРЮЛ, либо лицу, имеющему доверенность с полными полномочиями, через сервис «Администрирование». При входе в ИС ЛК ЮЛ филиала/ОП доступ к показателям на вкладке «Показатели ФХД» отсутствует.

Расшифровка расчета показателей отображается по клику на иконку «i» рядом с наименованием показателя.

В случае, если «сработал» показатель «По книге покупок декларации по НДС установлено расхождение вида «разрыв» и на экране отображается рассчитанное значение показателя хотя бы по одному году, то становится доступна ссылка «Подробнее». По клику на ссылку отображается детализация показателя в виде таблицы, представленной на рисунке [156.](#page-189-0)

|                                                                                           |                            |      | 2020 ГОД                 | 2021 ГОД                                                    |
|-------------------------------------------------------------------------------------------|----------------------------|------|--------------------------|-------------------------------------------------------------|
| По книге покупок установлено расхождение вида «разрыв» <sup>•</sup><br>Подробнее $\wedge$ | 780,57<br><b>ТЫС. РУБ.</b> |      | 4300<br><b>ТЫС. РУБ.</b> |                                                             |
| Фильтры:                                                                                  |                            |      |                          | $\checkmark$                                                |
| <b>KOHTPATEHT</b>                                                                         | <b>MHH</b>                 | ГОД  | <b>КВАРТАЛ</b>           | <b>CYMMA</b><br>РАЗРЫВА ПО<br>КРИТЕРИЮ,<br><b>ТЫС. РУБ.</b> |
| Общество с ограниченной<br>ответственностью Эфир                                          | 5245014433                 | 2019 | 3                        | 1.123                                                       |
| Иванова Марина Сергеевна                                                                  | 525299112401               | 2019 | 4                        | 50.23                                                       |
|                                                                                           |                            | 2020 | 1                        |                                                             |

<span id="page-189-0"></span>Рисунок 156 – Детализация показателя по книге покупок декларации по НДС установлено расхождение вида «разрыв»

В таблице с детализацией доступны следующие условия фильтрации:

- «Контрагент» наименование контрагента, строка ввода;
- «ИНН» ИНН контрагента, поле ввода;

– «Год» – выбор из списка;

- «Квартал» выбор из списка;
- «Сумма разрыва, тыс. руб.» для фильтрации по сумме необходимо указать условие фильтрации >, <, =, >=, <=, а затем ввести сумму в тысячах рублей.

Состав таблицы детализации показателя по книге покупок декларации по НДС установлено расхождение вида «разрыв»:

– «Контрагент»;

 $-$  « $MHH$ »;

– «Год»;

– «Квартал»;

– «Сумма разрыва по критерию, тыс. руб.».

В зависимости от рассчитанных для налогоплательщика показателей, на вкладке «Показатели для партнеров» (см. рисунок [157\)](#page-191-0) могут отображаться следующие разделы со своим набором показателей:

– «Справочно-расчетные показатели»;

– «Общие сведения»;

– «Сведения о налоговой дисциплине»;

– «Данные о финансово-хозяйственной деятельности»;

– кнопка «Скачать» – выгрузка показателей в файл формата xls.

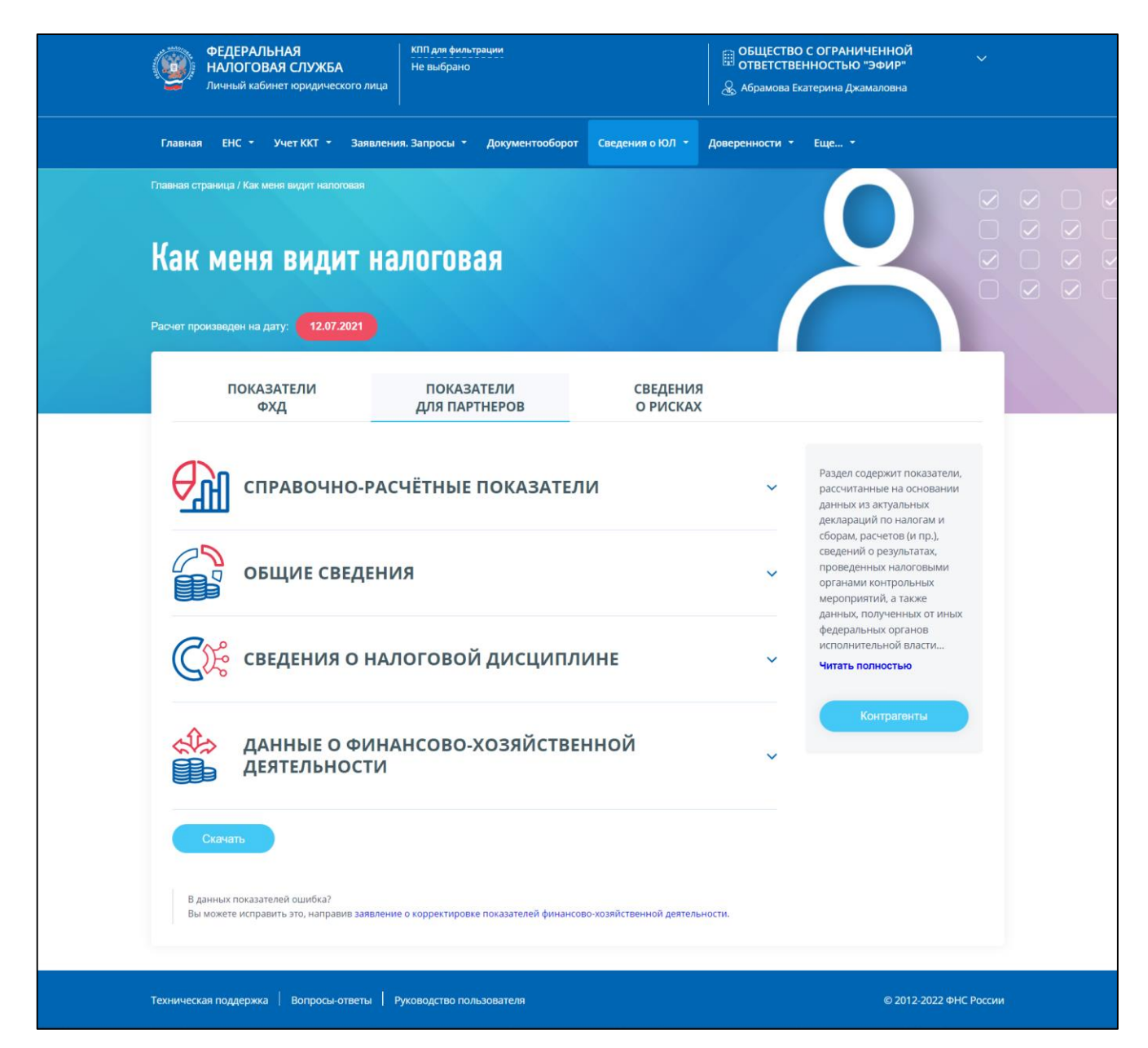

<span id="page-191-0"></span>Рисунок 157 – Страница «Как меня видит налоговая», вкладка «Показатели для партнеров»

Расшифровка расчета показателей отображается по клику на иконку «i» рядом с наименованием показателя.

В Личном кабинете сведения вкладки «Показатели для партнера» не предоставляется для налогоплательщиков, относящихся к категориям КО/СО/НПФ, КГН. В отношении налогоплательщиков, входящих в консолидированную группу (КГН), кредитных и страховых организаций, возможность просмотра сведений данного раздела у подтвержденного партнера на вкладке «Мои партнеры», «Предоставили мне показатели» также не предусмотрена.

В ИС ЛК ЮЛ вкладка «Показатели для партнеров» доступна руководителю ЮЛ, либо лицу, имеющему право действовать без доверенности в отношении организации по ЕГРЮЛ, либо лицу, имеющему доверенность с полными полномочиями. Доступ к просмотру сведений страницы «Как меня видит налоговая» для других пользователей организации предоставляется руководителем ЮЛ, либо лицом, имеющем право действовать без доверенности в отношении организации по ЕГРЮЛ,

либо лицу, имеющему доверенность с полными полномочиями, через сервис «Администрирование».

При входе в ИС ЛК ЮЛ филиала/ОП доступ к показателям на вкладке «Показатели для партнеров» отсутствует.

Раздел «Показатели для партнеров» содержит показатели, рассчитанные на основании данных из актуальных деклараций по налогам и сборам, расчетов (и пр.), сведений о результатах, проведенных налоговыми органами контрольных мероприятий, а также данных, полученных от иных федеральных органов исполнительной власти.

Ответственность за достоверность и полноту данных, отраженных в декларациях и расчетах, несет представивший их налогоплательщик.

Данные показатели сформированы для Вашего контрагента и будут доступны ему только в том случае, если Вы добавите его в друзья.

Прежде чем предоставлять сведения о себе своим партнерам, ознакомьтесь с ними и в случае выявления неточностей, скорректируйте данные, направив заявление о корректировке показателей финансово-хозяйственной деятельности.

Предоставляя доступ к своим показателям финансово-хозяйственной деятельности, налогоплательщики попадают под действие Федерального закона от 29.07.2004 № 98-ФЗ «О коммерческой тайне».

За разглашение Вами третьим лицам полученной о контрагенте информации, а также за разглашение информации о Вас контрагентом, Федеральная налоговая служба ответственности не несет.

#### **9.1.1 Заявление о корректировке показателей финансово-хозяйственной деятельности**

На страницу формирования заявления можно перейти из разделов «Показатели ФХД» и «Показатели для партнеров». Ссылка для перехода располагается в нижней части страницы. Страница формирования заявления отображается в виде, представленном на рисунке [158.](#page-193-0)

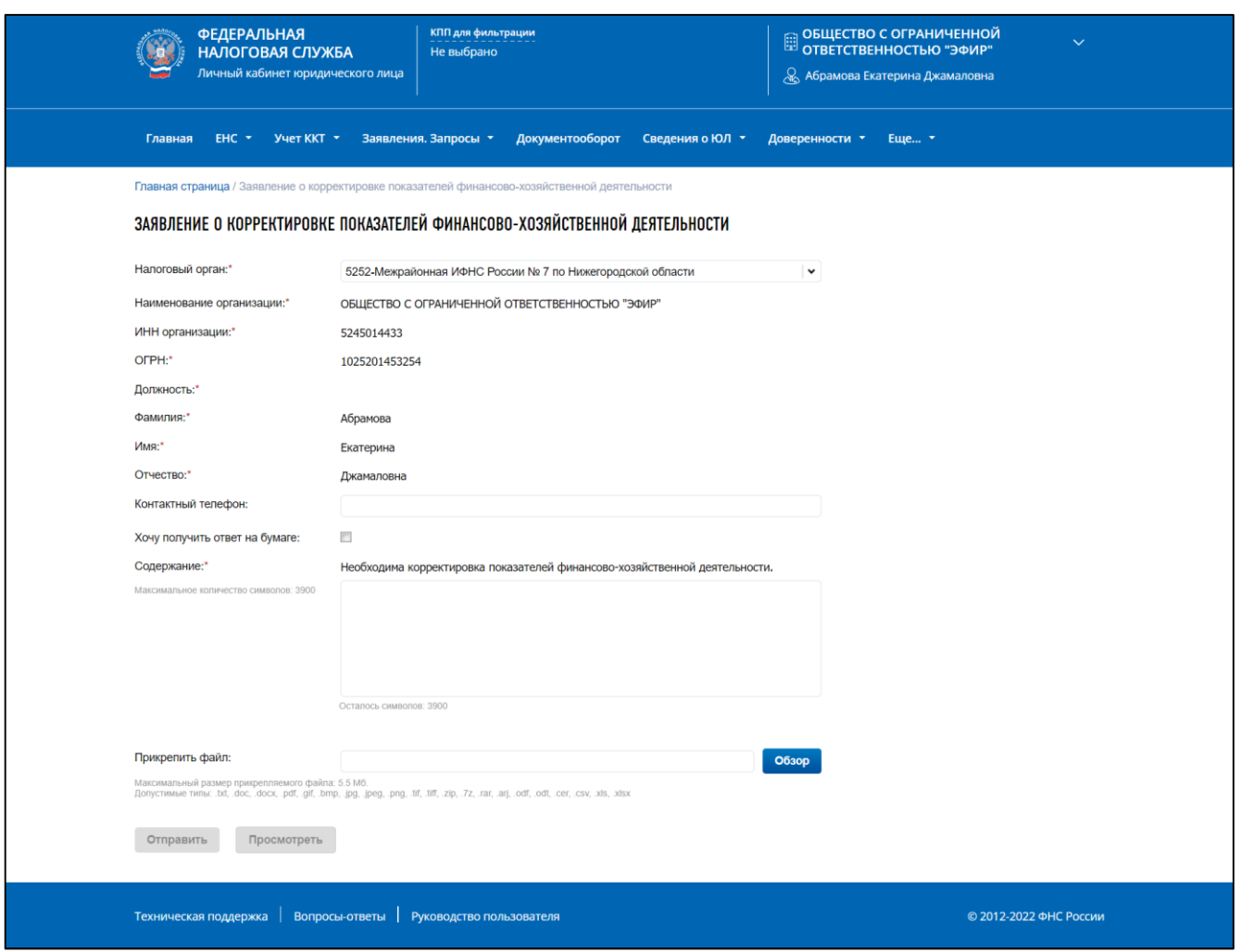

Рисунок 158 – Заявление о корректировке показателей финансово-хозяйственной деятельности

<span id="page-193-0"></span>На странице отображаются поля:

- «Налоговый орган» заявление необходимо направить в налоговый орган постановки на учет по месту постановки на учет;
- «Наименование организации»;
- «ИНН организации»;
- «ОГРН»;
- «Должность»;
- «Фамилия»;
- «Имя»;
- «Отчество»;
- «Контактный телефон» раздел предзаполнен сведения из «Профиля» Личного кабинета. Вы можете ввести контактный номер телефона в соответствующее поле;
- «Содержание» текстовое содержимое предзаполнено ключевой фразой для удобства идентификации сообщения в системе налогового органа. Вам необходимо указать текстовое содержание обращения, с описанием ошибки в сведениях о показателях финансово-хозяйственной деятельности.

Вы можете приложить файл, иллюстрирующий ошибку в данных показателей. Для этого нажмите кнопку «Обзор», выберите файл размером не более 5Мб в одном из допустимых форматов: .txt, .doc, .docx, .pdf, .gif, .bmp, .jpg, .jpeg, .png, .tif, .tiff, .zip, .7z, .rar, .arj, .odf, .odt, .cer, .csv, .xls, .xlsx.

После того, как все поля Заявления о корректировке показателей финансово-хозяйственной деятельности заполнены, станет активной кнопка «Отправить» – по клику на кнопку Ваше заявление будет отправлено в налоговый орган. За ходом обработки заявления Вы сможете наблюдать на странице «Информация о документах, направленных в налоговый орган».

### **9.2 Раздел «Контрагенты»**

Переход к разделу осуществляется с главной страницы из слайда-баннера «Как меня видит налоговая» по ссылке «Контрагенты». Также в раздел можно перейти со страницы «Как меня видит налоговая», вкладки «Показатели для партнеров».

Страница «Контрагенты» содержит вкладки:

– «Мои партнеры» (см. рисунки [159\)](#page-195-0):

- 1) «Предоставили мне показатели» партнеры, показатели которых Вы можете просматривать в Личном кабинете;
- 2) «Я предоставил показатели» список партнеров, которым Вы предоставили согласие на просмотр показателей;
- «Исходящие запросы»;
- «Входящие запросы».

В Личном кабинете страница «Контрагенты» доступна руководителю ЮЛ, либо лицу, имеющему право действовать без доверенности в отношении организации по ЕГРЮЛ, либо лицу, имеющему доверенность с полными полномочиями. Доступ к просмотру сведений страницы «Контрагенты» для других пользователей организации предоставляется руководителем ЮЛ, либо лицом, имеющем право действовать без доверенности в отношении организации по ЕГРЮЛ, либо лицу, имеющему доверенность с полными полномочиями, через сервис «Администрирование». При входе в ЛК ЮЛ филиала/ОП доступ к странице «Контрагенты» отсутствует.

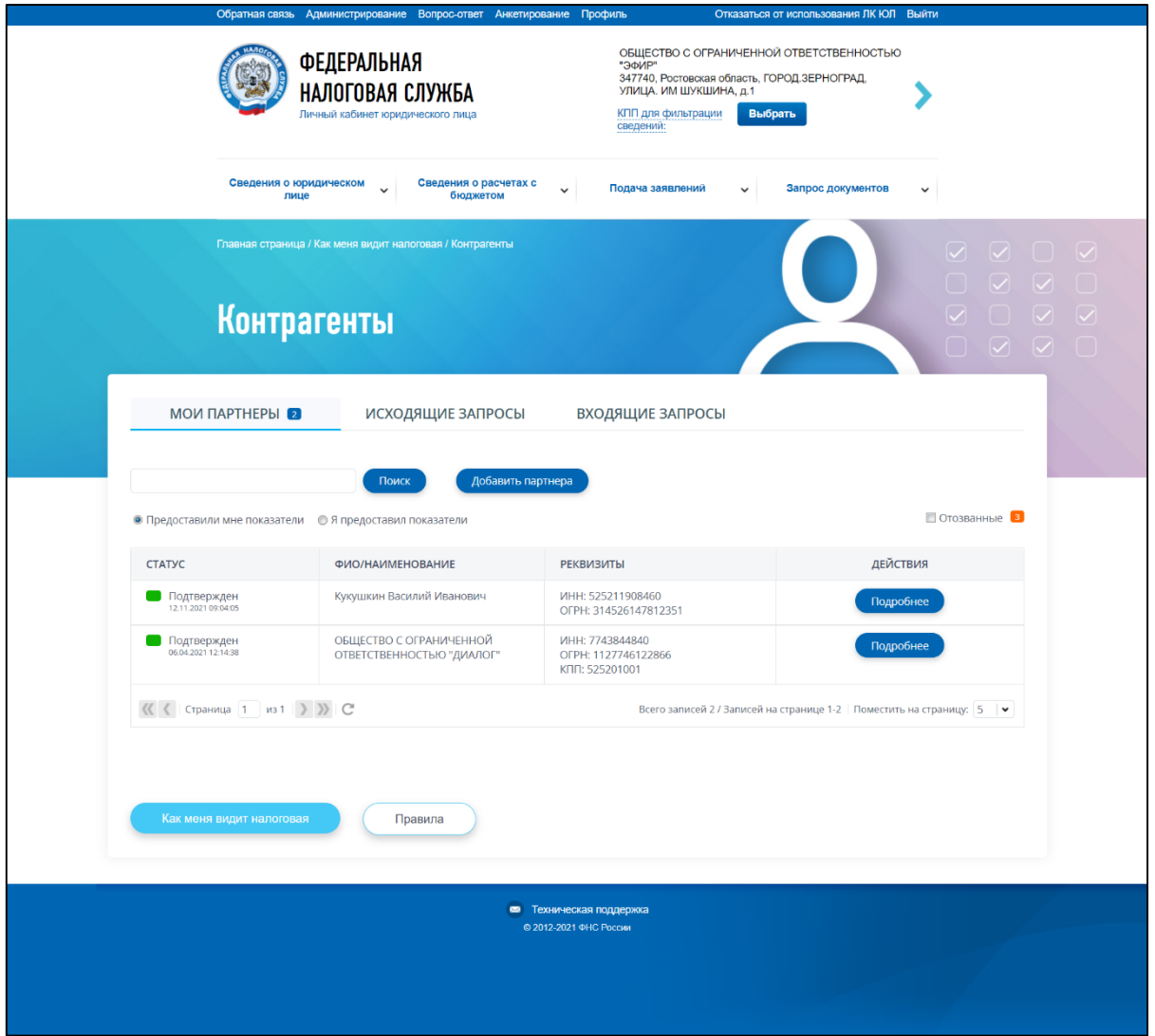

<span id="page-195-0"></span>Рисунок 159 – Страница «Контрагенты», вкладка «Мои партнеры»

Рекомендации по работе с сервисом «Контрагенты», приведены ниже.

Для просмотра показателей финансово-хозяйственной деятельности партнера необходимо направить ему запрос. Для этого на вкладке «Мои партнеры» необходимо нажать кнопку «Добавить партнера» и ввести ИНН партнера юридического лица или индивидуального предпринимателя. Для того чтобы отправить исходящий запрос найденному партнеру, необходимо соблюдение следующих условий:

- налогоплательщик ЮЛ или ИП является действующим;
- у налогоплательщика ЮЛ или ИП есть зарегистрированный Личный кабинет в ИС ЛК ЮЛ или в ИС ЛК ИП;
- налогоплательщик **не** относится к кредитным и/или страховым организациям;
- налогоплательщик **не** входит в консолидированную группу (КГН).

После отправки запрос отобразится на вкладке «Исходящие запросы» в Вашем Личном кабинете со статусом «Ожидает подтверждения». Партнер, получивший запрос, может принять либо отклонить заявку, или оставить ее без рассмотрения. Как только направленный Вами исходящий запрос будет подтвержден партнером, статус запроса изменится на «Подтвержден» и

196

Вы сможете просматривать показатели партнера на вкладке «Мои партнеры» / «Предоставили мне показатели» по ссылке «Подробнее».

При получении Вами «Входящего запроса» Вы также сможете, принять либо отклонить запрос, или оставить его без рассмотрения. Подтверждая входящий запрос, Вы предоставляете партнеру доступ к данным своей финансово-хозяйственной деятельности, а именно – к сведениям вкладки «Показатели для партнеров» страницы «Как меня видит налоговая». После подтверждения входящего запроса, Вы сможете просматривать сведения о подтвержденном запросе партнера в списке «Мои партнеры» / «Я предоставил показатели».

В любое время в случае необходимости Вы можете отозвать предоставленное партнеру согласие, либо отписаться от просмотра показателей партнера.

#### **9.2.1 Вкладка «Мои партнеры»**

Вкладка «Мои партнеры» (см. рисунок [160\)](#page-197-0) содержит:

- раздел «Предоставили мне показатели» партнеры, показатели которых Вы можете просматривать в Личном кабинете. В данном списке отображаются направленные Вами запросы, которые были подтверждены партнером:
	- 1) флаг «Отозванные» при выборе чекбокса «Отозванные» на вкладке «Мои партнеры» / «Предоставили мне показатели» отображаются партнеры, которые отозвали свое согласие на предоставление вам показателей (в статусе «Отозван») и партнеры, которые были исключены вами из списка «Предоставили мне показатели» без отзыва согласия со стороны партнера (в статусе «Исключен»);
- раздел «Я предоставил показатели» список партнеров, которым Вы предоставили согласие на просмотр показателей;
- строка поиска по партнерам, отображаемым в таблице партнеров поле для ввода. Минимальное количество символов 4. Поиск осуществляется По ФИО/наименованию партнера, ИНН;
- кнопка «Добавить партнера» переход на форму поиска партнера ИП, ЮЛ по ИНН для отправки запроса на добавление в партнеры.

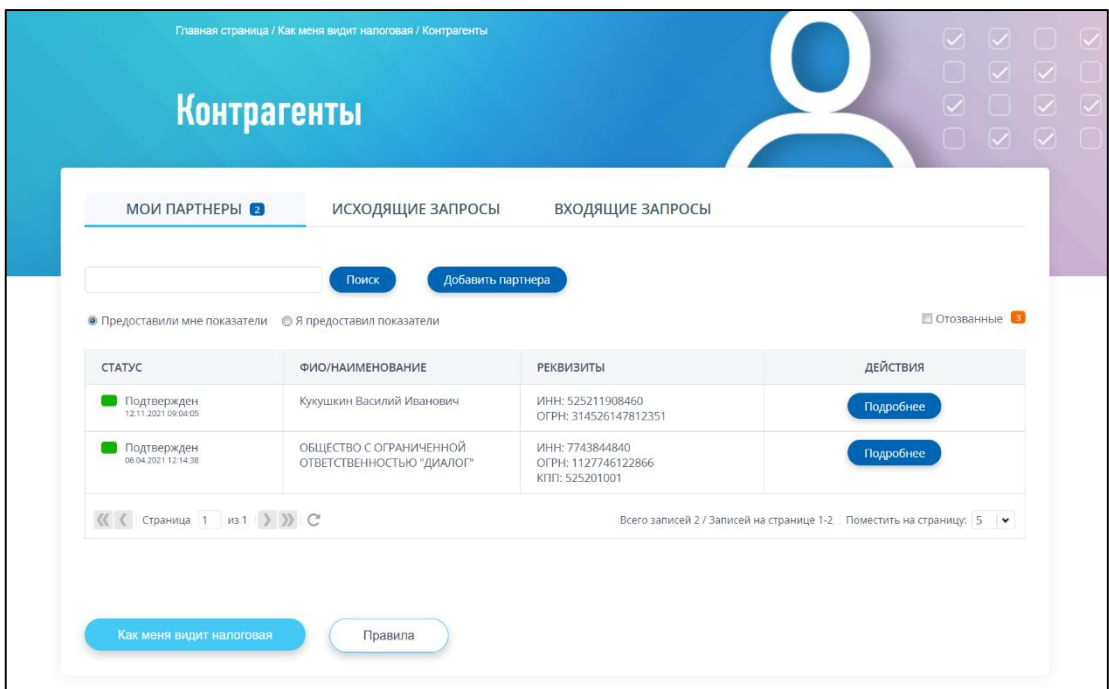

<span id="page-197-0"></span>Рисунок 160 – Страница «Контрагенты», вкладка «Мои партнеры» / «Предоставили мне показатели»

На вкладке «Мои партнеры» / «Предоставили мне показатели» отображаются исходящие запросы в статусе «Подтвержден».

Состав сведений таблицы:

- «Статус» и дата присвоения статуса;
- «ФИО / Наименование партнера»;
- «Реквизиты» реквизиты партнера, который предоставил Вам согласие на просмотр показателей финансово-хозяйственной деятельности;
- «Действия» ссылка «Подробнее», переход к просмотру показателей финансовохозяйственной деятельности партнера.

На вкладке «Мои партнеры» / «Предоставили мне показатели» – «Отозванные» (см. рисунок [161\)](#page-198-0) отображаются исходящие запросы в статусе «Исключен», «Отозван».

Состав сведений таблицы:

– «Статус» и дата присвоения статуса:

- 1) «Исключен» статус присваивается в случае, если Вы исключили партнера из списка на вкладке «Мои партнеры» / «Предоставили мне показатели» без отзыва согласия на предоставление показателей со стороны партнера;
- 2) «Отозван» статус присваивается в случае, если партнер, предоставивший показатели «Отозвал» согласие на предоставление показателей;
- «ФИО / Наименование» ФИО / Наименование партнера;
- «Реквизиты» реквизиты партнера;
- «Действия» кнопка «Восстановить» отображается только для статуса запроса «Исключен». При нажатии на кнопку, повторный запрос на доступ к показателям партнера не направляется. Партнер сразу будет добавлен в список партнеров, по которым

можно смотреть показатели, на вкладке «Мои партнеры» / «Предоставили мне показатели»;

– кнопка «Отправить запрос» – отображается только для статуса запроса «Отозван». При нажатии на кнопку, формируется исходящий запрос на предоставление показателей указанного партнера.

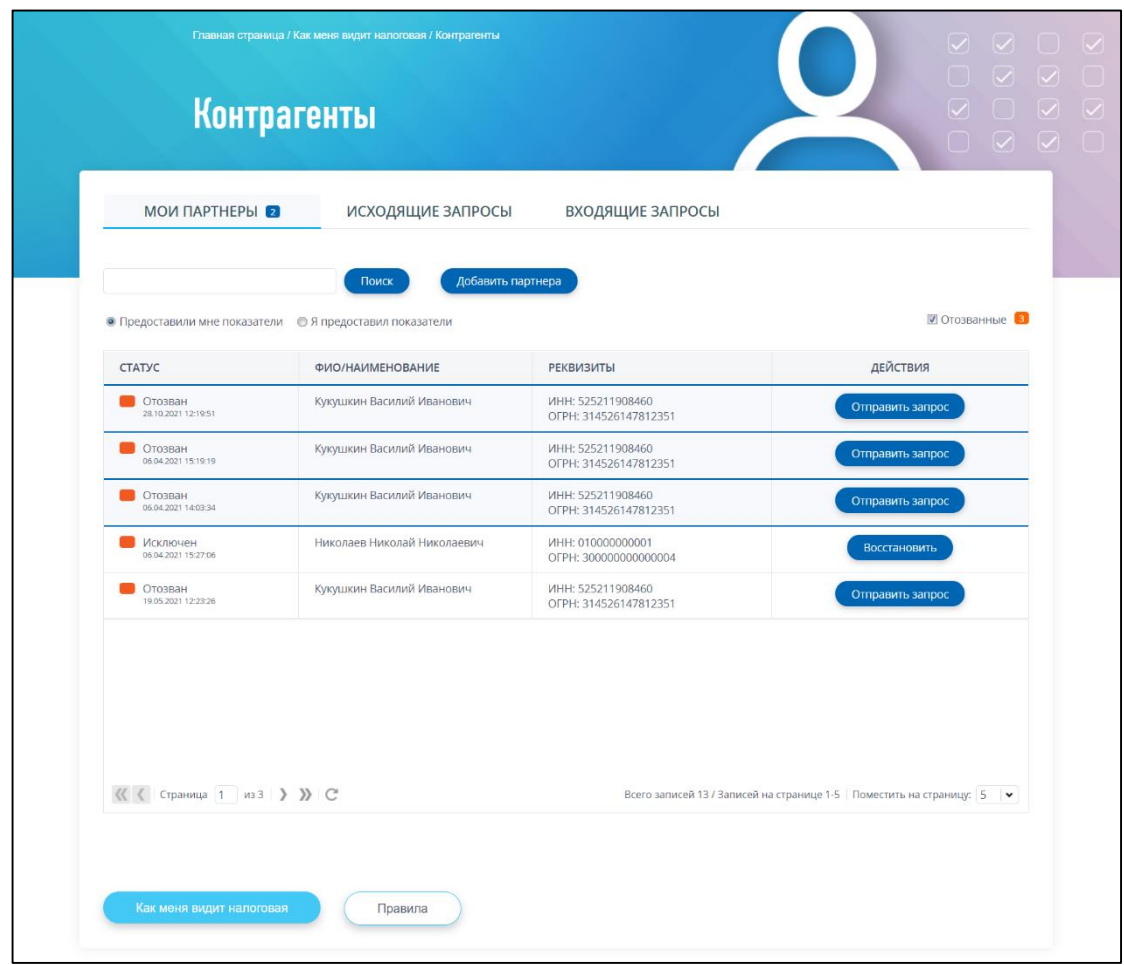

<span id="page-198-0"></span>Рисунок 161 – Страница «Контрагенты», вкладка «Мои партнеры» / «Предоставили мне показатели» – Отозванные

На вкладке «Мои партнеры» / «Я предоставил показатели» (см. рисунок [162\)](#page-199-0) отображаются входящие запросы в статусе «Подтвержден».

Состав сведений таблицы:

- «Статус» и дата присвоения статуса;
- «ФИО / Наименование» ФИО / Наименование партнера, которому Вы предоставили согласие на просмотр показателей финансово-хозяйственной деятельности;
- «Реквизиты» реквизиты партнера, которому Вы предоставили согласие на просмотр показателей финансово-хозяйственной деятельности;
- «Действия» кнопка «Отозвать» это отзыв согласия на просмотр показателей финансовохозяйственной деятельности для выбранного партнера. После отзыва согласия запросу будет присвоен статус «Отозван», он будет отображаться на вкладке «Мои партнеры» / «Я предоставил показатели» – «Отозванные».

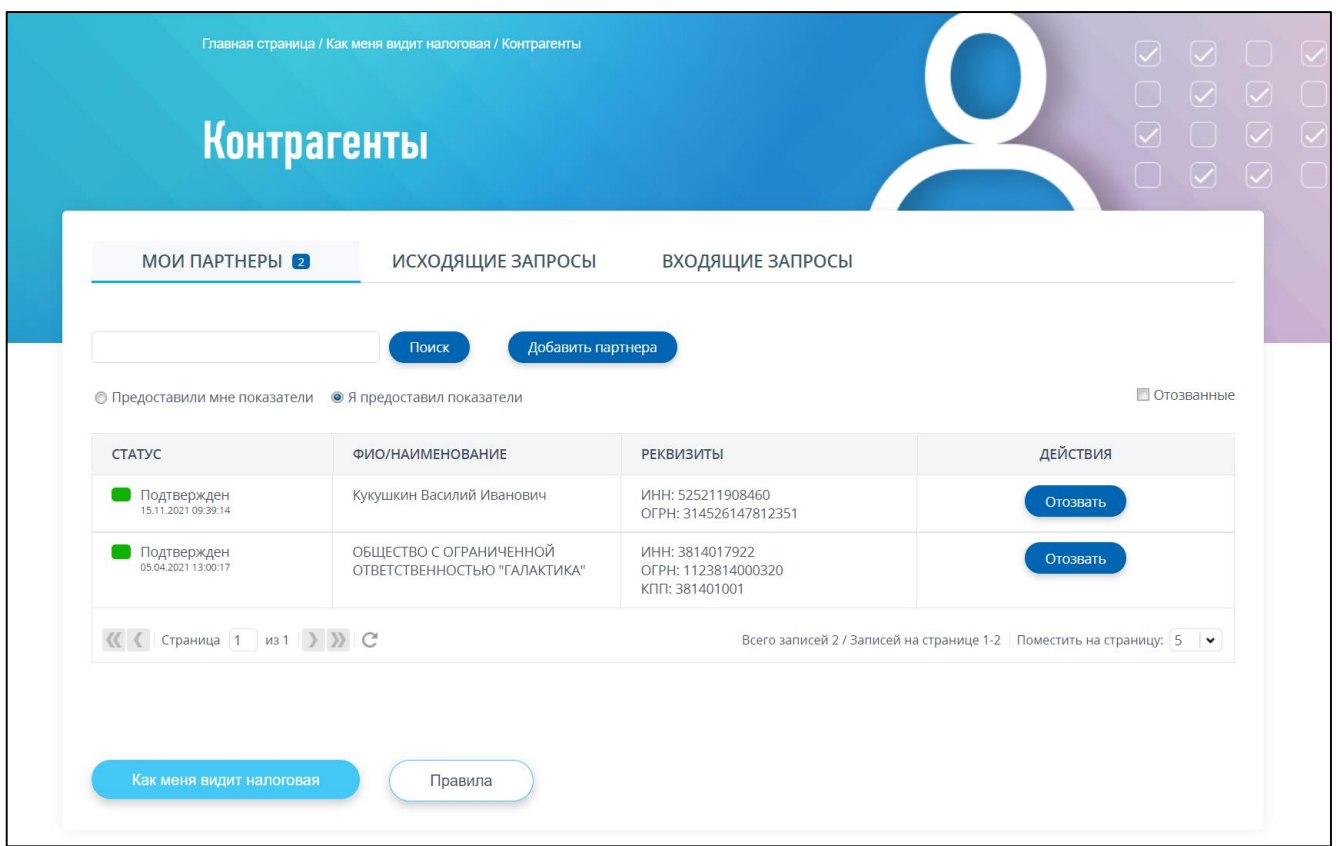

<span id="page-199-0"></span>Рисунок 162 – Страница «Контрагенты», вкладка «Мои партнеры» / «Я предоставил показатели»

На вкладке «Мои партнеры» / «Я предоставил показатели» – «Отозванные» (см. рисунок [163\)](#page-200-0) отображаются входящие запросы от партнеров, по которым Вами было предоставлено и затем отозвано согласие на предоставление показателей. Такие запросы имеют статус «Отозван».

Состав сведений таблицы:

- «Статус» и дата присвоения статуса;
- «ФИО / Наименование партнера» ФИО / Наименование партнера, для которого было отозвано согласие на просмотр показателей финансово-хозяйственной деятельности;
- «Реквизиты» реквизиты партнера;
- «Действия».

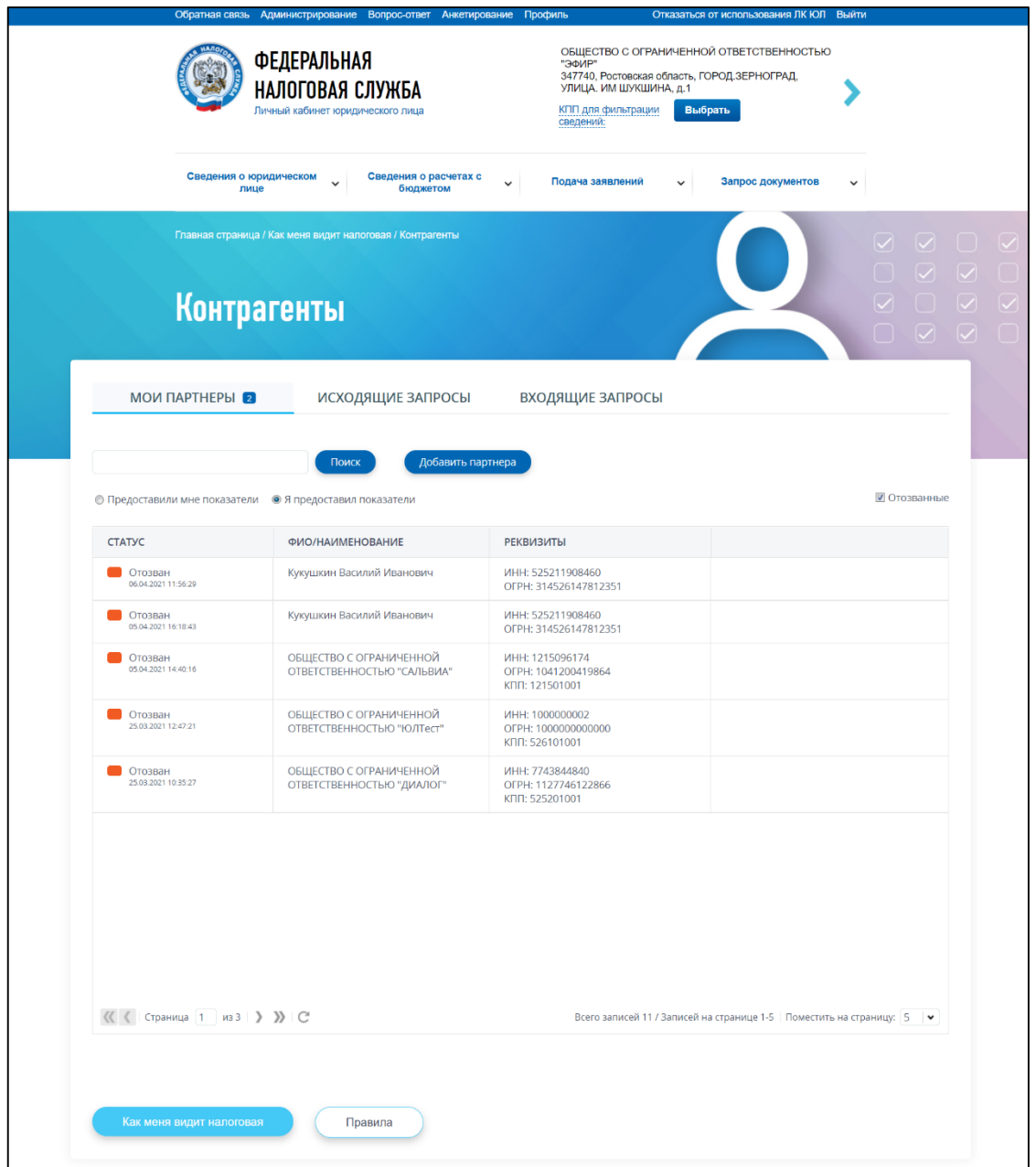

Рисунок 163 – Страница «Контрагенты», вкладка «Мои партнеры» / «Я предоставил показатели» – «Отозванные»

# <span id="page-200-0"></span>**9.2.2 Поиск и добавление в партнеры**

Переход на форму поиска партнера ЮЛ или ИП по ИНН осуществляется при клике на кнопку «Добавить партнера» на вкладке «Мои партнеры».

Поиска контрагента содержит поле ввода ИНН и отображается в виде, представленном на рисунке [164.](#page-201-0)

201

|                                       | Главная страница / Как меня видит налоговая / Контрагенты<br>Контрагенты |                                                                                                    |          | $\sqrt{ \sqrt{2} }$<br>$\vert \mathcal{A} \vert$<br>$\vert \checkmark$<br>$\triangledown$ |  |
|---------------------------------------|--------------------------------------------------------------------------|----------------------------------------------------------------------------------------------------|----------|-------------------------------------------------------------------------------------------|--|
|                                       | Поиск и добавление партнеров $\bullet$                                   |                                                                                                    | $\times$ | $\begin{pmatrix} 1 & 1 \\ 1 & 1 \end{pmatrix}$                                            |  |
| МОИ ПАРТНЕРЫ 2                        | на добавление в партнеры.<br>зарегистрированного Личного кабинета.       | Здесь Вы можете найти интересующую Вас компанию или ИП и направить заявку<br>Добавление в партнеры возможно при наличии у налогоплательщика | Поиск    |                                                                                           |  |
| • Предоставили мне показатели • Я пре |                                                                          |                                                                                                    |          | ■ Отозванные [3]                                                                          |  |
| <b>CTATYC</b>                         | ФИО/НАИМЕНОВАНИЕ                                                         | <b>РЕКВИЗИТЫ</b>                                                                                                    |          | ДЕЙСТВИЯ                                                                                  |  |
| Подтвержден<br>12.11.2021 09:04:05    | Кукушкин Василий Иванович                                                | ИНН: 525211908460<br>OFPH: 314526147812351                                                                                                  |          | Подробнее                                                                                 |  |
| Подтвержден<br>06.04.2021 12:14:38    | ОБЩЕСТВО С ОГРАНИЧЕННОЙ<br>ОТВЕТСТВЕННОСТЬЮ "ДИАЛОГ"                     | ИНН: 7743844840<br>OFPH: 1127746122866<br>КПП: 525201001                                                                                    |          | Подробнее                                                                                 |  |

<span id="page-201-0"></span>Рисунок 164 – Поиск и добавление партнеров по ИНН

На форме поиска и добавления партнеров необходимо вводить ИНН налогоплательщика ИП, ЮЛ.

Для того чтобы отправить исходящий запрос найденному партнеру, необходимо соблюдение следующих условий:

– налогоплательщик ЮЛ или ИП является действующим;

- у налогоплательщика ЮЛ или ИП есть зарегистрированный Личный кабинет в ИС ЛК ЮЛ или в ИС ЛК ИП;
- налогоплательщик **не** относится к кредитным и/или страховым организациям, НПФ;

– налогоплательщик **не** входит в консолидированную группу (КГН).

При вводе ИНН действующего ЮЛ, ИП, у которых не зарегистрирован Личный кабинет доступна возможность направить приглашение на регистрацию Личного кабинета на введенный E-mail.

После ввода ИНН ЮЛ, ИП необходимо нажать на кнопку «Поиск».

Отобразится информация о найденном налогоплательщике, и кнопка «Отправить запрос» (см. рисунок [165\)](#page-202-0).

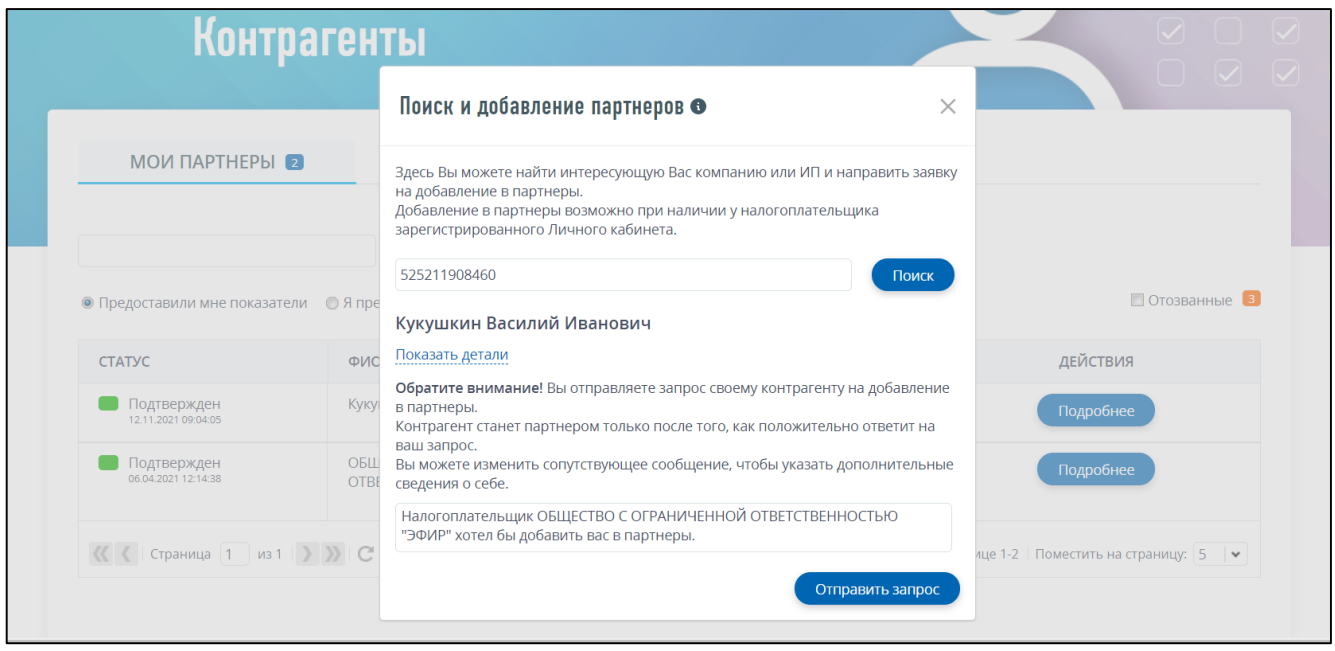

<span id="page-202-0"></span>Рисунок 165 – Найден действующий налогоплательщик ЮЛ у которого зарегистрирован ЛК

После нажатия кнопки «Отправить запрос» отобразится сообщение об успешной отправке исходящего запроса на добавление в партнеры найденному контрагенту.

Данный запрос отобразится на вкладке «Исходящие запросы» со статусом «Ожидает подтверждения».

В случае, если запрос будет принят контрагентом, он перейдет на вкладку «Мои партнеры» / «Предоставили мне показатели» со статусом «Подтвержден».

В случае, если контрагент отклонил ваш запрос, вы сможете его увидеть на вкладке «Исходящие запросы» с проставленным флагом «Отклоненные».

### **9.2.3 Вкладка «Исходящие запросы»**

В таблице отображаются все исходящие запросы, которые были направлены вами партнерам через форму «Поиск и добавление партнеров» (см. рисунок [166\)](#page-203-0). Запросы отображаются со статусами «Ожидает подтверждения».

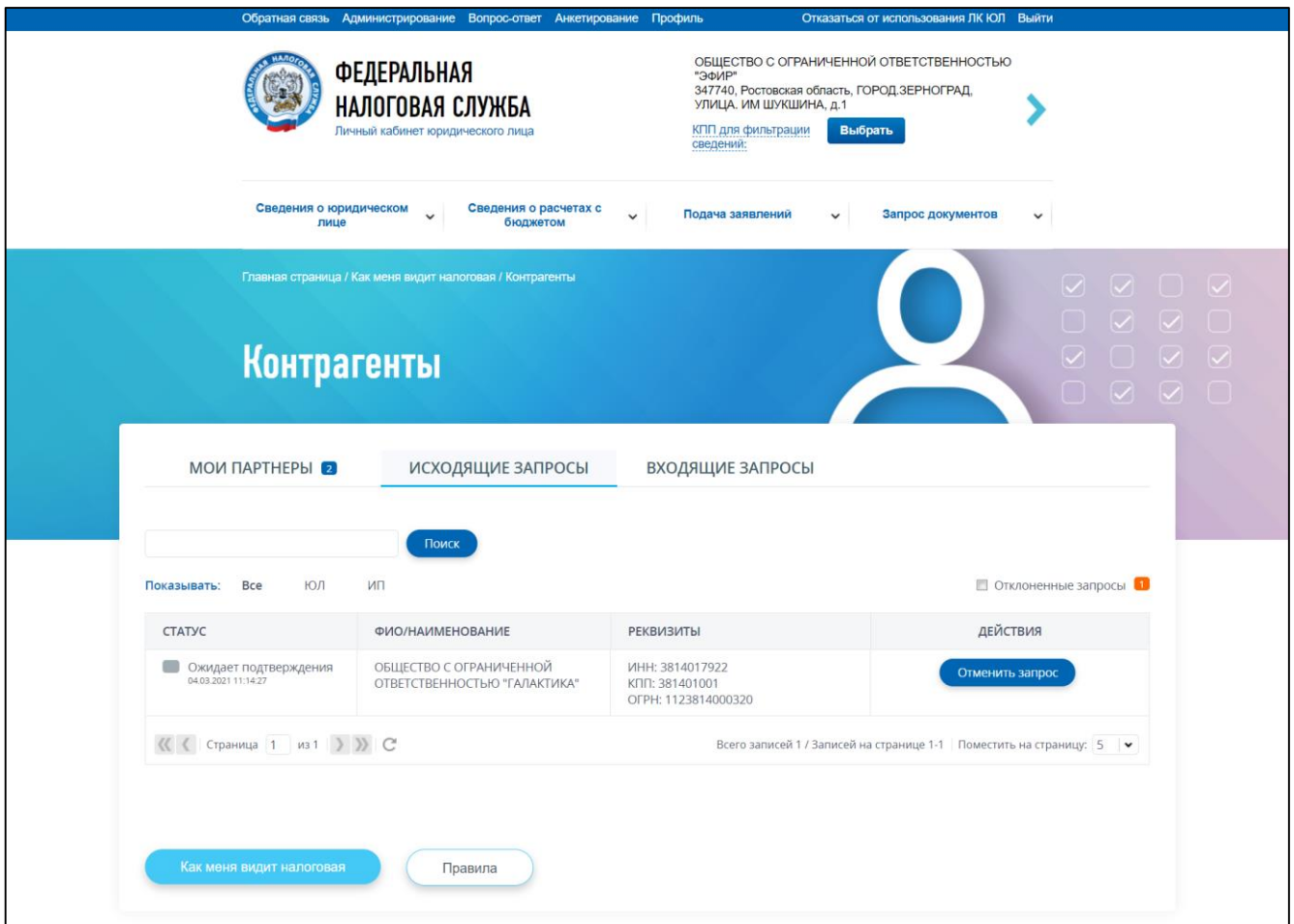

<span id="page-203-0"></span>Рисунок 166 – Страница «Контрагенты», вкладка «Исходящие запросы»

В случае, если контрагент отклонил ваш запрос, вы сможете увидеть данный запрос на вкладке «Исходящие запросы» с проставленным флагом «Отклоненные» (см. рисунок [167\)](#page-204-0).

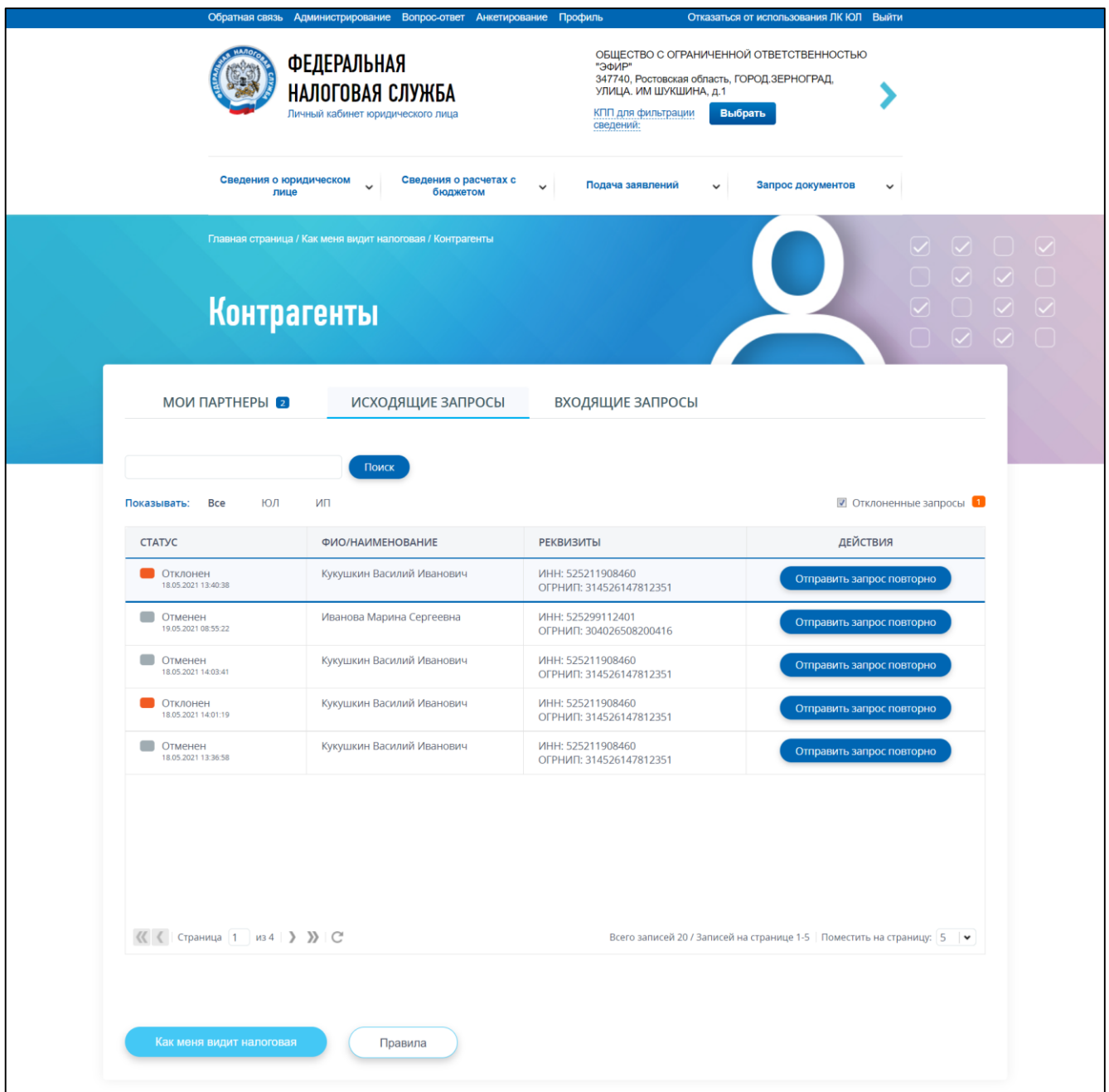

<span id="page-204-0"></span>Рисунок 167 – Страница «Контрагенты», вкладка «Исходящие запросы» с проставленным флагом «Отклоненные»

Состав данных таблицы «Исходящие запросы»:

- «Статус» и дата присвоения статуса;
- «ФИО / Наименование партнера»;
- «Реквизиты»;
- «Действия»:
	- 1) для исходящего запроса, который вы направили, допустимо действие «Отменить запрос»;
	- 2) для исходящего запроса, который бал отклонен вами, или вашим контрагентом на форме с выставленным флагом «Исключенные» вы сможете направить запрос на добавление в партнеры повторно при нажатии кнопки «Отправить запрос».

205

## **9.2.4 Вкладка «Входящие запросы»**

В таблице отображаются все входящие запросы, которые были направлены вам партнерами (см. рисунок [168\)](#page-205-0).

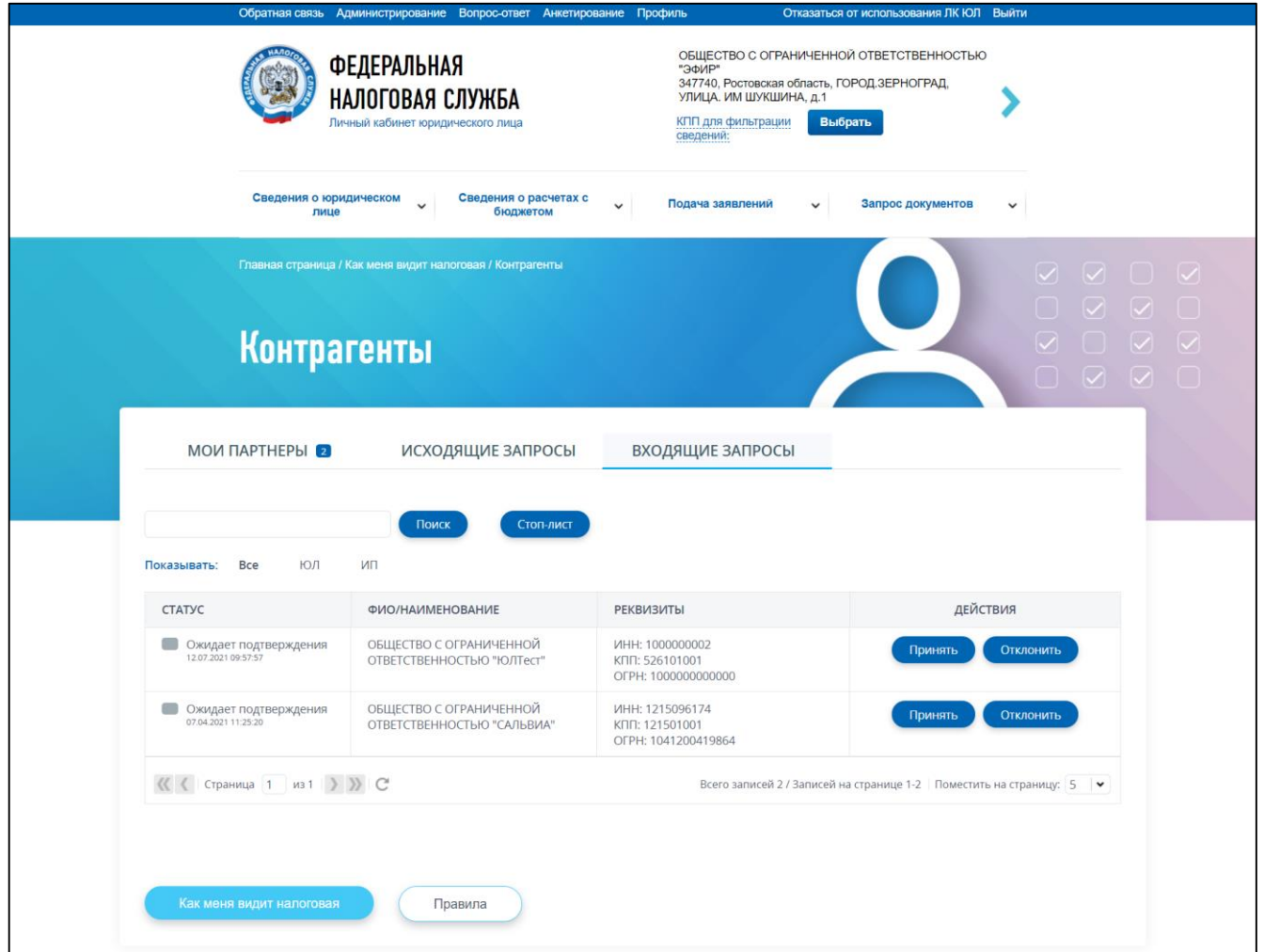

<span id="page-205-0"></span>Рисунок 168 – Страница «Контрагенты», вкладка «Входящие запросы»

Состав вкладки «Входящие запросы»:

- строка поиска по входящим запросам, отображаемым в таблице поле для ввода. Минимальное количество символов 4. Поиск осуществляется По ФИО/наименованию партнера, ИНН. После ввода значения необходимо нажать на кнопку «Поиск» для отображения результатов поиска;
- кнопка «Стоп-Лист» в интерфейсе Личного кабинета доступно отображение списка контрагентов, от которых вы не хотите получать входящие запросы. Для добавления контрагента в «Стоп-Лист» достаточно нажать у входящего запроса «Отклонить», затем «Отклонить и добавить в стоп-лист». После того, как контрагент добавлен в «Стоп-лист», он не сможет направлять вам запросы на добавление в партнеры. Чтобы восстановить контрагента из «Стоп-листа», необходимо на форме «Стоп-лист» проставить флаг рядом с наименованием контрагента и нажать кнопку «Восстановить». После чего, вы сможете получать от него входящие запросы;
- переключатель фильтр данных таблицы: «Все», «ИП», «ЮЛ»;

– таблица со списком входящих запросов с информацией:

- 1) «Статус» статус запроса;
- 2) «ФИО/Наименование» ФИО/Наименование контрагента;
- 3) «Реквизиты» реквизиты контрагента;
- 4) «Действия»:
	- а) кнопка «Принять» принять входящий запрос и добавить контрагента в партнеры;
	- б) кнопка «Отклонить» возможность отклонить данный входящий запрос от контрагента, или отклонить входящий запрос от контрагента и добавить его в «Стоп-лист», чтобы в дальнейшем не получать входящие запросы от данного контрагента (см. рисунки [169,](#page-206-0) [170\)](#page-207-0).

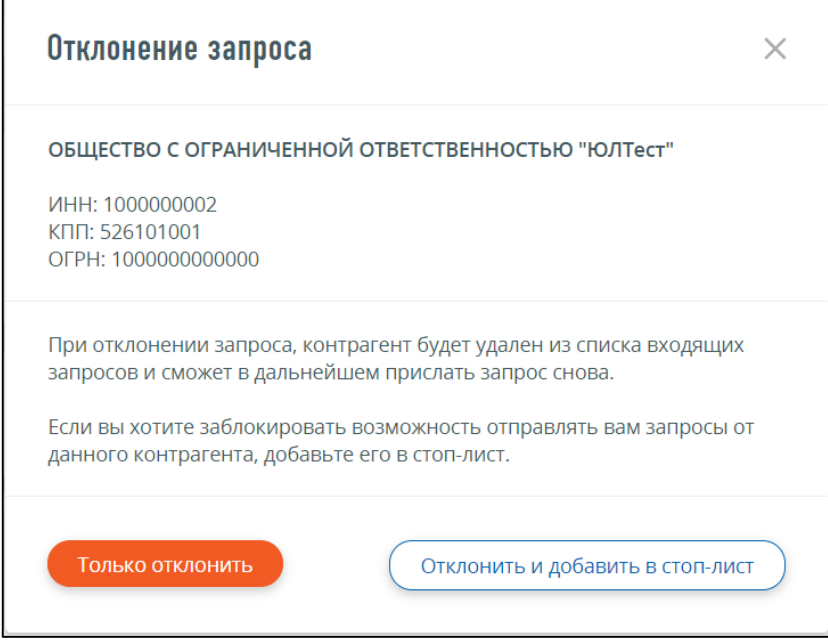

<span id="page-206-0"></span>Рисунок 169 – Страница «Контрагенты», вкладка «Входящие запросы», форма «Отклонение запроса»

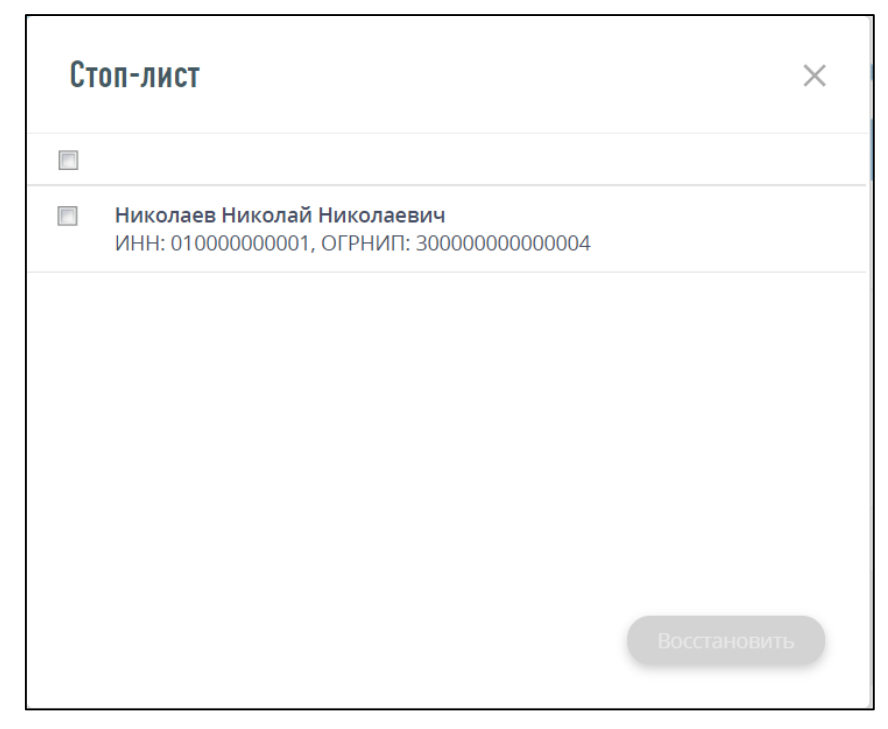

Рисунок 170 – Страница «Контрагенты», вкладка «Входящие запросы», Стоп-лист

# <span id="page-207-0"></span>**9.2.5 Отображение показателей партнера, подтвердившего запрос**

Просмотр показателей партнера, подтвердившего запрос доступен на странице «Контрагенты» на вкладке «Мои партнеры» / «Предоставили мне показатели» при клике на ссылку «Подробнее» в строке партнера (см. рисунок [171\)](#page-208-0).

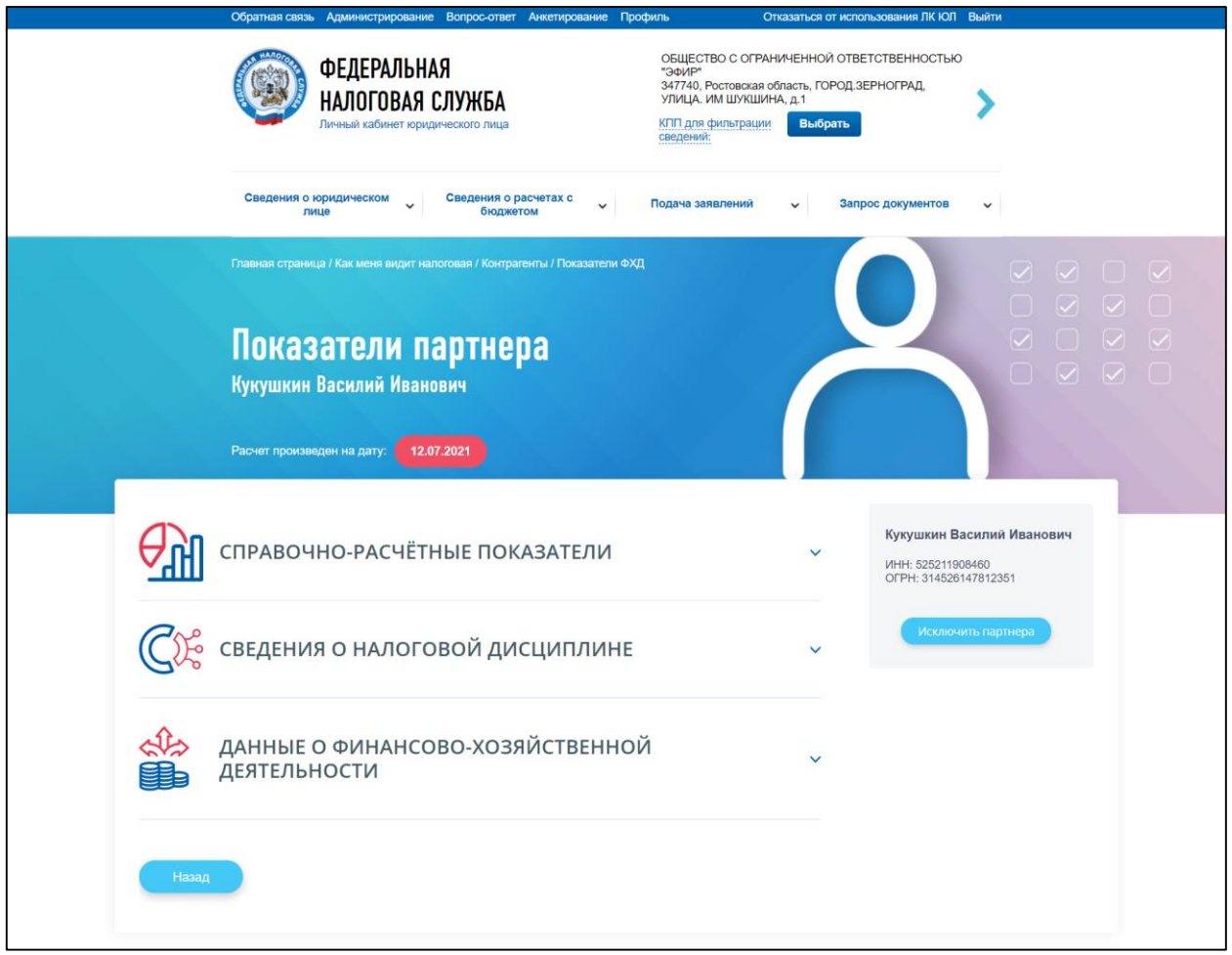

<span id="page-208-0"></span>Рисунок 171 – Показатели партнера, подтвердившего запрос

Состав страницы показателей партнера, подтвердившего запрос:

- кнопка «Назад» возврат к странице «Контрагенты»;
- блок информации о партнере:
	- 1) ФИО, ИНН, ОГРНИП для ИП;
	- 2) наименование, ИНН, ОГРН, КПП для ЮЛ;
- в зависимости от рассчитанных для налогоплательщика показателей блок показателей может содержать разделы:
	- 1) «Справочно-расчетные показатели»;
	- 2) «Общие сведения»;
	- 3) «Сведения о налоговой дисциплине»;
	- 4) «Данные о финансово-хозяйственной деятельности».

**!** Состав показателей индивидуален для налогоплательщика и отображается в соответствии с рассчитанными показателями в налоговом органе.

Расшифровка расчета показателей отображается по клику на иконку **«i»** рядом с наименованием показателя.

– кнопка «Исключить партнера» – после нажатия кнопки партнер исключается из списка «Мои партнеры» / «Предоставили мне показатели» и будет отображаться на вкладке «Отозванные» в том же разделе «Мои партнеры» / «Предоставили мне показатели». При

209

этом, до того момента, пока партнер на отзовет свое согласие на предоставление вам показателей финансово-хозяйственной деятельности, вы сможете восстановить партнера для отображения в списке «Мои партнеры» / «Предоставили мне показатели» чтобы продолжать просматривать его показатели.

### **9.3 Раздел «Сведения о рисках» страницы «Как меня видит налоговая»**

Переход к разделу осуществляется на странице «Как меня видит налоговая» путем выбора вкладки «Сведения о рисках».

На вкладке «Сведения о рисках» (см. рисунок [172\)](#page-209-0) отображаются сведения о риске приостановления операций по счетам и риске несвоевременного представления декларации (расчета):

- по организации в целом руководителю ЮЛ, либо лицу, имеющему право действовать без доверенности в отношении организации по ЕГРЮЛ, либо лицу, имеющему доверенность с полными полномочиями;
- о самом себе пользователю, авторизованному с правами филиала/ представительства/ обособленного подразделения.

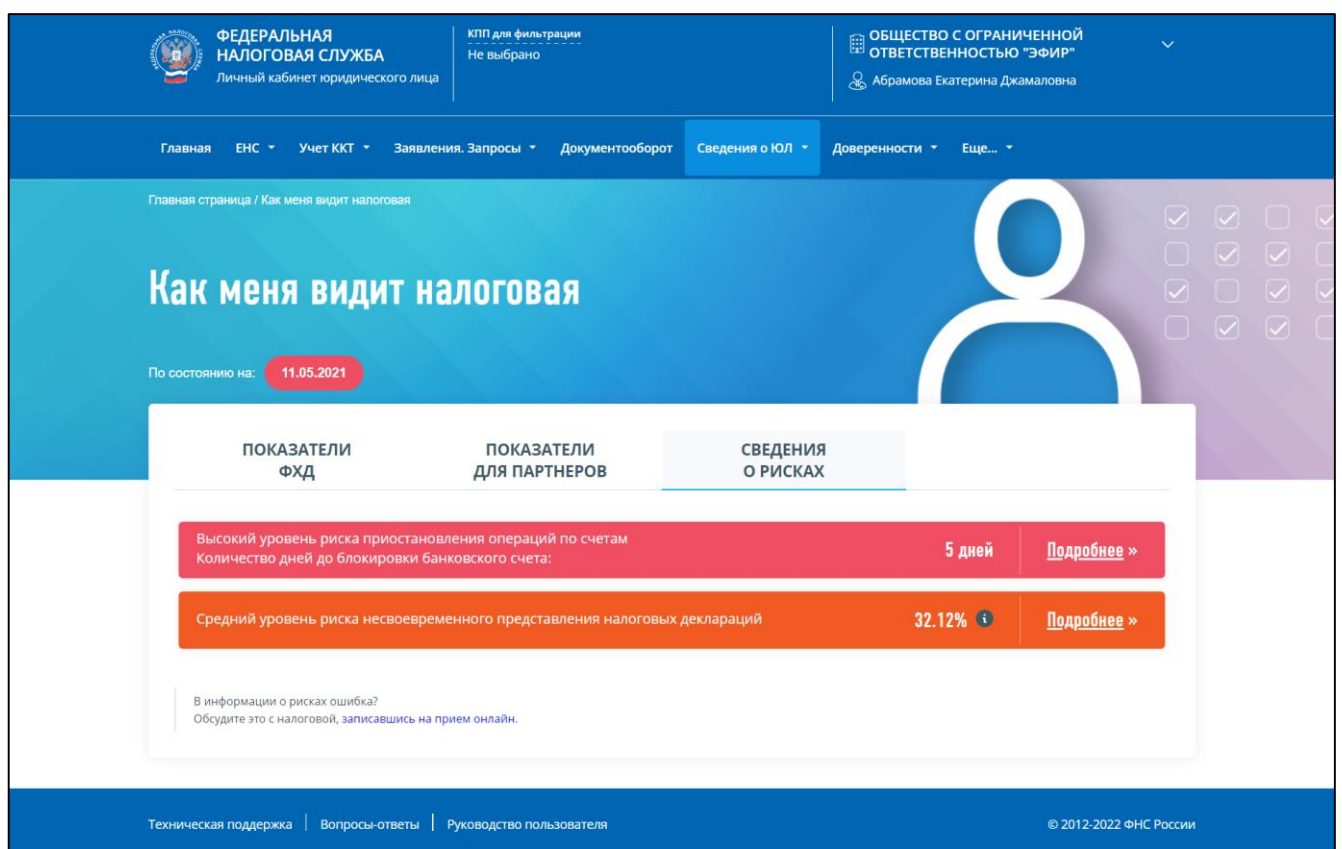

<span id="page-209-0"></span>Рисунок 172 – Вкладка «Сведения о рисках», высокий уровень риска приостановления операций по счетам, средний уровень риска несвоевременного представления деклараций

# **9.3.1 Сведения о риске приостановления операций по счетам. 1 уровень**

На странице «Как меня видит налоговая» на вкладке «Сведения о рисках» первым в строке отображается риск приостановления операций по счетам.

В зависимости от наличия риска и рассчитанных о нем сведений в налоговом органе, на экране отображаются:

- «Высокий уровень риска приостановления операций по счетам» с рассчитанным количеством дней до вероятной блокировки банковских счетов – доступна ссылка «Подробнее» для перехода к детализации сведений о риске (см. рисунок [172\)](#page-209-0);
- кнопка «Подробнее» переход к детализации сведений о рисках приостановления операций по счетам в зависимости от пользователя, авторизованного в Личном кабинете:
	- 1) для руководителя ЮЛ, либо лица, имеющего право действовать без доверенности в отношении организации по ЕГРЮЛ, либо лица, имеющего доверенность с полными полномочиями доступен просмотр:
		- а) при наличии филиалов просмотр сведений 2 уровня по рискам приостановления операций по счетам в разрезе КПП (см. описание в разделе [9.3.2\)](#page-211-0);
		- б) при отсутствии филиалов просмотр детализации сведений по рискам приостановления операций по счетам (см. описание в разделе [9.3.3\)](#page-212-0);
	- 2) для пользователя с правами филиала/представительства/ОП доступен просмотр детализации сведений о рисках несвоевременного представления деклараций о самом себе (см. описание в разделе [9.3.3\)](#page-212-0);

– «Риск приостановления операций по счетам отсутствует» – ссылка перехода к детализации риска отсутствует (см. рисунок [173\)](#page-210-0).

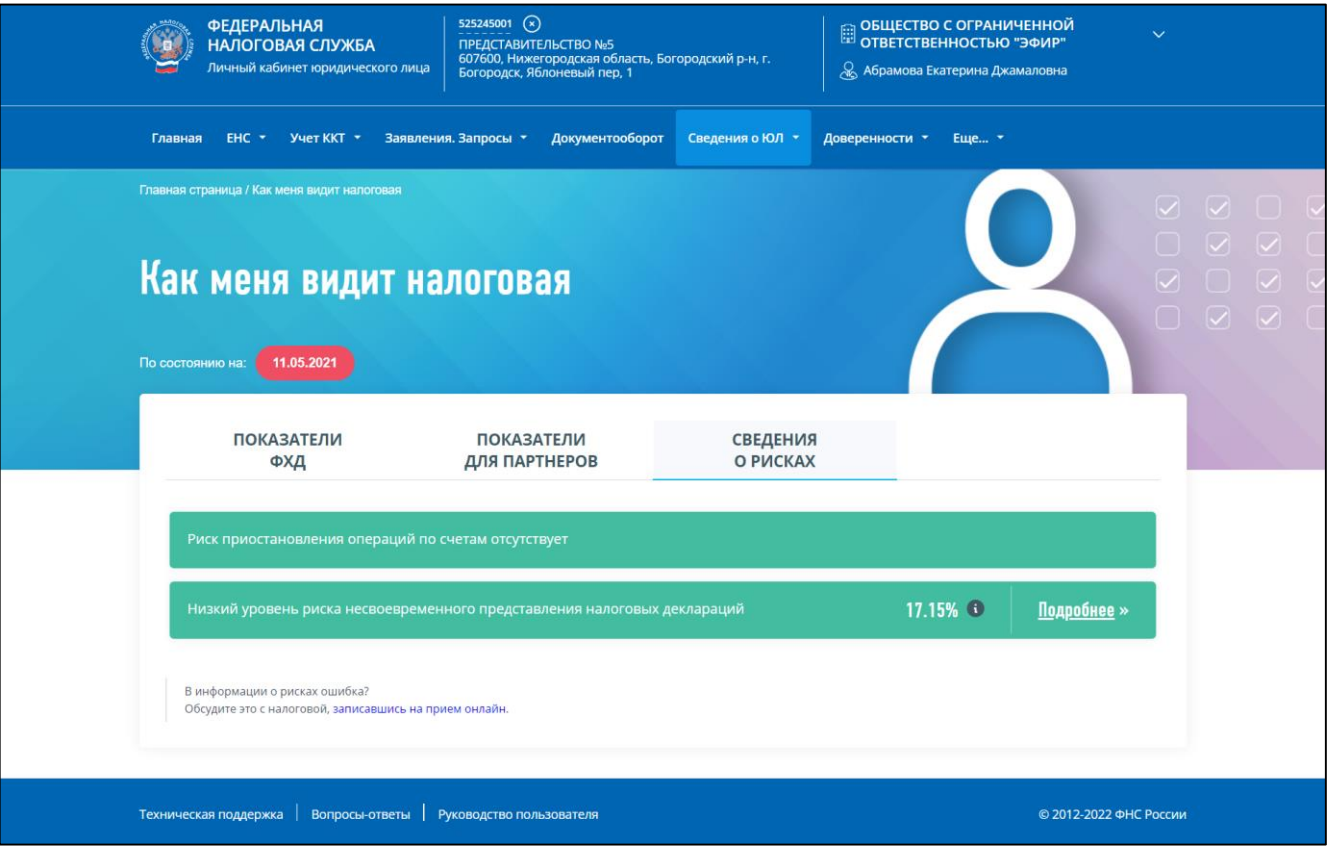

<span id="page-210-0"></span>Рисунок 173 – Вкладка «Сведения о рисках», риск приостановления операций по счетам отсутствует, низкий уровень риска несвоевременного представления деклараций

# <span id="page-211-0"></span>**9.3.2 Сведения о риске приостановления операций по счетам в разрезе КПП организации. 2 уровень**

Раздел доступен руководителю головной организации, у которой есть филиалы/представительства/обособленные подразделения, либо лицу, имеющему право действовать без доверенности в отношении организации по ЕГРЮЛ, либо лицу, имеющему доверенность с полными полномочиями такой организации.

Переход к разделу осуществляется по клику на ссылку «Подробнее» из блока риска приостановления операций по счетам (см. рисунок [172\)](#page-209-0) на вкладке «Сведения о рисках» страницы «Как меня видит налоговая».

Страница отображается в виде, представленном на рисунке [174.](#page-211-1)

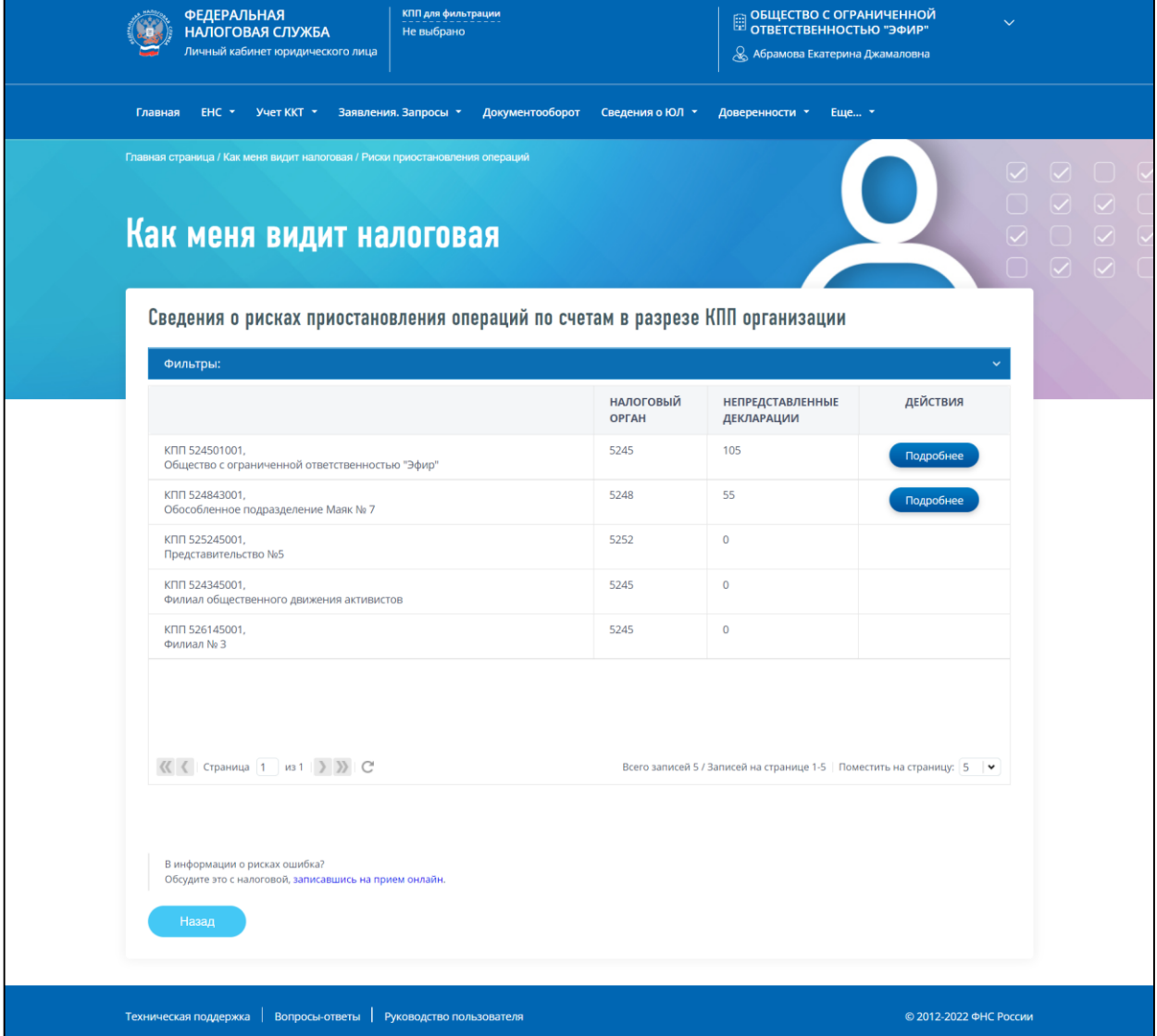

<span id="page-211-1"></span>Рисунок 174 – Сведения о рисках приостановления операций по счетам в разрезе КПП

организации

Страница содержит:

- блок «Фильтры» состоит из возможностей наложения условий фильтрации на сведения таблицы:
	- 1) «Код НО» выбор из списка;
- 2) «КПП» КПП филиала/представительства/обособленного подразделения ввод вручную значения КПП, состоящего из 9 символов;
- 3) «Наименование» поле для ввода вручную части наименования филиала/представительства/обособленного подразделения;
- 4) отметка «Показать только те, у которых есть риск приостановления операций по счетам» – не выбрана по умолчанию. При выборе отметки, после того как применены условия фильтрации, в таблице будут отображаться сведения только о тех филиалах/представительствах/обособленных подразделениях, у которых высокий риск приостановления операций по счетам;
- таблица, содержащая сведения о рисках приостановления операций по счетам в разрезе КПП организации. Первой строкой – отображаются сведения о головной организации. Таблица состоит из колонок:
	- 1) сведения о КПП и наименовании организации, для которой представлены сведения о риске;
	- 2) «Налоговый орган»;
	- 3) «Непредставленные декларации» количество непредставленных деклараций;
	- 4) «Действия» кнопка «Подробнее» ссылка-переход к детализации сведений о рисках приостановления операций по счетам по выбранному КПП. Кнопка доступна только для тех КПП, по которым есть непредставленные декларации (количество непредставленных деклараций не ноль). По кнопке «Подробнее» осуществляется переход к просмотру сведений раздела [9.3.3;](#page-212-0)
- кнопка «Назад» переход на вкладку «Сведения о рисках» страницы «Как меня видит налоговая».

### **9.3.3 Детализация сведений о рисках приостановления операций по счетам. 3 уровень**

<span id="page-212-0"></span>Данный уровень детализации сведений о рисках приостановления операций по счетам отображается:

- в качестве 3 уровня детализации риска для авторизованного в Личном кабинете руководителя головной организации, у которой есть филиалы/представительства/ОП, при переходе по ссылке «Подробнее» выбранного филиала/представительства/ОП на странице «Сведения о рисках приостановления операций по счетам в разрезе КПП организации». Ссылка-переход показана на рисунке [174;](#page-211-1)
- в качестве 2 уровня детализации риска для авторизованного в Личном кабинете пользователя филиала/представительства/ОП при переходе по ссылке «Подробнее» у строки высокого риска приостановления операций по счетам. Ссылка-переход показана на рисунке [172.](#page-209-0)
- Страница отображается в виде, представленном на рисунке [175.](#page-213-0)

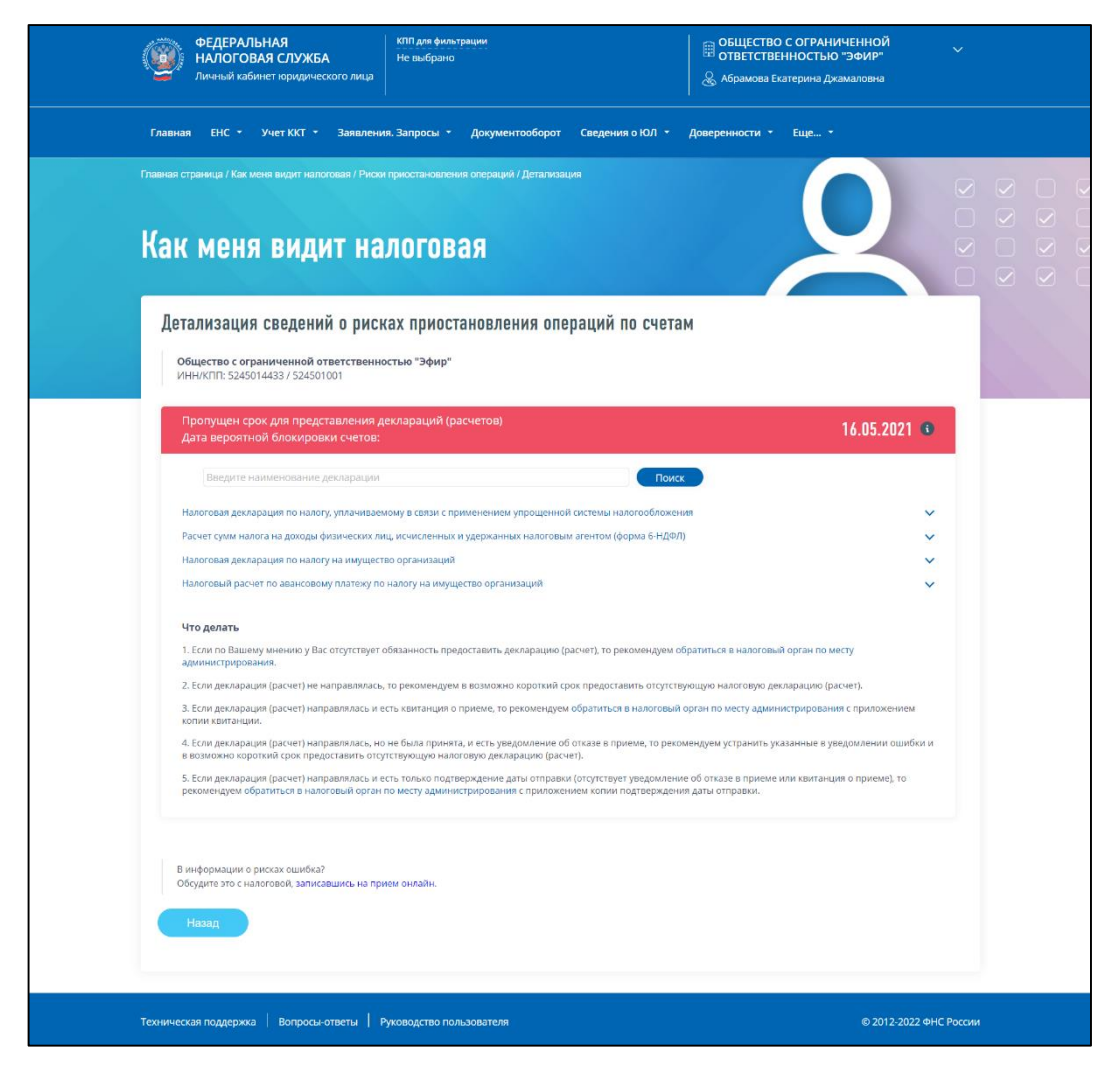

<span id="page-213-0"></span>Рисунок 175 – Детализация сведений о рисках приостановления операций по счетам

Страница содержит:

- блок сведений об организации, для которой отображается детализация наименование, ИНН / КПП;
- блок сведений о декларациях, срок представления которых пропущен и возможных действиях, которые необходимо предпринять в целях минимизации риска.

# **9.3.4 Сведения о риске несвоевременного представления декларации. 1 уровень**

На странице «Как меня видит налоговая» на вкладке «Сведения о рисках» в качестве второй строки отображается риск несвоевременного представления декларации (расчета). В зависимости от уровня риска (см. рисунок [176\)](#page-214-0), на экране отображаются следующие состояния:

- высокий уровень риска несвоевременного представления декларации (расчета) значение риска от 71 до 100 % включительно;
- средний уровень риска несвоевременного представления декларации (расчета) значение риска от 31 до 70 % включительно;
- низкий уровень риска несвоевременного представления декларации (расчета) значение риска от 0 до 30% включительно.

По клику на иконку **«i»** отображается формула расчета риска, приведенная ниже.

- Риск = Количество первичных налоговых деклараций (расчетов), представленных несвоевременно за 36 месяцев / Количество первичных налоговых деклараций (расчетов), представленных несвоевременно за 36 месяцев всего \* на поправочный коэффициент. Поправочный коэффициент = количество первичных налоговых деклараций(расчетов), представленных в течение 20 рабочих дней, за 36 месяцев / Количество первичных налоговых деклараций (расчетов), представленных несвоевременно за 36 месяцев всего. Применяется, если частота меньше 90% не равна 0;
- кнопка «Подробнее» переход к детализации сведений о риске несвоевременного представления декларации в зависимости от пользователя, авторизованного в Личном кабинете:
	- 1) для руководителя ЮЛ, либо лица, имеющего право действовать без доверенности в отношении организации по ЕГРЮЛ, либо лица, имеющего доверенность с полными полномочиями доступен просмотр:
		- а) при наличии филиалов просмотр сведений 2 уровня по рискам несвоевременного представления деклараций в разрезе КПП (см. описание в п. [9.3.5\)](#page-215-0);
		- б) при отсутствии филиалов просмотр детализации сведений о рисках несвоевременного представления деклараций (см. описание в п. [9.3.6\)](#page-216-0);
	- 2) для пользователя с правами филиала/представительства/ОП доступен просмотр детализации сведений о рисках несвоевременного представления деклараций о самом себе (см. описание в п [9.3.6\)](#page-216-0).

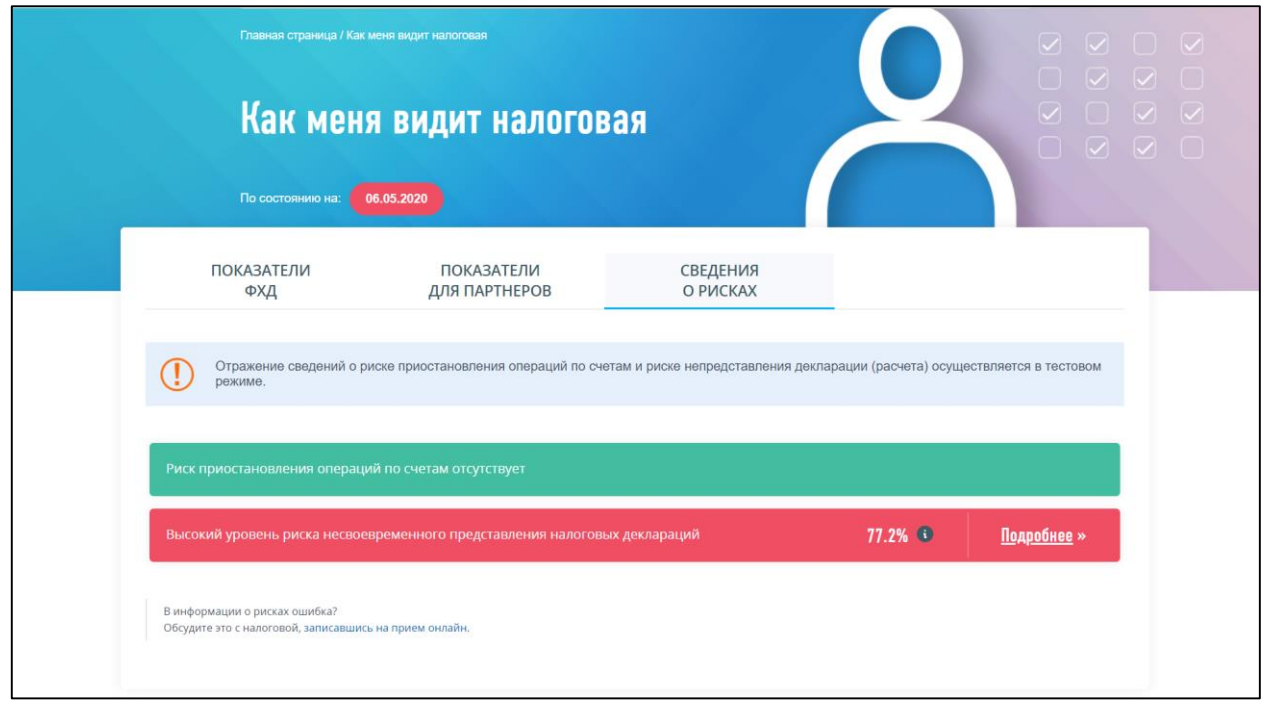

<span id="page-214-0"></span>Рисунок 176 – Высокий уровень риска несвоевременного представления налоговых деклараций

# <span id="page-215-0"></span>**9.3.5 Сведения о рисках несвоевременного представления декларации в разрезе КПП организации. 2 уровень**

Раздел доступен руководителю головной организации, у которой есть филиалы/представительства/обособленные подразделения, либо лицу, имеющему право действовать без доверенности в отношении организации по ЕГРЮЛ, либо лицу, имеющему доверенность с полными полномочиями такой организации.

Переход к разделу осуществляется по клику на ссылку «Подробнее» из блока Риска несвоевременного представления деклараций (см. рисунок [172\)](#page-209-0) на вкладке «Сведения о рисках» страницы «Как меня видит налоговая».

Страница отображается в виде, представленном на рисунке [177.](#page-215-1)

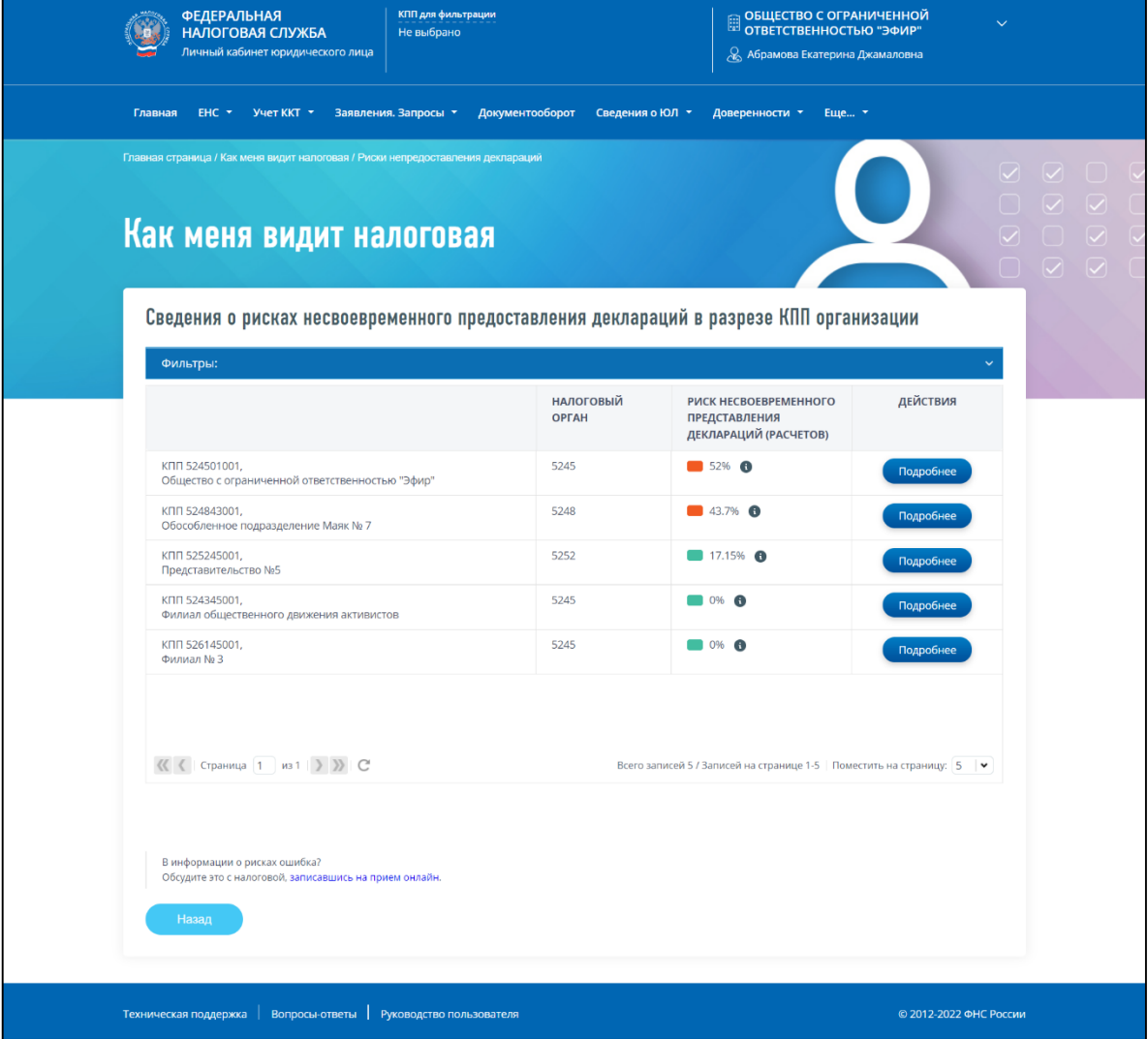

<span id="page-215-1"></span>Рисунок 177 – Сведения о рисках несвоевременного представления декларации в разрезе КПП

#### организации

Страница содержит:

- блок «Фильтры» состоит из возможностей наложения условий фильтрации на сведения таблины:
	- 1) «Код НО» выбор из списка;
- 2) «КПП» КПП филиала/представительства/обособленного подразделения ввод вручную значения КПП, состоящего из 9 символов;
- 3) «Наименование» поле для ввода вручную части наименования филиала/представительства/обособленного подразделения;
- 4) «Уровень риска несвоевременного представления деклараций» выбор из 3 значений:
	- а) от 0 до 30% низкий уровень риска;
	- б) от 31 до 70 % средний уровень риска;
	- в) от 71 100 % высокий уровень риска;

– таблица, содержащая сведения о рисках несвоевременного представления деклараций в разрезе КПП организации. Первой строкой – отображаются сведения о головной организации. Таблица состоит из колонок:

- 1) сведения о КПП и наименовании организации, для которой представлены сведения о риске;
- 2) «Налоговый орган»;
- 3) «Непредставленные декларации» количество непредставленных деклараций;
- 4) кнопка «Подробнее» ссылка-переход к детализации сведений о риске несвоевременного представления деклараций по выбранному КПП. По кнопке «Подробнее» осуществляется переход к просмотру сведений раздела [9.3.6;](#page-216-0)
- кнопка «Назад» переход на вкладку «Сведения о рисках» страницы «Как меня видит налоговая».

# <span id="page-216-0"></span>**9.3.6 Детализация сведений о рисках несвоевременного представления деклараций. 3 уровень**

Данный уровень детализации сведений о рисках несвоевременного представления деклараций отображается:

- в качестве 3 уровня детализации риска для авторизованного в Личном кабинете руководителя головной организации, у которой есть филиалы/представительства/ОП, при переходе по ссылке «Подробнее» выбранного филиала/представительства/ОП на странице «Сведения о рисках несвоевременного представления декларации в разрезе КПП организации». Ссылка-переход показана на рисунке [177;](#page-215-0)
- в качестве 2 уровня детализации риска для авторизованного в Личном кабинете пользователя филиала/представительства/ОП при переходе по ссылке «Подробнее» блока с уровнем риска несвоевременного представления декларации. Ссылка-переход показана на рисунке [172.](#page-209-0)

Страница отображается в виде, представленном на рисунке [178.](#page-217-0)

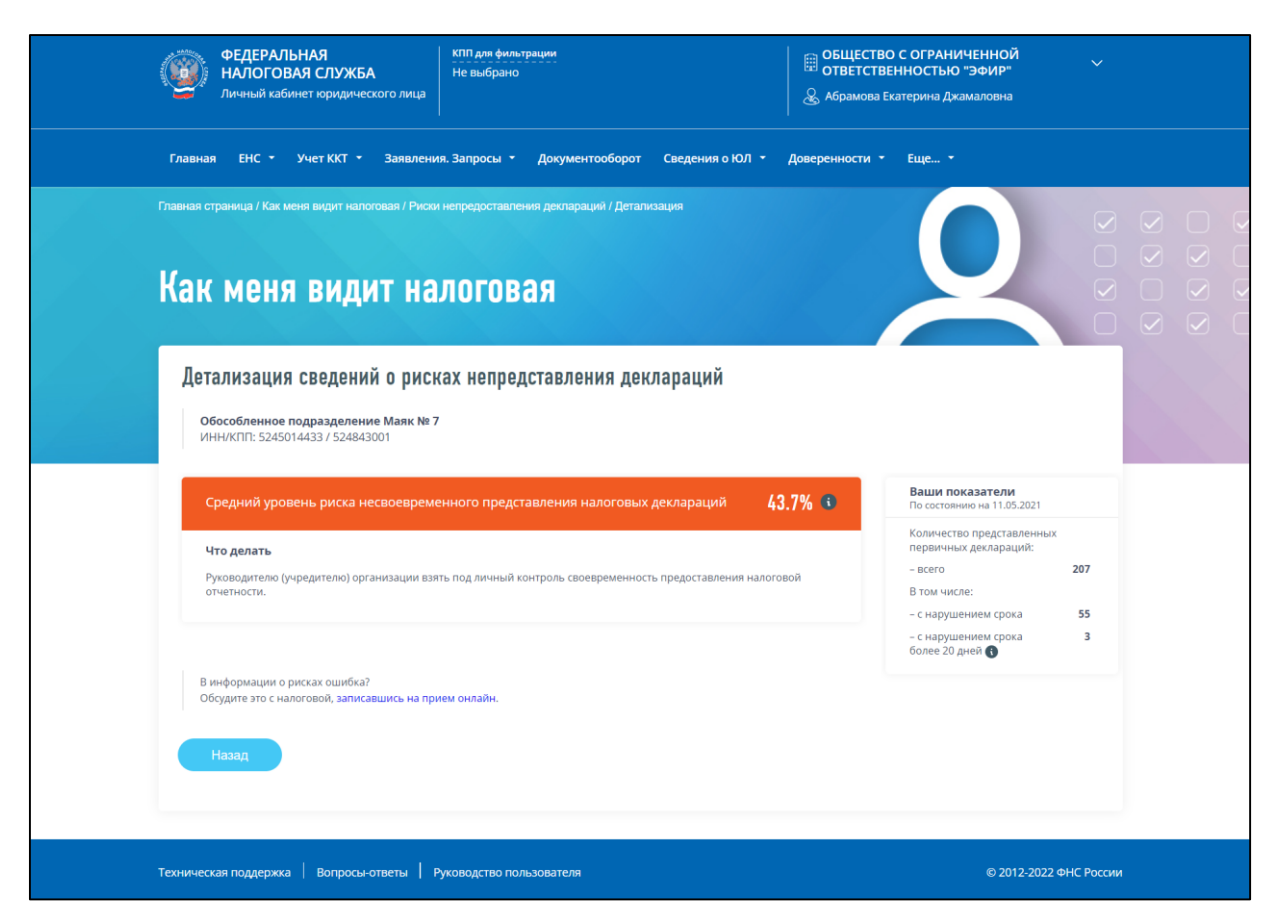

Рисунок 178 – Детализация сведений о рисках несвоевременного представления декларации

<span id="page-217-0"></span>Страница содержит:

- блок сведений об организации, для которой отображается детализация наименование, ИНН / КПП;
- блок сведений с указанием уровня риска несвоевременного представления налоговых деклараций и возможных действиях, которые необходимо предпринять в целях минимизации риска;
- статистика о количестве представленных первичных деклараций (расчетов), а также декларациях, представленных с нарушениями сроков. Показатели:
	- 1) количество представленных первичных деклараций;
	- 2) количество деклараций, представленных с нарушением срока;
	- 3) количество деклараций, представленных с нарушением срока более 20 дней в данном показателе учитываются все первичные декларации, представленные с нарушением установленных сроков + 10 дней, для деклараций, со сроками подачи ранее 01.07.2021. Для деклараций, со сроками подачи начиная с 01.07.2021, учитываются все первичные декларации, представленные с нарушением установленных сроков + 20 дней;
- кнопка «Назад» переход на вкладку «Сведения о рисках» страницы «Как меня видит налоговая».

## **9.4 Раздел «Сервис оценки юридических лиц» страницы «Как меня видит налоговая»**

Переход к разделу осуществляется на странице «Как меня видит налоговая» путем выбора вкладки «Сервис оценки юридических лиц». Также доступен переход с главной страницы из баннера «Как меня видит налоговая» по ссылке «Сервис оценки».

Страница отображается в виде, представленном на рисунке [179.](#page-218-0)

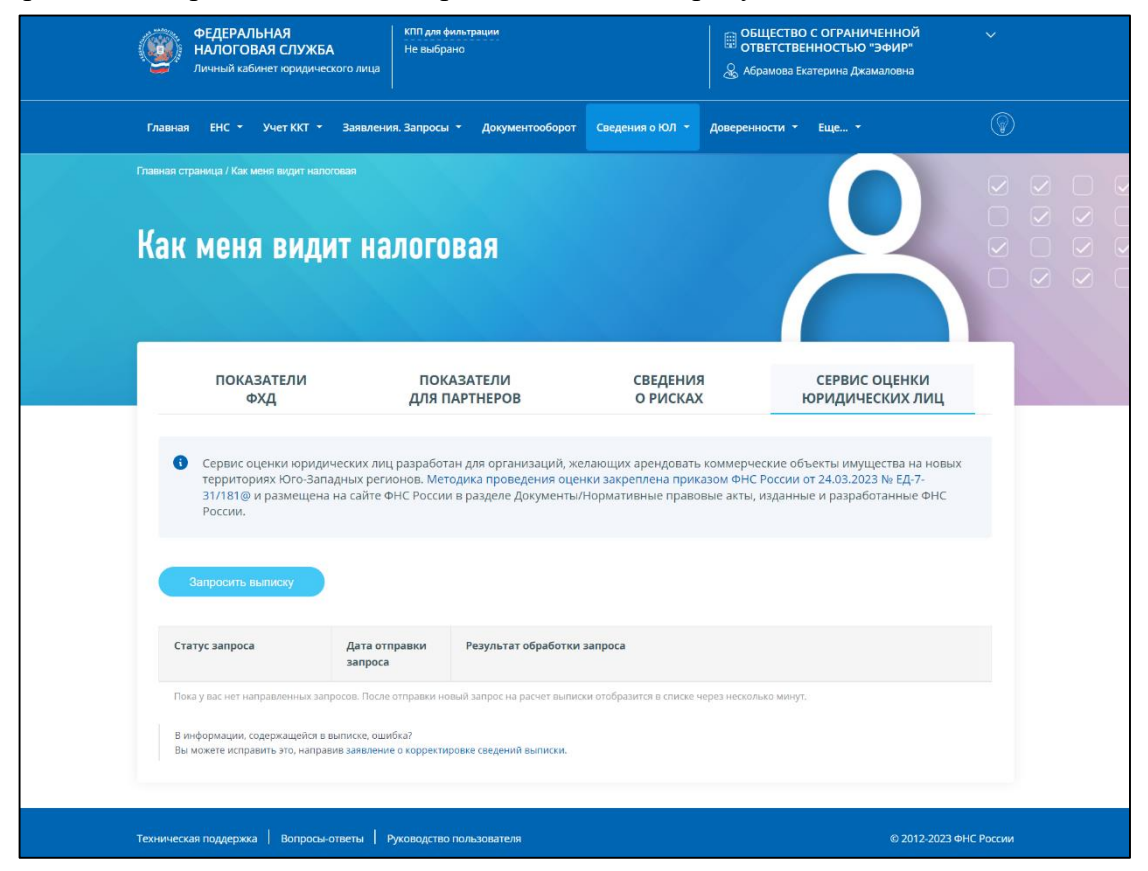

Рисунок 179 – Сервис оценки юридических лиц

<span id="page-218-0"></span>Для получения выписки необходимо направить запрос на расчет. Для этого необходимо нажать кнопку «Запросить выписку».

После отправки новый запрос на расчет выписки отобразится в списке через несколько минут (см. рисунок [180\)](#page-219-0). В таблице будут отображаться статусы расчета по направленному запросу.

| <b>ПОКАЗАТЕЛИ</b><br>ФХД            |                          | <b>ПОКАЗАТЕЛИ</b><br>СВЕДЕНИЯ<br>ДЛЯ ПАРТНЕРОВ<br><b>О РИСКАХ</b>                                                                                                    |   | СЕРВИС ОЦЕНКИ<br><b>ЮРИДИЧЕСКИХ ЛИЦ</b>                                                       |
|-------------------------------------|--------------------------|----------------------------------------------------------------------------------------------------|---|-----------------------------------------------------------------------------------------------|
| $\bullet$<br>России.                |                          | Сервис оценки юридических лиц разработан для организаций, желающих арендовать коммерческие объекты имущества на новых<br>территориях Юго-Западных регионов. Методика проведения оценки закреплена приказом ФНС России от 24.03.2023 № ЕД-7-<br>31/181@ и размещена на сайте ФНС России в разделе Документы/Нормативные правовые акты, изданные и разработанные ФНС |   |                                                                                               |
| Запросить выписку<br>Статус запроса | Дата отправки<br>запроса | Результат обработки запроса                                                                                                    |   |                                                                                               |
| Проводится расчет<br>28.03.2023     | 24.03.2023               | После успешного завершения обработки запроса здесь будет доступна ссылка на скачивание<br>Выписки.                                                                                                    |   |                                                                                               |
| Расчет выполнен<br>23.03.2023       | 22.03.2023               | <b>A</b> Cкачать выписку № 0260-534<br>28.03.2023                                                                                                    |   | [1] Обнаружили неточность? Вы можете направить<br>заявление о корректировке сведений выписки. |
|                                     | 21.03.2023               | Скачать выписку № 0212-530                                                                                                    |   | <b>1</b> Обнаружили неточность? Вы можете направить                                           |
| Расчет выполнен<br>22.03.2023       |                          | 22.03.2023                                                                                                    |   | заявление о корректировке сведений выписки.                                                   |
| Расчет выполнен<br>22.03.2023       | 20.03.2023               | 人<br>Скачать выписку No 0300-533<br>22.03.2023                                                                                                    | 囗 | Обнаружили неточность? Вы можете направить<br>заявление о корректировке сведений выписки.     |

<span id="page-219-0"></span>Рисунок 180 – Сервис оценки юридических лиц. Сведения о направленных запросах на расчет и ссылки на скачивание выписки

Состав сведений таблицы:

- «Статус запроса» и дата присвоения статуса;
- «Дата отправки запроса» дата отправки запроса на расчет;
- «Результат обработки запроса» в данной ячейке будет доступна ссылка на скачивание выписки.

При необходимости скорректировать сведения полученной выписки вы можете направить Заявление о корректировке сведений выписки.

Страница Заявления отображается в виде, представленном на рисунке [181.](#page-220-0)

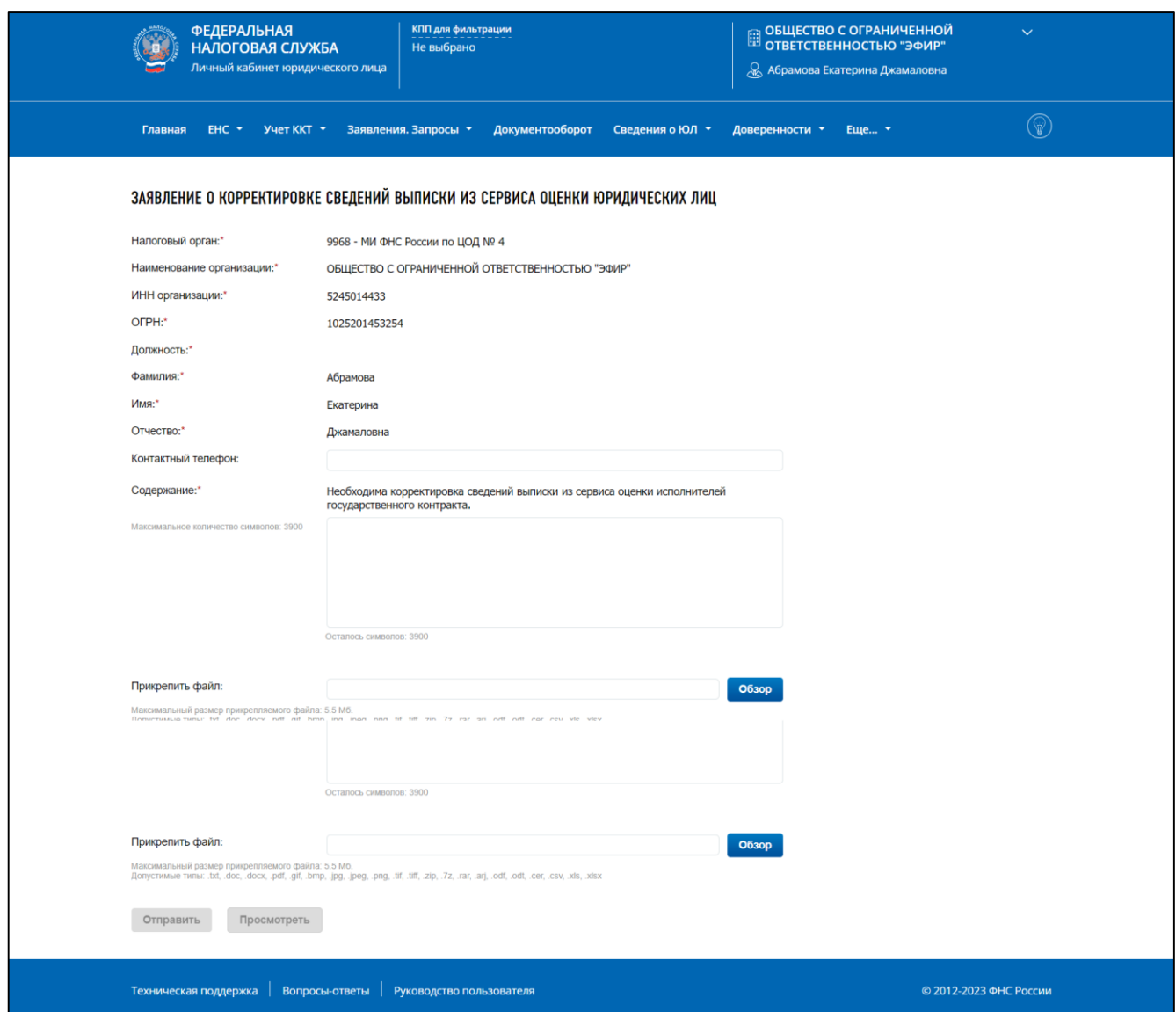

<span id="page-220-0"></span>Рисунок 181 – Сервис оценки юридических лиц. Заявление о корректировке сведений выписки

После отправки заявления о корректировке сведений выписки вы сможете наблюдать за ходом обработки заявления на странице документооборота «Информация о документах, направленных в налоговый орган». Заявлению, как и обычному обращению в налоговый орган, будет присвоен регистрационный номер. После обработки направленного заявления налоговым органом, на странице документооборота вы сможете просмотреть ответ налогового органа.

В случае, если по итогам рассмотрения заявления на корректировку сведений выписки, налоговым органом будет выявлена необходимость скорректировать сведения выписки, то, на странице «Как меня видит налоговая» во вкладке «Сервис оценки юридических лиц» будет добавлена новая строка в таблице с запросами на расчет со статусом «Расчет скорректирован». При необходимости, вы сможете запросить новую скорректированную выписку по клику на кнопку «Запросить выписку».

## 10 **Счета в банках расположенных за пределами РФ**

#### **10.1 Уведомление об открытии (закрытии) счета**

Для перехода к заполнению уведомления об открытии или закрытии счета (вклада) в банке или иной организации финансового рынка, расположенных за пределами территории РФ (КНД 1120107), необходимо перейти по соответствующей ссылке меню «Заявления. Запросы» / «Счета за рубежом».

При формировании уведомления об открытии (закрытии) счета впервые при переходе по ссылке из меню «Уведомить об открытии счета» / «Уведомить о закрытии счета», отобразится страница формирования уведомления в виде пошагового заполнения. Страницы формирования «Уведомления об открытии» и «Уведомления о закрытии счета» имеют одинаковый состав данных, для «Уведомлении о закрытии счета» необходимо дополнительно заполнить поле «Дата закрытия счета». Ниже представлено описание для уведомления о закрытии счета (вклада).

Форма заполнения состоит из 5 шагов.

**1 шаг.** Общие сведения (см. рисунок [182\)](#page-221-0).

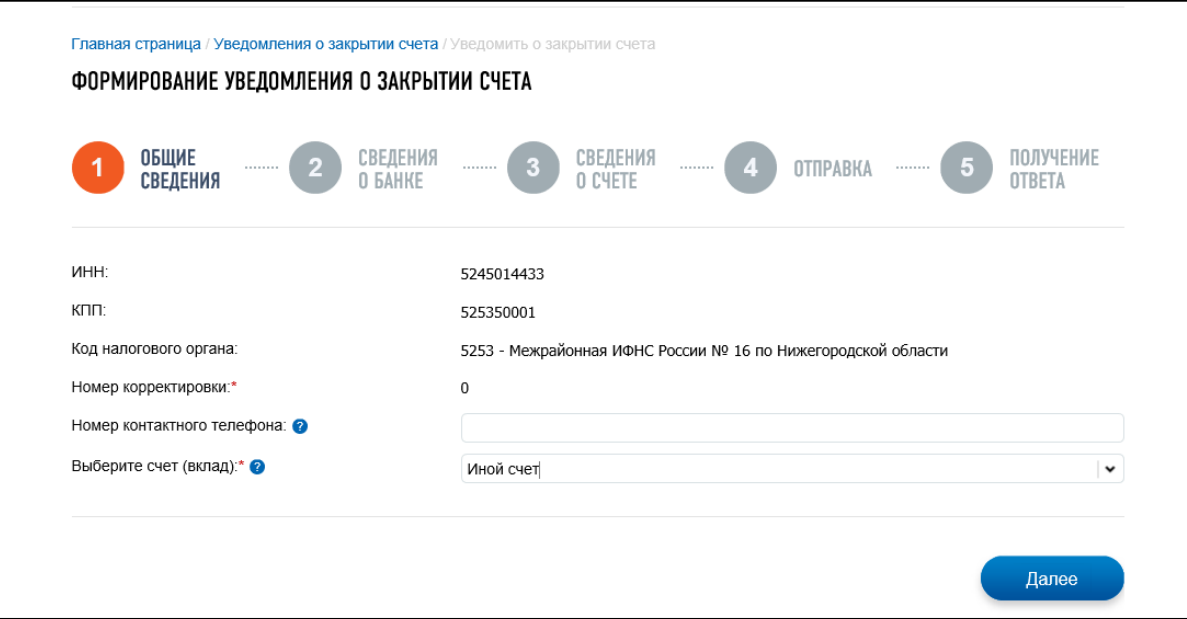

<span id="page-221-0"></span>Рисунок 182 – Уведомление о закрытии счета. 1 шаг Общие сведения

Для первичного и корректирующего уведомления на экране отображаются поля:

- «ИНН» ИНН налогоплательщика, авторизованного в ЛК;
- «КПП» КПП налогоплательщика;
- «Код налогового органа» код налогового органа, в котором налогоплательщик стоит на учете в качестве крупнейшего налогоплательщика, или по местонахождению головной организации;
- «Номер корректировки»:
	- 1) «0» в случае отправки первичного Уведомления;
	- 2) «99» в случае Отмены ранее направленного Уведомления;
- 3) «2» «98» в случае корректировки сведений ранее направленного Уведомления; номер корректировки доступен для редактирования только в случае формирования корректирующего Уведомления;
- «Номер контактного телефона»;
- «Выберите счет (вклад)» поле отображается при формировании первичного уведомления о закрытии счета. Доступен выбор из списка счетов (вкладов), по которым ранее из Личного кабинета были направлены Уведомления об открытии счета или об изменении реквизитов счета. Возможно выбрать вариант «Иной» для ввода сведений о счете вручную.
- **2 шаг.** Сведения о банке (см. рисунок [183\)](#page-222-0).

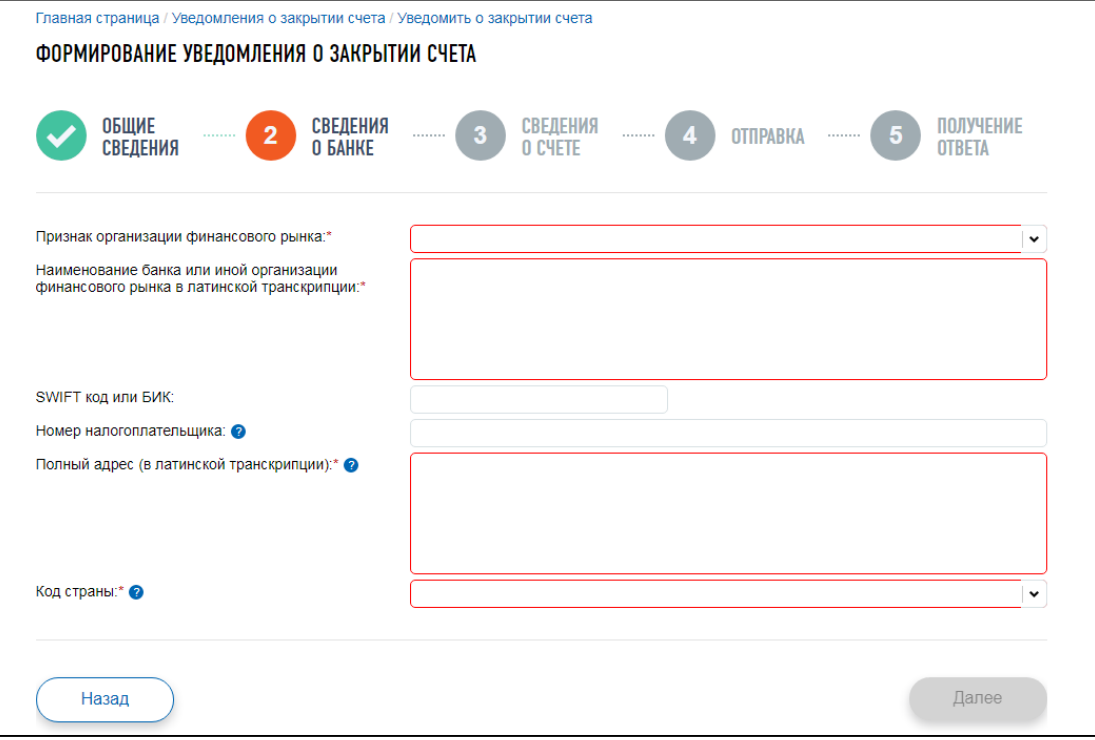

Рисунок 183 – Первичное Уведомление об открытии (закрытии) счета. 2 шаг Сведения о банке

<span id="page-222-0"></span>На экране отображаются поля:

- «Признак организации финансового рынка» выбор из двух значений: «банк» (проставлено по умолчанию) или «иная организация финансового рынка»;
- «Наименование банка или иной организации финансового рынка в латинской транскрипции» – поле для ввода, обязательное для заполнения;
- «SWIFT или БИК» поле для ввода. Обязательное для ввода, если выбран признак организации «банк»;
- «Номер налогоплательщика» необязательное для заполнения поле. Номер налогоплательщика (его аналог), присвоенный налоговым органом (иным уполномоченным органом) в иностранном государстве (территории), налоговым резидентом которого является банк или организация финансового рынка;
- «Полный адрес банка или иной организации финансового рынка (в латинской транскрипции)» – обязательное для заполнения поле;
- «Код страны» выбор из списка кода страны местонахождения банка для формирования первичного уведомления. В случае формирования корректирующего или отменяющего уведомления – поле недоступно для редактирования.
- **3 шаг.** Сведения о счете (см. рисунок [184\)](#page-223-0).

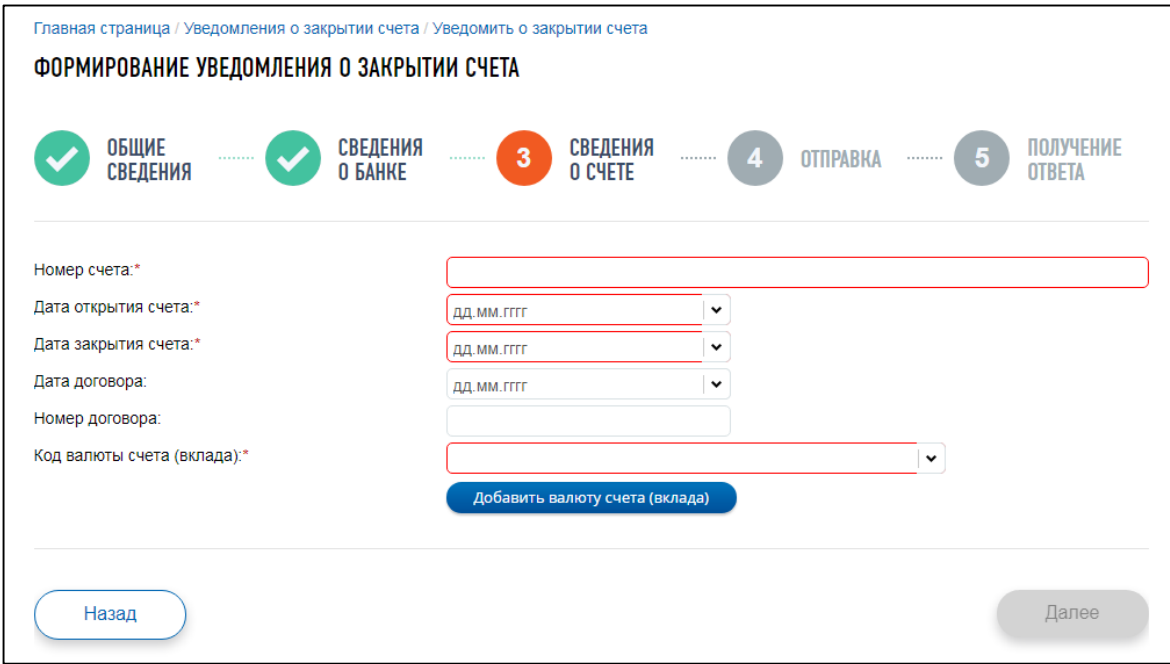

Рисунок 184 – Первичное Уведомление об открытии (закрытии) счета. 3 шаг Сведения о счете

<span id="page-223-0"></span>На экране отображаются поля:

- «Номер счета» обязательное для заполнения поле при формировании первичного уведомления. В случае формирования корректирующего или отменяющего уведомления – поле недоступно для редактирования;
- «Дата открытия счета» обязательное для заполнения поле, недоступен выбор даты, позже текущей;
- «Дата закрытия счета» поле отображается при формировании уведомления о закрытии счета, обязательное для заполнения. Дата должна быть не ранее, чем дата открытия счета;
- «Дата договора» необязательное для заполнения поле;
- «Номер договора» необязательное для заполнения поле;
- «Код валюты счета (вклада)» выбор из списка кодов валют для формирования первичного уведомления. Возможен выбор нескольких кодов для одного счета. Для добавления кода валюты необходимо нажать кнопку «Добавить валюту». В случае формирования корректирующего или отменяющего уведомления – поле/поля с кодами валют счета – недоступны для редактирования.

#### **4 шаг.** Отправка.

Для проверки данных, введенных на предыдущих шагах, возможно просмотреть сформированное Уведомление. Для этого нажать кнопку «Просмотреть». По нажатию на кнопку «Подписать и отправить» документ будет сформирован, подписан электронной подписью и направлен в налоговый орган.

**5 шаг.** Получение ответа.

После отправки документа в налоговый орган происходит его обработка. Информация о ходе и результате рассмотрения уведомления отображается на странице «Информация о документах, направленных в налоговый орган».

Для отменяющего уведомления сведения о банке и счете отображаются на шаге 1, сведения не подлежат редактированию.

При формировании уведомления об открытии (закрытии) счета в случае, если ранее были направлены уведомления об открытии (закрытии) счетов соответственно, то при переходе по ссылкам «Уведомить об открытии счета», «Уведомить о закрытии счета» отобразится страница со списком ранее направленных уведомлений (см. описание в п. [10.3\)](#page-227-0).

## **10.2 Уведомление об изменении реквизитов счета**

Для перехода к заполнению Уведомления об изменении реквизитов счета (вклада) в банке или иной организации финансового рынка, расположенных за пределами территории РФ (КНД 1120106), необходимо перейти по соответствующей ссылке меню «Заявления. Запросы.» / «Счета за рубежом».

При формировании уведомления об изменении реквизитов счета впервые отобразится страница формирования уведомления с пошаговым заполнением.

Форма заполнения состоит из 5 шагов.

**1 шаг.** Общие сведения (см. рисунок [185\)](#page-224-0).

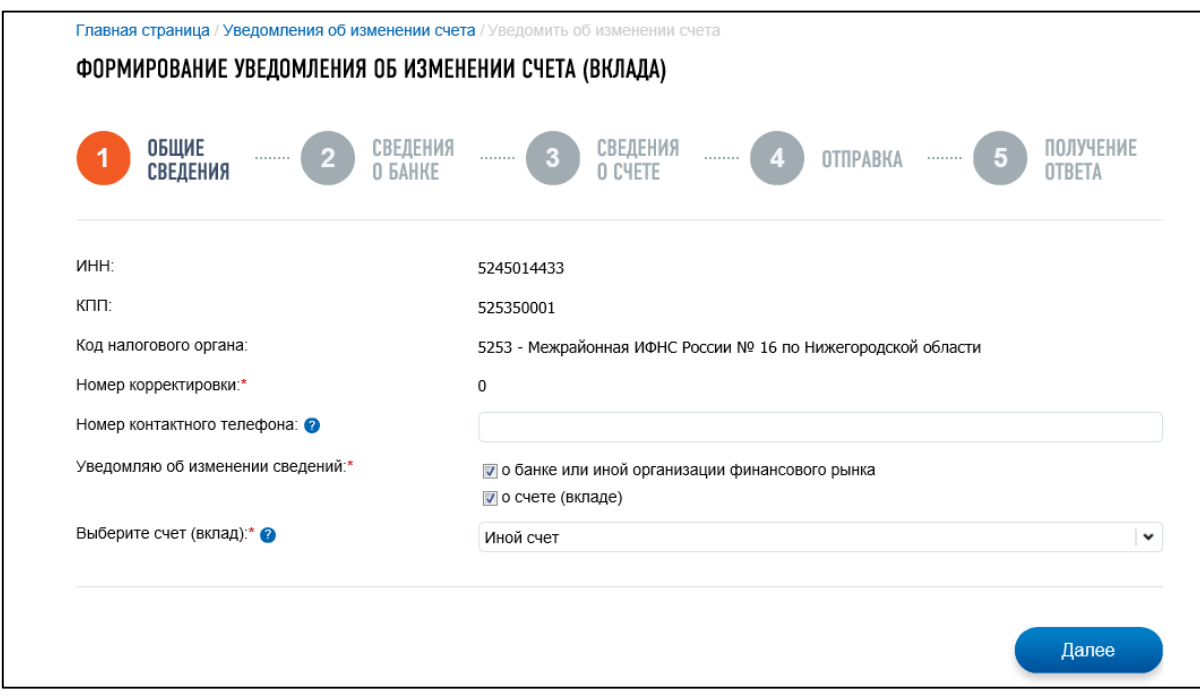

<span id="page-224-0"></span>Рисунок 185 – Уведомление об изменении счета. 1 шаг Общие сведения

На экране отображаются поля:

- «ИНН» ИНН налогоплательщика, авторизованного в ЛК;
- «КПП» КПП налогоплательщика;
- «Код налогового органа» код налогового органа, в котором налогоплательщик стоит на учете в качестве крупнейшего налогоплательщика, или по местонахождению головной организации;
- «Номер корректировки»:
	- 1) «0» в случае отправки первичного Уведомления;
	- 2) «99» в случае отмены ранее направленного Уведомления;
	- 3) «2» «98» в случае корректировки сведений ранее направленного Уведомления; номер корректировки доступен для редактирования только в случае формирования корректирующего Уведомления;
- «Номер контактного телефона»;
- «Уведомляю об изменении сведений» возможно выбрать один или оба варианта:
	- 1) «о счете (вкладе)»;
	- 2) «о банке или иной организации финансового рынка»;
- «Выберите счет (вклад)» поле отображается при формировании первичного уведомления об изменении реквизитов счета. Доступен выбор из списка счетов (вкладов), по которым ранее из Личного кабинета были направлены Уведомления об открытии счета или об изменении реквизитов счета. Возможно выбрать вариант «Иной» для ввода сведений о счете вручную.
- **2 шаг**. Сведения о банке (см. рисунок [186\)](#page-225-0).

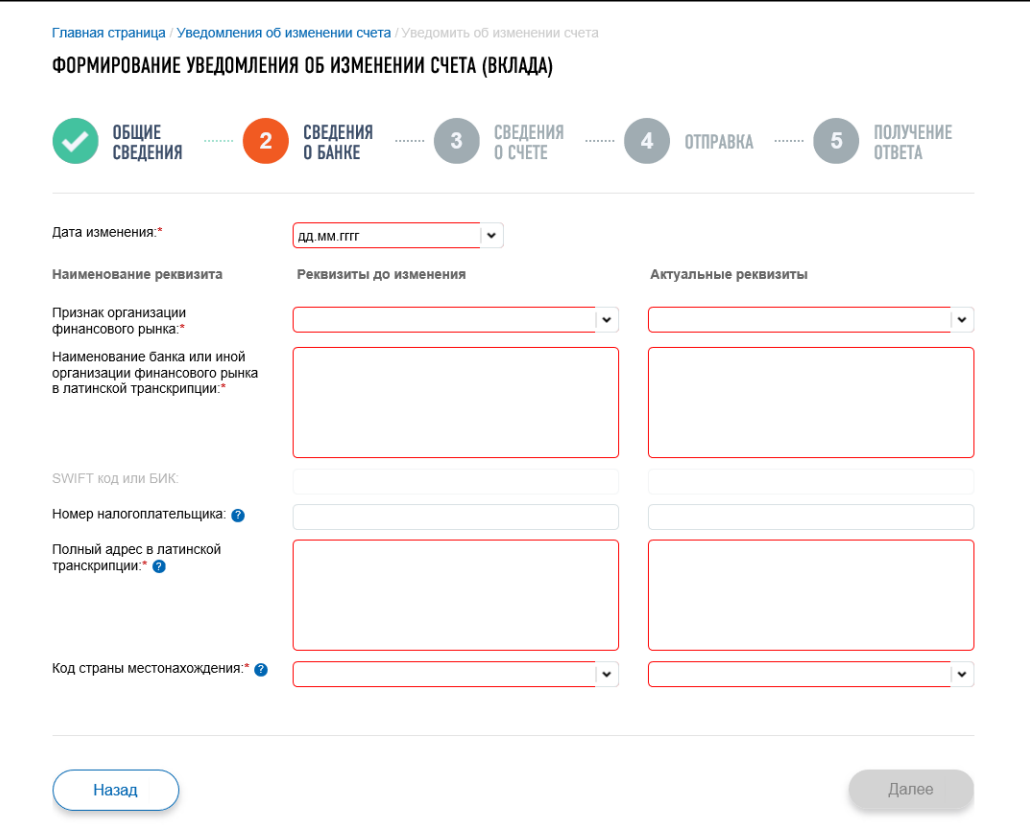

<span id="page-225-0"></span>Рисунок 186 – Уведомление об изменении счета. 2 шаг Сведения о банке

Если на 1 шаге был выбран вариант уведомления «о банке или иной организации финансового рынка», на шаге «Сведения о банке» необходимо заполнить сведения о реквизитах до изменения и актуальных реквизитах банка (после изменения).

На экране отображаются поля:

- «Дата изменения» поле отображается, если был выбран вариант «о банке или иной организации финансового рынка»;
- «Признак организации финансового рынка» выбор из двух значений: «банк» или «иная организация финансового рынка»;
- «Наименование банка или иной организации финансового рынка в латинской транскрипции» – поле для ввода, обязательное для заполнения;
- «SWIFT или БИК» поле для ввода. Обязательное для ввода если выбран признак организации «банк»;
- «Номер налогоплательщика» необязательное для заполнения поле. Номер налогоплательщика (его аналог), присвоенный налоговым органом (иным уполномоченным органом) в иностранном государстве (территории), налоговым резидентом которого является банк или организация финансового рынка;
- «Полный адрес в латинской транскрипции» полный адрес банка или иной организации финансового рынка. Обязательное для заполнения поле;
- «Код страны местонахождения» выбор из списка кода страны местонахождения банка для формирования первичного уведомления. В случае формирования корректирующего, отменяющего уведомления, а также первичного уведомления с выбранным из списка номером счета (вклада) – поле недоступно для редактирования.
- **3 шаг.** Сведения о счете (см. рисунок [187\)](#page-226-0).

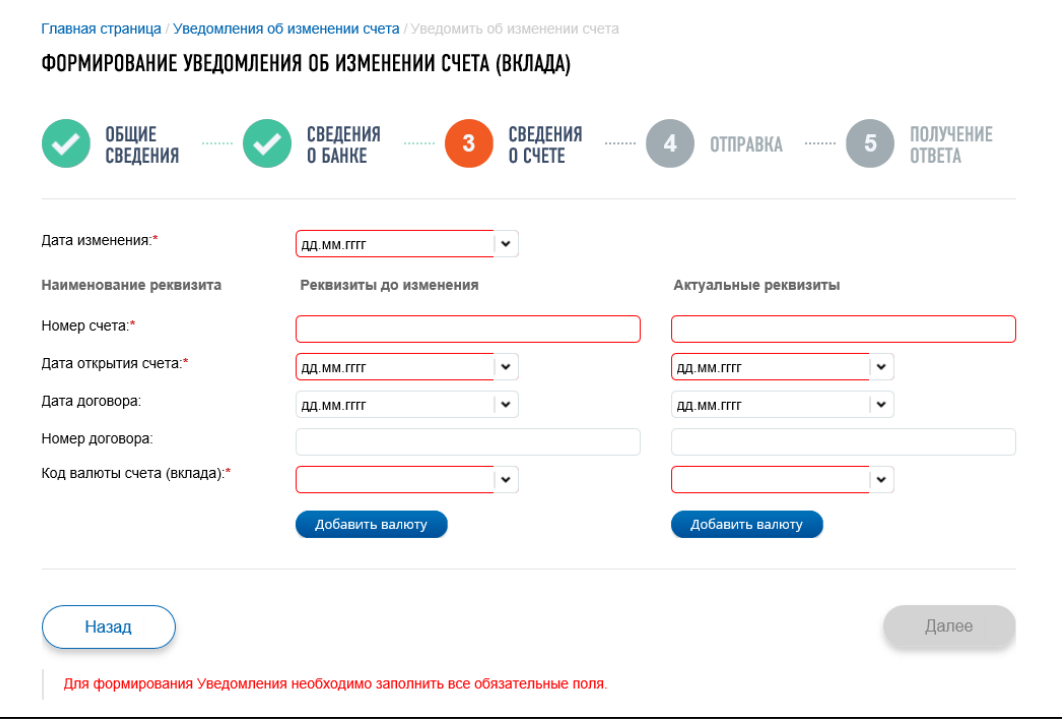

<span id="page-226-0"></span>Рисунок 187 – Уведомление об изменении счета. 3 шаг Сведения о счете

Если на 1 шаге был выбран вариант уведомления «о счете (вкладе)», на шаге «Сведения о счете» необходимо заполнить сведения о реквизитах до изменения и актуальных реквизитах счета (после изменения).

На экране отображаются поля:

- «Дата изменения» поле отображается для заполнения если выбран признак изменения «о счете (вкладе)»;
- «Номер счета» обязательное для заполнения поле при формировании первичного уведомления. В случае формирования корректирующего, отменяющего уведомления, а также первичного уведомления с выбранным из списка счетом (вкладом) – поле недоступно для редактирования;
- «Дата открытия счета» обязательное для заполнения поле, недоступен выбор даты, позже текущей;
- «Дата договора» необязательное для заполнения поле;
- «Номер договора» необязательное для заполнения поле;
- «Код валюты счета (вклада)» выбор из списка кодов валют для формирования первичного уведомления. Возможен выбор нескольких кодов для счета. Для добавления кода валюты необходимо нажать кнопку «Добавить валюту». В случае формирования корректирующего, отменяющего уведомления, а также первичного уведомления с выбранным из списка счетом (вкладом) – недоступно для редактирования.

#### **4 шаг.** Отправка.

Для проверки данных, введенных на предыдущих шагах, возможно просмотреть сформированное Уведомление: нажать кнопку «Просмотреть». По нажатию на кнопку «Подписать и отправить» документ будет сформирован, подписан электронной подписью и направлен в налоговый орган.

**5 шаг.** Получение ответа.

После отправки документа в налоговый орган происходит его обработка. Информацию о ходе и результате рассмотрения заявления можно найти на странице «Информация о документах, направленных в налоговый орган».

Для отменяющего уведомления сведения о банке и счете отображаются на шаге 1, сведения не подлежат редактированию.

При формировании уведомления об изменении реквизитов счета в случае, если ранее через Личный кабинет были направлены уведомления об изменении реквизитов счетов, при переходе по ссылке «Уведомить об изменении реквизитов счета» отобразится страница со списком ранее направленных уведомлений (см. описание в п. [10.3\)](#page-227-0).

## **10.3 Список ранее направленных уведомлений**

<span id="page-227-0"></span>Страница со списком ранее направленных уведомлений об открытии (закрытии) счета, изменении реквизитов счета отображается в случае перехода по соответствующим ссылкам «Уведомить об открытии счета», «Уведомить о закрытии счета», «Уведомить об изменении счета» меню «Заявления. Запросы» / «Счета за рубежом» в случае, если ранее такие уведомления были

направлены через Личный кабинет. Страницы со списками идентичны для разных видов уведомлений и отображаются в виде, представленном на рисунке [188.](#page-228-0)

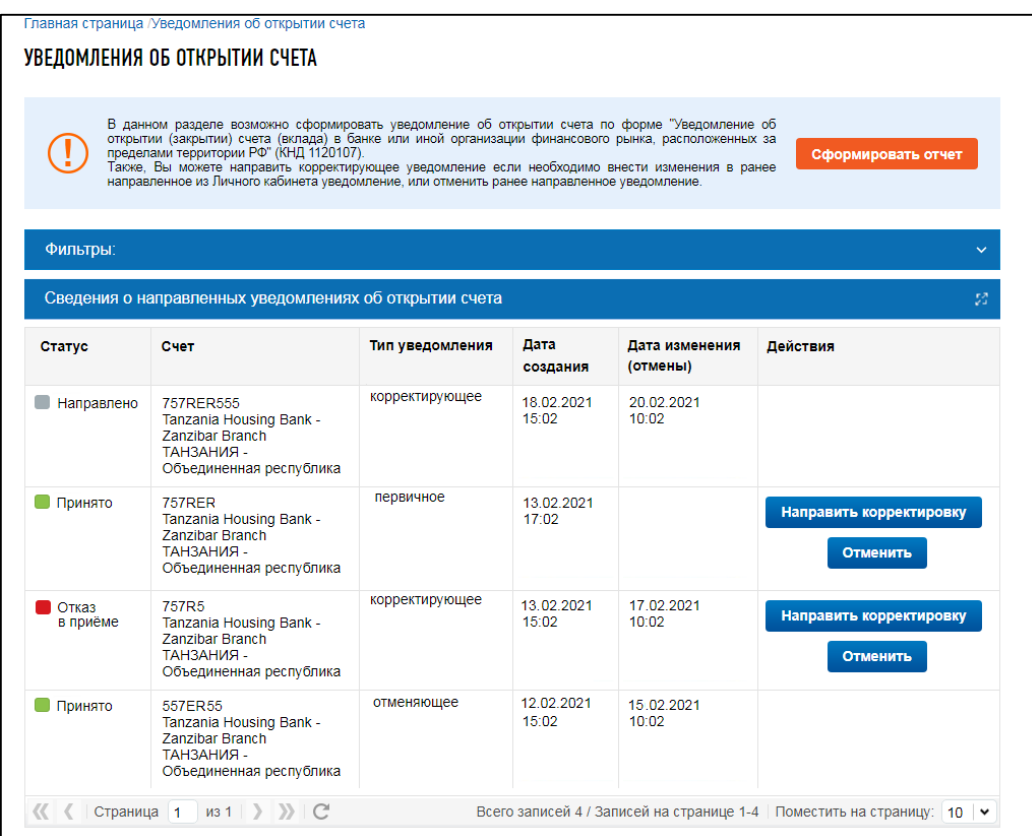

<span id="page-228-0"></span>Рисунок 188 – Список ранее направленных уведомлений

Страница содержит следующие элементы:

- кнопка «Сформировать уведомление» переход на страницу формирования уведомления;
- блок «Фильтры» для указания условий отбора сведений в таблице: номер счета, код страны и дата отправки;
- таблица со списком ранее направленных уведомлений в составе полей:
	- 1) «Статус» отображается статус ранее направленного уведомления. Возможные значения: «Направлено», «Принято», «Отказ в приеме»;
	- 2) «Счет» сведения о номере счета, наименовании банка, стране местонахождения банка;
	- 3) «Тип уведомления» принимает значения: «первичное», «корректирующее», «отменяющее»;
	- 4) «Дата создания» дата создания в Личном кабинете первичного уведомления для данного счета;
	- 5) «Дата изменения (отмены)» дата формирования в Личном кабинете корректирующего / отменяющего уведомления;
- 6) «Действия» доступные действия по направлению уведомлений для выбранного счета:
	- а) кнопка «Направить корректировку» переход к формированию корректировки выбранного уведомления об открытии/закрытии/изменении счета (в соответствии со страницей, для которой отображается список уведомлений). Кнопка доступна только для уведомлений в статусе «Принято» и «Отказ в приеме» для типа уведомлений «первичное» и «корректирующее»;
	- б) кнопка «Отменить» переход к формированию уведомления, отменяющего выбранное уведомление об открытии/закрытии/изменении счета (в соответствии со страницей, для которой отображается список уведомлений). При формировании отменяющего уведомления все поля на форме Уведомления доступны только для просмотра и подтверждения. Кнопка доступна только для уведомлений в статусе «Принято» и «Отказ в приеме» для типа уведомлений «первичное» и «корректирующее».

## **10.4 Отчет о движении средств резидентов**

В Личном кабинете возможно сформировать или загрузить в формате xml и направить «Отчет о движении денежных средств и иных финансовых активов юридического лица – резидента и индивидуального предпринимателя – резидента по счету (вкладу) в банке и иной организации финансового рынка, расположенных за пределами территории Российской Федерации, и о переводах денежных средств без открытия банковского счета с использованием электронных средств платежа, предоставленных иностранными поставщиками платежных услуг».

Для перехода к формированию отчета необходимо выбрать в меню «Заявления. Запросы» в разделе «Счета за рубежом» пункт «Отчет о движении средств резидентов». Страница отобразится в виде, представленном на рисунке [189.](#page-230-0)

|                      | Главная страница / Отчет о движении средств резидента                                                                                                    |                     |                        |                  |                                                                                             |  |  |  |  |  |
|----------------------|----------------------------------------------------------------------------------------------------|---------------------|------------------------|------------------|---------------------------------------------------------------------------------------------|--|--|--|--|--|
|                      | ОТЧЕТ О ДВИЖЕНИИ СРЕДСТВ РЕЗИДЕНТА                                                                                                    |                     |                        |                  |                                                                                             |  |  |  |  |  |
|                      |                                                                                                    |                     |                        |                  |                                                                                             |  |  |  |  |  |
|                      | В данном разделе возможно сформировать «Отчет одвижении денежных средств и иных финансовых активов юридического лица-резидента и индивидуального<br>предпринимателя - резидента по счету (вкладу) в банке и иной организации финансового рынка, расположенных за пределами территории Российской Федерации,<br>и о переводах денежных средств без открытия банковского счета с использованием электронных средств платежа, предоставленных иностранными поставщиками<br>платежных услуг».<br>Сведения для Отчета могут быть заполнены вручную или загружены из файла xml, сформированного в специальном ПО. Переход к заполнению или<br>загрузке файла происходит по нажатию кнопки «Сформировать Отчет». |                     |                        |                  |                                                                                             |  |  |  |  |  |
|                      | Сформировать отчет<br>Для использования данных из Отчета, направленного ранее через Личный кабинет, или из предварительно сохраненного черновика Отчета нужно<br>выбрать соответствующую строку в таблице.<br>В таблице отображаются сведения за текущий и предыдущий годы.                                                                                                    |                     |                        |                  |                                                                                             |  |  |  |  |  |
| Фильтры:             |                                                                                                    |                     |                        |                  |                                                                                             |  |  |  |  |  |
|                      |                                                                                                    |                     |                        |                  |                                                                                             |  |  |  |  |  |
|                      | Сведения об отчетах и черновиках                                                                                                    |                     |                        |                  |                                                                                             |  |  |  |  |  |
| Показывать:          | <b>Bce</b><br>Отчеты<br>Черновики                                                                                                    |                     |                        |                  |                                                                                             |  |  |  |  |  |
|                      | Номер счета / Идентификатор ЭСП                                                                                                    | Налоговый<br>период | Номер<br>корректировки | Дата<br>отправки | Действия                                                                                    |  |  |  |  |  |
| • Черновик           | 1123123                                                                                                    | 2022<br>3 квартал   | 0                      |                  | Редактировать<br>Удалить                                                                    |  |  |  |  |  |
| $\blacksquare$ Oryet | 12121212                                                                                                    | 2022<br>2 квартал   | 0                      | 02.06.2022       | Использовать как черновик                                                                   |  |  |  |  |  |
| • Черновик           | 12121212                                                                                                    | 2022<br>2 квартал   | 1                      |                  | Редактировать<br>Удалить                                                                    |  |  |  |  |  |
| • Отчет              | 121212121212                                                                                                    | 2022<br>2 квартал   | 0                      | 19.05.2022       | Использовать как черновик                                                                   |  |  |  |  |  |
| • Черновик           | 122222                                                                                                    | 2022<br>3 квартал   | 0                      |                  | Удалить<br>Редактировать                                                                    |  |  |  |  |  |
| $\blacksquare$ Отчет | 15168                                                                                                    | 2022<br>4 квартал   | 0                      | 07.12.2022       | Использовать как черновик                                                                   |  |  |  |  |  |
| $\Box$ Отчет         | 2134                                                                                                    | 2022<br>2 квартал   | 0                      | 29.07.2022       | Использовать как черновик                                                                   |  |  |  |  |  |
| $\blacksquare$ Отчет | 23232565656                                                                                                    | 2022<br>2 квартал   | 0                      | 15.06.2022       | Использовать как черновик                                                                   |  |  |  |  |  |
| Черновик             | 23234545W                                                                                                    | 2022<br>4 квартал   | $\Omega$               |                  | Удалить<br>Редактировать                                                                    |  |  |  |  |  |
| • Отчет              | 23234545W                                                                                                    | 2022<br>3 квартал   | 0                      | 22.08.2022       | Использовать как черновик                                                                   |  |  |  |  |  |
|                      | Страница 1 из 7 > > > C                                                                                                    |                     |                        |                  | Всего записей 61 / Записей на странице 1-10 Поместить на страницу: 10 $\blacktriangleright$ |  |  |  |  |  |

<span id="page-230-0"></span>Рисунок 189 – Страница «Отчет о движении средств резидентов»

В таблице отображаются направленные ранее из Личного кабинета Отчеты и сохраненные черновики Отчетов за последние 2 года. Любой направленный ранее Отчет возможно использовать в качестве черновика для формирования нового Отчета.

По нажатию на кнопку «Сформировать отчет» появляется всплывающее окно (см. рисунок [190\)](#page-231-0), на котором предоставляется выбор: «Сформировать отчет вручную» или «Загрузить отчет, сформированный в стороннем ПО».

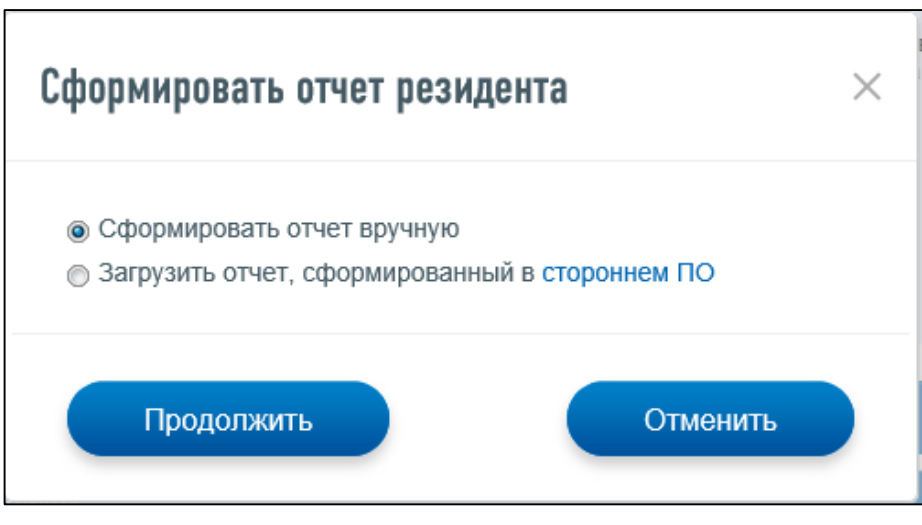

<span id="page-231-0"></span>Рисунок 190 – Выбор способа формирования Отчета

Если был выбран способ «Загрузить отчет, сформированный в стороннем ПО» и нажата кнопка «Продолжить», отображается страница для загрузки файла в формате xml (см. рисунок [191\)](#page-231-1). После загрузки файл проводится его проверка на соответствие действующей схеме Отчета.

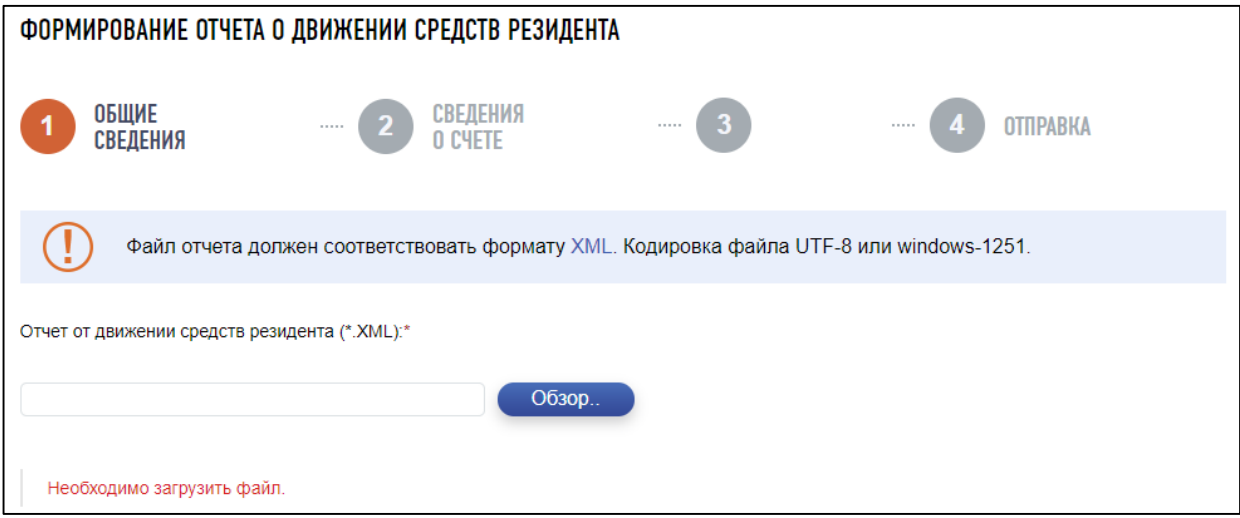

<span id="page-231-1"></span>Рисунок 191 – Загрузка файла Отчета

После загрузки файла Отчета содержащиеся в нем сведения отображаются на шаге «Подготовка отчета».

Если был выбран способ «Сформировать отчет вручную», происходит переход на страницу ввода данных Отчета.

**Шаг**. Общие сведения (см. рисунок [192\)](#page-232-0).

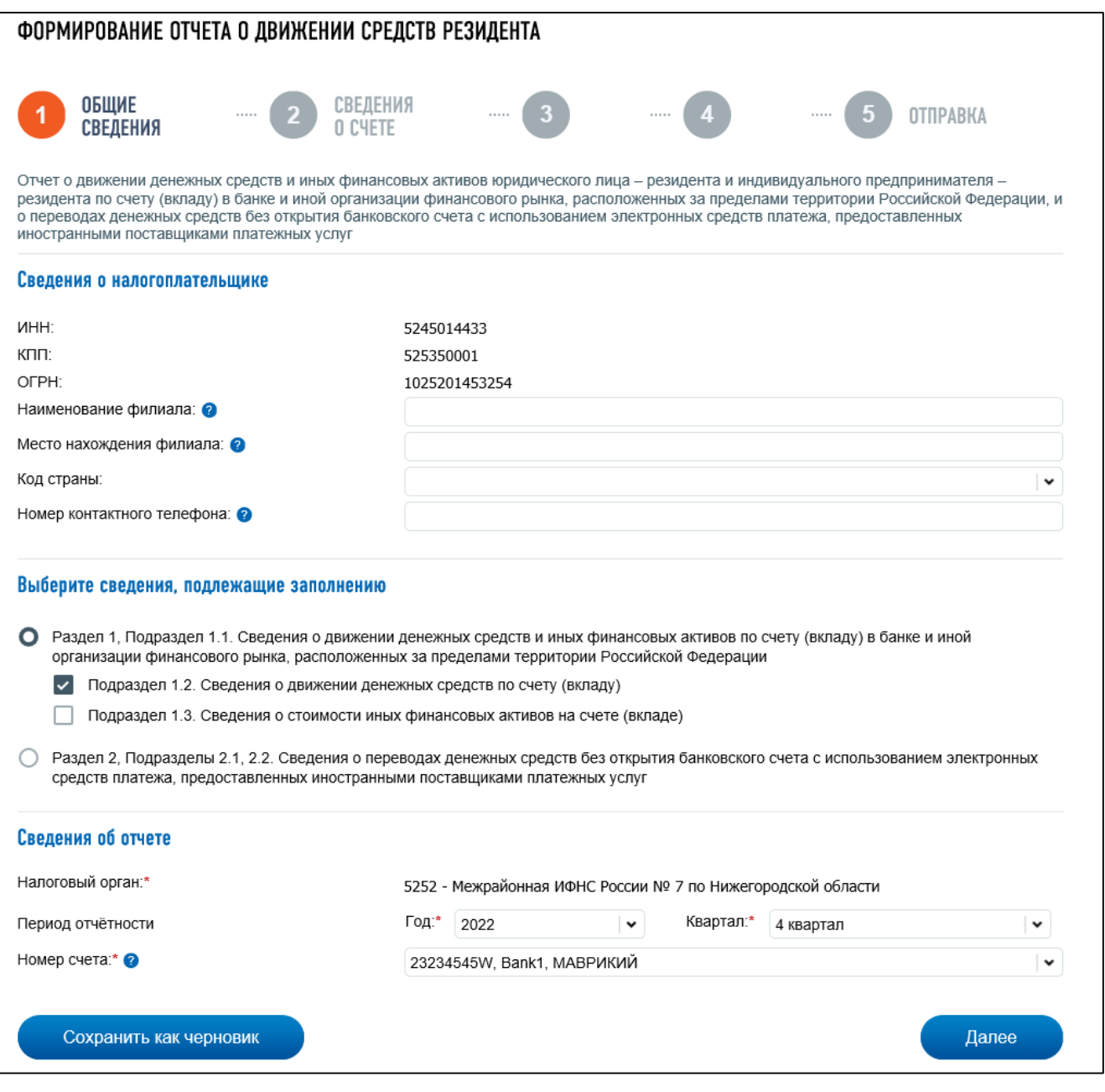

<span id="page-232-0"></span>Рисунок 192 – 1 шаг «Общие сведения»

– «Сведения о налогоплательщике»:

- 1) «ИНН»;
- 2) «КПП»;
- 3) «ОГРН»
- 4) «Наименование филиала» необязательное поле;
- 5) «Место нахождения филиала» необязательное поле;
- 6) «Код страны» необязательное поле;
- 7) «Номер контактного телефона» необязательное поле;

– «Выберите сведения, подлежащие заполнению»:

1) «Раздел 1, Подраздел 1.1. Сведения о движении денежных средств и иных финансовых активов по счету (вкладу) в банке и иной организации финансового рынка, расположенных за пределами территории Российской Федерации»:

- а) «Подраздел 1.2. Сведения о движении денежных средств по счету (вкладу)»;
- б) «Подраздел 1.3. Сведения о стоимости иных финансовых активов на счете (вкладе)»;
- 2) «Раздел 2, Подразделы 2.1, 2.2. Сведения о переводах денежных средств без открытия банковского счета с использованием электронных средств платежа, предоставленных иностранными поставщиками платежных услуг»;

– «Сведения об отчете»:

- 1) «Налоговый орган»;
- 2) «Период отчетности»;
- 3) «Номер счета».

Если для заполнения был выбран «Раздел 1, Подраздел 1.1. Сведения о движении денежных средств и иных финансовых активов по счету (вкладу) в банке и иной организации финансового рынка, расположенных за пределами территории Российской Федерации», то по кнопке «Далее» происходит переход к заполнению сведений о счете и выбранных подразделов.

**Шаг**. Сведения о счете (см. рисунок [193\)](#page-233-0).

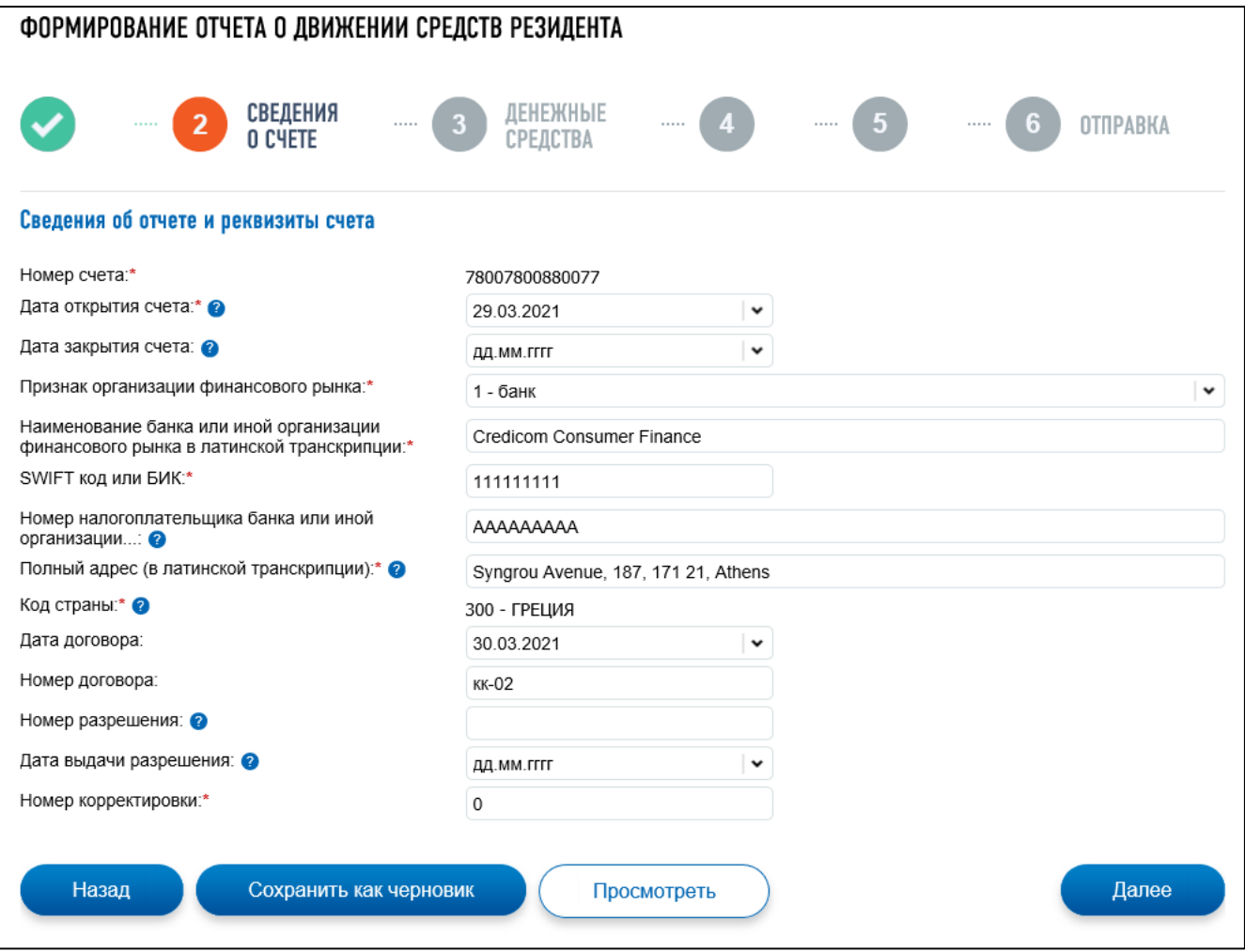

<span id="page-233-0"></span>Рисунок 193 – Шаг «Сведения о счете»

– «Сведения об отчете и реквизиты счета»:

- 1) «Номер счета»;
- 2) «Дата открытия счета»;
- 3) «Дата закрытия счета»;
- 4) «Наименование банка или иной организации финансового рынка в латинской транскрипции»;
- 5) «SWIFT код или БИК»;
- 6) «Номер налогоплательщика банка или иной организации» необязательное поле;
- 7) «Полный адрес (в латинской транскрипции)» полный адрес банка;
- 8) «Код страны» код страны банка;
- 9) «Номер договора»;
- 10) «Номер разрешения»;
- 11) «Дата выдачи разрешения» необязательное поле;
- 12) «Номер корректировки».

**Шаг**. Денежные средства (см. рисунок [194\)](#page-234-0).

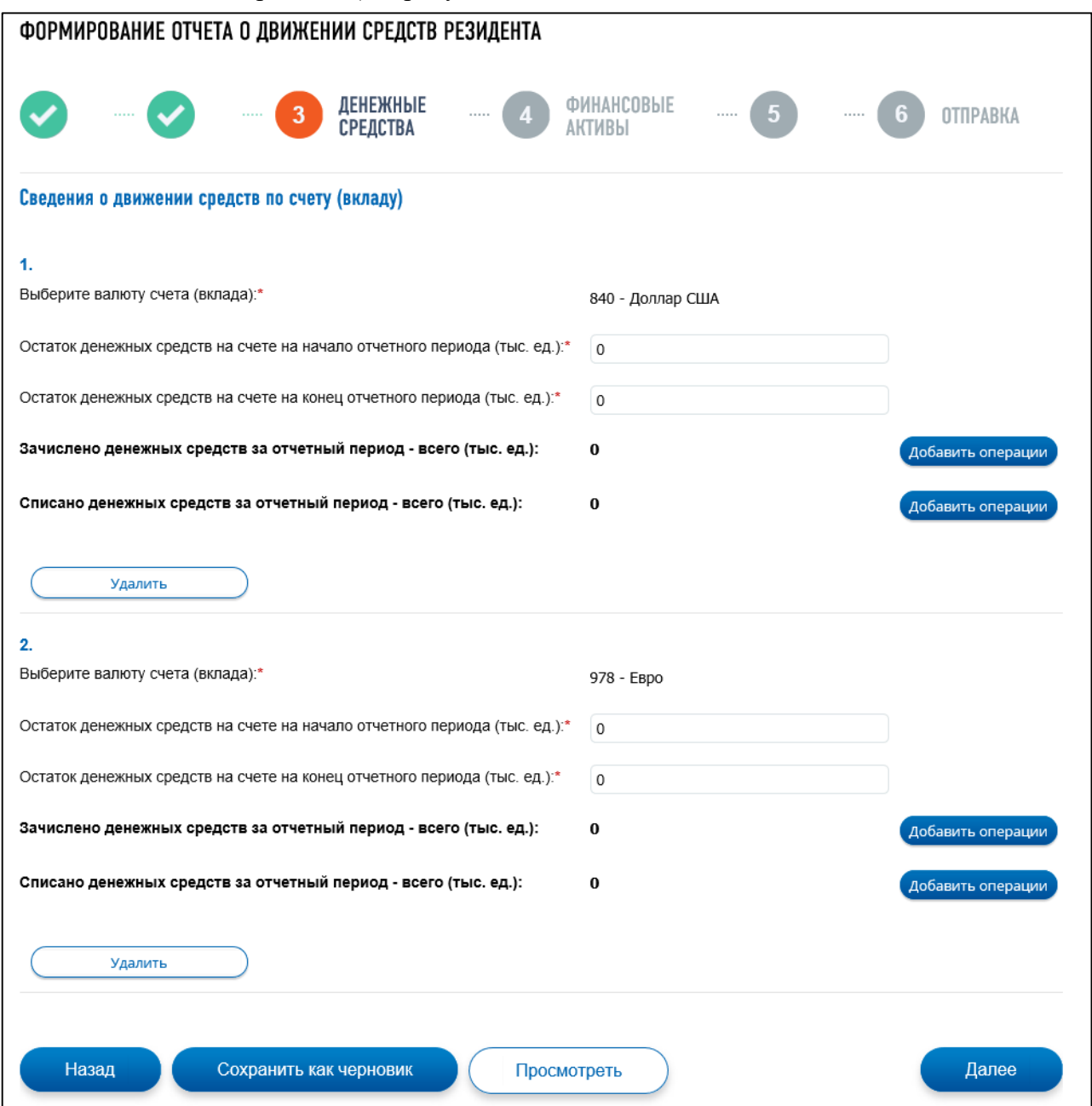

<span id="page-234-0"></span>Рисунок 194 – Шаг «Денежные средства»

Отображается, если на шаге «Общие сведения» в блоке «Выберите сведения, подлежащие заполнению» выбран вариант «Подраздел 1.2. Сведения о движении денежных средств по счету (вкладу)».

Блок для ввода данных включает следующие элементы:

– «Сведения о движении средств по счету (вкладу)»:

- 1) «Выберите валюту счета (вклада)»;
- 2) «Остаток денежных средств на счете на начало отчетного периода (тыс. ед.)»;
- 3) «Остаток денежных средств на счете на конец отчетного периода (тыс. ед.)»;
- 4) «Зачислено денежных средств за отчетный период всего (тыс. ед.)»;
- 5) «Списано денежных средств за отчетный период всего (тыс. ед.)»;
- 6) блок для добавления операций зачисления, содержит поля для ввода кода и суммы операций зачисления;
	- а) «Операция зачисления денежных средств»;
	- б) «Сумма операции (тыс. ед.)»;
- 7) «Списано денежных средств за отчетный период всего (тыс. ед.)»;
- 8) блок для добавления операций списания, содержащий поля для ввода кода и суммы операций списания;
	- а) «Операция списания денежных средств»;
	- б) «Сумма операции (тыс. ед.)».

## **Шаг**. Финансовые активы.

Отображается, если на шаге «Общие сведения» в блоке «Выберите сведения, подлежащие заполнению» выбран вариант «Подраздел 1.3. Сведения о стоимости иных финансовых активов на счете (вкладе)».

Блоки для ввода данных:

– «Финансовые активы, сведения о стоимости финансовых активов»:

- 1) «Выберите валюту счета (вклада)»;
- 2) «Стоимость иных финансовых активов на начало отчетного периода (тыс. ед.)»;
- 3) «Стоимость иных финансовых активов, зачисленных на счет в отчетном периоде (тыс. ед.)»;
- 4) «Стоимость иных финансовых активов, списанных со счета в отчетном периоде (тыс. ед.)»;
- 5) «Стоимость иных финансовых активов на конец отчетного периода (тыс. ед.)»;
- 6) «Сведения о видах финансовых активов»:
	- а) «Ценные бумаги»;
	- б) «Производные финансовые активы»;
	- в) «Доли участия в уставном (складочном) капитале юридического лица»;
	- г) «Доли участия в иностранной структуре без образования юридического лица»;
	- д) «Иные финансовые активы».

После ввода номера счета и кода страны доступно сохранение данных в качестве черновика. На любом этапе заполнения данных возможно нажать на кнопку «Сохранить как черновик». Данные

о сохраненном черновике отобразятся в таблице на странице «Отчет о движении средств резидентов» (см. рисунок [189\)](#page-230-0). Черновик будет доступен для редактирования.

После заполнения всех данных Отчета по кнопке «Далее» происходит переход на шаг «Формирование пакета документов».

Если на шаге «Общие сведения» был выбран «Раздел 2, Подразделы 2.1, 2.2. Сведения о переводах денежных средств без открытия банковского счета с использованием электронных средств платежа, предоставленных иностранными поставщиками платежных услуг», то по кнопке «Далее» происходит переход на следующие шаги).

**Шаг**. Сведения об ЭСП (см. рисунок [195\)](#page-236-0).

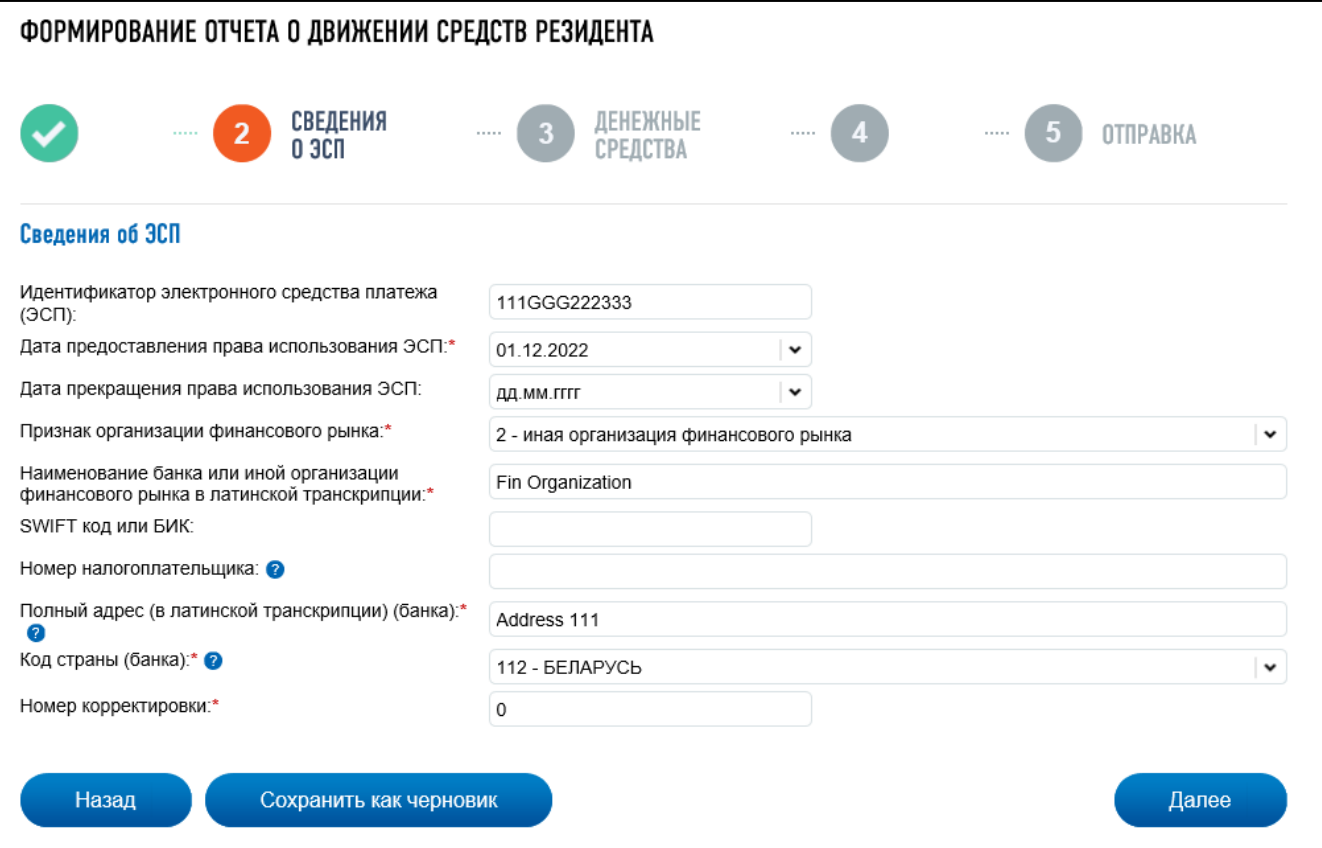

<span id="page-236-0"></span>Рисунок 195 – Шаг «Сведения об ЭСП»

Блоки для ввода данных:

- «Идентификатор электронного средства платежа (ЭСП)»;
- «Дата предоставления права использования ЭСП»;
- «Дата прекращения права использования ЭСП»;
- «Признак организации»:
	- 1)  $\kappa$ 1 банк»;
	- 2) «2 иная организация финансового рынка»;
	- 3) «3 иной поставщик платежных услуг»;
- «Наименование банка или иной организации финансового рынка в латинской транскрипции SWIFT код или БИК»;
- «Номер налогоплательщика» необязательное поле;
- «Полный адрес (в латинской транскрипции) (банка)»;
- «Код страны (банка)»;
- «Номер корректировки».

**Шаг**. Денежные средства (переход с шага «Сведения об ЭСП») (см. рисунок [196\)](#page-237-0).

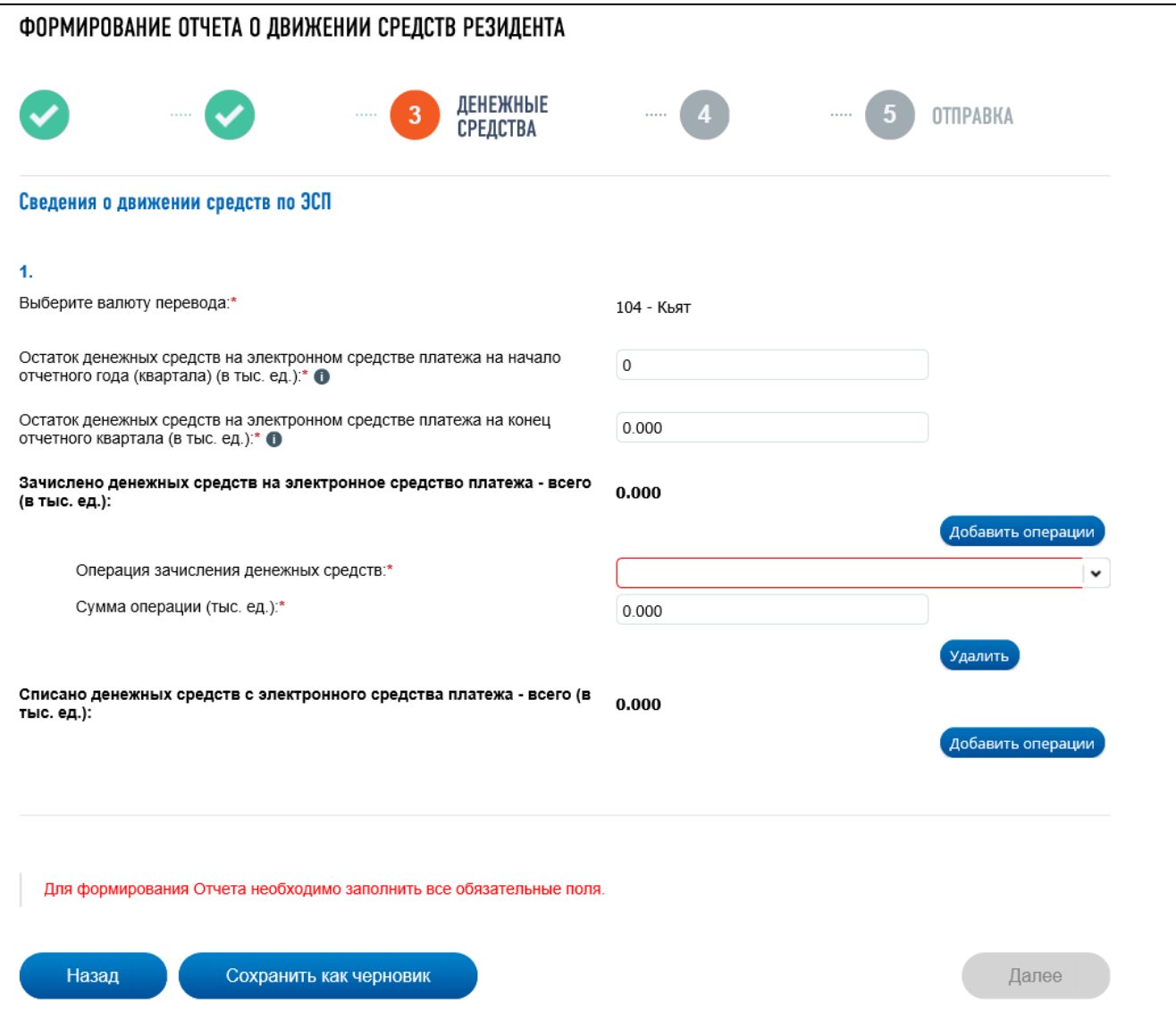

<span id="page-237-0"></span>Рисунок 196 – Шаг «Денежные средства»

Блок для ввода данных:

- «Сведения о движении средств по ЭСП»:
	- 1) «Выберите валюту перевода»;
	- 2) «Остаток денежных средств на электронном средстве платежа на начало отчетного года (квартала) (в тыс. ед.)»;
	- 3) «Остаток денежных средств на электронном средстве платежа на конец отчетного квартала (в тыс. ед.)»;
	- 4) «Зачислено денежных средств на электронное средство платежа за отчетный период – всего (в тыс. ед.)»;
	- 5) блок для добавления операций зачисления, содержащий поля для ввода кода и суммы операций зачисления:
		- а) «Операция зачисления денежных средств»;
- б) «Сумма операции (тыс. ед.)»;
- 6) «Списано денежных средств за отчетный период всего (в тыс. ед.)»;
- 7) блок для добавления операций списания, содержащий поля для ввода кода и суммы операций списания;
	- а) «Операция списания денежных средств»;
	- б) «Сумма операции (тыс. ед.)».

После ввода идентификатора электронного средства платежа и кода страны доступно сохранение данных в качестве черновика. На любом этапе заполнения данных возможно нажать на кнопку «Сохранить как черновик». Данные о сохраненном черновике отобразятся в таблице на странице «Отчет о движении средств резидентов» (см. рисунок [189\)](#page-230-0). Черновик будет доступен для редактирования.

**Шаг**. Формирование пакета документов.

После заполнения всех данных Отчета и нажатия на кнопку «Далее» происходит переход на следующий шаг – «Формирование пакета документов». На странице необходимо загрузить подтверждающие документы для Отчета.

После загрузки документов по нажатию на кнопку «Далее» происходит переход к следующему шагу.

#### **Шаг**. Отправка.

На вкладке, при нажатии на кнопку «Подписать и отправить» происходит подписание документа электронной подписью и отправка его в налоговый орган.

11 **Согласие налогоплательщика (плательщика страховых взносов) на представление налоговым органом сведений о налогоплательщике (плательщике страховых взносов), составляющих налоговую тайну, иному лицу или признание таких сведений общедоступными**

#### **11.1 Формирование вручную и отправка Согласия**

Перейти к странице формирования документа можно из баннера на главной странице по кнопке «Направить согласие» (см. рисунок [197\)](#page-239-0). Данная форма согласия доступна руководителю организации, а также представителю организации, который имеет право действовать без доверенности. Переход к странице также доступен из пункта меню «Заявления. Запросы» из раздела «Сведения о ЮЛ» по ссылке «Согласие на признание сведений, составляющих налоговую тайну, общедоступными».

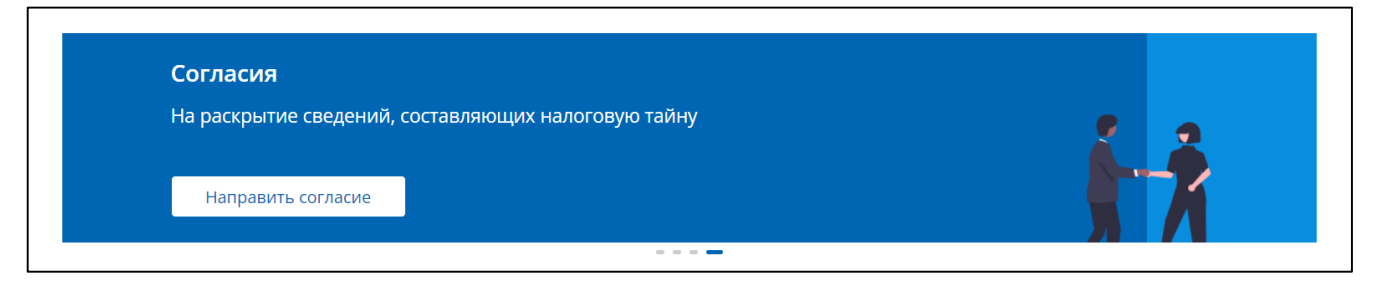

Рисунок 197 – Баннер по Согласиям

<span id="page-239-0"></span>Страница отобразится в виде, представленном на рисунке [198.](#page-239-1)

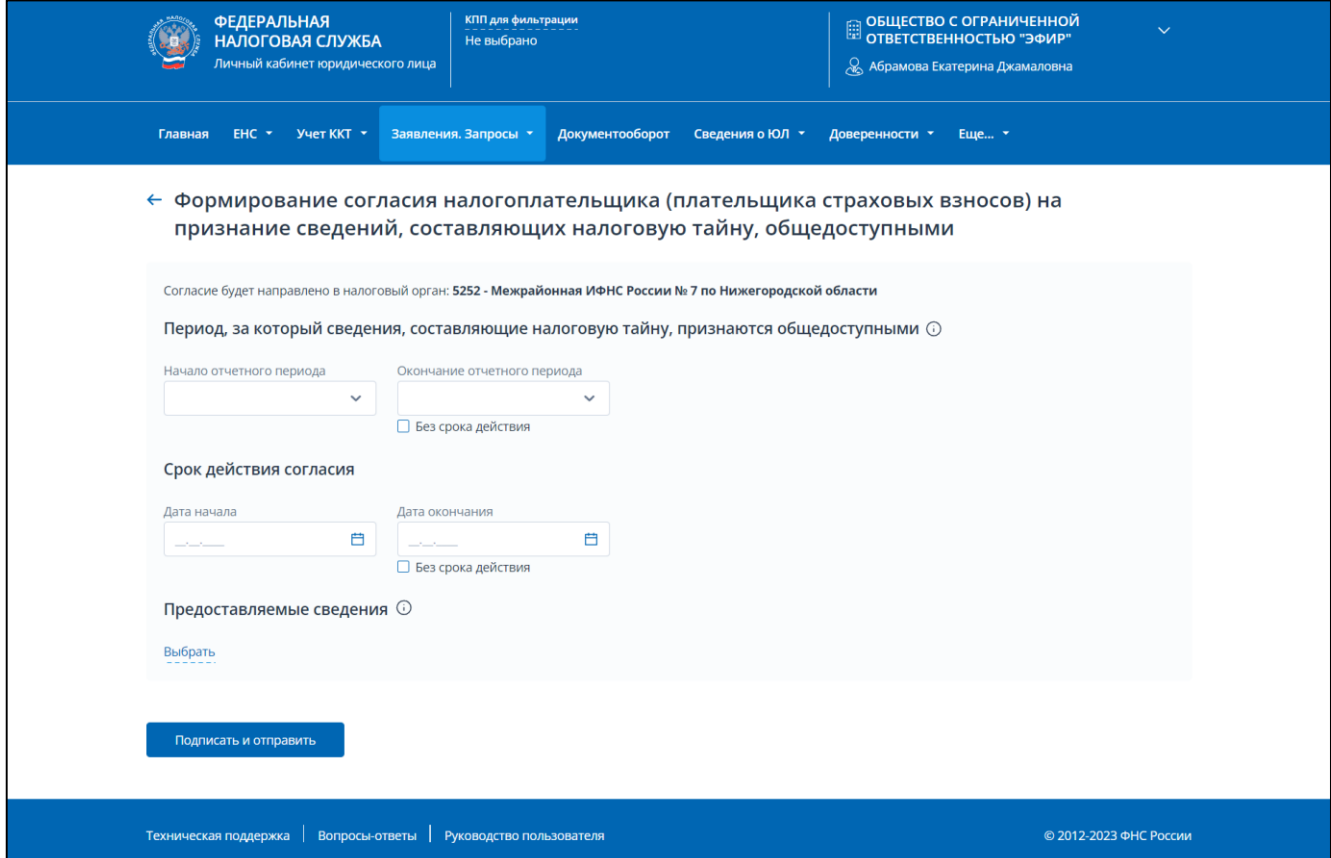

<span id="page-239-1"></span>Рисунок 198 – Согласие налогоплательщика (плательщика страховых взносов) на признание сведений, составляющих налоговую тайну, общедоступными. Формирование вручную

Для отправки Согласия налогоплательщика (плательщика страховых взносов) на признание сведений, составляющих налоговую тайну, общедоступными необходимо заполнить сведения на странице.

Код налогового органа – автоматически заполняется, указывается код постановки на учет налогоплательщика (плательщика страховых взносов) по месту нахождения головной организации.

Для заполнения отображаются поля:

- начало отчетного периода, за который раскрываются сведения указывается год начала отчетного периода, за который раскрываются сведения;
- окончание отчетного периода, за который раскрываются сведения указывается год окончания отчетного периода, за который раскрываются сведения. При отсутствии заполненного показателя окончания периода, за который предоставляются Сведения, Согласие распространяется на Сведения начиная с начального периода, указанного в Согласии, включая следующие отчетные периоды;
- дата начала срока действия согласия дата начала срока действия согласия должна быть более или равна текущей даты;
- дата окончания срока действия согласия если дата окончания действия Согласия не установлена, Согласие действует бессрочно. При наступлении срока окончания действия Согласия оно автоматически признается недействующим;
- предоставляемые сведения блок, в котором необходимо внести коды сведений, составляющих в соответствии со статьей 102 НК РФ налоговую тайну, для признание таких сведений общедоступными. Необходимо нажать кнопку «Добавить» для выбора необходимых кодов Сведений используется [Классификатор сведений, составляющих](https://www.nalog.gov.ru/rn77/taxation/privacy/)  [налоговую тайну,](https://www.nalog.gov.ru/rn77/taxation/privacy/) который состоит из двух подклассов:
	- 1) подкласс комплектов (см. рисунок [199\)](#page-241-0) сгруппированных сведений, составляющих налоговую тайну, под определенную задачу их использования. Данные кодов комплектов для выбора отображаются в модальном окне по умолчанию, при выборе опции «Выбрать код комплекта сведений». При этом, доступен выбор только одного кода комплекта;
	- 2) подкласс сведений, составляющих налоговую тайну (см. рисунок [200\)](#page-241-1).

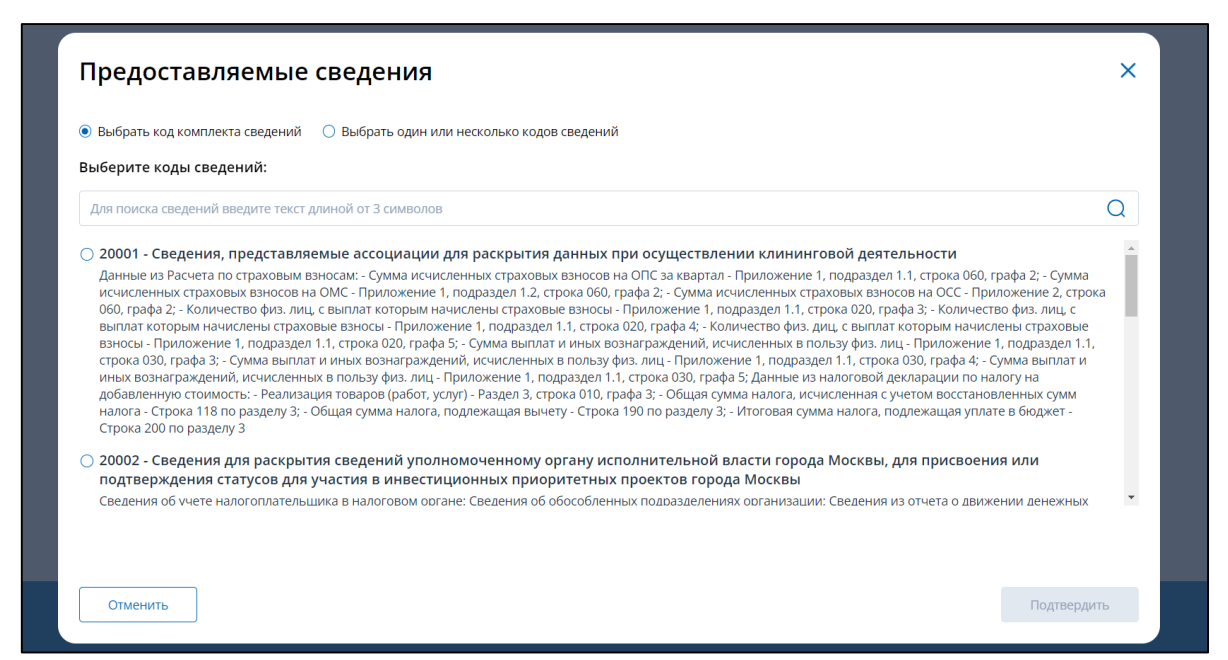

Рисунок 199 – Выбор кода комплекта сведений

<span id="page-241-0"></span>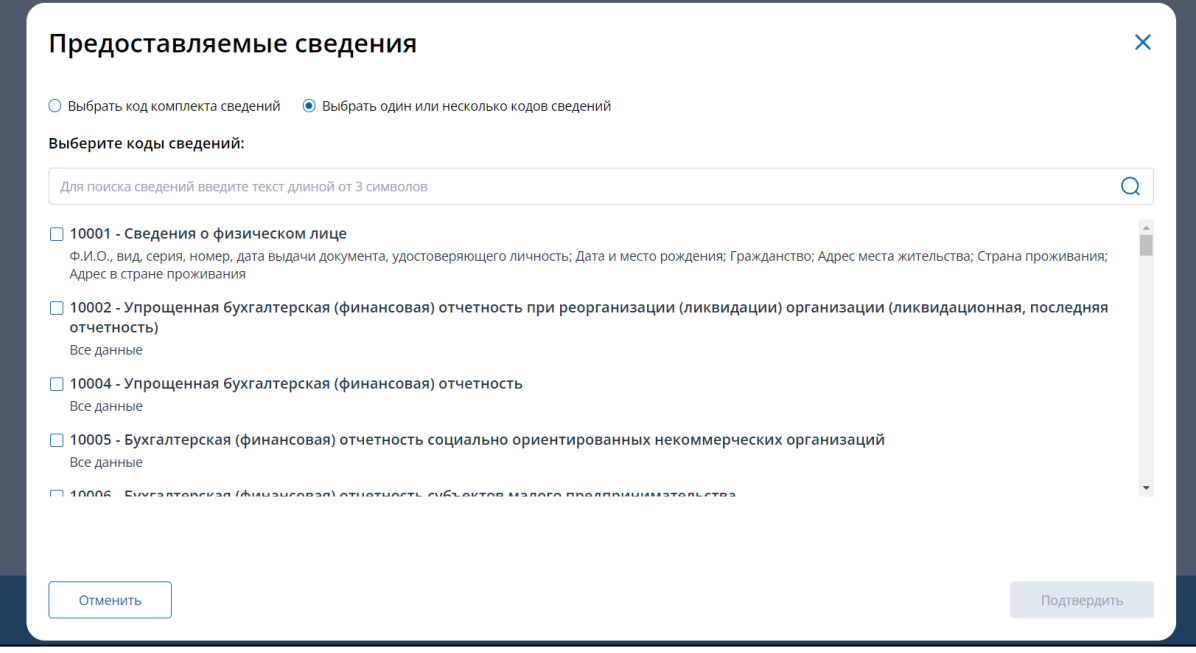

<span id="page-241-1"></span>Рисунок 200 – Выбор одного или нескольких кодов сведений

После заполнения обязательных полей, для направления Согласия в налоговый орган нажмите кнопку «Подписать и отправить».

## **11.2 Отправка Согласия в виде готового файла XML**

Для перехода к странице необходимо в меню «Заявления. Запросы» в разделе «Сведения о ЮЛ» выбрать пункт «Согласие на раскрытие сведений, составляющих налоговую тайну (XML)». Страница отобразится в виде, представленном на рисунке [201.](#page-242-0)

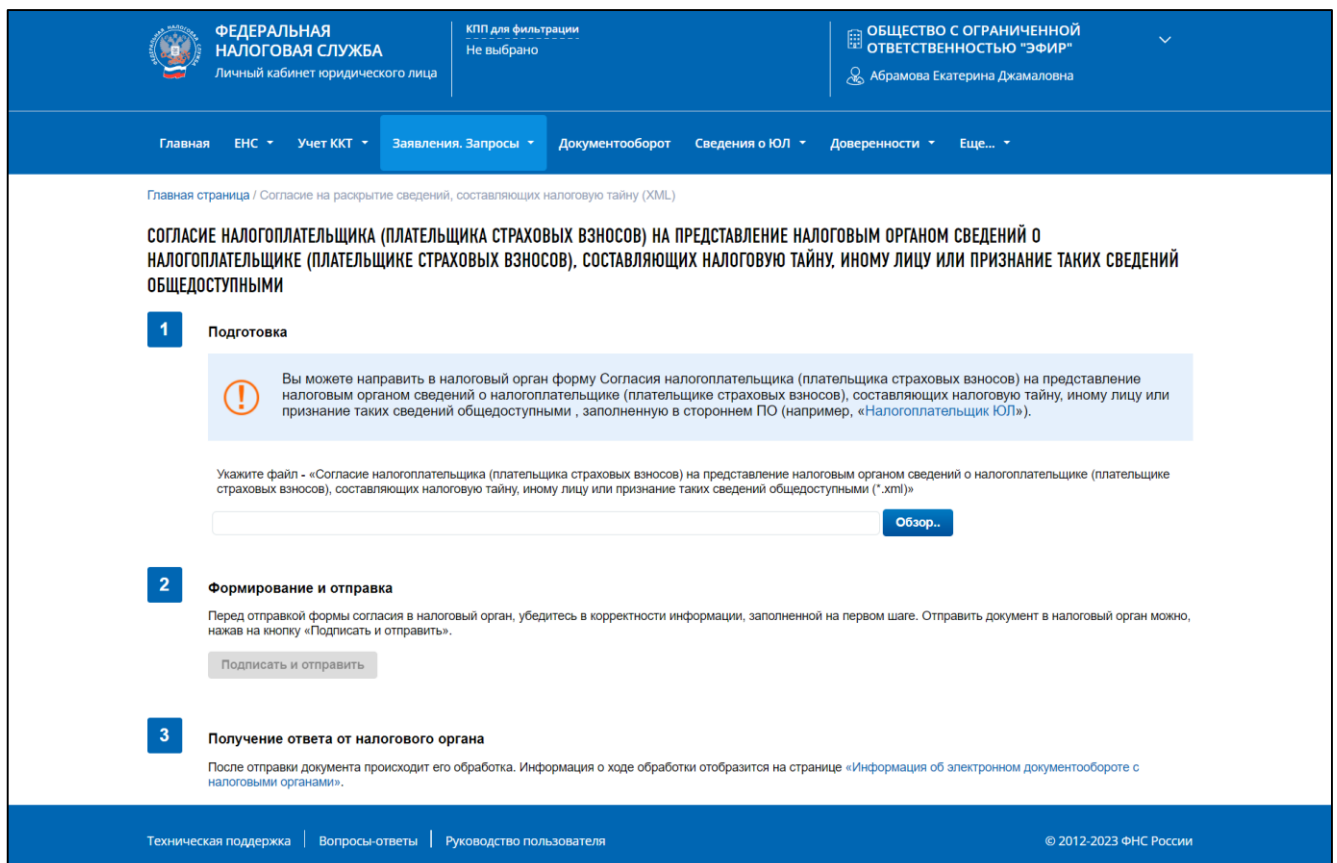

<span id="page-242-0"></span>Рисунок 201 – Согласие налогоплательщика (плательщика страховых взносов) на представление налоговым органом сведений о налогоплательщике (плательщике страховых взносов),

составляющих налоговую тайну, иному лицу или признание таких сведений общедоступными

Страница представлена в виде пошаговой инструкции, приведенной ниже.

**1 шаг.** Подготовка – прикрепление Согласия налогоплательщика (плательщика страховых взносов) на представление налоговым органом сведений о налогоплательщике (плательщике страховых взносов), составляющих налоговую тайну, иному лицу или признание таких сведений общедоступными в виде готового файла \*.xml.

Сформировать xml файл Согласия можно, например, с использованием бесплатного ПО «Налогоплательщик ЮЛ». Для прикрепления файла нажмите кнопку «Обзор», выберите нужный файл. Имя файла будет сгенерировано автоматически ПО «Налогоплательщик ЮЛ».

Пример имени файла: IU\_SOGNTOB\_5252\_5252 5245014433524501001\_20221216\_3F59514E53978C45810BC54E54FC0016.xml (данное имя файла определяет куда и кем направляется согласие. Например, в данном случае, файл Согласия сформирован для отправки в налоговый орган 5252, налогоплательщиком с ИНН 5245014433, КПП 524501001, 16.12.2022. На конце имени файла обязательно будет указан уникальный не повторяющийся идентификатор Согласия).

При формировании Согласия в стороннем ПО необходимо учитывать, что:

– «Код налогового органа» – должен быть указан код постановки на учет налогоплательщика (плательщика страховых взносов) по месту нахождения организации;

- в поле «Признак документа» проставляется «1-предоставление согласия» / «2 отзыв согласия»;
- в поле «Признак раскрытия сведений» проставляется «1 признание сведений общедоступными» / «2 – предоставление сведений иному лицу»;
- в поле «Период, за который сведения, составляющие налоговую тайну, иному лицу, или период, за который сведения, составляющие налоговую тайну, признаются общедоступными» указывается начальный отчетный год и конечный отчетный год. При отсутствии заполненного показателя окончания периода, за который предоставляются Сведения, Согласие распространяется на Сведения начиная с начального периода, указанного в Согласии, включая следующие отчетные периоды;
- «Срок действия согласия» указываются дата начала действия согласия (не ранее даты представления Согласия) и дата окончания действия Согласия. Срок действия Согласия устанавливается без учета времени. Если дата окончания действия Согласия не установлена, то Согласие действует бессрочно. При наступлении срока окончания действия Согласия оно автоматически признается недействующим;
- на 2 листе формы «Коды сведений, составляющих в соответствии со статьей 102 Налогового кодекса Российской Федерации налоговую тайну, для признания таких сведений общедоступными» указывается либо один «Код комплекта», либо один или несколько «Кодов сведений», которые заполняются в соответствии с Классификатором кодов сведений можно найти [на сайте ФНС России.](https://www.nalog.gov.ru/html/sites/www.new.nalog.ru/docs/sprav/tss/TSS.xlsx)

Пример сформированного файла xml, с указанием Кода комплекта (может быть указан только один Код комплекта):

```
<?xml version="1.0" encoding="windows-1251"?>
<Файл xmlns:xsd="http://www.w3.org/2001/XMLSchema" 
xmlns:xsi="http://www.w3.org/2001/XMLSchema-instance" 
ИдФайл="IU SOGNTOB 5252 5252 5245014433524501001 20221001 03А6С0AD5BF54A67A09
28182C82A8A45" ВерсПрог="lk3_2.0" ВерсФорм="5.03">
   <Документ КНД="1110058" ДатаДок="01.10.2022" КодНО="5252" ПризДок="1" 
ПризРаскрСвед="1">
    <СвНП> <НПЮЛ НаимОрг="ОБЩЕСТВО С ОГРАНИЧЕННОЙ ОТВЕТСТВЕННОСТЬЮ 
\text{Gquot};ЭФИР\text{Gquot};" ИННЮЛ="5245014433" КПП="524501001" />
    \langle/СвНП>
     <Подписант ПрПодп="1">
       <ФИО Фамилия="Абрамова" Имя="Екатерина" Отчество="Джамаловна" />
     </Подписант>
     <СоглНТ ДатаНачПер="2021" ДатаКонПер="2023" ДатаНачСогл="01.10.2022" 
ДатаКонСогл="31.12.2023">
       <КодСвед>
         <КодСведОД>
           <КодКомпл>20009</КодКомпл>
         </КодСведОД>
       </КодСвед>
     </СоглНТ>
   </Документ>
</Файл>
```
Пример сформированного файла xml, с указанием Кодов сведений (может быть указано несколько Кодов сведений):

```
<?xml version="1.0" encoding="windows-1251"?>
<Файл xmlns:xsd="http://www.w3.org/2001/XMLSchema" 
xmlns:xsi="http://www.w3.org/2001/XMLSchema-instance" 
ИдФайл="IU_SOGNTOB_5252_5252_5245014433524501001_20221001_5E37CEDCD27F4BFAB22
8F423F470C\overline{A}FC'' ВерсПрог="1k3_2.0" ВерсФорм="5.03">
   <Документ КНД="1110058" ДатаДок="01.10.2022" КодНО="5252" ПризДок="1" 
ПризРаскрСвед="1">
    <СвНП> <НПЮЛ НаимОрг="ОБЩЕСТВО С ОГРАНИЧЕННОЙ ОТВЕТСТВЕННОСТЬЮ 
\text{Gquot};ЭФИР\text{Gquot};" ИННЮЛ="5245014433" КПП="524501001" />
    \langle/СвНП>
     <Подписант ПрПодп="1">
       <ФИО Фамилия="Абрамова" Имя="Екатерина" Отчество="Джамаловна" />
     </Подписант>
     <СоглНТ ДатаНачПер="2021" ДатаКонПер="2023" ДатаНачСогл="01.10.2022" 
ДатаКонСогл="31.12.2023">
       <КодСвед>
         <КодСведОД>
           <КодСвед>10001</КодСвед>
           <КодСвед>10002</КодСвед>
           <КодСвед>10005</КодСвед>
           <КодСвед>10032</КодСвед>
         </КодСведОД>
       </КодСвед>
     </СоглНТ>
   </Документ>
</Файл>
```
## **2 шаг.** Отправка.

Содержит кнопку «Подписать и отправить», которая станет активной после прикрепления файла xml на 1 шаге. При нажатии кнопки «Подписать и отправить» – Согласие налогоплательщика (плательщика страховых взносов) на представление налоговым органом сведений о налогоплательщике (плательщике страховых взносов), составляющих налоговую тайну, иному лицу или признание таких сведений общедоступными, прикрепленное в формате \*.xml, будет подписана электронной подписью, сформирован Транспортный контейнер и направлен в налоговый орган, отобразится сообщение об успешной отправке.

**3 шаг.** Получение ответа от налогового органа.

После отправки документа в налоговый орган происходит его обработка. Ответ из налогового органа в виде «Квитанции о приеме» отобразится в разделе «Информация об электронном документообороте с налоговыми органами».

В разделе «Электронные доверенности» пользователь может получить информацию о своих доверенностях, в которых он является доверителем или представителем. В ИС ЛК ЮЛ представлены два вида доверенностей:

– доверенности для налоговой;

– между организациями.

В разделе «Электронные доверенности» пользователь имеет возможность:

- просмотреть перечень доверенностей для контрагента, в которых юридическое лицо является доверителем;
- просмотреть перечень доверенностей для контрагента, в которых юридическое лицо является представителем;
- получить детализированную информацию по доверенности;
- произвести поиск доверенности по номеру или по реквизитам (доступно для доверенностей «Между организациями»);
- сформировать доверенность при клике на ссылку, пользователь переходит в единое блокчейн хранилище машиночитаемых доверенностей.

Раздел доступен:

- руководителю организации;
- пользователю, авторизовавшемуся в Личном кабинете по доверенности;
- пользователю, добавленному через раздел «Администрирование» и наделенного правами просмотра раздела «Электронные доверенности».

Для перехода в раздел на Главной странице Личного кабинета необходимо открыть блок горизонтального меню «Доверенности» и перейти по подходящей ссылке:

- «Доверенность для налоговой»;
- «Между организациями»;
- «Сформировать доверенность».

## **12.1 Доверенности для налоговой**

При нажатии на ссылку «Доверенности для налоговой», на открывшейся странице «Организация-доверитель» представлен перечень доверенностей для налоговой, в которых юридическое лицо является доверителем (см. рисунок [202\)](#page-246-0).

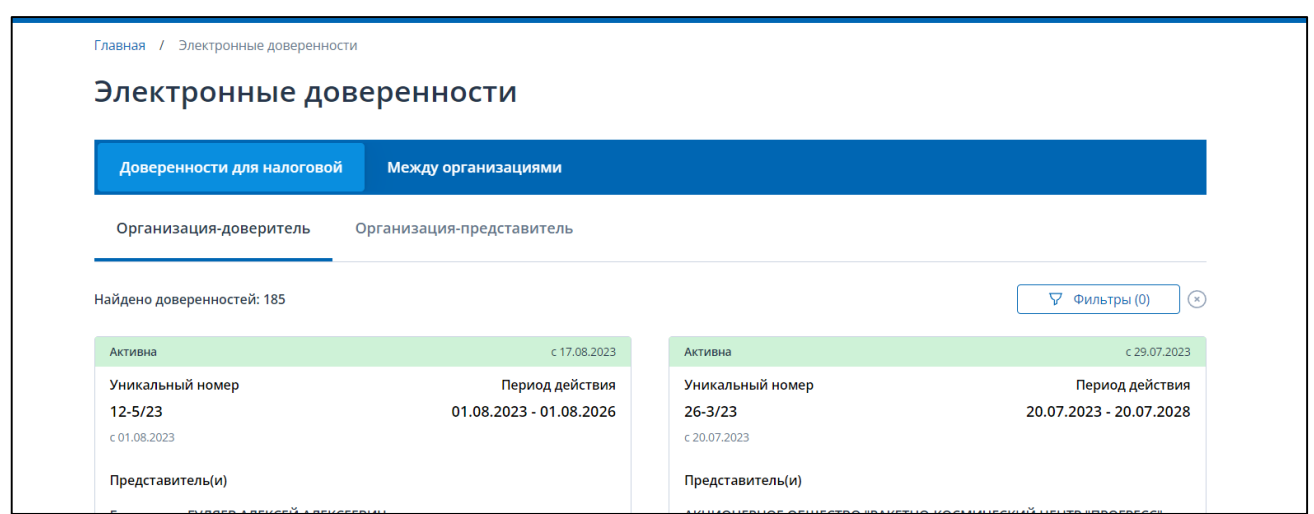

<span id="page-246-0"></span>Рисунок 202 – Перечень доверенностей «Доверенность для налоговой»/ Организация-доверитель

При нажатии на переключатель «Организация-представитель» откроется страница с перечнем доверенностей, в которых юридическое лицо является представителем.

При клике на выбранной доверенности открывается детализированная информация по доверенности, содержащая блоки:

- сведения о документе;
- сведения о статусе и истории изменения статусов доверенности;
- сведения о полномочиях;
- сведения о налоговых органах;
- сведения о доверителе;
- сведения о представителе.

Отмена доверенности для налоговой из ИС ЛК ЮЛ доступна только для «Машиночитаемых доверенностей», отменить доверенность, поданную на бумажном носителе или через оператора ЭДО, можно только при непосредственном обращении в налоговый орган или к оператору ЭДО.

## **12.2 Доверенности «Между организациями»**

На странице «Между организациями» пользователю доступны 2 вкладки:

- «Организация-доверитель»;
- «Организация-представитель».

На вкладке «Организация-доверитель» представлен перечень доверенностей для контрагента, в которых юридическое лицо является доверителем.

При нажатии на переключатель «Организация-представитель» откроется страница с перечнем доверенностей, в которых юридическое лицо является представителем.

При клике на строку выбранной доверенности открывается детализированная информация по доверенности, содержащая:

– сведения о документе;

- сведения о статусе доверенности;
- сведения о доверителе;
- сведения о представителе;
- сведения о полномочиях.

Со страницы с детальной информацией по доверенности доступно скачивание доверенности в pdf и xml форматах, а также переход к формированию заявления об отмене доверенности, если юридическое лицо является доверителем, либо к заявлению об отказе от полномочий, если юридическое лицо является представителем.

При нажатии на кнопку «Поиск доверенностей» доступна возможность 2 вариантов поиска:

– по номеру;

– по реквизитам.

Для поска доверенностей по реквизитам (см. рисунок [203\)](#page-247-0) необходимо ввести:

– номер доверенности;

– ИНН доверителя;

– ИНН доверенного лица.

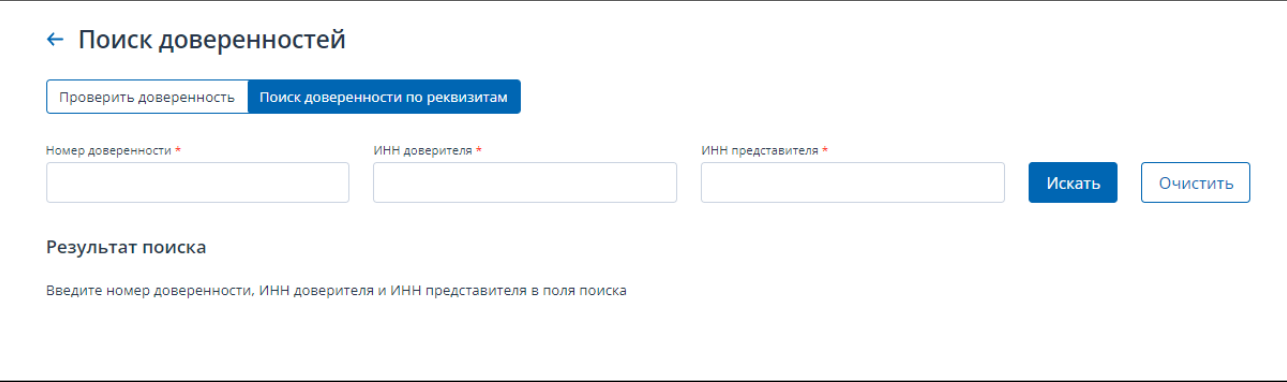

<span id="page-247-0"></span>Рисунок 203 – Поиск доверенностей по реквизитам

#### 13 **Льготное кредитование**

Юридическое лицо имеет возможность посмотреть информацию о поданных заявлениях на льготное кредитование пострадавшего бизнеса по Постановлению Правительства РФ от 27.02.2021 № 279 и изменениях, вносимых по ним сотрудниками кредитной организации, заключенных кредитных договорах и мониторинге численности сотрудников.

Раздел доступен для руководителей организации, пользователей, авторизовавшихся в личном кабинете по доверенности с полными полномочиями, и пользователей, добавленных через «Администрирование» с правом «Просмотр раздела «Льготное кредитование».

Переход в раздел осуществляется с главной страницы из блока «Сведения о ЮЛ» по клику на ссылку «Льготное кредитование».

На странице с перечнем заявлений для перехода к просмотру детальной информации по заявлению нужно кликнуть на выбранную строку. (см. рисунок [204\)](#page-248-0).

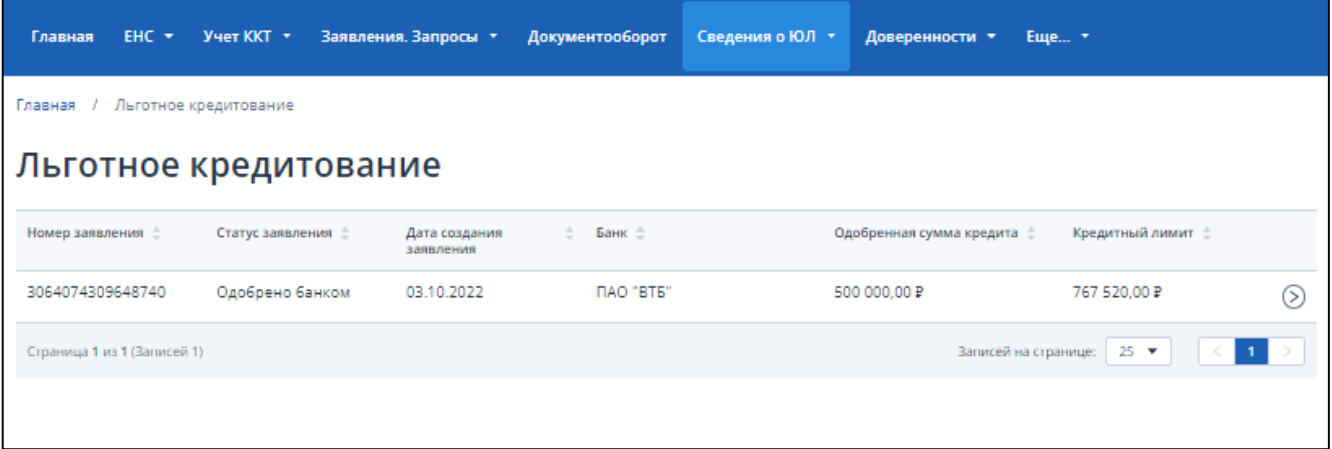

<span id="page-248-0"></span>Рисунок 204 – Льготное кредитование. Перечень заявлений на получение льготное кредита

На странице «Детализации по заявлению» представлены следующие вкладки (см. рисунок [205\)](#page-249-0):

- «Данные заявления» информация о заявителе, кредитной организации и изменениях по заявлению;
- «Кредитные договоры» (при наличии) с подробной информацией о кредитных договорах: одобренной сумме, кредитном лимите, остатках, кредитной организации;
- «Мониторинг численности сотрудников» информация о количестве сотрудников (по РСВ) и количестве сотрудников с начислениями (по РСВ) по месяцам.

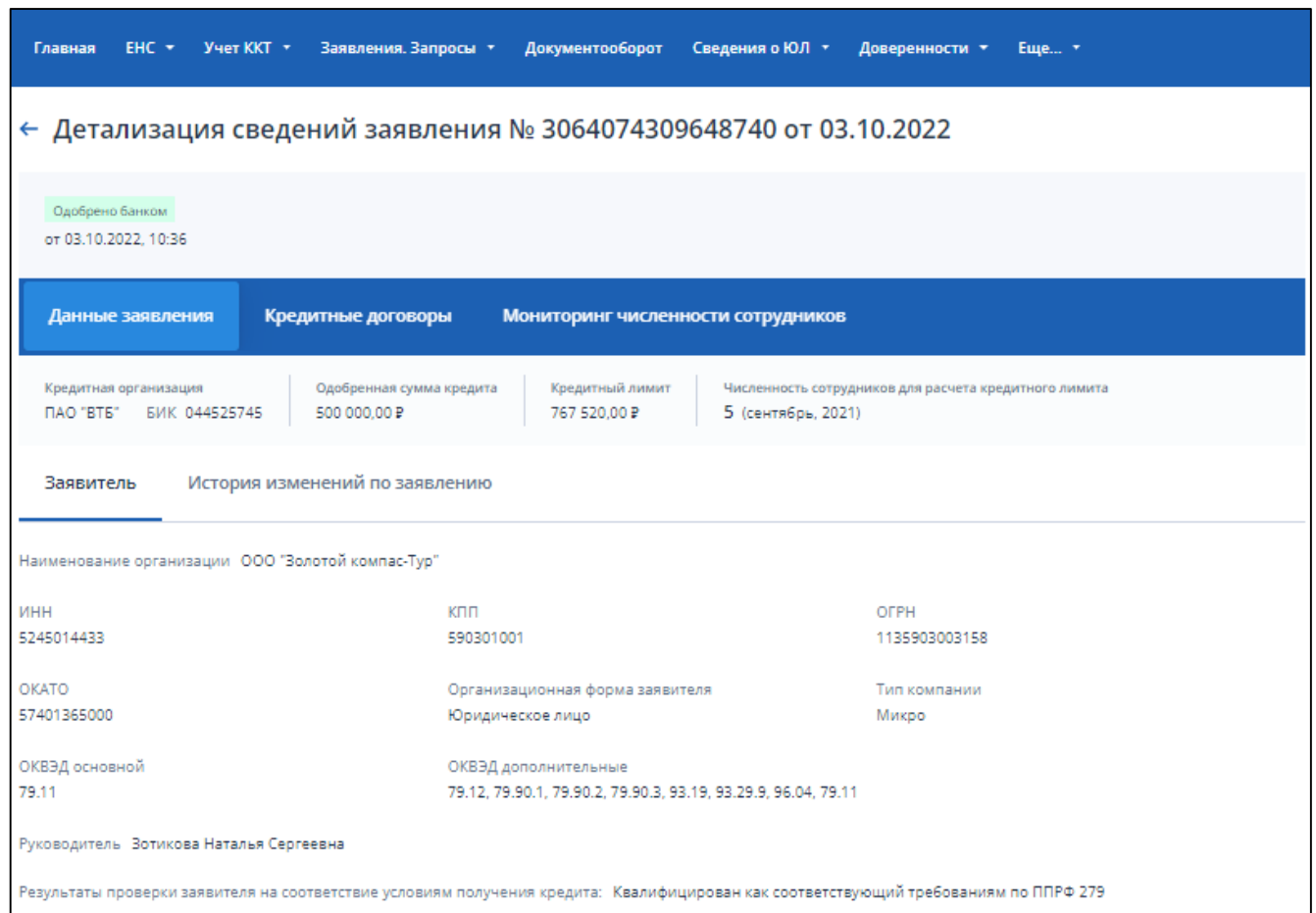

<span id="page-249-0"></span>Рисунок 205 – Льготное кредитование. Детализированная информация по заявлению на получение

льготного кредита

#### 14 **Заявление на получение КЭП**

# **14.1 Заявление на получение квалифицированной электронной подписи с очным получением КЭП в налоговом органе**

Переход в раздел осуществляется с главной страницы из блока «Заявления. Запросы», раздел «КЭП» по клику на ссылку «Перейти» (см. рисунок [206\)](#page-250-0), расположенную в блоке «Заявление на получение квалифицированной электронной подписи».

<span id="page-250-0"></span>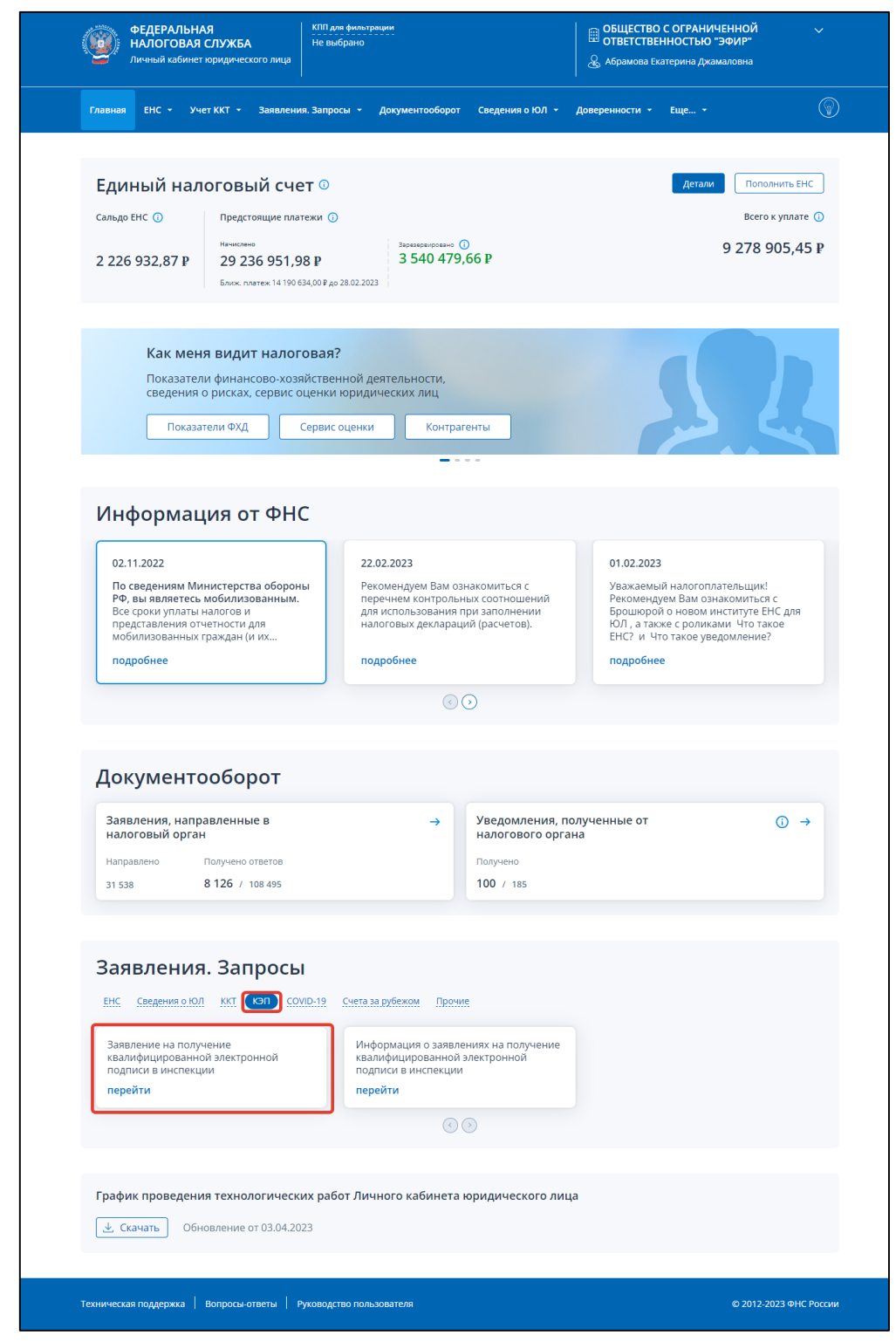

Рисунок 206 – Ссылка для перехода к формированию заявления на получение квалифицированной электронной подписи с главной страницы ИС ЛК ЮЛ

Перейти к формированию заявления на получение квалифицированной электронной подписи также можно из меню «Заявления. Запросы», «Электронная подпись (КЭП)», «Заявление на получение квалифицированной электронной подписи» (см. рисунок [207\)](#page-251-0).

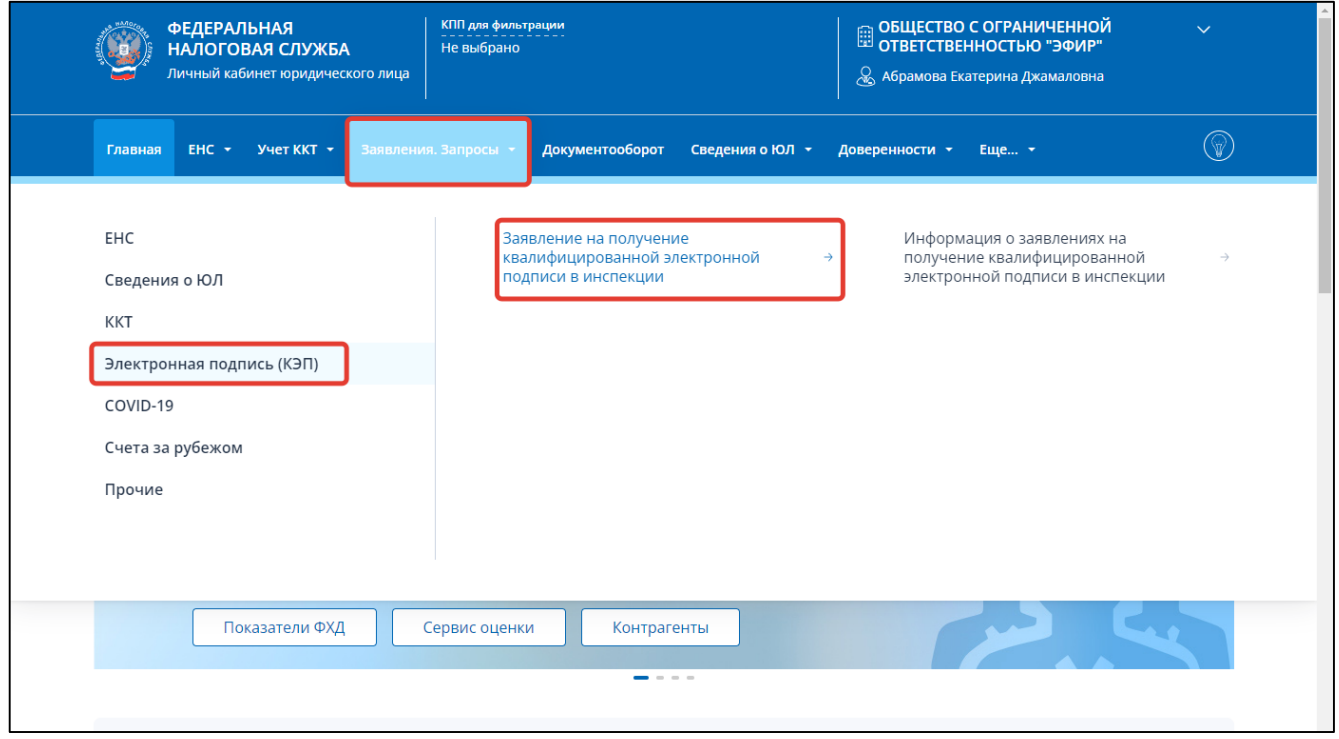

<span id="page-251-0"></span>Рисунок 207 – Ссылка для перехода к формированию заявления на получение квалифицированной электронной подписи из меню навигации

Формирование заявления на получение квалифицированной электронной подписи доступно только руководителю организации по ЕГРЮЛ и только головной организации, при авторизации с сертификатом ключа проверки электронной подписи, выданного аккредитованным УЦ, за исключением УЦ ФНС России.

Страница отображается в виде, представленном на рисунке [208.](#page-252-0)
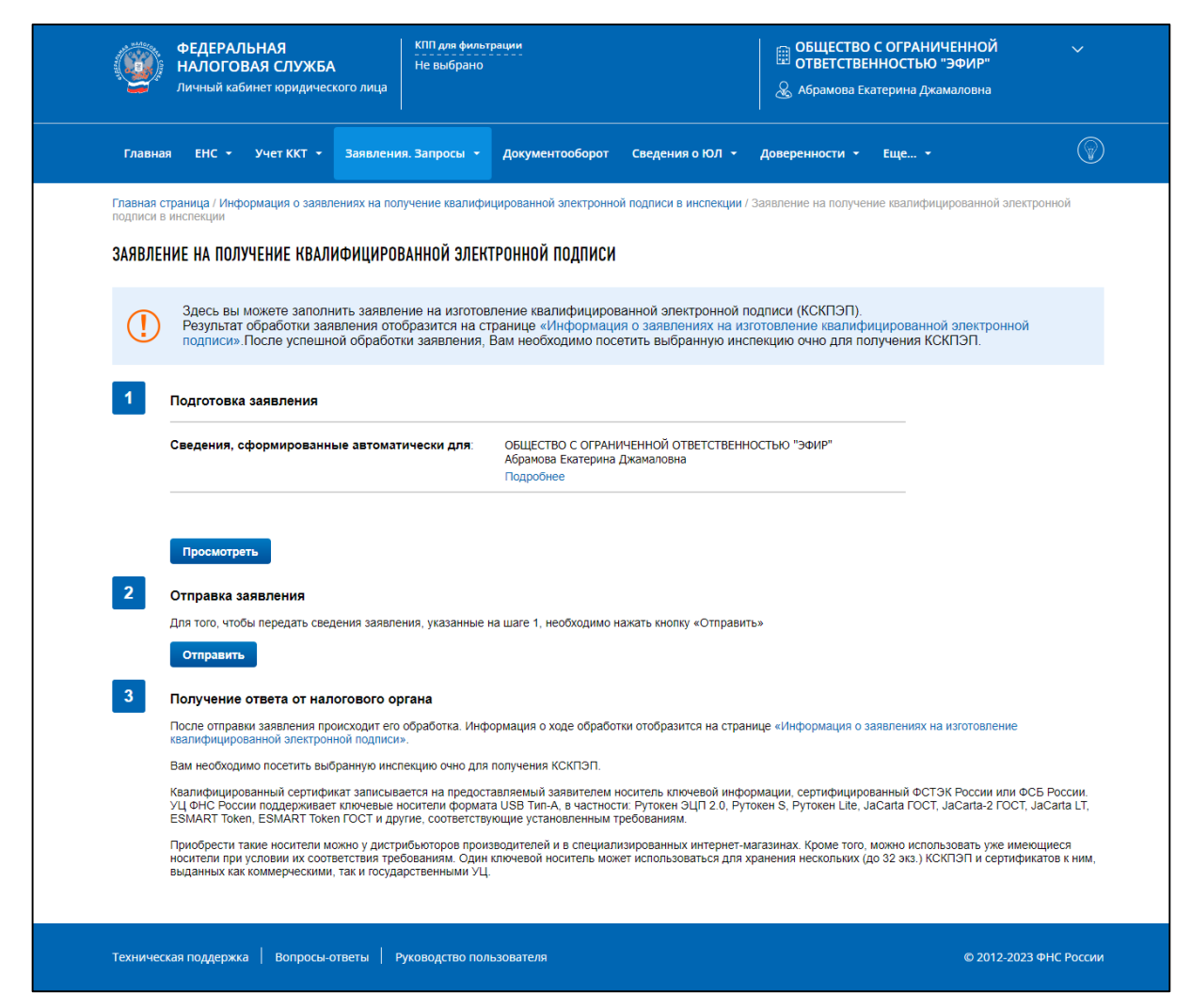

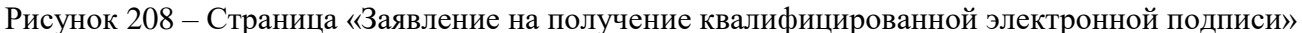

Страница представлена в виде пошаговой инструкции.

**1 шаг**. Подготовка заявления.

На 1 шаге отображается блок сведений, сформированных автоматически. Блок сведений раскрывается при клике на ссылку «Подробнее» и отображается в виде, представленном на рисунке [209.](#page-253-0)

 $\overline{1}$ Подготовка заявления ОБЩЕСТВО С ОГРАНИЧЕННОЙ ОТВЕТСТВЕННОСТЬЮ "ЭФИР" Сведения, сформированные автоматически для Абрамова Екатерина Джамаловна Свернуть Сведения о юридическом лице: Наименование организации ОБШЕСТВО С ОГРАНИЧЕННОЙ ОТВЕТСТВЕННОСТЬЮ "ЭФИР" ИНН организации: 5245014433 OFPH: 1025201453254 КПП по месту нахождения: 524501001 Дата регистрации ЮЛ: 22.03.1999 Юридический адрес: 347740, Ростовская область, город Зерноград, улица им. Шукшина, д. 1 Сведения о руководителе юридического лица: Фамилия: Абрамова Имя: Екатерина Отчество Лжамаловна Должность Лиректор  $\underline{\mathsf{Mon}}$ Женский Дата рождения 05.06.1984 Место рождения: г. Горький снилс: 066-825-143 81 Серия и номер документа: 2200.828703 Наименование органа, выдавшего документ: Отдел УФМС России по Нижегородской обл. в Канавинском р-не г. Нижнего Новгорода Код подразделения: 520-002 Дата выдачи: 15.07.2000 При обнаружении неточности в данных Вы можете их скорректировать, направив обращение в налоговый орган. Просмотреть

<span id="page-253-0"></span>Рисунок 209 – Блок сведений сформированных автоматически в раскрытом виде

Вы можете просмотреть сформированное заявление перед отправкой, нажав кнопку «Просмотреть».

**2 шаг**. Отправка заявления.

Перед отправкой уведомления в налоговый орган убедитесь в корректности информации, заполненной на шаге 1. Для того, чтобы передать сведения заявления, указанные на шаге 1, необходимо нажать кнопку «Отправить».

**3 шаг**. Получение ответа.

Наблюдать за ходом рассмотрения запроса, а также получить ответ от налогового органа по направленному запросу можно на странице «Информация о заявлениях на получение квалифицированной электронной подписи».

# **14.1.1 Информация о заявлениях на получение квалифицированной электронной подписи**

На странице отображается ход обработки направленного Заявления на получение квалифицированной электронной подписи.

Переход на страницу может быть осуществлен со страницы формирования заявления по ссылке «Информация о заявлениях на получение квалифицированной электронной подписи».

Страница «Информация о заявлениях на получение квалифицированной электронной подписи» отображается в виде, представленном на рисунке [210.](#page-254-0)

| <b>ФЕДЕРАЛЬНАЯ</b><br>НАЛОГОВАЯ СЛУЖБА<br>Личный кабинет юридического лица |                                        | КПП для фильтрации<br>Не выбрано                                                                          | <b>В ОБЩЕСТВО С ОГРАНИЧЕННОЙ</b><br>В ОТВЕТСТВЕННОСТЬЮ "ЭФИР"<br><b>ДА Абрамова Екатерина Джамаловна</b> | $\checkmark$ |
|----------------------------------------------------------------------------|----------------------------------------|----------------------------------------------------------------------------------------------------|----------------------------------------------------------------------------------------------------|--------------|
| EHC $\sim$ <b>Y</b> YHET KKT $\sim$<br>Главная                             | Заявления. Запросы -                   | Документооборот<br>Сведения о ЮЛ ▼                                                                        | Доверенности -<br>Еще -                                                                                  |              |
|                                                                            |                                        | Главная страница / Информация о заявлениях на получение квалифицированной электронной подписи в инспекции |                                                                                                    |              |
|                                                                            |                                        | ИНФОРМАЦИЯ О ЗАЯВЛЕНИЯХ НА ПОЛУЧЕНИЕ КВАЛИФИЦИРОВАННОЙ ЭЛЕКТРОННОЙ ПОДПИСИ                                |                                                                                                    |              |
| Направить заявление                                                        |                                        |                                                                                                    |                                                                                                    |              |
| Дата заявления                                                             | Заявление                              | Результат проверки                                                                                        | Сообщение о результате                                                                                   |              |
| 05 04 2023 09:20:46                                                        | <b>PDF</b>                             | Новый                                                                                                    |                                                                                                    |              |
| 31 03 2023 15:41:43                                                        | $\frac{\lambda}{\text{p}_{\text{DE}}}$ | Новый                                                                                                    |                                                                                                    |              |
| 30.03.2023 16:54:49                                                        | $\frac{\lambda}{\text{PDF}}$           | Новый                                                                                                    |                                                                                                    |              |

<span id="page-254-0"></span>Рисунок 210 – Страница «Информация о заявлениях на получение квалифицированной электронной подписи»

Состав таблицы:

- «Дата заявления» дата отправки заявления;
- «Заявление» ссылка на скачивание направленного заявления в формате \*.pdf;
- «Результат проверки» статус проверки заявления;
- «Сообщение о результате» отображение сообщения о результате обработки заявления (при наличии).

## **14.2 Дистанционный перевыпуск КЭП ЮЛ без личной явки в налоговые органы**

#### **14.2.1 Формирование заявления на перевыпуск квалифицированного сертификата ЭП**

Доступ к функции формирования электронного заявления на перевыпуск квалифицированного сертификата ЭП в дистанционном режиме предоставляется руководителю юридического лица или лицу, имеющему право действовать без доверенности в отношении организации по ЕГРЮЛ, авторизованному в ИС ЛК ЮЛ с сертификатом ЭП, выданным УЦ ФНС России.

Переход в раздел осуществляется с главной страницы из блока «Заявления. Запросы», раздел «КЭП» по клику на ссылку «Перейти», расположенную в блоке «Заявление на перевыпуск квалифицированного сертификата электронной подписи» (см. рисунок [211\)](#page-255-0).

<span id="page-255-0"></span>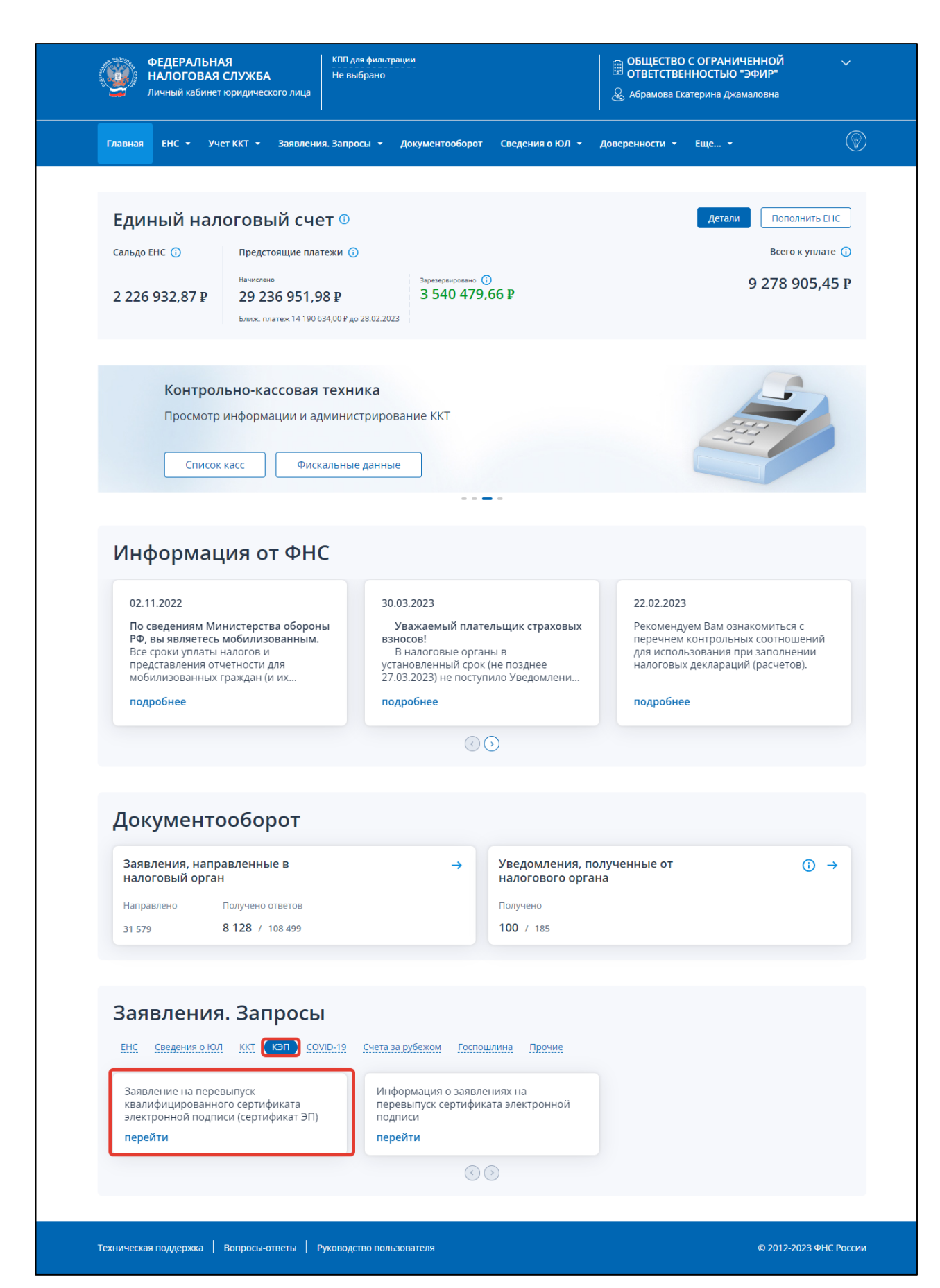

Рисунок 211 – Главная страница, ссылка «Перейти» в раздел осуществляется с главной страницы из блока «Заявления. Запросы», раздел «КЭП»

Перейти к формированию заявления на перевыпуск получение квалифицированной электронной подписи также можно из меню «Заявления. Запросы», «Электронная подпись (КЭП)», «Заявление на перевыпуск квалифицированного сертификата электронной подписи» (см. рисунок [212\)](#page-256-0).

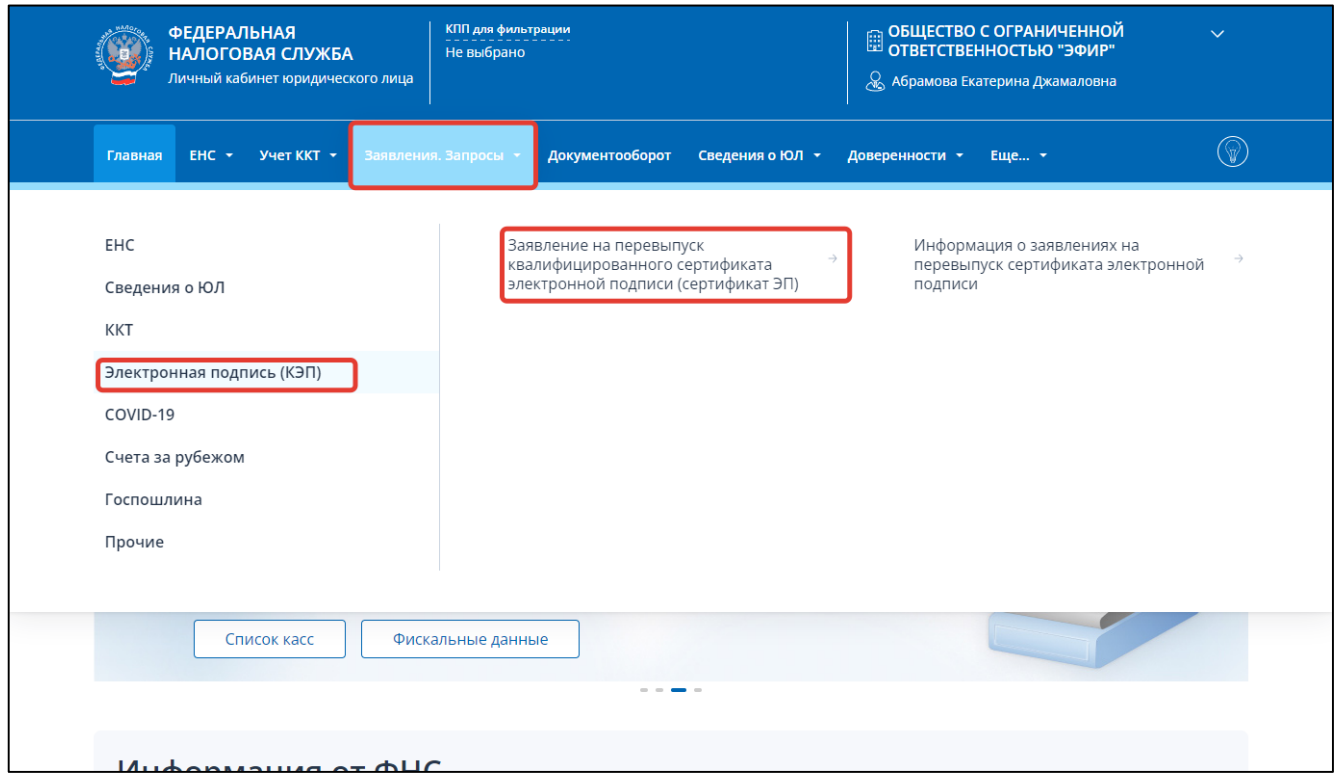

<span id="page-256-0"></span>Рисунок 212 – Ссылка для перехода к формированию заявления на перевыпуск квалифицированного сертификата электронной подписи из меню навигации

Так же перейти на страницу отправки заявления можно со страницы «Информация о заявлениях на перевыпуск сертификата электронной подписи».

Для перехода к формированию нового заявления нажмите на кнопку «Направить заявление» (см. рисунок [213\)](#page-256-1). Будет произведен переход в мастер получения сертификата ЭП.

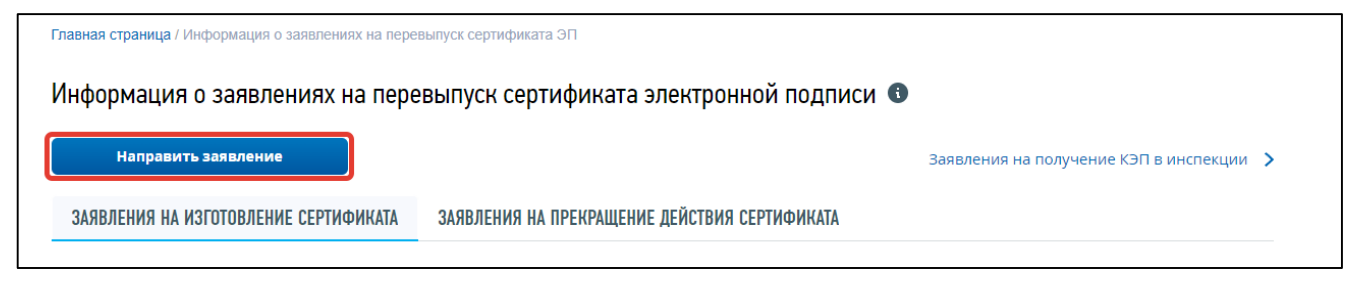

<span id="page-256-1"></span>Рисунок 213 – Страница «Информация о заявлениях на перевыпуск сертификата ЭП»

Страница мастера представлена в виде пошаговой инструкции и содержит следующие шаги:

- Шаг 1. Подготовка и проверка заявления;
- Шаг 2. Запрос на изготовление сертификата;
- Шаг 3. Выпуск сертификата ЭП;
- Шаг 4. Отзыв ранее выданного сертификата ЭП;
- Шаг 5. Получение и установка сертификата ЭП на носитель.

Страница формирования заявления на перевыпуск квалифицированного сертификата электронной подписи (сертификата ЭП) отображается в виде, представленном на рисунке [214.](#page-257-0)

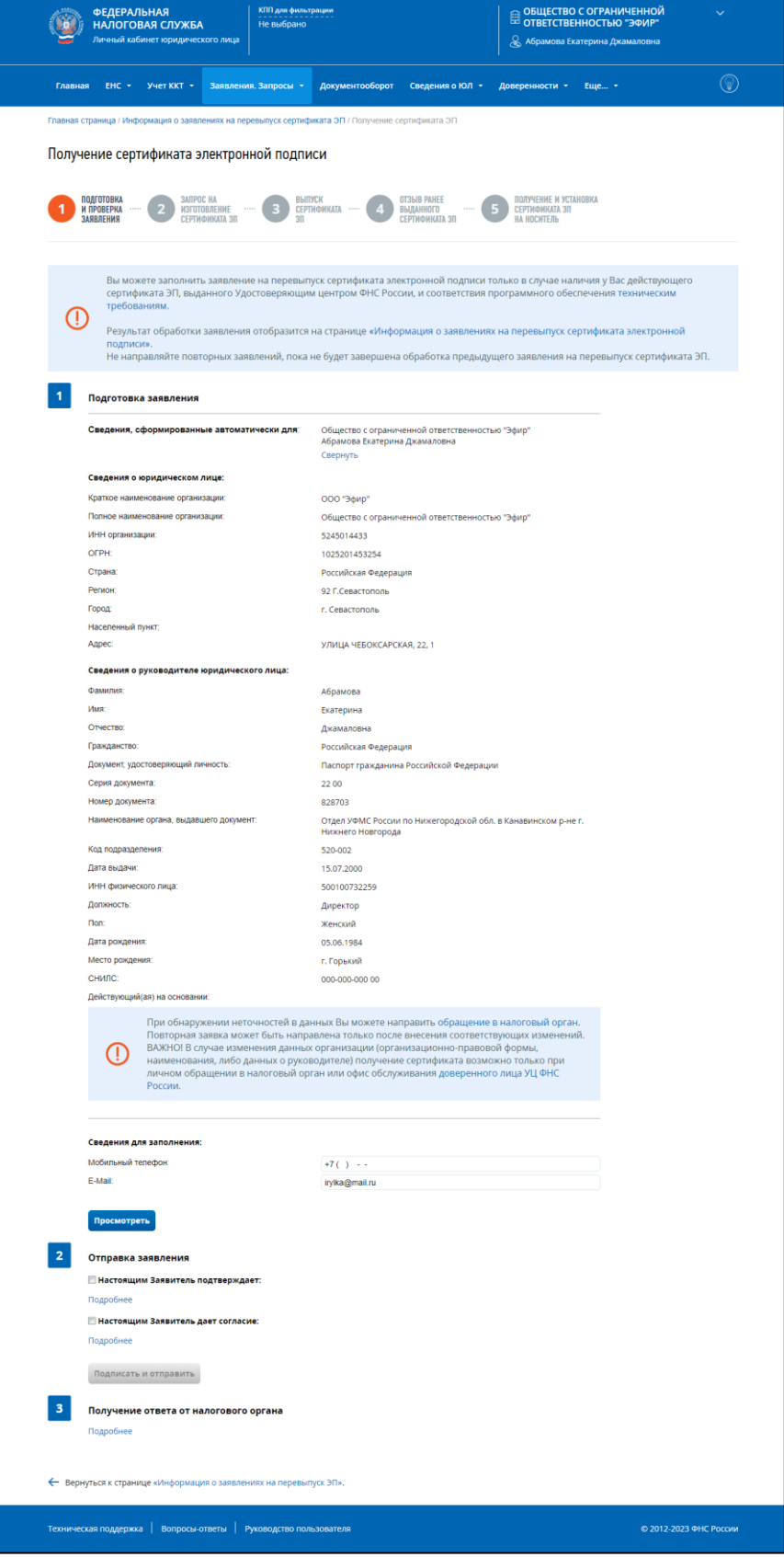

<span id="page-257-0"></span>Рисунок 214 – Страница «Получение сертификата ЭП. Шаг 1 – Подготовка и отправка заявления»

Страница разделена на 3 подпункта.

Подпункт 1. Подготовка заявления.

Отображается блок сведений, сформированных автоматически. Блок сведений сворачивается при клике на ссылку «Свернуть» и отображается в виде, представленном на рисунке [215.](#page-258-0)

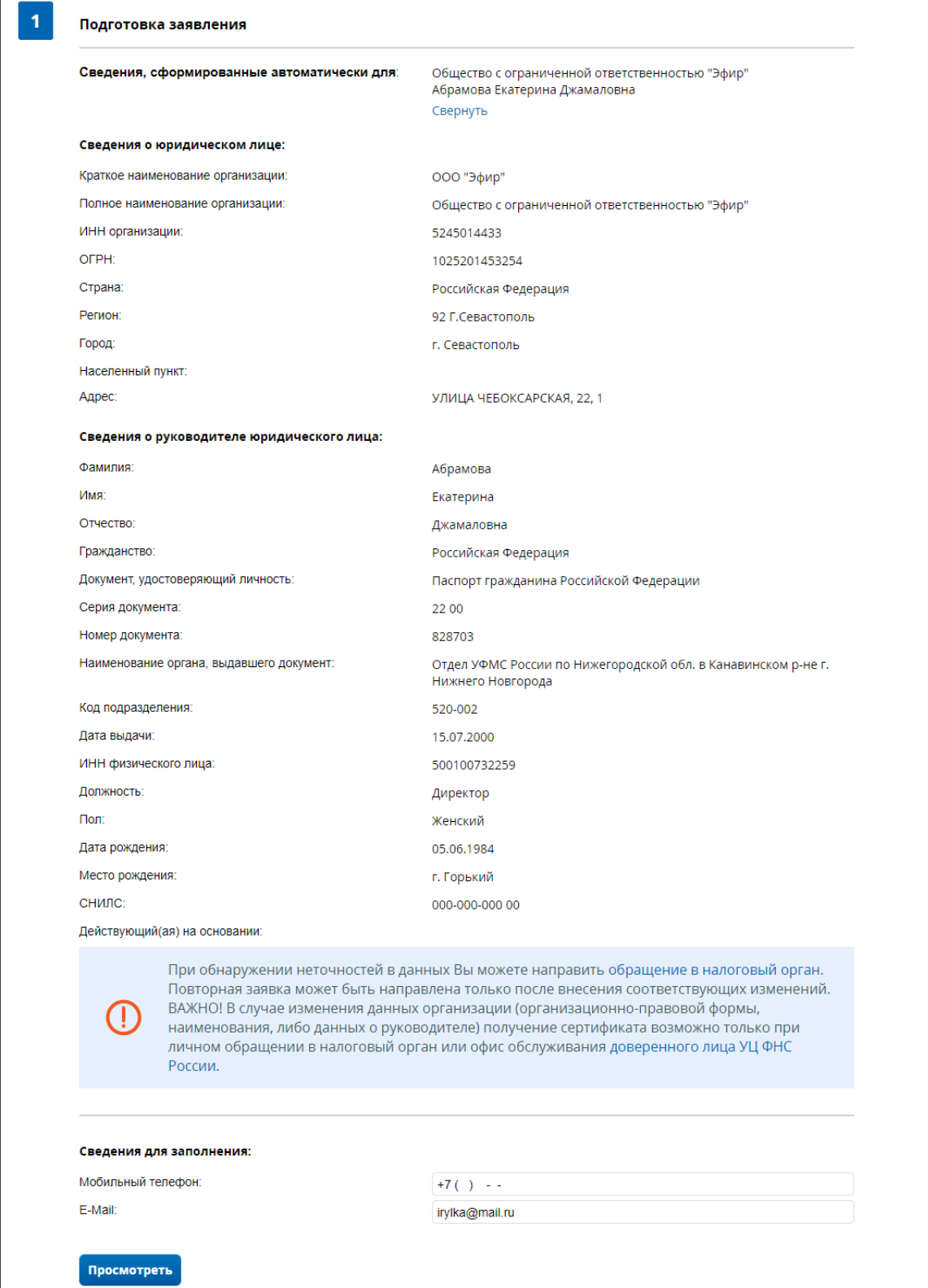

<span id="page-258-0"></span>Рисунок 215 – Блок сведений сформированных автоматически в раскрытом виде

Вы можете просмотреть сформированное заявление перед отправкой, нажав кнопку «Просмотреть».

Подпункт 2. Отправка заявления.

Перед отправкой Заявления убедитесь в корректности информации, заполненной на шаге 1. Необходимо подтвердить ознакомление и согласие с условиями перевыпуска сертификата электронной подписи отметив соответствующие чекбоксы. Для ознакомления с полным текстом условий перевыпуска сертификата электронной подписи нажмите «Подробнее» (см. рисунок [216\)](#page-259-0).

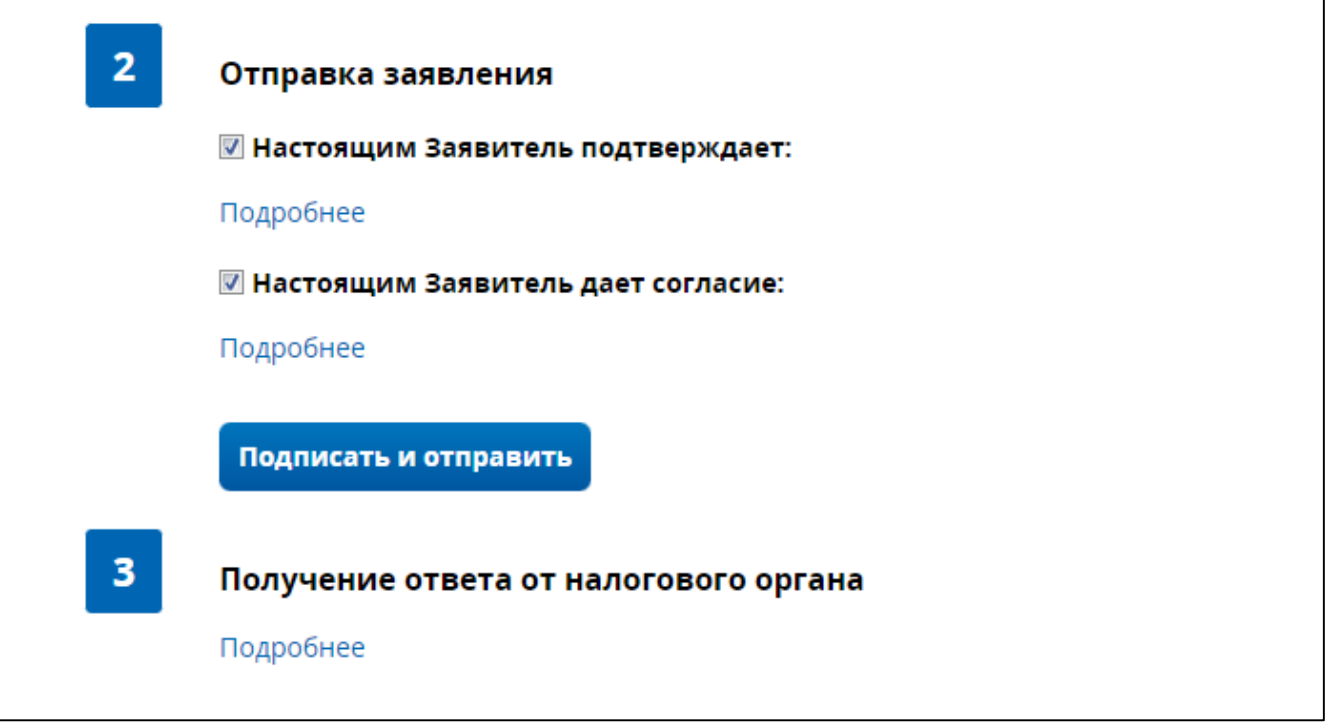

<span id="page-259-0"></span>Рисунок 216 – Отправка заявления, условия перевыпуска сертификата ЭП

Для того, чтобы передать сведения заявления, указанные на шаге 1, необходимо нажать кнопку «Подписать и отправить».

3 Подпункт. Получение ответа.

Наблюдать за ходом рассмотрения запроса, а также получить ответ от налогового органа по направленному запросу можно на странице «Информация о заявлениях на перевыпуск сертификата электронной подписи».

#### **14.2.1.1 Информация о заявлениях на перевыпуск сертификата ЭП**

На странице «Информация о заявлениях на перевыпуск сертификата электронной подписи» отображается ход обработки направленного Заявления на перевыпуск сертификата ЭП.

Переход на страницу может быть осуществлен со страницы формирования заявления по ссылке «Информация о заявлениях на перевыпуск сертификата ЭП», а также из меню навигации или главной страницы портала по ссылке «Информация о заявлениях на перевыпуск сертификата электронной подписи» (см. рисунок [217\)](#page-260-0).

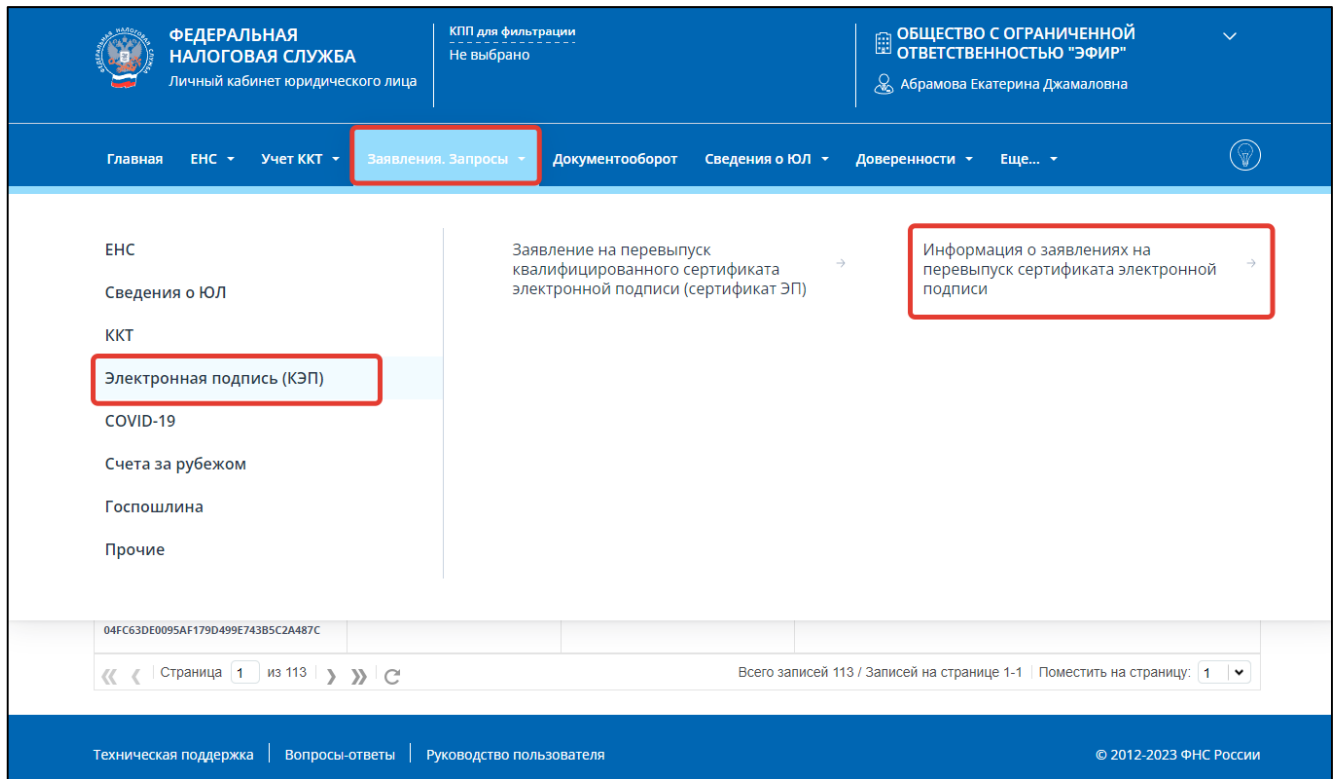

<span id="page-260-0"></span>Рисунок 217 – Ссылка для перехода к списку заявлений на перевыпуск квалифицированного сертификата электронной подписи из меню навигации

Страница «Информация о заявлениях на перевыпуск сертификата электронной подписи» отображается в виде, представленном на рисунке [218.](#page-260-1)

| Личный кабинет юридического лица                                                                                | КПП для фильтрации<br>НАЛОГОВАЯ СЛУЖБА<br>Не выбрано   |                                                                         | <b>В ОБЩЕСТВО С ОГРАНИЧЕННОЙ</b><br>В ОТВЕТСТВЕННОСТЬЮ "ЭФИР"<br>& Абрамова Екатерина Джамаловна               |              |
|----------------------------------------------------------------------------------------------------|--------------------------------------------------------|-------------------------------------------------------------------------|----------------------------------------------------------------------------------------------------|--------------|
| $EHC$ $\sim$<br>Учет ККТ -<br>Главная                                                                           | Заявления. Запросы -                                   | Документооборот<br>Сведения о ЮЛ ▼                                      | Доверенности -<br>Еще <b>-</b>                                                                                 | $\mathbb{Q}$ |
| Главная страница / Информация о заявлениях на перевыпуск сертификата ЭП                                         |                                                        |                                                                         |                                                                                                    |              |
|                                                                                                    |                                                        | Информация о заявлениях на перевыпуск сертификата электронной подписи • |                                                                                                    |              |
| Направить заявление                                                                                             |                                                        |                                                                         | Заявления на получение КЭП в инспекции >                                                                       |              |
|                                                                                                    |                                                        |                                                                         |                                                                                                    |              |
| ЗАЯВЛЕНИЯ НА ИЗГОТОВЛЕНИЕ СЕРТИФИКАТА                                                                           |                                                        |                                                                         |                                                                                                    |              |
|                                                                                                    |                                                        | ЗАЯВЛЕНИЯ НА ПРЕКРАЩЕНИЕ ДЕЙСТВИЯ СЕРТИФИКАТА                           |                                                                                                    |              |
| Заявление                                                                                                    | Комментарии                                            | Этап получения ЭП                                                       | Полученные ответы                                                                                              |              |
| Заявление на перевыпуск<br>PDF                                                                                  | Проверка данных                                        | Запрос на изготовление                                                  |                                                                                                    |              |
| сертификата ЭП<br>05.04.2023 13:02:33                                                                           | завершена.<br>Недостоверности сведений<br>не выявлено. | сертификата ЭП<br>Запросить                                             |                                                                                                    |              |
| Серийный номер сертификата ЭП, для<br>которого осуществляется перевыпуск:<br>01B1EBA400DBAFDFAE40F39EED8497805F |                                                        |                                                                         |                                                                                                    |              |
| Страница   1   из 115   > > > >   (-<br>$\ll$                                                                   |                                                        |                                                                         | Всего записей 115 / Записей на странице 1-1   Поместить на страницу: $\vert 1 \vert \vert \blacktriangleright$ |              |
|                                                                                                    |                                                        |                                                                         |                                                                                                    |              |

<span id="page-260-1"></span>Рисунок 218 – Страница «Информация о заявлениях на перевыпуск сертификата электронной

Состав таблицы:

- «Заявление» документы, направленные пользователем в процессе перевыпуска сертификата ЭП. Ссылка на скачивание направленного документа в формате \*.pdf;
- «Комментарии» статус проверки заявления;
- «Этап получения ЭП» кнопки управления процессом перевыпуска сертификата ЭП;
- «Полученные ответы» документы, полученные в Личном кабинете ЮЛ в процессе перевыпуска сертификата ЭП.

Таблица представлена в режиме постраничного просмотра. Для перехода по страницам

используйте стрелки  $\left\langle \left\langle \left\langle \right\rangle \right\rangle \right\rangle$ 

Для настройки количества записей на странице необходимо выбрать соответствующее

записей значение из выпадающего списка .

## **14.2.1.2 Получение сертификата ЭП**

Для продолжения процедуры перевыпуска сертификата ЭП необходимо нажать на кнопку «Запросить» на странице «Информация о заявлениях на перевыпуск сертификата электронной подписи».

На странице «Запрос на изготовление сертификата ЭП» (см. рисунок [219\)](#page-262-0) необходимо нажать кнопку «Сформировать» и следовать инструкции. После того как запрос на изготовление сертификата ЭП будет сформирован необходимо нажать кнопку «Подписать и отправить».

ФЕДЕРАЛЬНАЯ .<br>КПП для фильтрации **В ОБЩЕСТВО С ОГРАНИЧЕННОЙ**<br>ПОТВЕТСТВЕННОСТЬЮ "ЭФИР" **ALL HANOLOBAS CRYWEA** He BHODAHO .<br>Личный кабинет юридического лица Д Абрамова Екатерина Джамаловна  $\circledcirc$  $T$ лавная ЕНС  $\star$ Учет ККТ  $\rightarrow$ Заявления. Запросы Документооборот Сведения о ЮЛ ▼ Доверенности ▼ Еще... ▼ Главная страница / Информация о заявлениях на перевыпуск сертификата ЭП / Получение сертификата ЭП Получение сертификата электронной подписи ПОДГОТОВКА<br>И ПРОВЕРКА<br>ЗАЯВЛЕНИЯ ЗАПРОС НА<br>Изготовление<br>Сертификата Эп ПОЛУЧЕНИЕ И УСТАНОВКА<br>Сертификата Эп<br>На носитель .<br>Выпуск<br>Сертификата OT3bIB PAHEE  $\overline{2}$ ВЫДАННОГО<br>Сертификата эп  $30$ • При нажатии кнопки «Сформировать» будет проведена проверка носителя ключевой информации на его соответствие предъявляемым требованиям, а также будет стенерирована ключевая информация (ключ электронной подписи), которая будет записана на Ваш носитель ключевой информации После успешной проверки необходимо подписать и отправить запрос на изготовление сертификата ЭП. ВАЖНО! Для записи ключей ЭП на ключевом носителе должно быть не менее 8 КВ свободного места. Проверка объема доступной памяти осуществляется в соответствии с инструкцией производителя (зависит от используемого носителя), например: Rutoken: dev.rutoken.ru/pages/viewpage.action?pageId=72450206; laCarta: www.aladdin-rd.ru/support/downloads/jacarta; ESMART: esmart.ru/download/. Информацию по использованию вашего носителя вы можете уточнить на сайте производителя. Сформировать Проверка носителя ключевой информации • Запись нового неэкспортируемого ключа на носитель ключевой информации Формирование запроса на изготовление сертификата ЭП  $\bullet$ Подписать и отправить ← Вернуться к странице «Информация о заявлениях на перевыпуск ЭП». Техническая поддержка | Вопросы-ответы | Руководство пользователя © 2012-2023 ФНС России

<span id="page-262-0"></span>Рисунок 219 – Страница «Получение сертификата ЭП. Шаг 1 – Запрос на изготовление сертификата ЭП»

После успешной отправки запроса на изготовление сертификата ЭП отобразится всплывающее окно (см. рисунок [220\)](#page-263-0).

## **Информация**

Заявление на выпуск сертификата ЭП успешно отправлено.

Вы можете наблюдать за ходом рассмотрения данного заявления на странице «Информация о заявлениях на перевыпуск сертификата ЭП».

После успешного прохождения проверки Вам будет доступна кнопка «Выпуск сертификата ЭП» на странице «Информация о заявлениях на перевыпуск ЭП» для перехода к Этапу 3.

Продолжить

#### <span id="page-263-0"></span>Рисунок 220 – Всплывающее окно

Для продолжения работы перейдите по ссылке «Информация о заявлениях на перевыпуск сертификата ЭП» или кнопку «Продолжить».

В таблице на странице «Информация о заявлениях на перевыпуск сертификата ЭП» отобразится направленный на предыдущем шаге запрос на изготовление сертификата ЭП.

Для обновления статуса Заявления на изготовление сертификата ЭП нажмите кнопку «Обновить статус». После успешной обработки запроса на изготовление сертификата ЭП в столбце «Этап получения ЭП» появится кнопка «Выпустить» (см. рисунок [221\)](#page-263-1).

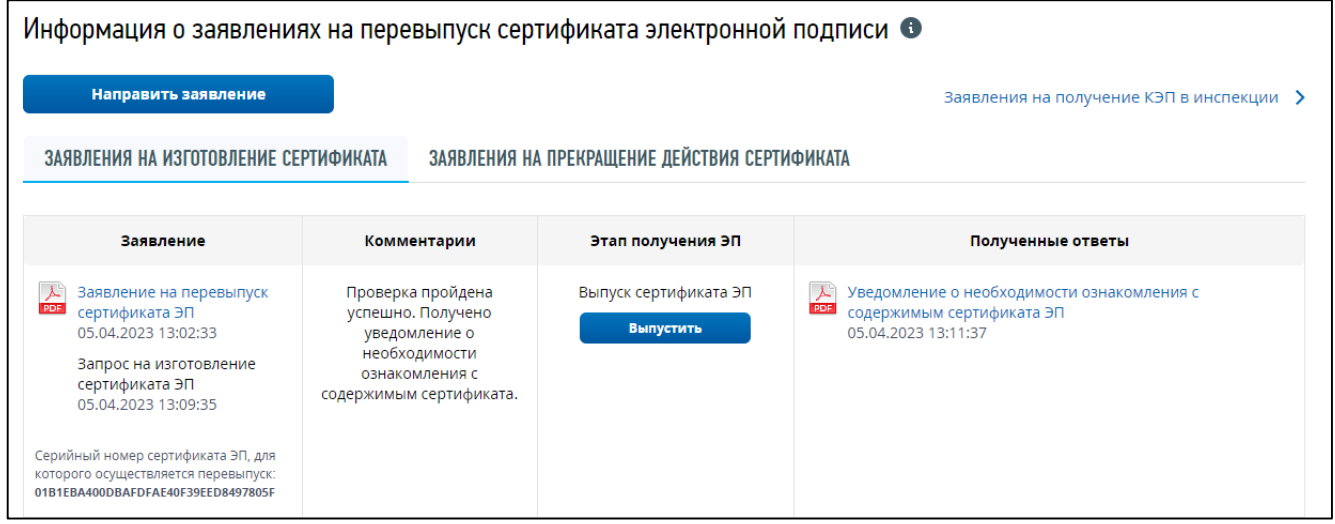

<span id="page-263-1"></span>Рисунок 221 – Страница «Информация о заявлениях на перевыпуск сертификата ЭП. Выпуск сертификат ЭП»

После клика по кнопке «Выпустить» осуществляется переход в мастер получения сертификата ЭП на страницу «Выпуск сертификата ЭП» (см. рисунок [222\)](#page-264-0).

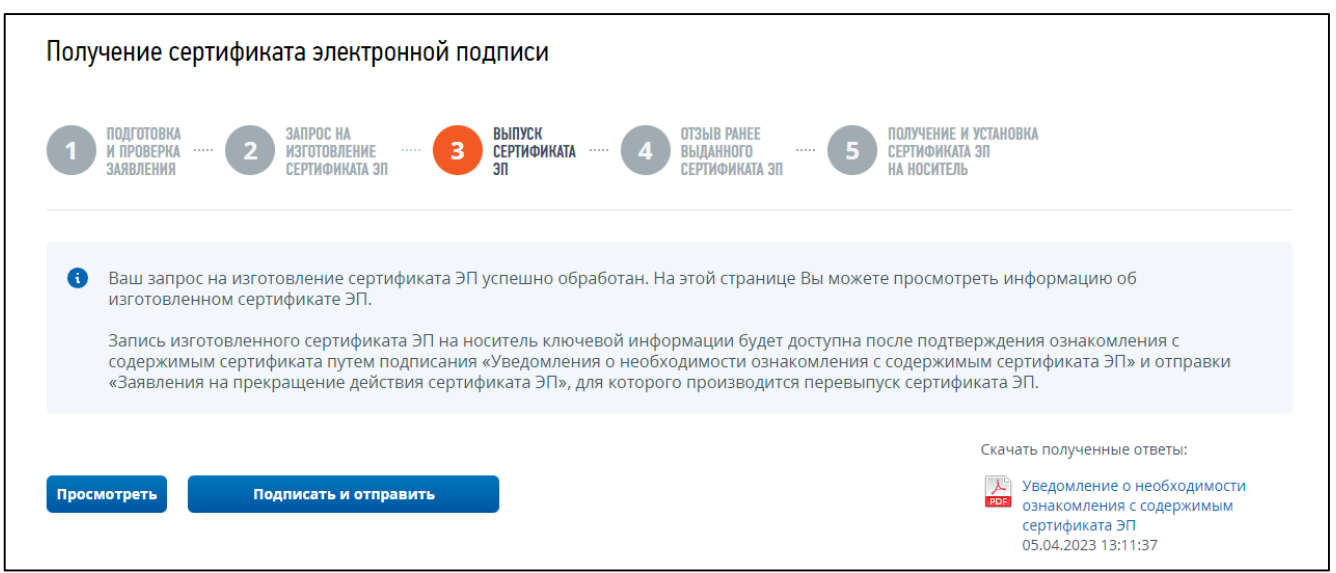

<span id="page-264-0"></span>Рисунок 222 – Страница «Шаг 3 –Выпуск сертификата ЭП»

На данной странице есть возможность скачать документ «Уведомление о необходимости ознакомления с содержимым сертификата ЭП», кликнув на иконку в правом нижнем углу страницы.

Для просмотра печатной формы документа «Уведомление о получении сертификата ЭП» необходимо нажать «Просмотреть».

Чтобы отправить документ «Уведомление о получении сертификата ЭП» нажмите кнопку «Подписать и отправить».

После успешной отправки документа «Уведомление о получении сертификата ЭП» в списке заявлений на перевыпуск сертификата ЭП в столбце «Этап получения ЭП» отобразится кнопка «Отозвать» (см. рисунок [223\)](#page-264-1).

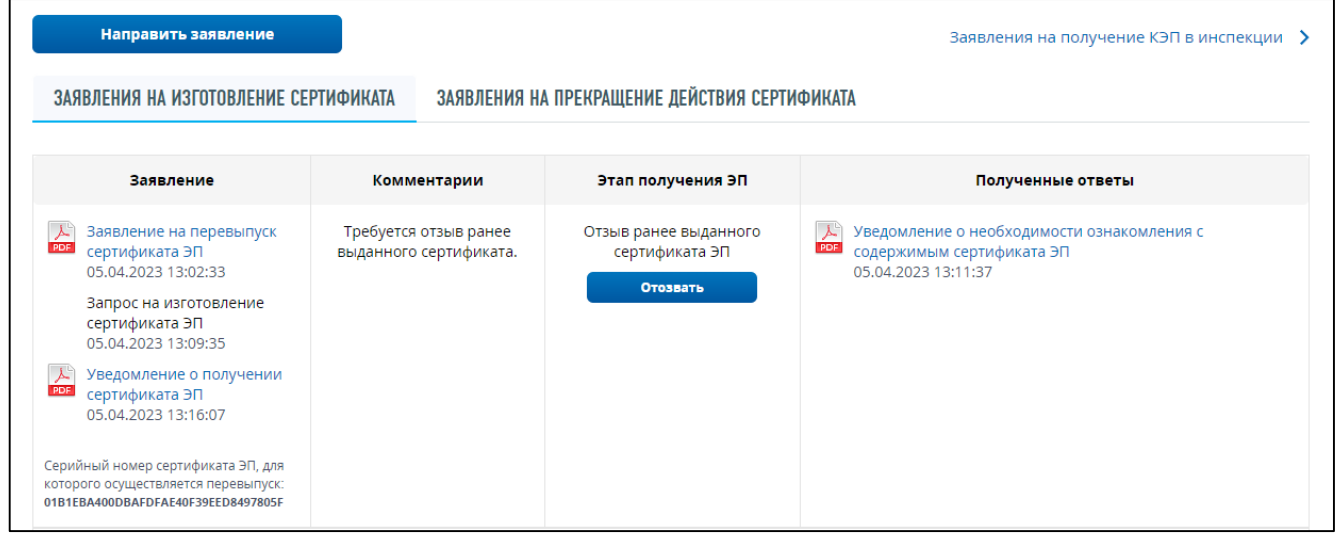

<span id="page-264-1"></span>Рисунок 223 – Страница «Информация о заявлениях на перевыпуск сертификата ЭП. Отзыв ранее выданного сертификата ЭП»

После клика по кнопке «Отозвать» осуществляется переход в мастер получения сертификата ЭП на страницу «Отзыв ранее выданного сертификата ЭП» (см. рисунок [224\)](#page-265-0).

265

266

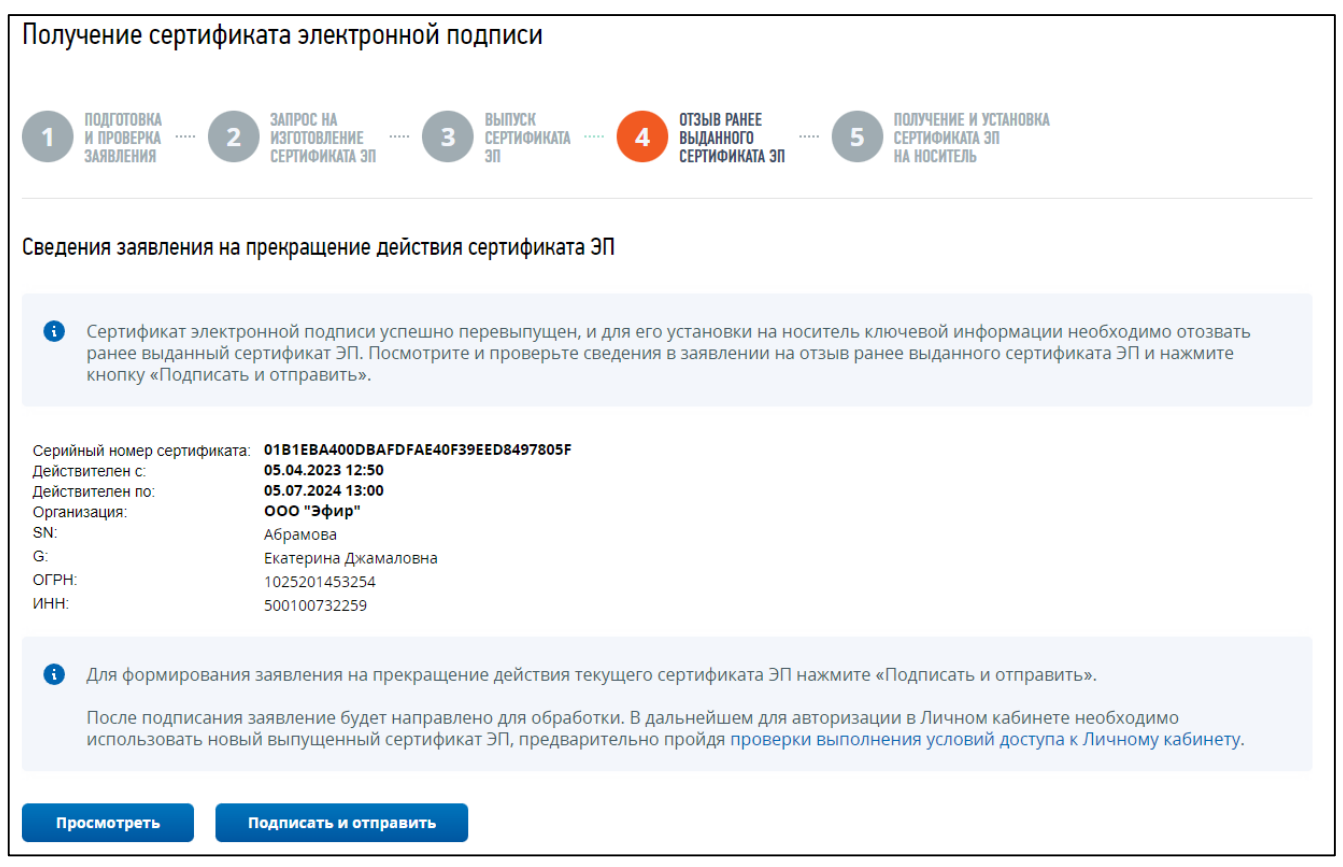

<span id="page-265-0"></span>Рисунок 224 – Страница «Получение сертификата ЭП. Шаг 4 – Отзыв ранее выданного сертификата ЭП»

На странице отображается блок сведений, сформированных автоматически. Вы можете просмотреть сформированное заявление перед отправкой, нажав кнопку «Просмотреть».

Для того, чтобы передать сведения заявления на прекращение действия сертификата ЭП, необходимо нажать кнопку «Подписать и отправить».

Информацию о ходе обработки заявления на прекращение действия сертификата ЭП можно просмотреть на странице «Информация о заявлениях на перевыпуск сертификата ЭП», вкладка «Заявления на прекращение действия сертификата».

После успешной отправки заявления осуществляется переход на следующий шаг мастера получения сертификата ЭП на страницу «Получение и установка сертификата ЭП на носитель» (см. рисунок [225\)](#page-266-0).

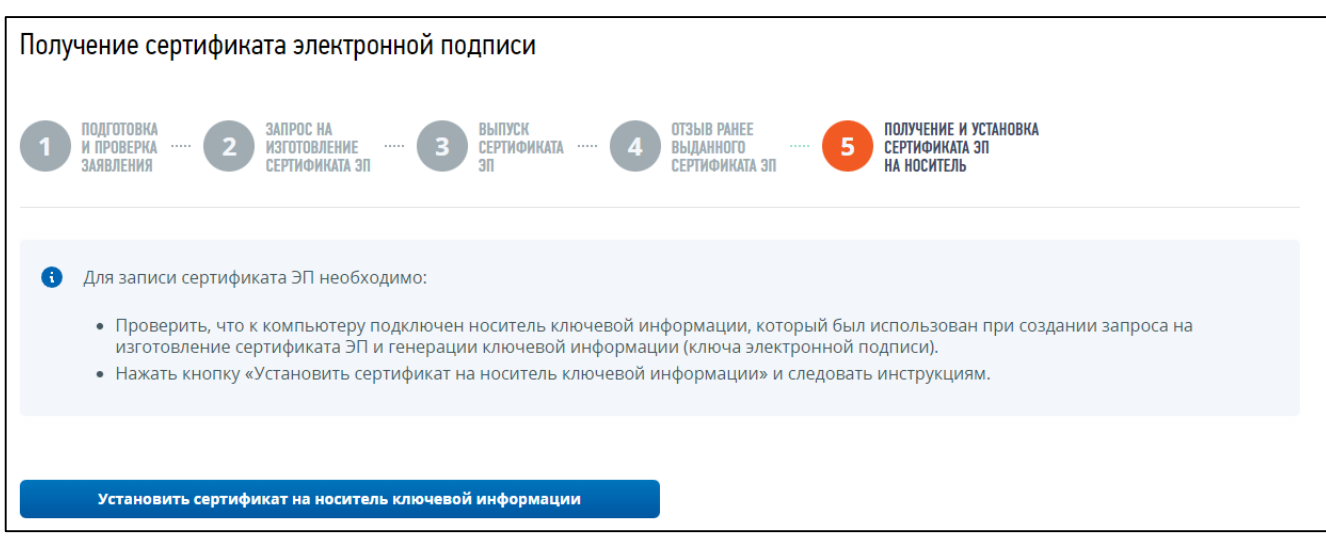

<span id="page-266-0"></span>Рисунок 225 – Страница «Получение сертификата ЭП. Шаг 5 – Получение и установка сертификата ЭП на носитель»

Для записи сертификата ЭП необходимо:

- проверить, что к компьютеру подключен носитель ключевой информации, который был использован при создании запроса на изготовление сертификата и генерации ключевой информации (ключа электронной подписи);
- нажать кнопку «Записать сертификат на носитель ключевой информации» и следовать инструкциям.

После успешной записи сертификата ЭП на носитель ключевой информации появится сообщение: «Сертификат ЭП успешно установлен на носитель ключевой информации».

Далее будет выполнена повторная авторизация в сервисе.

Для продолжения работы в Личном кабинете необходимо выполнить следующие действия (см. рисунок [226\)](#page-267-0):

– перезагрузить браузер, очистить SSL кеш браузера;

– войти в Личный кабинет с новым сертификатом электронной подписи.

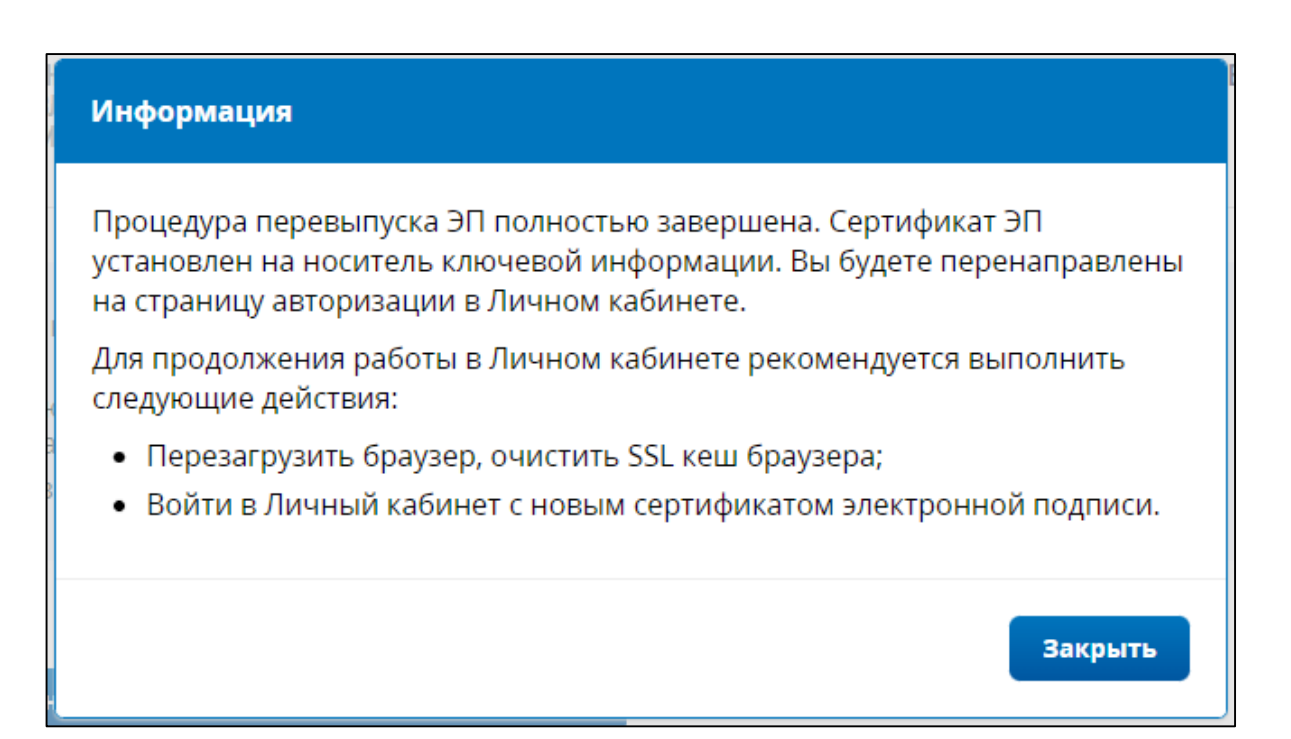

<span id="page-267-0"></span>Рисунок 226 – Информационное сообщение после установки сертификата ЭП на носитель ключевой информации.

Перейти на страницу просмотра информации о ходе проведения камеральных налоговых проверок можно из пункта меню «Еще» по ссылке «Камеральные проверки».

Информация о камеральных проверках отображается в двух представлениях: «Незавершенные проверки» (см. рисунок [227\)](#page-268-0) и «Все камеральные проверки» (см. рисунок [228\)](#page-268-1).

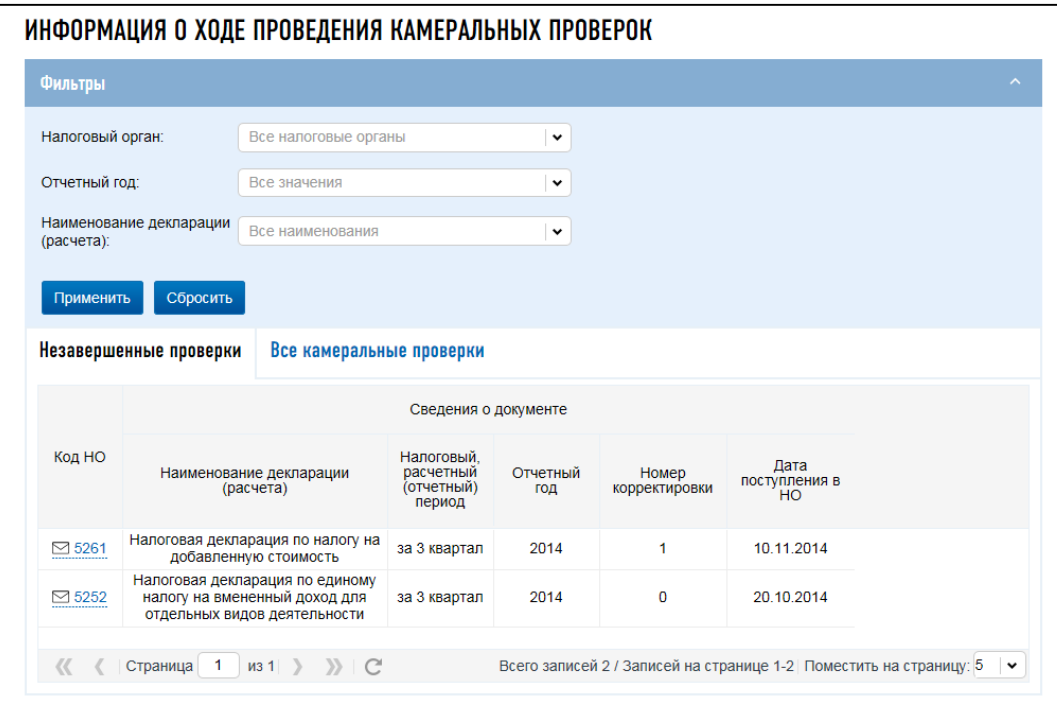

Рисунок 227 – Информация о ходе проведения камеральных проверок, незавершенные проверки

<span id="page-268-0"></span>

| Незавершенные проверки              |                  | Все камеральные проверки                                                                         |                                                 |                 |                                                                                           |                             |                       |
|-------------------------------------|------------------|--------------------------------------------------------------------------------------------------|-------------------------------------------------|-----------------|-------------------------------------------------------------------------------------------|-----------------------------|-----------------------|
|                                     |                  |                                                                                                  | Сведения о документе                            |                 |                                                                                           |                             | Свед                  |
| Индикатор<br>завершения<br>проверки | Код НО           | Наименование декларации<br>(расчета)                                                             | Налоговый.<br>расчетный<br>(отчетный)<br>период | Отчетный<br>ГОД | Номер<br>корректировки                                                                    | Дата<br>поступления в<br>HO | Дата<br>окончан<br>KП |
| $\bullet$                           | $\boxtimes$ 5252 | Налоговая декларация по единому<br>налогу на вмененный доход для<br>отдельных видов деятельности | за 1 квартал                                    | 2014            | 0                                                                                         | 25.04.2014                  | 25.07.20              |
| ◙                                   | $\boxtimes$ 5252 | Налоговая декларация по единому<br>налогу на вмененный доход для<br>отдельных видов деятельности | за 2 квартал                                    | 2014            | 0                                                                                         | 21.07.2014                  | 21.10.20              |
|                                     | $\boxtimes$ 5252 | Налоговая декларация по единому<br>налогу на вмененный доход для<br>отдельных видов деятельности | за 3 квартал                                    | 2014            | 0                                                                                         | 20.10.2014                  |                       |
|                                     | $\boxtimes$ 5261 | Налоговая декларация по налогу на<br>добавленную стоимость                                       | за 3 квартал                                    | 2014            | 1                                                                                         | 10.11.2014                  |                       |
| o                                   | $\boxtimes$ 5261 | Налоговая декларация по налогу на<br>добавленную стоимость                                       | за 2 квартал                                    | 2014            | 0                                                                                         | 09.09.2014                  | 09.12.20              |
| ☎                                   | ⊠ 5261           | Налоговая декларация по налогу на<br>добавленную стоимость                                       | за 3 квартал                                    | 2014            | 0                                                                                         | 09.09.2014                  |                       |
| $\bullet$                           | $\boxtimes$ 5261 | Налоговая декларация по налогу на<br>добавленную стоимость                                       | за 1 квартал                                    | 2014            | 0                                                                                         | 09.08.2014                  | 10.11.20              |
| ◟                                   |                  |                                                                                                  |                                                 |                 |                                                                                           |                             | ⋗                     |
| $\ll$                               | 1<br>Страница    | $\rightarrow$ $\rightarrow$ $\rightarrow$ $\rightarrow$<br>$\mathsf{M}31$                        |                                                 |                 | Всего записей 7 / Записей на странице 1-7 Поместить на страницу: 10 $\blacktriangleright$ |                             |                       |

<span id="page-268-1"></span>Рисунок 228 – Информация о ходе проведения камеральных проверок, все камеральные проверки

В представлении «Незавершенные проверки» отображается список документов, по которым в настоящее время проводится камеральная налоговая проверка. В представлении «Все

камеральные проверки» отображается список всех документов, относительно которых проводится камеральная налоговая проверка или уже завершена.

Состав реквизитов для вкладки «Незавершенные проверки»:

- «Код НО» код налогового органа, осуществляющего камеральную проверку;
- «Наименование НО» наименование налогового органа, осуществляющего камеральную проверку;
- «Сведения о документе»:
	- 1) «Наименование декларации (расчета)» наименование документа, относительно которого проводится камеральная проверка;
	- 2) «Налоговый, расчетный (отчетный) период» период, за который плательщик отчитывается в направленном документе;
	- 3) «Отчетный год» год, содержащий налоговый (отчетный) период;
	- 4) «Номер корректировки» порядковый номер уточнений в документе, направленном в налоговый орган для проверки;
	- 5) «Дата поступления в НО»;

– «Способ отправки»:

- 1)  $1 \pi$ ично;
- 2) 2 через представителя;
- 3)  $3 -$ почтой;
- 4)  $4 no TKC c ƏII;$
- $5)$  5 по ТКС без ЭП;
- 6)  $6 -$ через ЛК;
- 7)  $7 -$ интернет;
- «Дата отправки»;
- «КНД».

Состав реквизитов для вкладки «Все камеральные проверки»:

- «Индикатор завершения проверки»:
	- 1) – индикатор, означающий, что проверка окончена, нарушений не выявлено. Данный индикатор приписывается документам, для которых: заполнена дата окончания КП и нарушений в ходе нее не выявлено;
	- 2)  $\boxed{3}$  индикатор, означающий, что проверка по каким-либо причинам прекращена. Данный индикатор приписывается документам, для которых заполнена дата прекращения КП;
	- 3)  $\boxed{\bullet}$  индикатор, означающий, что проверка окончена, выявлены нарушения. Данный индикатор приписывается документам, для которых: заполнена дата окончания КП и выявлены нарушения в ходе камеральной налоговой проверки. В случае выявления нарушений налоговый орган известит налогоплательщика о принятых решениях и дальнейших действиях;
- «Код НО» код налогового органа, осуществляющего камеральную проверку;
- «Наименование НО» наименование налогового органа, осуществляющего камеральную проверку;
- «Сведения о документе»:
	- 1) «Наименование декларации (расчета)» наименование документа, относительно которого проводится камеральная проверка;
	- 2) «Налоговый, расчетный (отчетный) период» период, за который плательщик отчитывается в направленном документе;
	- 3) «Отчетный год» год, содержащий налоговый (отчетный) период;
	- 4) «Номер корректировки» порядковый номер уточнений в документе, направленном в налоговый орган для проверки;
	- 5) «Дата поступления в НО»;
- «Способ отправки»:
	- 1)  $1 \text{лично}$ ;
	- 2) 2 через представителя;
	- 3)  $3 -$ почтой;
	- 4)  $4 \text{то TKC c 3\Pi$ :
	- 5)  $5 -$ по ТКС без ЭП;
	- 6)  $6 -$  через ЛК;
	- $7)$  7 интернет;
- «Дата отправки»;
- «КНД» код налогового документа согласно классификатору;
- «Сведения о проверке»:
	- 1) «Дата поступления в НО»;
	- 2) «Дата окончания КП»;
	- 3) «Дата прекращения КП».

Можно назначить условия для отображения/сокрытия записей в списке. Условия фильтрации задаются путем выбора значений из выпадающих списков:

– «Налоговый орган»;

- «Отчетный год»;
- «Наименование декларации (расчета)».

Для применения условий отображения документов в таблице, необходимо нажать на кнопку «Применить». Вернуться к просмотру информации в целом по налогоплательщику можно нажав на кнопку «Сбросить».

Для отображения/сокрытия столбцов таблицы нужно навести курсор на любой столбец и

нажать на появившуюся кнопку  $\Box$ . В списке выбрать «Столбцы» и проставить галочки напротив тех столбцов, которые необходимо выбрать для отображения в таблице.

#### 16 **Административные правонарушения по валютному законодательству**

Для просмотра информации о документах по административному производству за нарушения валютного законодательства, нужно выбрать в меню пункт «Еще» / **«**Нарушения валютного законодательства**»**.

Откроется страница выбранного раздела, представленная на рисунке [229.](#page-271-0)

| 53<br>Документы по административному производству за нарушения валютного законодательства |                      |         |                                                                                                    |                      |            |
|-------------------------------------------------------------------------------------------|----------------------|---------|----------------------------------------------------------------------------------------------------|----------------------|------------|
|                                                                                           | Код                  |         |                                                                                                    | Реквизиты документа  |            |
|                                                                                           | налогового<br>органа | КНД     | Наименование                                                                                        | Номер                | Дата       |
|                                                                                           | 7724                 | 1125016 | Уведомление о месте и времени составления<br>протокола об административном<br>правонарушении        | 11122233300044400002 | 25.02.2021 |
|                                                                                           | 5256                 | 1125042 | Определение о назначении времени и места<br>рассмотрения дела об административном<br>правонарушении | 22255500011133300011 | 13.05.2021 |
|                                                                                           | 5258                 | 1125038 | Определение об отложении рассмотрения дела<br>об административном правонарушении                    | 33366611100022200024 | 05.08.2021 |
|                                                                                           | 5256                 | 1125040 | Определение о продлении срока рассмотрения<br>дела об административном правонарушении               | 44422211166655500004 | 13.08.1967 |
|                                                                                           | 5258                 | 1125037 | Постановление о назначении<br>административного наказания                                           | 33366611100022200032 | 20.10.2021 |
|                                                                                           | 5256                 | 1125037 | Постановление о назначении<br>административного наказания                                           | 55533311100077700012 | 08.11.2021 |

<span id="page-271-0"></span>Рисунок 229 – Документы по административному производству за нарушения валютного законодательства

Страница содержит блок фильтров, позволяющий отбирать записи в таблице по одному или нескольким условиям:

– «Налоговый орган»;

– «Наименование документа»;

– «Номер дела».

После выбора нужных значений нужно нажать на кнопку «Применить».

Сброс фильтров осуществляется при помощи кнопки «Сбросить».

Под блоком фильтров располагается таблица «Документы по административному производству за нарушения валютного законодательства», в которой содержатся следующие реквизиты:

– «Код налогового органа»;

 $-$  «КНД»:

– «Наименование»;

– «Реквизиты документа»:

- 1) «Номер»;
- 2) «Дата».

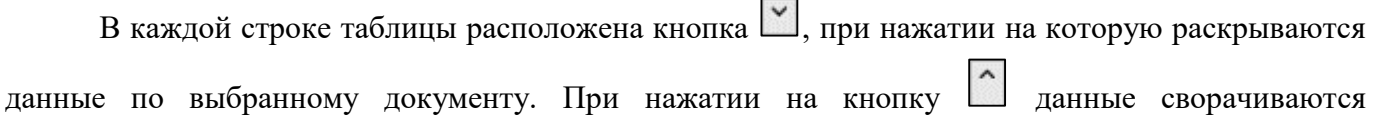

(см. рисунок [230\)](#page-272-0).

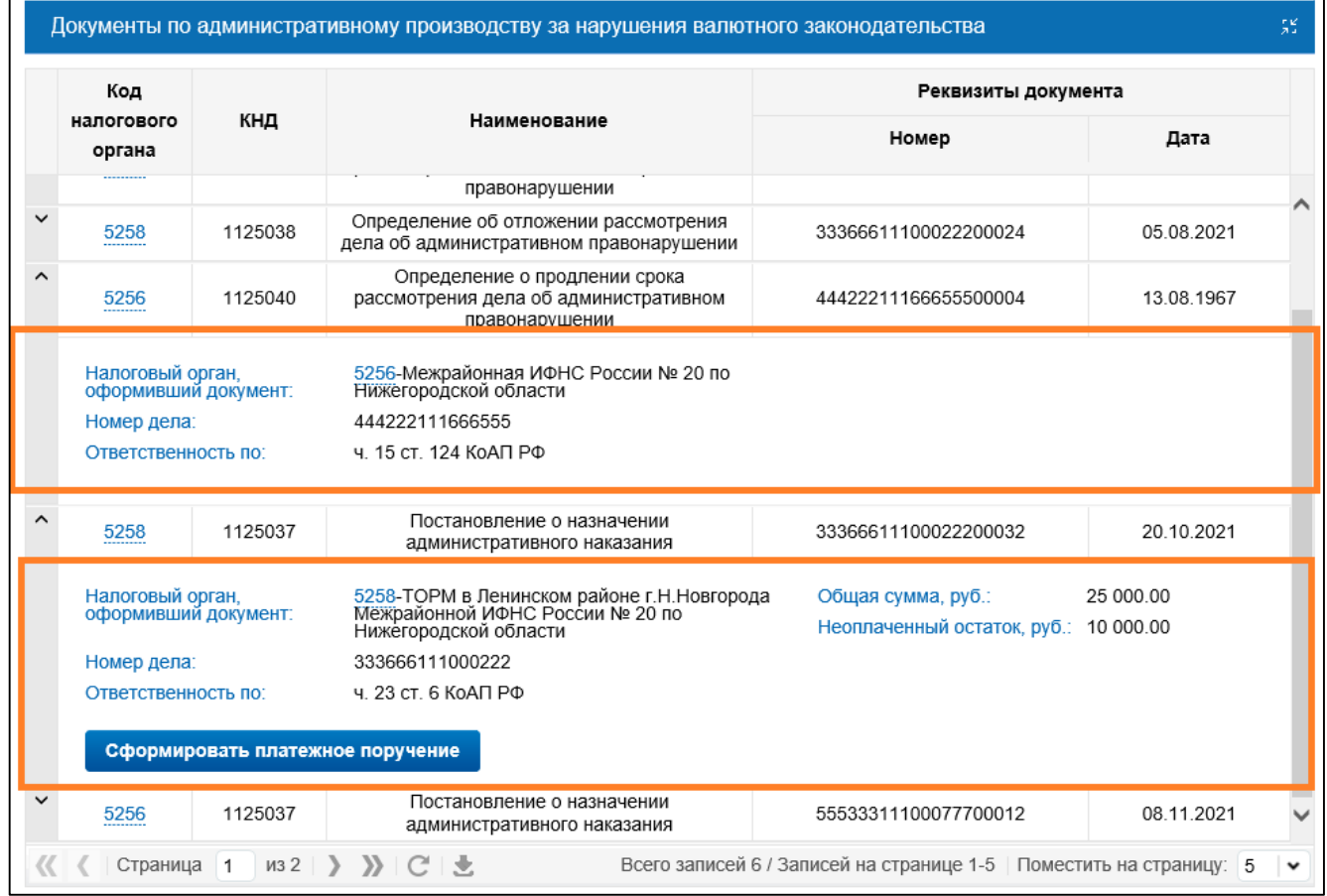

<span id="page-272-0"></span>Рисунок 230 – Данные документов по административному производству за нарушения валютного законодательства

Данные по документу содержат следующие поля:

- «Налоговый орган, оформивший документ»;
- «Номер дела»;
- «Ответственность по» часть и статья КоАП РФ.

Дополнительно для документа «Постановление о назначении административного производства» отображаются следующие поля:

- «Общая сумма, руб.»;
- «Неоплаченный остаток, руб.»;
- «Срок уплаты» при наличии;
- кнопка «Сформировать платежное поручение».

При нажатии на кнопку «Сформировать платежное поручение» происходит переход на страницу для формирования платежного поручения на оплату штрафа по постановлению (см. рисунок [231\)](#page-273-0).

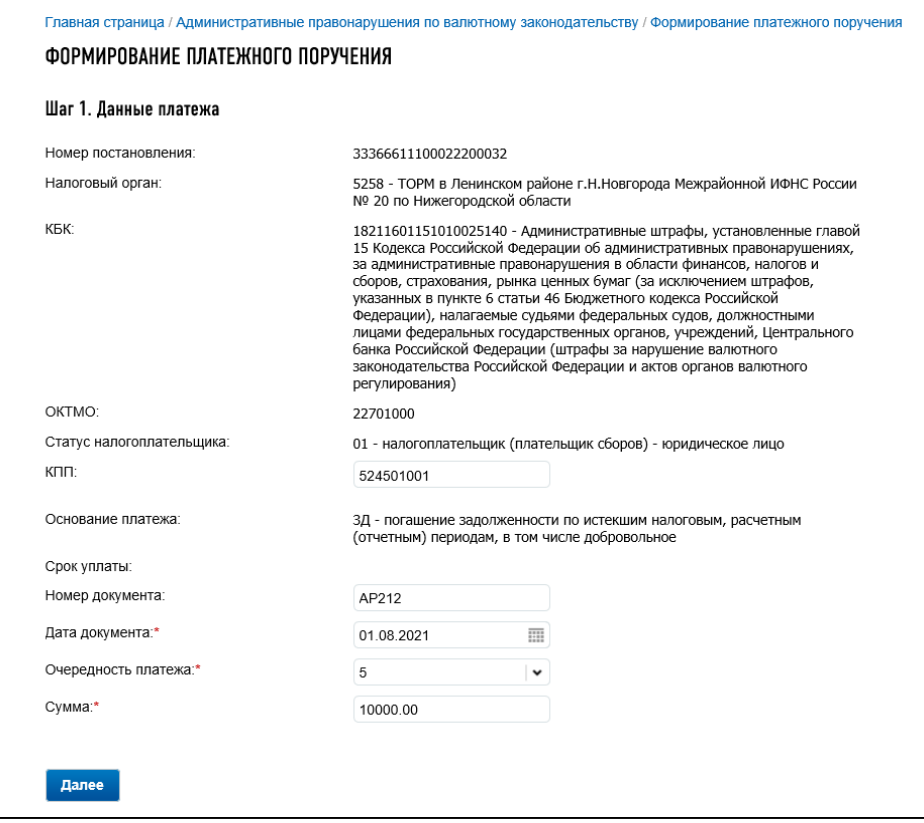

<span id="page-273-0"></span>Рисунок 231 – Страница «Формирование платежного поручения на оплату штрафа по постановлению о назначении административного производства» Шаг 1.

На странице возможно ввести/отредактировать следующие поля:

- $-$  « $K\Pi\Pi$ »;
- «Номер документа» номер исполнительного производства. Перед номером должен быть добавлен префикс «АР»;
- «Дата документа» дата документа исполнительного производства;
- «Очередность платежа»;
- «Сумма».

На шаге 2 необходимо выбрать расчетный счет, сведения о котором должны быть указаны в платежном поручении. После ввода/выбора всех необходимых данных возможно сформировать платежное поручение в формате pdf.

#### 17 **Заявление на возврат государственной пошлины**

Для перехода на страницу «Формирование заявления на возврат госпошлины» необходимо в меню «Заявления. Запросы» выбрать раздел «Госпошлина» и перейти по ссылке «Заявление о возврате суммы государственной пошлины».

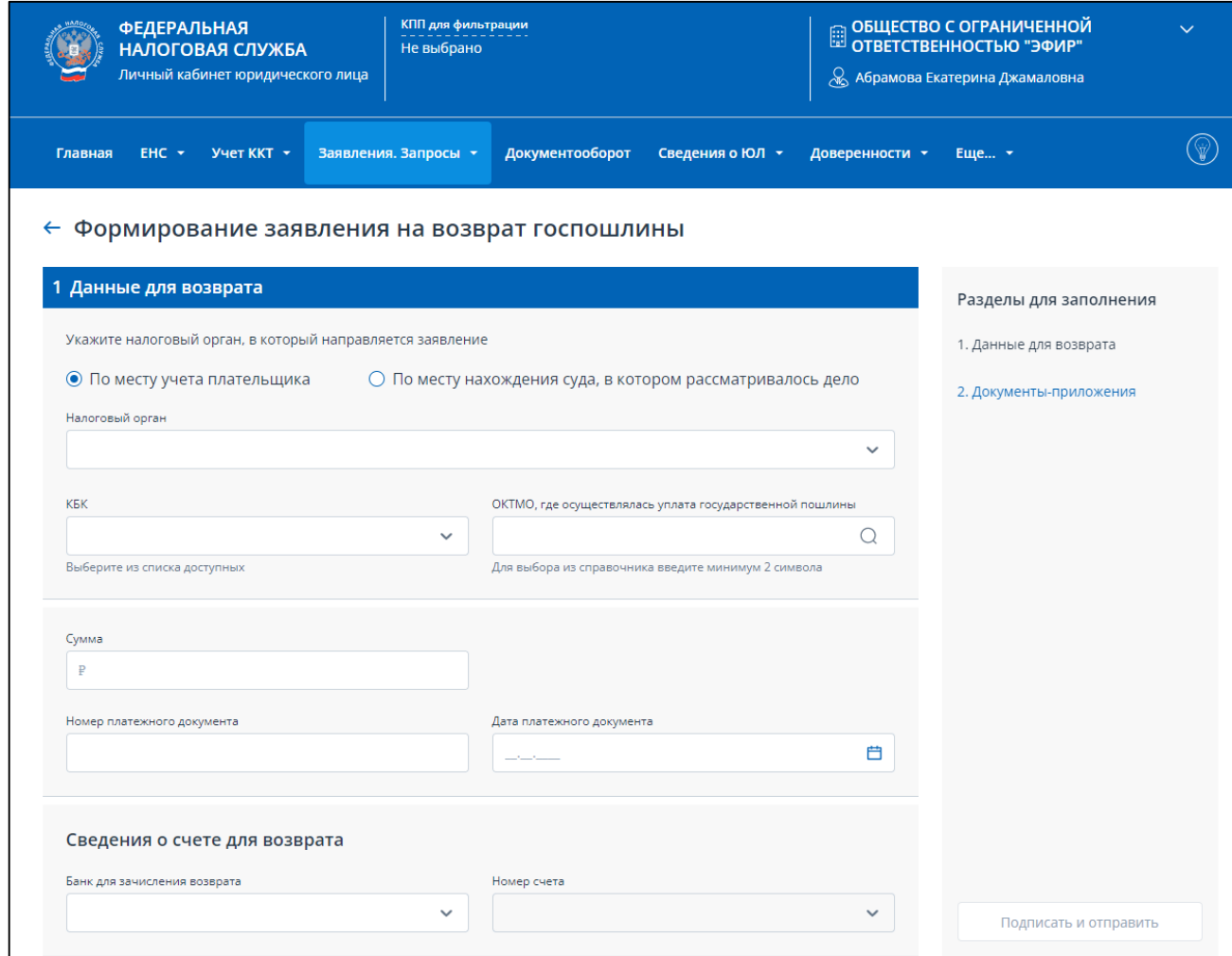

Страница отобразится в виде, представленном на рисунке [232.](#page-274-0)

Рисунок 232 – Формирование заявления на возврат госпошлины. Раздел «1. Данные для возврата»

<span id="page-274-0"></span>Справа представлена панель навигации для заполнения разделов заявления:

– «1. Данные для возврата»;

– «2. Документы-приложения».

Нажав на название раздела можно перейти к его заполнению, или можно прокрутить страницу к нужному разделу.

В разделе «1. Данные для возврата» необходимо указать:

– «Налоговый орган» – налоговый орган в который направляется заявление. Налоговый орган выбирается из списка налоговых органов, где плательщик стоит на учете, или выбирается из полного справочника налоговых органов, в случае, если заявление необходимо направить по месту нахождения суда, в котором рассматривалось дело;

– «КБК» – выбирается из списка доступных КБК госпошлины;

- «ОКТМО, где осуществлялась уплата государственной пошлины» выбирается из справочника ОКТМО. Для выбора необходимо ввести первые 2 цифры кода;
- «Сумма»;
- «Номер платежного документа»;
- «Дата платежного документа»;
- «Сведения о счете для возврата»:
	- 1) «Банк для зачисления возврата» выбирается из списка банков, в которых есть открытые счета плательщика;

2) «Номер счета» – выбирается из списка номеров счетов, открытых в указанном банке. Раздел «2. Документы приложения» имеет вид, представленный на рисунке [233.](#page-275-0)

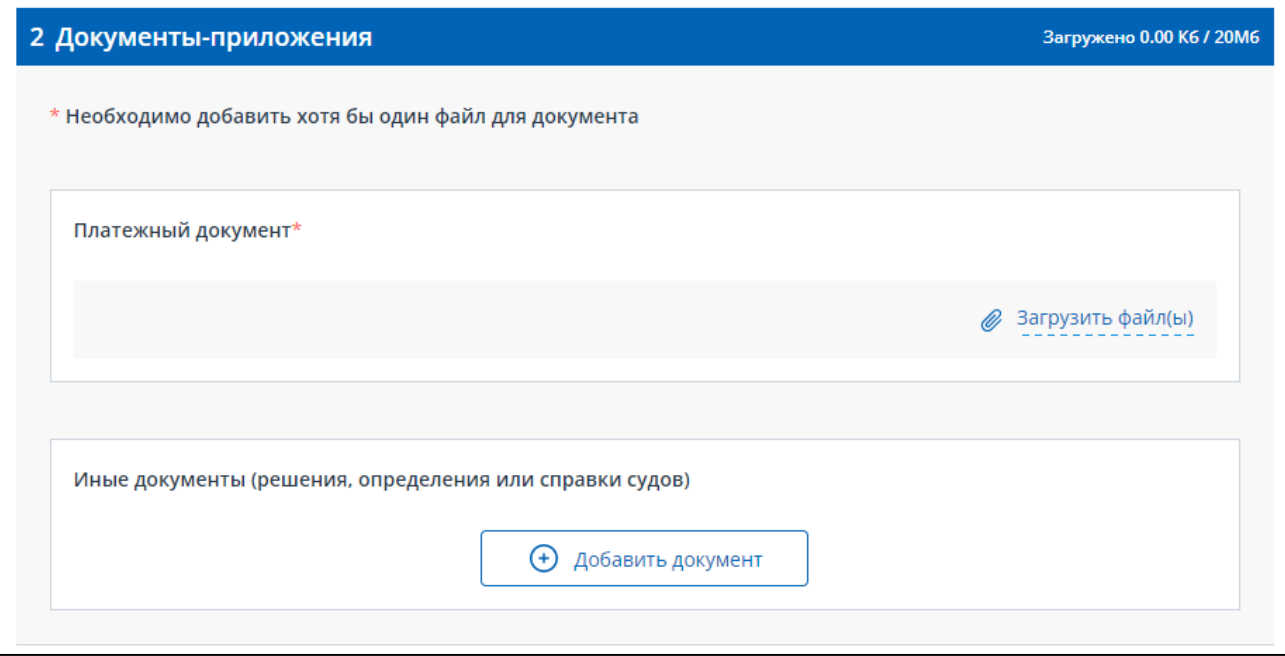

<span id="page-275-0"></span>Рисунок 233 – Формирование заявления на возврат госпошлины. Раздел «2. Документыприложения»

В разделе обязательно нужно прикрепить файл скан платежного документа. Для этого в соответствующем блоке «Платежный документ» нужно нажать ссылку «Загрузить файл(ы)», откроется блок для выбора файла (см. рисунок [234\)](#page-276-0).

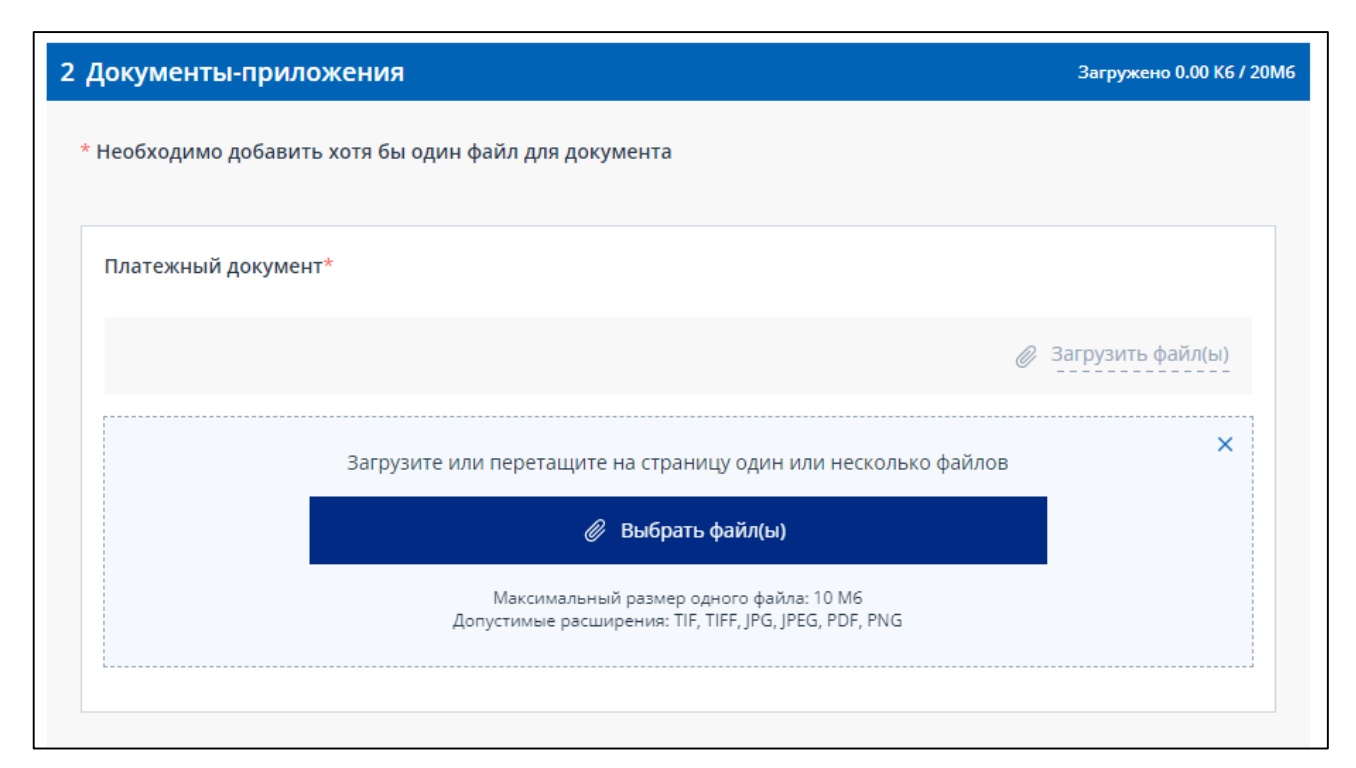

Рисунок 234 – Формирование заявления на возврат госпошлины. Загрузка файла платежного документа

<span id="page-276-0"></span>Файл можно прикрепить нажав кнопку «Выбрать файл(ы)», или перетащить на страницу нужный файл(ы), выделив файл(ы) в проводнике и удерживая левую кнопку мыши перенести их на страницу.

Допустимые расширения файла: TIF, TIFF, JPG, JPEG, PDF, PNG. Максимальный размер одного файла: 10 Мб.

В случае успешной загрузки файла блок отобразиться в виде, представленном на рисунке [235.](#page-276-1)

<span id="page-276-1"></span>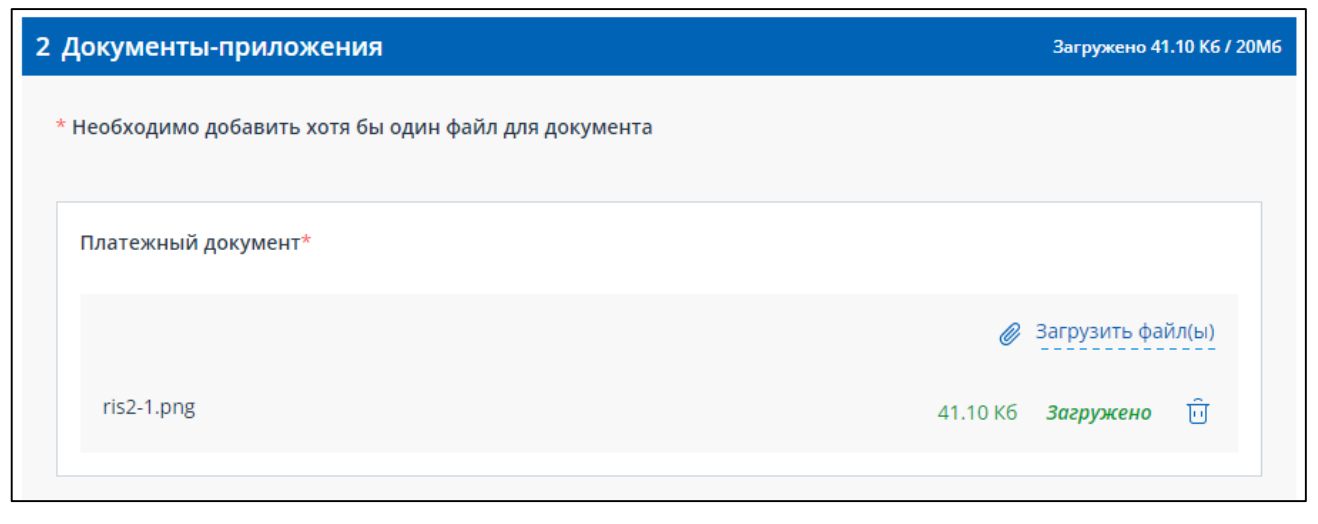

Рисунок 235 – Формирование заявления на возврат госпошлины. Файл платежного документа успешно загружен

При этом в заголовке раздела «2. Документы-приложения» отображается общий размер загруженных файлов. Максимально допустимый размер всех загруженных файлов в данном разделе: 20Мб.

Для удаления файла нажмите иконку в строке с файлом.

При необходимости в данном разделе могут быть прикреплены иные документы, например решения, определения или справки судов. Для добавления документа нажмите кнопку «Добавить документ» (см. рисунок [236\)](#page-277-0).

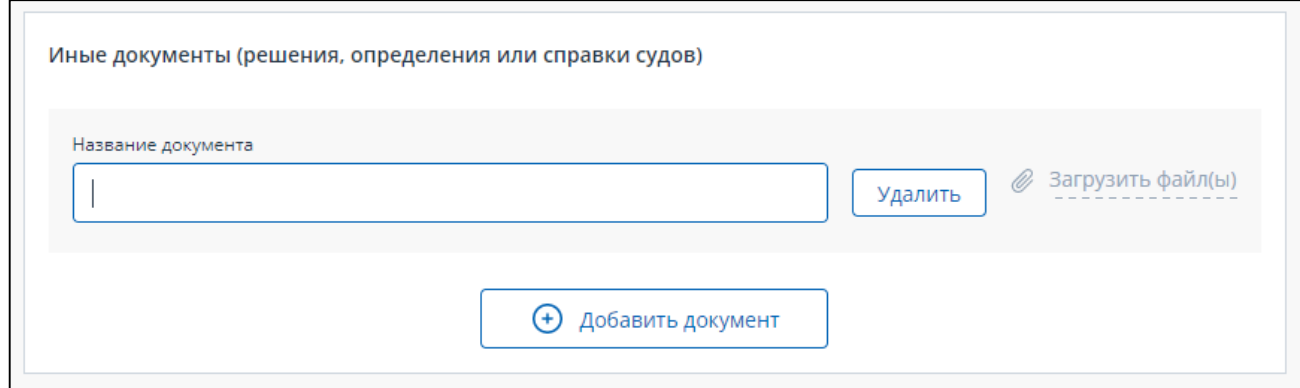

<span id="page-277-0"></span>Рисунок 236 – Формирование заявления на возврат госпошлины. Добавление иных документов приложений

В открывшемся блоке необходимо ввести наименование документа и загрузить для него один или несколько файлов сканов.

Загрузка файлов документа выполняется аналогично загрузке файлов платежного документа, описанной выше.

В данном блоке может быть добавлено несколько документов, для каждого необходимо ввести наименование и загрузить хотя бы один файл.

Кнопка «Удалить» – для удаления документа вместе с загруженными файлами.

При успешной загрузки всех файлов приложений, раздел отображается в виде, представленном на рисунке [237.](#page-278-0)

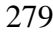

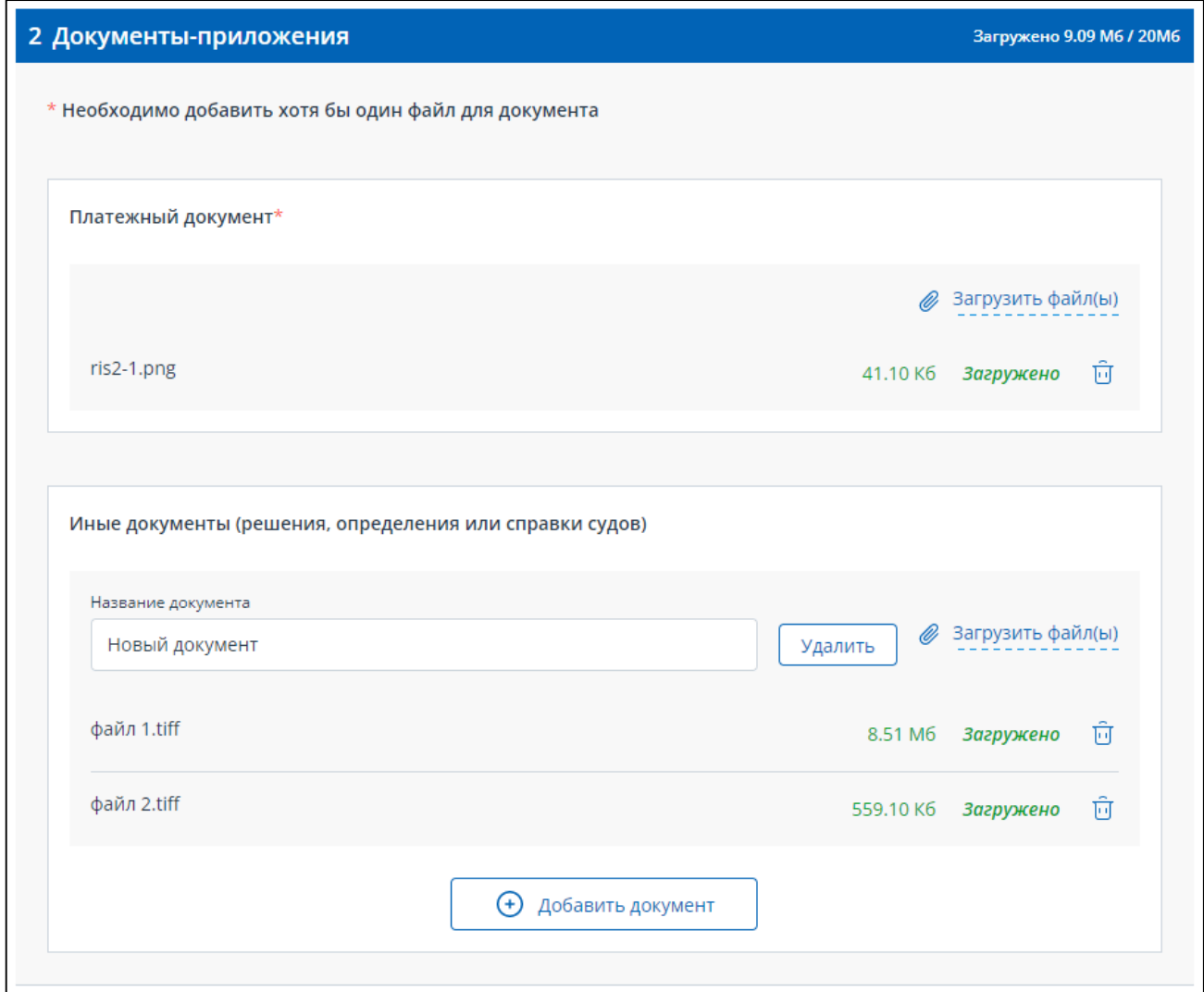

<span id="page-278-0"></span>Рисунок 237 – Формирование заявления на возврат госпошлины. Добавлен документ приложение с файлами сканами

Когда все необходимые данные в разделах будут заполнены, на панели справа рядом с названиями разделов заявления отобразиться маркер о корректном заполнении и кнопка «Подписать и отправить» станет доступной (см. рисунок [238\)](#page-279-0).

<span id="page-279-0"></span>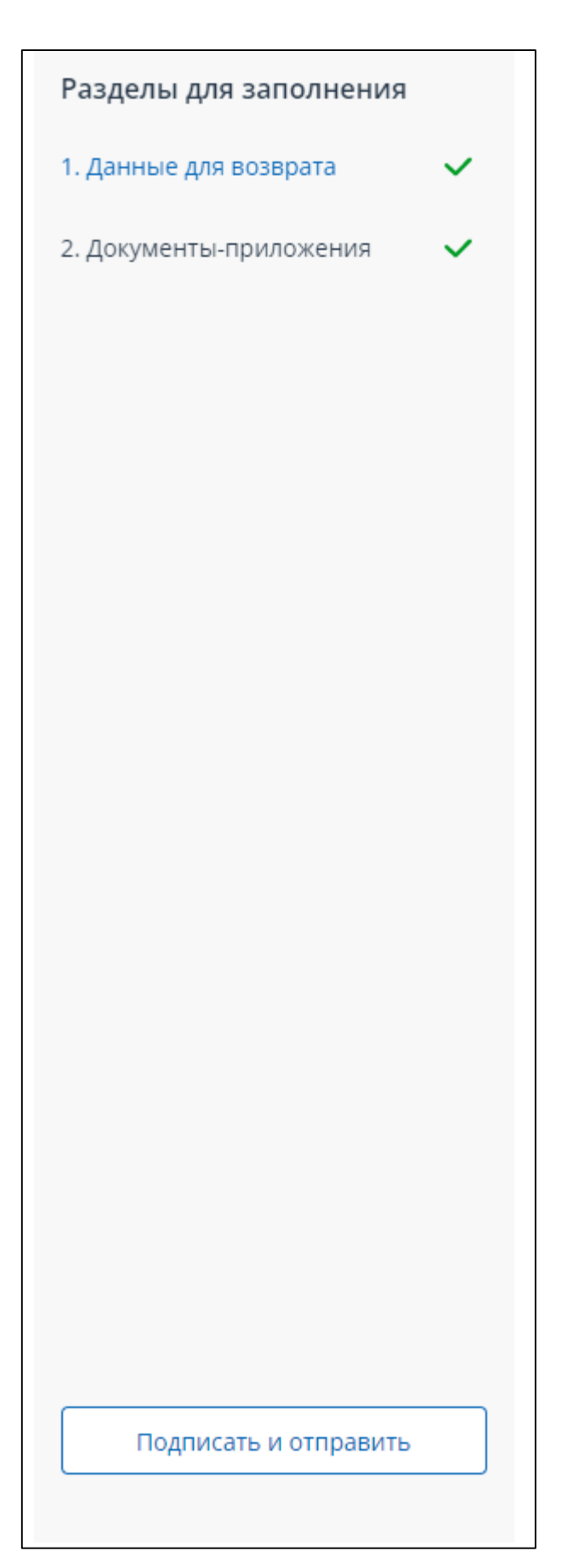

Рисунок 238 – Формирование заявления на возврат госпошлины. Готово к отправке

Для отправки заявления в налоговый орган нажмите «Подписать и отправить». При этом, представление заявления в налоговый орган в электронной форме осуществляется в соответствии с утвержденным форматом и представляет собой файл xml.

После отправки отобразиться страница с сообщением об успешной отправке и ссылка перехода в раздел документооборота (см. рисунок [239\)](#page-280-0).

<span id="page-280-0"></span>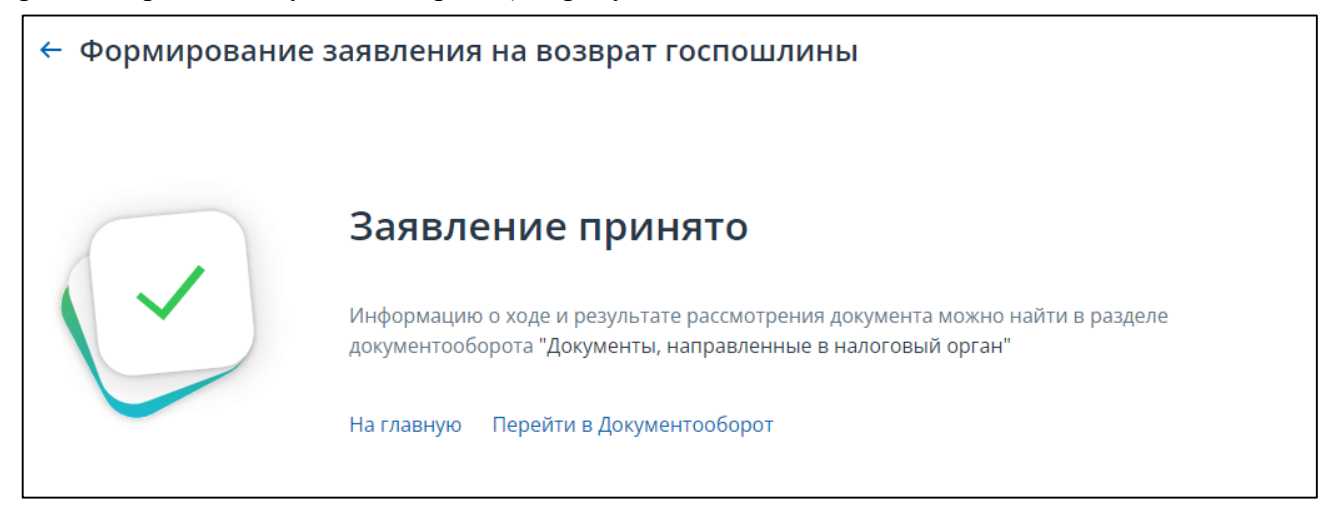

Рисунок 239 – Формирование заявления на возврат госпошлины. Заявление отправлено

### 18 **Электронный документооборот**

#### **18.1 Информация о документах, направленных в налоговый орган**

Перейти к просмотру соответствующей информации можно из пункта меню «Документооборот» или на главной странице в блоке «Документооборот», нажав на ссылку «Заявления, направленные в налоговый орган». Откроется страница, содержащая информацию о документах (заявления, запросы, сообщения), направленных в налоговый орган (см. рисунок [240\)](#page-281-0).

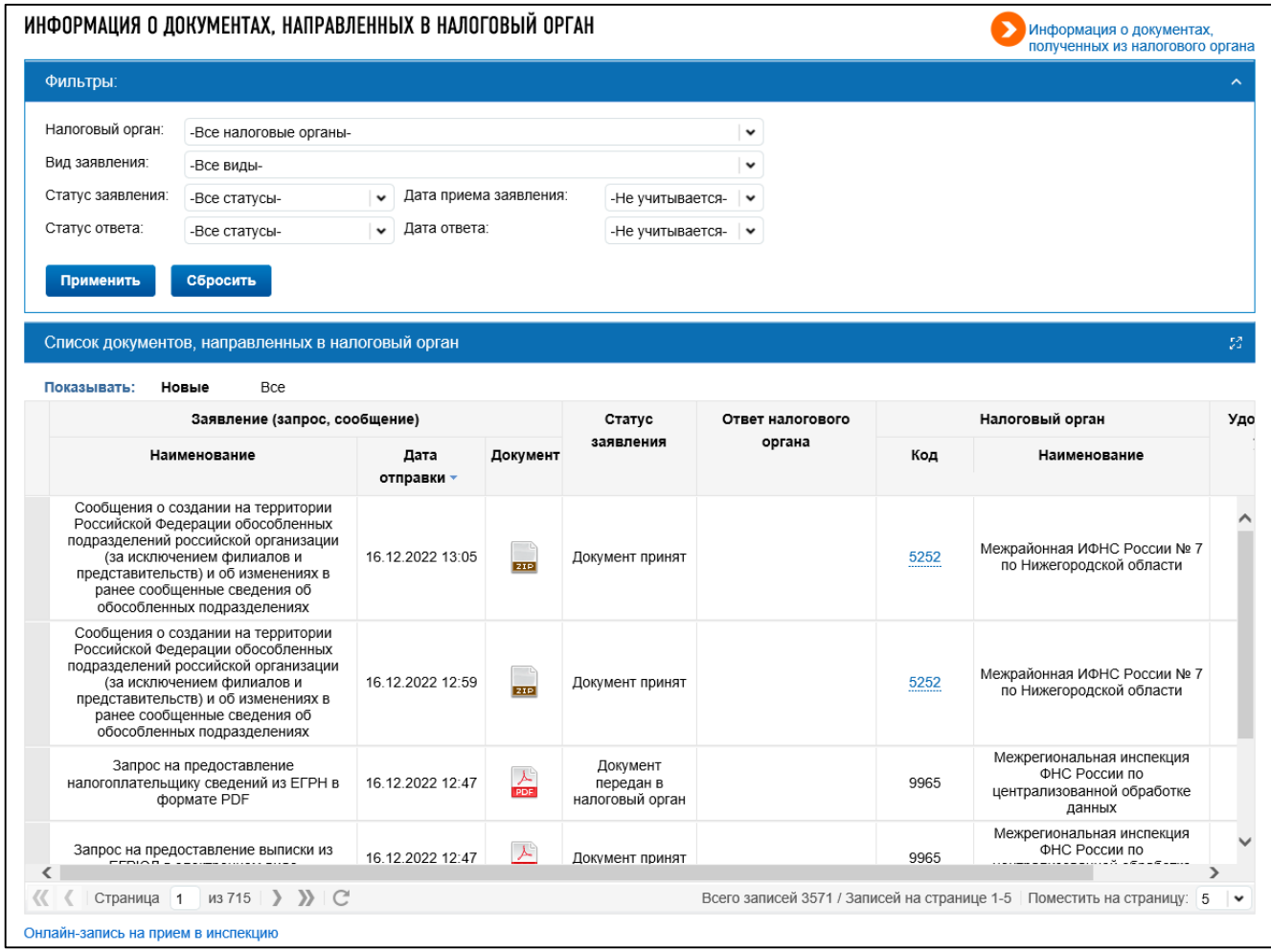

<span id="page-281-0"></span>Рисунок 240 – Информация о документах, направленных в налоговый орган

Информация о документах может быть отображена в двух режимах, определяемых с помощью переключателя «Показывать»:

– режим «Новые»;

– режим «Все».

В режиме «Новые» отображаются заявления, по которым отсутствует ответ налогового органа, а также заявления, по которым ответ от налогового органа получен, но не скачан пользователем.

В режиме «Все» отображаются все заявления.

В обоих режимах информация о документах имеет одинаковый состав реквизитов:

– «Заявление (запрос, сообщение)»:

1) «Наименование»;

- 2) «Дата отправки»;
- 3) «Документ» файл документа-ответа;
- «Статус заявления»;
- «Ответ налогового органа»;

– «Налоговый орган» – налоговый орган в который направлялось заявление (запрос):

- 1) «Код»;
- 2) «Наименование»;

– «Удовлетворены услугой?».

Файл документа-заявления (запроса, сообщения), при его наличии, можно скачать на рабочее

место путем нажатия на ссылку **гриватия по столбце «Документ»**. Файл документа-ответа можно скачать при нажатии кнопки «Просмотреть ответ» в колонке «Ответ налогового органа». Заявление, для которого документ-ответ скачан на рабочее место, будет отображаться в представлении «Все».

Страница содержит блок фильтров, позволяющий фильтровать выводимые в таблице записи по одному или нескольким условиям:

- «Налоговый орган»;
- «Вид заявления»;
- «Статус заявления»;
- «Дата приема заявления налогового органа»;
- «Дата ответа налогового органа»;
- «Статус ответа».

Для просмотра данных по заданным условиям нужно нажать на кнопку «Применить». Сброс фильтров осуществляется при помощи кнопки «Сбросить».

#### **18.2 Информация о документах, полученных из налоговых органов**

Перейти к просмотру соответствующей информации можно из пункта меню «Документооборот», затем на открывшейся странице выбрав ссылку «Информация о документах, полученных из налогового органа», или на главной странице в блоке «Документооборот», нажав на ссылку «Уведомления, полученные от налогового органа».

Открывается страница, представленная на рисунке [241.](#page-283-0)

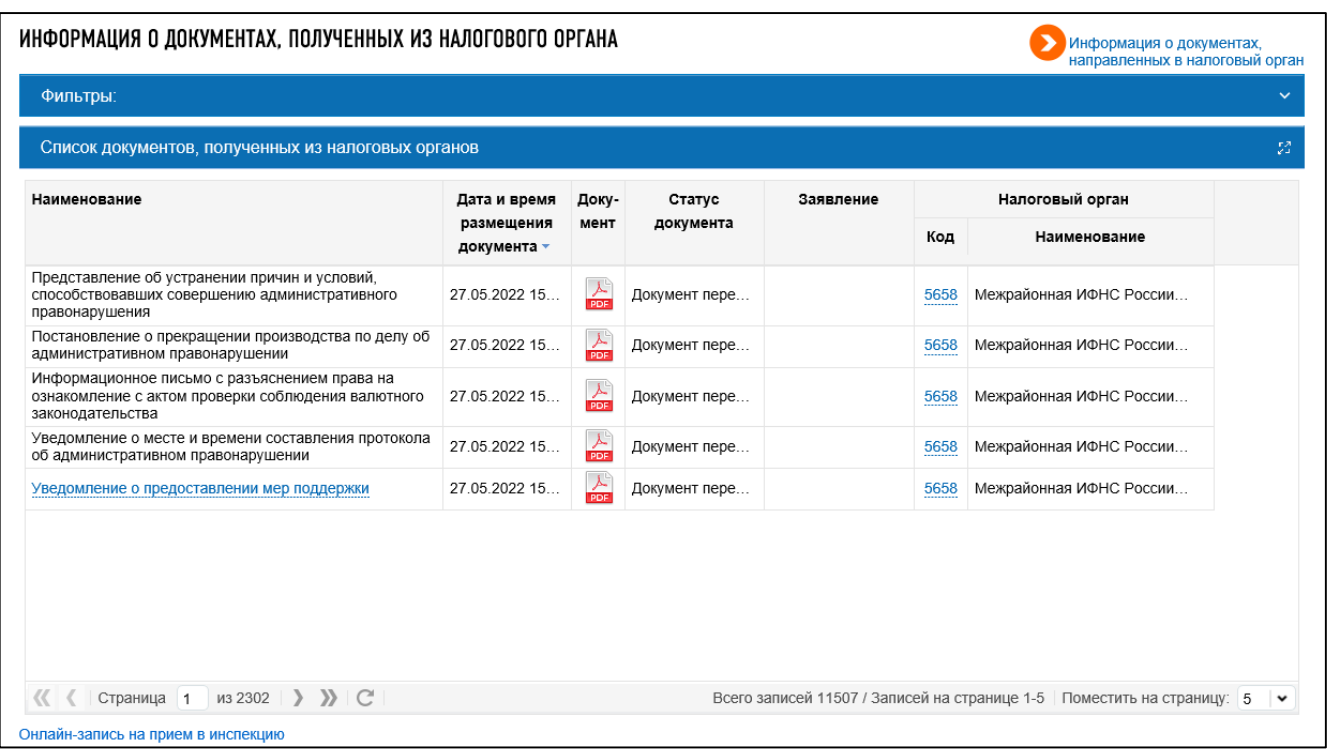

## <span id="page-283-0"></span>Рисунок 241 – Список документов, полученных от налоговых органов

В списке уведомлений представлены следующие типы документов, полученных налогоплательщиками из налоговых органов:

– Документы по контрольно-кассовой технике:

- 1) Уведомление об истечении срока действия ключа фискального признака в фискальном накопителе;
- 2) Уведомления о необходимости представления в налоговый орган документов;
- 3) Уведомления о снятии ККТ с регистрационного учета в одностороннем порядке;

– Документы по расчетам с бюджетом:

- 1) Информационное сообщение о возможности применения пониженных тарифов страховых взносов в размере 0% за апрель, май, июнь 2020 года;
- 2) Информационное сообщение о необходимости уточнения реквизитов поручения на перечисление налога, сбора, страховых взноса, пени, штрафа;
- 3) Информационное сообщение о неправомерности применения пониженных тарифов страховых взносов в размере 0 % за апрель, май, июнь 2020 года;
- 4) Информационное сообщение о пересчете налога, уплачиваемого в связи с применением патентной системы налогообложения;
- 5) Информационное сообщение об освобождении от исполнения обязанности по уплате торгового сбора;
- 6) Информационное сообщение об отсутствии необходимости уплачивать налоги (сборы, страховые взносы) за отчетные периоды, относящиеся ко II кварталу 2020 года;
- 7) Сообщение о факте излишней уплаты (излишнего взыскания) налога (сбора, страховых взносов, пеней, штрафа);
- 8) Сообщение об исчисленной налоговым органом сумме земельного налога;
- 9) Сообщение об исчисленной налоговым органом сумме транспортного налога;
- 10) Уведомление о неисполнении обязанности по представлению налоговой декларации (расчета);
- 11) Уведомление о признании налоговой декларации (расчета) непредставленной;
- 12) Сообщение о принятом решении о зачете (возврате), об отказе в зачете (возврате) суммы излишне уплаченного (взысканного, подлежащего возмещению) налога (сбора, страховых взносов, пеней, штрафа);
- Документы по валютному законодательству:
	- 1) Уведомление о месте и времени составления протокола об административном правонарушении;
	- 2) Определение о назначении времени и места рассмотрения дела об административном правонарушении;
	- 3) Определение об отложении рассмотрения дела об административном правонарушении;
	- 4) Определение о продлении срока рассмотрения дела об административном правонарушении;
	- 5) Постановление о назначении административного наказания;
	- 6) Запрос о представлении документов и информации;
	- 7) Решение о продлении/ об отказе в продлении срока представления документов и информации по запросу;
	- 8) Решение о продлении срока проведения проверки соблюдения валютного законодательства;
	- 9) Решение об отказе в продлении срока проведения проверки соблюдения валютного законодательства;
	- 10) Решение о приостановлении срока проведения проверки соблюдения валютного законодательства;
	- 11) Информационное письмо с разъяснением права на ознакомление с актом проверки соблюдения валютного законодательства;
	- 12) Акт проверки соблюдения валютного законодательства;
	- 13) Сопроводительное письмо о направлении копии акта проверки соблюдения валютного законодательства;
	- 14) Предписание об устранении выявленных нарушений валютного законодательства;
	- 15) Решение о продлении срока для устранения нарушений валютного законодательства и представления документов и (или) информации, подтверждающих исполнение предписания;
	- 16) Решение об отказе в продлении срока для устранения нарушений валютного законодательства и представления документов и (или) информации, подтверждающих исполнение предписания.

По умолчанию в списке представлены все уведомления, когда-либо полученные налогоплательщиком от налоговых органов. Размещение документов в блоке – постраничное, при этом на одной странице по умолчанию показано только 5 уведомлений. Внизу блока реализованы перемещение по страницам (последовательное, на конкретную страницу, заданную пользователем, или на первую/последнюю страницу), обновление, возможность скачивания всех уведомлений в один файл, а также регулировка количества записей на одной странице в зависимости от предпочтений пользователя (5, 10, 25, 50 или 100).

В таблице по каждому документу размещена следующая информация:

- «Наименование»;
- «Дата и время размещения» реализована возможность сортировки документов в зависимости от даты размещения по возрастанию или убывания. Для изменения порядка размещения необходимо нажать стрелку рядом с наименованием столбца;
- «Документ» ссылка для скачивания печатной формы документа, полученного от налогового органа, в формате \*pdf;
- «Статус документа»;
- «Заявление»;
- «Налоговый орган»:
	- 1) «Код налогового органа» представлен в виде ссылки синего цвета. При клике по ссылке пользователь переводится в форму составления Заявления обратной связи с данным налоговым органом;
	- 2) «Наименование» наименование налогового органа.

Новые уведомления отображаются в списке в виде ссылки синего цвета. При переходе по ней, пользователю открывается окно с предложением отправки расписки в получении. Нажав кнопку «Подписать и отправить», налогоплательщик подтверждает получение уведомления. При нажатии кнопки «Отменить», расписка не отправляется, и документ остается в статусе «не прочитан». Следовательно, сохраняются ограничения на любые действия с КТТ в Личном кабинете налогоплательщика.

Для удобства пользования на странице «Уведомления от налогового органа» организована сортировка уведомлений в зависимости от требований пользователя. Блок «Фильтры» (см. рисунок [242\)](#page-286-0) располагается непосредственно над списком уведомлений, для его раскрытия необходимо нажать на стрелочку «Вниз», с левой стороны от названия блока.

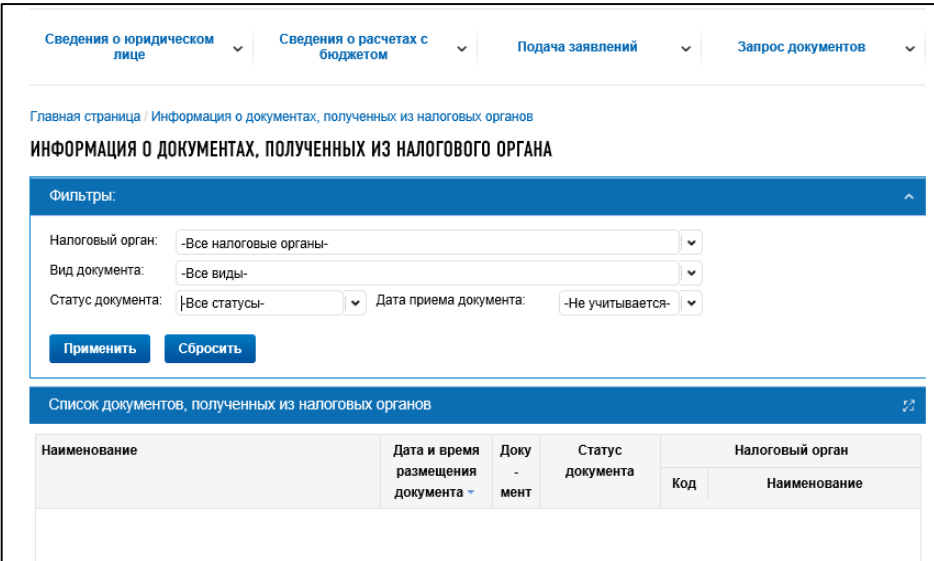

<span id="page-286-0"></span>Рисунок 242 – Блок «Фильтры» раздела «Информация о документах, полученных из налогового органа»

В блоке «Фильтры» доступны следующие признаки сортировки уведомлений:

- «Налоговый орган» выбор из выпадающего списка;
- «Вид документа» выбор из выпадающего списка;
- «Статус документа» выбор из выпадающего списка:
	- 1) «Доставлен в Личный кабинет» новые, только поступившие уведомления;
	- 2) «Документ прочитан» уведомления, ранее просмотренные пользователем;

– «Дата приема документа» – выбор из выпадающего списка:

- 1) «На этой неделе»;
- 2) «Сегодня»;
- 3) «Соответствует (=)» при выборе данного признака открывается поле с возможностью выбора даты в календаре;
- 4) «Больше (=>)» открывается дополнительное поле для выбора даты в календаре;
- 5) «Меньше  $(\leq)=$ )» открывается дополнительное поле для выбора даты в календаре;
- 6) «В периоде» открываются два дополнительных поля для задания даты начала и окончания периода. Выбор даты в календаре.

Для применения сортировки уведомлений по выбранному признаку необходимо нажать кнопку «Применить» внизу блока «Фильтры». В списке «Документов, полученных от налоговых органов» отобразятся только документы, соответствующие параметрам фильтрации.

Для отмены ранее установленных фильтров и возврата к параметрам, установленным по умолчанию, нужно нажать кнопку «Сбросить». В этом случае в списке уведомлений отобразятся все документы данного типа, когда-либо полученные от налогового органа.

#### 19 **Сервис администрирования**

Сервис администрирования позволяет настроить доступ к Личному кабинету представителям ЮЛ, которые не являются руководителем, а также формировать список пользователей и управлять их полномочиями. Сервис администрирования позволяет предоставить доступ для филиала, представительства или иного обособленного подразделения. Также есть возможность настроить доступ одного обособленного подразделения к данным другого обособленного подразделения (данные будут доступны только на чтение). Более подробное описание дано в п. 2.5 Рекомендаций для налогоплательщика по работе с Личным кабинетом юридического лица. Документ доступен по ссылке https://lkul.nalog.ru/rules.php.

Доступ к сервису администрирования первоначально предоставляется руководителю ЮЛ, либо лицу, имеющему право действовать без доверенности в отношении организации по ЕГРЮЛ, либо лицу, имеющему доверенность с полными полномочиями. Доступ к сервису администрирования, также, может быть предоставлен другим пользователям организации при помощи назначения им соответствующих прав. Добавление пользователя осуществляется с привязкой к его КСКПЭП. К одной учетной записи пользователя может быть привязано несколько КСКПЭП.

Ссылка «Администрирование» располагается в верхней части окна портала в блоке с наименованием организации. Ссылка ведет на страницу «Перечень подключенных пользователей личного кабинета».

#### **19.1 Перечень подключенных пользователей личного кабинета**

Перейти к списку пользователей Личного кабинета можно по ссылке «Администрирование» в профиле организации в верхней части страницы. Откроется страница «Перечень подключенных пользователей личного кабинета» (см. рисунок [243\)](#page-288-0).
| Количество филиалов, представительств и иных обособленных подразделений, получивших доступ:<br>Количество обращений к личному кабинету юридического лица (входов): |                                                                                                    |                              | Количество пользователей, получивших доступ к личному кабинету юридического лица: |                           |                                             |                                             |                                                                               | 64                 |
|----------------------------------------------------------------------------------------------------|----------------------------------------------------------------------------------------------------|------------------------------|-----------------------------------------------------------------------------------|---------------------------|---------------------------------------------|---------------------------------------------|-------------------------------------------------------------------------------|--------------------|
|                                                                                                    |                                                                                                    |                              |                                                                                   |                           |                                             |                                             |                                                                               | 13<br>9991         |
| СПИСОК ПОДРАЗДЕЛЕНИЙ                                                                                                    |                                                                                                    |                              |                                                                                   |                           |                                             |                                             |                                                                               |                    |
| Фильтр подразделений:                                                                                                    |                                                                                                    |                              |                                                                                   |                           |                                             |                                             |                                                                               |                    |
| Щелкните в списке подразделений по строчке с нужным Вам подразделением, чтобы отобразить в нижней таблице список его пользователей.                                |                                                                                                    |                              |                                                                                   |                           |                                             |                                             |                                                                               |                    |
| Настроить доступ                                                                                                    | Показать всех пользователей                                                                                                    |                              |                                                                                   |                           |                                             |                                             |                                                                               |                    |
|                                                                                                    | Наименование                                                                                                    |                              |                                                                                   |                           | КПП                                         |                                             | Пользователи                                                                  |                    |
|                                                                                                    | ОБЩЕСТВО С ОГРАНИЧЕННОЙ ОТВЕТСТВЕННОСТЬЮ "ЭФИР"                                                                                                    |                              |                                                                                   |                           | 524501001                                   |                                             | 56                                                                            |                    |
|                                                                                                    | Обособленное подразделение<br>ON_HH                                                                                                    |                              |                                                                                   |                           | 525845002<br>525845001                      |                                             | $\mathbf{1}$<br>$\overline{4}$                                                |                    |
|                                                                                                    | ПРЕДСТАВИТЕЛЬСТВО                                                                                                    |                              |                                                                                   |                           | 524544001                                   |                                             | $\mathbf{1}$                                                                  |                    |
|                                                                                                    | ПРЕДСТАВИТЕЛЬСТВО №3                                                                                                    |                              |                                                                                   |                           | 525845003                                   |                                             | 1                                                                             |                    |
|                                                                                                    |                                                                                                    |                              |                                                                                   |                           |                                             |                                             |                                                                               |                    |
| Страница 1                                                                                                    | $\left  \right $ $\left  \right $ $\left  \$ |                              |                                                                                   |                           |                                             |                                             | Всего записей 12 / Записей на странице 1-5 Поместить на страницу: 5           |                    |
| ВСЕ ПОЛЬЗОВАТЕЛИ (БЕЗ ДЕЛЕНИЯ ПО ПОДРАЗДЕЛЕНИЯМ)                                                                                                    |                                                                                                    |                              |                                                                                   |                           |                                             |                                             |                                                                               | Настройка рассылки |
|                                                                                                    |                                                                                                    |                              |                                                                                   |                           |                                             |                                             |                                                                               |                    |
| Фильтр пользователей:                                                                                                    |                                                                                                    |                              |                                                                                   |                           |                                             |                                             |                                                                               |                    |
|                                                                                                    |                                                                                                    |                              |                                                                                   |                           |                                             |                                             |                                                                               |                    |
| Показывать:<br>активные пользователи                                                                                                    |                                                                                                    | все пользователи             |                                                                                   |                           |                                             |                                             |                                                                               |                    |
|                                                                                                    |                                                                                                    | Редактировать                |                                                                                   |                           |                                             |                                             |                                                                               |                    |
| Добавить<br>Удалить                                                                                                    |                                                                                                    |                              |                                                                                   |                           |                                             |                                             |                                                                               |                    |
|                                                                                                    |                                                                                                    |                              |                                                                                   |                           |                                             |                                             |                                                                               |                    |
| ФИО-                                                                                                    | инн ФЛ                                                                                                    | Доступ в ЛК                  | E-mail                                                                            | КПП                       | Сертификаты<br>пользователя                 | Количество<br>входов в<br>Личный<br>кабинет | Дата<br>последнего<br>входа в Личный<br>кабинет                               |                    |
| mt mt                                                                                                    | 353453453453                                                                                                    | Пользователь                 | kke@studio-tg.ru                                                                  | 524501001                 |                                             | $\mathbf 0$                                 | 14.09.2022 00:00                                                              |                    |
| аааатест555 тест555                                                                                                    | 222222222222                                                                                                    | ЛК<br>Пользователь           | test@mail.ru                                                                      | 524501001                 |                                             | 0                                           | 08.09.2022 00:00                                                              |                    |
|                                                                                                    |                                                                                                    | лк                           |                                                                                   |                           |                                             |                                             |                                                                               |                    |
| ааатест11 тест1                                                                                                    | 333333333333                                                                                                    | Пользователь<br>ЛК           | test2@mail.ru                                                                     | 524501001                 |                                             | $\mathsf{O}\xspace$                         | 05.09.2022 00:00                                                              |                    |
| Абрамова Екатерина1 Джамаловна<br>Абрамова Екатерина Джамаловна                                                                                                    | 500100732259<br>500100732259                                                                                                    | Руководитель<br>Руководитель | test@studio-tg.ru                                                                 | 524501001<br>524501001    | Срок истек: 1<br>подробнее<br>Действующи    | 0<br>2601                                   | 14.04.2022 00:00<br>16.12.2022 00:00                                          |                    |
|                                                                                                    |                                                                                                    |                              |                                                                                   |                           | Срок истек: 10<br>Отозваны: 43<br>подробнее |                                             |                                                                               |                    |
|                                                                                                    |                                                                                                    |                              |                                                                                   |                           |                                             |                                             |                                                                               |                    |
|                                                                                                    |                                                                                                    |                              |                                                                                   |                           |                                             |                                             |                                                                               |                    |
| $\langle\langle \begin{array}{ccc} \end{array}$ $\langle \begin{array}{ccc} \end{array}$ Страница 1 из 8 $\rangle$ > > $\rangle$                                   |                                                                                                    |                              |                                                                                   |                           |                                             |                                             | Всего записей 36 / Записей на странице 1-5 Поместить на страницу: 5 $\bullet$ |                    |
|                                                                                                    |                                                                                                    |                              |                                                                                   |                           |                                             |                                             |                                                                               |                    |
| ПЕРЕЧЕНЬ УПОЛНОМОЧЕННЫХ ПРЕДСТАВИТЕЛЕЙ ДЛЯ ОПЕРАЦИЙ С ККТ<br>Добавить                                                                                              | Отозвать                                                                                                    |                              |                                                                                   |                           |                                             |                                             |                                                                               |                    |
| ФИО                                                                                                    |                                                                                                    | Полномочия                   |                                                                                   | Срок полномочий<br>Начало | Окончание                                   | Доверенность                                |                                                                               |                    |

Рисунок 243 – Сервис администрирования

На странице разделено отображение организаций и их пользователей. При входе в Личный кабинет пользователей головной организации с соответствующим правом доступа в таблице

«Список подразделений» отображается головная организация и подключенные обособленные подразделения (филиалы). В таблице пользователей по умолчанию отображаются все подключенные пользователи организации. При входе в Личный кабинет пользователей обособленных подразделений с соответствующим правом доступа в таблице «Список подразделений» отображается данное обособленное подразделение и подразделения, к данным которых настроен доступ. В таблице пользователей по умолчанию отображаются все пользователи.

Ролевая система отображается в виде двух таблиц:

– список подразделений;

– список пользователей.

Чтобы просмотреть пользователей конкретного подразделения, необходимо в таблице «Список подразделений» левой кнопкой мыши кликнуть по наименованию подразделения. Для того чтобы снова отобразить всех пользователей, необходимо нажать кнопку «Показать всех пользователей» (только для пользователей головной организации с соответствующим правом доступа).

Для добавления пользователя нужно кликнуть кнопку «Добавить» в таблице пользователей. Таблица список подразделений содержит следующие столбцы:

– «Наименование»;

 $- \kappa$ K $\Pi$  $\overline{\Pi}$ »;

– «Пользователи» – количество пользователей, имеющих доступ.

Таблица со списком пользователей отображается в двух видах:

– активные пользователи;

– все пользователи.

Таблица со списком пользователей содержит следующие столбцы:

 $-\kappa \Phi W\Omega$ »:

– «ИНН ФЛ»;

– «Доступ в ЛК»;

– «Должность»;

– «Е-mail»;

 $-$  «КПП»:

– «Сертификаты пользователя»;

– «Количество входов в Личный кабинет»;

– «Дата последнего входа в Личный кабинет»;

– «Дата аннулирования».

Последний столбец отображается для вида представления списка все пользователи.

Столбец «Сертификаты» пользователя содержит количество сертификатов для учетной записи пользователя с разбивкой: активные сертификаты, срок действия истек, отозванные. Список активных сертификатов можно просмотреть путем клика по ссылке активные. В открывшемся окне (см. рисунок [244\)](#page-290-0) представлен список активных сертификатов, привязанных к учетной записи пользователя в составе сведений:

– «Серийный номер»;

- «Статус»;
- «Действителен с»;
- «Действителен по».

| ВСЕ ПОЛЬЗОВАТЕЛИ (БЕЗ ДЕЛЕНИЯ ПО ПОДРАЗДЕЛЕНИЯМ)<br>Фильтр пользователей: |                                    |              |                  |                   |           |                                                           |                                             |        |                                                 | Настройка рассылки | $\checkmark$<br>53 |  |
|---------------------------------------------------------------------------|------------------------------------|--------------|------------------|-------------------|-----------|-----------------------------------------------------------|---------------------------------------------|--------|-------------------------------------------------|--------------------|--------------------|--|
| Показывать:                                                               | активные пользователи              |              | все пользователи |                   |           |                                                           |                                             |        |                                                 |                    |                    |  |
| Добавить                                                                  | Удалить                            |              | Редактировать    |                   |           |                                                           |                                             |        |                                                 |                    |                    |  |
| ФИО -                                                                     |                                    | инн ФЛ       | Доступ в ЛК      | E-mail            | КПП       | Сертификаты<br>пользователя                               | Количество<br>входов в<br>Личный<br>кабинет |        | Дата<br>последнего<br>входа в Личный<br>кабинет |                    |                    |  |
|                                                                           |                                    |              | ЛК               |                   |           |                                                           |                                             |        |                                                 |                    |                    |  |
| Абрамова Екатерина1 Джамаловна                                            |                                    | 500100732259 | Руководитель     |                   | 524501001 | Срок истек: 1<br>подробнее                                | 0                                           |        | 14.04.2022 00:00                                |                    |                    |  |
| Абрамова Екатерина Джамаловна                                             |                                    | 500100732259 | Руководитель     | test@studio-tg.ru | 524501001 | Действующи<br>Срок истек: 10<br>Отозваны: 43<br>подробнее | 2601                                        |        | 16.12.2022 00:00                                |                    |                    |  |
| Абрамова Екатерина Джамаловна                                             |                                    |              | Руководитель     |                   | 524501001 | Действующи<br>Отозваны 2<br>подробнее                     | 718                                         |        | 16.12.2022 00:00                                |                    |                    |  |
| Аб[ Перечень активных сертификатов пользователя                           |                                    |              |                  |                   |           |                                                           | $\mathbf{x}$                                |        | 14.04.2022 00:00                                |                    |                    |  |
|                                                                           | Серийный номер                     |              | Статус           | Действителен с    |           | Действителен по                                           |                                             |        | 12.05.2020 00:00                                |                    |                    |  |
|                                                                           | 011F406A00F4AEA7874A2AB4EDD600BD15 |              | Действующий      | 17.08.2022 12:16  |           | 17.08.2023 12:16                                          |                                             |        | 19.07.2019 00:00                                |                    |                    |  |
|                                                                           | 0435667B003CAF0C8748351916C2CC8490 |              | Действующий      | 28.10.2022 13:19  |           | 28.01.2023 13:29                                          |                                             |        |                                                 |                    |                    |  |
|                                                                           | 61E6990049AFB4B242B90D52A7A252B6   |              | Отозван          | 10.11.2022 15:10  |           | 10.02.2024 15:20                                          |                                             |        | 07.10.2022 00:00                                |                    |                    |  |
| $\langle\langle$                                                          | 6F0CD1006AAFD99740D5704704BC1427   |              | Действующий      | 13.12.2022 18:31  |           | 13.03.2024 18:41                                          |                                             | $-110$ | Поместить на страницу: 10                       |                    | $\check{~}$        |  |
|                                                                           | 708EC20064AFFE9F4E5BED4DBEEBD9C9   |              | Отозван          | 07.12.2022 17:38  |           | 07.03.2024 17:48                                          |                                             |        |                                                 |                    |                    |  |
| <b>NEPE</b>                                                               | 7B5FD9006AAFA99A4C862744B59DBD99   |              | Действующий      | 13.12.2022 19:01  |           | 13.03.2024 19:11                                          |                                             |        |                                                 |                    |                    |  |
| 7C0006E5D0CDA5F66D8709E45700010006E5D0                                    |                                    |              | Действующий      | 13.10.2022 18:21  |           | 13.01.2023 18:31                                          |                                             |        |                                                 |                    |                    |  |

<span id="page-290-0"></span>Рисунок 244 – Сервис администрирования

На странице также содержатся количественные сведения:

- «Количество пользователей, получивших доступ к личному кабинету юридического лица»;
- «Количество филиалов, представительств и иных обособленных подразделений, получивших доступ»;
- «Количество обращений к личному кабинету юридического лица (входов)»;
- «Количество поданных документов на получение услуг»;
- «Количество ответов налоговых органов»;
- «Количество ответов, просмотренных пользователями».

При выделении конкретной записи о пользователе (в таблице пользователей) становятся активными кнопки «Удалить» и «Редактировать».

# **19.2 Добавление/редактирование сведений о пользователе и его полномочий в личном кабинете**

Кнопка «Редактировать» открывает страницу «Администрирование прав доступа к Личному кабинету» (см. рисунок [245\)](#page-291-0).

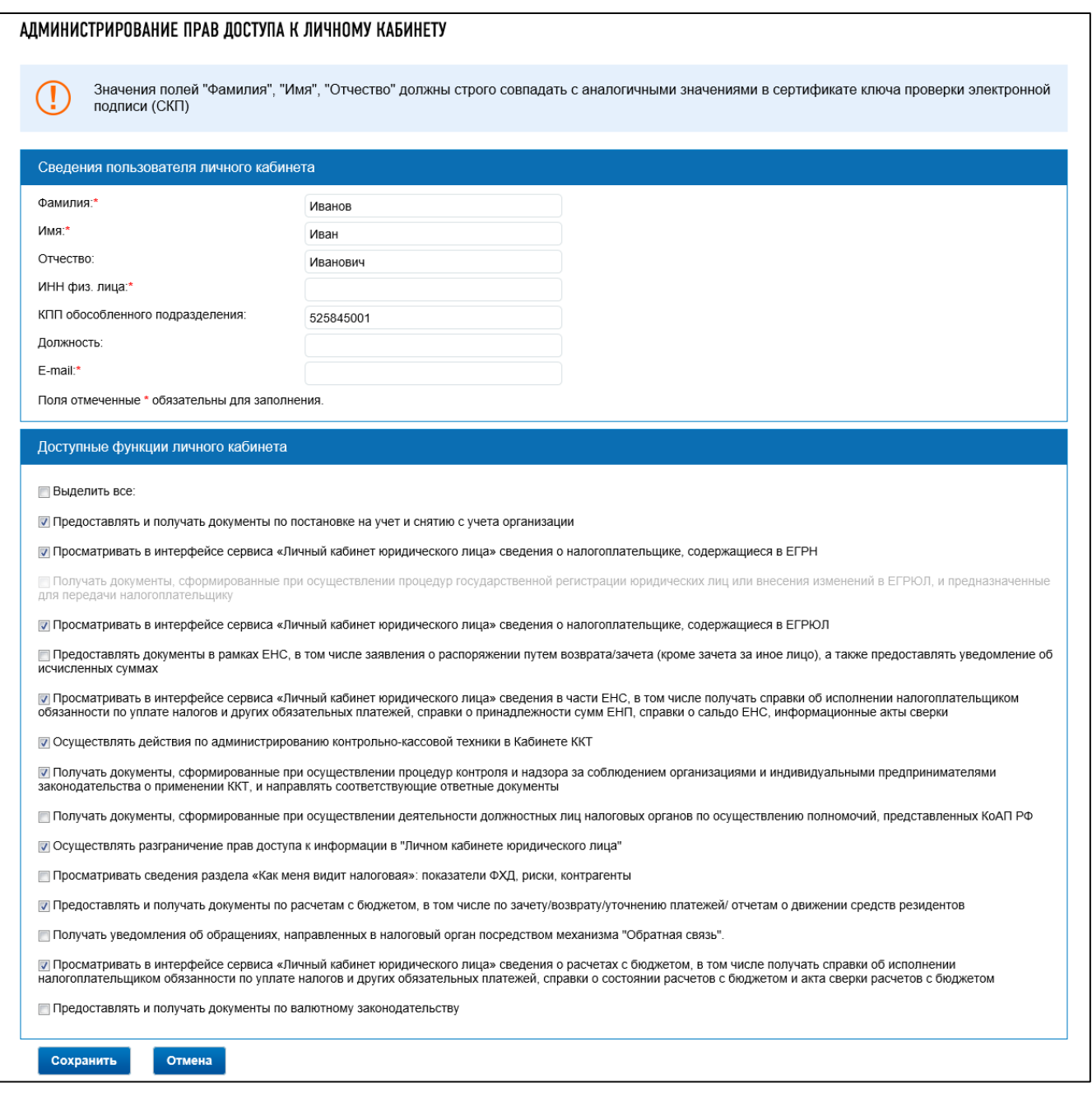

<span id="page-291-0"></span>Рисунок 245 – Страница «Администрирование прав доступа к Личному кабинету»

Форма содержит поля с реквизитами, заполненные исходными значениями:

– Блок «Сведения о пользователе личного кабинета»:

- 1) «Фамилия»;
- 2) «Имя»;
- 3) «Отчество»;
- 4) «Должность»;
- 5) «E-mail»;
- 6) «КПП обособленного подразделения» данное поле не отображается в режиме редактирования информации о руководителе;

– блок «Сертификаты пользователя»:

1) список данных о сертификатах пользователя в табличном виде;

- 2) кнопка «Удалить»;
- 3) поле «Серийный номер сертификата»;
- 4) кнопка «Добавить»;
- блок «Доступные функции личного кабинета» список доступных для данного пользователя полномочий.

Для добавления серийного номера сертификата, с которым пользователь может войти в Личный кабинет необходимо ввести в поле серийный номер сертификата, нажать кнопку «Добавить». В таблице появится запись с новым сертификатом пользователя. При этом данные о сроке действия сертификата будет не заполнены. Сведения о сроке действия сертификата автоматически заполняться в личном кабинете после входа в Личный кабинет пользователя с этим сертификатом.

Для удаления сертификата необходимо выделить запись в таблице и нажать кнопку «Удалить». В случае, если выполняется удаление не только что добавленного сертификата, запись о сертификате становится серой и для этой записи становится активна кнопка «Отменить удаление». По нажатию на кнопку «Отменить удаление» запись о сертификате восстанавливается в списке (см. рисунок [246\)](#page-292-0).

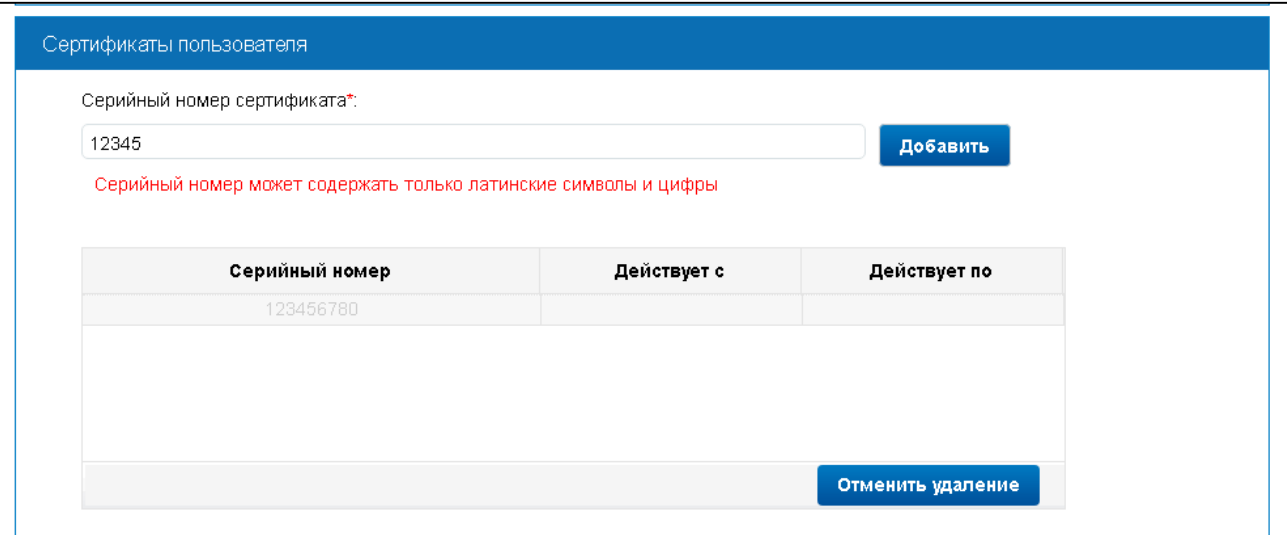

<span id="page-292-0"></span>Рисунок 246 – Страница «Администрирование прав доступа к Личному кабинету»

Для учетной записи руководителя организации доступными для редактирования остаются только поля «Должность» и «E-mail». Операция удаления сертификата из списка недоступна (см. рисунок [247\)](#page-293-0).

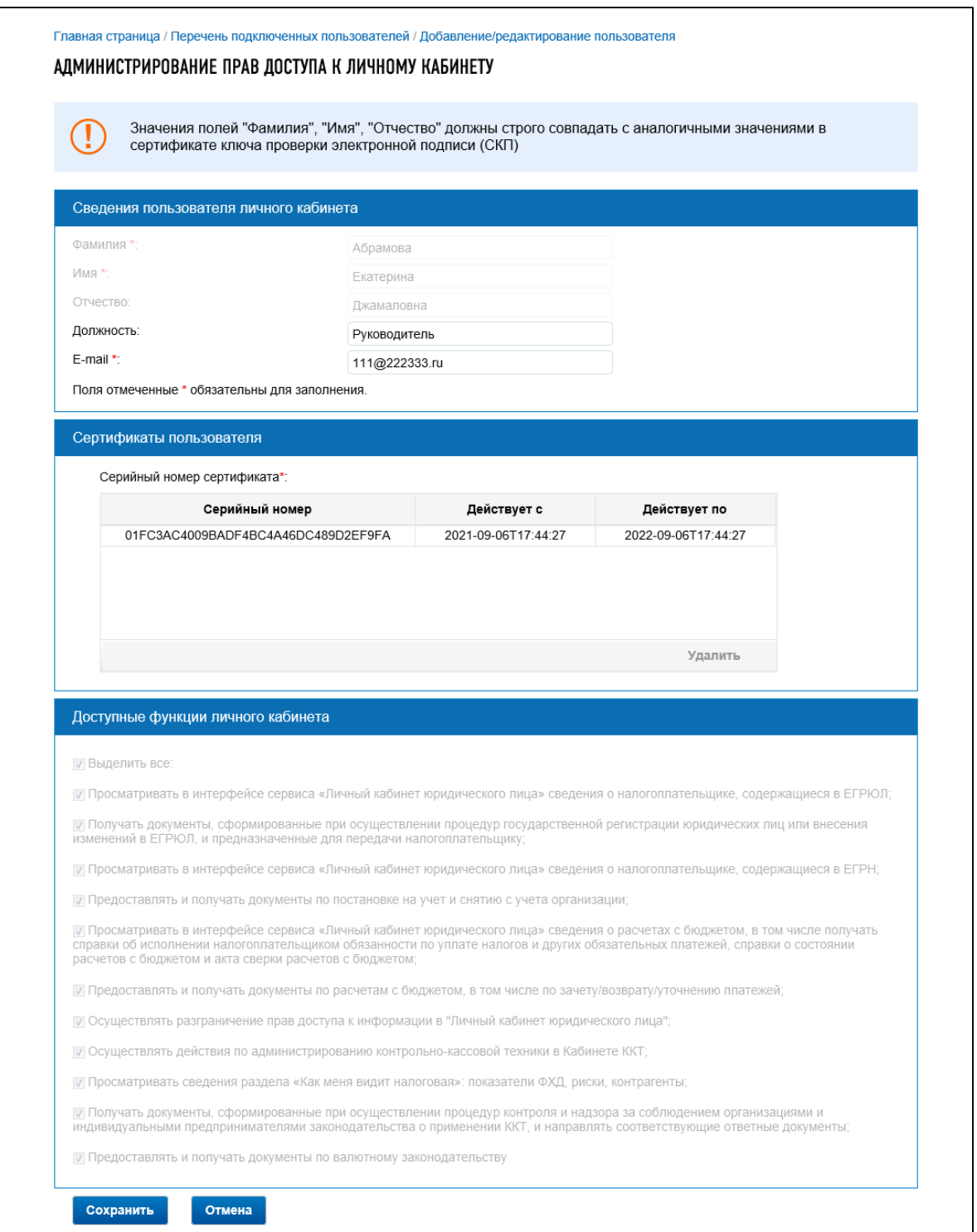

<span id="page-293-0"></span>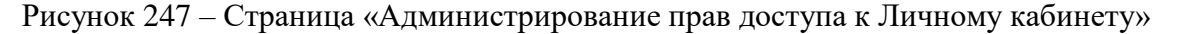

По завершении редактирования необходимо нажать на кнопку «Сохранить» для сохранения изменений, либо на кнопку «Отмена», чтобы отменить редактирование.

При изменении электронного адреса на новый указанный e-mail пользователя направляется письмо со ссылкой для подтверждения.

Если у пользователя изменяется сертификат, директор обновляет сертификат через сервис «Администрирование», после чего пользователь может войти в систему с новым сертификатом. Если новый сертификат получает директор, то при входе в Личный кабинет сертификат автоматически добавляется в список активных сертификатов.

На странице «Перечень подключенных пользователей» также доступна кнопка «Добавить». При добавлении нового пользователя, как и при редактировании, открывается форма «Администрирование прав доступа к Личному кабинету», содержащая поля для ввода данных о пользователе, о сертификате и список доступных функций (см. рисунок [245\)](#page-291-0).

Выбор доступной функции «Осуществлять разграничение прав доступа к информации в ИС ЛК ЮЛ для добавленного пользователя позволит ему управлять правами доступа к ИС ЛК ЮЛ в отношении других сотрудников организации посредством сервиса администрирования.

#### **19.3 Настройка доступа для филиала к данным другого обособленного подразделения**

Для того чтобы настроить доступ одного филиала к другому, необходимо в списке подразделений выбрать обособленное подразделение, для которого будет осуществляться настройка, и нажать на кнопку «Настроить доступ». На открывшейся странице нужно нажать кнопку «Добавить» и выбрать КПП другого обособленного подразделения, к данным которого настраивается доступ (либо внести данные вручную) и нажать кнопку «Сохранить». При заполнении формы предоставления доступа к системе филиалу, представительству, или иному обособленному подразделению необходимо заполнить поле «КПП обособленного подразделения». При этом данному пользователю автоматически запрещается доступ к следующим функциям Личного кабинета:

- получать документы, сформированные при осуществлении процедур государственной регистрации юридических лиц или внесения изменений в ЕГРЮЛ, и предназначенные для передачи налогоплательщику;
- предоставлять и получать документы по постановке на учет и снятию с учета организации;
- просмотр информации в рамках остальных функций для пользователя обособленного подразделения также ограничен. Ему остается доступна информация о постановке на учет, о расчетах с бюджетом, о направленных и полученных документах по конкретному обособленному подразделению с кодом причины постановки на учет, заданным для авторизованного в Личном кабинете пользователя.

# **19.4 Настройка рассылки на email уведомлений о сообщениях, направленных налоговым органом**

ИС ЛК ЮЛ выполняет информирование на Е-mail пользователей о полученных от налогового органа уведомлениях, которые были сформированы и направлены не в ответ на заявления налогоплательщика, а по инициативе налогового органа. Первоначально получателями такой рассылки на Е-mail являются пользователи, которые имеют полные полномочия в личном кабинете, это руководители организации и пользователи, которые авторизовались в личном кабинете с использованием доверенности с полными полномочиями. В разделе «Администрирование» можно выполнить настройку рассылки получения таких сообщений на Е-mail в отношении других пользователей личного кабинета. Для этого необходимо перейти по ссылке «Настройка рассылки» над таблицей пользователей личного кабинета. Откроется страница, представленная на рисунке [248.](#page-295-0)

| Для получения уведомлений на email о сообщениях, сформированных налоговым органом и направленных в<br>Личный кабинет, отметьте получателя в соответствующей колонке таблицы. Список получателей сформирован в<br>соответствии с полномочиями в части документов ККТ, документов РСБ и документов по валютному<br>законодательству. Если пользователь отсутствует в списке, это значит для него не установлены<br>соответствующие полномочия доступа или не указан email. Для изменения полномочий доступа или email,<br>перейдите к редактированию пользователя. |                                                |                                                |                                                                                |
|----------------------------------------------------------------------------------------------------|------------------------------------------------|------------------------------------------------|--------------------------------------------------------------------------------|
| Фильтр                                                                                                    |                                                |                                                |                                                                                |
| Получатели                                                                                                    | Участвуют в рассылке в<br>части документов ККТ | Участвуют в рассылке в<br>части документов РСБ | Участвует в рассылке в<br>части документов по<br>валютному<br>законодательству |
| Азурова Екатерина Джамаловна<br>ima1@studiotg.ru                                                                                                    | $\Box$                                         | V                                              | $\Box$                                                                         |
| ЖЕРВЕ Д'АЛЬДИН ФЛОРАНС АННА<br>pod@studio-tg.ru                                                                                                    | $\overline{\mathsf{v}}$                        | $\Box$                                         | $\Box$                                                                         |
| Заргаров Исмаил Теймур оглы<br>ima@studio-tg.ru                                                                                                    | $\Box$                                         | П                                              | V                                                                              |
| Иванов Иван Иванович<br>ima@studio-tg.ru                                                                                                    | $\Box$                                         | $\overline{\mathsf{v}}$                        | $\Box$                                                                         |
| Иванов Иван Иванович<br>m bugrova@studio-tg.ru                                                                                                    | V                                              | O                                              | $\Box$                                                                         |
| Карпов Дмитрий Иванович<br>karpov@mail.ru                                                                                                    | $\Box$                                         | $\Box$                                         | $\Box$                                                                         |
| Ким Алексей<br>lep@studio-tg.ru                                                                                                    | $\overline{\mathsf{v}}$                        | $\Box$                                         | $\Box$                                                                         |
| Морозов Артём Михайлович<br>mor@mail.ru                                                                                                    | $\Box$                                         | $\Box$                                         | $\Box$                                                                         |
| Николаев Игорь Владимирович<br>gromovad@studio-tg.ru                                                                                                    | $\Box$                                         | $\Box$                                         | $\overline{\mathcal{A}}$                                                       |
| Петров Петр Петрович<br>petrov@mail.ru                                                                                                    | $\Box$                                         | П                                              | $\Box$                                                                         |
|                                                                                                    |                                                |                                                |                                                                                |

<span id="page-295-0"></span>Рисунок 248 – Страница «Администрирование прав доступа к Личному кабинету»

В ИС ЛК ЮЛ информирование на e-mail о сообщениях, направленных налоговым органом, выполняется в части документов раздела контрольно-кассовой техники (ККТ) и раздела расчеты с бюджетом (РСБ). Перечень документов, которые направляются налоговым органом, в части раздела ККТ и РСБ, отображается при клике по соответствующей ссылке «документов ККТ», «документов РСБ» в информационном сообщении на странице.

На странице отображается список получателей рассылки с отметками:

- «Участвуют в рассылке в части документов ККТ»;
- «Участвуют в рассылке в части документов РСБ»;

– «Участвуют в рассылке в части документов по валютному законодательству».

В списке возможных получателей рассылки о сообщениях налогового органа присутствуют пользователи личного кабинета с заданным email и для которых установлены полномочия по работе в Личном кабинете:

- предоставлять и получать документы по расчетам с бюджетом, в том числе по зачету/возврату/уточнению платежей;
- осуществлять действия по администрированию контрольно-кассовой техники;
- предоставлять и получать документы по валютному законодательству.

Для получателя отображается Е-mail, на который выполняется рассылка. В случае, если Е-mail не подтвержден, он выделен серым цветом и при наведении отображается подсказка: «Пользователь должен подтвердить Е-mail, перейдя по ссылке активации в письме».

Первоначально, для пользователей, являющихся руководителями или авторизованными по доверенности, установлены отметки на получение рассылки.

Для того, чтобы отключить рассылку о сообщениях налогового органа, нужно снять отметку для пользователя. Для добавления пользователя в рассылку нужно поставить для него отметку в соответствующем столбце участия в рассылке.

В случае, если для пользователя не задано указанное выше полномочие, для него будет недоступно включение отметки участия в соответствующей рассылке. Например, если для пользователя Иванов Иван Иванович установлено полномочие «Предоставлять и получать документы по расчетам с бюджетом, в том числе по зачету/возврату/уточнению платежей» и не установлено полномочие «Осуществлять действия по администрированию контрольно-кассовой техники в Кабинете ККТ», то в перечне получателей для данного пользователя будет недоступно установка флажка в столбце «участвуют в рассылке в части документов ККТ», и доступна возможность включить рассылку в столбце «участвуют в рассылке в части документов РСБ».

Снятие отметки рассылки подчиняется следующему правилу: должен быть хотя бы один получатель для данного типа рассылки. Не допускается отключение рассылки для всех получателей. При попытке снять отметку у последнего получателя, будет отображено сообщение: «Должен быть указан хотя бы один получатель для документов!».

В случае, если выполняется редактирование полномочий пользователя, участвующего в рассылке уведомлений о сообщениях, направленных налоговым органом, и снимается полномочие, соответствующее этой рассылке, у пользователя не будет отключена данная рассылка автоматически.

В случае удаления пользователя, который является единственным получателем рассылки, будет отображено сообщение: «Нельзя выполнить удаление учетной записи пользователя, т.к. пользователь является единственным получателем рассылки уведомлений о сообщениях, направленных налоговым органом. Выполните настройку рассылки в отношении других получателей, а затем перейдите к удалению учетной записи данного пользователя».

# **19.5 Перечень уполномоченных представителей для операций с ККТ**

По ссылке «Администрирование» внизу страницы открывается «Перечень уполномоченных представителей для операций с ККТ» в которой представлен список пользователей с правами администрирования ККТ через ОФД, не имеющих доступа к Личному кабинету налогоплательщика (см. рисунок [249\)](#page-297-0).

| ПЕРЕЧЕНЬ УПОЛНОМОЧЕННЫХ ПРЕДСТАВИТЕЛЕЙ ДЛЯ ОПЕРАЦИЙ С ККТ |                                                                                                    |                                                                  |                 |         |  |
|-----------------------------------------------------------|----------------------------------------------------------------------------------------------------|------------------------------------------------------------------|-----------------|---------|--|
| Добавить                                                  | Отозвать                                                                                                    |                                                                  |                 |         |  |
| <b>ONO</b>                                                | Полномочия                                                                                                    |                                                                  | Срок полномочий |         |  |
|                                                           |                                                                                                    | Начало                                                           | Окончание       |         |  |
| Иванова Надежда Ивановна                                  | Право осуществлять действия по<br>администрированию ККТ через ОФД.<br>Право направлять заявления о<br>регистрации/перерегистрации ККТ и получать<br>ответы на заявления (в том числе отчеты) через<br>ОФД.<br>Право направлять заявления о снятии ККТ и<br>получать ответы на заявления (в том числе отчет<br>о закрытии ФН) через ОФД. | 10.08.2020                                                       | 10.08.2021      | Скачать |  |
| Иванов Иван Иванович                                      | Право осуществлять действия по<br>администрированию ККТ через ОФД.                                                                                                    | 01.07.2020                                                       | 01.07.2021      | Скачать |  |
| Акционерное Общество Эвокак                               | Право направлять заявления о<br>регистрации/перерегистрации ККТ и получать<br>ответы на заявления (в том числе отчеты) через<br>ОФД.                                                                                                    | 10.08.2020                                                       | 08.06.2021      | Скачать |  |
| Якимычев Сергей Михайлович                                | Право направлять заявления о<br>регистрации/перерегистрации ККТ и получать<br>ответы на заявления (в том числе отчеты) через                                                                                                    | 10.08.2020                                                       | 08.06.2021      | Скачать |  |
|                                                           |                                                                                                    |                                                                  |                 |         |  |
| Страница 1                                                | $\text{M3}$ 1 $\rightarrow$ $\rightarrow$ $\rightarrow$ $\rightarrow$ $\rightarrow$                                                                                                    | Всего записей 4 / Записей на странице 1-4 Поместить на страницу: |                 | 5       |  |

<span id="page-297-0"></span>Рисунок 249 – Перечень уполномоченных представителей для операций с ККТ

# **19.6 Скачивание сообщения о представительстве**

При нажатии на ссылку «Скачать» в столбце «Доверенность» скачивается ранее направленное Сообщение о представительстве выбранного уполномоченного представителя в формате xml.

# **19.7 Добавление уполномоченного представителя для операций с ККТ через ОФД**

При нажатии на кнопку «Добавить», расположенную над таблицей, открывается страница формирования сообщения о представительстве (см. рисунок [250\)](#page-298-0).

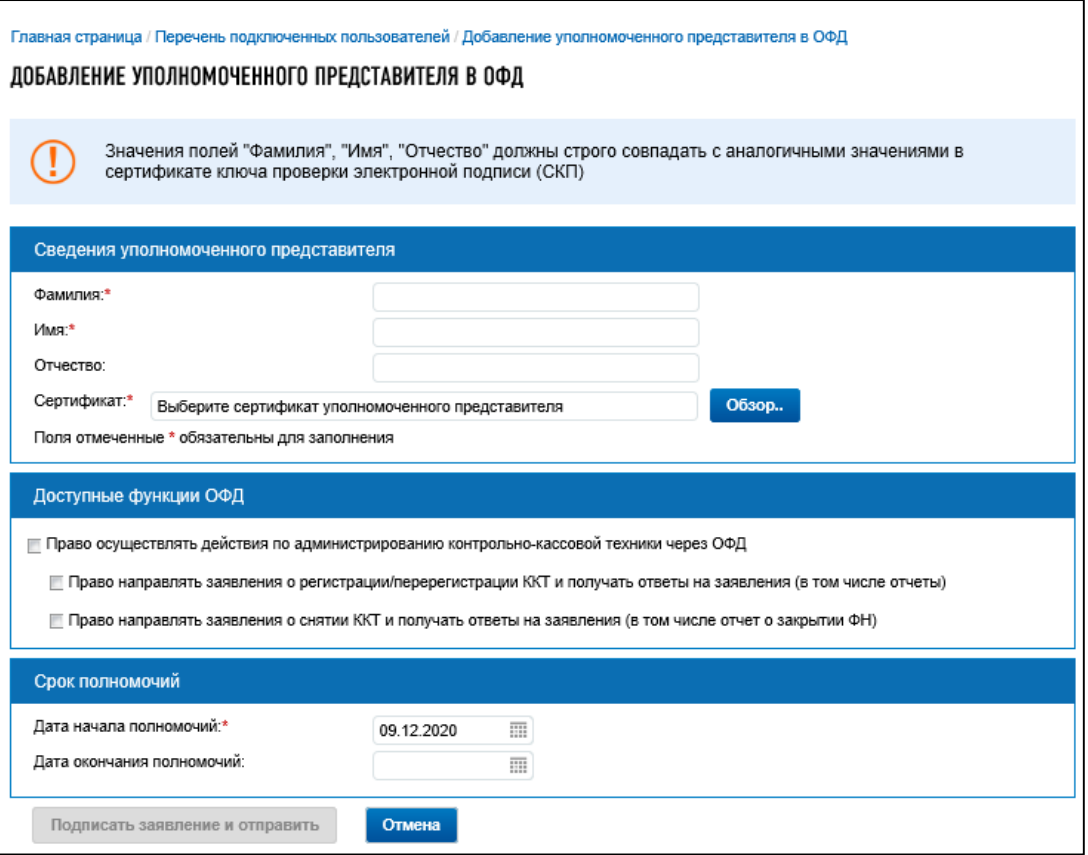

<span id="page-298-0"></span>Рисунок 250 – Перечень уполномоченных представителей для операций с ККТ

Пользователь заполняет поля, вводя сведения об уполномоченном представителе:

- «Фамилия»;
- «Имя»;
- «Отчество»;
- «Сертификат»;
- «Право осуществлять действия по администрированию контрольно-кассовой техники через ОФД»:
	- 1) «Право направлять заявления о регистрации/перерегистрации ККТ и получать ответы на заявления (в том числе отчеты)»;
	- 2) «Право направлять заявления о снятии ККТ и получать ответы на заявления (в том числе отчеты)»;
- «Дата начала действия полномочий»;
- «Дата окончания действия полномочий по умолчанию 1 год от даты начала действия полномочий.

Нажимает кнопку «Подписать и отправить». После успешной отправки документа запись об уполномоченном представителе появляется в перечне.

#### **19.8 Отзыв сообщения о представительстве**

Для отзыва сообщения о представительстве необходимо выполнить следующие шаги.

В перечне уполномоченных представителей необходимо нажать на строку со сведениями требуемого уполномоченного представителя.

Нажать на кнопку «Отозвать»

Откроется окно отзыва сообщения о представительстве (см. рисунок [251\)](#page-299-0).

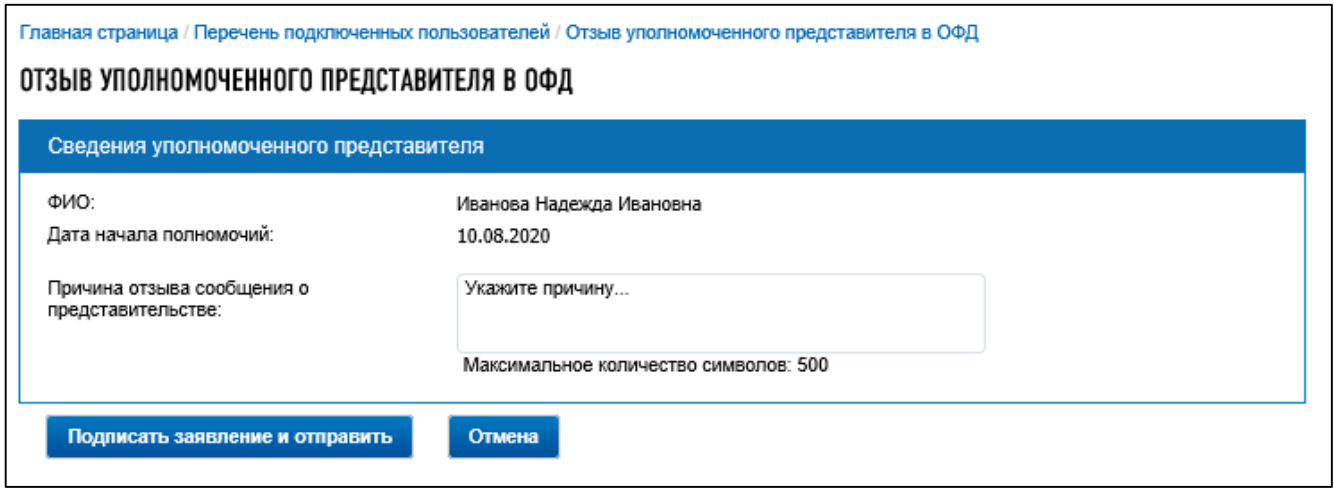

<span id="page-299-0"></span>Рисунок 251 – Перечень уполномоченных представителей для операций с ККТ

Нажать кнопку «Подписать заявление и отправить».

# 20 **Справочная информация**

## **20.1 Информационные стенды**

При выборе пункта меню «Еще» / «Справочная информация» подпункт «Информационные стенды», отображается страница с формой для выбора необходимых стендов (см. рисунок [252\)](#page-300-0).

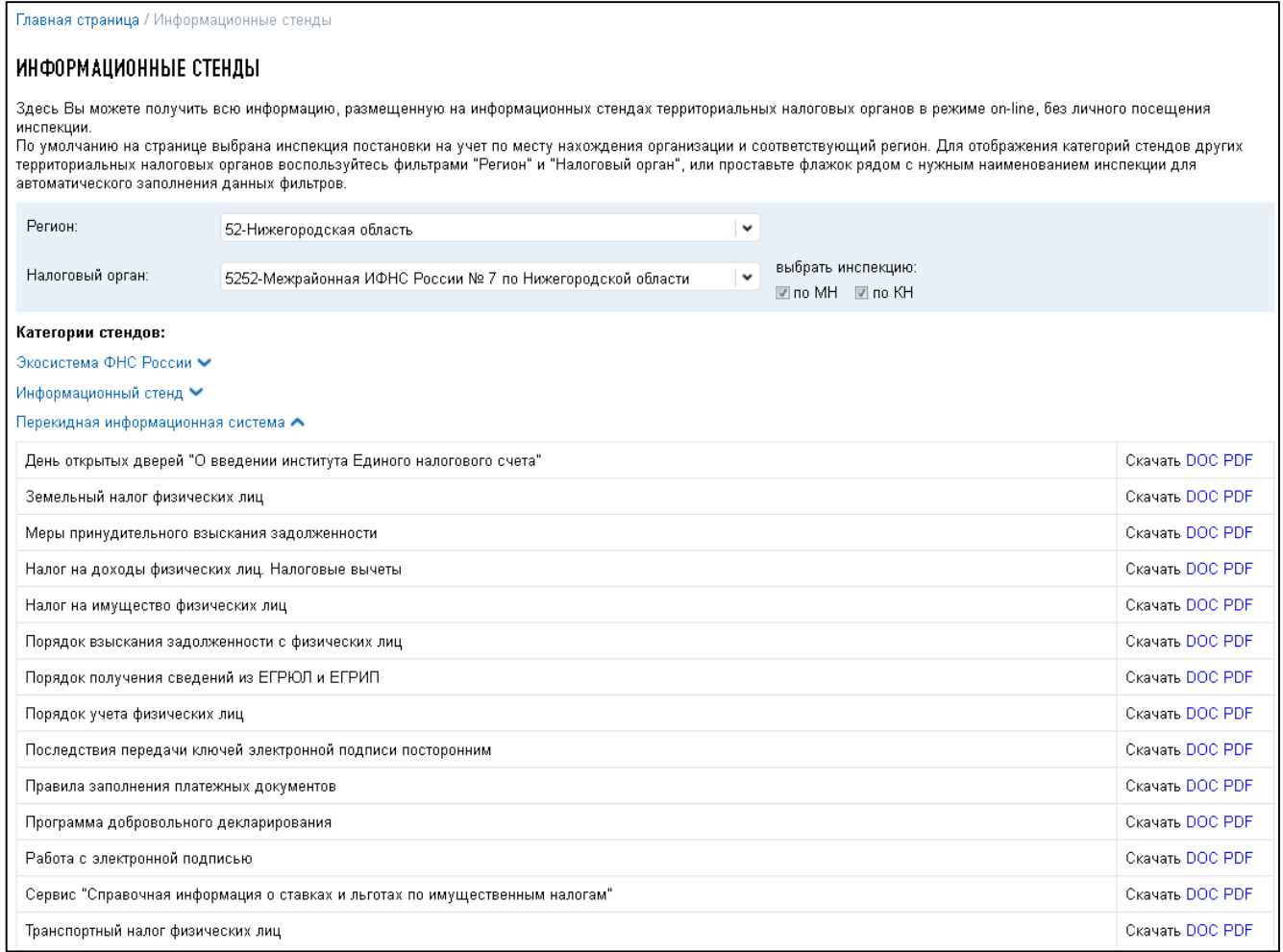

### <span id="page-300-0"></span>Рисунок 252 – Страница «Информационные стенды»

Автоматически в форму подставляются данные налогоплательщика, авторизованного в Личном кабинете. По выбранным фильтрам отображаются доступные категории стендов и информация, размещенная в данной категории, доступная для скачивания.

## **20.2 Письма ФНС России, направленные в адрес территориальных налоговых органов**

При выборе пункта меню «Еще» / «Справочная информация» подпункт «Письма ФНС России», отображается страница с формой для выбора необходимых писем (см. рисунок [253\)](#page-301-0).

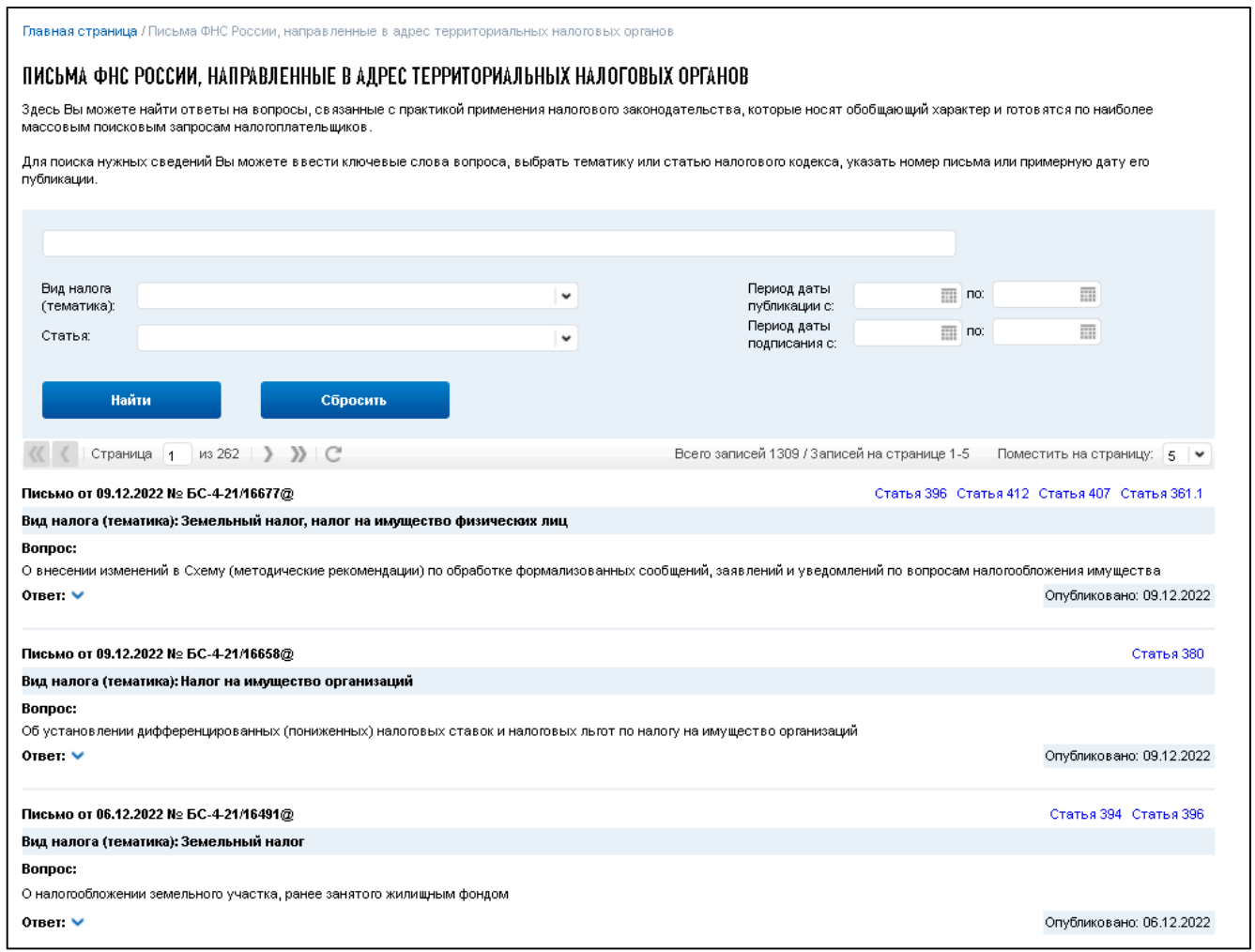

<span id="page-301-0"></span>Рисунок 253 – Страница «Письма ФНС России, направленные в адрес территориальных налоговых органов»

На данной странице можно воспользоваться строкой поиска документа, либо различными фильтрами.

#### 21 **Функции общего назначения**

# **21.1 Формирование обращения в службу технической поддержки пользователей Личного кабинета**

В случае неработоспособности ИС ЛК ЮЛ в целом или возникновении проблем при работе с отдельными функциями Личного кабинета, налогоплательщик имеет возможность направить обращение в службу технической поддержки пользователей Личного кабинета.

Ссылка «Техническая поддержка» расположена в нижней части страницы Личного кабинета (см. рисунок [254\)](#page-302-0).

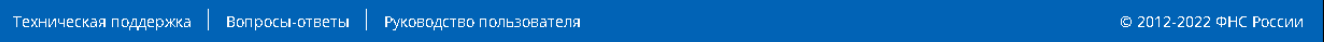

# <span id="page-302-0"></span>Рисунок 254 – Ссылка «Техническая поддержка»

Если обращение относится к проблемам регистрации по КСКПЭП, нужно вложить сертификат без закрытого ключа. Для этого в меню «Пуск» выберите Программы / Крипто-Про / Сертификаты. Откройте папку «Сертификаты – текущий пользователь» / Личные / Реестр / Сертификаты». Выберите установленный сертификат, кликнув по нему левой кнопкой мыши. В меню «Действие» выберите «Все задачи/Экспорт». В появившемся окне мастера экспорта сертификатов нажимайте «Далее», затем выбирайте вариант экспорта без закрытого ключа. Нажмите «Далее». В окне «Формат экспортируемого файла» выбирайте формат Base64 кодирование. Нажмите «Далее». Задайте имя файла экспорта.

Автоматически при формировании обращения в техническую поддержку вместе со сведениями обращения будет передаваться ИНН пользователя в случае, если налогоплательщик авторизовался в Личном кабинете. Обязательными для заполнения являются поля отмеченные значком  $\mathbf{B}$ .

После заполнения формы обращения чтобы передать обращение в службу технической поддержки, необходимо нажать на кнопку «Отправить» (см. рисунок [255\)](#page-303-0).

# Отправить сообщение в службу технической поддержки online-сервисов

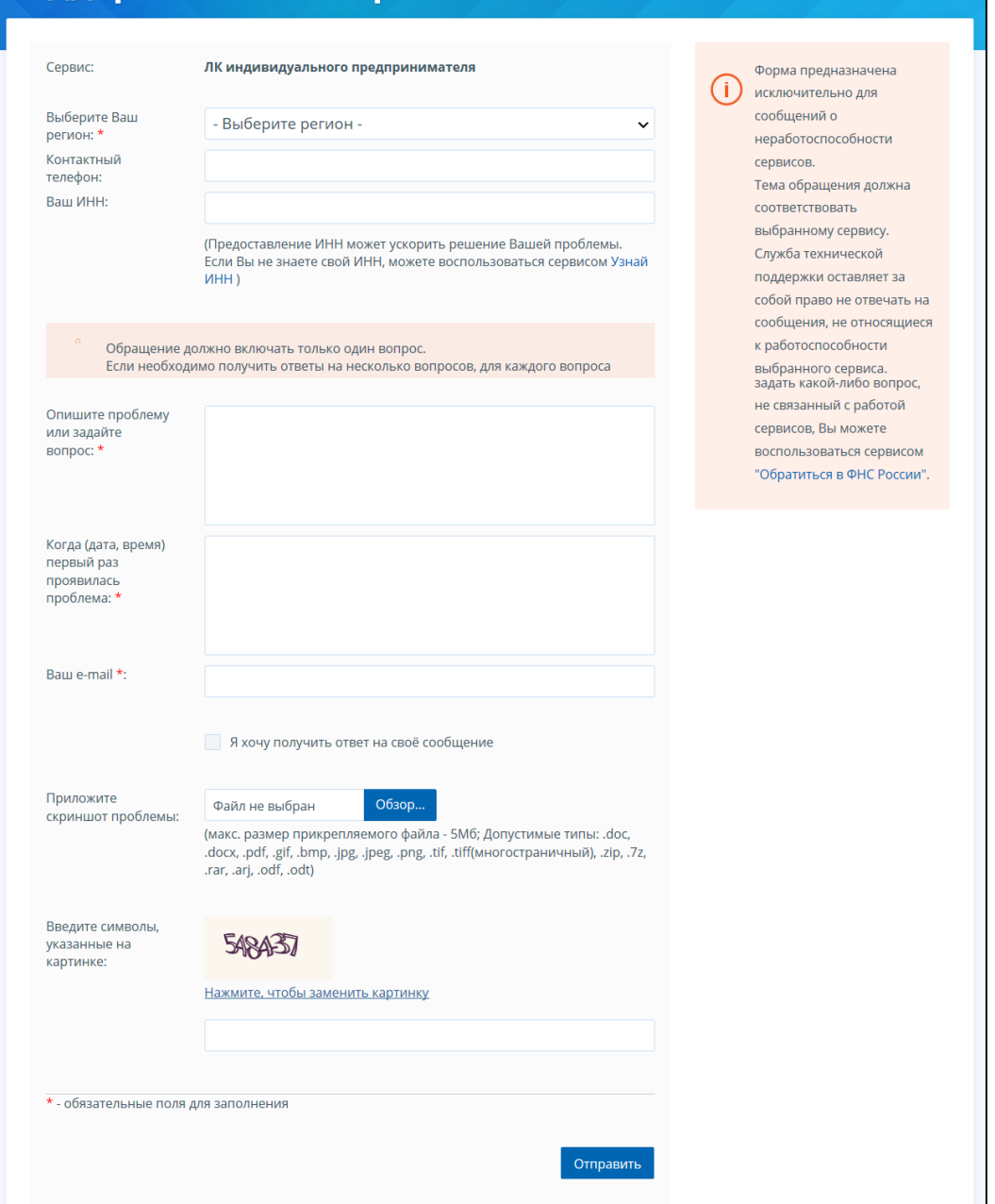

<span id="page-303-0"></span>Рисунок 255 – Форма составления обращения в службу технической поддержки пользователей Личного кабинета

# **21.2 Онлайн запись на прием в налоговый орган**

Для записи на прием в инспекцию нужно выбрать в меню пункт «Еще» / «Инструменты» подпункт «Онлайн запись на прием». Отображается страница с регистрационной информацией и формой записи на прием в налоговый орган (см. рисунок [256\)](#page-304-0).

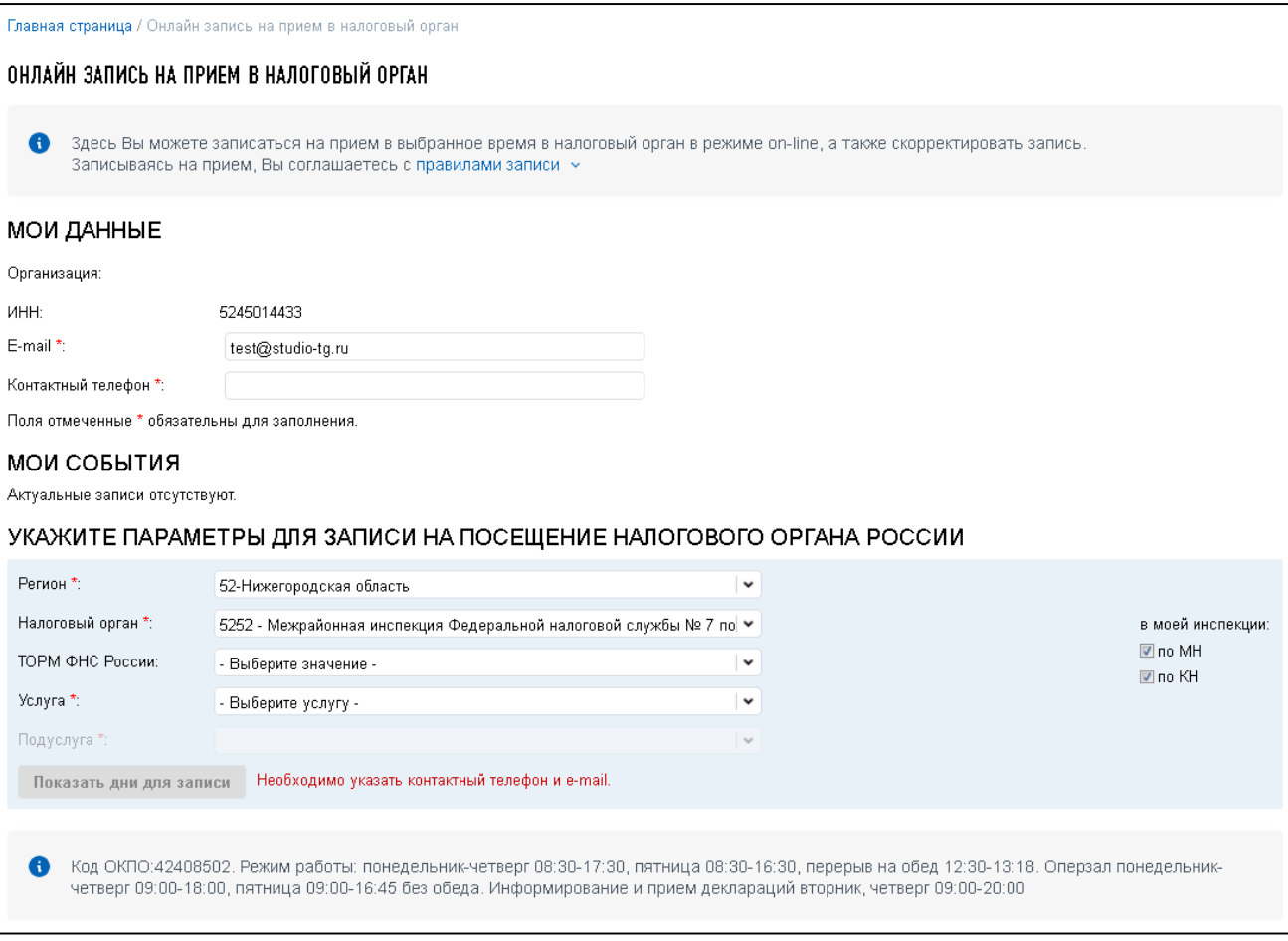

## <span id="page-304-0"></span>Рисунок 256 – Страница «Онлайн запись на прием в налоговый орган»

Автоматически в форму подставляются данные налогоплательщика, авторизованного в Личном кабинете. Обязательными для заполнения являются поля отмеченные значком  $\boxed{\cdot \cdot \cdot}$ .

После заполнения формы онлайн записи и выбора даты и времени необходимо подтвердить выбранные параметры, после чего запись отобразится на этой же странице в блоке «Мои события». Можно распечатать информацию об онлайн записи на прием в налоговый орган. Подтверждение онлайн записи на прием будет направлено на указанный в сервисе адрес электронной почты.

## **21.3 Вопросы-ответы**

Переход к блоку часто задаваемых вопросов, возникающих при работе в Личном кабинете, и ответов на них осуществляется по ссылке в нижней части страницы (см. рисунок [257\)](#page-305-0).

306

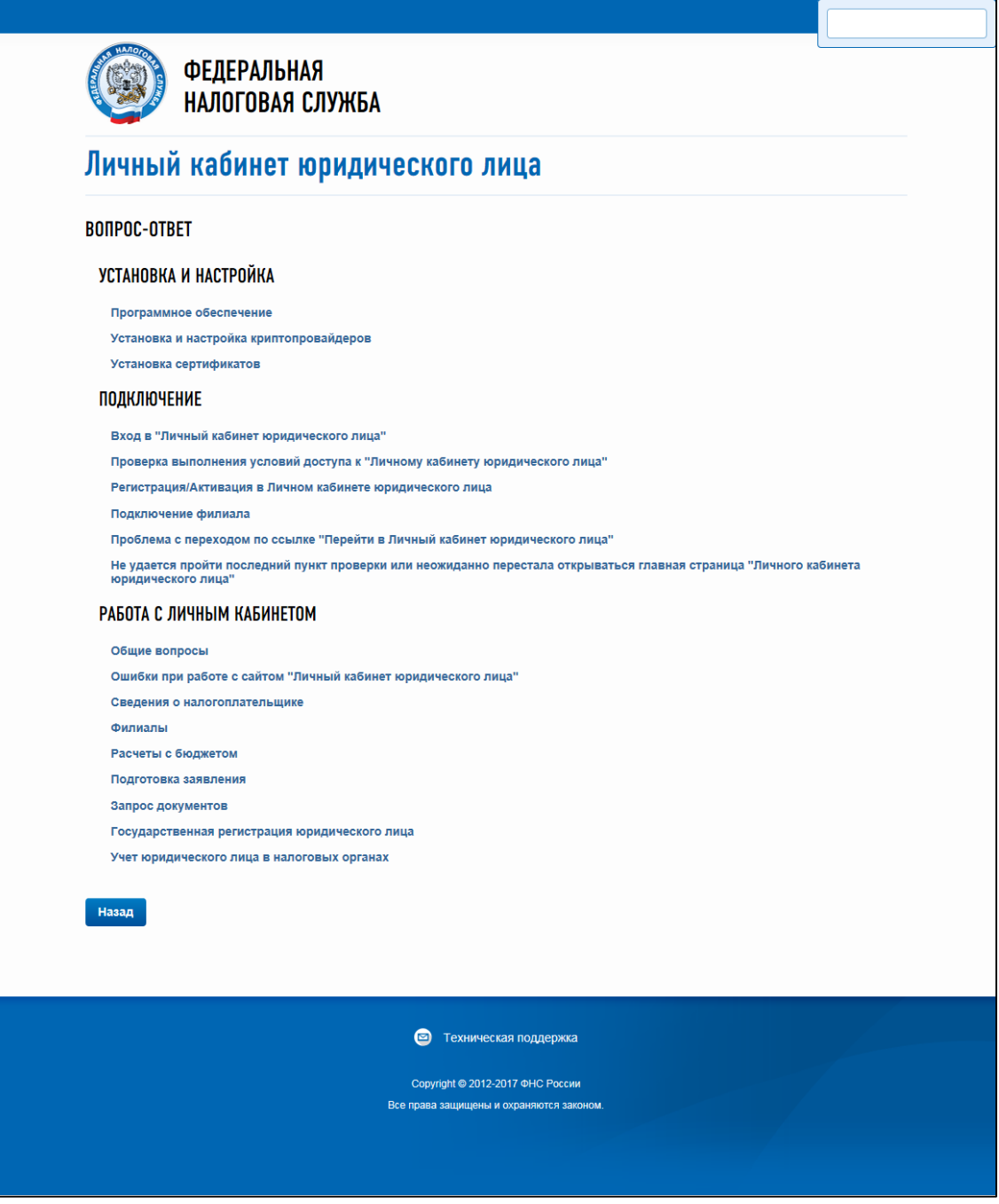

<span id="page-305-0"></span>Рисунок 257 – Вопрос-ответ

Часто задаваемые вопросы распределены по разделам и тематикам:

- «Установка и настройка»:
	- 1) «Программное обеспечение»;
	- 2) «Установка и настройка криптопровайдеров»;
	- 3) «Установка сертификатов»;
- «Подключение»:
	- 1) «Вход в «Личный кабинет юридического лица»;
	- 2) «Проверка выполнения условий доступа к «Личному кабинету юридического лица»;
	- 3) «Регистрация/Активация в личном кабинете юридического лица;
	- 4) «Подключение филиала»;
- 5) «Проблема с переходом по ссылке «Перейти в Личный кабинет юридического лица»;
- 6) «Не удается пройти последний пункт проверки или неожиданно перестала открываться главная страница «Личного кабинета юридического лица»;
- «Работа с Личным кабинетом» раздел доступен для авторизованных в Личном кабинете пользователей:
	- 1) «Общие вопросы»;
	- 2) «Ошибки при работе с сайтом «Личный кабинет юридического лица»;
	- 3) «Сведения о налогоплательщике»;
	- 4) «Филиалы»;
	- 5) «Расчеты с бюджетом»;
	- 6) «Подготовка заявления»;
	- 7) «Запрос документов»;
	- 8) «Государственная регистрация юридического лица»;
	- 9) «Учет юридического лица в налоговых органах».

Каждая тематика раздела является интерактивной ссылкой, раскрывающей список вопросов с ответами.

На странице реализована поисковая строка, помогающая найти нужный вопрос-ответ по ключевым словам.

## **21.4 Обращение в налоговый орган**

Сформировать и направить обращение в налоговый орган можно из меню «Еще» / «Инструменты» подпункт «Обращение в налоговый орган» или по ссылке «Обратная связь» в верхней части экрана при просмотре профиля организации.

Доступ к функциям общего назначения предоставляется по ссылкам в профиле организации в верхней части страницы (см. рисунок [258\)](#page-307-0).

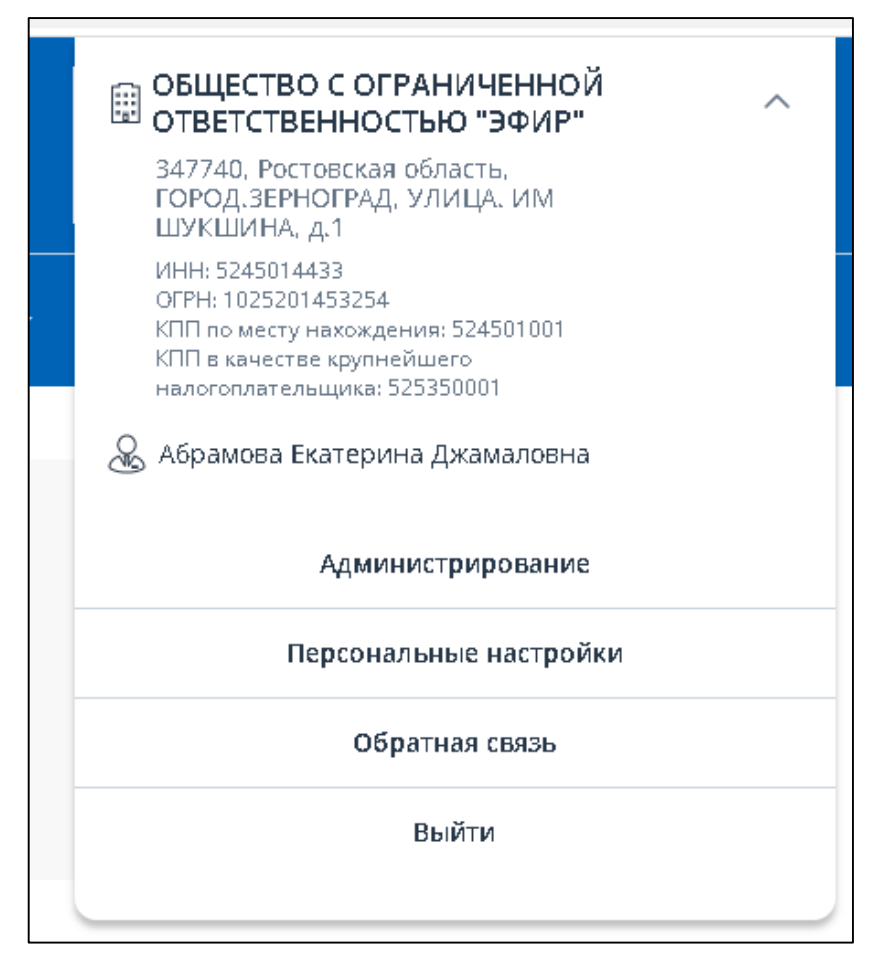

<span id="page-307-0"></span>Рисунок 258 – Функции общего назначения в профиле организации

Открывается страница с разъяснениями, по каким вопросам и куда можно направить обращение, а также с интерактивными ссылками для перехода к составлению обращения пользователя Личного кабинета (см. рисунок [259\)](#page-307-1).

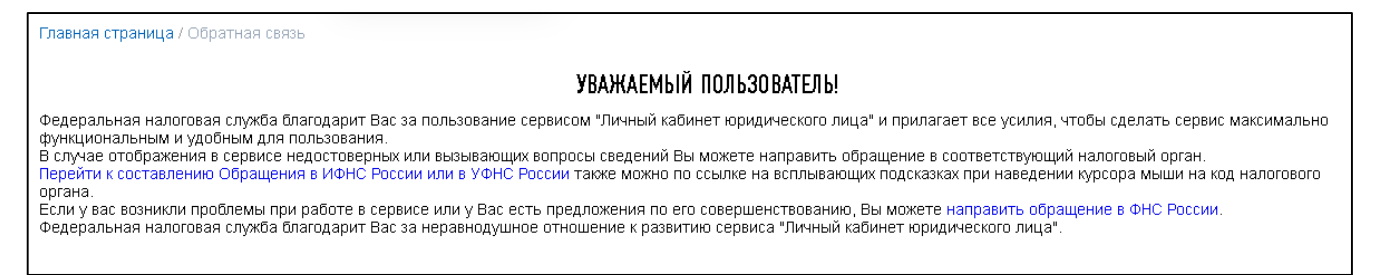

Рисунок 259 – Информация для пользователя Личного кабинета по обратной связи с ФНС России и налоговыми органами России

<span id="page-307-1"></span>Ссылки обеспечивают пользователю направление обращений в следующие инстанции:

- ИФНС при наведении курсора на номер инспекции ФНС России в Личном кабинете налогоплательщика юридического лица или перейти по ссылке «Обратная связь» в шапке страницы и далее по ссылке «Перейти к составлению обращения в ИФНС России»;
- УФНС или ФНС перейти для составления обращения по ссылке «Направить обращение в УФНС или ФНС России» на страницу портала [http://www.nalog.ru/.](http://www.nalog.ru/)

В случае перехода по ссылке «Перейти к составлению обращения в ИФНС России» пользователю Личного кабинета будет предложено заполнить форму обращения в ИФНС России (см. рисунок [260\)](#page-308-0).

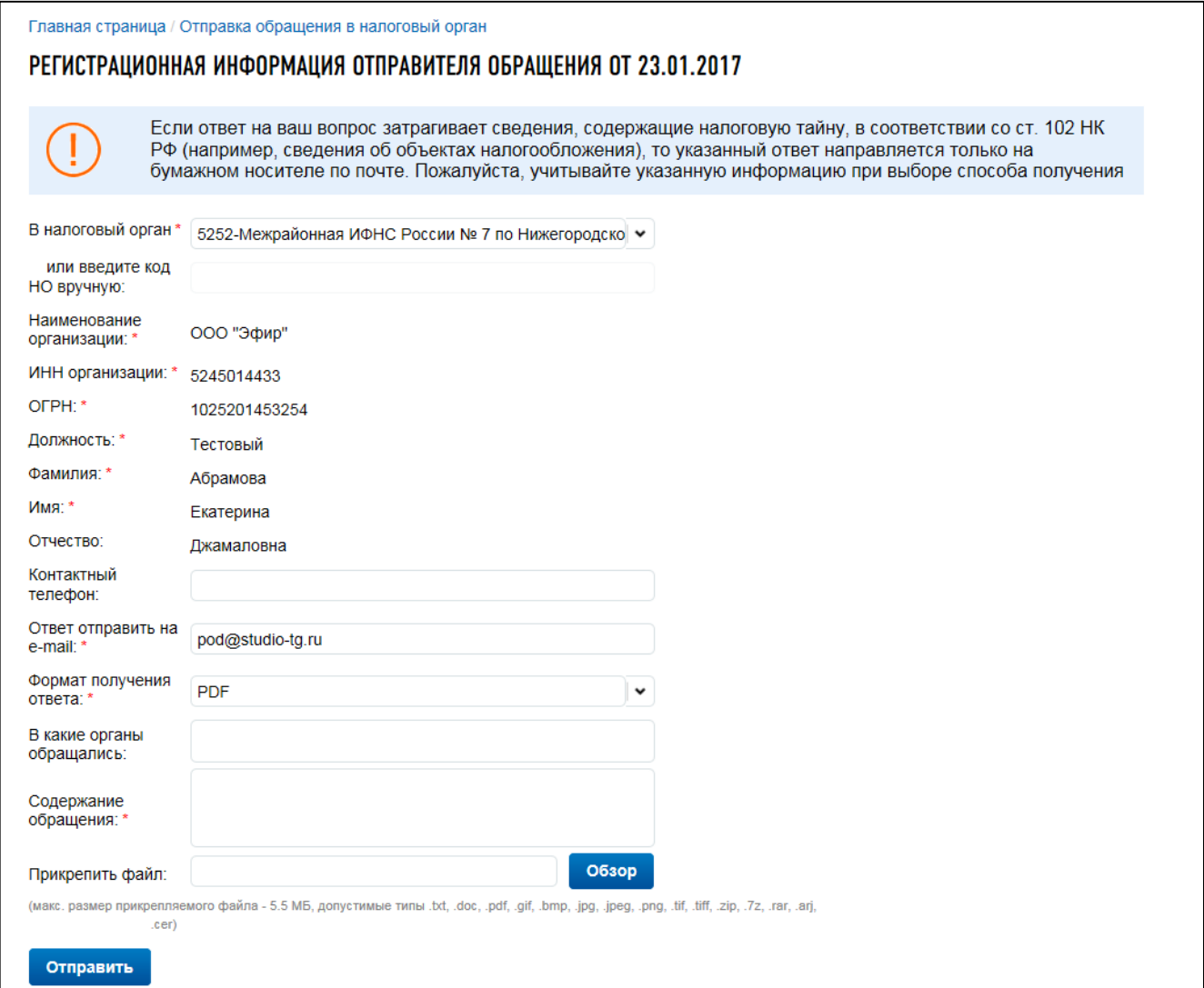

<span id="page-308-0"></span>Рисунок 260 – Форма обращения в налоговый орган России

Данные налогоплательщика, авторизованного в Личном кабинете, указываются в форме автоматически.

Обязательными для заполнения являются поля, отмеченные значком **E**.

После заполнения формы обращения необходимо передать обращение в соответствующий налоговый орган России. Для этого нужно нажать на кнопку «Подписать и отправить».

Сервис направления обращения налогоплательщика в налоговый орган России также доступен с других страниц Личного кабинета при щелчке мышью на код налогового органа России, подчеркнутый пунктирной линией и выделенный синим цветом (см. рисунок [261\)](#page-309-0).

|      | консолидированных групп налогоплательщиков), зачисляемый<br>в федеральный бюджет      |                                                       |        |
|------|---------------------------------------------------------------------------------------|-------------------------------------------------------|--------|
| 5252 | Межрайонная ИФНС России № *<br>7 по Нижегородской области                             | ій в бюджеты<br>дов (уплаченный<br>текшие до 1 января | 182105 |
| 5252 | Межрайонная инспекция<br>Федеральной налоговой службы № 7<br>по Нижегородской области | я отдельных видов<br>стекшие до 1 января              | 182105 |
| 5252 | Адрес:606100, Нижегородская обл,                                                      |                                                       |        |
| 5252 | Павлово г, Куйбышева ул, 49                                                           | риятий                                                | 182109 |
|      | Телефон: 83171 2-98-70, факс: 83171<br>$2 - 18 - 61$                                  |                                                       |        |
|      | <b>• Обратиться в Межрайонная ИФНС</b><br>России № 7 по Нижегородской<br>области      |                                                       |        |
|      |                                                                                       | Всего записей 21 / 3                                  |        |

<span id="page-309-0"></span>Рисунок 261 – Переход к составлению обращения в налоговый орган России

Для перехода к составлению обращения в выбранный налоговый орган нужно перейти по ссылке «Обратиться в Межрайонная ИФНС России № 7 по Нижегородской области» (или ссылка с иным наименованием налогового органа) в появившемся всплывающем окне.

# **21.5 Информирование налогоплательщика о событиях Личного кабинета по электронной почте**

В рамках Личного кабинета предусмотрено информирование пользователя о событиях по электронной почте. Настроить информирование можно на отдельной странице по ссылке «Персональные настройки» в профиле организации верхней части страницы (см. рисунок [262\)](#page-310-0).

ПЕРСОНАЛЬНЫЕ НАСТРОЙКИ ФИ∩ пользователя Абрамова Екатерина Джамаловна E-Mail\* test@studin-tairu Получать уведомления о сообщениях из налогового органа на e-mail:  $\odot$  Ла **O** Het Получать уведомления о сообщениях, направленных налоговым органом, в отношении документов ККТ (список документов ККТ) Получать уведомления о сообщениях, направленных налоговым органом в отношении документов РСБ (СПИСОК ДОКУМЕНТОВ РСБ) Получать уведомления об обработке направленных заявлений на e-mail: • • Да  $^{\circ}$  Het Перечень рассылок Параметры рассылки **П** Вылелить все **П Вылепить все** Получать уведомления о документах, сформированных при Получать уведомления об изменении статуса обработки сложную использования от делутие и среди регистрации юридического<br>лица или внесения изменений в ЕГРЮЛ, а также о выписках из ЕГРЮЛ,<br>доступных для скачивания в Личном кабинете юридического лица локументов, направленных налоголлательшиком из Личного кабинета юридического лица Получать уведомления об ответах налогового органа, П Получать увеломления о документах по постановке и снятию с учета предназначенных для передачи налогоплательшику и организации в налоговом органе, доступных для скачивания в Личном<br>организации в налоговом органе, доступных для скачивания в Личном<br>кабинете юридического лица предпазначенных для передачи палогогиательщику и<br>доступных для скачивания в Личном кабинете юридического лица ■ Получать уведомления о документах, сформированных при<br>осуществлении зачета/возврата/уточнения платежей/проведении<br>совместной сверки расчетов с бюджетом, доступных для скачивания в личном кабинете юридического лица Получать уведомления о документах, сформированных по запросу справки об исполнении налогоплательшиком обязанности по уплатк справля со исполняетия налоговые даже в развительности по уплате.<br>Налогов и других обязательных платежей, справки о состоянии расчетов<br>с бюджетом и акта сверки расчетов с бюджетом, доступных для скачивания в Личном кабинете юридического лица □ Получать уведомления об обращениях, направленных в налоговый<br>орган посредством механизма "Обратная связь." ■ Получать уведомления о документах, сформированных при<br>осуществлении регистрации/перерегистрации/снятии с регистрации ККТ<br>в налоговых органах Сохранить Направить повторное письмо с подтверждением подписки

#### <span id="page-310-0"></span>Рисунок 262 – Настройка информирования о событиях

На странице предоставляется возможность управлять следующими настройками информирования о событиях личного кабинета:

- $-$  ввол email:
- получение уведомлений об обработке направленных заявлений на email: Да/Нет;
- указание перечня рассылок;
- указание параметров рассылки;
- кнопка «Сохранить» для применения сделанных изменений.

Обратите внимание, что при подписке на рассылку в случае изменения адреса e-mail, пользователь становится неактивным. Для входа в Личный кабинет и активации пользовательского профиля нужно перейти по ссылке активации в письме.

Информирование пользователя осуществляется на его адрес электронной почты в случае возникновения следующих событий, которые указаны на странице в качестве параметров рассылки:

- получать уведомления об изменении статуса обработки документов, направленных налогоплательщиком из ИС ЛК ЮЛ;
- получать уведомления об ответах налогового органа, предназначенных для передачи налогоплательщику и доступных для скачивания в ИС ЛК ЮЛ;
- настройка списка событий для информирования предусматривает детализацию по видам документов, которые указаны в качестве перечня рассылок.

Также на странице профиля отображается информация о том, участвует ли пользователь в рассылке по событиям о сообщениях, полученных из налогового органа. Управление параметрами этой рассылки на странице «Профиль» не предусматривается. При наведении отображается сообщение: «Участие в рассылке редактируется через раздел Администрирование».

## **21.6 Анкетирование пользователей Личного кабинета**

В целях повышения качества предоставляемых услуг в рамках Личного кабинета пользователю предлагается заполнить анкету по ссылке в меню «Еще» / «Инструменты» подпункт «Анкетирование». Откроется страница «Оценка услуг» (см. рисунок [263\)](#page-311-0).

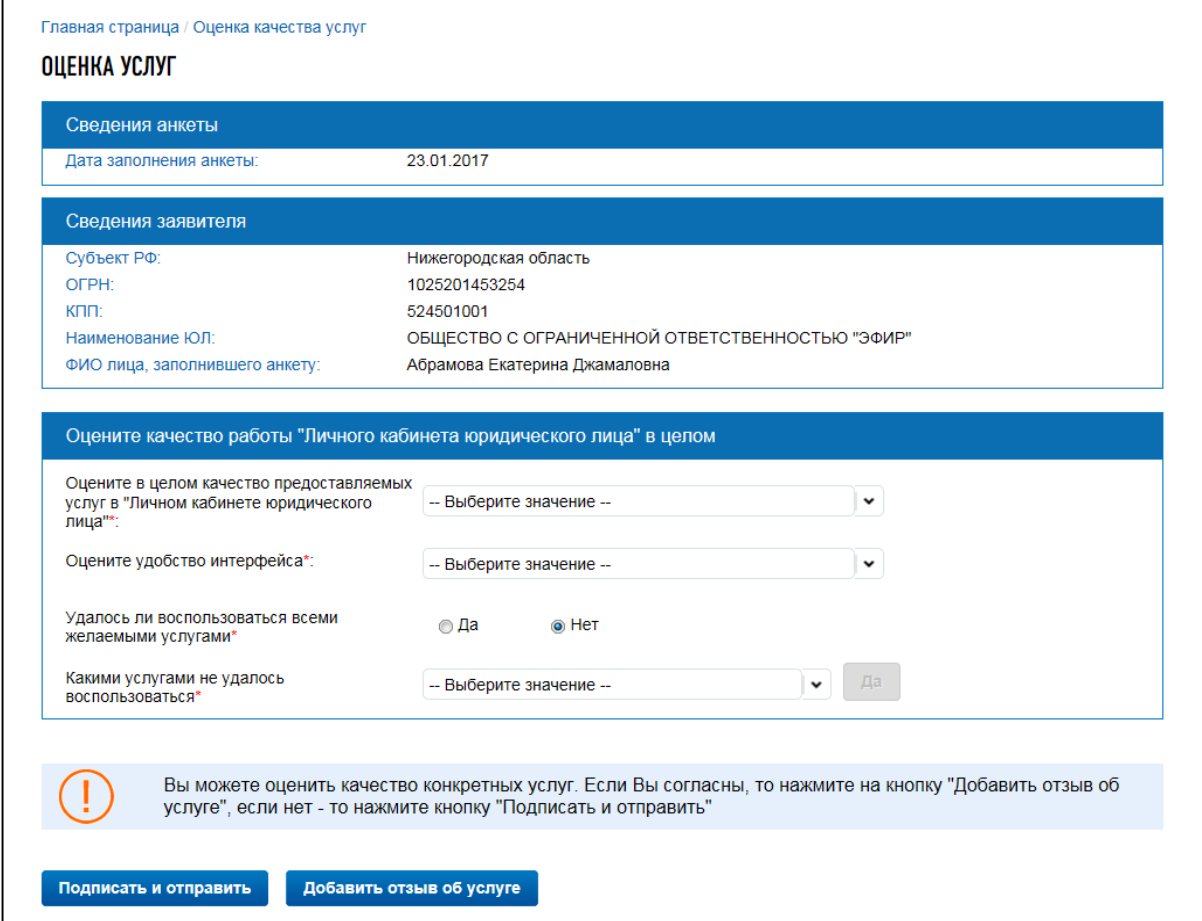

# <span id="page-311-0"></span>Рисунок 263 – Анкетирование

Дата заполнения анкеты по умолчанию устанавливается на текущую дату. Сведения о заявителе («Субъект РФ», «ОГРН», «КПП», «Наименование ЮЛ», «ФИО лица, заполнившего анкету») указываются автоматически в соответствии с данными авторизованного в Личном кабинете пользователя.

Блок «Оценка работы в личном кабинете юридического лица в целом» позволяет дать личную оценку работы кабинета:

– «Неудовлетворительно»;

– «Удовлетворительно»;

– «Хорошо».

Также можно выбрать из выпадающего списка услугу, которой не удалось воспользоваться.

Чтобы добавить оценку по отдельной услуге, нужно нажать на кнопку «Добавить отзыв по услуге».

Отобразится блок «Оценка качества услуги в личном кабинете юридического лица» (см. рисунок [264\)](#page-312-0), который позволяет оценить качество выбранной из выпадающего списка услуги:

- «Неудовлетворительно»;
- «Удовлетворительно»;
- «Хорошо».

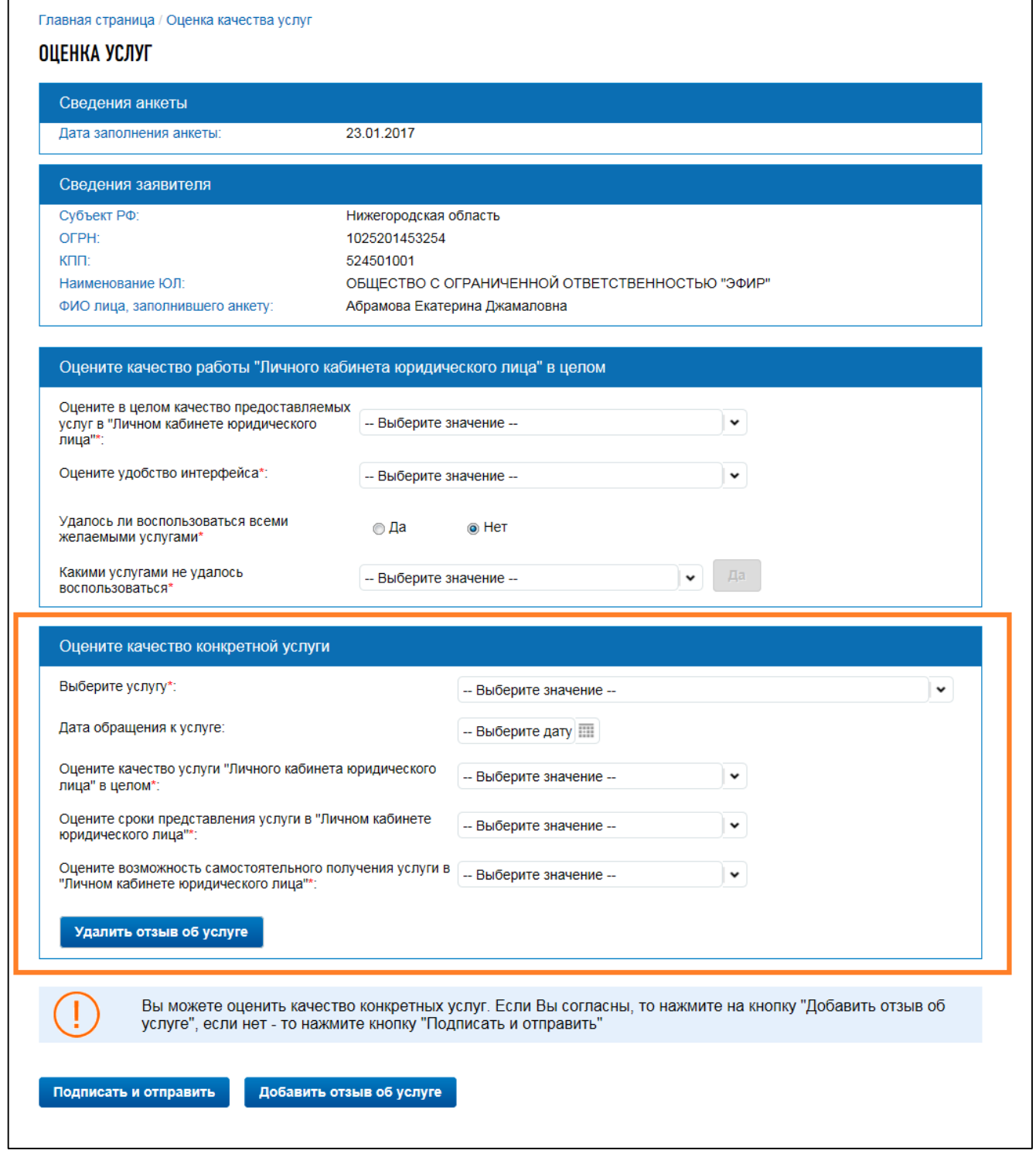

<span id="page-312-0"></span>Рисунок 264 – Анкетирование. Блок «Оцените качество конкретной услуги»

Можно оценить все услуги, находящиеся в выпадающем списке. Удалить отзыв по отдельной услуге из анкеты можно, нажав на кнопку «Удалить отзыв об услуге».

По окончанию формирования анкеты следует нажать на кнопку «Подписать и отправить».

## **21.7 Отказ от услуг Личного кабинета**

Налогоплательщик имеет право отказаться от использования личного кабинета. Эта функция доступна только руководителям ЮЛ и лицам, имеющим право действовать без доверенности в отношении организации.

Для отключения юридического лица от сервиса (а также всех пользователей Личного кабинета ЮЛ, в том числе его филиалов и других обособленных подразделений) нужно выбрать пункт меню «Еще» / «Инструменты» подпункт «Отказаться от использования ЛК ЮЛ». Откроется форма, представленная на рисунке [265.](#page-313-0)

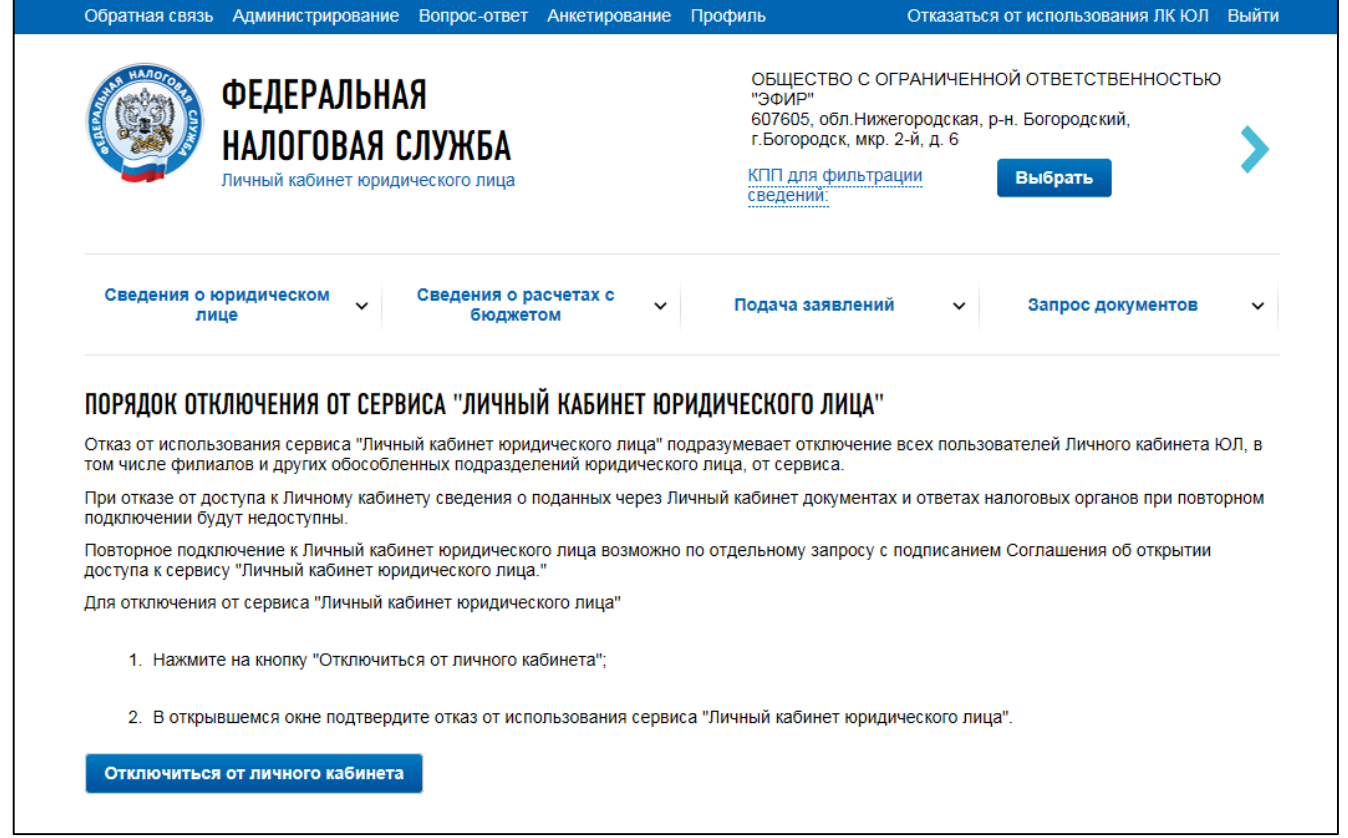

<span id="page-313-0"></span>Рисунок 265 – Отказ от использования ИС ЛК ЮЛ

После отключения от личного кабинета каждому пользователю организации будут отправлены уведомительные письма об отключении от ИС ЛК ЮЛ.